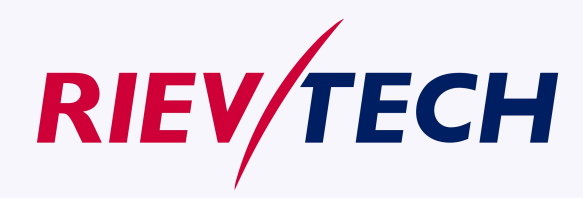

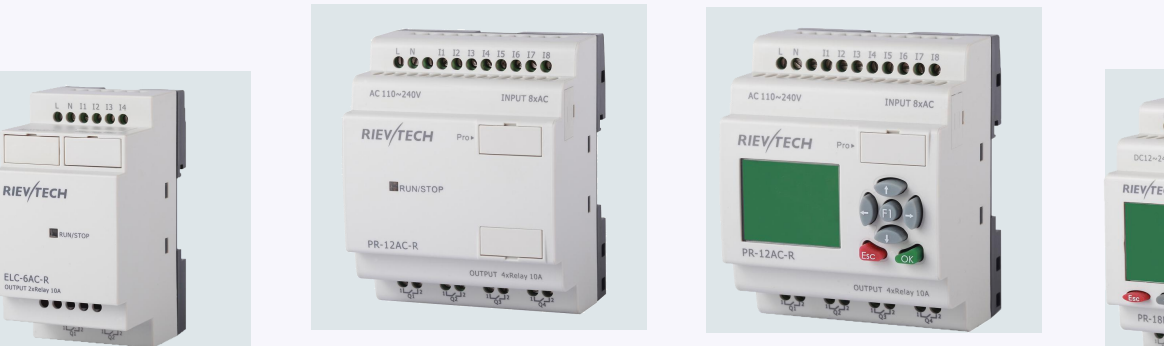

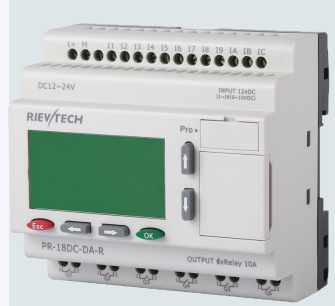

# **Programmable Relay User's Manual**

**Applied to ELC&PR series Ver: 3.0**

Rievtech Electronic Co.,Ltd

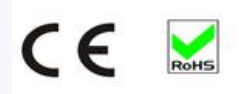

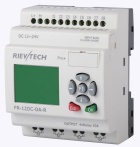

## **Contents**

- $\Diamond$  Introduction
- $\diamond$  Getting started
- $\Diamond$  Installation and wiring
- $\Leftrightarrow$  Programming xLogic
- $\diamond$  Configuring &software
- $\Leftrightarrow$  Applications
- $\lozenge$  Technical data

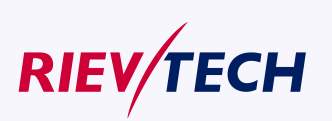

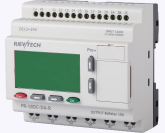

### Introduction

Congratulations with your xLogic Micro PLC provided by Rievtech Electronic Co., Ltd.

The xLogic Micro PLC is a compact and expandable CPU replacing mini PLCs, multiple timers, relays and counters.

The xLogic Micro PLC perfectly fits in the space between timing relays and low-end PLCs. Each CPU incorporates not only a real-time clock and calendar, but also provides support for optional expansion I/O modules to enhance control and monitoring applications. Data adjustments can easily be performed via the keypad, the LCD display, or through the Rievtech-to-use xLogic soft. DIN-rail and panel-mounted options are both available, offering full flexibility to the various installation needs of your application.

The xLogic Micro PLC is available in 120V/240V AC or 12V and 24V DC versions, making it the ideal solution for relay replacement, or simple control applications as building and parking lot lighting, managing automatic lighting, access control, watering systems, pump control, ventilation systems,<br>home automation and a wide field of other applications demanding low cost to be a primary design issue.

We strongly recommended taking the time to read this manual, before putting the xLogic Micro PLC to work. Installation, programming and use of the unit are detailed in this manual. The feature-rich xLogic Micro PLC provides a for off-line operation mode, allowing full configuration and testing prior to in-field service commissioning. In reviewing this manual you will discover many additional advantageous product properties, it will greatly simplify and optimize the use of your xLogic Micro PLC.

#### **Valid range of this manual**

The manual applies to devices of ELC series and PR series modules . For more information about EXM series module(GSM and WIFI module) ,please refer to the x-Messenger user's manual.

#### **Safety Guideline**

This manual contains notices you have to observe in order to ensure your personal safety, as well as to

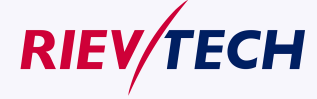

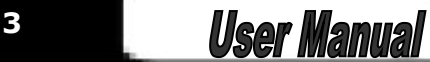

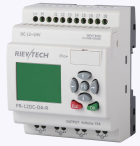

prevent damage to property. The notices referring to your personal safety are highlighted in the manual by a safety alert symbol; notices referring to property damage only have no safety alert symbol. The notices shown below are graded according to the degree of danger.

#### **Caution**

Indicates that death or severe personal injury may result if proper precautions are not taken

#### **Caution**

With a safety alert symbol indicates that minor personal injury can result if proper precautions are not taken.

#### **Caution**

Without a safety alert symbol indicates that property damage can result if proper precautions are not taken.

#### **Attention**

Indicate that an unintended result or situation can occur if the corresponding notice is not taken into account.

If more than one degree of danger is present, the warning notice representing the highest degree of danger will be used. A notice warning of injury to persons with a safety alert symbol may also include a warning relating to property damage.

#### **Qualified Personnel**

The device/system may only be set up and used in conjunction with this documentation. Commissioning and operation of a device/system may only be performed by qualified personnel. Within the context of the safety notices in this documentation qualified persons are defined as persons who are authorized to commission, ground and label devices, systems and circuits in accordance with established safety practices and standards. Please read the complete operating instructions before installation and commissioning.

Rievtech does not accept any liability for possible damage to persons, buildings or machines, which occur due to incorrect use or from not following the details.

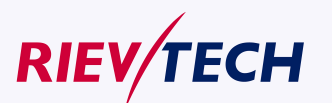

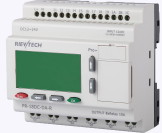

#### **Prescribed Usage**

Note the following:

#### **Warning**

This device and its components may only be used for the applications described in the catalog or the technical description, and only in connection with devices or components from other manufacturers which have been approved or recommended by Rievtech. Correct, reliable operation of the product requires proper transport, storage, positioning and assembly as well as careful operation and maintenance.

#### **Trademarks**

All names identified by xLogic are registered trademarks of the Rievtech. The remaining trademarks in this publication may be trademarks whose use by third parties for their own purposes could violate the rights of the owner.

#### **Copyright Rievtech 2015 all rights reserved**

The distribution and duplication of this document or the utilization and transmission of its contents are not permitted without express written permission. Offenders will be liable for damages. All rights, including rights created by patent grant or registration of a utility model or design, are reserved.

#### **Disclaim of Liability**

We have reviewed the contents of this publication to ensure consistency with the hardware and software described. Since variance cannot be precluded entirely, we cannot guarantee full consistency. However, the information in this publication is reviewed regularly and any necessary corrections are included in subsequent editions.

#### **Additional support**

We take pride in answering your question as soon as we can: Please consult our website at [www.rievtech.com](http://www.rievtech.) for your closest point of contact or email us at [sales@rievtech.com](mailto:sales@xlogic-relay.com)

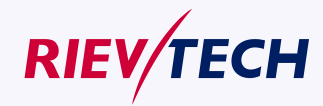

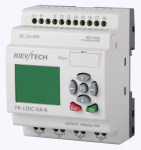

### <span id="page-5-0"></span>**Contents**

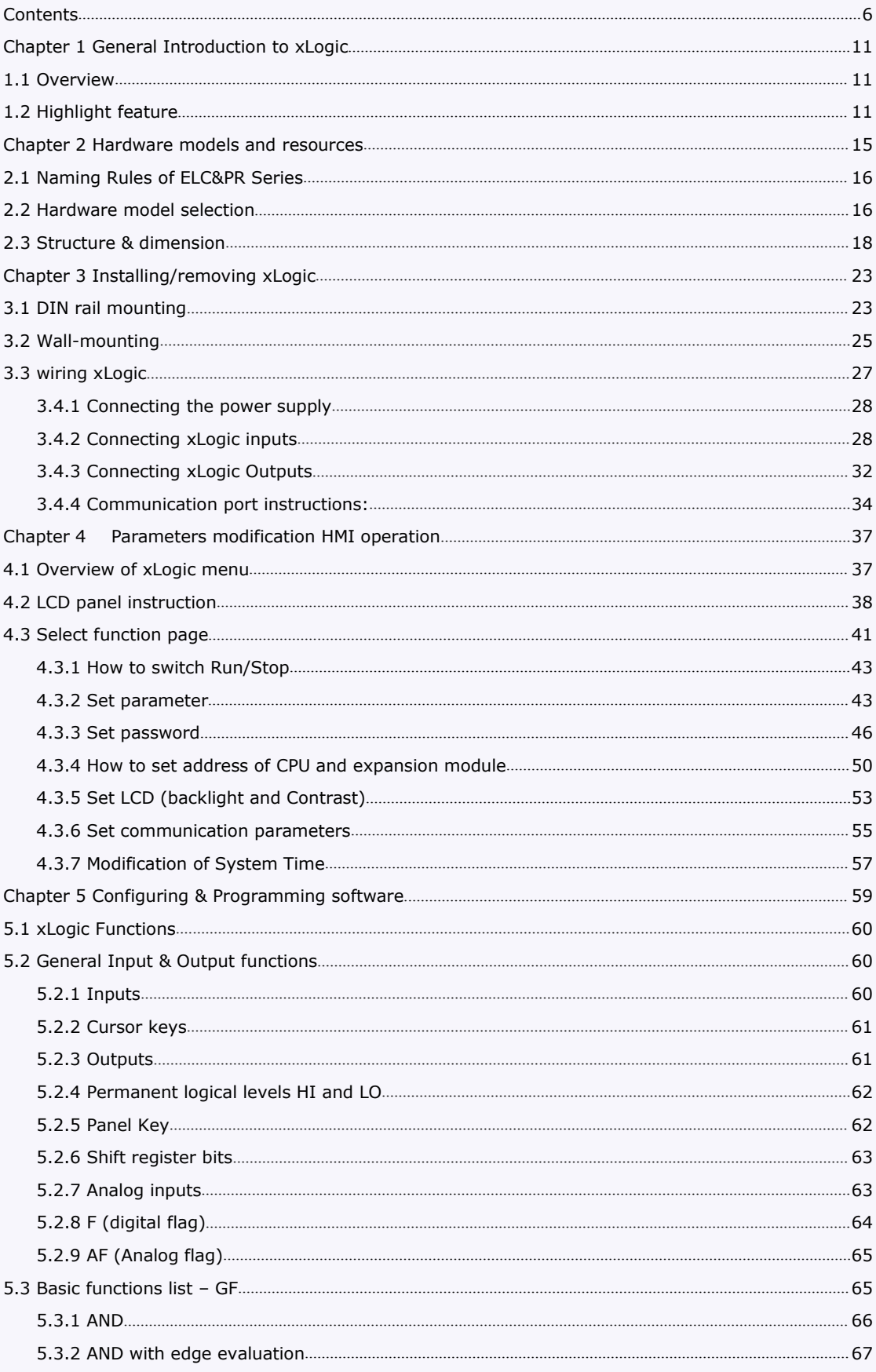

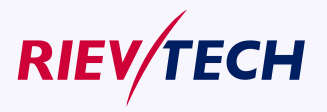

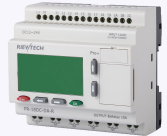

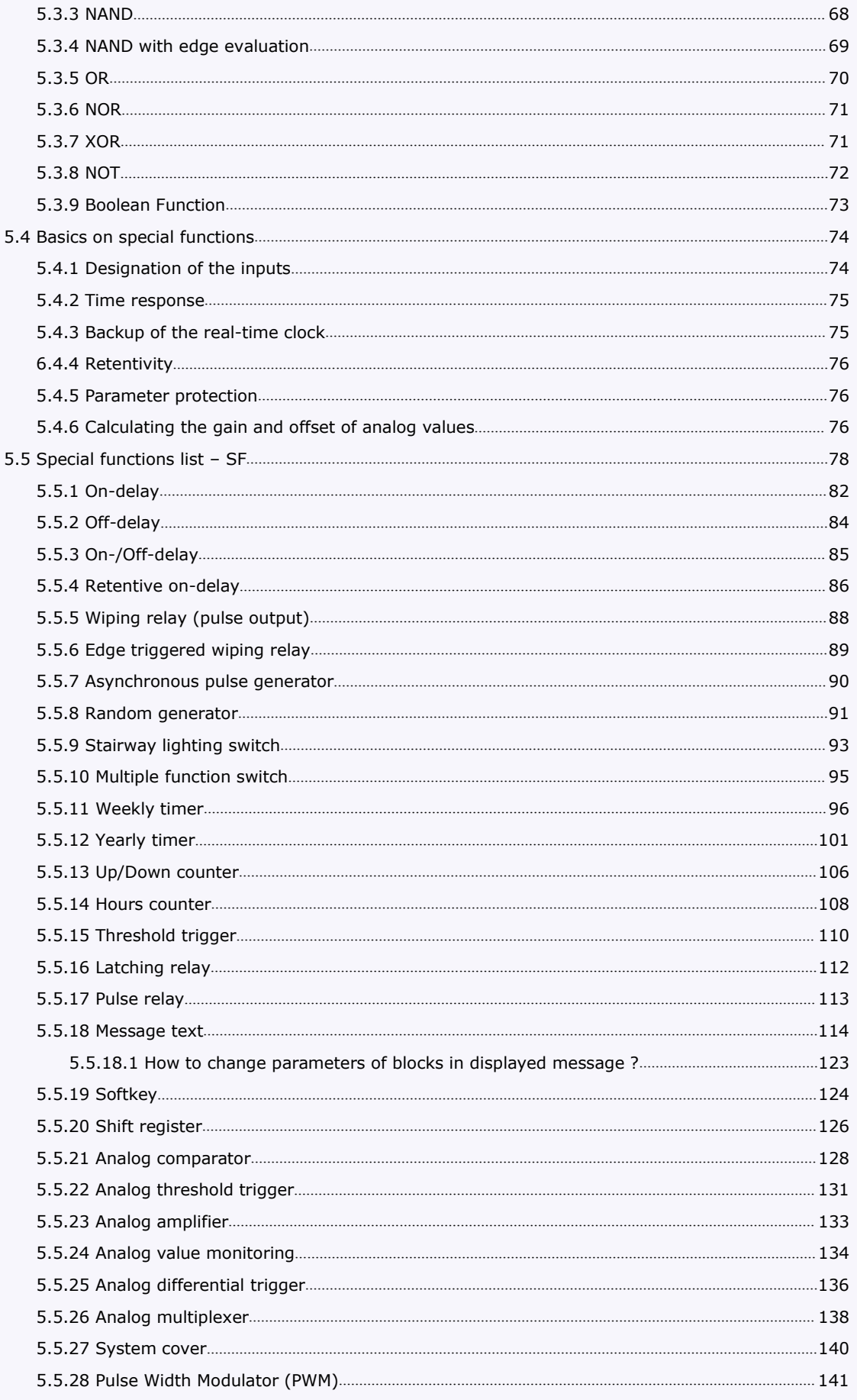

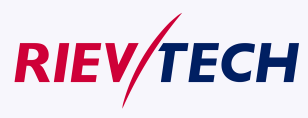

**User Manual** 

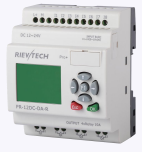

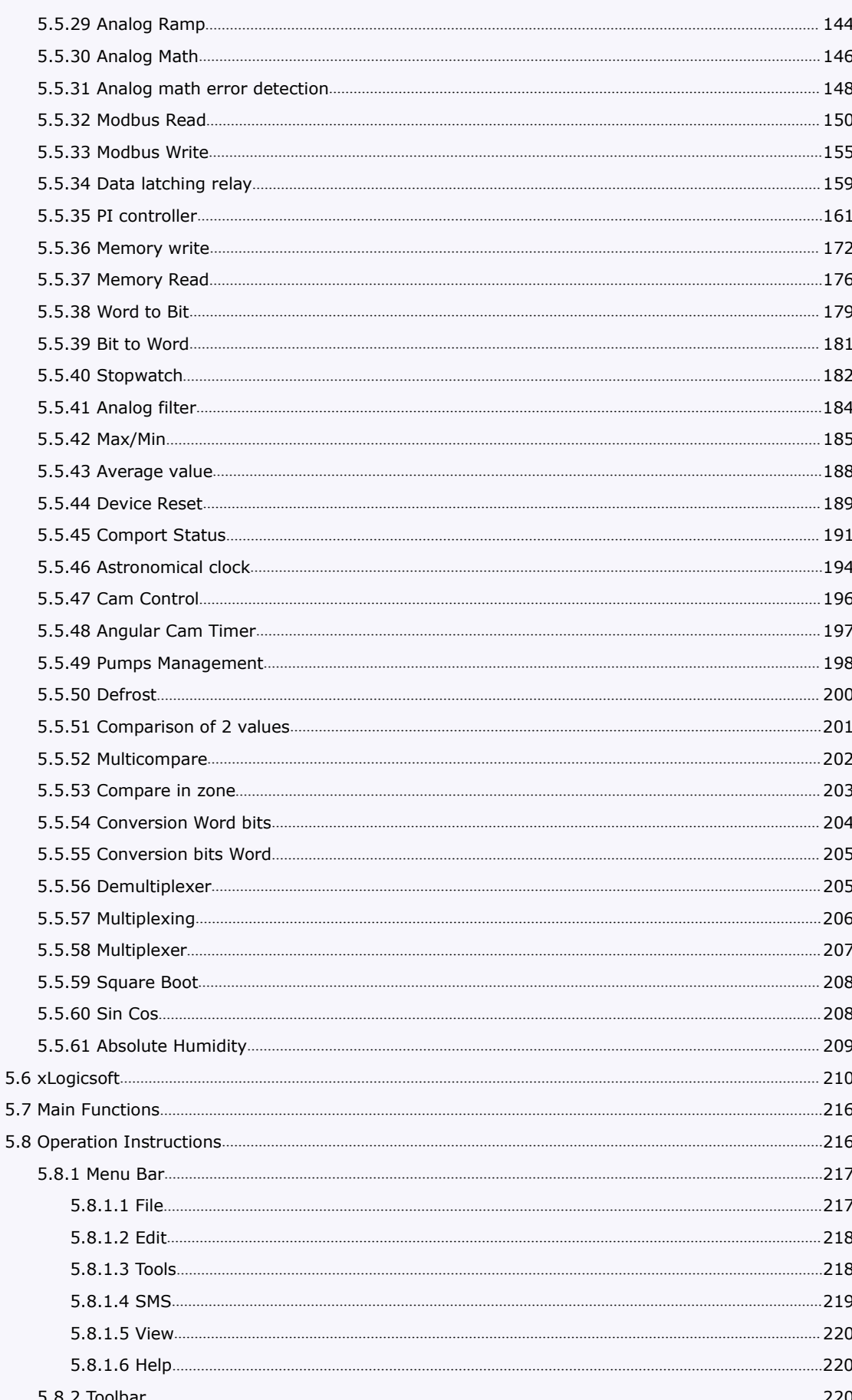

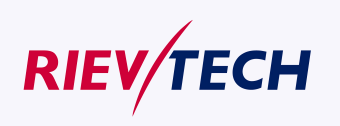

 $\overline{\mathbf{8}}$ 

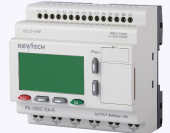

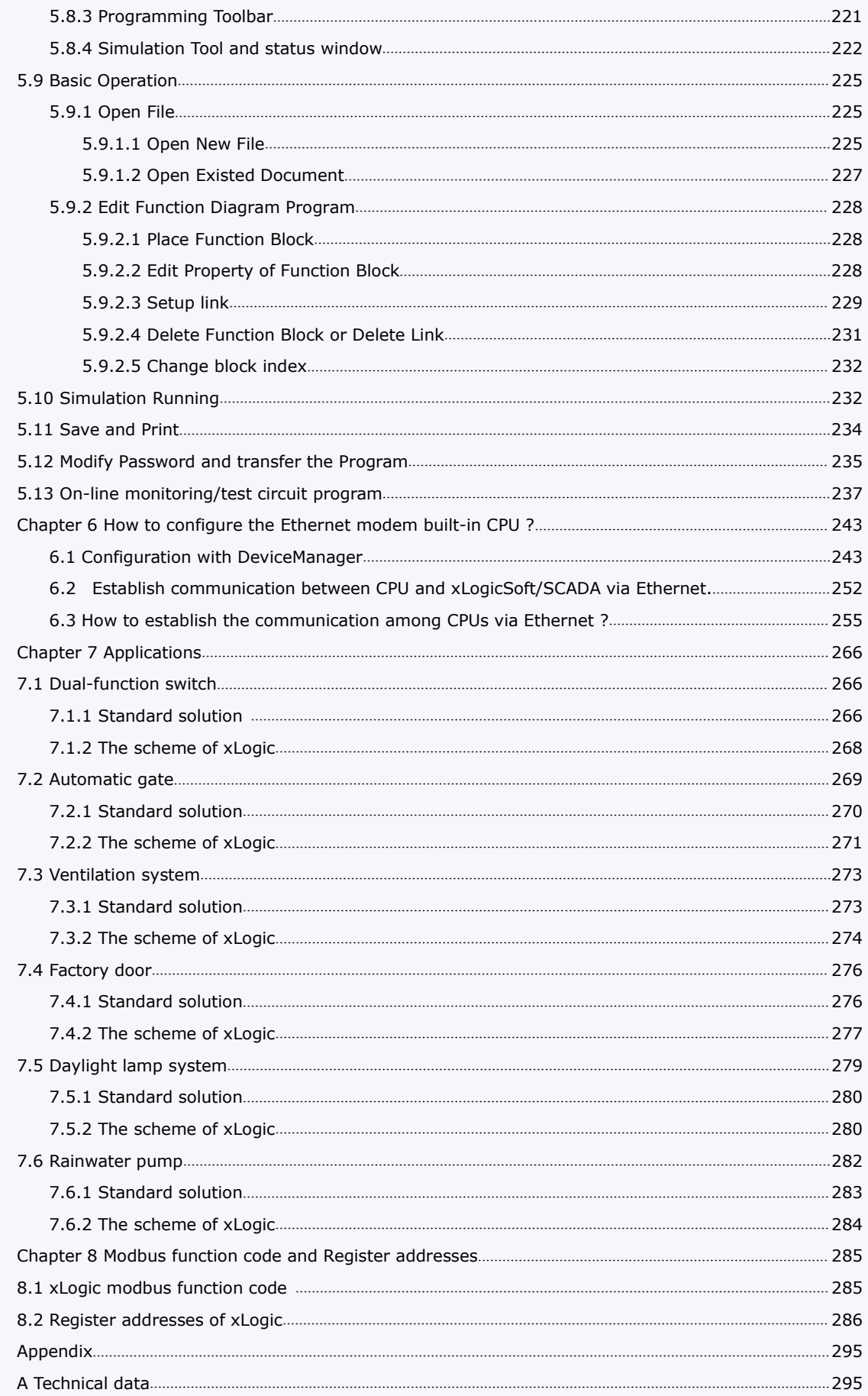

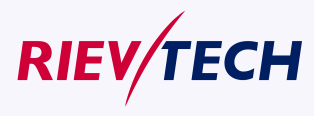

**User Manual** 

 $\overline{9}$ 

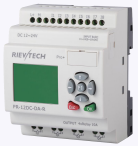

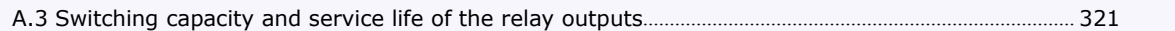

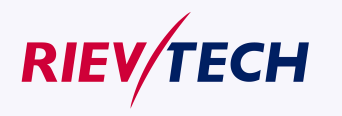

<span id="page-10-1"></span>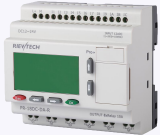

#### <span id="page-10-0"></span>**Chapter 1 General Introduction to xLogic**

#### **1.1 Overview**

xLogic is a universal logic module made by Rievtech.

xLogic , a compact, expandable CPU that can replace mini PLC, multiple timers, relays and counters, Splitting the difference between a timing relay and a low-end PLC, Each CPU has a real-time clock and calendar, and supports optional expansion I/O modules to enhance your control and monitoring applications . Data adjustments can be done via the on-board keypad and LCD display, or with xLogicsoft. It can be either DIN-rail or panel mounted, depending upon the needs of your application, and it is available in 120V/240V ac as well as 12V and 24V dc versions, and it is the ideal solution for relay replacement applications, simple control applications such as building and parking lot lighting, managing automatic lighting, access control, watering systems, pump control, or ventilation systems in factory, and home automation and applications in which cost is a primary design issue.

#### **1.2 Highlight feature**

- 4-lines, 16-characters per line, backlight display.
- Multiple value display and input via keypad and LCD display.
- 70 kinds of function Blocks can be used in a circuit program in maximum
- Standard Modbus RTU/ASCII/TCP communication protocol supported.
- It's optional for xLogic to act as slave or master in certain Modbus communication network. (easy connect to other factory touch screen by RS232 cable, RS485 module)
- CAN BUS protocol based expansion modules(PR-18/PR-24 series CPU)
- Expandable up to 16 linked IO expansion modules reaching 282 I/O points in maximum
- Optional RS232, RS485 and Ethernet connectivity
- Multiple channels analog inputs available with DC 0-10V signal ,PT100 signal& 0/4….20mA.
- Default Real Time Clock (RTC) and summer/winter timer is available
- Backup at Real Time Clock (RTC) at 25 °C:20 days
- 4 channels high-speed counting
- Pre-configured standard functions, e.g. on/ off-delays, pulse relay and softkey
- 2 PWM channels(10KHz in maximum)
- Retentive memory capability (Not applied to PR-6&PR-12-E series CPU)

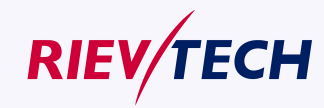

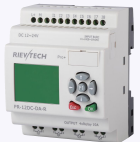

- RS232 and USB communication download cable with photo-electricity isolation
- Programmable capability up to 1024 function blocks(PR-18/PR-24);512 function blocks(PR-12&ELC-12-N) and 64 function blocks for PR-6&PR-12-E
- Mounting via modular 35mm DIN rail or screw fixed mounting plate
- On-line monitor capability(Free charge SCADA for all series xlogic)
- Datalogging
- Kinds of analog signals process capacity (DC 0..10V , 0/4...20mA and PT100 probe inputs and DC 0..10V and 0/4...20mA outputs)
- Low cost

#### **Some of the things xLogic can do for you?**

The xLogic Micro PLC provides solutions for commercial, industrial, building and domestic applications such as lighting, pumping, ventilation, shutter operations or in switching cabinets. The application field is widespread and these are just a few to mention. Using the RS485 bus and Ethernet connectivity allows the user to realize various extensive (real-time) monitoring and control applications.

Special versions without operator panel and display unit are available for series production applications in small machine, installation and cabinet building environments to further slash cost.

#### **xLogic devices**:

**xLogic Basic is available in two voltage classes:**

\*Classes 1:DC12-24V: i.e.: PR-6DC Series, PR-12DC series, PR-18 series, PR-24DC series.

\*Classes2: AC110-240V: i.e.: PR-6AC Series, PR-12AC series, PR-18AC series , PR-24AC series.

#### **In the versions:**

\* With Display: with "-HMI" model, such as PR-12DC-DA-R-HMI

\* Without Display: PR-6 series and with "-CAP" model, such as PR-12DC-DA-R-CAP. Only PR-12 has -CAP version. PR-18,PR-24 all have display in default.

**Expansion modules:**

**PR-E (applied to PR-18/PR-24 CPU)**

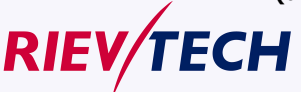

.

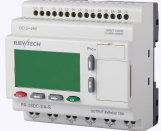

\* xLogic digital modules are available for operation with 12…24V DC, and 110.. .240 V AC, and are equipped with eight inputs and eight outputs.

\* xLogic analog modules are available for operation with 12…24 V DC and are equipped with six digital and 4 analog inputs.

#### **Communication cable and module:**

#### **xLogic:RS232 communication cable (Model:ELC-RS232)**

It is kind of universal cable with photoelectricity isolation which can be directly connected to standard 9-pin port of PC, also kind of interface module which can enable user's program to be downloaded into xLogic CPU through xLogicsoft for running. It also is the connection cable between CPU and third party device with the RS232 port(just like HMI) in modbus communication system.

#### **xLogic: USB communication cable (Model: ELC-USB).**

It is kind of communication cable with photoelectricity isolation through which PC with USB port only can be connected to xLogic main module, moreover, it has same features as ELC-RS232 module, so it is quite convenient for user whose computer has no standard serial port.

#### **xLogic: PRO-RS485 cable (Model: PRO-RS485).**

It is kind of converter cable with photoelectricity isolation to make the program port serves as RS485 port.

#### **xLogic: RS485 module**(**Model**:**PR-RS485**)

isolated 485 converter,used to bring out the terminals of RS485 port built-in PR-18,PR-24 series CPU for connection with third party devices.

#### **Communication / Network**

xLogic offers different ways to communicate within the system.

#### **RS485 port**

The RS485 port is used for communication between the CPU and various devices or equipments which have the standard RS485 port. Communicate using Modbus RTU/ASCII protocol.

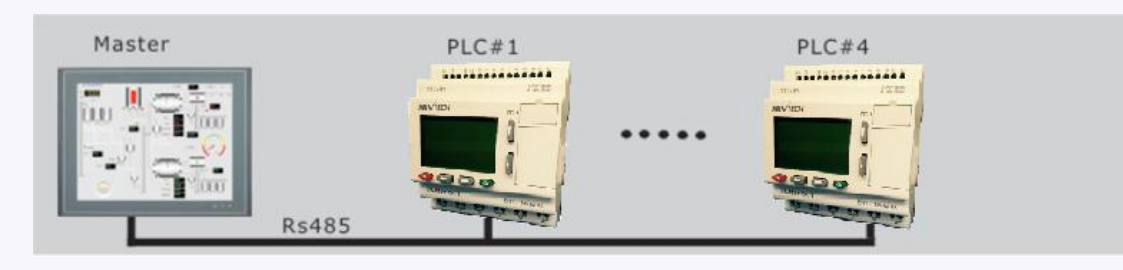

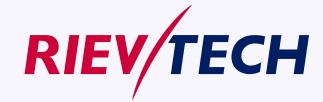

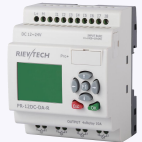

Note: PR-RS485 module is required to connect the CPU to RS485 BUS.

#### **RS232 or USB port (ELC-ES232/ ELC-USB needed)**

If there is no network required and only one main module with some expansion modules is needed for the application, the down- and upload of the project to and from the main module happens over the standard RS232 or USB port. It allows system maintenance like monitoring too.

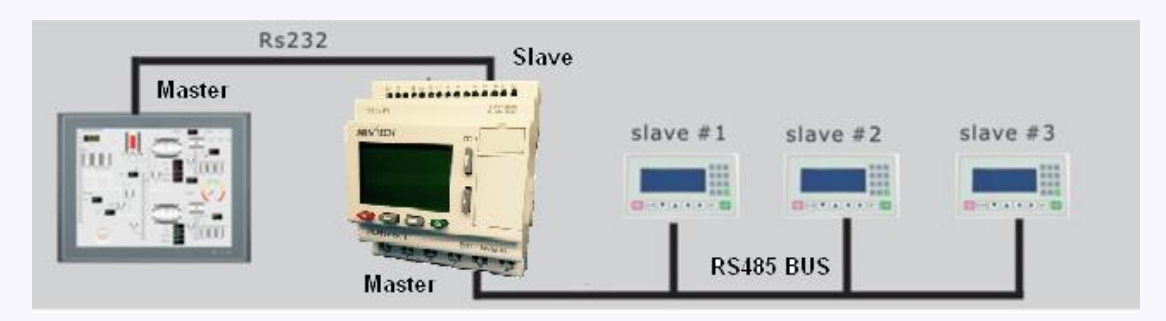

Note: PR-E-RS485 module is required to connect the CPU to RS485 BUS. **Ethernet network**

If the application requires a system where more than one main module is needed and these main modules have to communicate, each Ethernet CPU will be connected directly to the Ethernet by the built-in LAN port. The project down- and upload to and from the main modules and the communication between the CPU happens over the Ethernet network. Furthermore the our free of charge SCADA can be also established connection with Ethernet CPU

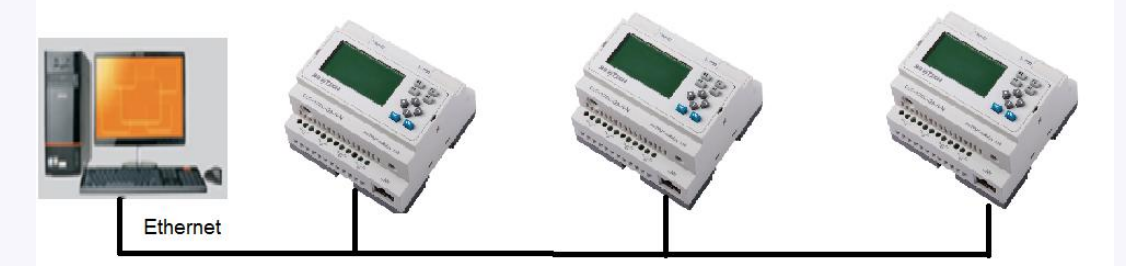

#### **Note**

xLogic CPU may be equipped with expansion modules of the different voltage class, but expansion module must be supplied the correct power corresponding to its type.

Each xLogic CPU provides the following connections for the creation of the circuit program, regardless of the number of connected blocks:

Digital inputs I1 to I4(PR-6), I1 to I8(PR-12), I1 to IC(ELC-18), I1 to IE(PR-24). I11-I18(Expansion with address 1)...I161--I168(Expansion with address 16)

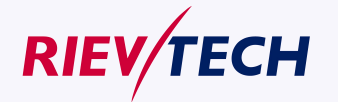

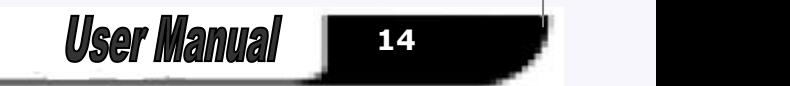

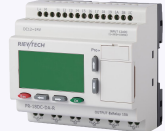

- <span id="page-14-0"></span> Analog inputs I1 to I6(PR-18/PR-24), I1 to I4(PR-12), I11 to I14(PR-E expansion with address 1),....AI161 to AI164(PR-E expansion with address 16)
- Digital outputs Q1 to Q6(PR-18), Q1 to Q4(PR-12),Q1 to QA(PR-24);Q11 to Q18((PR-E expansion with address 1), Q161 to Q168(PR-E expansion with address 16)
- Digital flag blocks F1-F32(PR-6,PR-12-E), F1-F256(PR-12/PR-18/PR-24) ;
- -F8 : Startup flag
- -F64: Backlight control bit(to control the backlight of LCD and backlight of ELC-43TS)
- -F63: Buzzer of ELC-43TS control bit
- Analog flag blocks AF1 to AF256(PR-12/PR-18/PR-24);AF1-AF32(PR-6/PR-12-E)
- Shift register bits S1 to S8

**Chapter 2 Hardware models and resources**

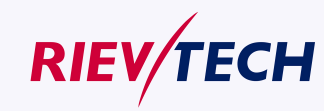

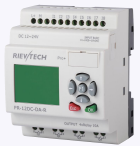

#### <span id="page-15-0"></span>**2.1 Naming Rules of ELC&PR Series**

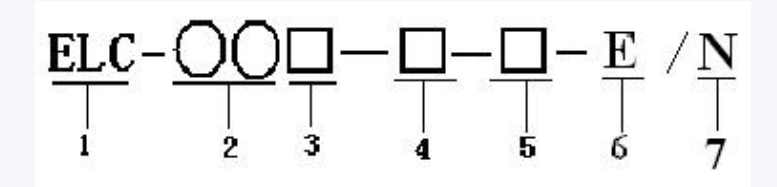

1.Series name: ELC series; PR series.

2.Points of input and output

3.Supply power AC or DC

4.Digital/Analog D: digital DA: digital/analog

5.Output type R:relay T: transistor TN = "PNP" transistor; TP= "NPN" transistor

6. E: economic mode

7. N: Ethernet port built-in

Note:

The model end with "-HMI" means the CPU has LCD and panel keys on it;

The model end with "-CAP" means the CPU has no LCD on it.

Model name (expansion module ,plus with PR-18/PR-24 CPU together to use):

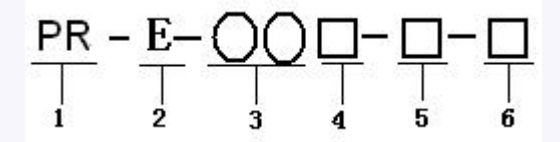

1.Series name

2.E: expansion module

3.Points of input and output

4.Supply power AC or DC

5.Digital/Analog D: digital DA: digital/analog

6.Output type R: relay TP: "NPN" transistor; TN :"PNP" transistor

#### **2.2 Hardware model selection**

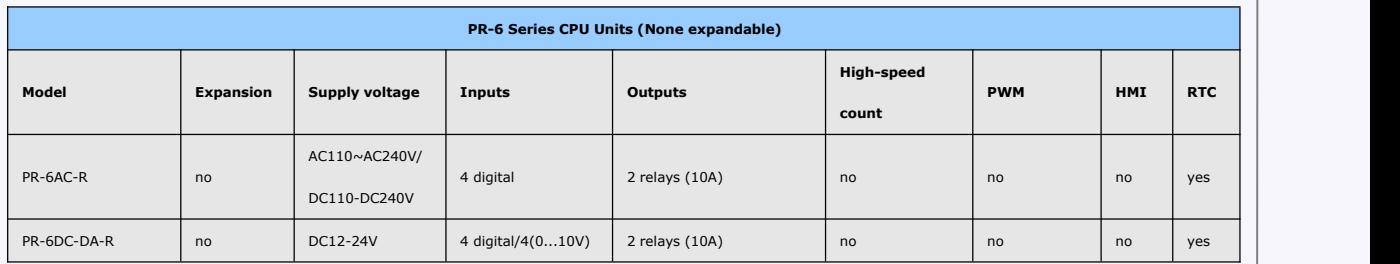

**PR-12 Series CPU Units(None expandable)**

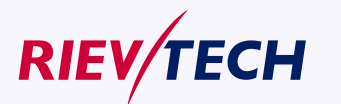

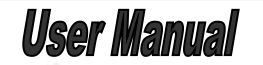

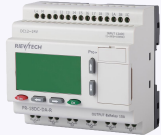

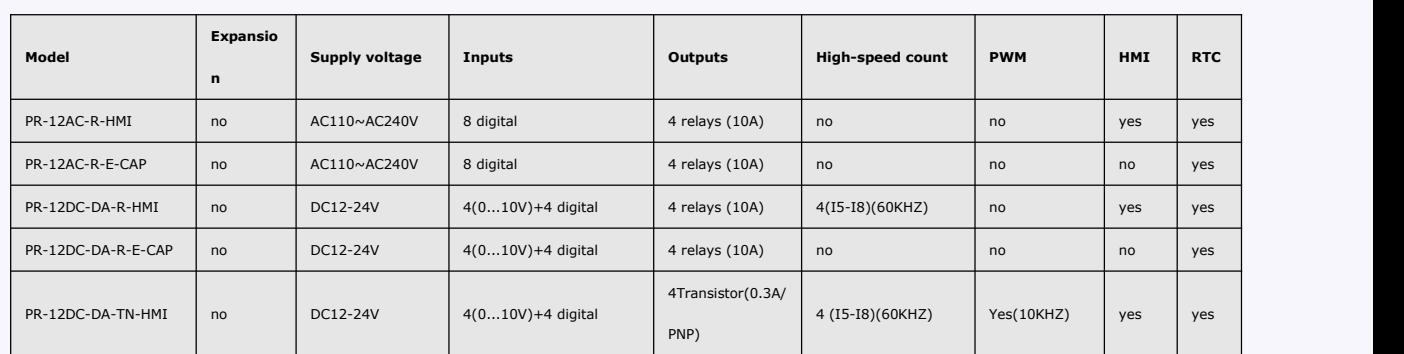

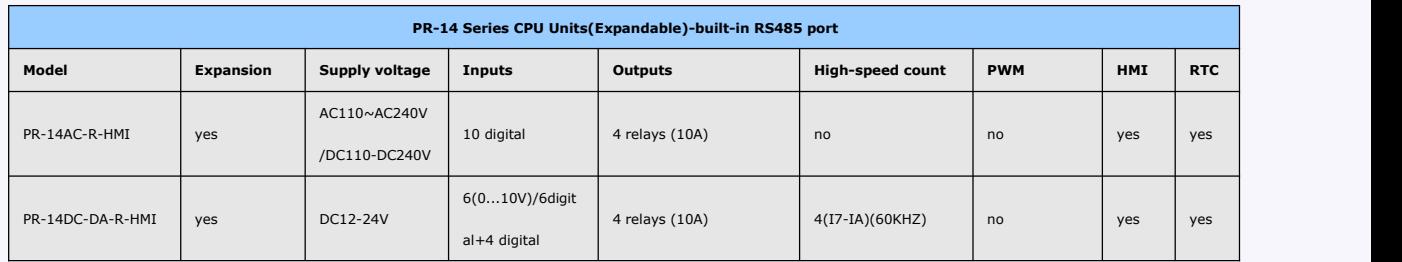

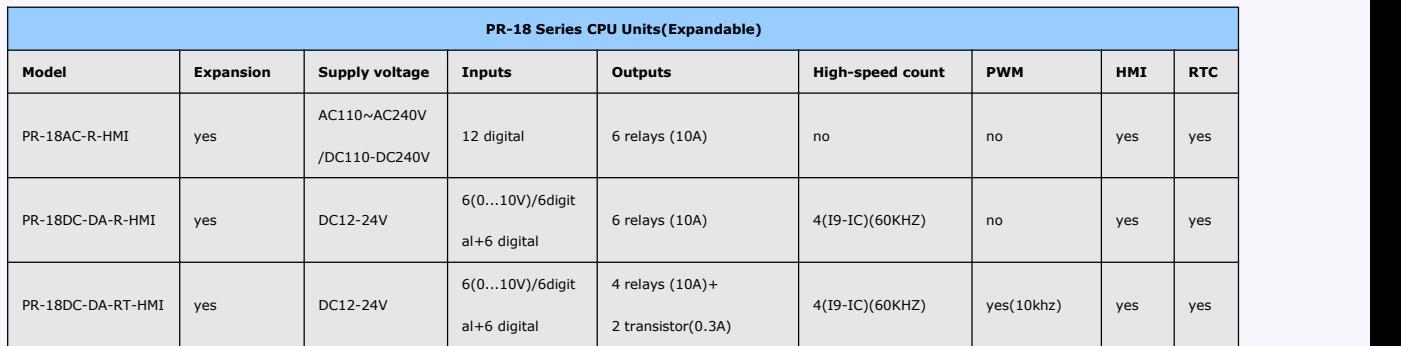

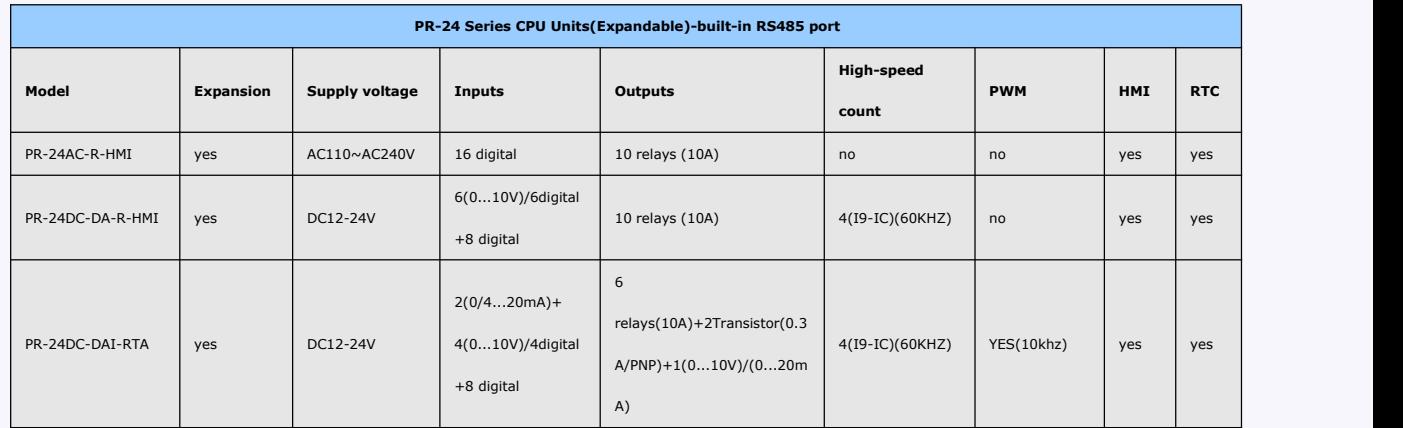

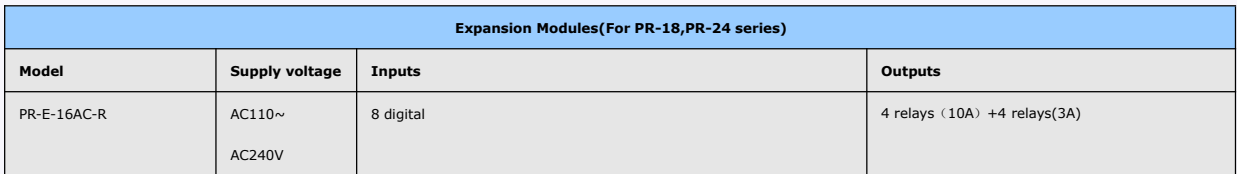

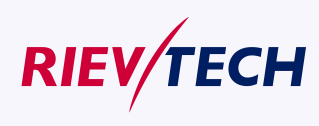

- \*\*\*\*\*\*\*\*\*\*\*\*

<span id="page-17-0"></span>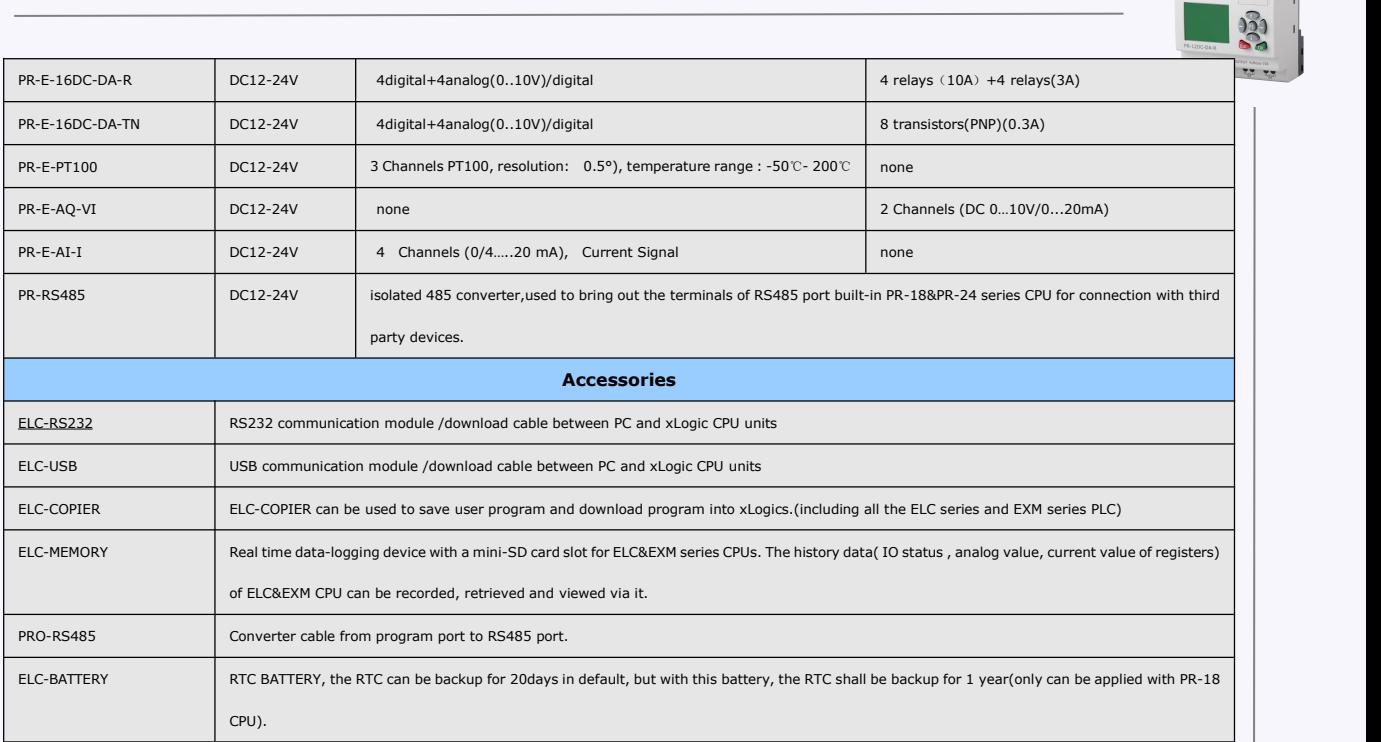

**2.3 Structure & dimension**

**1. PR-6 Series CPU&EXM-E Series Extension**

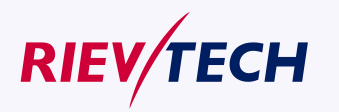

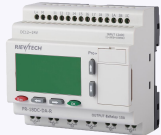

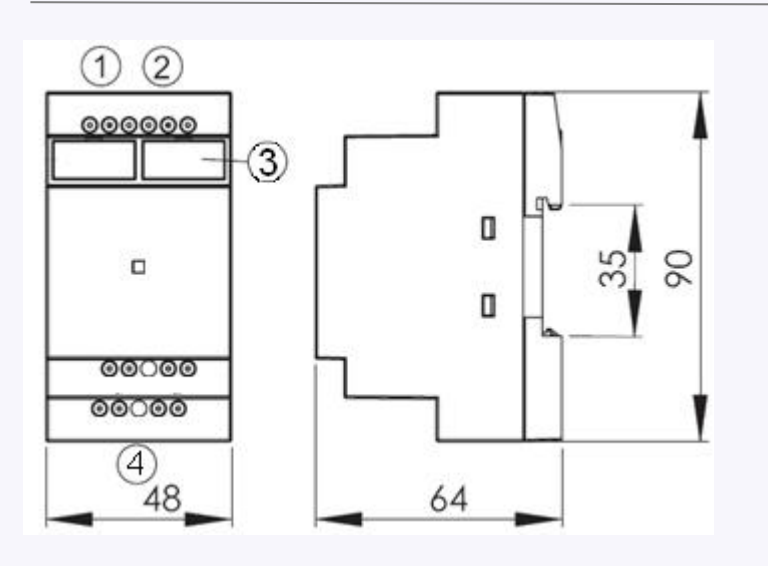

1.Power supply 2. Input 3. Program port for applied to ELC-6 CPU 4.Output

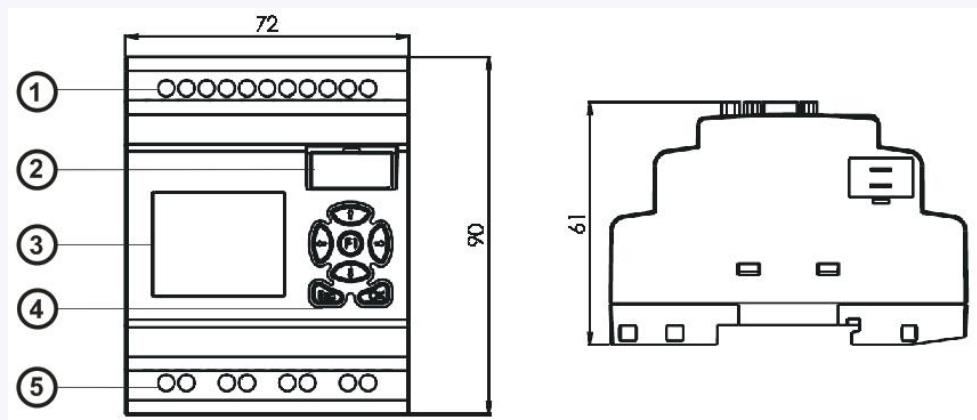

1.Power supply&Input terminals 2. Program Port(can be used as RS232 port with ELC-RS232 or RS485 port with PRO-RS485) 3.HMI/LCD panel 4.keypad 5.Output terminals

#### **3. Economic PR-12 series without LCD model:**

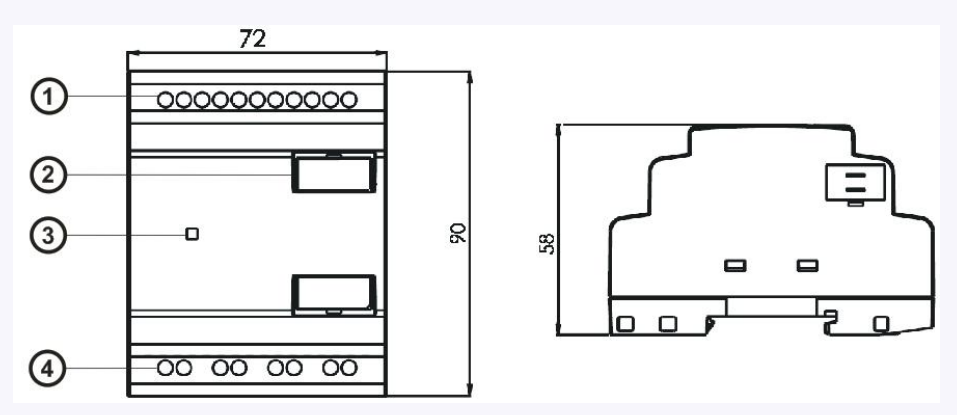

1.Power supply&Input terminals 2. Program Port(can be used as RS232 port with ELC-RS232 or RS485 port with PRO-RS485) 3.RUN/STOP Indicator 4.Output terminals

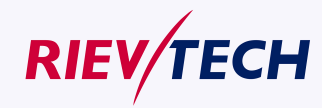

**19** User Manual

### **2. Standard PR-12 series with LCD model:**

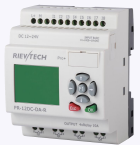

#### **4. PR-14 and PR-18 series model:**

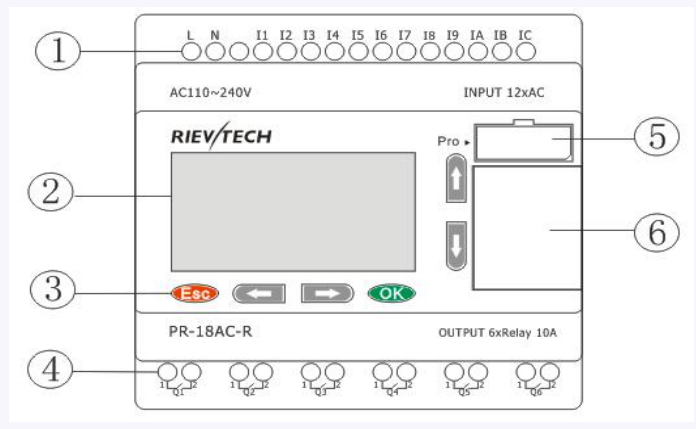

1.Power supply&Input terminals 2.HMI/LCD panel 3.keypad 4.Output terminals 5. Program Port(can be used as RS232 port with ELC-RS232 or RS485 port with PRO-RS485) 6.Extension port **Dimensions of PR-14 and PR-18:**

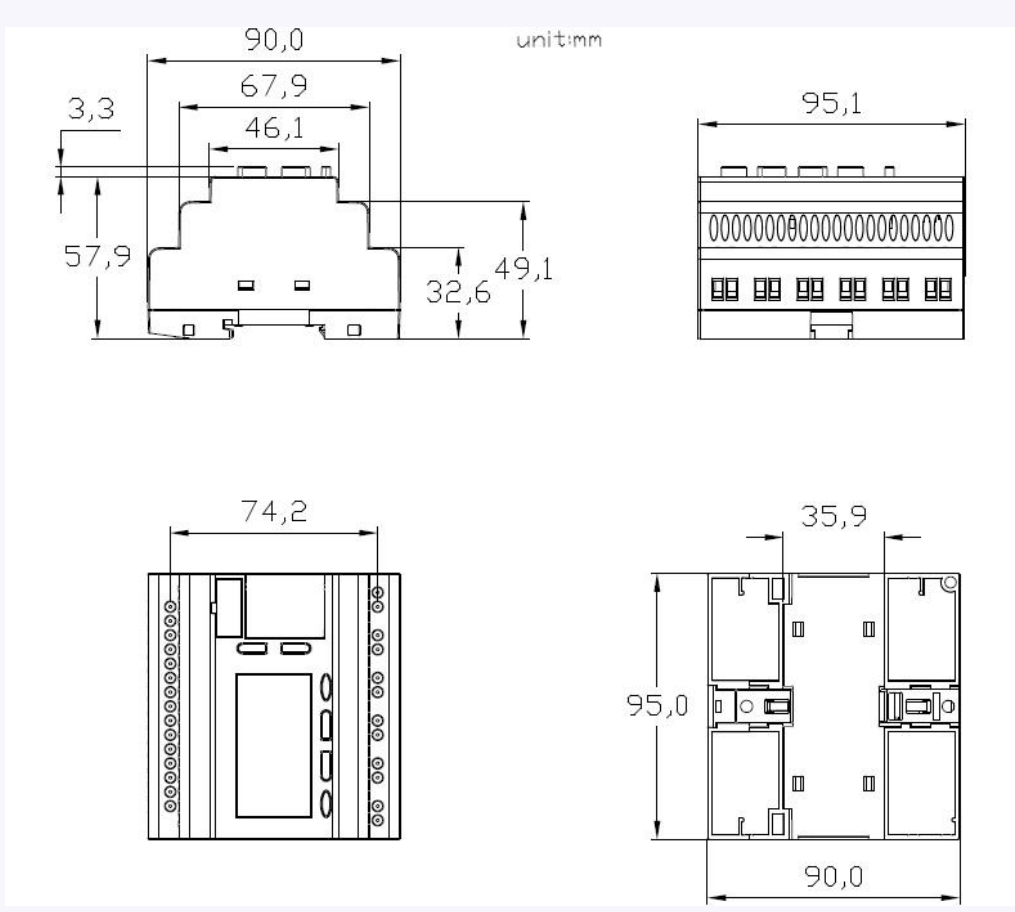

**5. PR-24 series CPU**

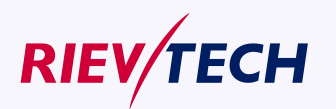

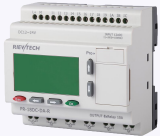

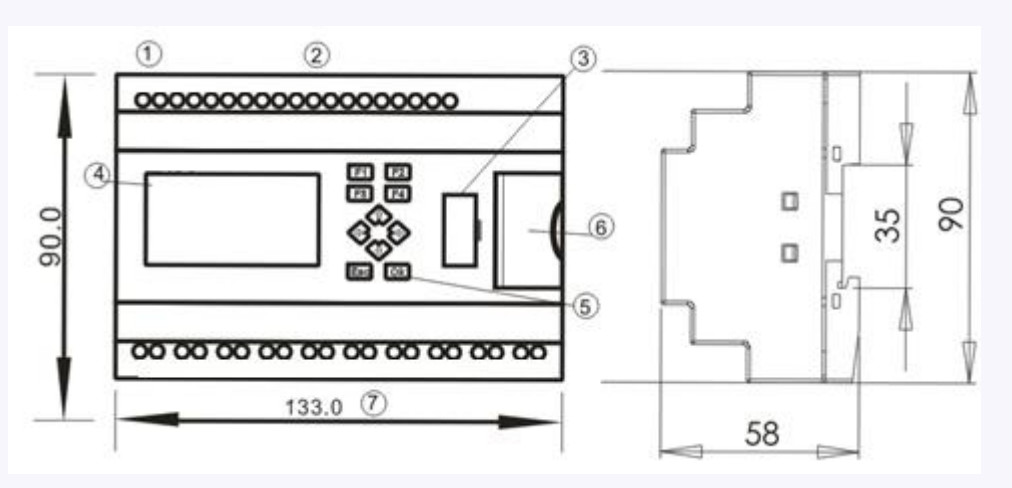

1. Power supply 2.Input 3. Program/RS232 port 4.HMI/LCD panel 5.keypad 6.Extension/RS485 port 7.Output

#### **6. ELC-22 Ethernet CPU**

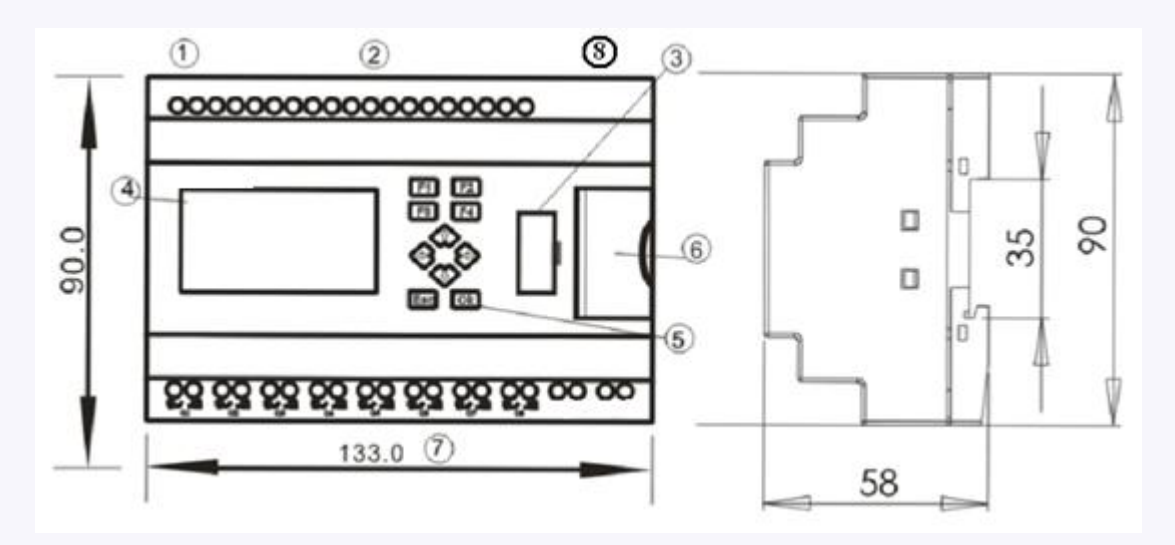

1.Power supply 2.Input 3. Program/RS232 port 4.HMI/LCD panel 5.keypad 6.Extension/RS485 port 7.Output 8.LAN port

#### **11. PR-E extension module:**

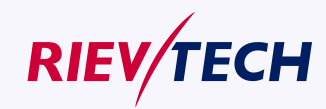

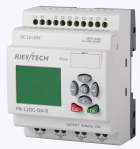

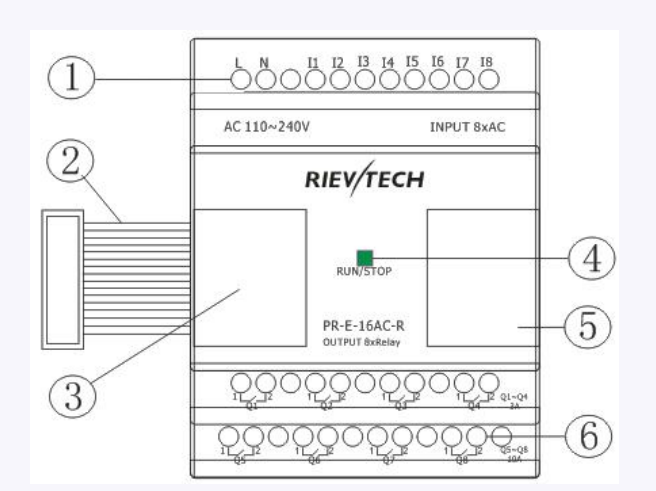

1. Power supply&Input terminals 2. Connection cable between CPU and extension(Detached)

3.Extension port(left) 4. RUN/STOP indicator 5. Extension port( Right) 6. Output terminals **Dimensions of PR-E:**

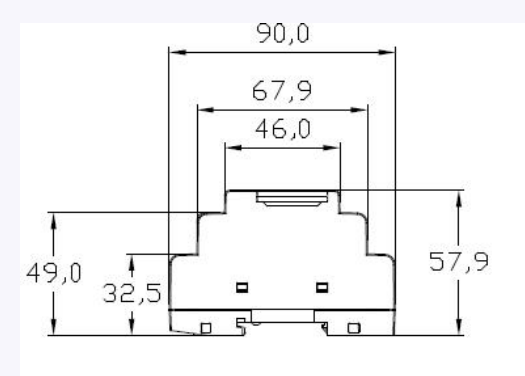

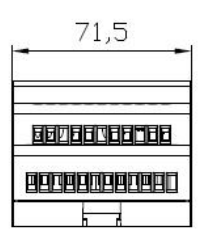

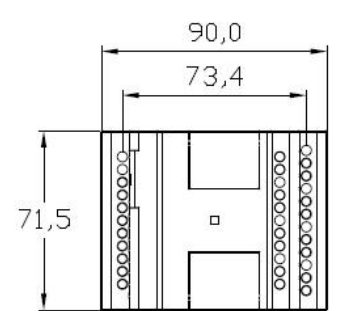

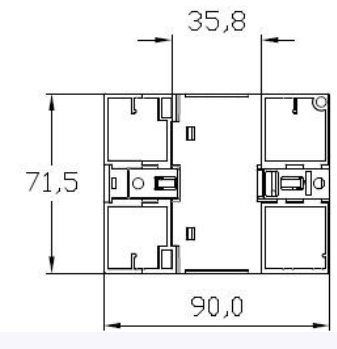

**Dimensions of ELC-12-N Ethernet CPU:**

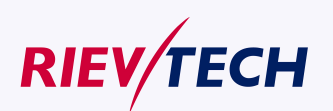

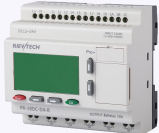

<span id="page-22-1"></span><span id="page-22-0"></span>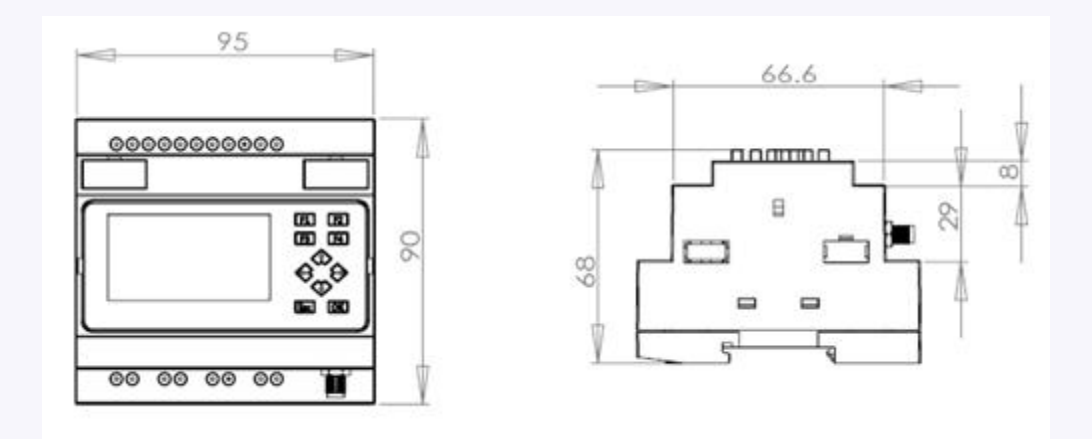

#### **Chapter 3 Installing/removing xLogic**

#### **Dimensions**

The xLogic installation dimensions are compliant with DIN 43880.

xLogic can be snap-mounted to 35 mm DIN rails to EN 50022 or on the wall.

xLogic width:

- EXM-E expansion module and PR-6 series CPU have a width of 48mm
- PR-14,PR-18&ELC-12-N Series CPU has a width of 95mm.
- PR-E expansion modules have a width of 72mm.
- PR-24 Series CPU has a width of 133mm.
- PR-12 Series CPU has a width of 72mm

#### **Note**

The figure below shows you an example of the installation and removal of an PR-18 CPU and one expansion module of PR-18 CPU.

#### **W a r n i n g**

Always switch off power before you "remove" and "insert" an expansion module.

#### **3.1 DIN rail mounting**

#### **Mounting**

How to mount a xLogic module and an expansion module onto a DIN rail:

- 1. Hook the xLogic Basic module onto the rail.
- 2. Push down the lower end to snap it on. The mounting interlock at the rear must engage.

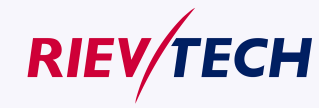

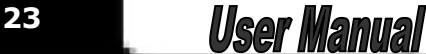

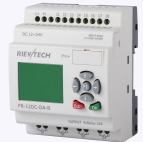

**24**

- 3. Hook the xLogic expansion module onto the rail
- 4. Slide the module towards the left until it touches the xLogic CPU.
- 5. Push down the lower end to snap it on. The mounting interlock at the rear must engage.
- 6. Remove the plastic cover in the expansion port of CPU and expansion module.
- 7. Plus the connector on the flat cable to CPU

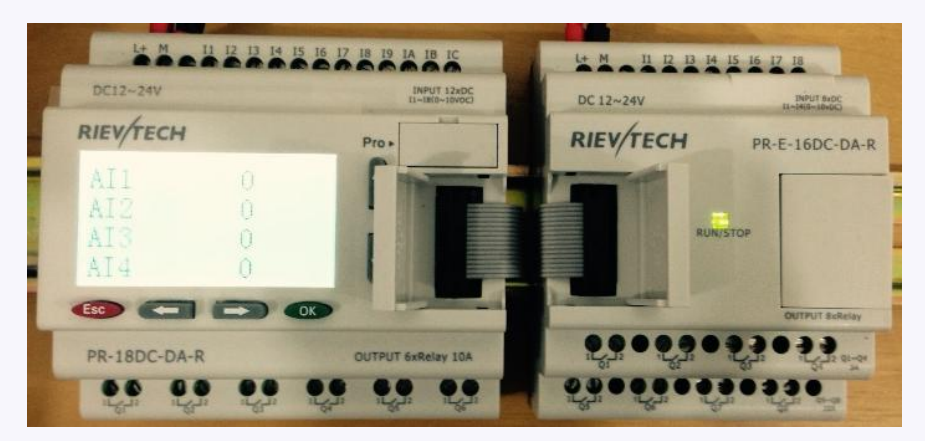

Repeat the expansion module steps to mount further expansion modules.

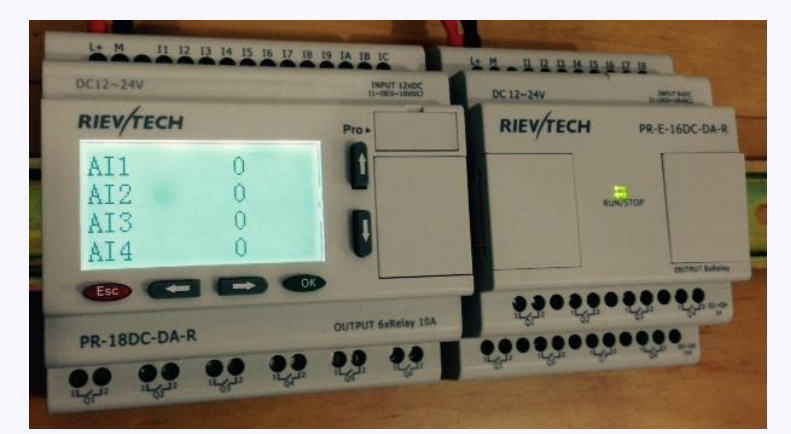

**Note:**If you need install the expansion and CPU on different rows, you need order the longer flat connection which is used to connected with CPU, the longest distance can be 200meters between the CPU and the end expansion module.

#### **Removal**

To remove xLogic:

- ....... if you have installed only one xLogic Basic:
- 1. Insert a screwdriver into the eyelet at the bottom of the slide interlock and move the latch downward.
- 2. Swing the xLogic Basic off the DIN rail.

....... if you have connected at least one expansion module to xLogic Basic:

- 1. Remove the connector on the flat cable
- 2. Slide the expansion module off towards the right.
- 3. Insert a screwdriver into the eyelet at the bottom of the slide interlock and lever it  $\mathbf{U}$

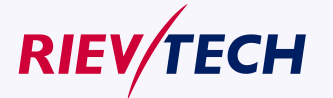

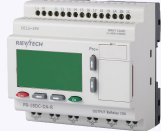

downward.

- <span id="page-24-0"></span>4. Swing the expansion module off the profile rail.
	- Repeat steps 1 to 4 for all other expansion modules.

#### **3.2 Wall-mounting**

For wall-mounting, first slide the mounting slides on the rear side of the devices towards the outside. You can now wall-mount xLogic by means of two mounting slides and two ØM4 screws (tightening torque 0.8 to 1.2 Nm).

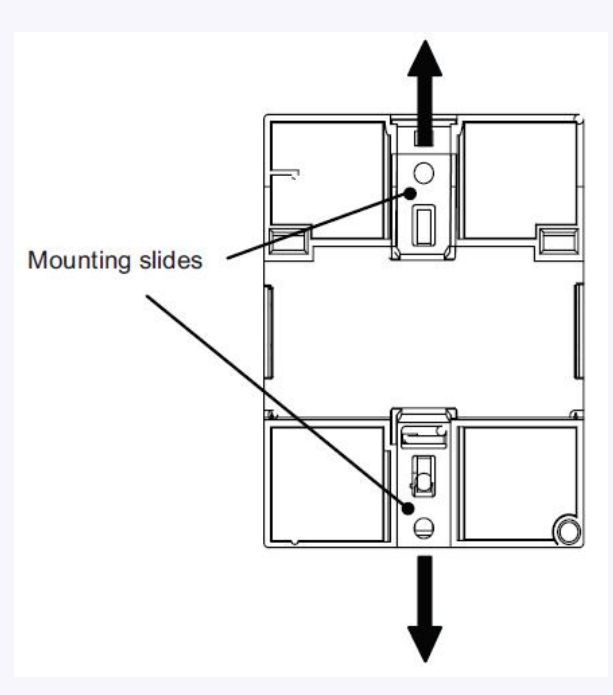

#### **Drilling template for wall-mounting**

Before you can wall-mount xLogic, you need to drill holes using the template shown below.

All dimensions in mm

Bore hole for Ø M4 screw, tightening torque 0.8 to 1.2 Nm

1. xLogic CPU

#### **PR-6 series:**

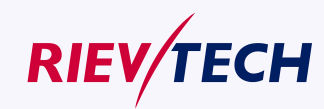

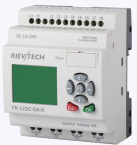

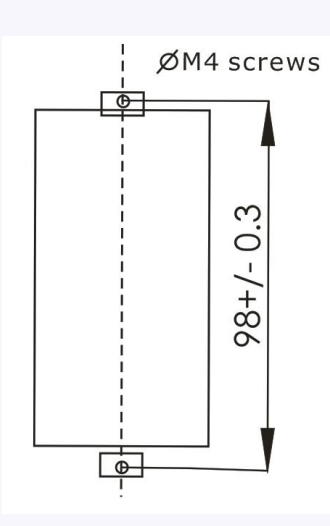

**PR-12 Series CPU**

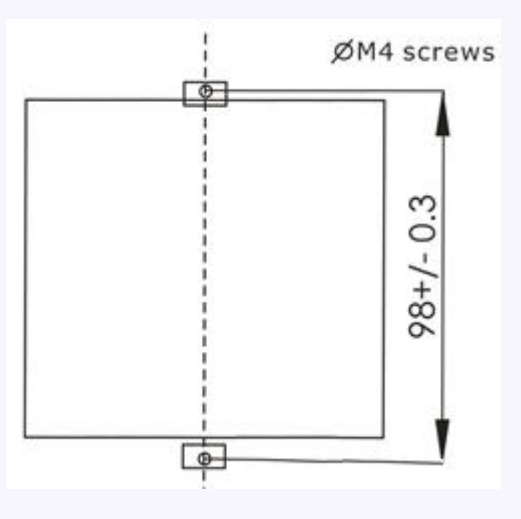

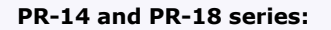

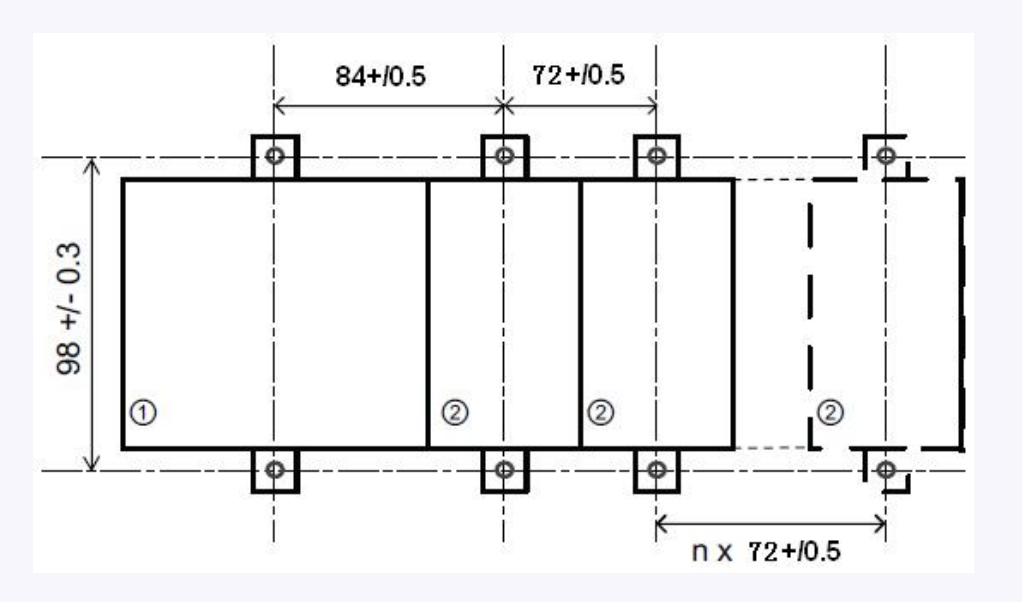

1.PR-18 CPU; 2. PR-E extension

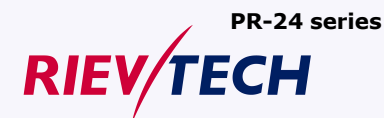

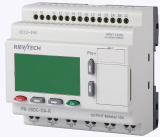

<span id="page-26-0"></span>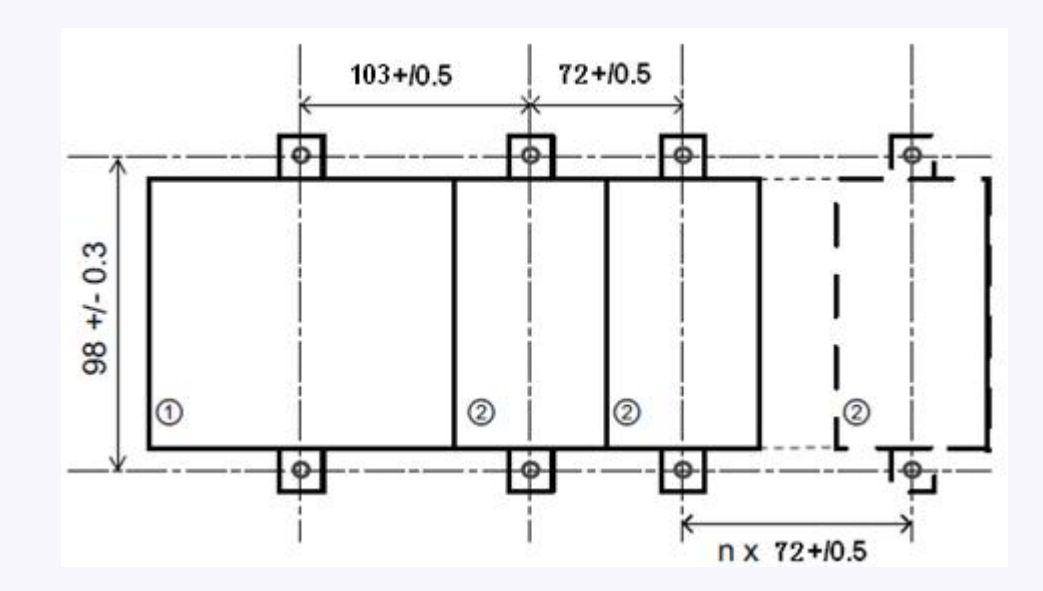

**ELC-12-N series(applied to CPU and extensions):**

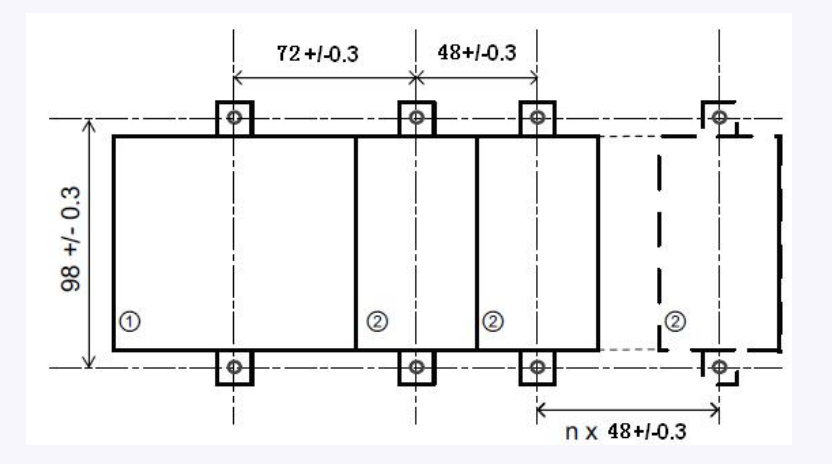

#### **3.3 wiring xLogic**

Wire the xLogic using a screwdriver with a 3-mm blade.

You do not need wire ferrules for the terminals. You can use conductors with cross-sections of up to the following thicknesses:

- $1 \times 2.5$  mm<sup>2</sup>
- $\bullet$  2 x 1.5 mm<sup>2</sup> for each second terminal chamber
- Tightening torque: 0.4.. .0.5 N/m or 3...4 lbs/in

#### **Note**

Always cover the terminals after you have completed the installation. To protect

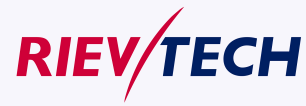

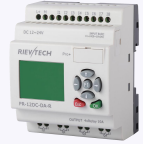

<span id="page-27-0"></span>xLogic adequately from impermissible contact to live parts, local standards must be complied with.

#### **3.4.1 Connecting the power supply**

The PR-6AC, PR-12AC,PR-18AC, PR-24AC versions of xLogic are suitable for operation with rated voltages of 110 V AC and 240 V AC. The PR-6DC, PR-12DC, PR-18DC, PR-24DC versions can be operated with a 12 or 24 VDC power supply.

#### **Note**

A power failure may cause an additional edge triggering signal.

Data of the last uninterrupted cycle are stored in xLogic

#### **To connect xLogic to the power supply:**

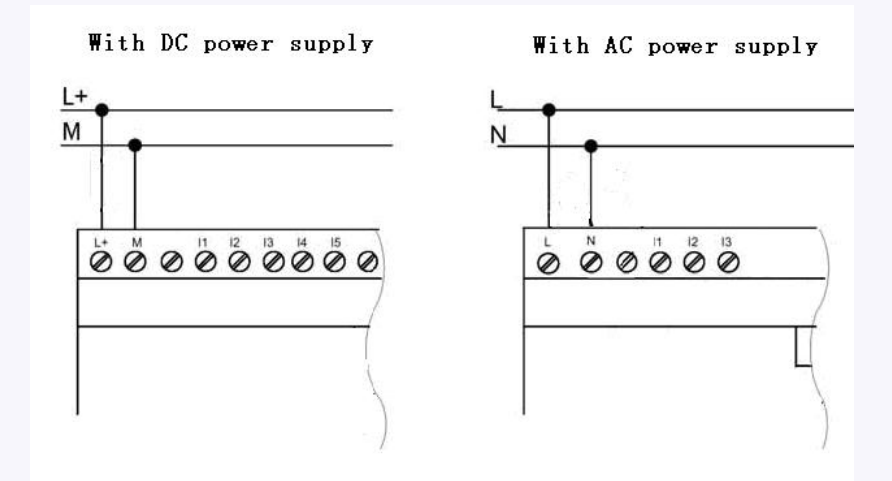

#### **3.4.2 Connecting xLogic inputs**

#### **1. Requirements**

the inputs you connect sensor elements such as: momentary switches, switches, light barriers, daylight control switches etc.

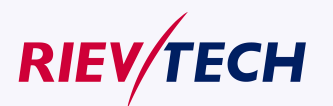

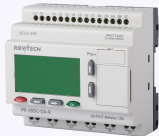

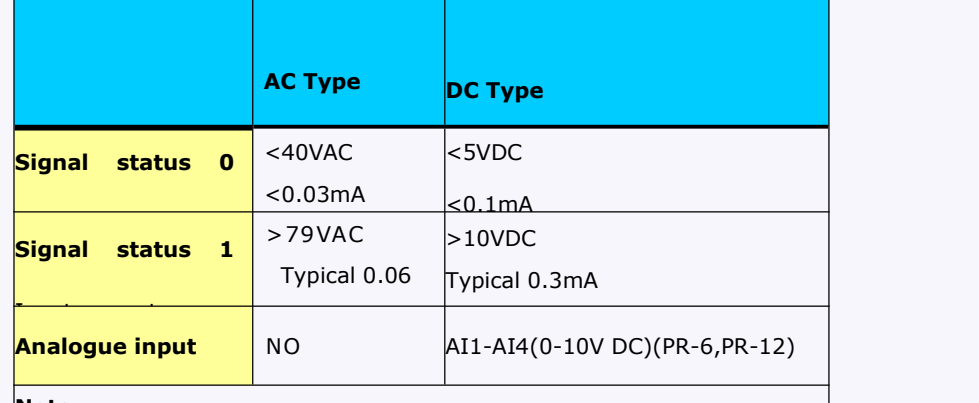

#### **Note:**

1. For PR-6DC-DA-R, PR-12DC-DA ,PR-14DC-DA,

PR-18DC-DA ,PR-24DC-DA Series and versions. That can receive analog input. They can be set to analog input or digital input as either may be used in the program. They will be recognized as analog inputs when the input terminal is connected with an analog function block, and they will be recognized as switching inputs when the input terminal is not connected with an analog function block.

**2.**

2. The analog inputs require DC 0V  $\sim$  +10V voltage signals. These are divided equally in 0.01V increments. In programming, all the block parameters related to the analog inputs are based on the minimum increment of 0.01V.

- $|3$ . They can be recognized as switching input when the input voltage is more than 10.0V and cannot be recognized as an analog input.
- 4. For the switching input off, when the switch status changes from 0 to  $1$ , the time of Status 1 must be greater than 50ms, and when the switch status changes from 1 to 0, the time of Status 0 also must be greater than 50ms.

**Connecting xLogic is shown as in the following figures:**

**\* DC type digital inputs**

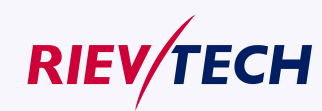

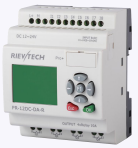

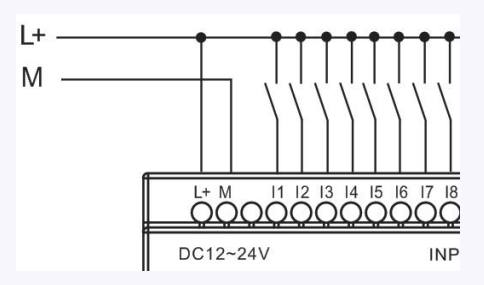

### **\* AC type digital inputs**

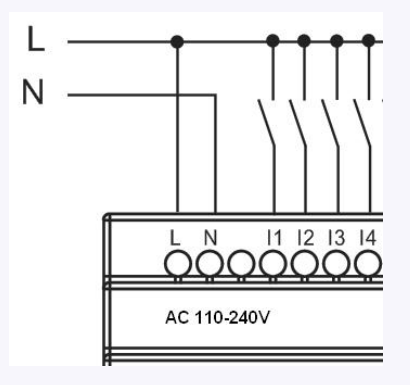

**\* Analog Inputs (DC 0…10V)**

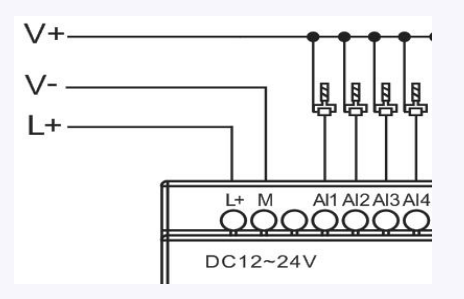

**\*Analog inputs current Inputs (0…20mA)**

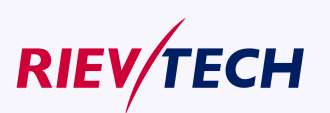

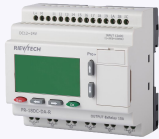

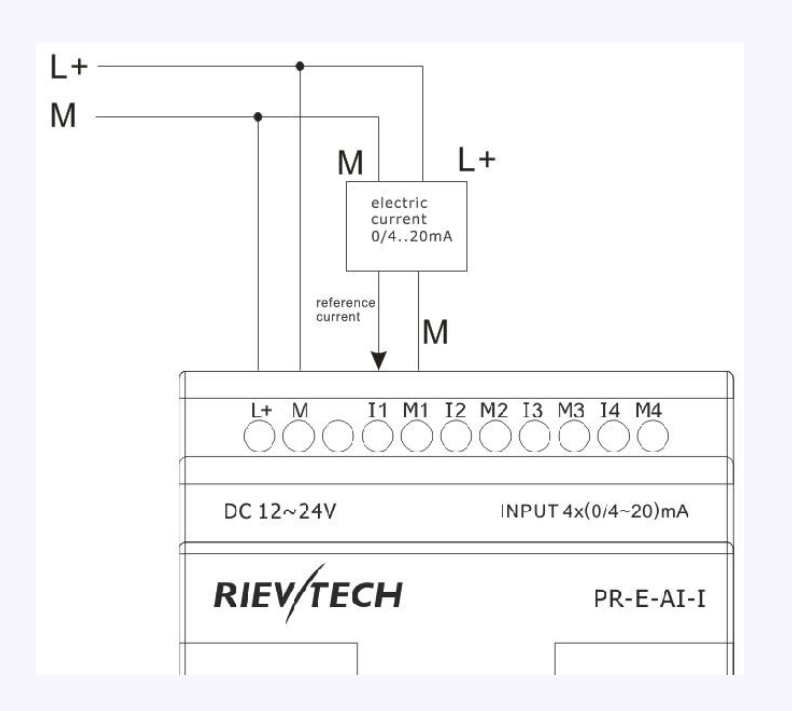

The above figure shows how to make a four-wire current measurement.

#### **PR-E-PT100**

It can be connected with one two-wire or three-wire resistance-type thermocouple.

When two-wire technology applied, the terminals "M1+ and IC1" (this rule also shall be applied to" M2+ and IC2", "M3+ and IC3" ) would be short connected. Such connection can not compensate error/tolerance caused by the resistance in measurement loop. The measurement error of 1  $\Omega$  impedance of power cord is proportional to +2.5 °C

The three-wire technology can inhibit the influence of measurement results caused by cable length (ohmic resistance).

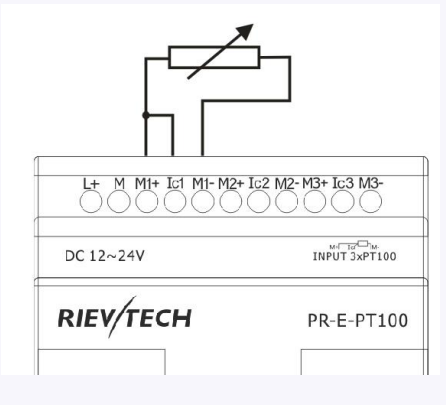

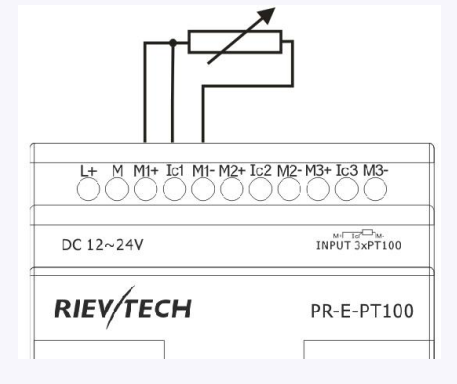

2-wire (short circuit M+ and Ic) 3 wire

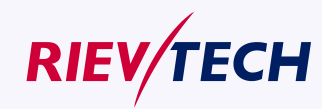

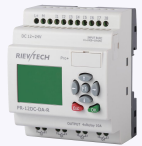

### <span id="page-31-0"></span>**3.4.3 Connecting xLogic Outputs**

#### **1. Requirement for the relay output**

Various loads such as lamp, fluorescent tube, motor, contact, etc., can be connected to the outputs of xLogic. The maximum ON output current that can be supplied by xLogic is 10A for the resistance load and 3A for the inductive load. The connection is in accordance with the following figure:

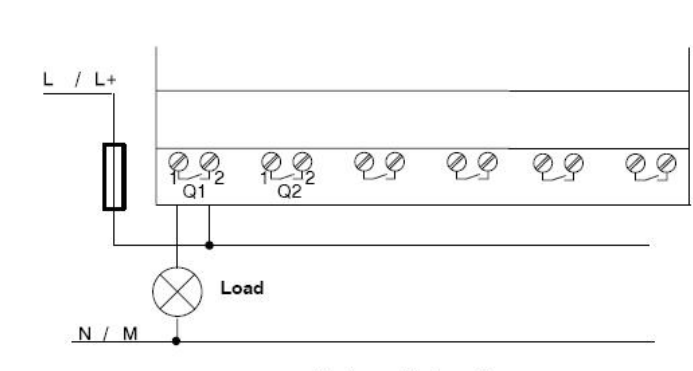

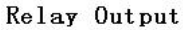

#### **2. Requirement for the electronic transistor output:**

The load connected to xLogic must have the following characteristics:

- \* The maximum switch current cannot exceed 0.3A.
- **\*** When the switch is ON (Q=1), the maximum current is 0.3A.

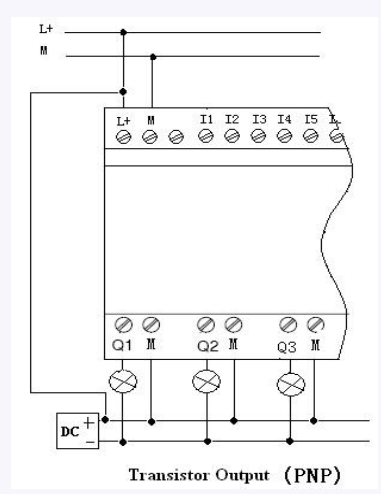

#### **Notes (PNP):**

- \* The load connecting voltage must be ≤60VDC and it must be DC.
- \* The "+" terminal of the outputwiring must be connected with the DC positive voltage, and it must be connected with the "L+" terminal of the xLogic power  $\mu$ , a load must be connected with the "-" terminal of the DC negative voltage.

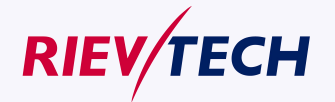

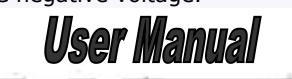

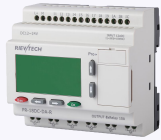

#### **PR-E-AQ-VI(DC0..10V analog output).**

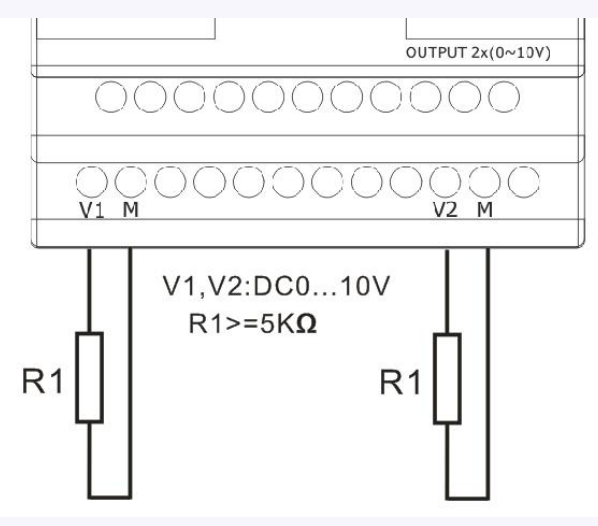

#### **EXM-E-AQ-I /PR-E-AQ-VI**

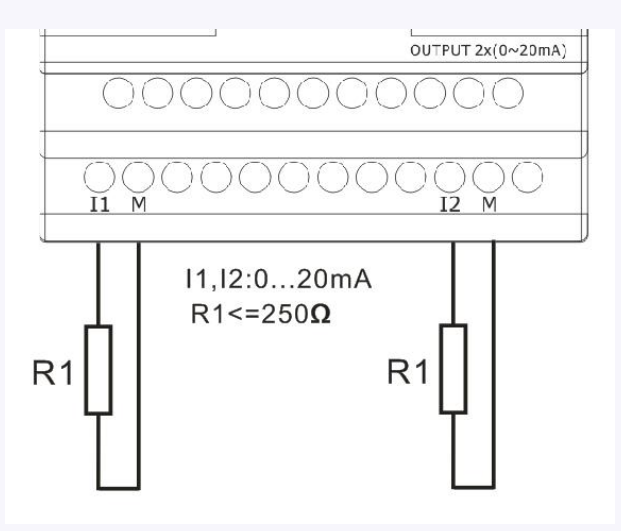

#### **PR-RS485**

Actually, PR-RS485 is just a converter with photo isolation bringing out 3 wiring terminals(short circuited inner of such 3 terminals, so only one channel RS485 bus is available) from RS485 port (2x8pin) of CPU(PR-18/ELC-22/PR-24) for your easy connection with other devices.

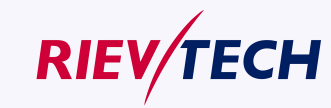

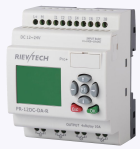

<span id="page-33-0"></span>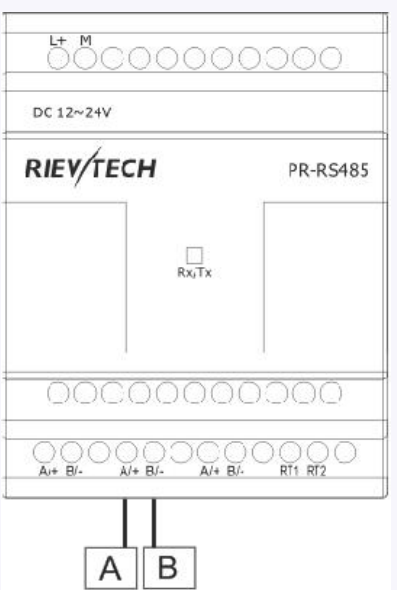

If "RT1", RT2" terminal are short connected, one 120R resistor will be connected between A/+ and B/-

### **3.4.4 Communication port instructions:**

#### **PR-6 CPUs**

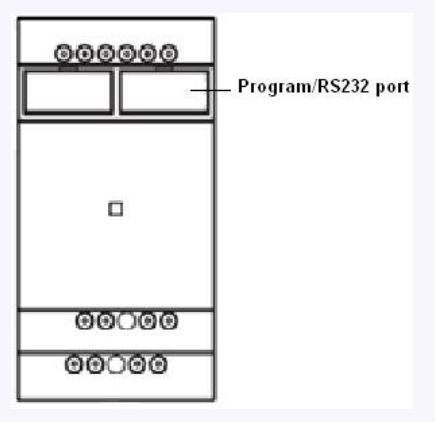

**PR-14,PR-18 ,ELC-22 and PR-24 CPUs**

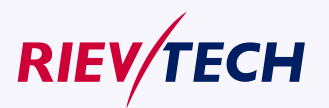

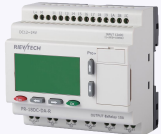

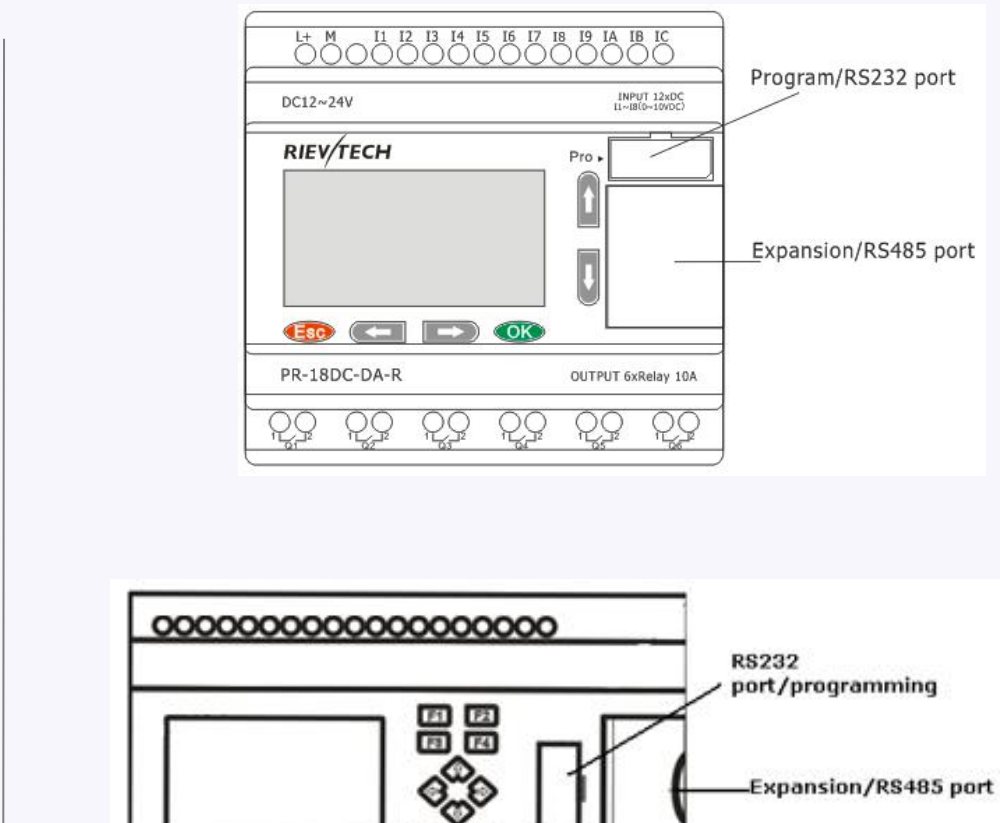

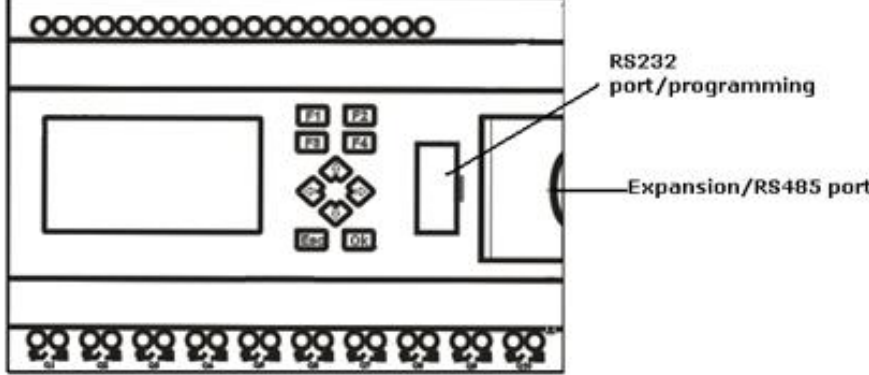

1. Programming port/RS232 port

(ELC-RS232 ,ELC-USB,ELC-Copier,ELC-MEMORY,ELC-BATTERY,PRO-RS485) should be inserted in this port)

When the programming port should be used as the standard RS232 port (D-shape 9 pin header), the ELC-RS232 cable needed.Blow is show you the pin definition of the header:

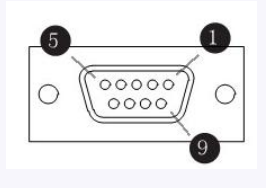

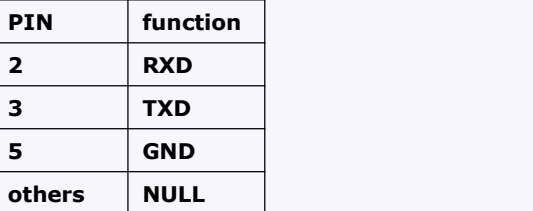

2. Expansion port/RS485 ( pin definition)

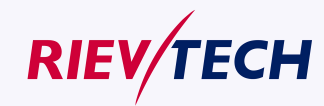

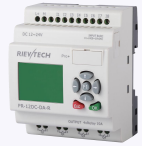

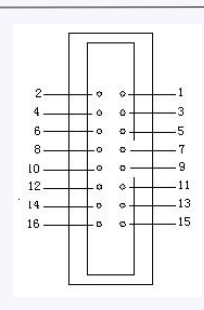

3------RS485 A

- 5------RS485 B
- 4------GND
- 6------GND
- 7------CANL 9------CANH
- 15------+5V
- 16------+5V

Communication between CPU and expansion module will use 4.7,9,15 pin.

PR-RS485 module is required when PR-18/ELC-22/PR-24 CPU communicate with the third party devices via RS485 bus

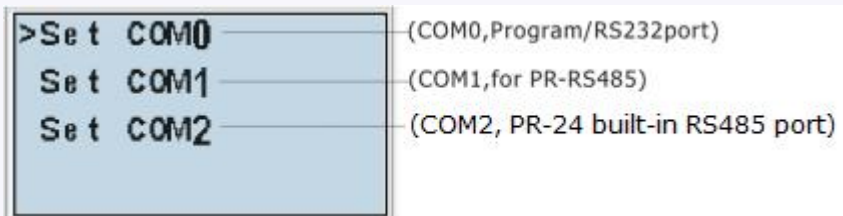

**PR-12 CPUs**

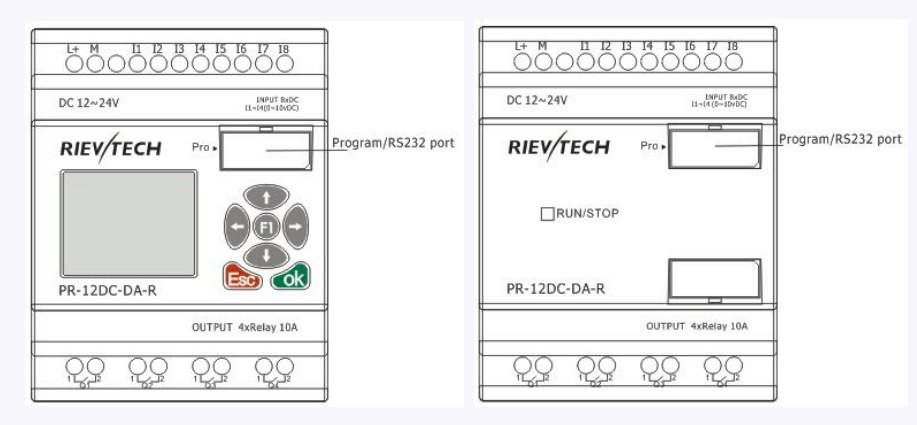

With HMI model Without HMI model

1. Programming port/RS232

port(ELC-RS232 ,ELC-USB,ELC-Copier,ELC-MEMORY,ELC-BATTERY,PRO-RS485 should be inserted in this port) Named COM0.

When the programming port should be used as the standard RS232 port (D-shape 9 pin header), the ELC-RS232 cable is required.

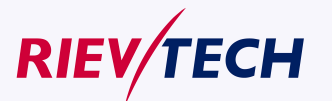

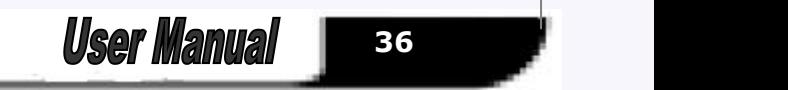
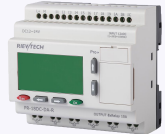

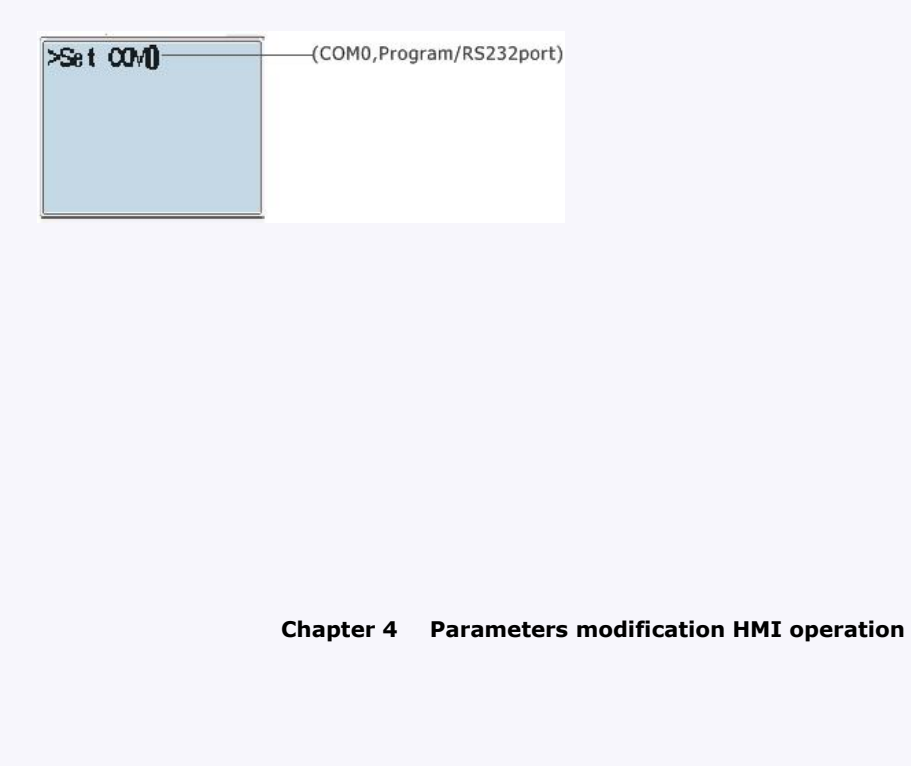

# **4.1 Overview of xLogic menu**

PR-12 ,PR-14,PR-18,ELC-22,ELC-26 series CPU has same menu on the LCD, so here we show the PR-18 for example.

# **Parameter assignment mode**

Parameter assignment menu:

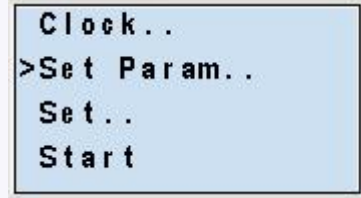

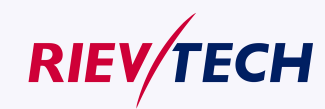

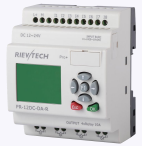

# **4.2 LCD panel instruction**

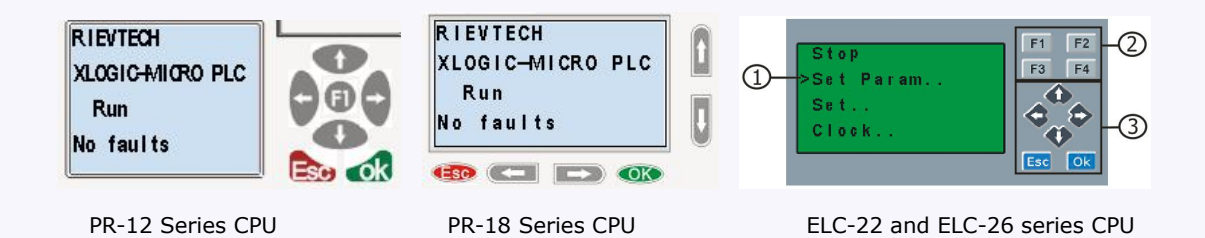

- 1**. Display area:** 4x16 characters can be displayed
- 2**. 4 X Function key:** operate the program by pressing down these key (Only for ELC-22-N and PR-24 series CPU, invalid for PR-12 and PR-18 series CPU;F1--F4 are all available on ELC-43TS)
- 3**. 6x Panel key:** you can modify the parameters, programming, view alarming message.

#### **What this operate panel can do for you?**

- 1. Display the RUN/STOP status of the CPU
- 2. Display or modify the Clock.
- 3. Display the IO status of CPU& extensions
- 4. Display all kinds registers value(AI/AO, Parameters of blocks etc)
- 5. Display multiple alarming messages
- 6. Modify the parameters of blocks
- 7. Backlight can be controlled via programming(Light on Alarm)
- 8. System cover message can be customized
- 9. Up to 64 different alarming messages is allowed.
- 10. The CPU address can be modified
- 11. Set password protection
- 1 2. Change communication parameters for COM port

………

#### **Menu shows:**

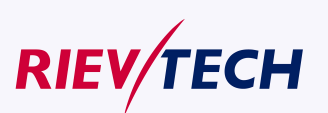

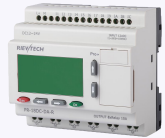

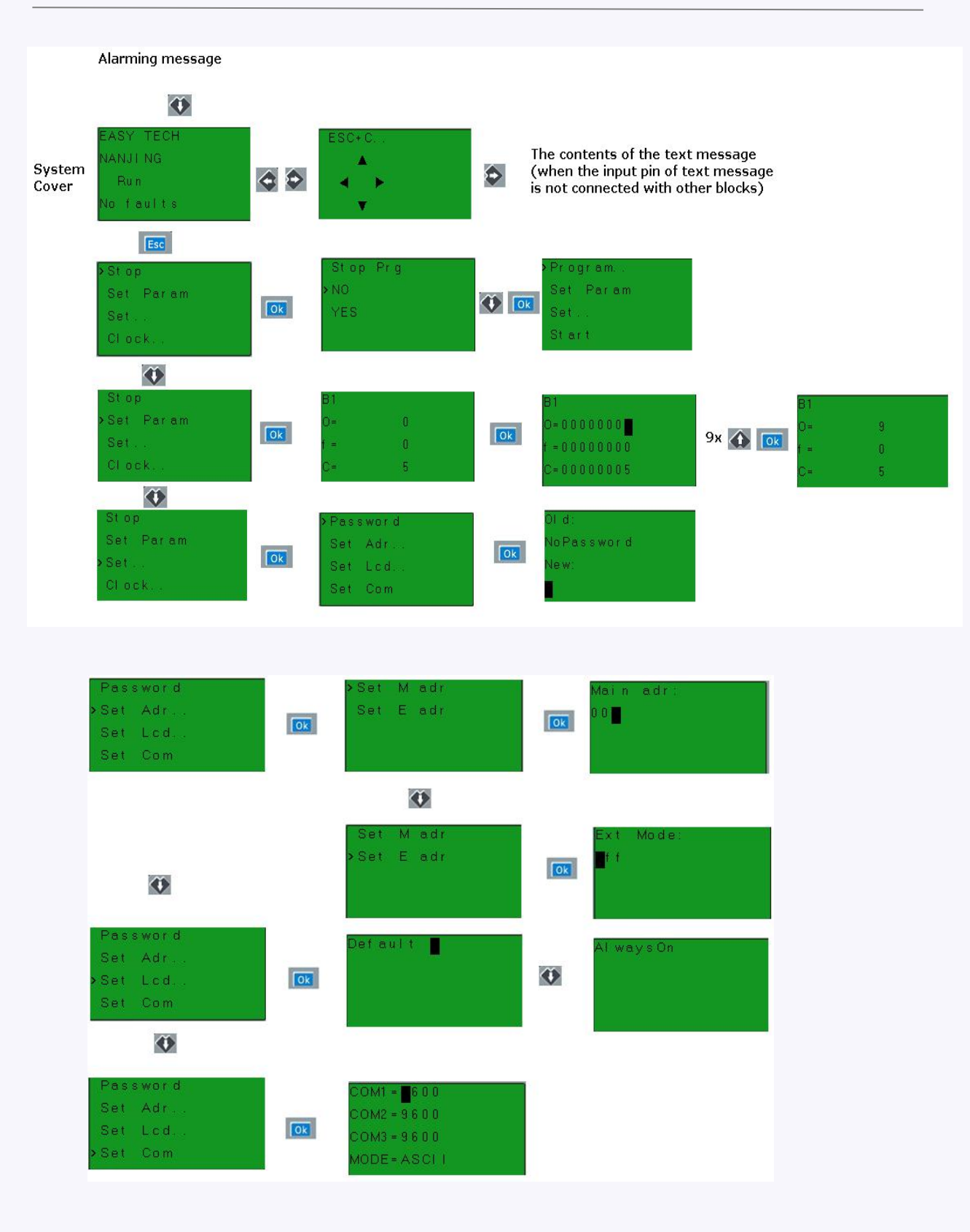

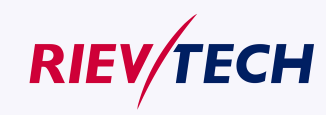

**User Manual** 

**39**

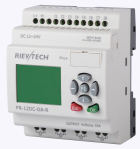

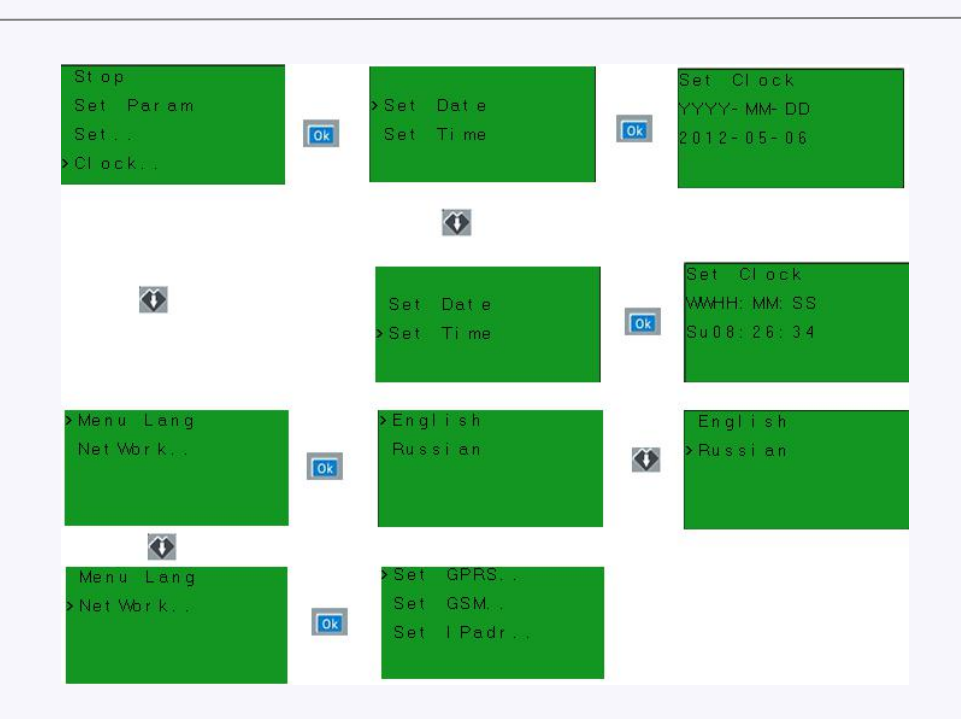

After being powered on, xLogic shall self-check program stored in the CPU.

If the program is accurate, then the CPU will be running, meanwhile the system cover will show as follows:

In xLogicsoft, this interface is defaulted as its initialization screen.

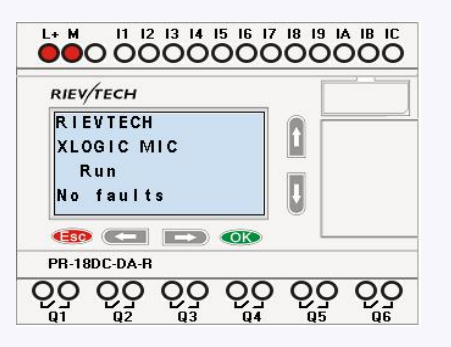

If there are several parameter pages, users can press  $\bullet$  or  $\bullet$  key to go to the page you would like.

The last page is the cursor mode:

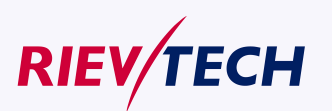

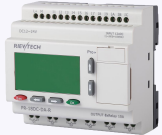

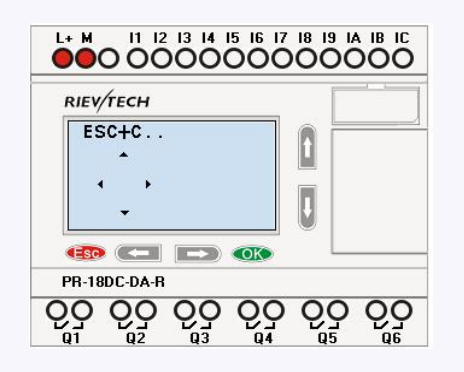

Cursor keys can be controlled in this page by press arrow keys and ESC key at the same time. If xLogic has several alarm interfaces in the same period and it only displays the message with highest priority in the function block, also you may go through all alarm messages by pressing  $\bullet$  or  $\bullet$  key.

#### **Note:**

The message text block would be treated as parameter page only when it has no input, otherwise, it may be regarded as alarm page. When input has high pulse, LCD shall display alarm message.

#### **4.3 Select function page**

Press ESC key to change from running mode to function page.

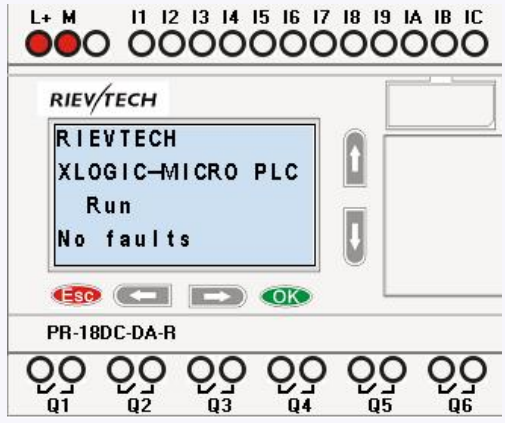

After pressing ESC key, xLogic would be switched to function page and meanwhile open function menu as figure below shows.

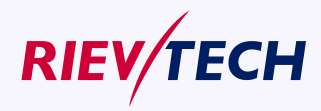

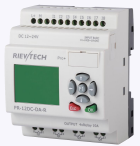

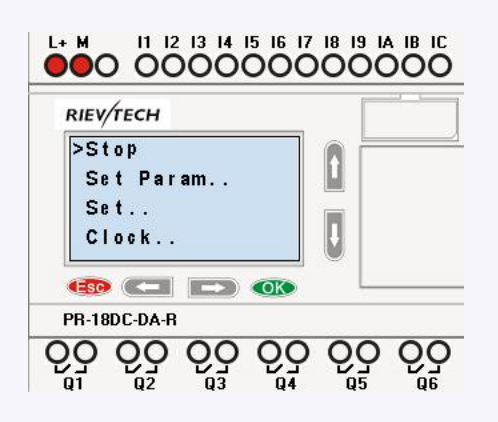

#### **Brief introduction on 5 options of function page:**

**Run/stop**

Select this menu to switch over xLogic status between RUN and Stop. Refer to chapter4.3.1 for details.

#### **Set Param**

To set function block parameter. Refer to chapter 4.3.2 for details.

**Set…**

Used to set /modify password ,set address of CPU&extension , LCD settings and communication parameters settings refer to chapter 4.3.3 and 4.3.4 for details please.

- 1. "Press "UP" or "DOWN" key to move the cursor to "**Set…**."
- 2. Then press **OK** key ,xLogic will display as follows:

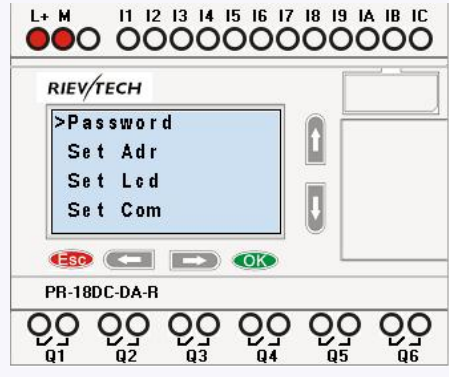

**Clock**

To set and modify date and time .Refer to chapter 4.3.5 for details.

#### **Menu Language**

To change the language of the Menu. Refer to chapter 4.3.6 for detail

#### **Network**(**This only for Ethernet CPU)**

Recovery ET: when you press ok when the cursor stay on this menu, the Ethernet modem built-in Ethernet CPU will be reset to default settings.

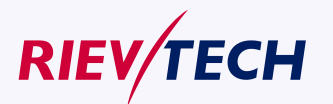

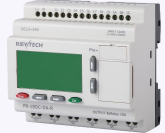

# **4.3.1 How to switch Run/Stop**

You should first select FUNCTION PAGE. (Read 4.3)

- 1. Move the cursor to "Run/stop": Press "UP" or "DOWN" key.
- 2. Move the cursor to "Yes": Press OK key.

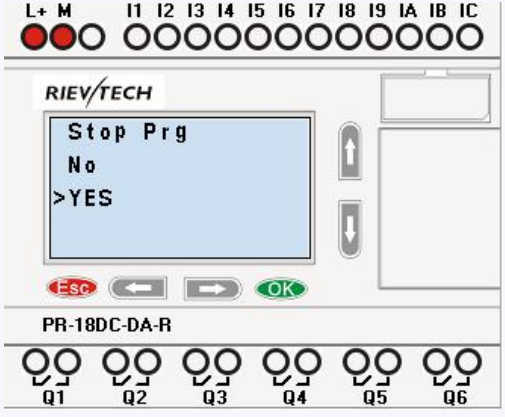

After pressing ESC key, you'll find out your circuit program has changed to "stop" status as figure below shows:

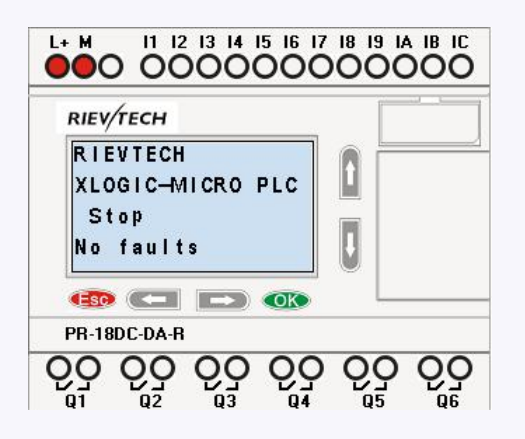

#### **4.3.2 Set parameter**

If you want to select a parameter, you need do as the following procedures:

1. Under the FUNCTION PAGE, select

"Set parameter": Press **or** or key

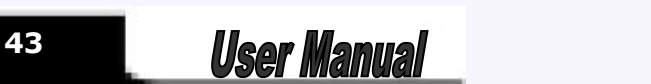

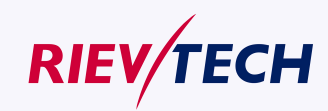

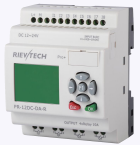

**44**

Run/stop  $>$  Set Param  $S$ et.  $C$ lock..

2. Confirm by pressing **OK** key.

Then xLogic displays the first parameter, so you can modify as you like. If there is no parameter to set/modify, you can press ESC key to return.

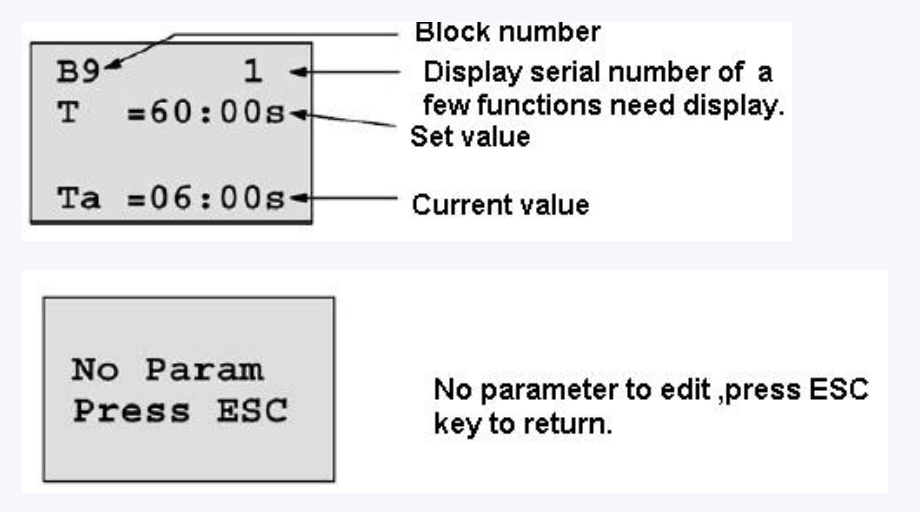

- 3. Select parameter you intend to modify.
- 4. Select certain specific value of that parameter which you want to edit, then press OK key.

#### **How to modify parameter?**

A. First select certain parameter which you need to edit by following the below procedures:

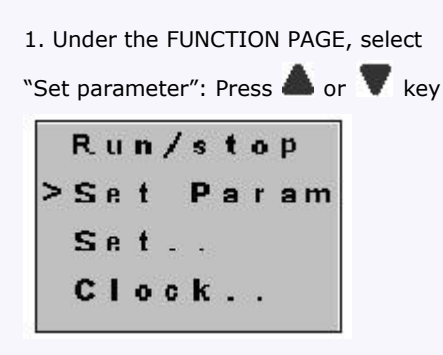

2. Confirm by pressing **OK** key.

B. then you can perform the below actions to modify parameter:

1. Move the cursor to the parameter to be modified: press  $\bullet$  or  $\bullet$  key.

**User Manual** 

2. Modify value: press  $\bullet$  or  $\bullet$  key.

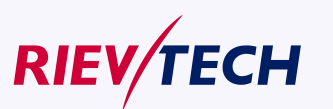

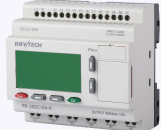

3. Confirm the value after modification: press OK key.

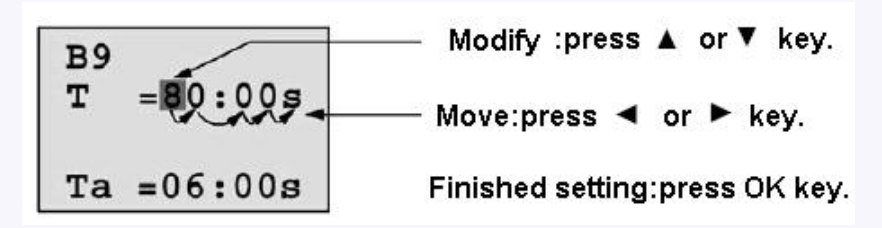

#### **Note:**

When xLogic is running, not only time value but also time unit(S,M,H) can be altered , but Besides alter time parameter at RUN time ,you can alter time base(s=second, m=minute ,h=hour).

#### **Current value of time T**

View time T in parameter mode:

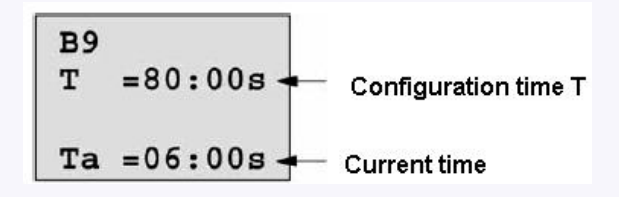

You are allowed to modify configuration time. Switch on/off time for a time segment.

In parameter mode, time segment figure of a timer:

You can alter the time and date of switch on/off.

## **Current value of counter**

In parameter mode, the parameter view of a counter:

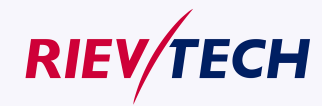

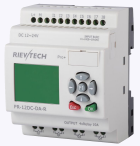

 $B<sub>3</sub>$  $On = 001234$ Off=000000 **Current count**  $Cnt = 000120$ value

#### **Current value of hour counter**

In parameter mode, the view of hour counters:

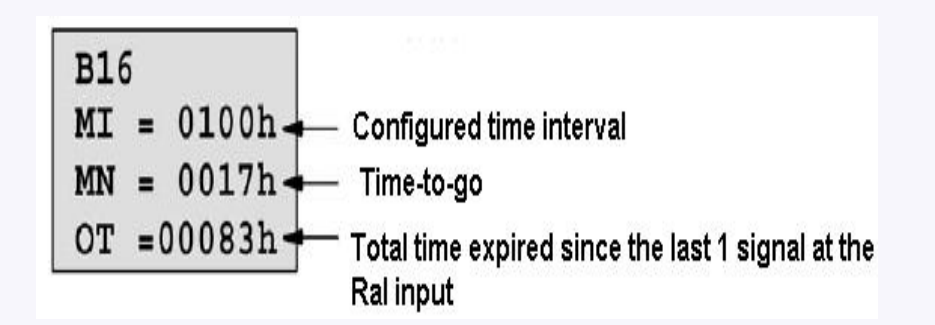

You can edit configured time interval (MI).

#### **Current value of threshold trigger**

In parameter mode, the view of threshold trigger:

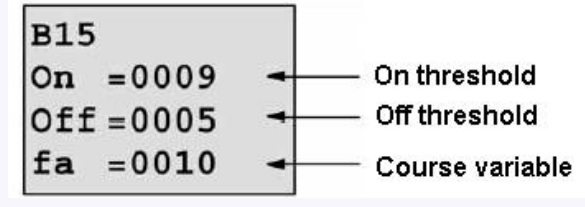

You can alter the threshold value of switching on /off.

#### **4.3.3 Set password**

xLogic supply password protection function for your program. You can choose according to your need. See the following instruction; you'll understand the method of setting password.

**Set one password**

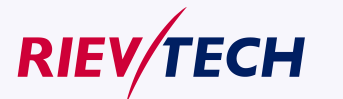

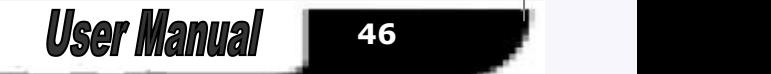

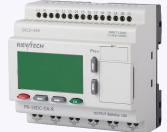

A password contains less than or equal to 4 characters and each character is Arabian number from 0 to

9 .It is easy to specify, edit or remove the password directly on the xLogic in the "Password" menu of the function page:

You should first select the FUNCTION PAGE. (Read 5.2)

1. Move the cursor to "Password": Press "UP" or "DOWN" key.

2. Confirm "Password": Press OK key.

Example: let us set "1234" as password for a program. Now the LCD displays the following interface:

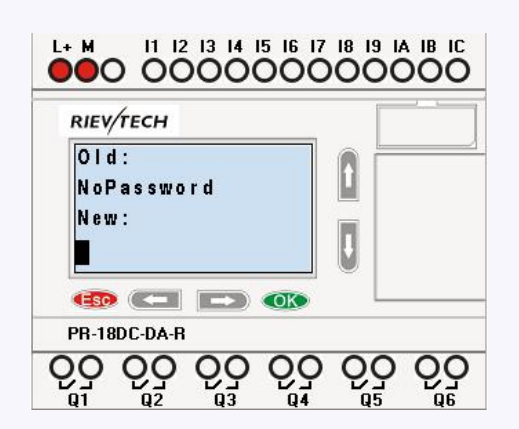

Select "New" option, and then edit it.

- 3. Select "1": press "UP" key once.
- 4. Move the cursor to the next character: press "Right" key.
- 5. Select "2": press "UP" key twice.
- 6. Move the cursor to the next character: press "Right" key.
- 7. Select"3": press "UP" key three times.
- 8. Move the cursor to the next character: press "Right" key.
- 9. Select "4": press "UP" key four times.

Now display:

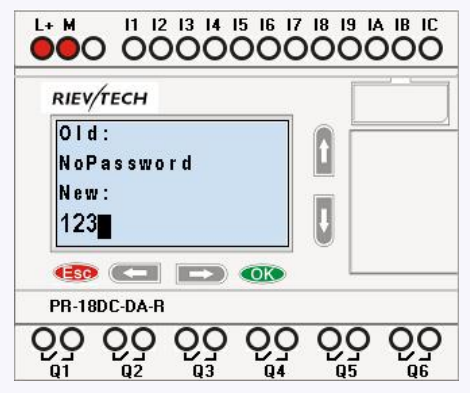

10. Confirm password: press OK key.

Now, the program is protected by the password of "1234", and then you can return to the main menu.

#### **Note:**

You can cancel a password newly-set via ESC key. In this instance, xLogic will return to main menu and not reserve that password. Such password is for the parameter, that means only when you operate the menu of LCD, the password is required. The program password need be set in xlogicosoft by the menu File->Property-> Parameter

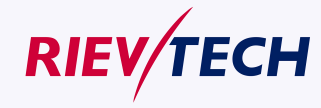

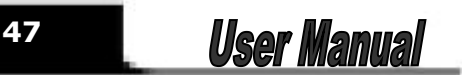

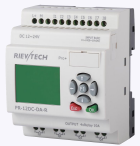

#### **Modify password:**

In order to modify password, you are required to present current password.

In the menu of the FUNCTION PAGE:

1. Move the cursor to "Password": Press "UP" or "DOWN" key.

2. Confirm "Password": Press OK key.

Select "Old" and input primary password (in our instance is "1234"), the process is the same as the step 3 to step 10 mentioned above.

#### **LCD displays:**

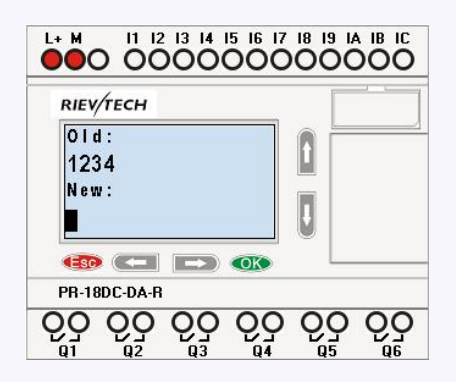

Thus, you could select "New" to input new password such as "8888":

3. Select "8": press "UP" key.

4. Move the cursor to next character: press "Right" key.

Repeat the step 3 and 4 to realize the third and fourth character.

#### **LCD displays:**

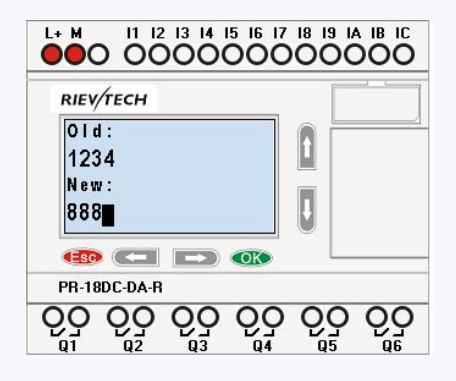

4.Confirm new password: press OK key.

So you have set the new password and then return to main menu.

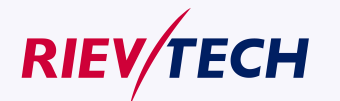

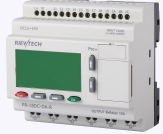

#### **How to remove the password:**

In case you need to remove password .e.g. allow the other users to edit your program, then you must know the current password. The process of removing password is the same as that of modifying password.

#### **In the menu of the FUNCTION PAGE**. **:**

1. Move the cursor to "Password": Press "UP" or "DOWN" key.

2. Confirm "Password": Press OK key.

Select "Old" and input primary password (in our instance is "8888"), the process is the same asthe step 3 to step 10 mentioned above.

LCD displays as follows:

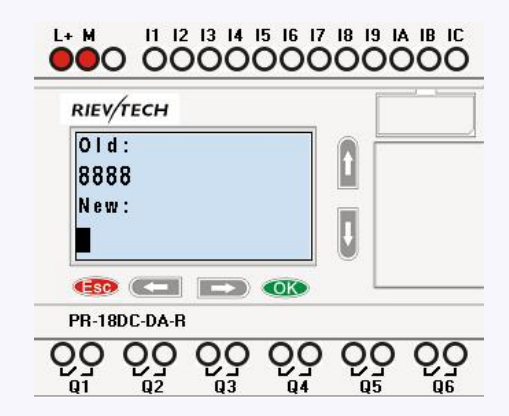

Input nothing under the "New", and let it keep blank to clear password.

4.Confirm "blank" password: press OK key. Now you have cleared password and return to main menu. If you want to set password next time, the LCD will display:

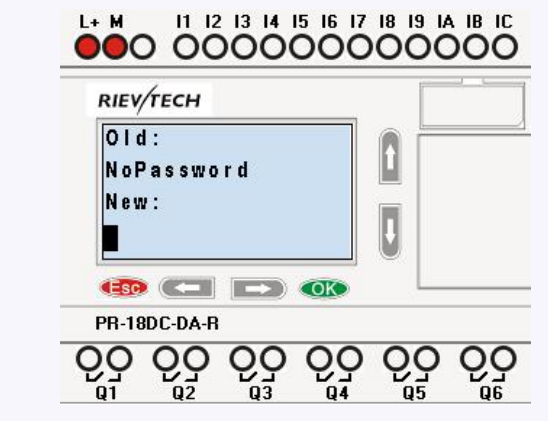

Password settings in xlogicsoft.

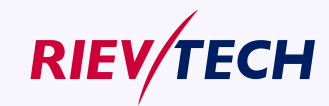

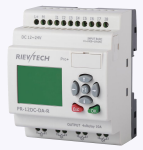

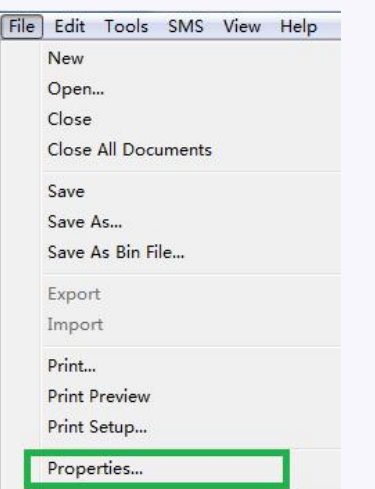

The menu **File**->**Properties (Parameter)**

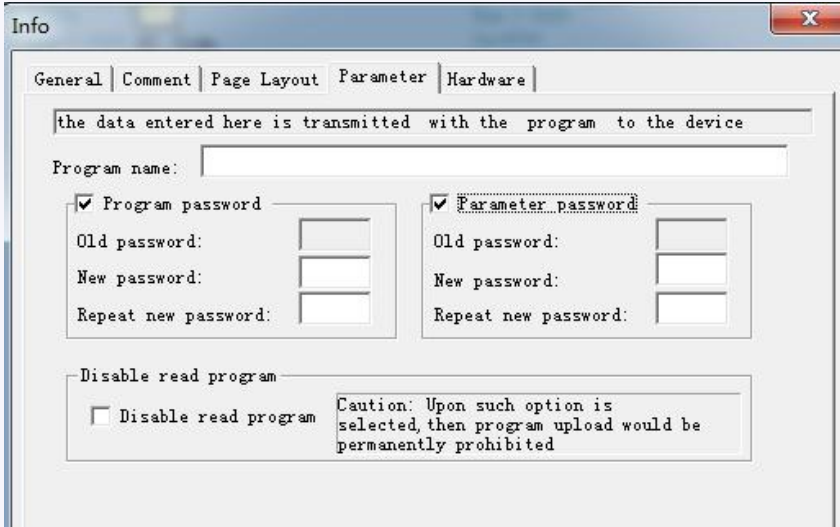

There are 2 password settings can be applied to the program, one is the program password, one is parameter password.

#### **Program password**:

If you set the program password, then the password is required when you want to upload the program into PC.

#### **Parameter password**:

If you set the parameter password, then the password is required when you want to upload the program into PC.

#### **Note:**

1.The password which set in the LCD menu is the parameter password.

2.The program password cannot be set in the LCD menu, it only can be set in xlogicsoft.

## **4.3.4 How to set address of CPU and expansion module**

#### **A. Set CPU address**

If there are more than one CPU in a certain communication network,well then the address of CPU must be set differently each other. You can change the address of CPU via xLogicsoft, or via the panel key if the CPU with LCD panel. The address range is from 1 to 247 for ELC and PR series CPU

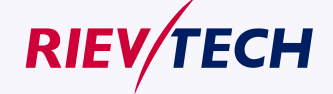

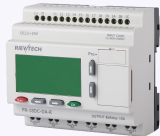

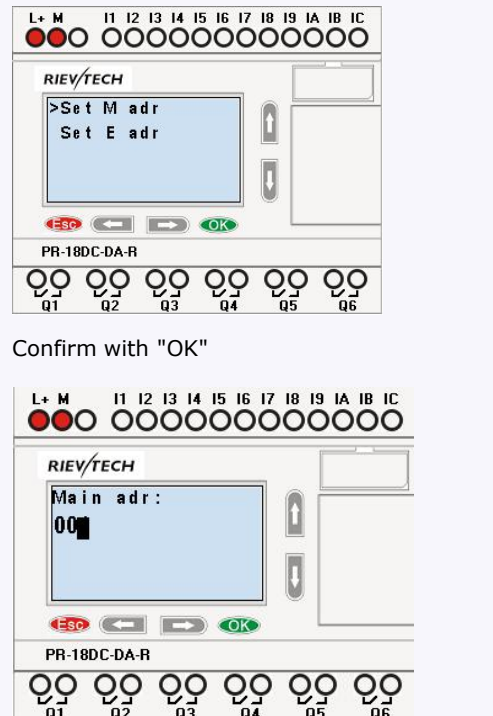

Change the address with arrow keys, and confirm with "Ok".

The CPU address also can be set by xlogicsoft, if the CPU without HMI, you only can set the expansion address with such method.

You can set the CPU address by the menu Tools-> transfer-> set PLC's address in xlogicsoft.

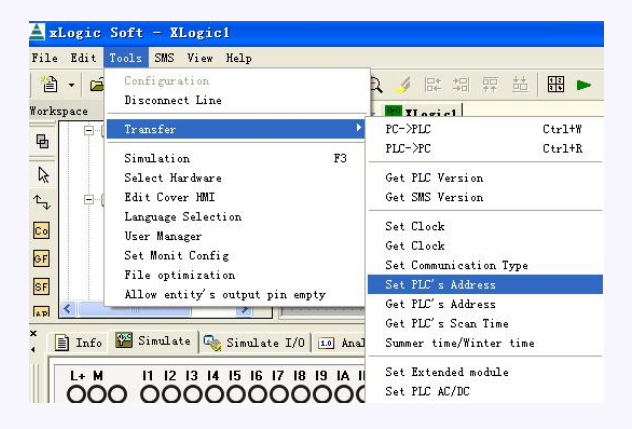

**Part 2** : Set address of PR-E extensions.(PR-E-16DC-DA-R etc..)

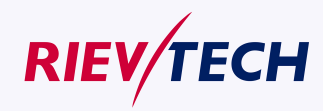

**51** User Manual

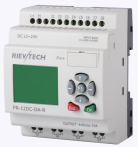

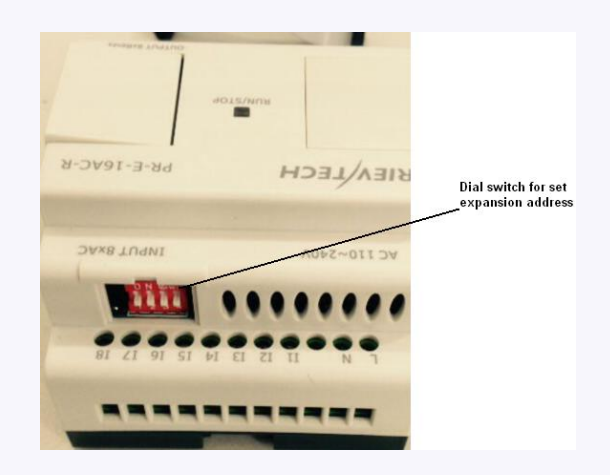

#### **1. Plastic slice**

**Step 1**: Using a screwdriver, take the plastic slice down and we'll find a dial switch.

**2**: Dial the switch as the below instructions to set the address what you need. Up to 8 extensions (includes IO ,AQ,AI,PT100 modules) can be connected with the CPU . The default address of PR-E extensions is 1 and the dial switch as below: Address 1:

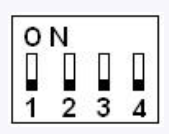

**m** means the switch position

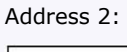

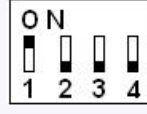

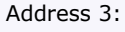

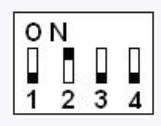

Address 4:

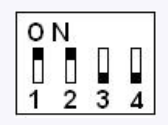

Address 5:

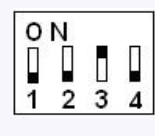

Address 6:

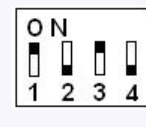

Address 7:

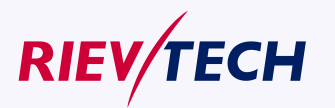

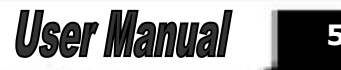

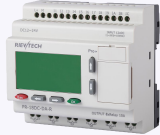

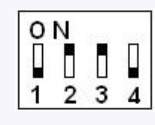

Address 8:

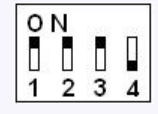

#### **Notes:**

1.The address setup of the extension module must be before powering on. Modification when powering on will be ineffective.

2.Freely connection with CPU and expansion , do not care the power supply type of CPU and extensions ,that means the AC type module also can be connected with the DC type module or AC type expansion module also can be connected with DC type CPU.

3.If the communication is established between CPU and extensions , the indicator on the top of the extensions' house will turn to RUN(green color)(If the LED is red, that means the CPU cannot get communication with it).

4.If more than one expansion module connect to CPU at the same time ,the address of expansion module must be different each other, otherwise the system(CPU+expansions) would run abnormal, but if the expansion already has each own separately address, then the installation sequence of the expansion is not important anymore, for example you can let the expansion with address 8 as the first one with CPU.

#### **4.3.5 Set LCD (backlight and Contrast)**

The backlight of CPU can be set "ON" time as 10 sec or "ON" all the time. The setting way as follows:

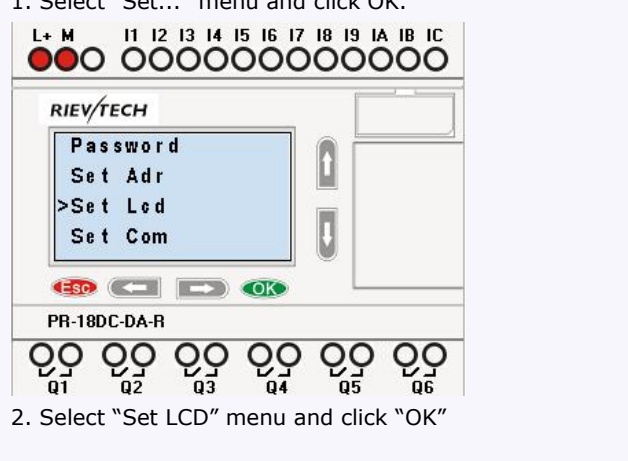

1. Select "Set..." menu and click OK.

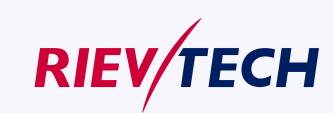

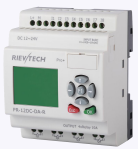

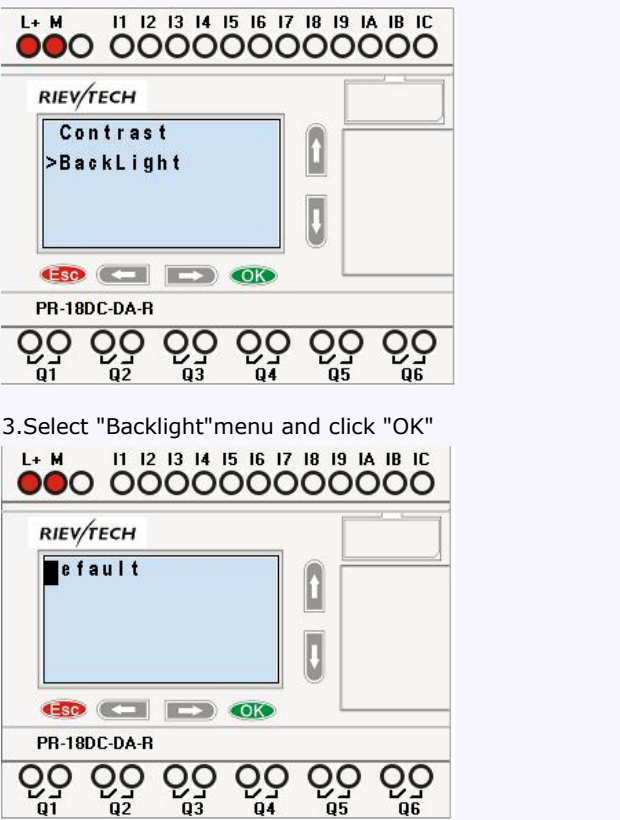

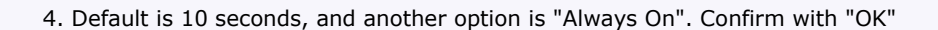

#### **Modify the contrast**

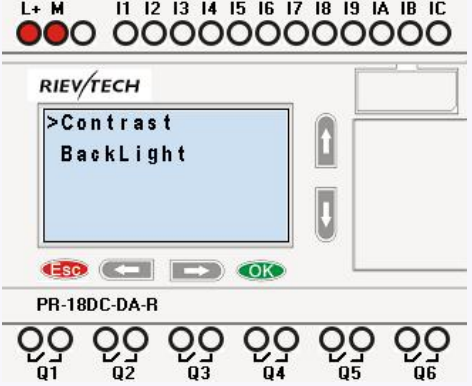

Confirm with "OK"

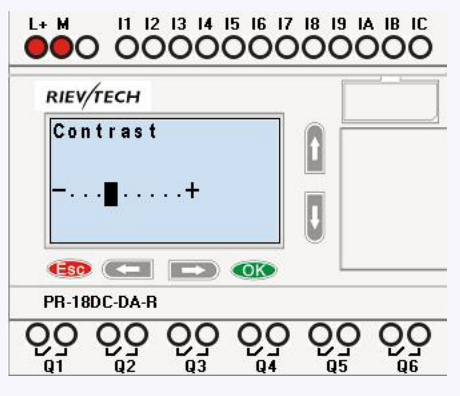

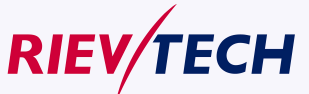

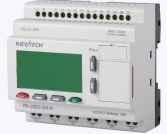

Modify the contrast with Left or right key, and confirm with "Ok".

# **4.3.6 Set communication parameters**

Select "Set Com" menu from the menu "Set..".

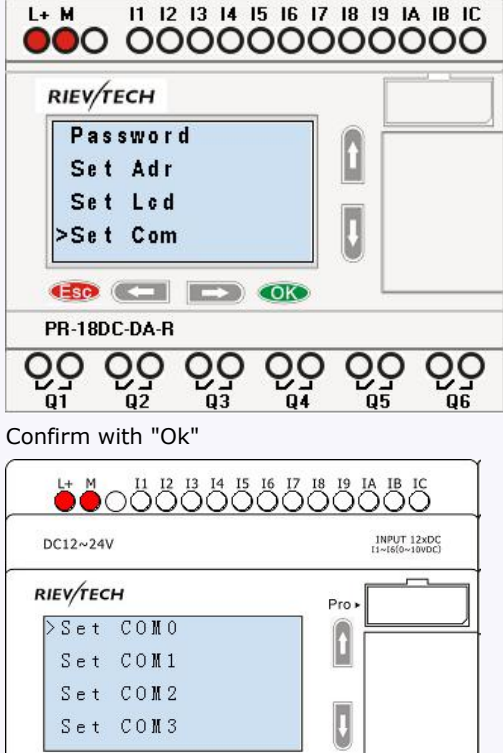

**COM0:** RS232 port or programming port.

QĢ

Esc **C**= <del>D</del> OK

**PR-18DC-DA-R** 

QĢ

**COM1:** RS485 port(For the PR-RS485 module which shall be connected to PR-14,PR-18,PR-24,ELC-18,ELC-22,ELC-26 CPU)

OUTPUT 6xRelay 10A

QĢ

**COM2:** Built-in RS485 port for PR-14 and PR-24CPU.

**COM3:** Ethernet port for ELC-22-N CPU, reserved for other series CPU.

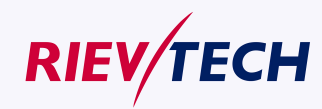

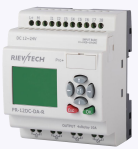

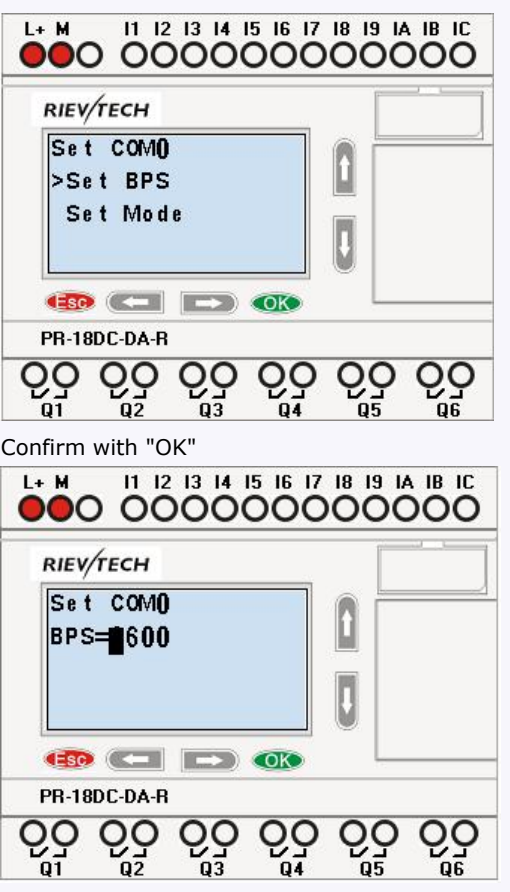

Change it with pressing Up and Down key And confirm with "OK"

## **Set Modbus protocol**

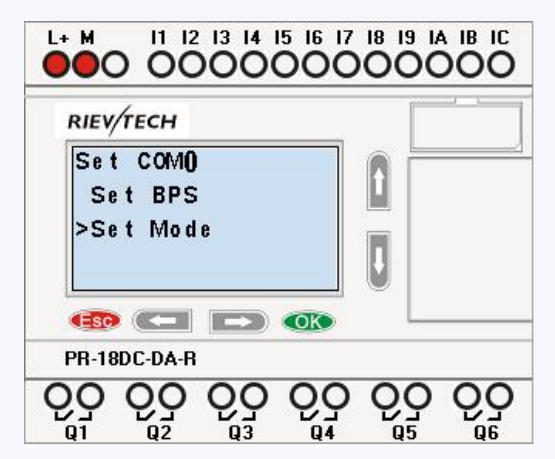

Confirm with "OK"

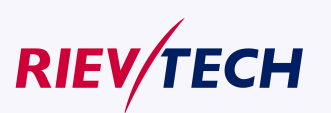

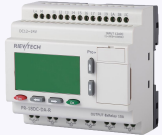

# 

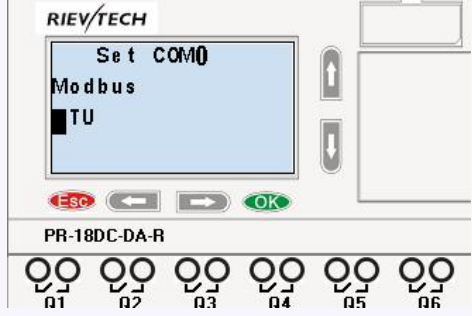

Change with Up and Down key. And confirm with "OK"

There are 4 options available: RTU, ASCII, TCP RTU, TCP ASCII.

**Note:**If you want to use the Modbus TCP protocol, generally, you can select the "TCP RTU".

# **4.3.7 Modification of System Time**

You should first select the FUNCTION PAGE. (read 4.2)

- 1. Move the cursor to "Clock": Press "UP" or "DOWN" key.
- 2. Confirm "Clock": Press OK key.

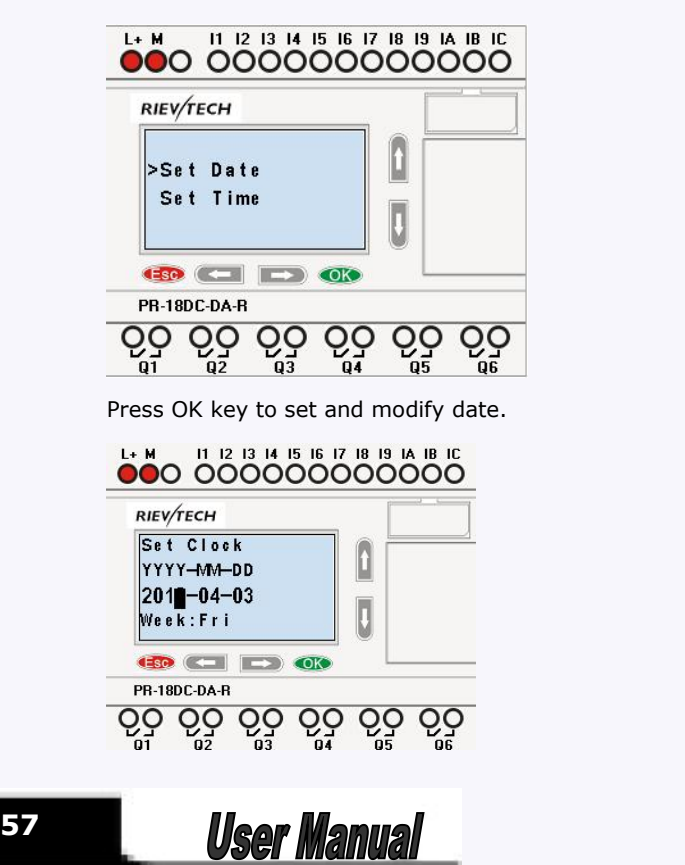

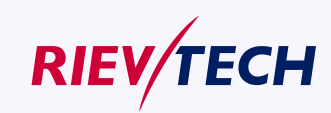

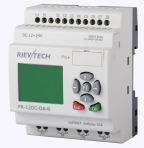

Press "UP" or "DOWN" key to realize the date which you want to set .After you finished your setting, press OK key to return to:

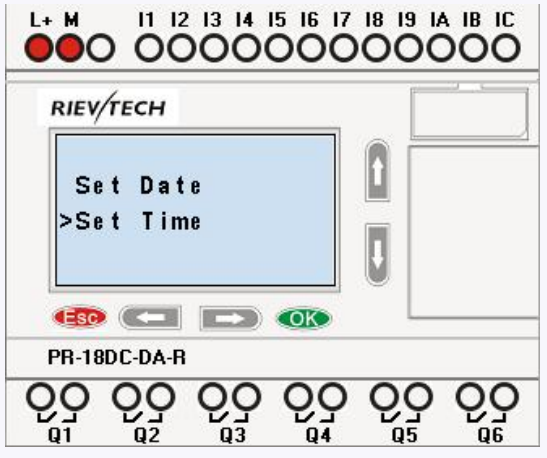

If you want to set the time further, please move the cursor to" Set Time" menu, then press OK key:

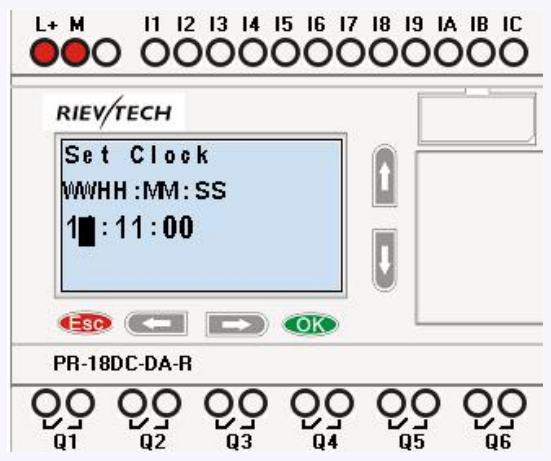

Here you can set week day (From Monday to Sunday) and the clock. The method is similar to above. After completion of your setup, press OK key:

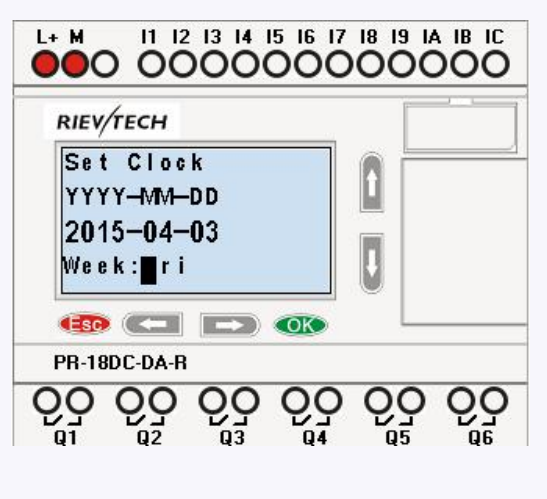

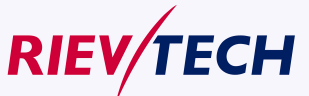

**58**

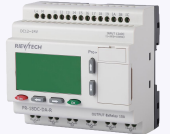

Press ESC key and return to FUNCTION PAGE.

#### **Chapter 5 Configuring & Programming software**

Users who are familiar with the logic boxes of Boolean algebra can use the xLogicsoft. In fact xLogicsoft adapts the function block programming way. xLogicsoft is available as a programming package for the PC. This mode provides many features, for example:

- A graphic interface for offline creation of your circuit program by means of Function Block Diagram (function chart)
- Simulation of your circuit program on the PC
- Generating and printing of an overview chart for the circuit program
- Saving a backup of the circuit program on the hard drive or other media
- Rievtech configuration of blocks
- Transferring the circuit program
- from the xLogic to the PC and
- from the PC to xLogic

Online test: Display of status changes and process variables of xLogic in RUN mode:

- Status of a digital I/O, shift register bits and cursor keys
- The values of all analog I/Os
- The results of all blocks
- The current values (including the times) of selected blocks
- Change the output(the input pin of the output cannot be connected) status via xLogicsoft
- Starting and stopping circuit program execution via the PC (RUN, STOP).

#### **The xLogic alternative**

As you can see, xLogicsoft represents an alternative to conventional engineering methods:

- 1. You start by developing the circuit program on your desktop.
- 2. You simulate the circuit program on your computer and verify its functions, before you actually implement it in your system.
- 3. You can add comments to the circuit program and create hard-copies.
- 4. You save a copy of your circuit program to the file system on your PC, to make it directly available for any modifications.
- 5. It takes only a few key actions to download the circuit program to xLogic.
- 6. Under Simulate mode in xLogicsoft, you can study how to program via the panel

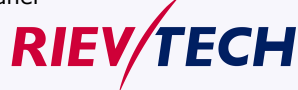

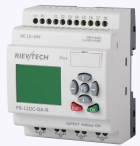

key.

## **5.1 xLogic Functions**

PR series adapts programming methods by means of function blocks. A total of 9 general function blocks, 60 special function blocks, and 11 input & output function blocks are configured. And each block can achieve a specific control function independently, e.g. TOND, TOFD, SBPL, TBPL, SCHD, etc. As several blocks are linked up in a specific way, relatively complicated control functions can be performed. Programming with function blocks is simpler and better appreciated than the conventional PLC instruction programming.

The following types of operator for xLogic function blocks are available for options:

# **5.2 General Input & Output functions**

# **5.2.1 Inputs**

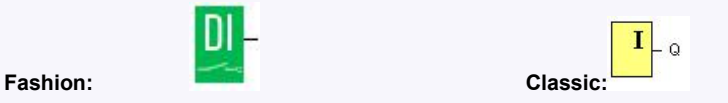

Input blocks represent the input terminals of xLogic. Up to 4 digital inputs(ELC-6 CPU),8(PR-12 CPU) , 76 inputs(PR-18 ) 78 inputs(ELC-22) and 80 inputs(ELC-26) are available to you.

In your block configuration, you can assign an input block a new input terminal, if this terminal is not already used in the circuit program.

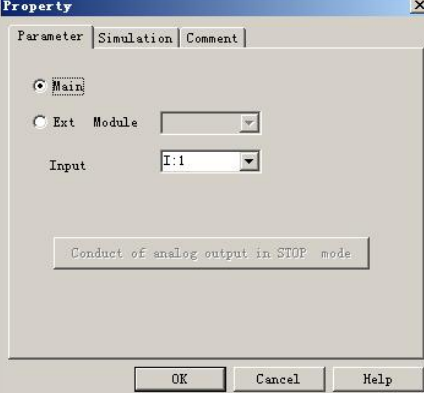

Note:

I11 means the I1 input of the expansion with address 1.

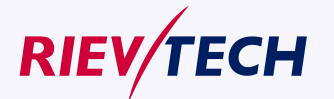

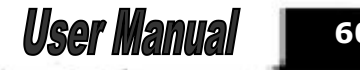

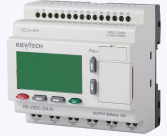

I85 means the I5 input of the expansion with address 8.

## **5.2.2 Cursor keys**

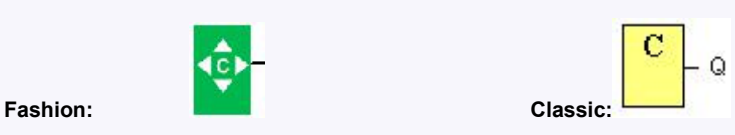

Up to four cursor keys are available to you. Cursor keys are programmed for the circuit program in the same ways as other inputs. Cursor keys can save switches and inputs, and allow operator control of the circuit program.

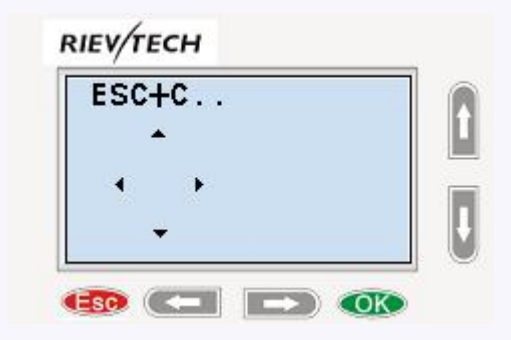

Switch the screen to current page(above shows) by pressing the Left or Right key, and press ESC keyand arrow keys at the same time, then the corresponding cursor keys will turn on and give off a high trigger!

#### **5.2.3 Outputs**

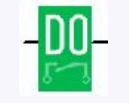

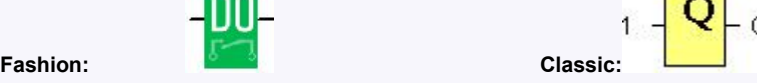

Q

Output blocks represent the output terminals of xLogic. You can use up to 2 outputs(ELC-6), 4 outputs(PR-12),70 outputs(PR-18), 72 outputs(PR-22),74 outputs(PR-26). In your block configuration, you can assign an output block a new terminal, provided this terminal is not already used in your circuit program.

The output always carries the signal of the previous program cycle. This value does not change within the current program cycle.

Note:

Q11 means the Q1 output of the expansion with address 1. Q85 means the Q5 output of the expansion with address 8.

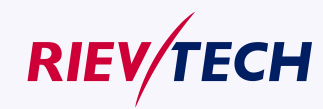

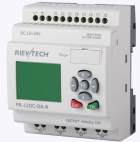

# **5.2.4 Permanent logical levels HI and LO**

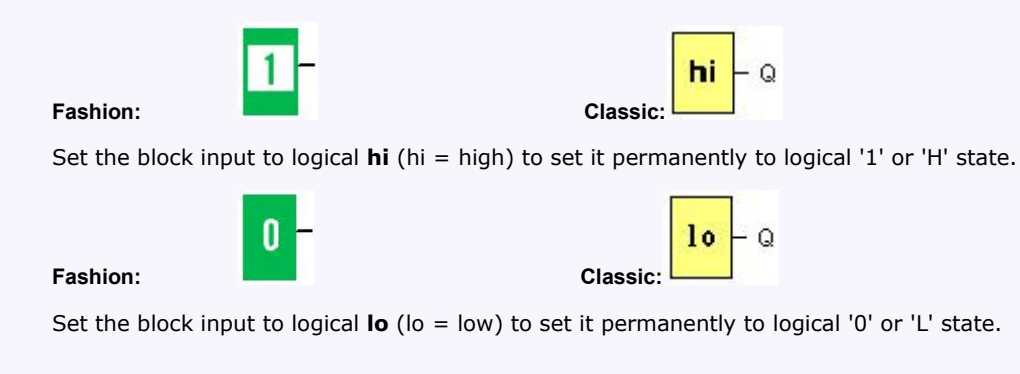

#### **5.2.5 Panel Key**

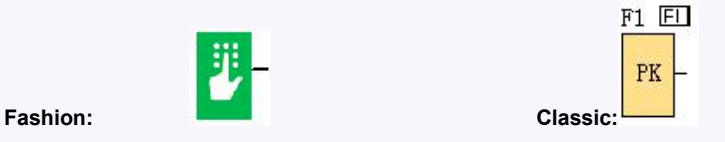

It is the symbol of the Function key on the panel (F1—F4). If one of the function keys is pressed down, the status of the corresponding symbol in the program shall turn from 0 to 1. And it shall give off one high trigger.

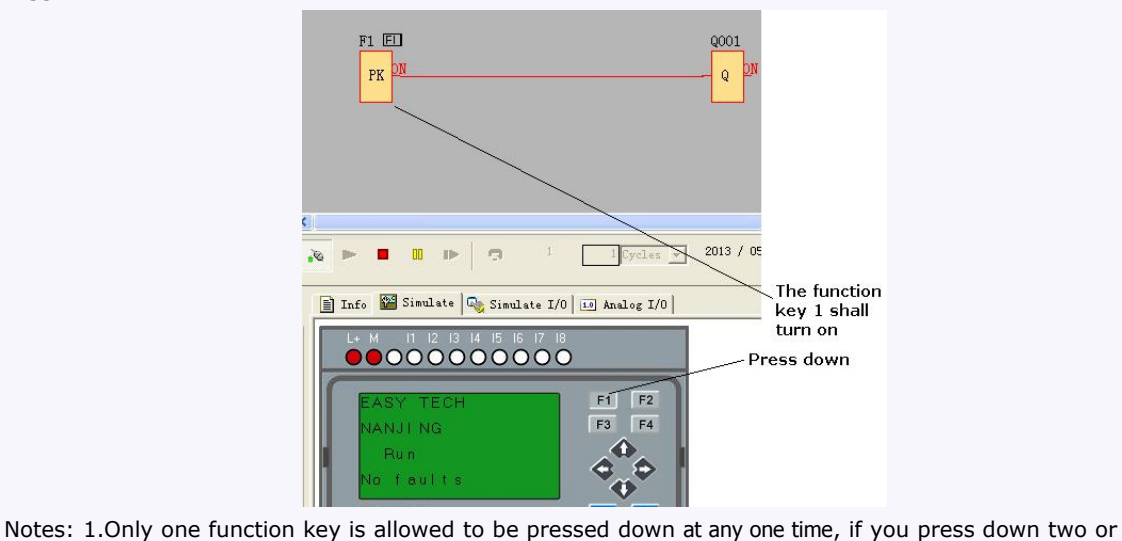

more at the same time, xLogic does not process.

2. If the arrow keys(UP, DOWN, LEFT and RIGHT), Esc and OK had been applied to the program, then they would be invalid for menu operation (e.g. manual programming,parameters modification and view alarming message etc).

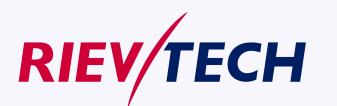

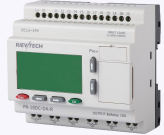

# **5.2.6 Shift register bits**

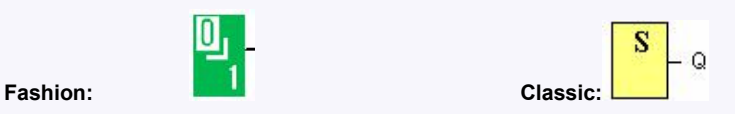

xLogic provides the shift register bits S1 to S8, which are assigned the read-only attribute in the circuit program. The content of shift register bits can only be modified by means of the Shift [register](file:///C:/Documents and Settings/Administrator/桌面/block_shiftregister.html) special function

## **5.2.7 Analog inputs**

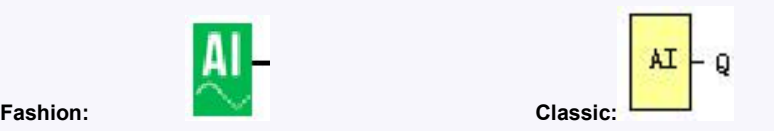

You can use up to 36 analog inputs. In your block configuration, you can assign a new input terminal to an input block, provided this terminal is not already used in the circuit program.

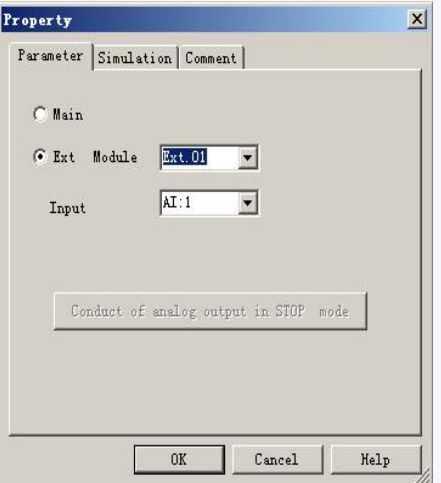

For help on analog block parameter, refer to Information on analog value processing.

#### Note:

AI11 means the AI1 input of the expansion with address 1. AI82 means the AI2 input of the expansion with address 8.

Based on different analog input signals, you need select different sensor type in the analog blocks, you need use an analog amplifier with the AI input, and select the corresponding sensor type for DC0..10V, 0/4..20mA or PT100 input.

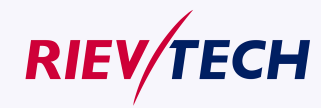

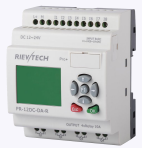

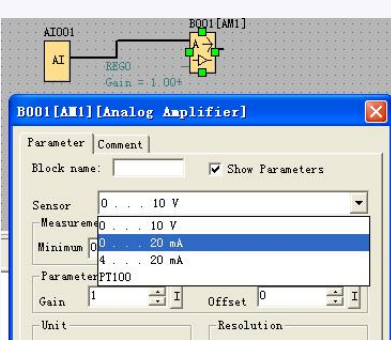

# **5.2.8 F (digital flag)**

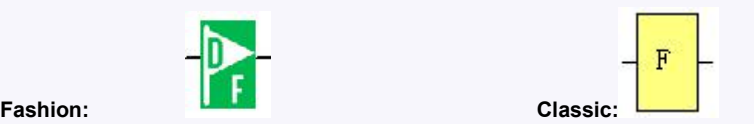

Flags are used when xLogic works in a communication system. F is digital flag which is used to save /transfer signal 1 or 0(data format is Bit) and AF is analog flag which is used to save /transfer analog values (data format is Signed short) between the master and slave devices. Up to 32(ELC-6), 128(PR-12/ELC-22/ELC-26) can be used when programming. In your block configuration, you can assign a new number to the flag, provided this flag number does not already exist in your circuit program. The output always carries the signal of the previous program cycle. This value does not change if the communication has failed.

Startup flag: F8

The F8 flag is set in the first cycle of the user program and can thus be used in your circuit program as a **startup flag**. It is reset after the first program execution cycle.

In the subsequent cycles, the F8 flag reacts in the same way as the F1 to F64 flags.

Backlight flags: F64

The F64 flag controls the backlight of the xLogic display or the ELC-43T backlight.

You can use the outputs of timers, message texts, or other function blocks to activate the backlight flags. To enable multiple conditions to control the backlight of the devices, you can use multiple function blocks in parallel or in sequence.

Buzzer of ELC-43TS control flag:F63

**Notes:** 1.The address of " F" can be found in the modbus communication protocol file . the F block figure must have the input pin in the xLogic showing.

**1.** Keep the input pin of F NULL(do not connect with other blocks) ,if you want to use the write property.

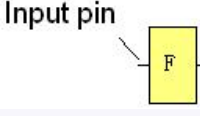

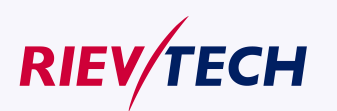

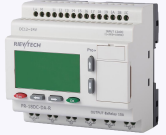

# **5.2.9 AF (Analog flag)**

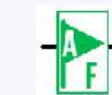

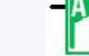

**Fashion: Classic:**

Flags are used when xLogic works in a communication system. AF is analog flag which is used to save /transfer analog values (data format is Signed short) between the master and slave devices. Up to 32(PR-6) and 256(PR-12/PR-18/PR-24) for xLogic CPU can be used when programming. In your block configuration, you can assign a new number to the analog flag, provided this flag number does not already exist in your circuit program.

The output always carries the signal of the previous program cycle. This value does not change if the communication were failed.

Notes: 1.The address of "AF" can be found in the modbus communication protocol file .

2. Keep the input pin of AF NULL(do not connect with other blocks), if you want to use the write property.

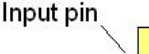

You can set a start value for the AF1--AF64(PR-12/PR-18/PR-24), and the value does not lost if the power was failure, so you can use such AF in your program as a number input from the touch screen or the panel key of the CPU.

Notes: 1.AF65--AF256 does not support such function(start value settings). and the value of AF65--AF256 will be lost if the power is failure.

2. If you enable the "start value option" of AF, then you are not allowed to connect any other function to the input leg of the AF.

3. If you connect the input leg of AF block to other function blocks, the "start value" will not be available anymore.

# **5.3 Basic functions list – GF**

Basic functions represent simple logical elements of Boolean algebra.

You can invert the inputs of individual basic functions, i.e. the circuit program inverts a logical "1" at a relevant input to a logical "0"; if "0" is set at the input, the program sets a logical "1".

The GF list contains the basic function blocks you can use for your circuit program. The following basic functions are available:

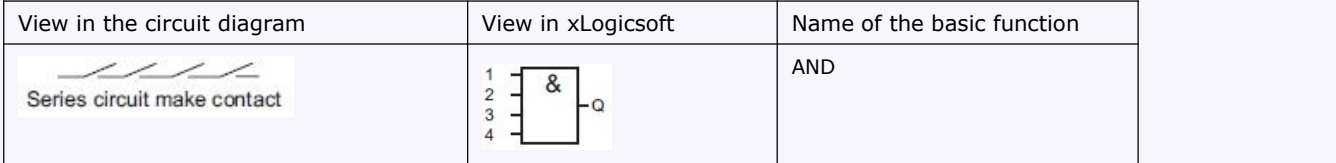

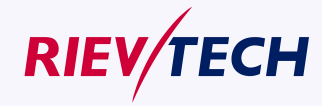

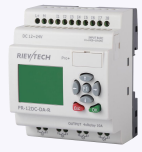

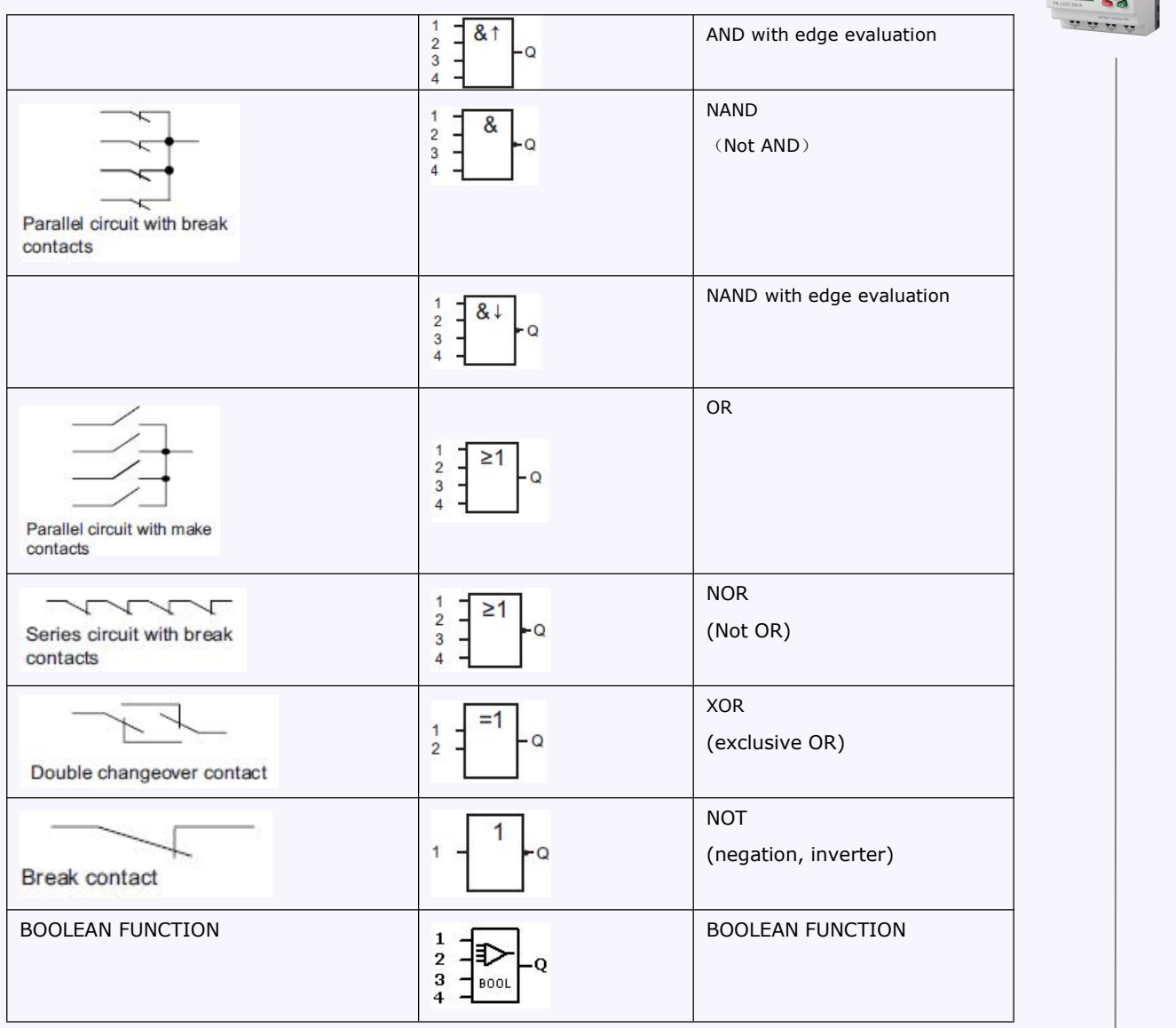

# **5.3.1 AND**

Circuit diagram of a series circuit with several make contacts:  $\frac{1}{2}$ 8 **AND** Q **Fashion: Fashion: Classic: Classic:** (Symbol in xLogic)

The output of an AND function is only 1 if **all** inputs are 1, i.e. when they are closed.

A block input that is not used  $(x)$  is assigned:  $x = 1$ .

**Logic table of the AND block:**

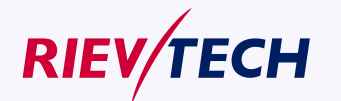

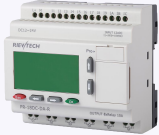

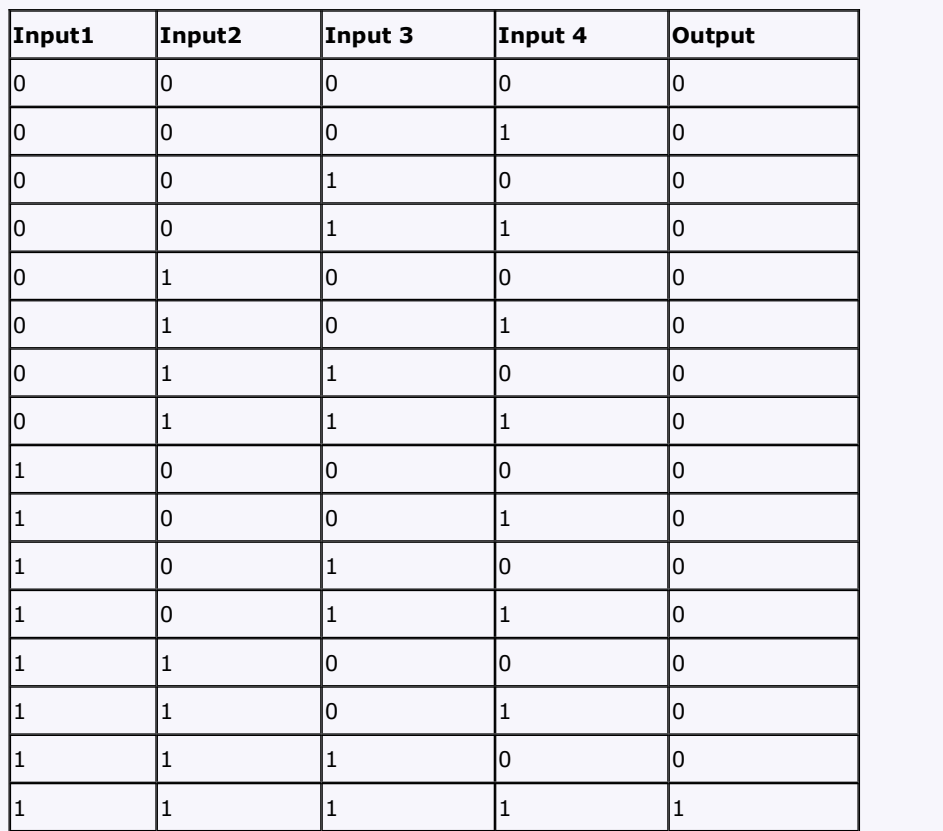

# **5.3.2 AND with edge evaluation**

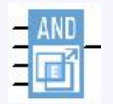

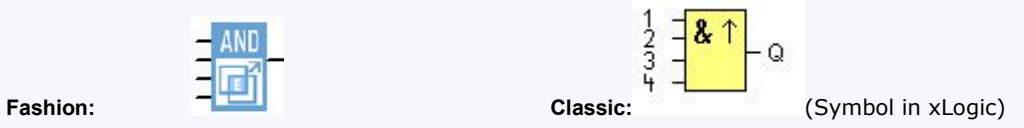

The output of an AND with edge evaluation is only 1 if **all** inputs are 1 and **at least one** input was 0 during the last cycle.

The output is set to 1 for the duration of one cycle and must be reset to 0 for the duration of the next cycle before it can be set to 1 again.

A block input that is not used  $(x)$  is assigned:  $x = 1$ .

Timing diagram of an AND with edge evaluation

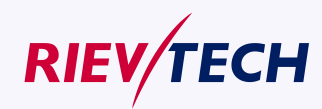

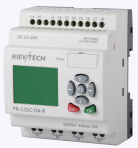

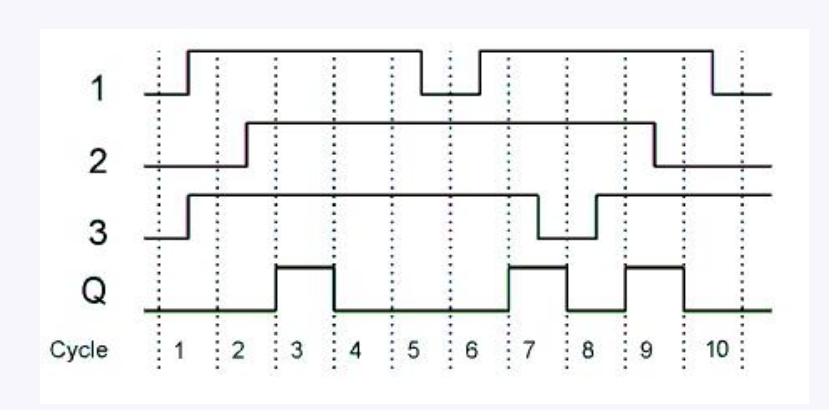

# **5.3.3 NAND**

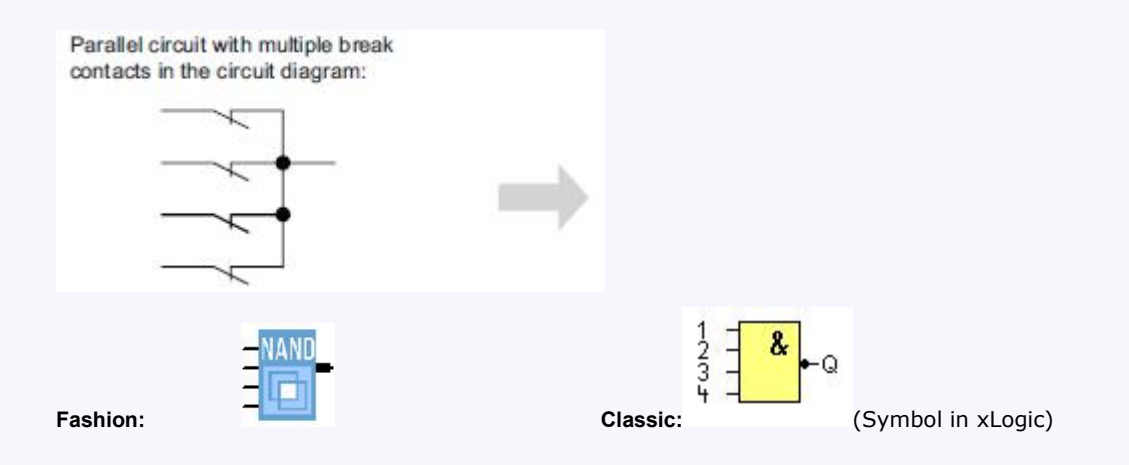

The output of an NAND function is only 0 if **all** inputs are 1, i.e. when they are closed.

A block input that is not used  $(x)$  is assigned:  $x = 1$ .

Logic table of the NAND block:

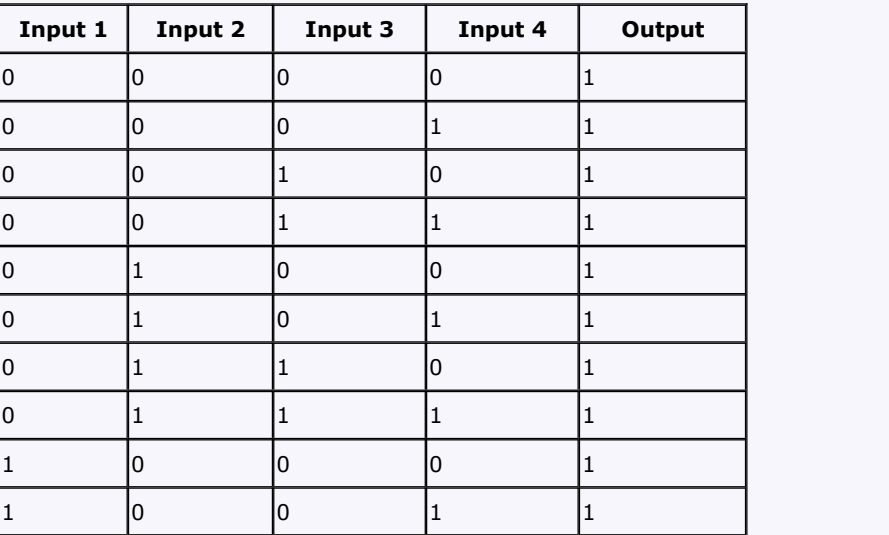

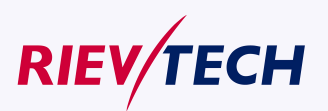

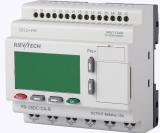

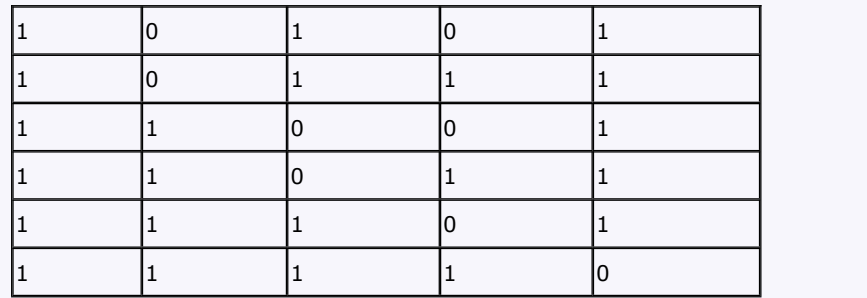

# **5.3.4 NAND with edge evaluation**

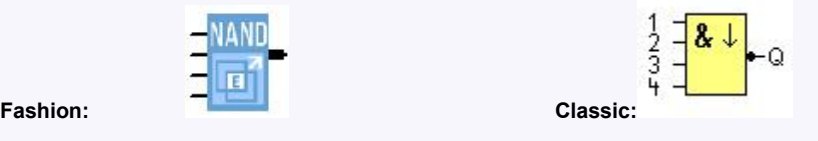

The output of a NAND with edge evaluation is only 1 **at least one** input is 0 and **all** inputs were 1 during the last cycle.

The output is set to 1 for the duration of one cycle and must be reset to 0 at least for the duration of the next cycle before it can be set to 1 again.

A block input that is not used  $(x)$  is assigned:  $x = 1$ .

Timing diagram of a NAND with edge evaluation

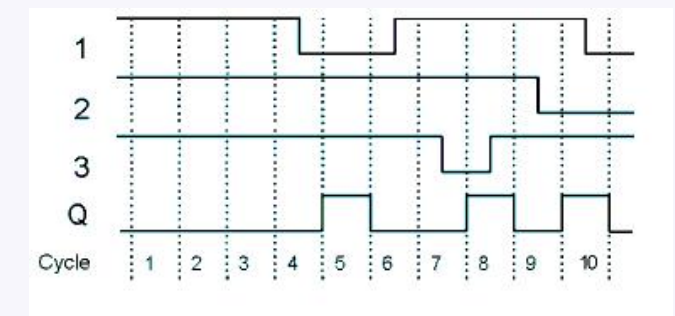

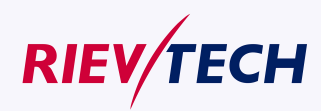

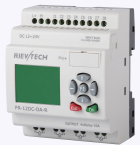

# **5.3.5 OR**

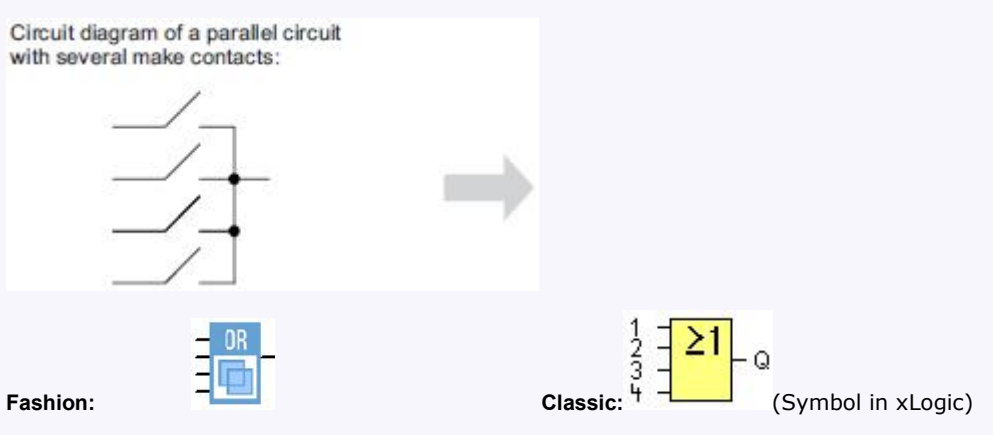

The output of an OR is 1 if **at least one** input is 1 (closed).

A block input that is not used  $(x)$  is assigned:  $x = 0$ .

Logic table of the OR function:

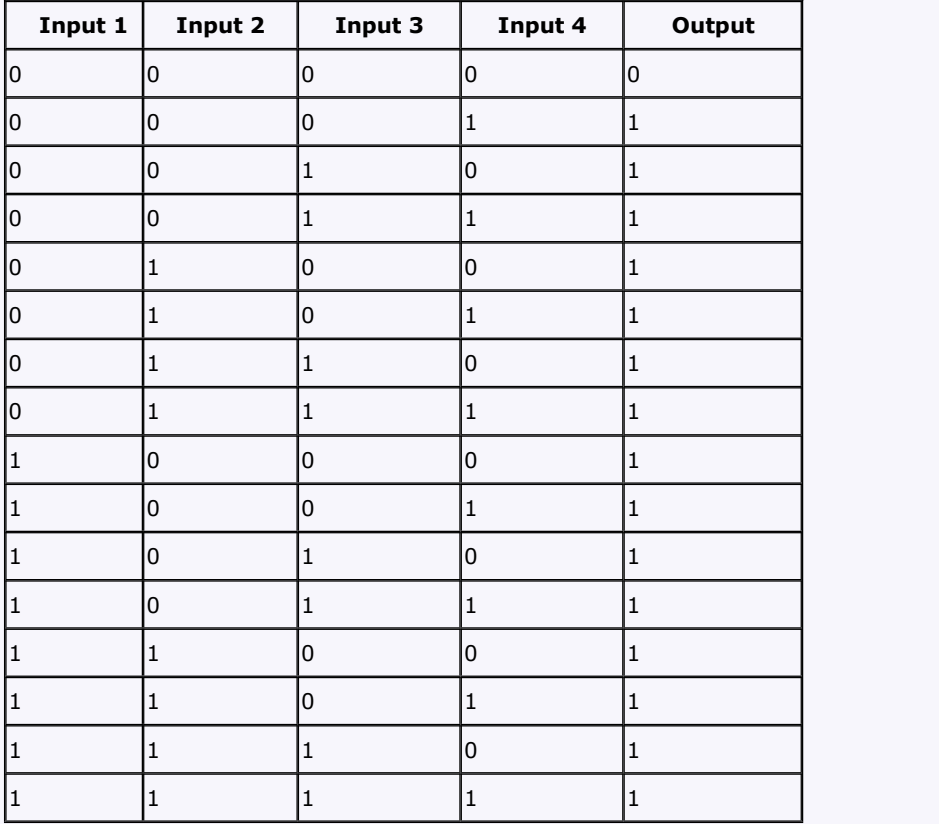

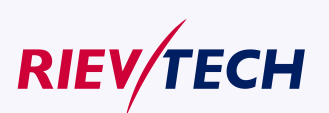

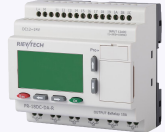

# **5.3.6 NOR**

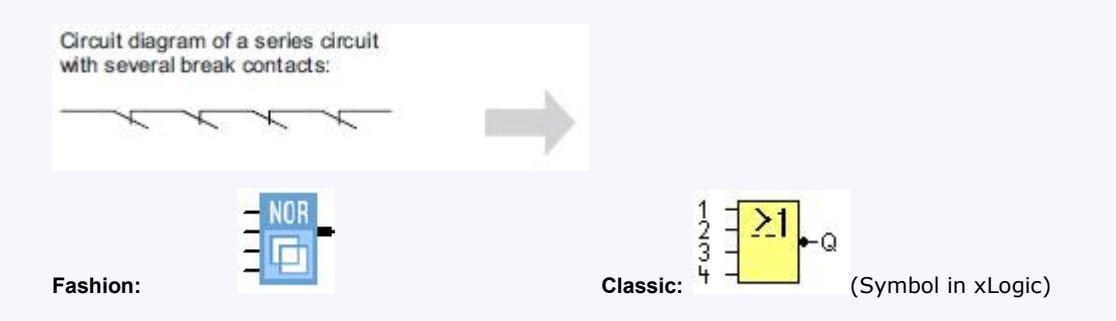

The output of a NOR (NOT OR) is only 1 if **all** inputs are 0 , i.e. when they are open. When one of the inputs is switched on (logical 1 state), the output is switched off.

A block input that is not used  $(x)$  is assigned:  $x = 0$ .

Logic table of the NOR function:

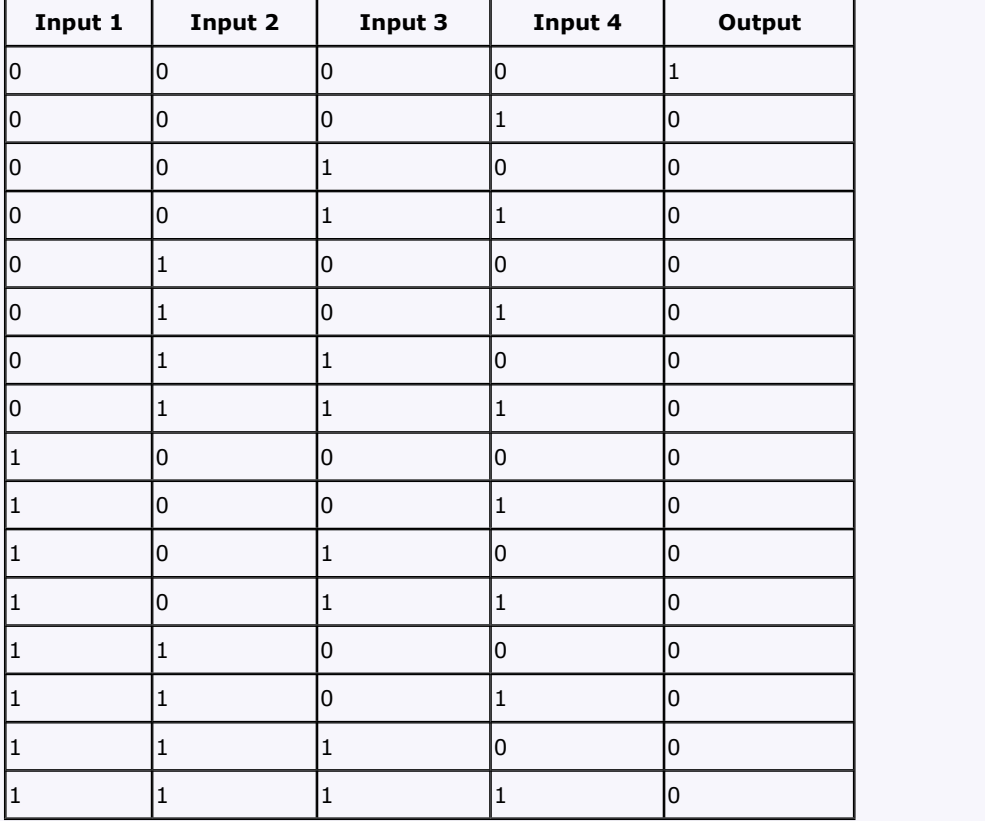

**5.3.7 XOR**

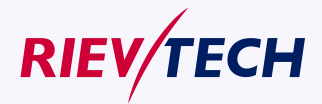

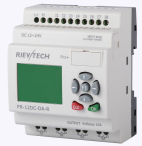

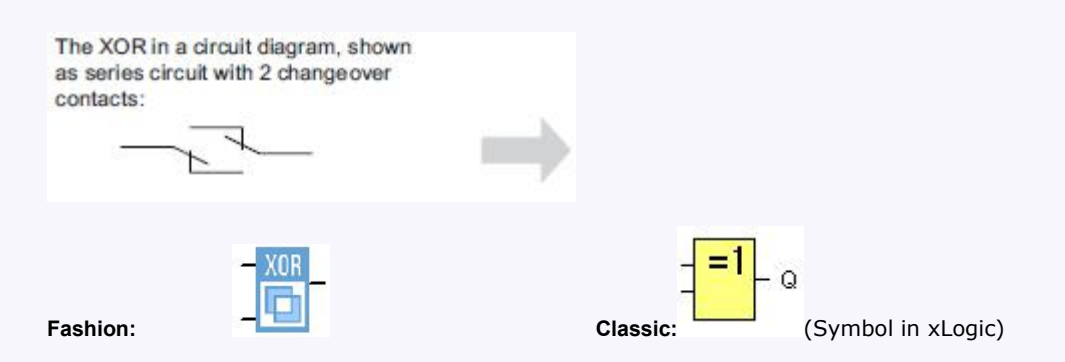

The XOR (exclusive OR) output is 1 if the signal status of the inputs is **different**.

A block input that is not used  $(x)$  is assigned:  $x = 0$ .

Logic table of the XOR function:

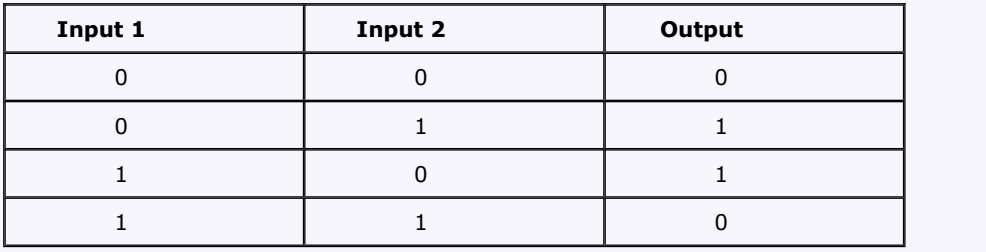

# **5.3.8 NOT**

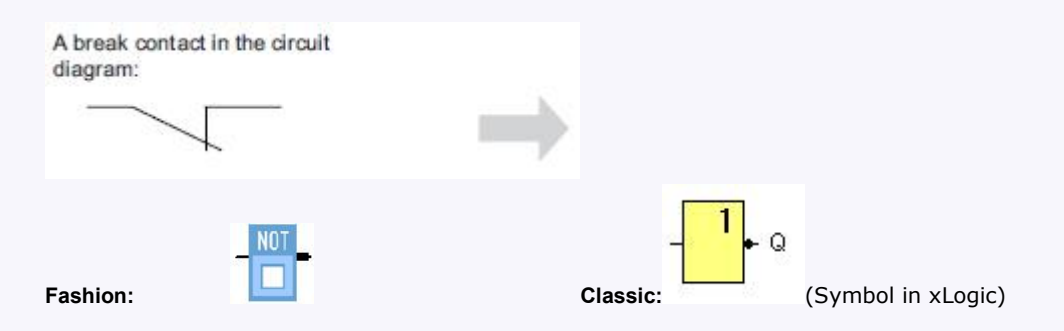

The output is 1 if the input is 0. The NOT block inverts the input status.

Advantage of the NOT, for example: xLogic no longer requires break contacts. You simply use a make contact and convert it into <sup>a</sup> break contact with the help of the NOT function.Logic table of the NOT function:

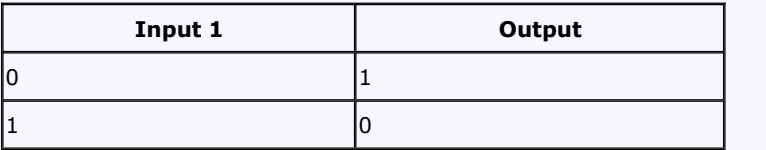

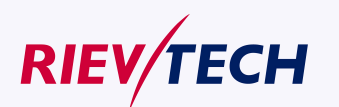
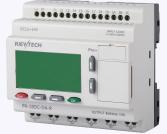

# **5.3.9 Boolean Function**

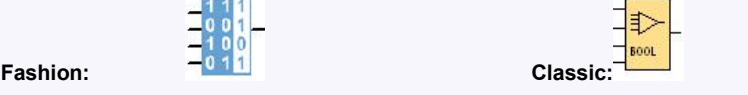

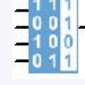

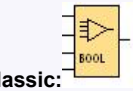

The **BOOLEAN** function gives the value of the output according to the combination of inputs. The function hasfour inputs, and therefore 16 combinations. These combinations can be found in a truth table; for each of these, the output value can be adjusted. The number of configurable combinations depends on the number of inputs connected to the function.

Non-connected inputs are set to 0.

The following diagram shows an example of part of the Boolean function truth table:

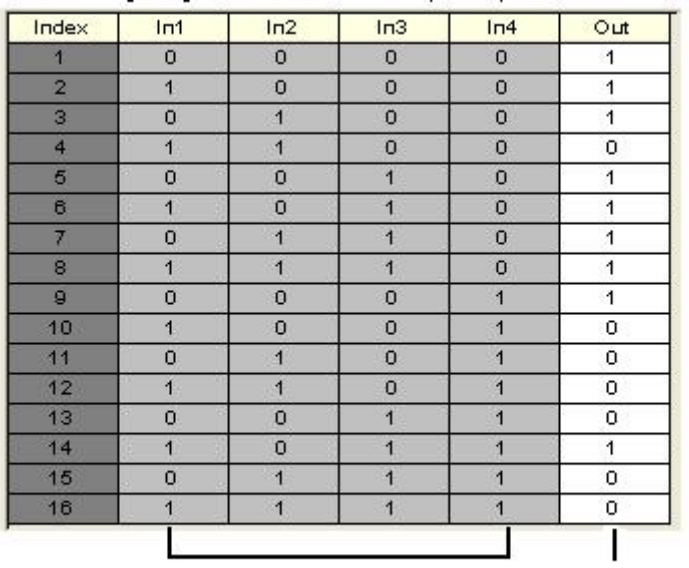

Combinations of Inputs

Output status

#### **Parameters**

Having connected at least one input, you can configure the value of the output in the truth table, in the Parameters window.

The output values can be 0 for the Inactive state, and 1 for the Active state(Double click to change the 0 or 1 ).

By selecting the Output ON if result is TRUE option, the output takes the value configured in the truth table.

By selecting the Output OFF if result is TRUE option, the output takes the inverse value of the value configured in the truth table.

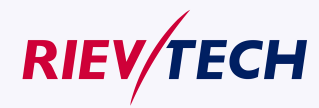

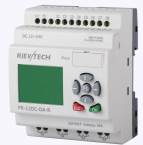

# **5.4 Basics on special functions**

Because of their different input designation, you can see right away that there is a difference between the special functions and basic functions. SFs contain timer functions, retentive functions and various parameter assignment options, which allow you to adapt the circuit program to suit your own requirements.

This section provides you with a brief overview of input designations and with some particular background information on SFs. The SFs in particular are described in Chapter7.5

## **5.4.1 Designation of the inputs**

#### **Logical inputs**

Here, you will find the description of the connectors you can use to create a logical link to other blocks or to the inputs of the xLogic unit.

#### **S (Set):**

A signal at input S sets the output to logical "1".

#### **R (Reset):**

The reset input R takes priority over all other inputs and resets the outputs.

#### **Trg (Trigger):**

This input is used to trigger the start of a function.

## **Cnt (Count):**

This input is used for counting pulses.

# **Fre (Frequency):**

Frequency signals to be evaluated are applied to this input.

# **Dir (Direction):**

This input determines the direction of count.

#### **En (Enable):**

This input enables a block function. When this input is "0", other signals to the block will be ignored.

#### **Inv (Invert):**

A signal at this input inverts the output signal of the block.

#### **Ral (Reset all):**

All internal values are reset.

#### **Parameter inputs**

At some of the inputs you do not apply any signals. You configure the relevant block values instead. Examples:

#### **Par (Parameter):**

This input will not be connected. Here, you set the relevant block parameters (times, on/off thresholds etc.).

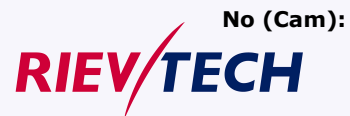

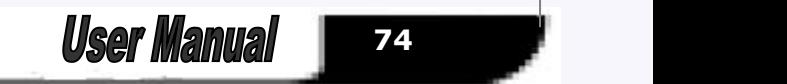

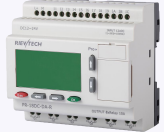

This input will not be connected. Here, you configure the time patterns.

# **P (Priority):**

This is an open input. Here, you define priorities and specify whether a message is to be acknowledged in RUN.

# **5.4.2 Time response**

## Parameter T

In some of the SFs it is possible to configure a time value T. When you preset this time, note that your input values are based on the time base set:

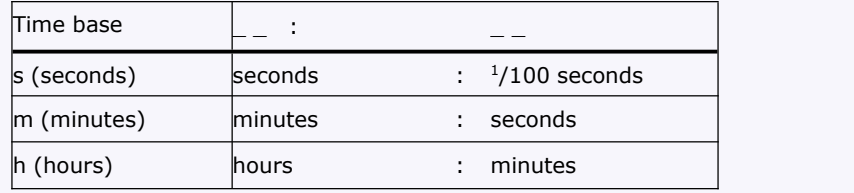

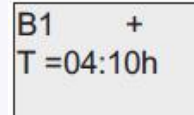

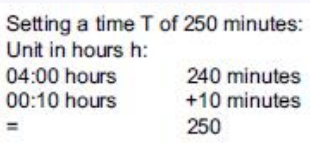

#### **Accuracy of T**

Because of slight tolerances in the characteristics of electronic components, the set time T may deviate. The xLogic has a maximum tolerance of  $\pm$  0.02 %.

When 0.02 % of the time T is smaller than 0.02 seconds, the maximum deviation is 0.02 seconds.

**Example:** The maximum tolerance per hour (3600 seconds) is  $\pm 0.02\%$ , which is proportional to  $\pm 0.72$ seconds. The maximum tolerance per minute (60 seconds) is  $\pm$  0.02 seconds.

Accuracy of the timer (weekly/yearly timer)

The maximum timing in accuracy is  $\pm$  5 s/day.

**5.4.3 Backup of the real-time clock**

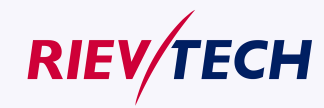

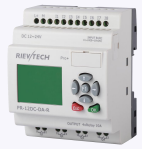

Because the internal real-time clock of an xLogic is backed up, it continues operation after a power failure. The ambient temperature influences the backup time. At an ambient temperature of 25°C, the typical backup time of xLogic is 100 hours.

# **6.4.4 Retentivity**

The switching states and counter values of SFs can be set retentive. This means that current data is retained after a power failure, and that the block resumes operation at the break point. The timer is not reset, but resumes operation until the time-to-go has expired, for example, to enable this response, however, the relevant functions must be set retentive.

R: The data is retained.

- /: Current data is not retained (default). See the section in topic "Second circuit program
- " on enabling and disabling retentivity.

SFs hours counter, weekly timer, yearly timer and PI controller are always retentive.

#### **5.4.5 Parameter protection**

In the parameter protection settings, you can determine whether or not the parameters can be displayed and edited in xLogic parameter assignment mode. Two options are available:

+: The parameter attribute permits read/write access in parameter assignment mode(default).

-: The parameter settings are read–/write–protected in parameter assignment mode, and can be edited only in programming mode. See the parameter protection mode example in the "Second circuit program".

## **5.4.6 Calculating the gain and offset of analog values**

A sensor is connected to the analog input and converts a process variable into an electrical signal. This value of signal lies within the typical range of this sensor. xLogic always converts the electrical signals at the analog input into digital values from 0 to 1000. A voltage of 0 to 10 V (or current signal 0/4...20mA) at input AI is transformed internally into range of values from 0 to 1000. An input voltage exceeding 10 V is shown as internal value 1000.

Because you cannot always process the range of values from 0 to 1000 as predetermined by xLogic, you can multiply the digital values by a gain factor and then shift the zero of the range of values (offset). This allows you to output an analog value to the xLogic display, which is proportional to the actual process variable.

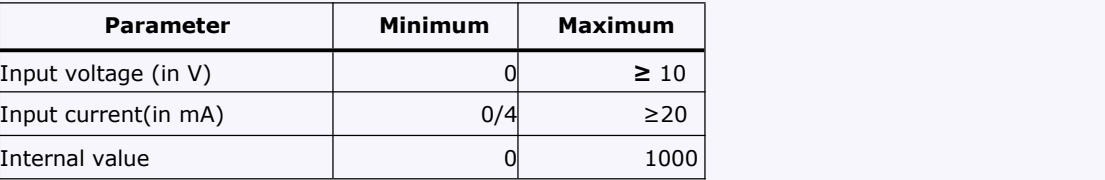

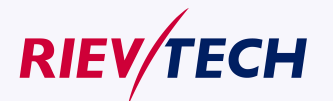

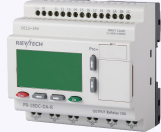

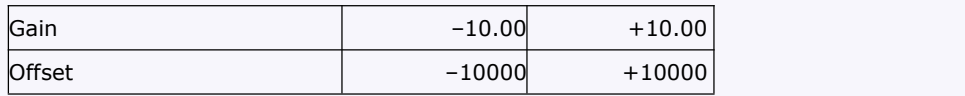

Mathematical rule *Actual value* Ax =

(internal value at input Ax∙gain) + offset

Gain and offset calculation

The gain and offset is calculated based on the relevant high and low values of the function.

Example 1:

The available thermocouples have the following technical

data:  $-30$  to  $+70$ °C, 0 to 10 V DC (i.e. 0 to 1000 in xLogic).

*Actual value* = (internal value ∙gain) + offset, thus

 $-30 = (0 \cdot A) + B$ , i.e. offset B =  $-30$ 

+70 =  $(1000 \t{·}A) -30$ , i.e. gain A = 0.1

# Example 2:

A pressure sensor converts a pressure of 1000 mbar into a voltage of 0 V, and a pressure of 5000 mbar into a voltage of 10 V.

*Actual value* = (internal value. gain) + offset, thus

 $= (0 \cdot A) + B$ , i.e. offset  $B = 1000$ 

 $= (1000 \cdot A) + 1000$ , i.e. gain A = 4

**Example of analog values**

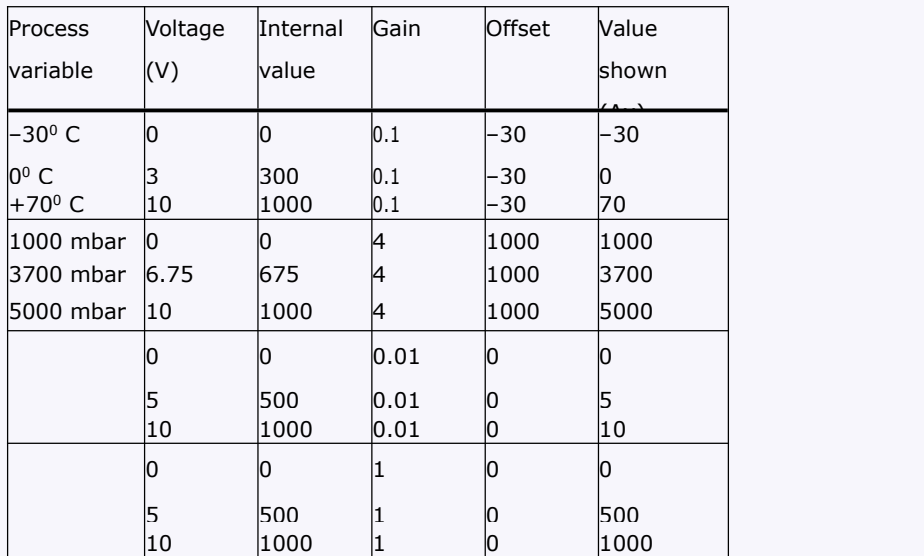

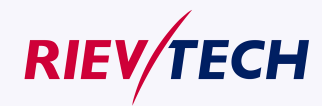

*User Manual* 

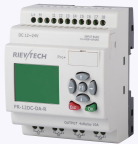

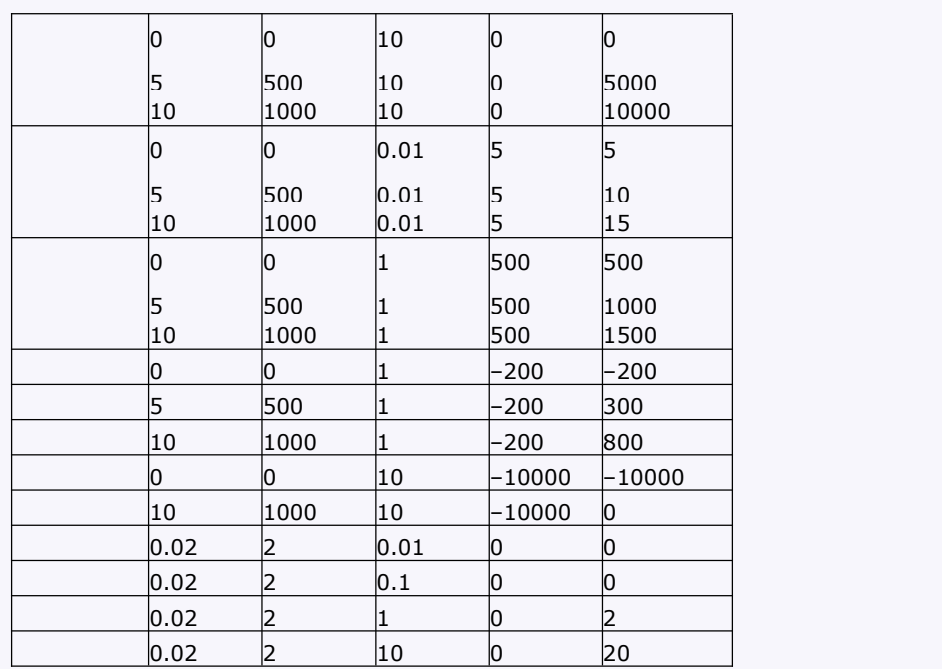

# **5.5 Special functions list – SF**

When you create your circuit program in xLogicsoft, you find the special function blocks in the SF list. You can invert the inputs of SFs individually, i.e. the circuit program converts a logical "1" at the input into a logical "0"; a logical "0" it converts into a logical "1". The table also specifies whether the relevant function can be set retentive (Rem). The following SFs are available:

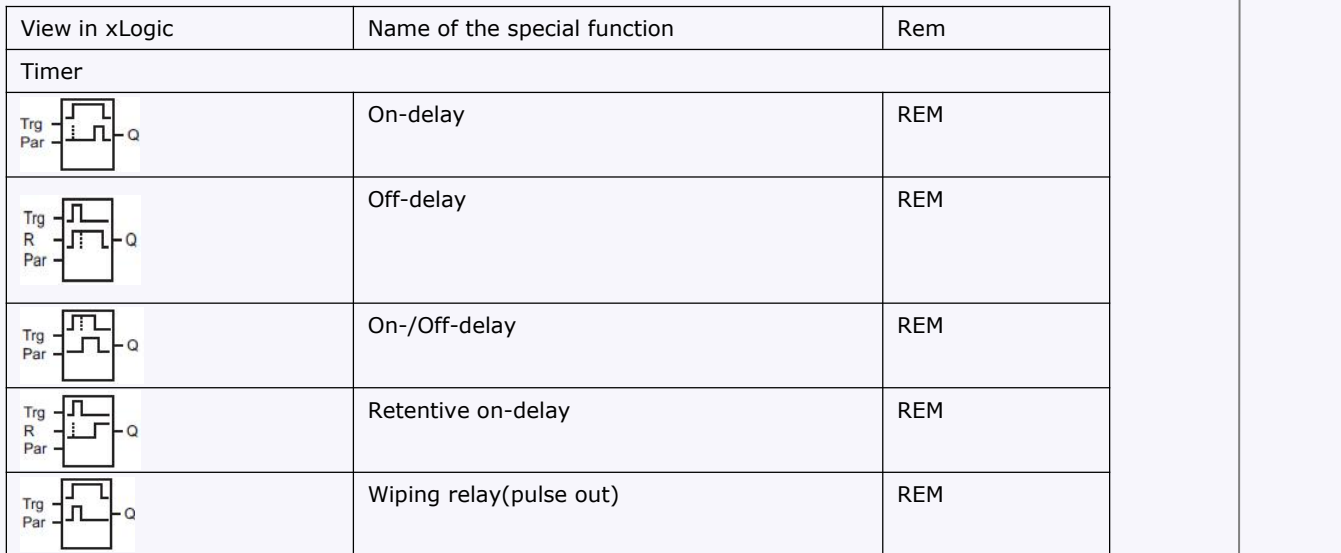

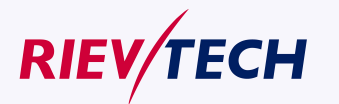

**User Manual** 

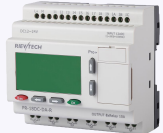

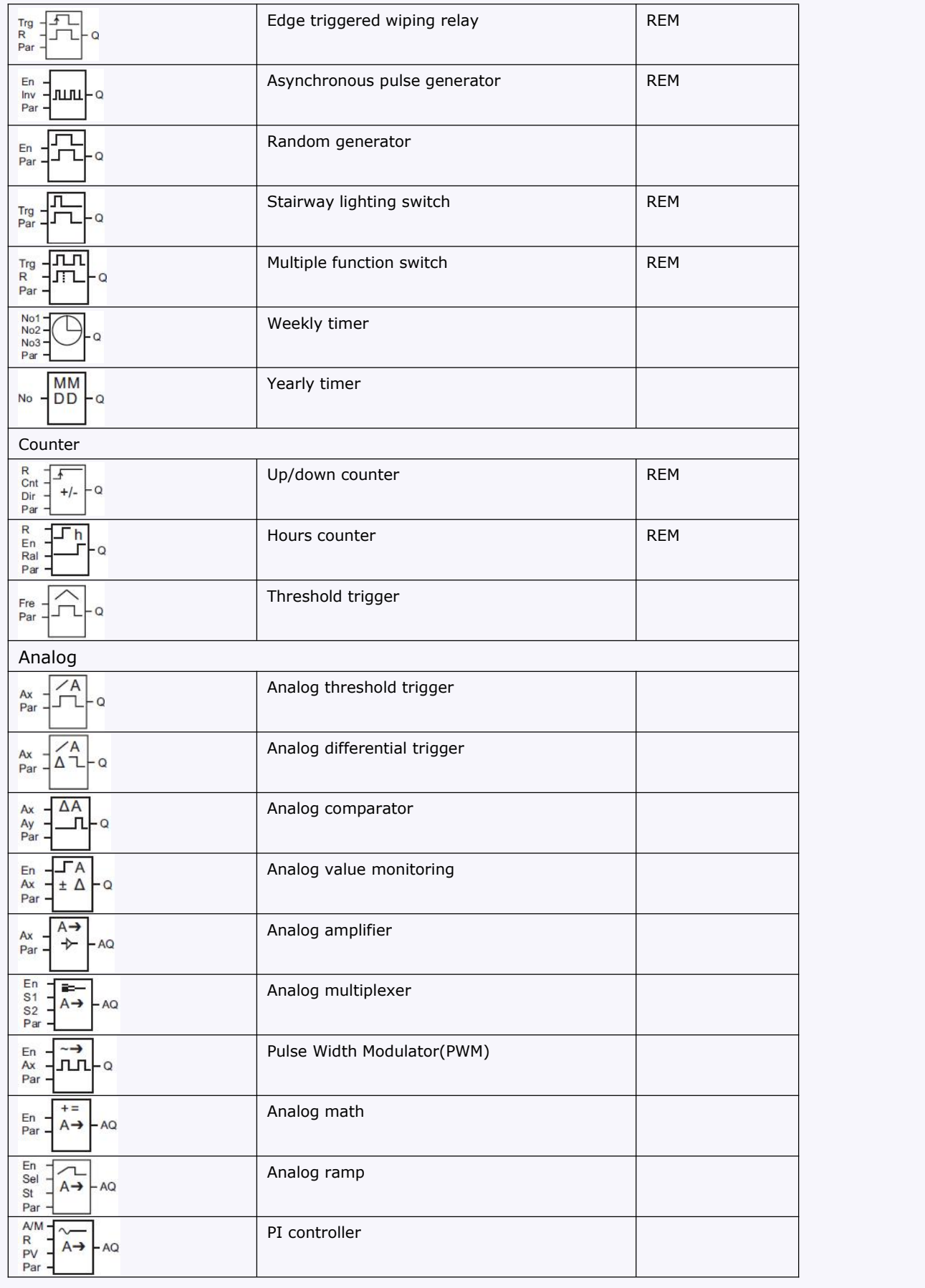

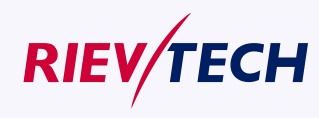

*<u>79</u> User Manual* 

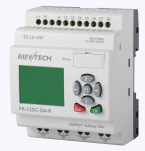

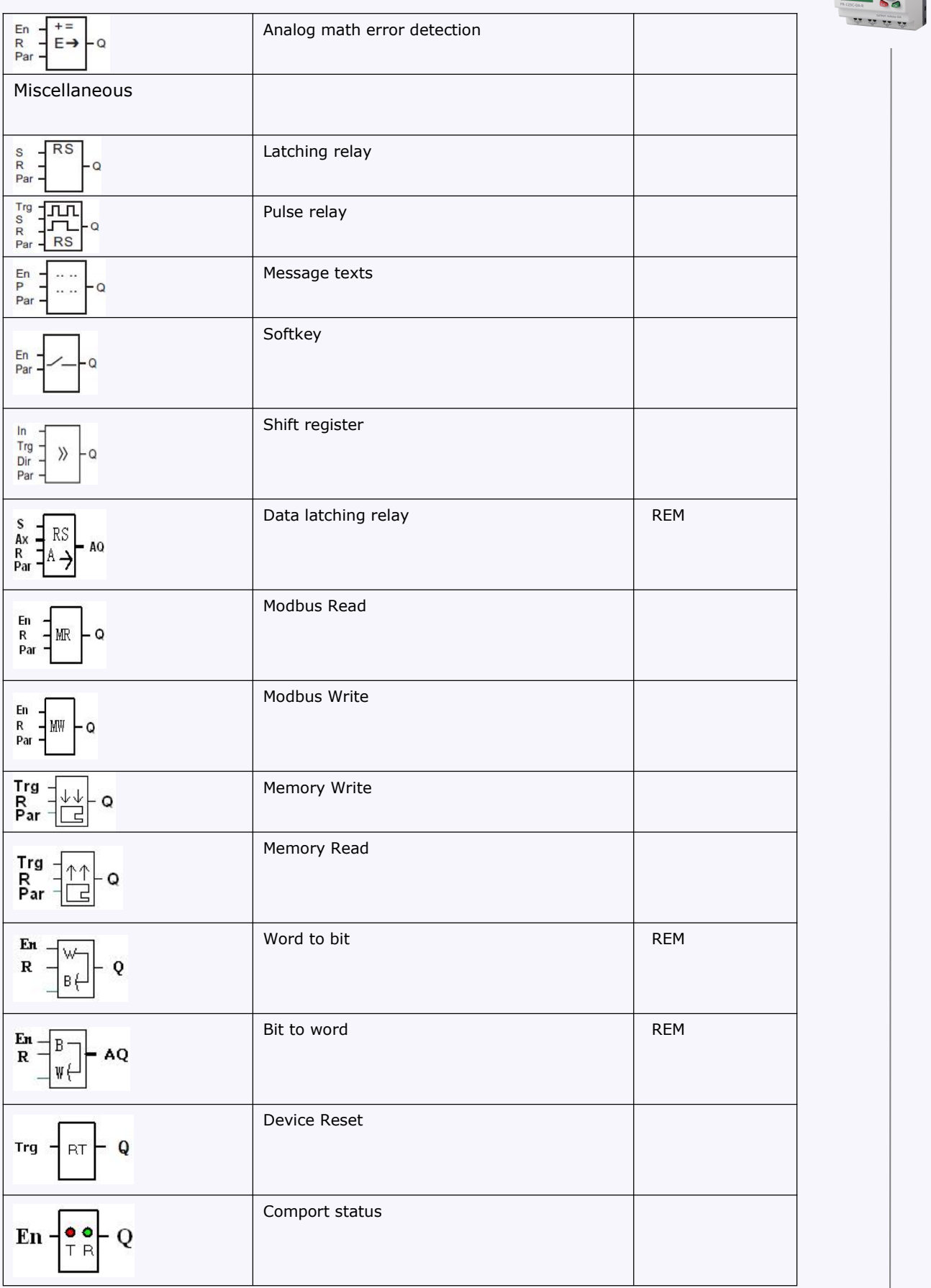

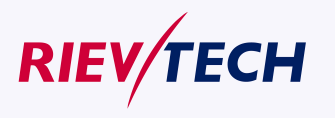

**User Manual** 

**80**

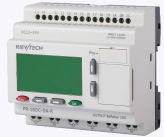

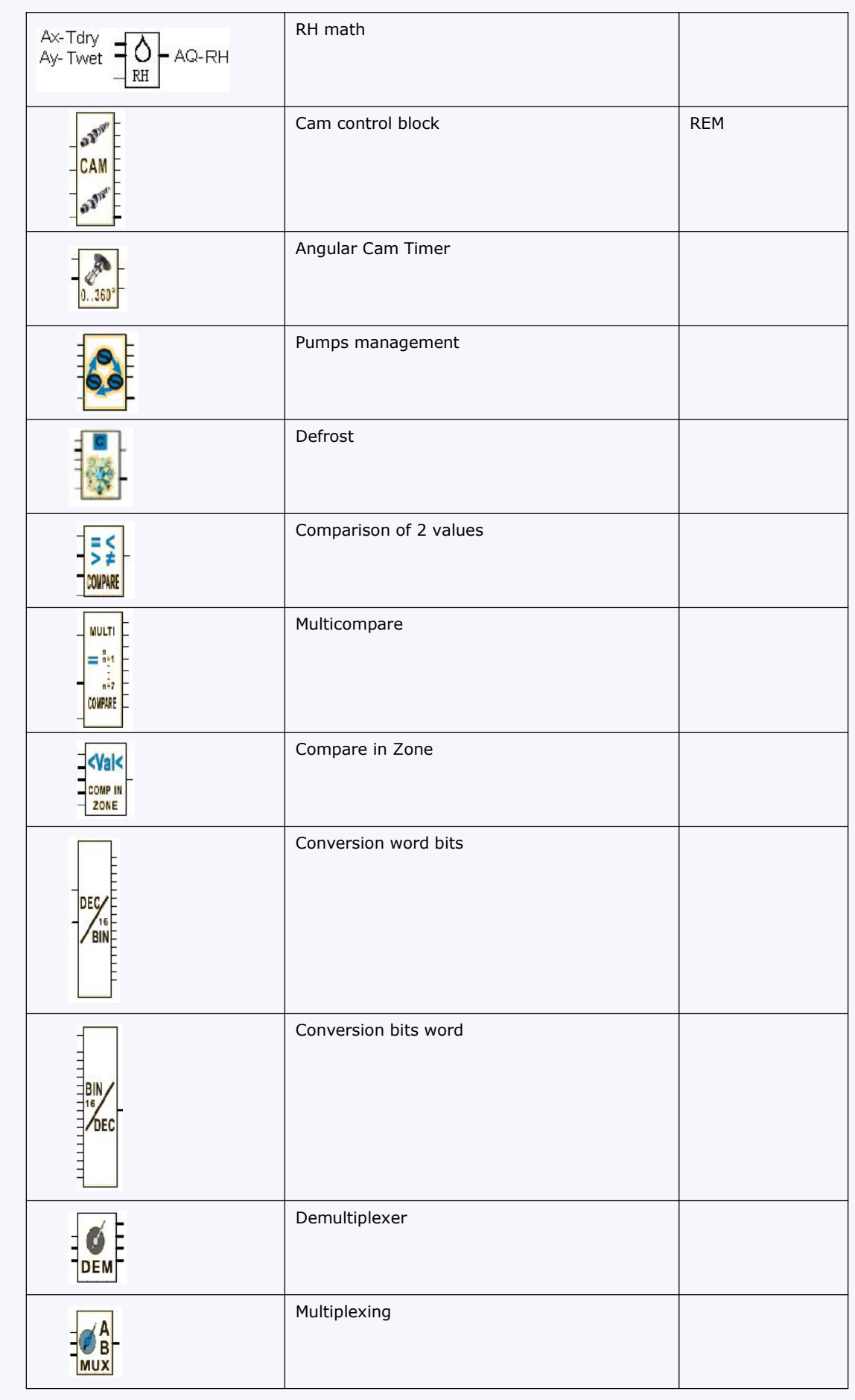

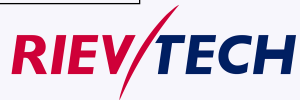

**81 User Manual** 

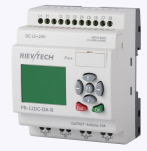

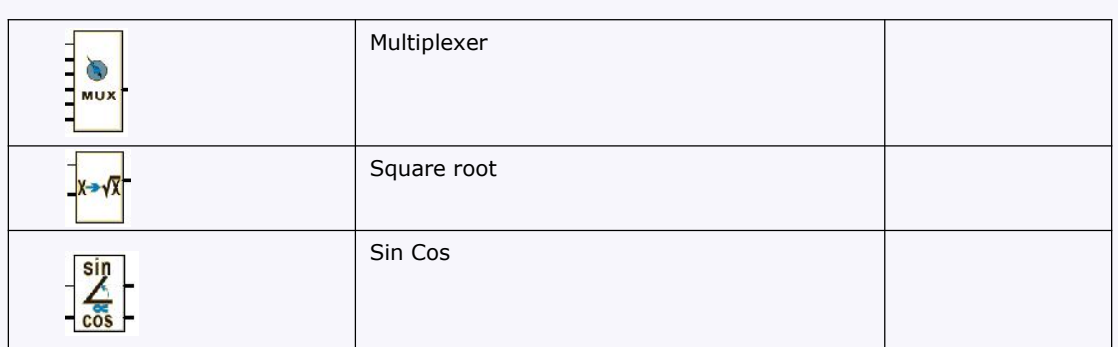

# **5.5.1 On-delay**

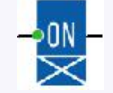

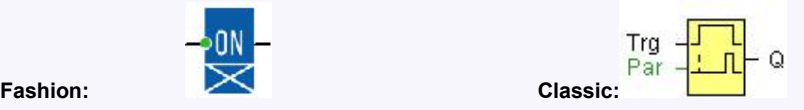

# **Short description**

The output is not switched on until a configured delay time has expired.

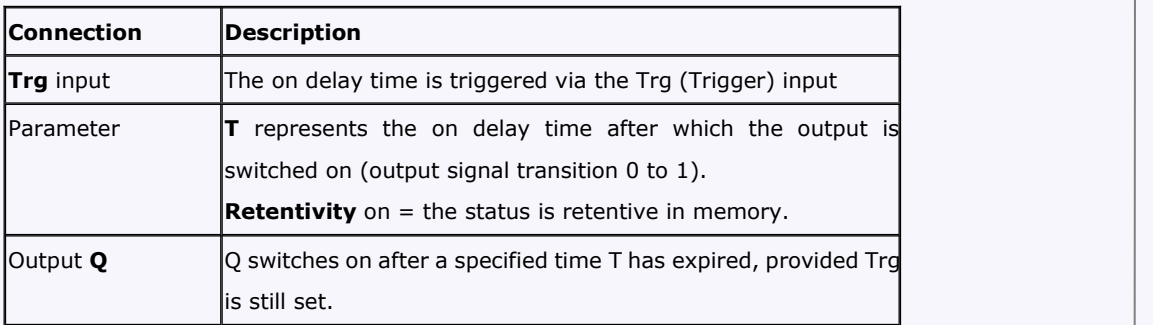

## **Parameter T**

The time for parameter T can also be preset based on the actual value of another, already-configured function. You can use the actual values of the following functions:

Analog comparator: Ax - Ay

Analog trigger: Ax

Analog amplifier: Ax

Analog multiplexer: AQ

Analog ramp: AQ

Analog math: AQ

PI controller:AQ

Data latching relay: AQ

Up/Down counter: Cnt

You select the required function via the block number. Time-base can be adjusted.

The value of "T" can be set/modified in parameter mode. For information about how to modify, refer

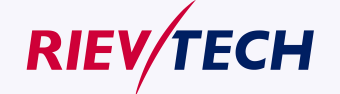

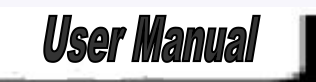

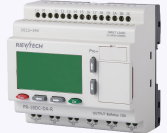

#### to chapter 5.2.2 please.

For information on the validity and accuracy of the time base, refer to the xLogic time-base list as follows:

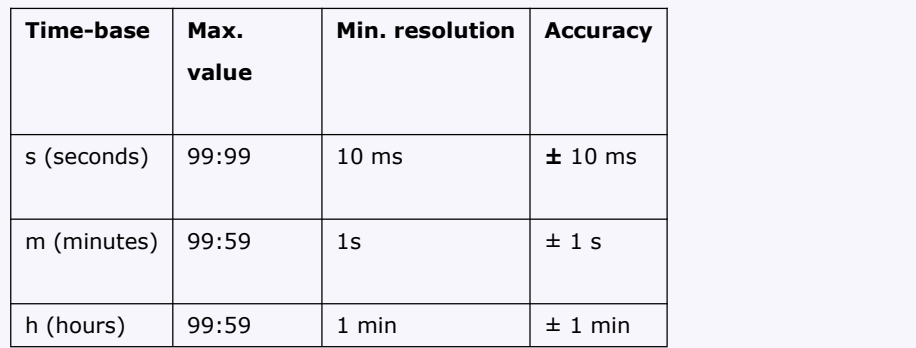

#### **Valid ranges of the time-base, if T = parameter**

# **Valid ranges of the time base, if T = Actual value ofan already-programmed function**

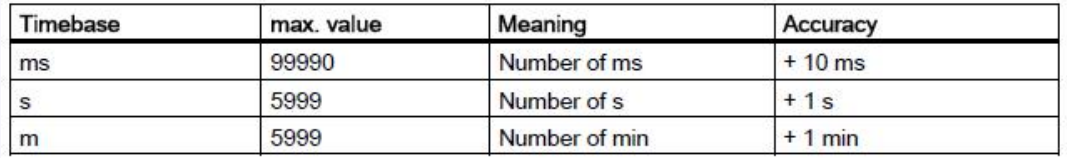

# **Timing diagram**

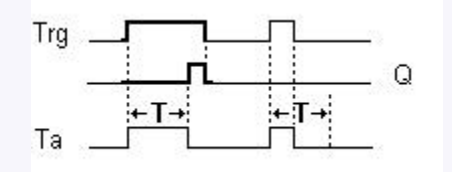

#### **Description of the function**

The time Ta (the current time in xLogic) is triggered with the 0 to 1 transition at input Trg. If the status at input Trg stays 1 at least for the duration of the configured time T, the output is set to 1 when this time has expired (the on signal of the output follows the on signal of the input with delay). The time is reset if the status at input Trg changes to 0 again before the time T has expired. The output is reset to 0 when input Trg is 0.

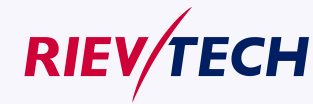

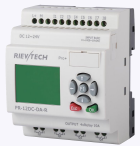

# **5.5.2 Off-delay**

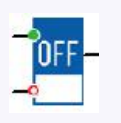

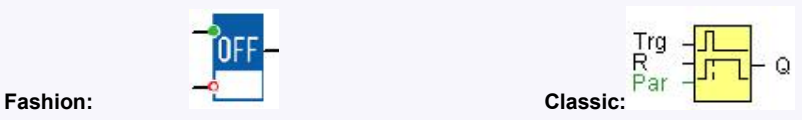

## **Short description**

The output with off delay is not reset until a defined time has expired.

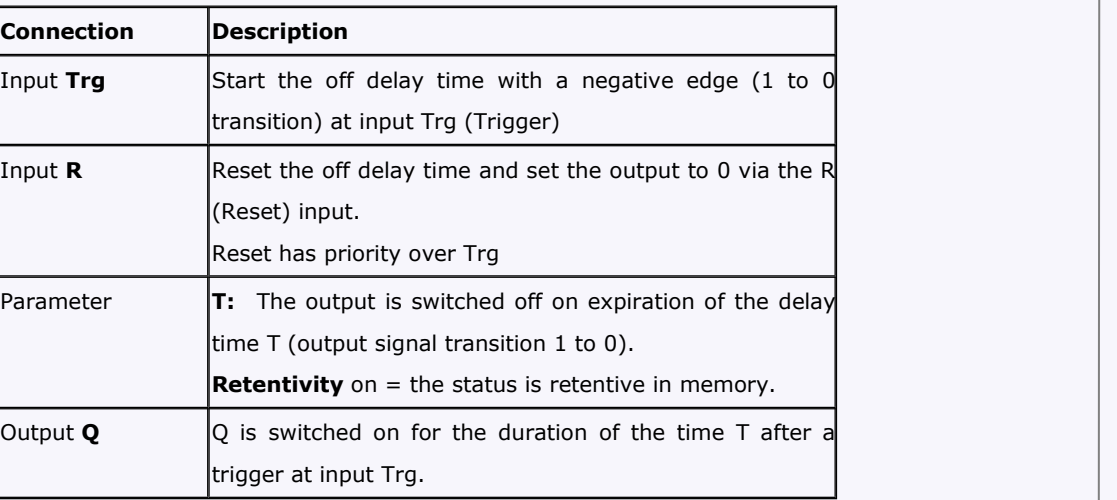

#### **Parameter**

The time set in parameter T can be supplied by the value of another already-programmed function: Analog comparator: Ax - Ay

Analog trigger: Ax

Analog amplifier: Ax

Analog multiplexer: AQ

Analog ramp: AQ

Analog math: AQ

PI controller:AQ

Data latching relay:AQ

Up/Down counter: Cnt

The value of "T" can be set/modified in parameter mode. For information about how to modify, refer to chapter 5.2.2 please.

Select the required function by the block number. The time base is configurable. For

information on valid time base ranges and parameter preset, refer to chapter 4.4.1 the On-delay topic. Timing diagram

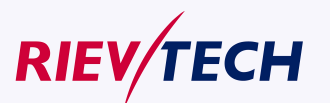

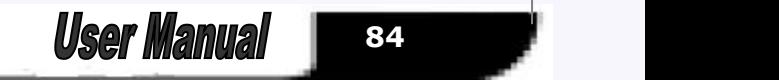

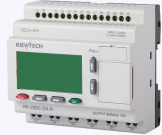

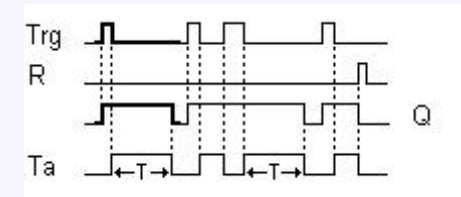

Description of the function

Output Q is set to 1 momentarily with a 0 to 1 transition at input Trg.

At the 1 to 0 transition at input Trg, xLogic retriggers the current time T, and the output remains set. The output Q is reset to 0 when T<sub>a</sub> reaches the value specified in T (T<sub>a</sub>=T) (off delay).

A one-shot at input Trg retriggers the time Ta.<br>You can reset the time Ta and the output via the input R (Reset) before the time Ta has expired. If retentivity is not set, output Q and the expired time are reset after a power failure.

# **5.5.3 On-/Off-delay**

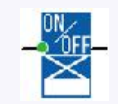

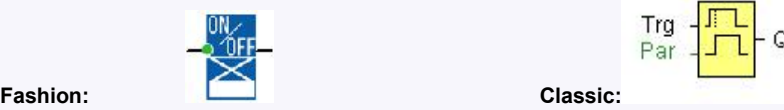

# **Short description**

The on/off delay function is used to set an output after a configured on delay time and then reset it again upon expiration of a second configured time.

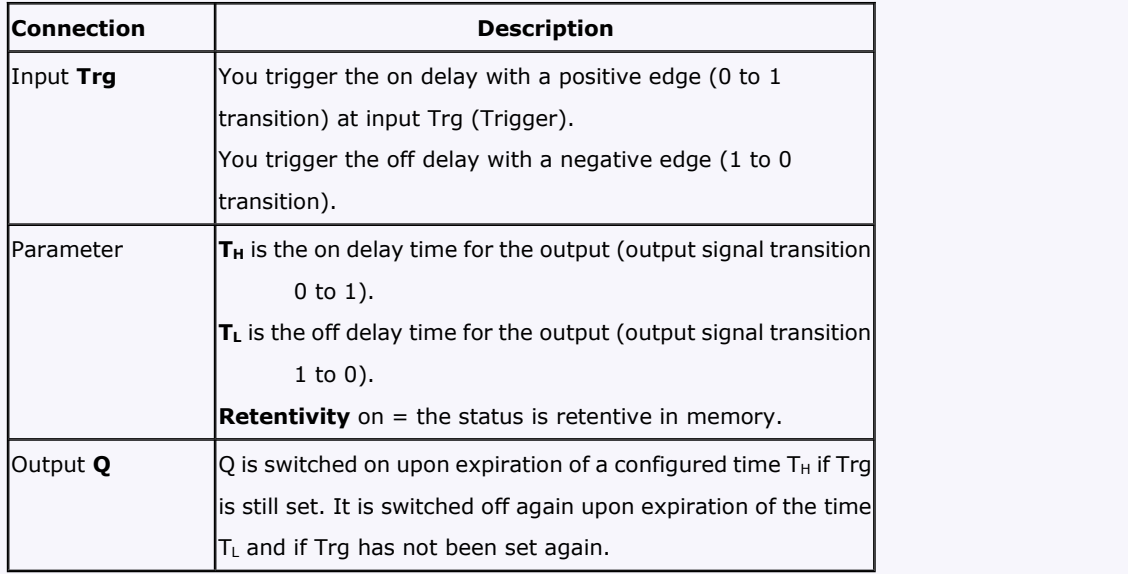

## **Parameter**

The on-delay time and off-delay time set in parameter TH and TL can be provided by the actual value of another already-programmed function:

Analog comparator: Ax – Ay

Analog trigger: Ax

Analog amplifier: Ax

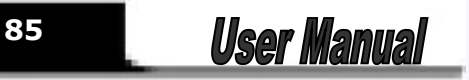

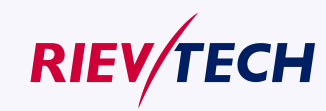

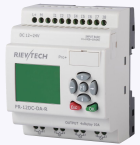

Analog multiplexer: AQ Analog ramp: AQ Analog math: AQ PI controller: AQ Data latching relay: AQ Up/Down counter: Cnt

The value of  $"TH"$ ,  $"TL"$  can be set/modified in parameter mode. For information about how to modify, refer to chapter 7.2.2 please.

For information on the validity and accuracy of the time base, refer to 7.4.2

#### **Timing diagram**

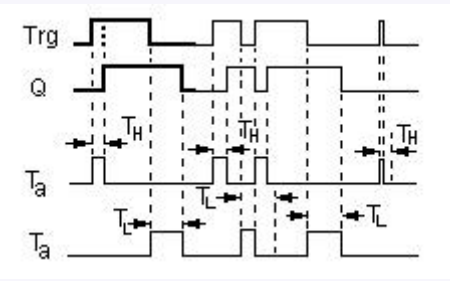

## **Description of the function**

The time  $T_H$  is triggered with a 0 to 1 transition at input Trg.

If the status at input Trg is 1 at least for the duration of the configured time  $T_H$ , the output is set to logical

1 upon expiration of this time (output is on delayed to the input signal).

The time  $T_H$  is reset if the status at input Trg is reset to 0 before this time has expired.

The time  $T_L$  is triggered with the 1 to 0 transition at the output.

If the status at input Trg remains 0 at least for the duration of a configured time  $T_L$ , the output is reset to 0 upon expiration of this time (output is off delayed to the input signal).

The time  $T_L$  is reset if the status at input Trq is returns to 1 before this time has expired.

#### **5.5.4 Retentive on-delay**

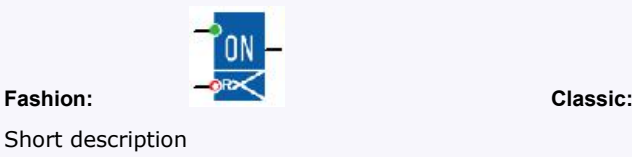

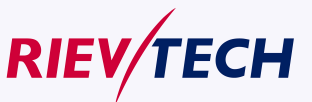

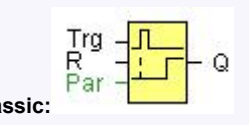

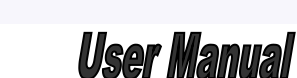

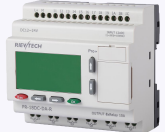

A one-shot at the input triggers a configurable time. The output is set upon expiration of this time.

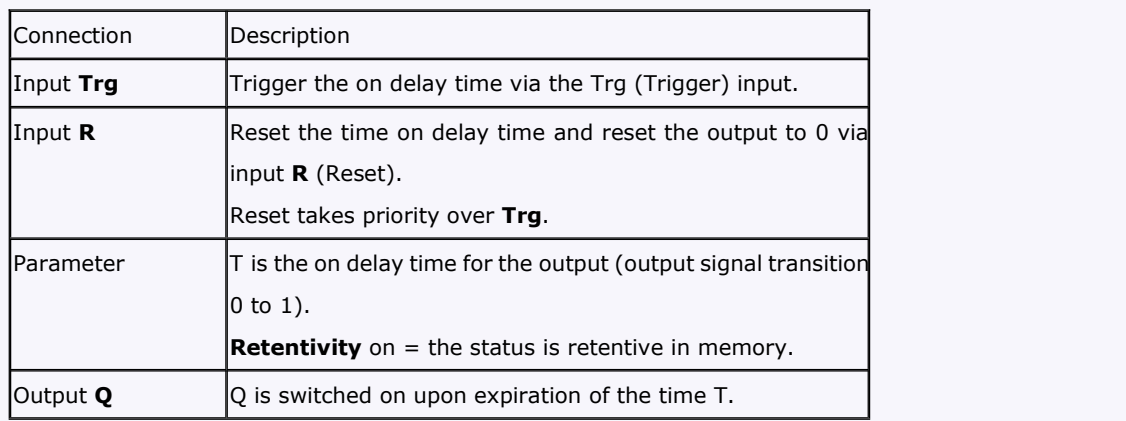

# **Parameter**

The time in parameter T can be provided by the value of another already-programmed function:

Analog comparator: Ax – Ay Analog trigger: Ax Analog amplifier: Ax Analog multiplexer: AQ Analog ramp: AQ Analog math: AQ PI controller: AQ Data latching relay: AQ Up/Down counter: Cnt

The value of " T " can be set/modified in parameter mode. For information about how to modify, refer to chapter 5.2.2 please.

## **Timing diagram**

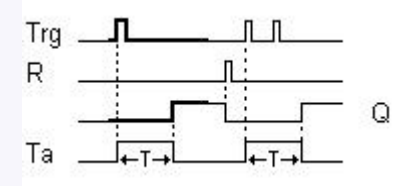

#### **Description of the function**

The current time Ta is triggered with a 0 to 1 signal transition at input Trg. Output Q is set to 1 when Ta reaches the time T. A further pulse at input Trg does not affect Ta.

The output and the time Ta are only reset to 0 with a1 signal at input R.

If retentivity is not set, output Q and the expired time are reset after a power failure.

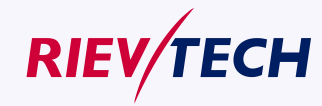

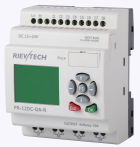

# **5.5.5 Wiping relay (pulse output)**

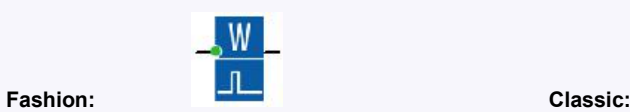

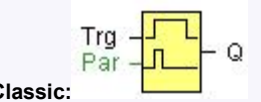

# **Short description**

An input signal generates an output signal of a configurable length.

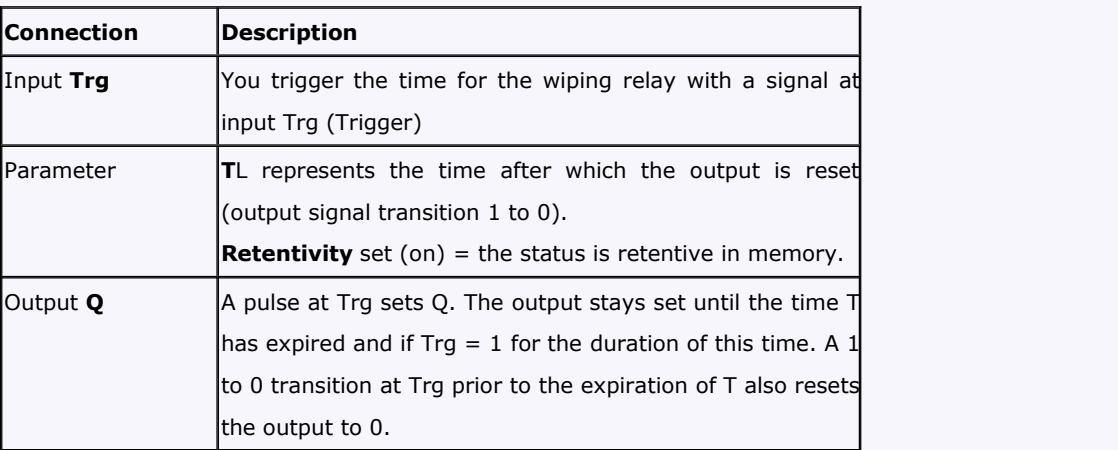

#### **Parameter**

The off time T can be provided by the actual value of another already-programmed function:

Analog comparator: Ax – Ay Analog trigger: Ax Analog amplifier: Ax Analog multiplexer: AQ Analog ramp: AQ Analog math: AQ PI controller: AQ Data latching relay: AQ Up/Down counter: Cnt

The value of " T L " can be set/modified in parameter mode. For information about how to modify, refer to chapter 5.2.2 please.

**Timing diagram**

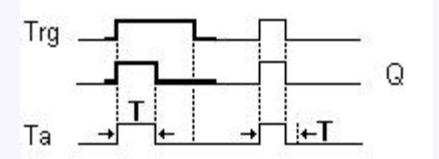

# **Description of the function**

With the input signal Trg = 1, output Q is set to 1. The signal also triggers the time Ta, while the output

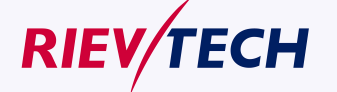

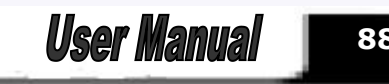

**88**

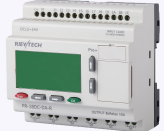

# remains set.

When Ta reaches the value defined at T (Ta=T), the output Q is reset to 0 state (pulse output).<br>If the signal at input Trg changes from 1 to 0 before this time has expired, the output is immediately reset from 1 to 0.

# **5.5.6 Edge triggered wiping relay**

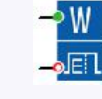

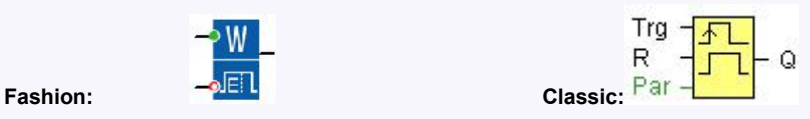

#### **Short description**

An input pulse generates a preset number of output pulses with a defined pulse/pause ratio (retriggerable), after a configured delay time has expired.

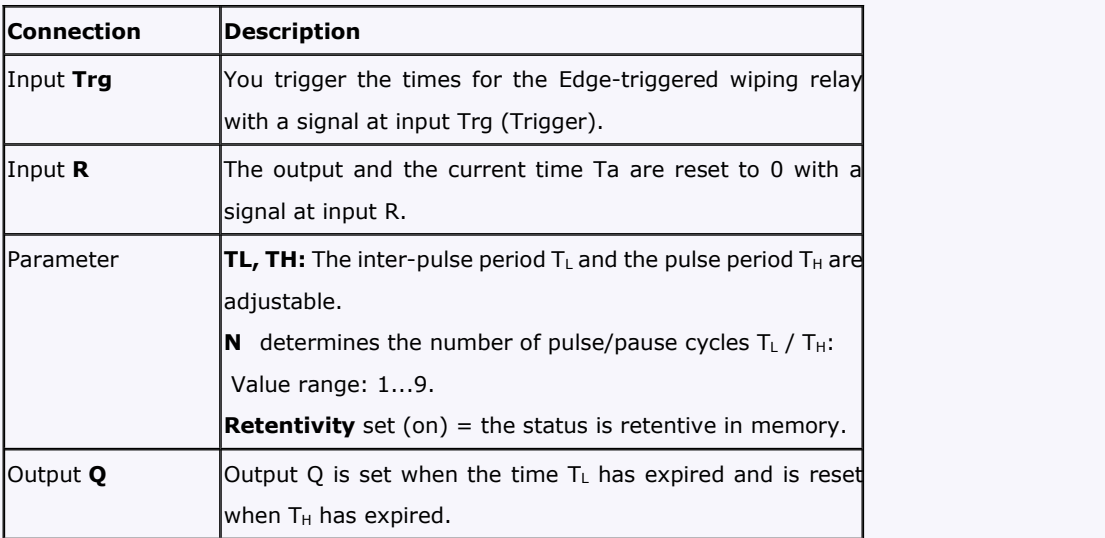

## **Parameter**

The pulse width TH and the inter-pulse width TL can be provided by the actual value of another already-programmed function:

Analog comparator: Ax – Ay Analog trigger: Ax Analog amplifier: Ax Analog multiplexer: AQ Analog ramp: AQ Analog math: AQ PI controller:AQ Data latching relay: AQ

Up/Down counter: Cnt

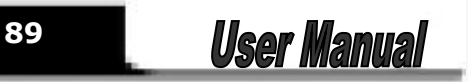

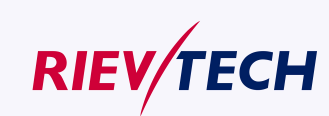

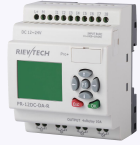

The value of  $"THT$ ,  $"TL"$  can be set/modified in parameter mode. For information about how to modify, refer to chapter 5.2.2 please.

## **Timing diagram**

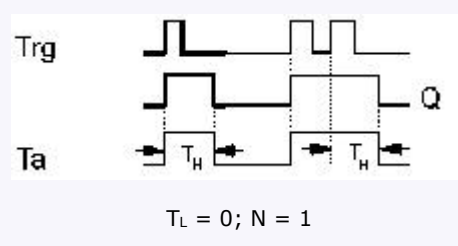

### **Description of the function**

With the change at input Trg to 1, the time  $T_L$  (time low) is triggered. After the time  $T_L$  has expired, output Q is set to 1 for the duration of the time  $T_H$  (time high).

If input Trg is retriggered prior to the expiration of the preset time  $(T_L + T_H)$ , the time Ta is reset and the pulse/pause period is restarted.

If retentivity is not set, output  $Q$  and the time are reset after a power failure.

## **5.5.7 Asynchronous pulse generator**

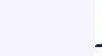

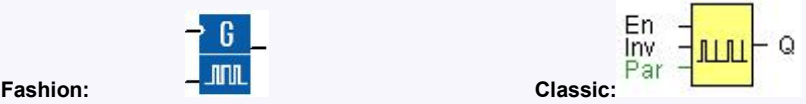

## **Description of function**

The pulse shape at the output can be modified via a configurable pulse/pause ratio.

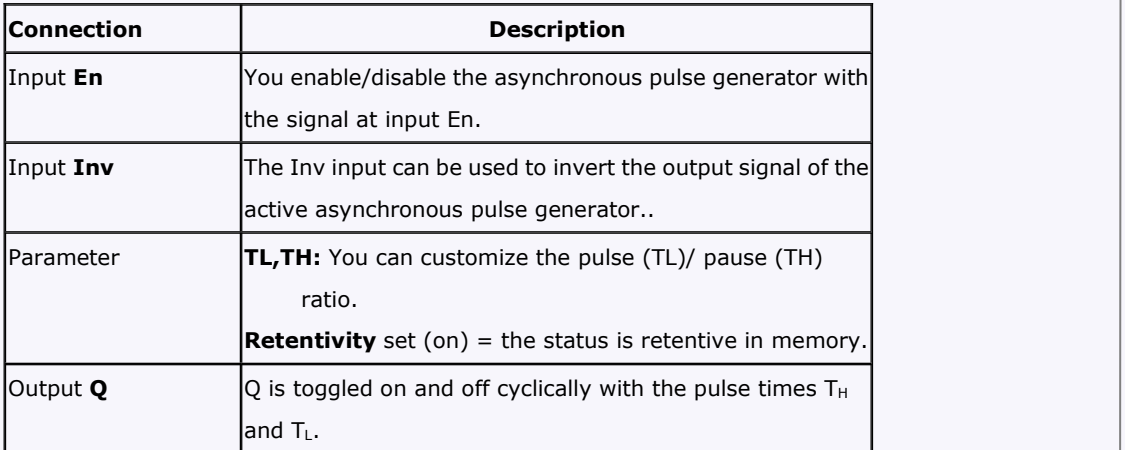

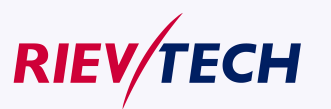

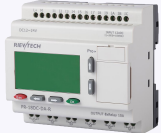

#### **Parameter**

The pulse width TH and the inter-pulse width TL can be provided by the actual value of another already-programmed function:

Analog comparator: Ax – Ay

Analog trigger: Ax

Analog amplifier: Ax

Analog multiplexer: AQ

Analog ramp: AQ

Analog math: AQ

PI controller: AQ

Data latching relay: AQ

Up/Down counter: Cnt

The value of  $"TH"$ ,  $"TL"$  can be set/modified in parameter mode. For information about how to modify, refer to chapter 5.2.2 please.

#### **Timing diagram**

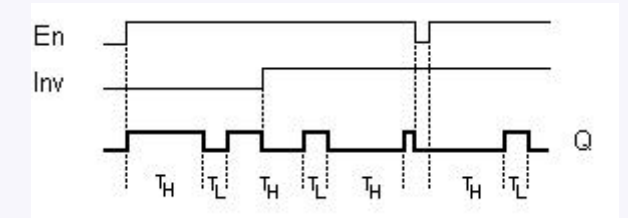

# **Description of the function**

You can set the pulse/pause ratio at the TH (Time High) and TL (Time Low) parameters.

The INV input can be used to invert the output signal. The input block INV only inverts the output signal if the block is enabled via EN.

If retentivity is not set, output Q and the expired time are reset after a power failure.

## **5.5.8 Random generator**

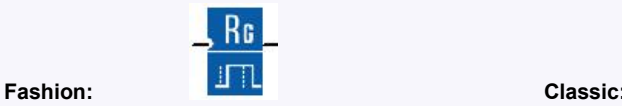

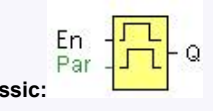

# **Short description**

The output of a random generator is toggled within a configurable time.

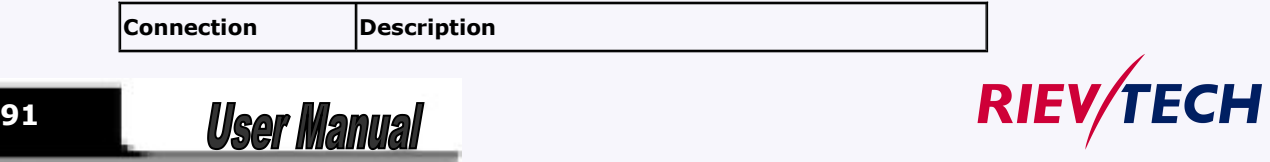

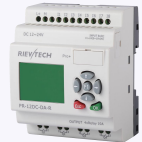

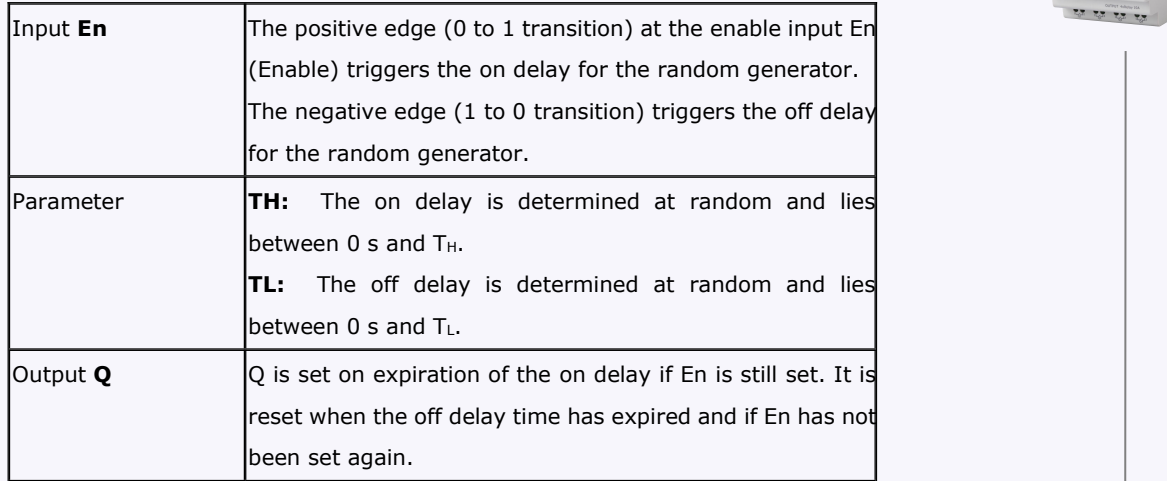

# **Parameter**

The on-delay time TH and the off-delay time TL can be provided by the actual value of another already-programmed function:

Analog comparator: Ax – Ay Analog trigger: Ax Analog amplifier: Ax Analog multiplexer: AQ Analog ramp: AQ Analog math: AQ PI controller: AQ Data latching relay: AQ Up/Down counter: Cnt

The value of  $"TH"$ ,  $"TL"$  can be set/modified in parameter mode. For information about how to modify, refer to chapter 5.2.2 please.

# **Timing diagram**

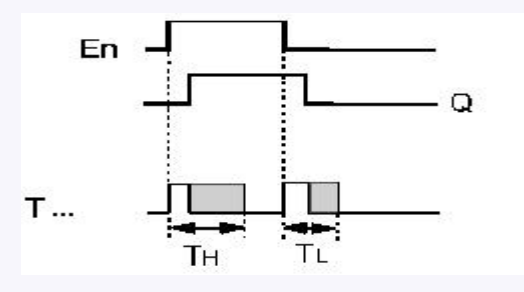

# **Description of the function**

With the 0 to 1 transition at input En, a random time (on delay time) between 0 s and T $H$  is set and triggered. If the status at input En is 1 at least for the duration of the on delay, the output is set to 1 when this on delay time has expired.

The time is reset if the status at input En is reset to 0 before the on delay time has expired.

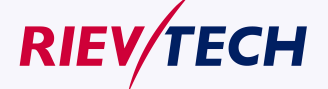

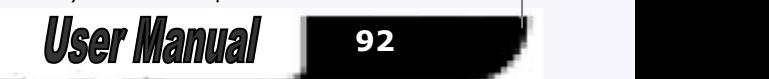

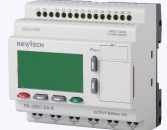

When input En is reset 0, a random time (off delay time) between 0 s and  $T_L$  is set and triggered. If the status at input En is 0 at least for the duration of the off delay time, the output Q is reset to 0 when the off delay time has expired.

The time is reset if the status at input En returns to 1 before the on delay time has expired.

# **5.5.9 Stairway lighting switch**

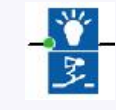

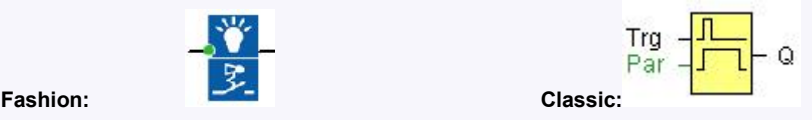

#### **Short description**

The edge of an input pulse triggers a configurable time. The output is reset when this time has expired. An off warning can be output prior to the expiration of this time.

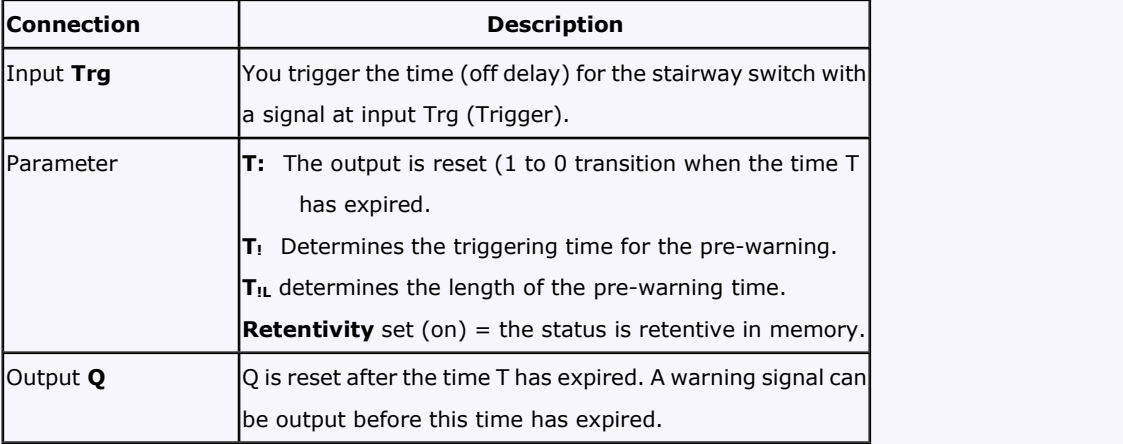

#### **Parameter**

The off-delay time T, the pre-warning time T! and the pre-warning period T!L can be provided by the actual value of another already-programmed function:

Analog comparator: Ax – Ay Analog trigger: Ax

Analog amplifier: Ax

Analog multiplexer: AQ

Analog ramp: AQ

Analog math: AQ

PI controller: AQ

Data latching relay: AQ

Up/Down counter: Cnt

The value of " T " can be set/modified in parameter mode. For information about how to modify, refer

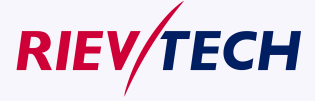

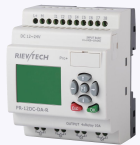

to chapter 5.2.2 please.

## **Timing diagram**

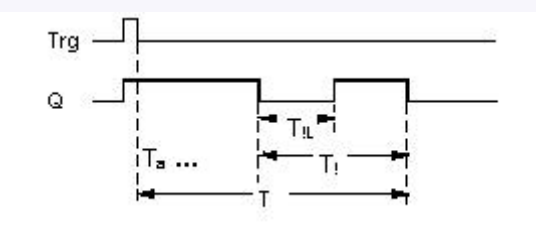

#### **Changing the time base**

You can change the pre-warning time base and the period.

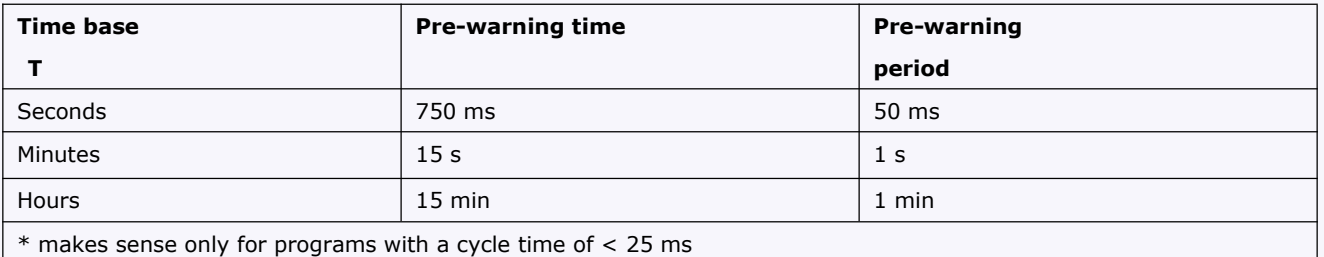

#### **Description of the function**

Output Q is set to 1 with a 0 to 1 signal transition at input Trg. The 1 to 0 transition at input Trg triggers the current time and output Q remains set.

Output Q is reset to 0 when Ta reaches the time T. Before the off delay time  $(T - T_1)$  has expired, you can output a pre-warning that resets Q for the duration of the off pre-warning time  $T_{.1}$ .

Ta is retriggered (optional) at the next high/low transition at input Trg and if Ta is expiring.

If retentivity is not set, output Q and the expired time are reset after a power failure.

Setting the Par parameter

Note

All times must have the same time base.

View in parameter assignment mode (example):

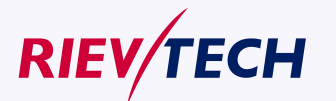

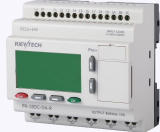

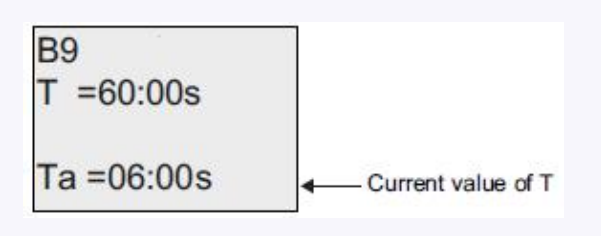

# **5.5.10 Multiple function switch**

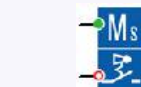

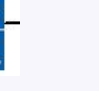

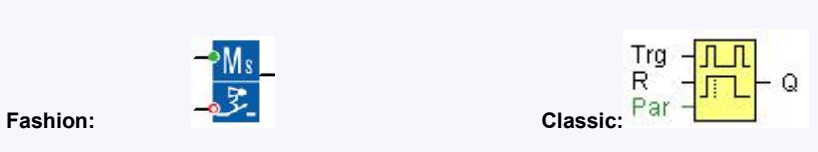

# **Short description**

Switch with two different functions:

- Pulse switch with off delay
- **•** Switch (continuous light)

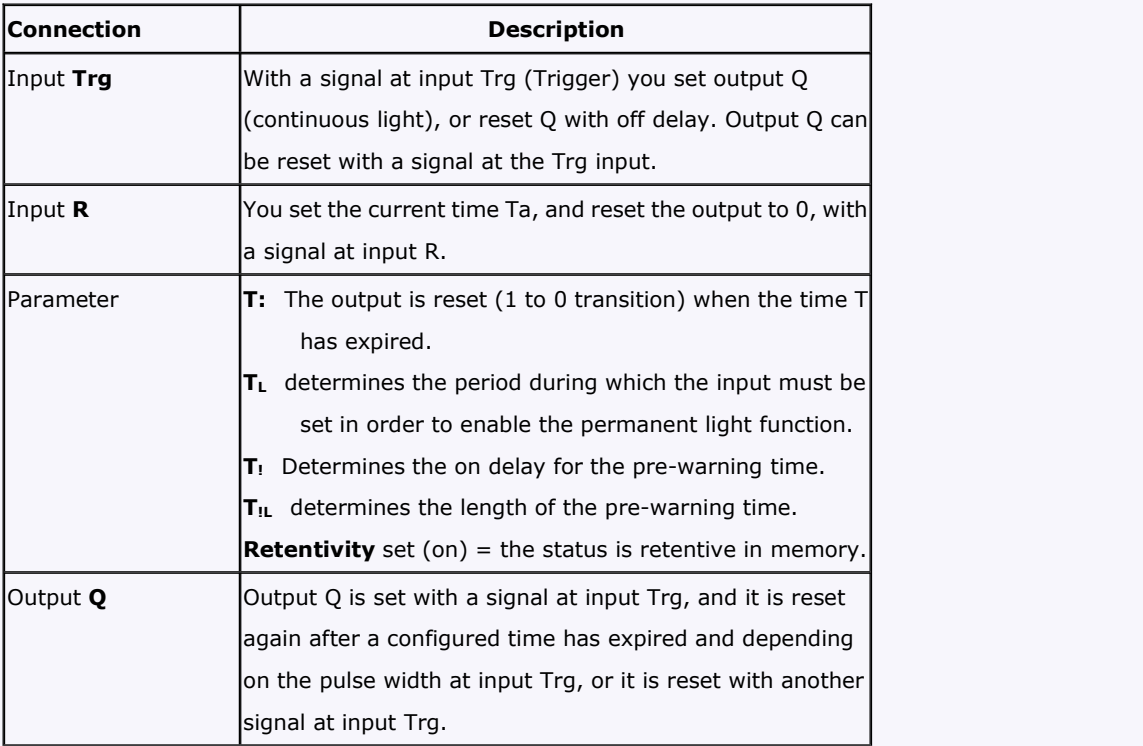

# **Parameter**

The off-delay time T, the permanent light time TL, the on-delay pre-warning time T!, and the pre-warning time period T!L can be provided by the actual value of another already-programmed function: Analog comparator: Ax – Ay

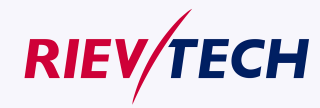

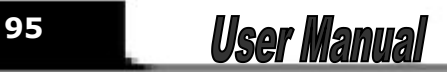

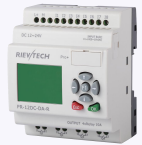

Analog trigger: Ax Analog amplifier: Ax Analog multiplexer: AQ Analog ramp: AQ Analog math: AQ PI controller: AQ Data latching relay: AQ Up/Down counter: Cnt

The value of  $"T"$ ,  $"TL"$  can be set/modified in parameter mode. For information about how to modify, refer to chapter 5.2.2 please.

# **Timing diagram**

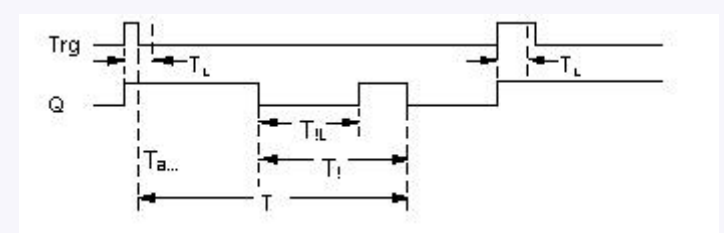

#### **Description of the function**

Output Q is set to 1 with a 0 to 1 signal transition at Trg.

If output  $Q = 0$ , and input Trg is set hi at least for the duration of TL, the permanent lighting function is enabled and output Q is set accordingly.

The off delay time T is triggered when the status at input Trg changes to 0 before the time  $T_L$  has expired. Output Q is reset when the Ta = T.

Before the off delay time  $(T - T_1)$  has expired, you can output an off pre-warning that resets Q for the duration of the off pre-warning time T<sub>IL</sub>. A further signal at input Trg always resets T and output Q.

# **Caution**

The time base for the T,  $T_!$  and  $T_{!L}$  must be identical.

If retentivity is not set, output Q and the expired time are reset after a power failure.

# **5.5.11 Weekly timer**

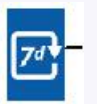

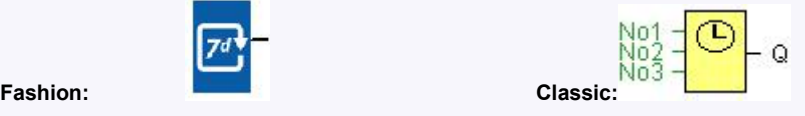

# **Caution**

Your xLogic must be equipped with an internal real-time clock if you are going to use this SFB.

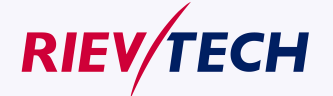

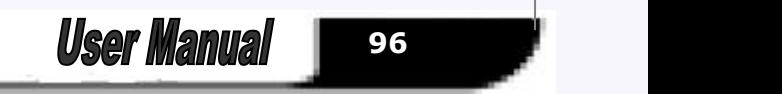

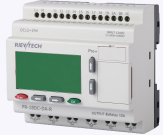

## **Short description**

The output is controlled by means of a configurable on/off date. The function supports any combination of weekdays.

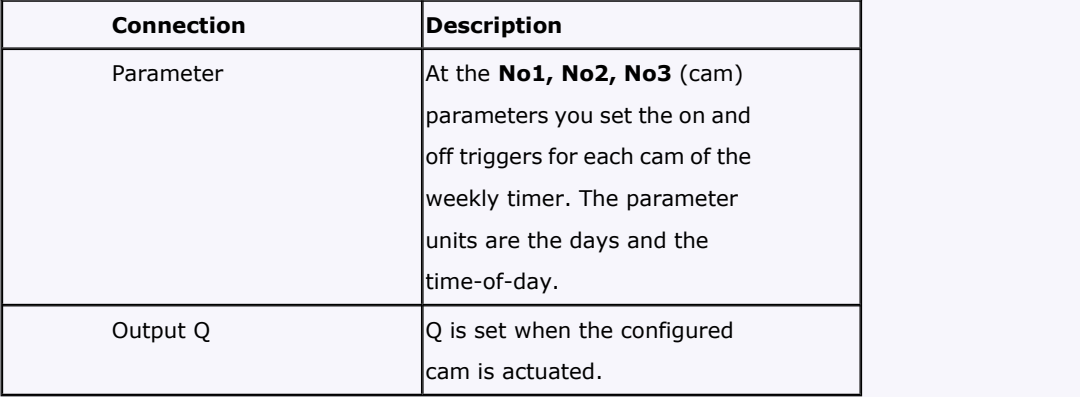

#### **Parameter**

You can configure a time hysteresis for each individual cam in parameter mode. For information about how to modify, refer to chapter 4.2.2 please.

**Timing diagram (three practical examples)**

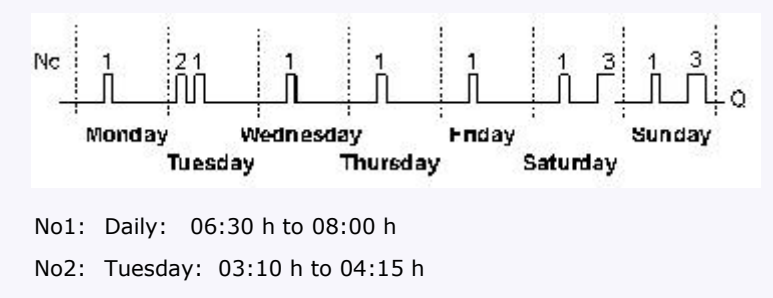

No3: Saturday and Sunday: 16:30 h to 23:10 h

#### **Description of the function**

Each weekly timer is equipped with three cams. You can configure a time hysteresis foreach individual cam. At the cams you set the on and off hysteresis. The weekly timer sets the output at a certain time, provided it is not already set.

The output is reset at a certain time, provided it is not already reset. A conflict is generated in the weekly timer when the set on time and the set off time at another cam are identical. In this case, cam 3 takes priority over cam 2, while cam 2 takes priority over cam 1.

The switching status of the weekly timer is determined by the status at the No1, No2 and No3 cams.

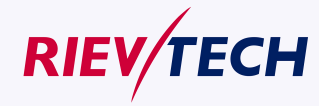

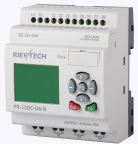

#### **Days of the week**

The prefix "D=" (Day) has the following meaning:

- M: Monday
- T: Tuesday
- W: Wednesday
- T: Thursday
- F: Friday

#### **On-/Off-times**

Any time between 00:00 h and 23:59 h is possible. You can also configure the on time to be a pulse signal. The timer block will be activated at the specified time for one cycle and then the output is reset.

- -:- - means: No on-/off-times set.

#### **Setting the weekly timer**

To set the on-/off-times:

1. Move the cursor to one of the Cam parameters of the timer (e.g. No1).

2. Press OK. xLogic opens the Cam parameter assignment screen form. The cursor is

positioned on the day of the week.

- 3. Press  $\blacktriangle$  and  $\nabla$  to select one or several days of the week.
- 4. Press  $\blacktriangleright$  to move the cursor to the first position of the on-time.
- 5. Set the on-time.

Modify the value at the respective position, using the keys  $\blacktriangle$  and  $\nabla$  . Move to the cursor to the various positions, using the keys  $\blacktriangleleft$  and  $\blacktriangleright$  . At the first position, you can only select the value - -:- -

- (- -:- means: No on-/off-times set).
- 6. Press  $\blacktriangleright$  to move the cursor to the first position of the off-time.
- 7. Set the off-time (in same way as in step 5).
- 8. Confirm your entries with **OK**.

The cursor is now positioned on the No2 parameter (Cam2) and you can configure a further cam.

#### **Special characteristics to note when configuring**

The block properties window offers a tab for each one of the three cams. Here you can set the weekly on times for the cams. Each tab offers you in addition an option of defining the on and off times for each cam in hour and minute units. Hence, the shortest switching cycle is one minute.

You can disable the on and off times individually, i.e. you can achieve switching cycles extending across more than one day, for example, by setting the on time for cam 1 to Monday 7:00 h and the off time of cam 2 to Wednesday 13:07 h, while disabling the on time for cam 2.

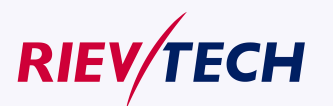

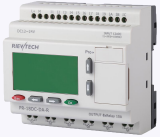

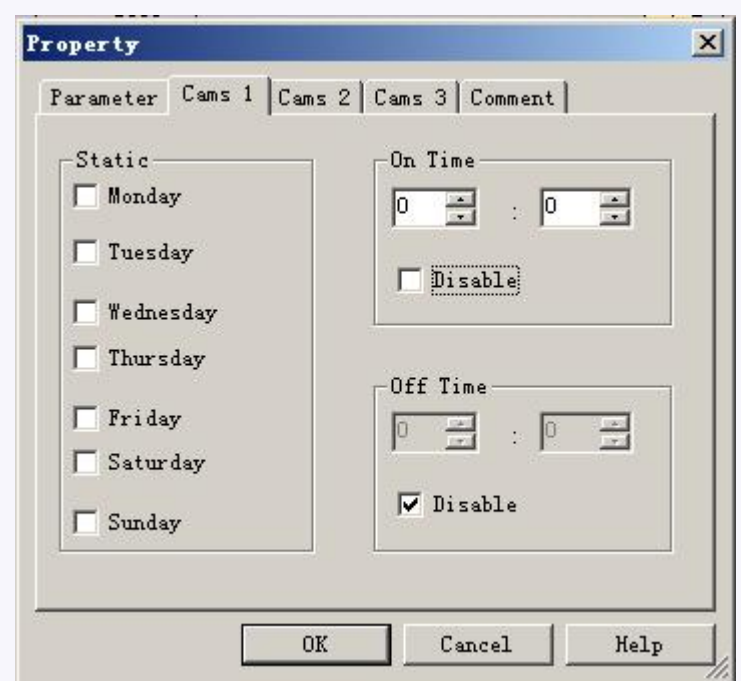

#### **Backup of the real-time clock**

The internal real-time clock of xLogic is buffered against power failure. The buffering time is influenced by the ambient temperature, and is typically 100 hours at an ambient temperature of 25°C.

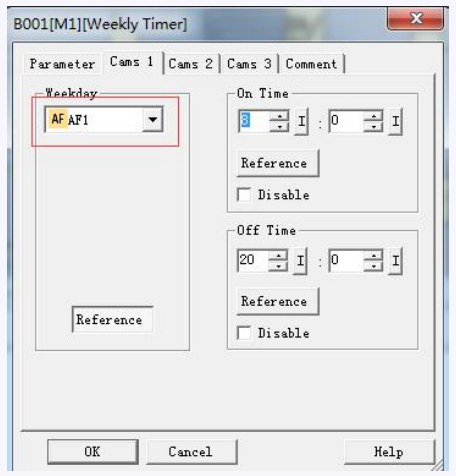

In order to set the weekly timer parameters through MODBUS, now the parameters of the weekly Timer can use the AF value.

Weekday parameter.

For example use AF1

AF is 16 bits type value, the weekday use the low 8 bits status as the parameters: bit7 bit6 bit5 bit4 bit3 bit2 bit1 bit0 0(Reserved) SAT FRI THU WED TUE MON SUN

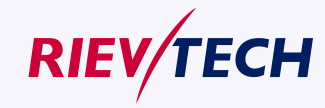

**99** User Manual

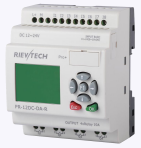

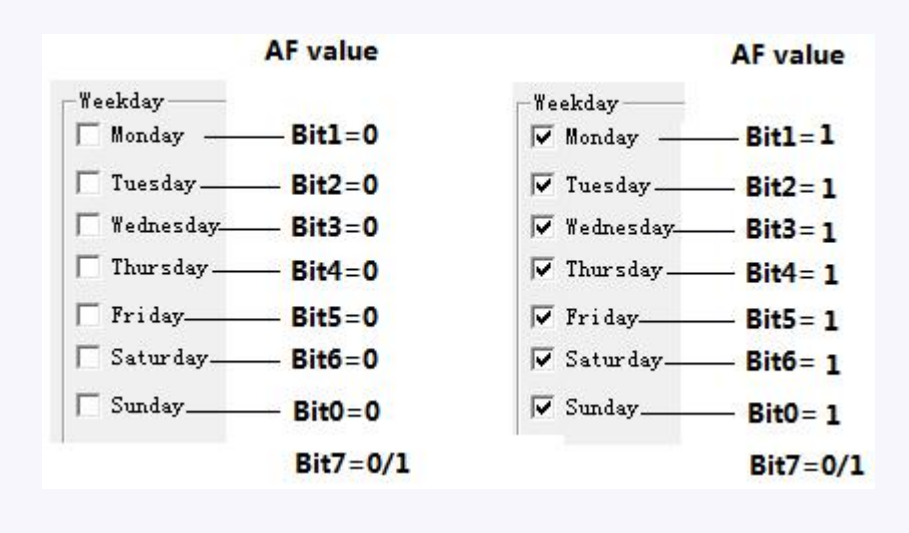

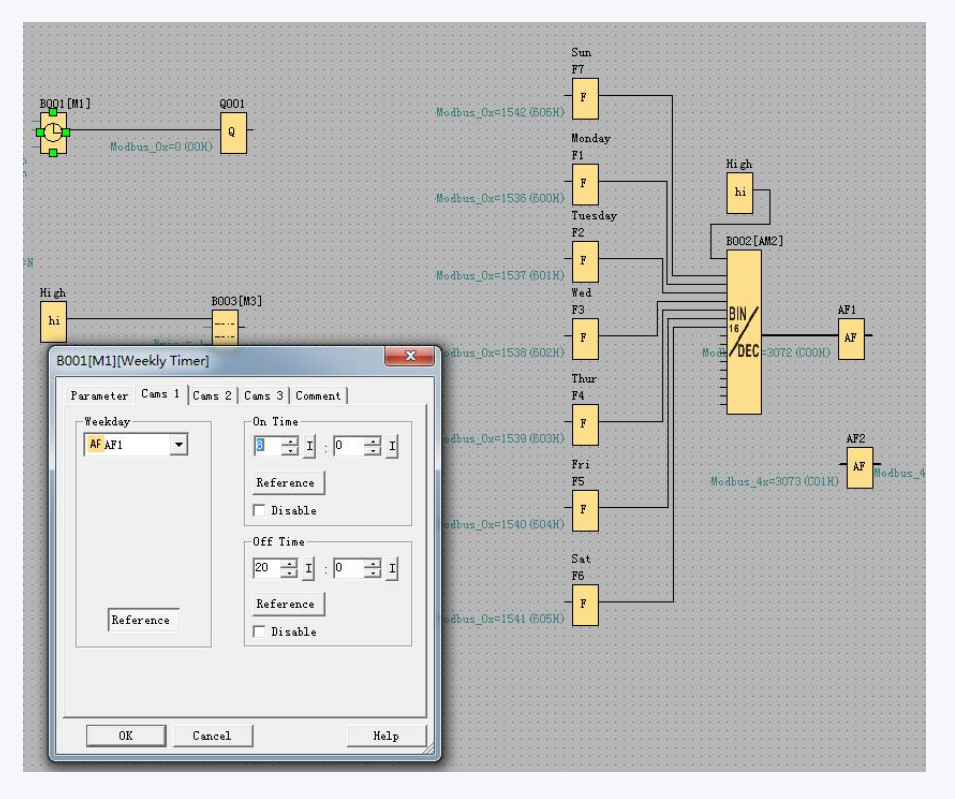

You can program as above, use one Bit to word block and then, you can set the F1--F7 at the touch screen to change the weekday settings.

On time/Off Time settings--Reference AF value.

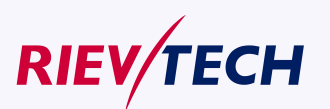

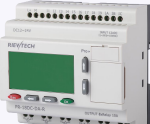

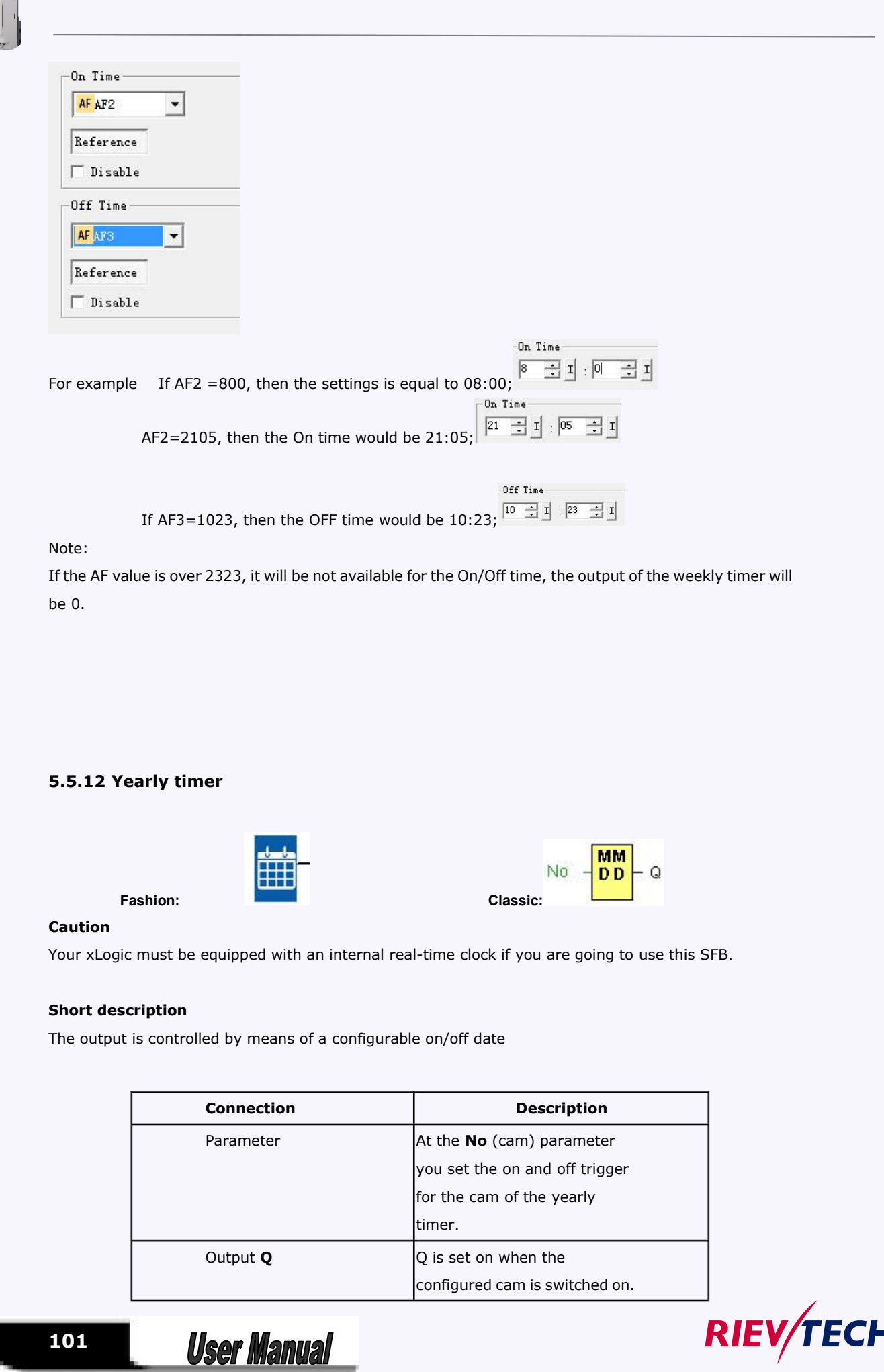

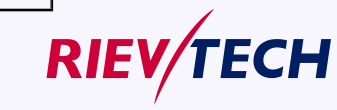

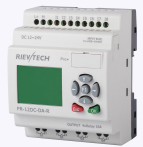

### **Parameter**

The on and off trigger for the cam of the yearly timer can be set/modified in parameter mode and you can configure what you need. For information about how to modify, refer to chapter 5.2.2 please.

# **Timing diagrams**

Example 1: Yearly mode on, Monthly mode off, Pulse Off, On Time = 2000-06-01, Off Time = 2099-08-31: Every year on June 1 the timer output switches on and remains on until August 31.

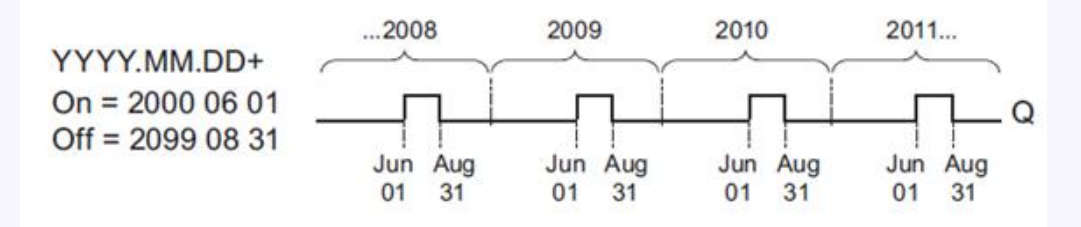

**Example 2**: Yearly mode on, Monthly mode off, Pulse on, On Time = 2000-03-15, Off Time = 2099-\*\*-\*\*: Every year on March 15, the timer switches on for one cycle.

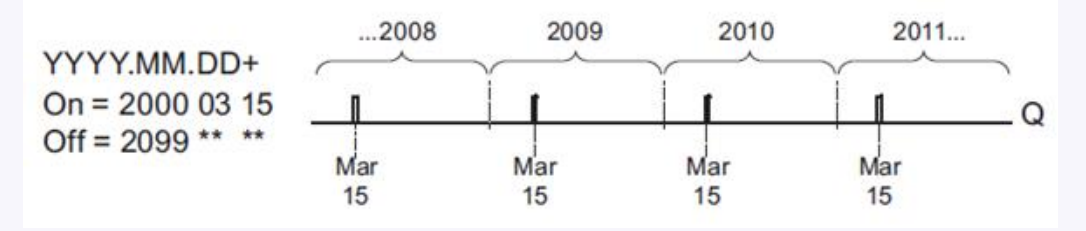

**Example 3**: Yearly mode on, Monthly mode off, Pulse off, On Time = 2008-06-01, Off Time = 2010-08-31: On June 1 of 2008, 2009, and 2010 the timer output switches on and remains on until August 31.

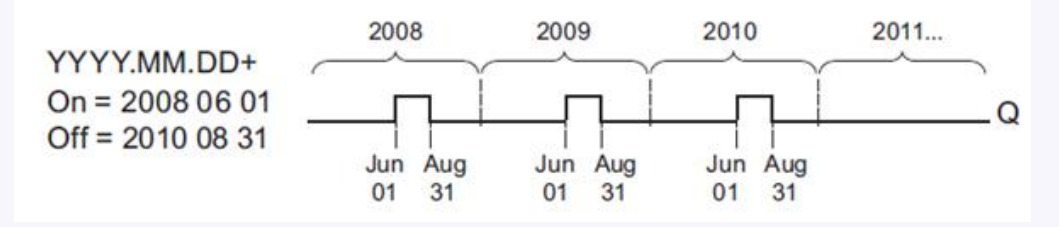

**Example 4:** Yearly mode on, Monthly mode off, Pulse on, On Time = 2008-03-15, Off Time = 2010-\*\*-\*\*: On March 15 of 2008, 2009, and 2010, the timer output switches on for one cycle.

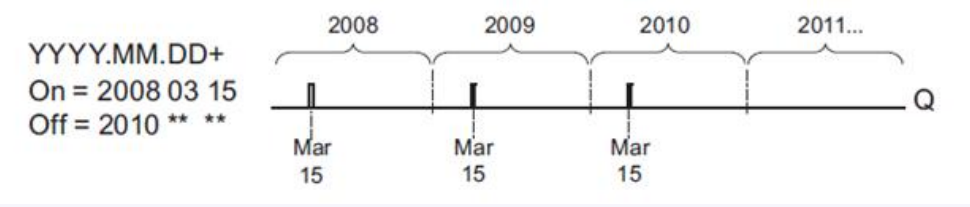

**Example 5**: Yearly mode off, Monthly mode off, Pulse off, On Time = 2008-06-01, Off Time =

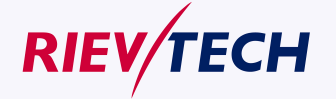

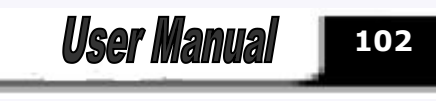

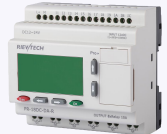

2008-08-31: On June 1, 2008 the timer output switches on and remains on until August 31, 2010.

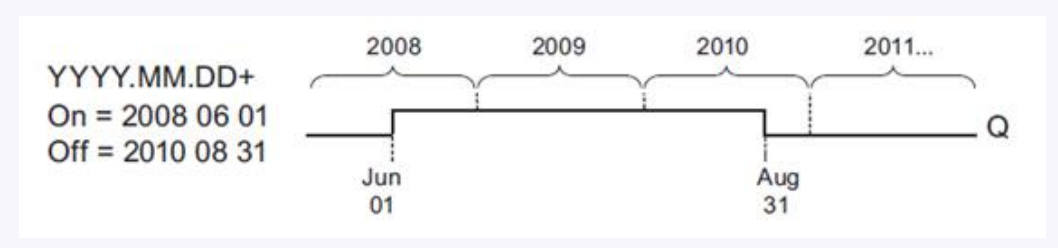

**Example 6**: Yearly mode off, Monthly mode off, Pulse selected, On Time = 2008-03-15, Off Time = \*\*\*\*-\*\*-\*\*: On March 15, 2008 the timer output switches on for one cycle. Because the timer does not have a monthly action or yearly action, the timer output pulses only one time at the specified On Time.

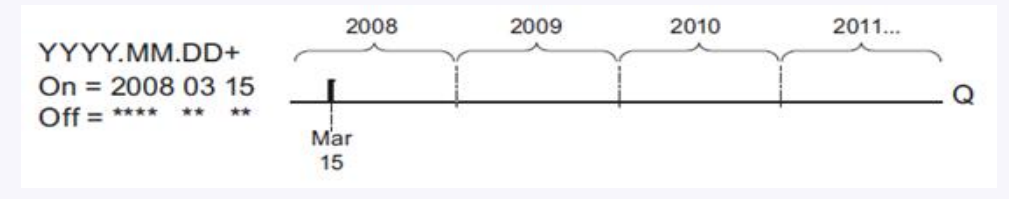

**Example 7**: Yearly mode on, Monthly mode off, Pulse off, On Time = 2008-12-15, Off Time = 2010-01-07: On December 15 of 2008 and 2009, the timer output switches on and remains on until January 7 of the following year. When the timer output turns off on January 7, 2010 it does NOT turn on again the following December 15.

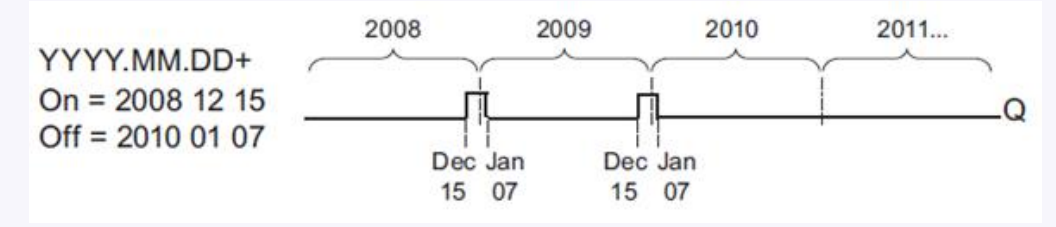

**Example 8**: Yearly mode on, Monthly mode on, On Time = 2008-\*\*-01, Off Time = 2010-\*\*- 05: Starting in 2008, on the first day of each month the timer output switches on and switches off on the fifth day of the month. The timer continues in this pattern through the last month of 2010.

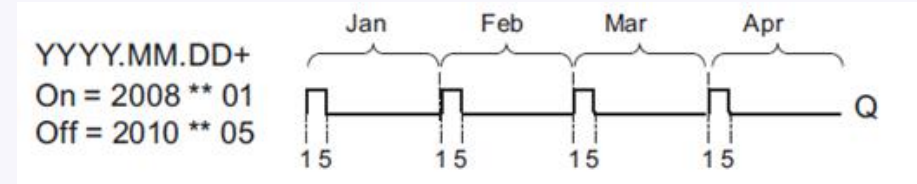

#### **Description of the function**

The yearly timer sets and resets the output at specific on and off times.

The off-date identifies the day on which the output is reset again. The first value defines the month, the second the day.

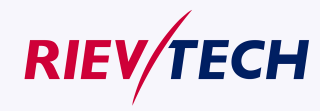

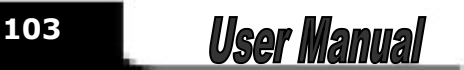

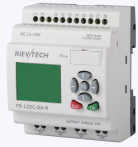

When you select the every month check box, the yearly clock switches on or off at a certain day of every month.

# **Backup of the real-time clock**

The internal real-time clock of xLogic is buffered against power failure. The buffering time is influenced by the ambient temperature, and is typically 100 hours at an ambient temperature of 25°C. Special characteristics to note when configuring

A click on the dialog box enables direct keyboard input of the month and day values. The values entered may not exceed the logical maximum of the relevant input boxes; otherwise xLogicsoft returns an error message.

The **calendar** icon offers you an Rievtech way of setting the date. It opens a window where you can set the days and months by clicking the relevant buttons.

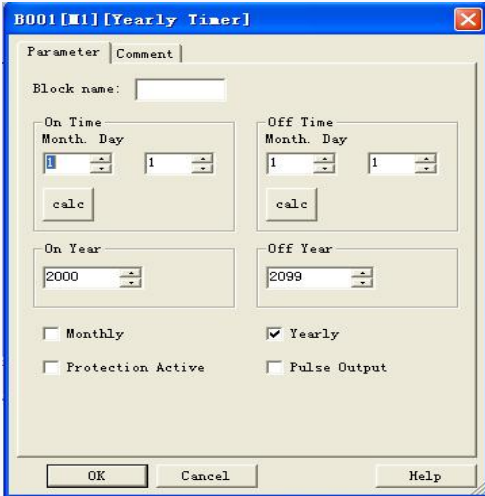

## **Sample configuration**

The output of an xLogic is to be set annually on March 1, reset on April 4, set again on July 7, and reset again on November 19. You need to configure two yearly timers with corresponding on-times. Then logically link the outputs by means of an OR block.

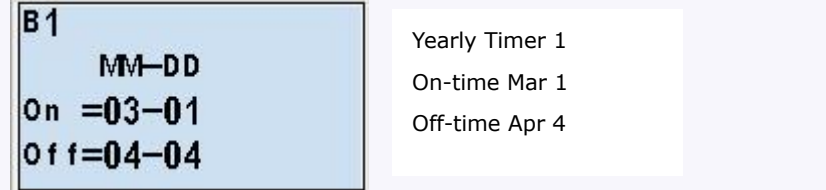

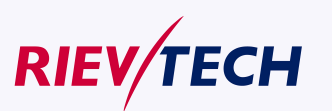

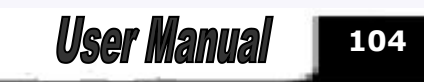

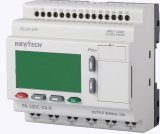

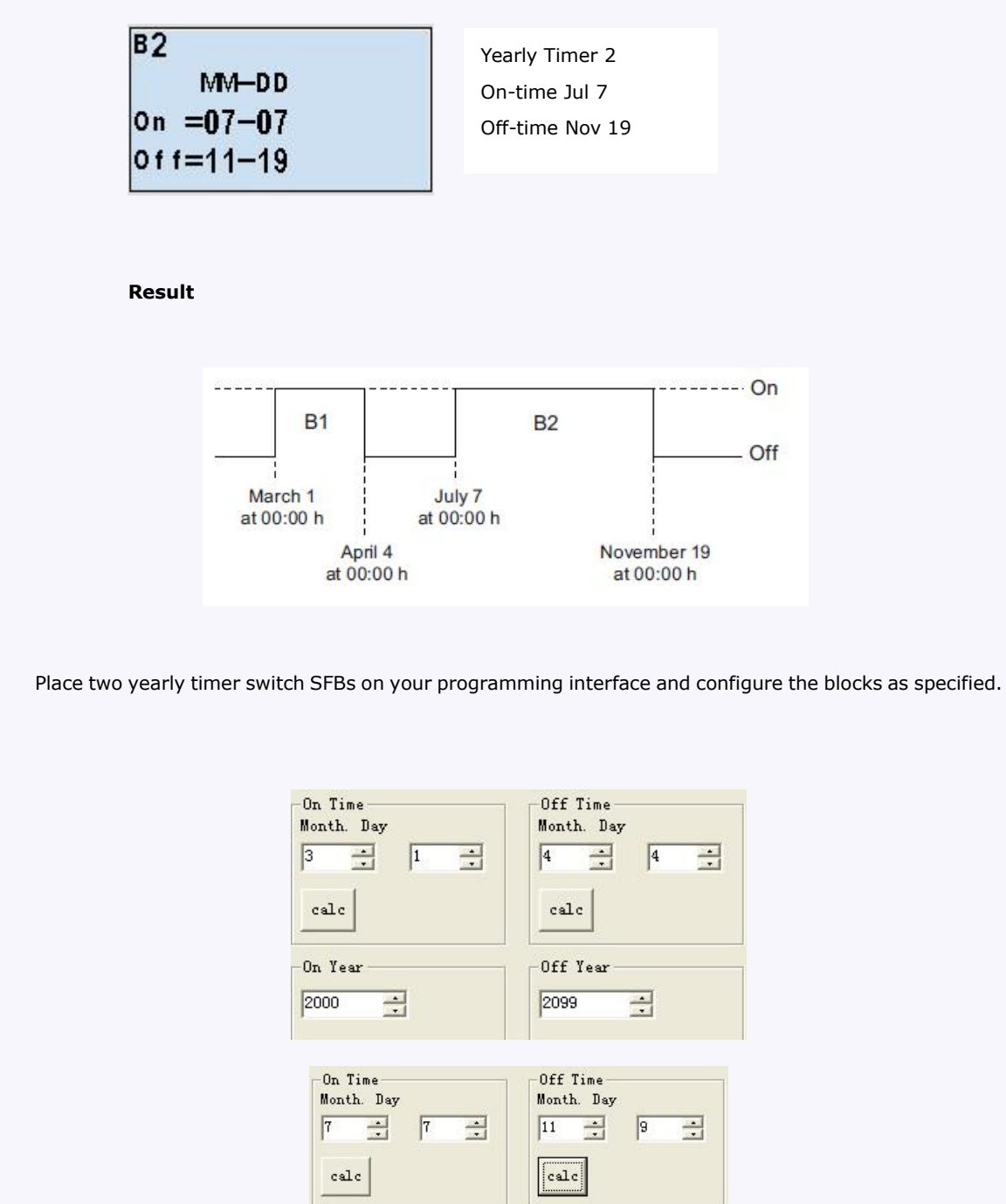

Create a logical link of the blocks via a standard OR block. The OR output is 1 if at least one of the yearly timer switches is set.

Off Year

 $\equiv$ 

2099

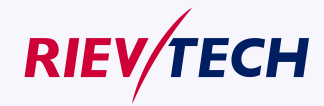

**105** User Manual

On Year

 $\equiv$ 

 $\boxed{2000}$ 

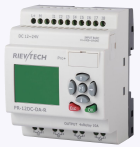

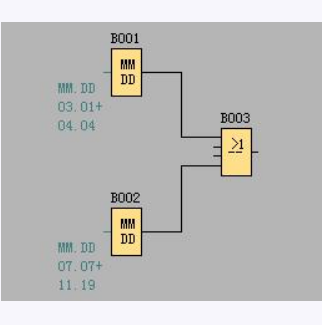

# **5.5.13 Up/Down counter**

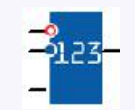

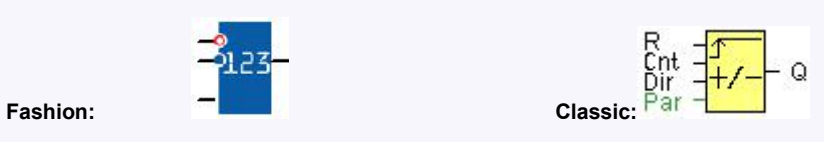

# **Short description**

An input pulse increments or decrements an internal value, depending on the parameter setting. The output is set or reset when a configured threshold is reached. The direction of count can be changed with a signal at input Dir

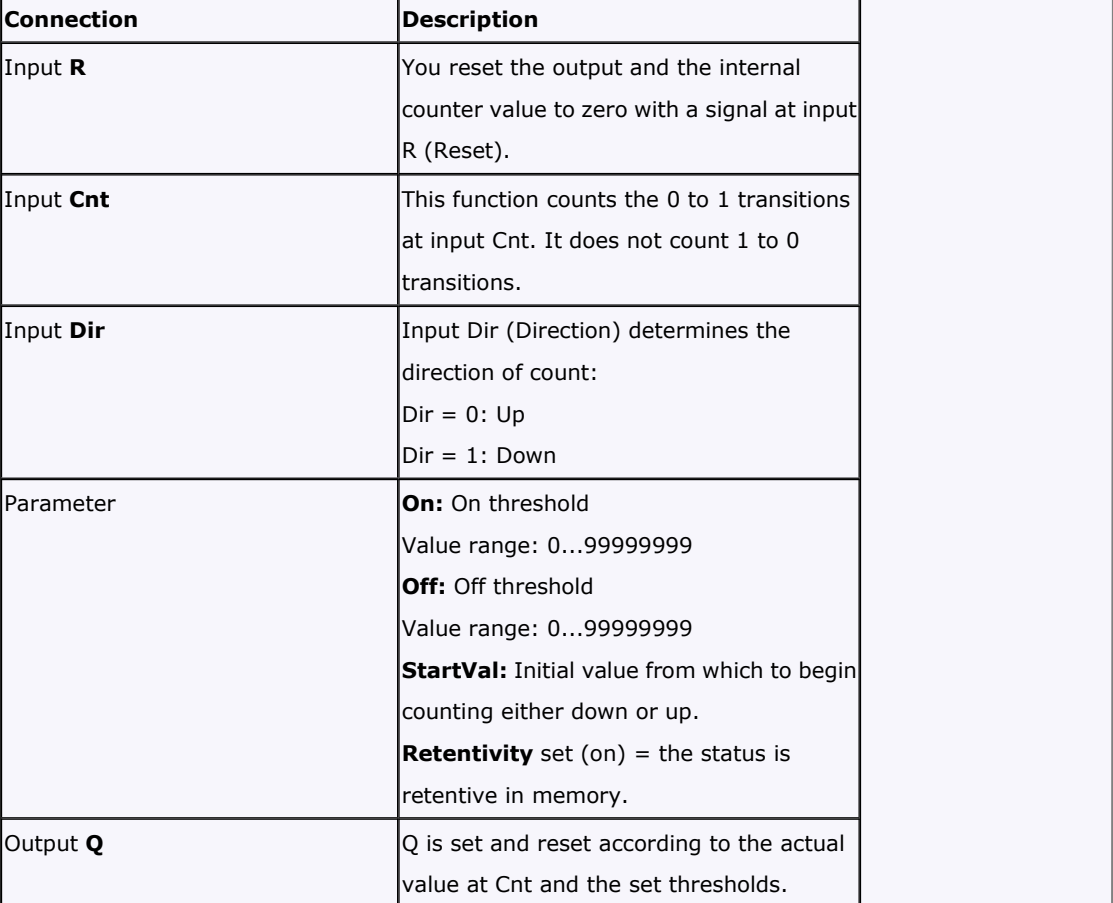

**Parameter**

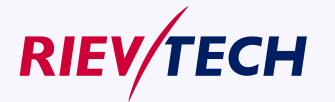

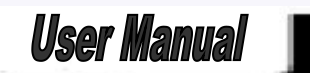

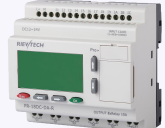

The on threshold On and the off threshold Off can be provided by the value of another already-programmed function: Analog comparator: Ax – Ay Analog trigger: Ax Analog amplifier: Ax Analog multiplexer: AQ Analog ramp: AQ Analog math: AQ PI controller: AQ Data latching relay:AQ Up/Down counter: Cnt

The value of "On", "Off" and "Cnt" can be set/modified in parameter mode. For information about how to modify , refer to chapter 5.2.2 please.

#### **Timing diagram**

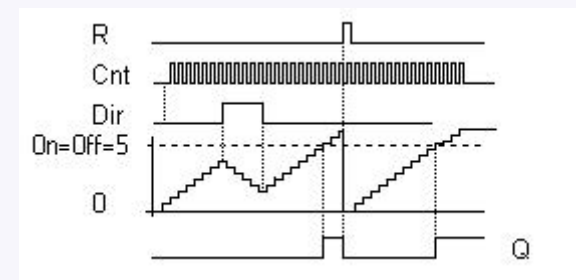

Description of the function

The function increments (Dir = 0) or decrements (Dir = 1) the internal counter by one count with every positive edge at input Cnt.

You can reset the internal counter value to '000000', with a signal at the reset input R. As long as  $R=1$ , the output is 0 and the pulses at input Cnt are not counted.

Output Q is set and reset according to the actual value at Cnt and the set thresholds. See the following rules for calculation.

#### **Calculation rule**

If the on threshold  $>=$  off threshold, then:

$$
Q = 1, \text{ if } \text{Cnt} >= On
$$

 $Q = 0$ , if Cnt < Off.

If the on threshold < off threshold, then:

 $Q = 1$ , if  $Qn \leq Cnt \leq Qff$ .

#### **Caution**

The function polls the limit value of the counter once in each cycle.

Thus, if the pulses at the fast inputs are faster than the scan cycle time, the SFB might not switch until the so specified limit has been exceeded.

Example: Up to 100 pulses per cycle can be counted; 900 pulses have been counted so far. On = 950; Off

 $= 10000$ . The output is set in the next cycle, after the value has reached 1000.

The output would not be set at all if the value Off  $= 980$ 

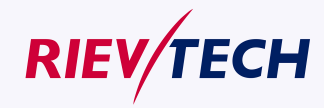

**107 User Manual** 

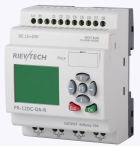

# **5.5.14 Hours counter**

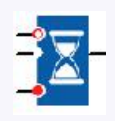

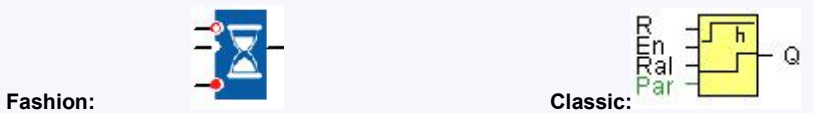

# **Short description**

A configured time is triggered with a signal at the monitoring input. The output is set when this time has expired.

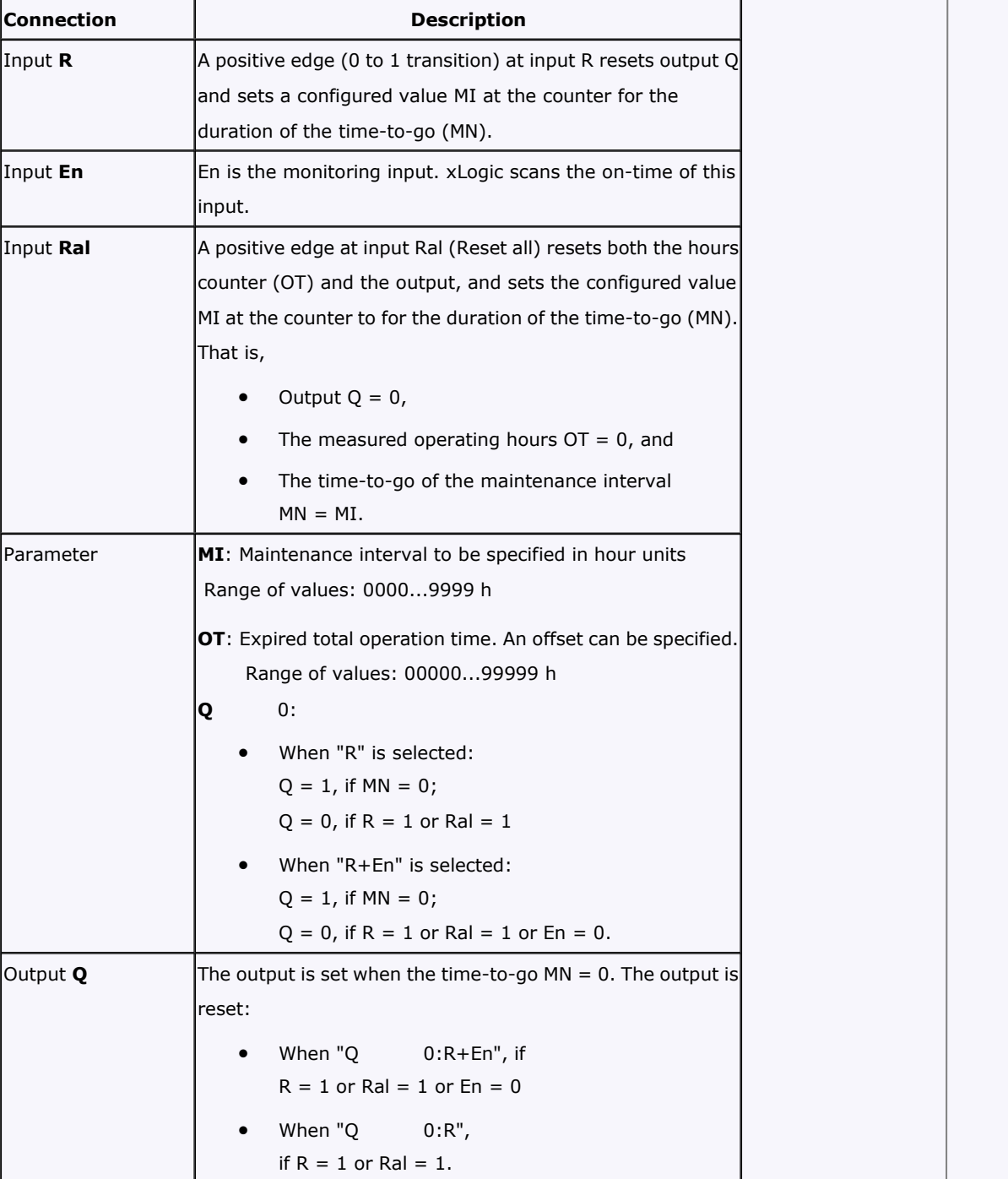

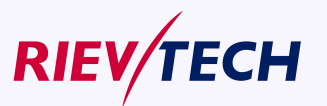

**User Manual**
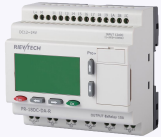

# **Timing diagram**

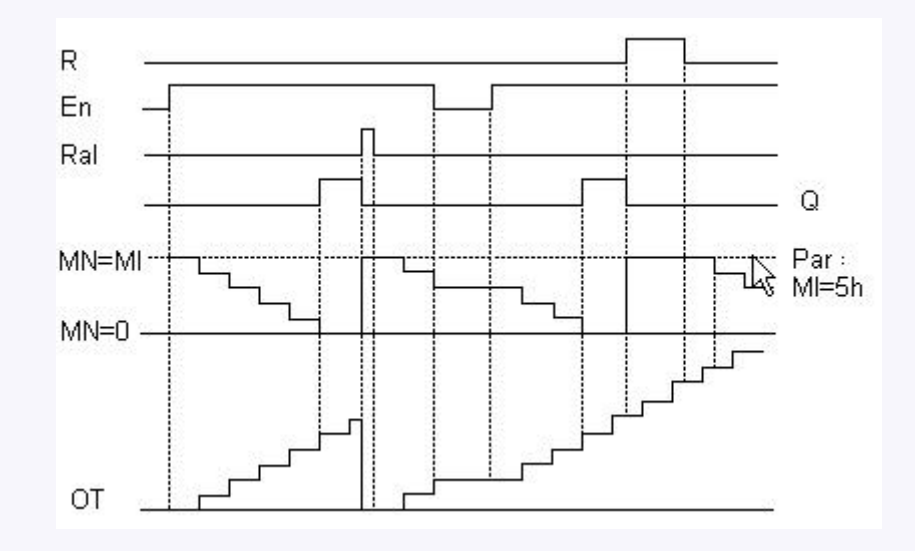

MI = Configured time interval

MN = Time-to-go

 $OT = Total$  time expired since the last 1 signal at the Ral input

These values are principally held retentive!

# **Parameter**

The maintenance interval MI can be provided by the actual value of another already-programmed function:

Analog comparator: Ax – Ay Analog trigger: Ax Analog amplifier: Ax Analog multiplexer: AQ Analog ramp: AQ Analog math: AQ PI controller: AQ Data latching relay: AQ Up/Down counter: Cnt

The value of "MI" can be set and modified in parameter mode. For information about how to modify, refer to chapter 4.2.2 please.

# **Description of the function**

The hours counter monitors input En. As long as the status at this input is 1, xLogic calculates the time expired and the time-to-go MN. xLogic displays these times when set to configuration mode. The output is set to 1 when the time-to-go is equal to zero.

You reset output Q and the time-to-go counter to the specified value MI with a signal at input R. The operation hour counter OT remains unaffected.

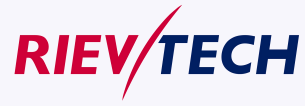

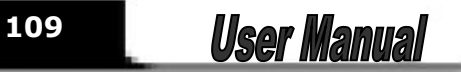

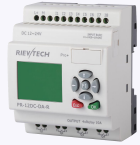

You reset output Q and the time-to-go counter to the specified value MI with a signal at input Ral. The operation hour counter OT is reset to 0.

Depending on your configuration of the Q parameter, the output is either reset with a reset signal at input R or Ral, or when the reset signal is 1 or the En signal is 0.

# **Limit value of OT**

The values of the operating hours in OT are retained when you reset the hours counter with a signal at input R. The hours counter OT continues the count as long as  $En = 1$ , irrespective of the status at the reset input R. The counter limit of OT is 99999 h. The hours counter stops when it reaches this value.

#### **Parameter preset**

In xLogicsoft, you can define MI and an OT start value.

You determine that Q does not depend on En by selecting the corresponding check box.

#### **Retentivity with the hours counter**

The hours counter in the xLogic is generally retentive.

However, if the values of the hours counter are lost after a power failure, then select the respective block in your circuit program. Right mouse click on the hours counter and select Block Properties > Parameters. The option Retentivity must be activated and not changeable (grayed out).

If the **Retentivity** option is not available, then delete the block and insert a new special function **hours counter** at the same position.

# **5.5.15 Threshold trigger**

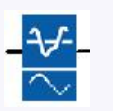

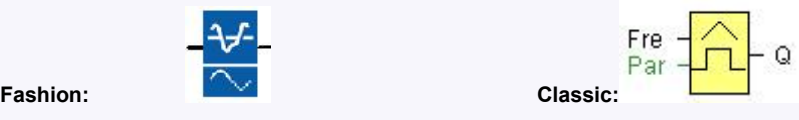

# **Short description**

The output is switched on and off, depending on two configurable frequencies.

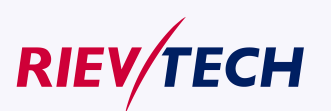

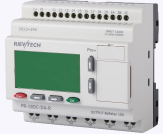

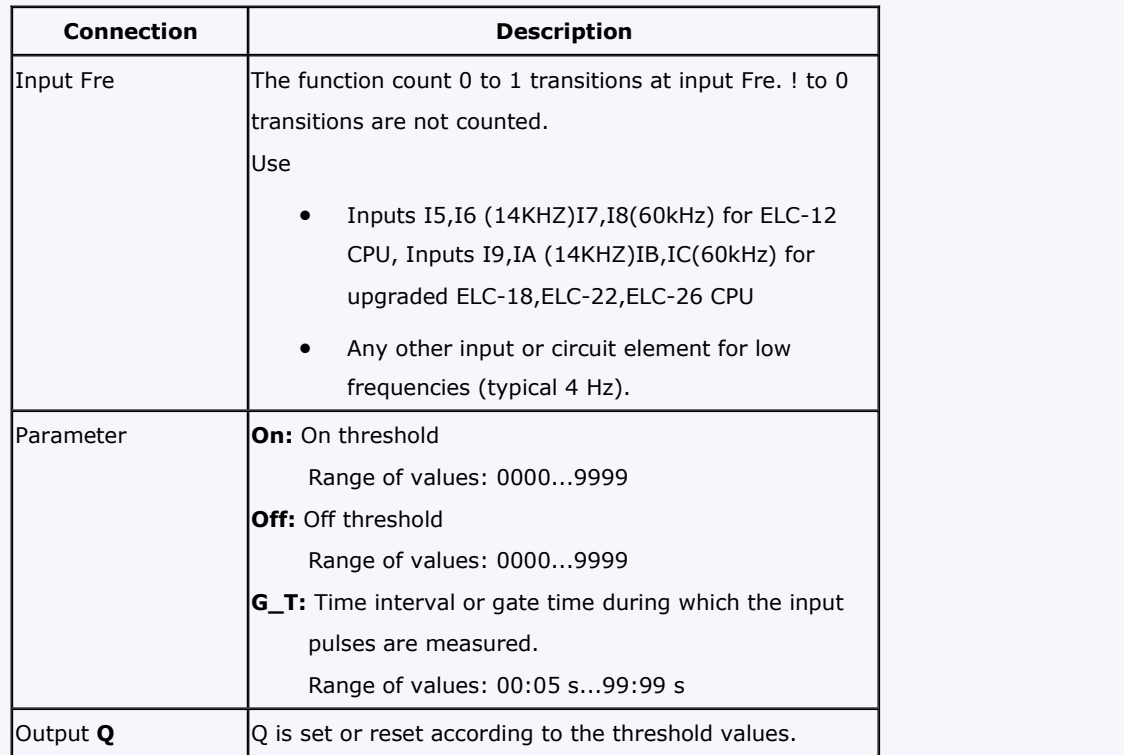

#### **Parameter**

The gate time G\_T can be provided by the actual value of another already-programmed function:

Analog comparator: Ax – Ay Analog trigger: Ax Analog amplifier: Ax

Analog multiplexer: AQ

Analog ramp: AQ

PI controller: AQ

Up/Down counter: Cnt

Data latching relay: AQ

Analog Math AQ

The value of "On", "Off" can be set/modified in parameter mode. For information about how to modify, refer to chapter 5.2.2 please.

# **Timing diagram**

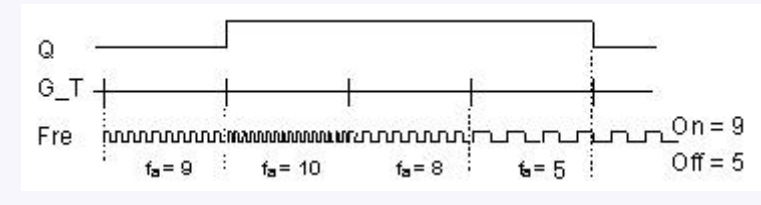

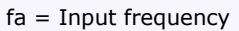

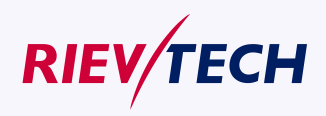

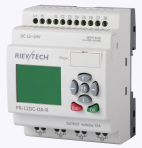

# **Description of the function**

The trigger measures the signals at input Fre. The pulses are captured during a configurable period G\_T. Q is set or reset according to the set thresholds. See the following calculation rule.

# **Calculation rule**

If the threshold (On) > threshold (Off), then:  $Q = 1$ , if  $fa >= On$  $Q = 0$ , if fa < Off.<br>If the threshold (On) < threshold (Off), then  $Q = 1$ , if On  $\leq$  = fa  $\leq$  Off.

# **5.5.16 Latching relay**

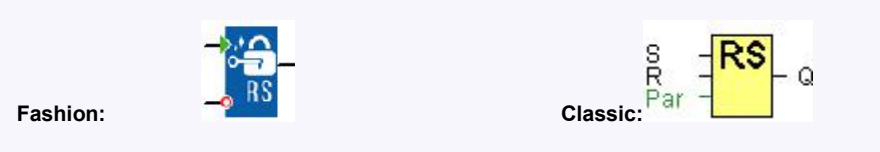

# **Short description**

A signal at input S sets output Q. A signal at input R resets output Q.

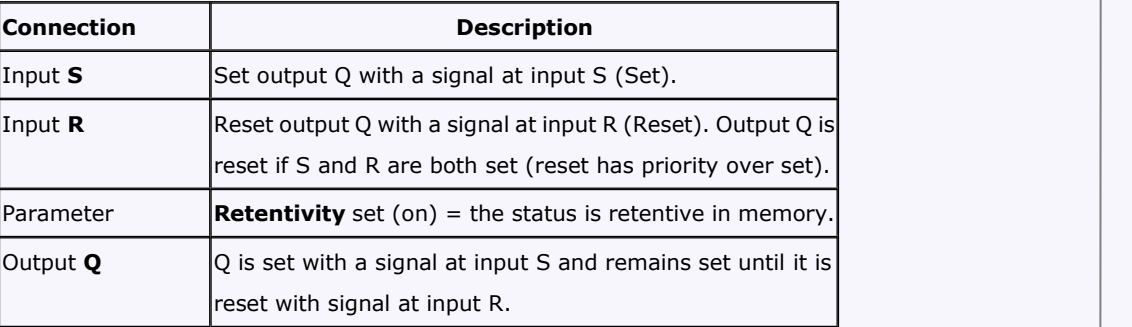

No parameter of Latching relay can be set/modified in parameter mode .

# **Timing diagram**

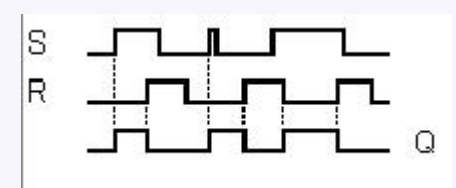

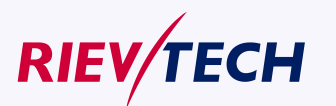

**User Manual** 

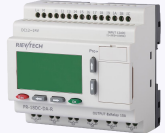

# **Description of the function**

The latching relay represents a simple binary memory logic. The output value depends on the input states and the previous status at the output.

Logic table of the latching relay:

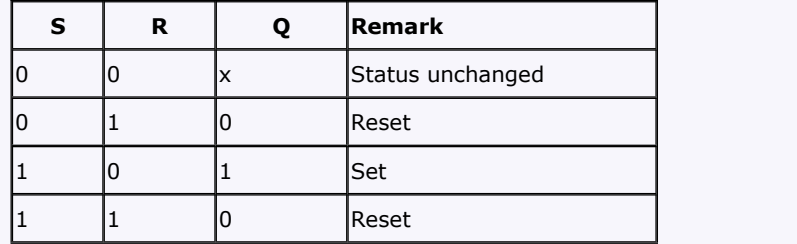

When retentivity is enabled, the output signal corresponds with the signal status prior to the power failure.

# **5.5.17 Pulse relay**

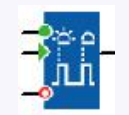

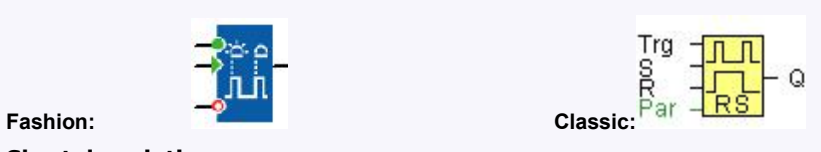

# **Short description**

The output is set and reset with a short one-shot at the input.

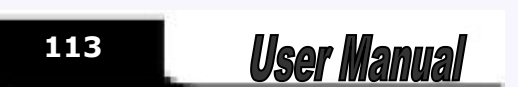

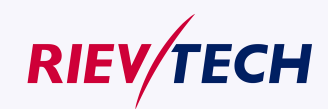

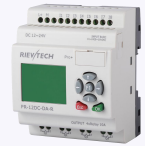

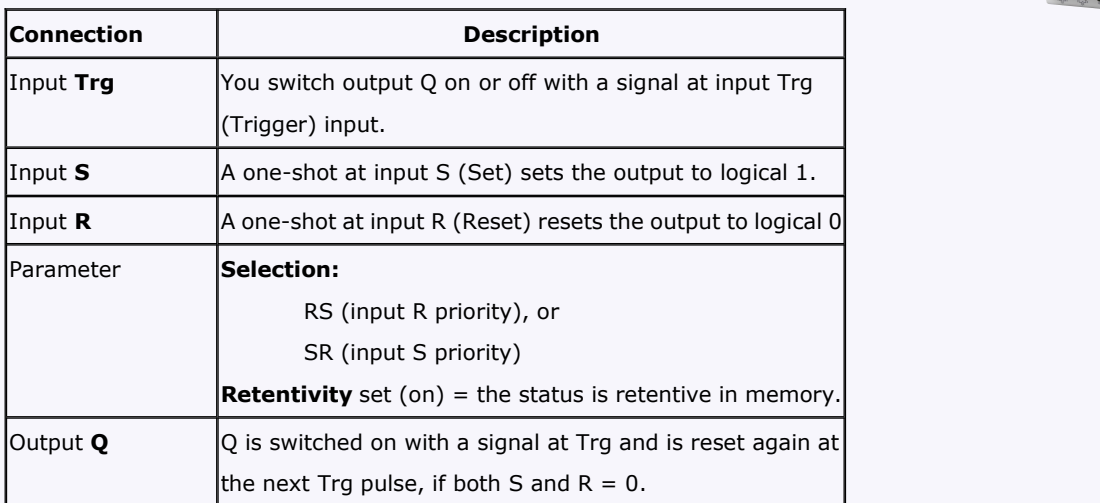

No

parameter of Latching relay can be set/modified in parameter mode .

#### **Timing diagram**

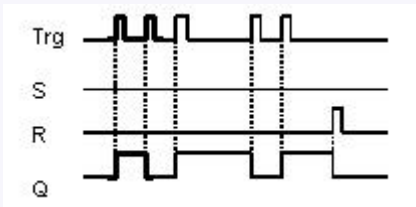

Description of the function

The status of output Q changes with each 0 to 1 transition at input Trg and if both S and R = 0, i.e. the output is switched on or off.

Input Trg does not influence the SFB when  $S = 1$  or  $R = 1$ .

A one-shot at input S sets the pulse relay, i.e. the output is set to logical 1.

A one-shot at input R resets the pulse relay to its initial state, i.e. the output is set to logical 0.

Either the input R takes priority over input S (i.e. the signal at input S has no effect as long as  $R = 1$ ), or the input S takes priority over input R (i.e. the signal at input R has no effect as long as  $S = 1$ ), depending on your configuration.

# **5.5.18 Message text**

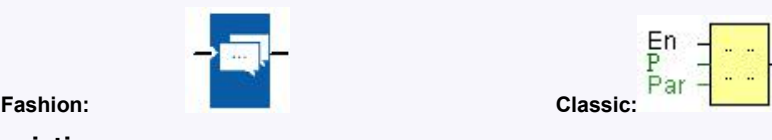

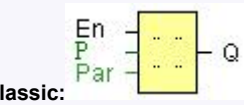

#### **Short description**

Display parameterized message texts and parameters of other blocks in RUN mode.

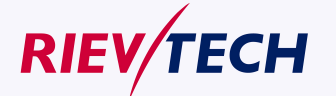

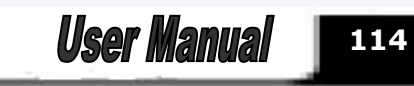

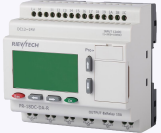

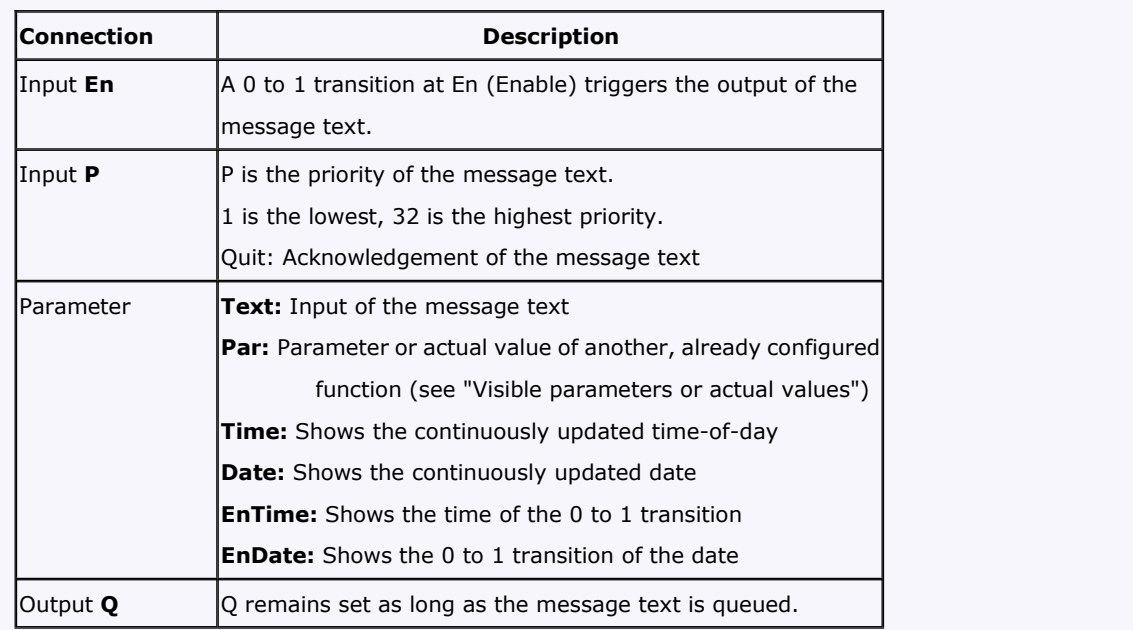

#### **Description of the function**

With a 0 to 1 transition of the signal at input En, the display outputs your configured message text (actual value, text, TOD, date) in RUN mode.

Acknowledgement disabled (Ack =  $Off$ ):

The message text is hidden with a 0 to 1 signal transition at input En.

Acknowledgement enabled  $(Ack = On)$ :

After input En is reset to 0, the message text is displayed until acknowledged by pressing the OK button. The message text cannot be acknowledged as long as input En is high.

If several message text functions were triggered with  $En=1$ , the message with the highest priority (1 = lowest, 64=highest) is displayed. This also implies that a new message text is only displayed if its priority is higher than that of previously enabled message texts.

After a message text is disabled or acknowledged, the function automatically shows the previously active message text that takes the highest priority.

You can press the  $\blacktriangle$  and  $\blacktriangledown$  keys to step through multiple active message texts.

# **Example**

This is how two message texts could be shown: Display field of xLogic in RUN mode

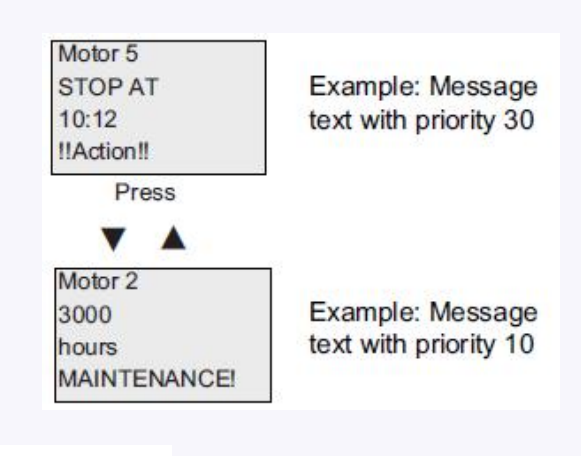

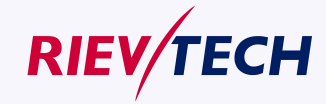

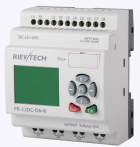

# **Input P configuration**

From the input P, you configure the following characteristics of the message text:

- Priority
- Acknowledgement
- Message destination

## **Restrictions**

Up to 64 message text functions are available for PR-12,PR-18/ELC-22/ELC-26 .

#### **Particular characteristics to be noted when configuring**

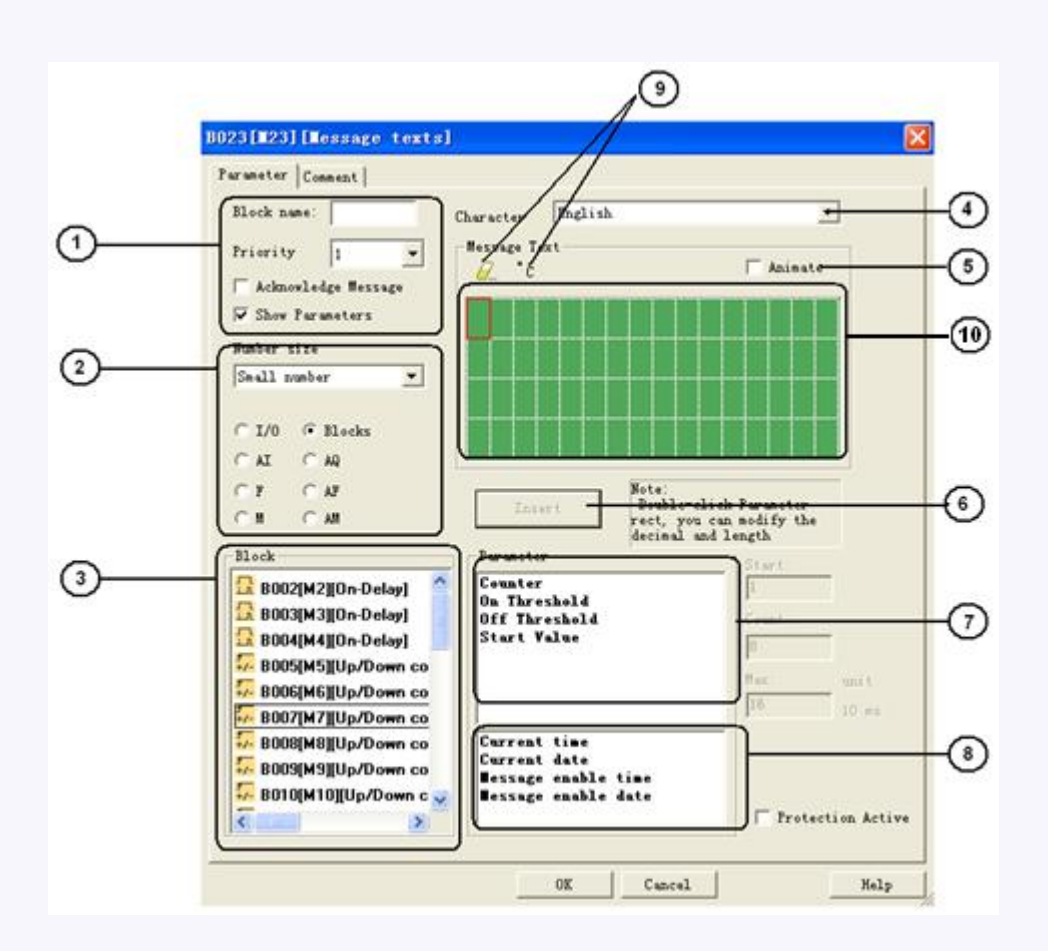

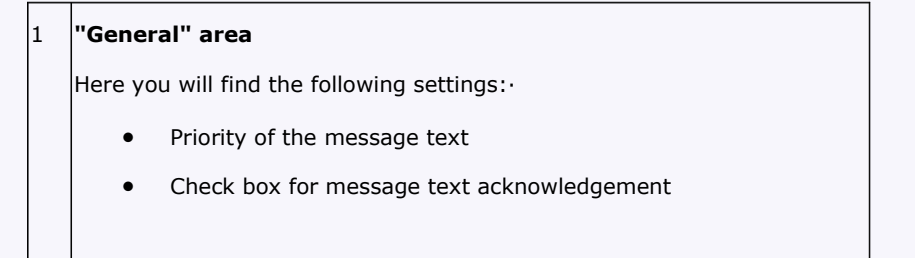

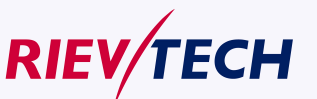

**User Manual** 

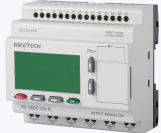

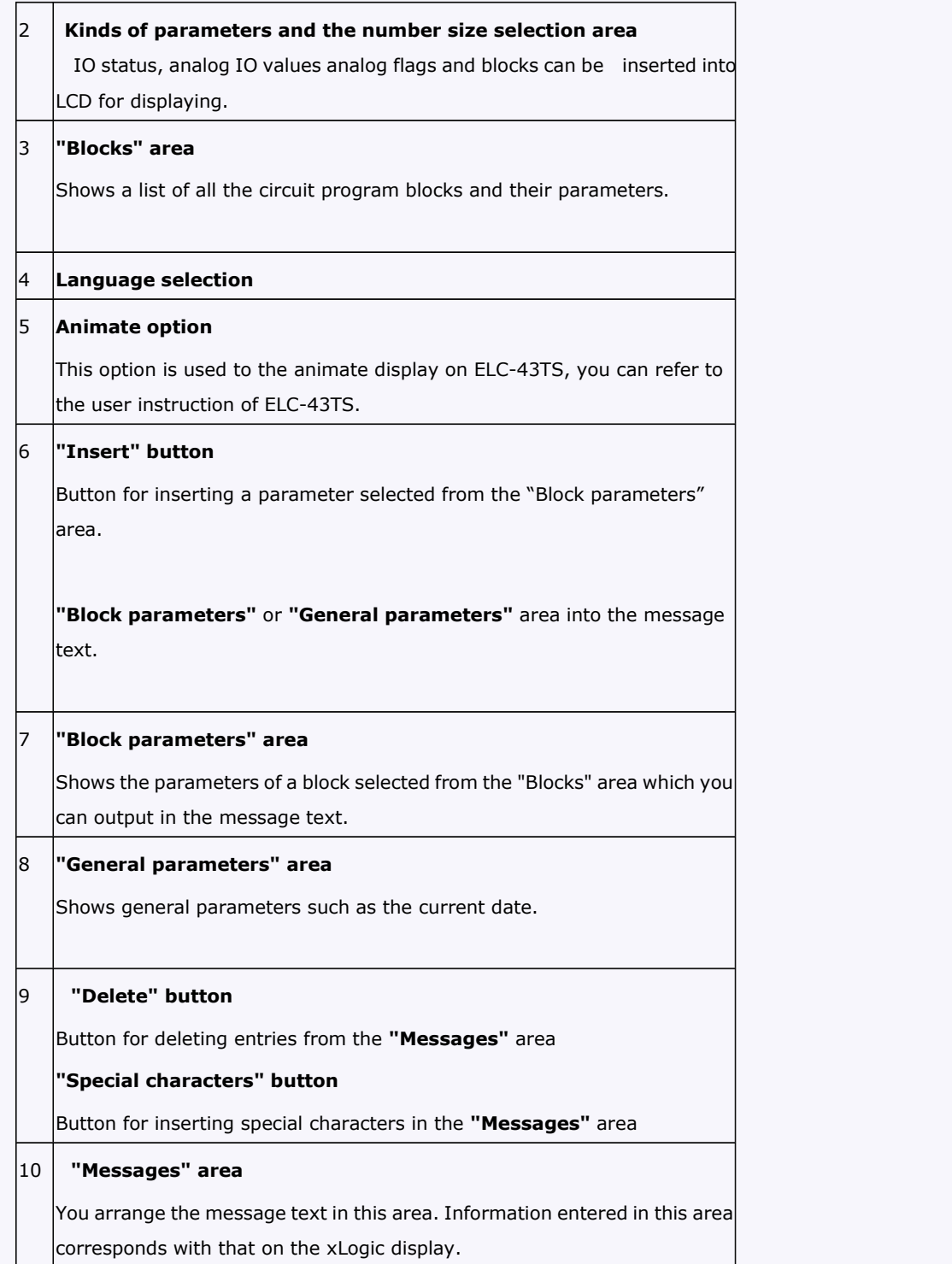

#### **To arrange the message text**

From the "Blocks" area, select the block whose parameters you want to output.

Drag and drop the parameters required from the "Block parameters" to the "Messages" area. You may also use the "Insert" button to do so.

In the "Messages" area, you can add parameter data as required.

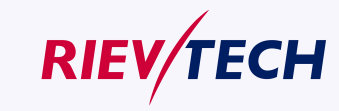

**117** User Manual

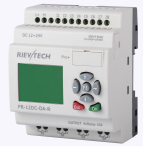

## **Particular characteristics to be noted when configuring**

The message text can be configured in the block properties dialog. You can enter up to 4 lines foreach message text (the text display of the xLogic has 4 x16 characters) and set the priority. You can move to the next line using the cursor keys or the mouse. Hit the [ENTER] key to confirm all your entries in the block properties dialog and to close the dialog.

You may also enter the actual values of other blocks in the text lines. To do so, select the relevant block from the Block dialog. A Parameter dialog opens to display a list of all parameters available for the selected block. The block parameter you select in this dialog is written to the selected text line. The actual parameter value is now included when you call the message text.

Set the "Acknowledge message" attribute to specify whether a message is be acknowledged before it is closed.

A. I/O status of CPU and extensions

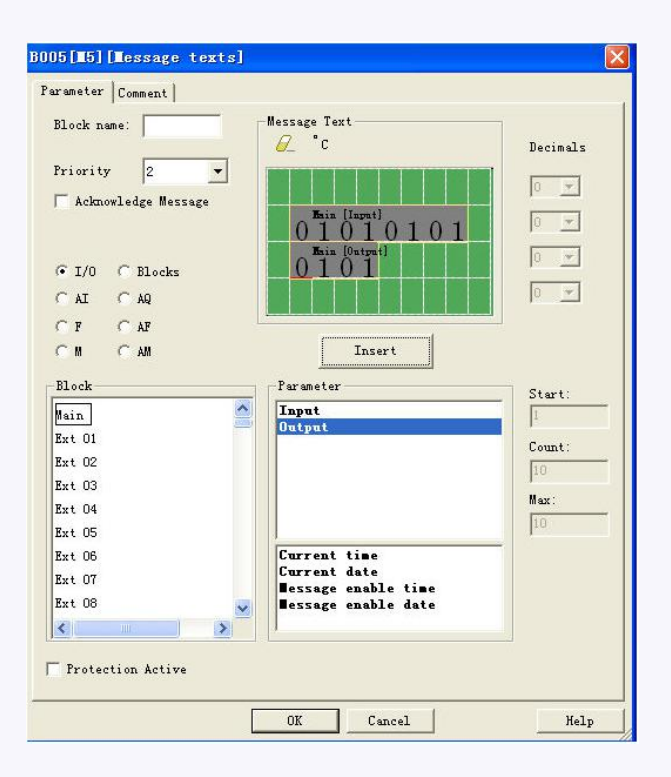

B .Blocks

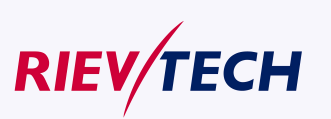

**118**

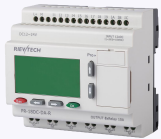

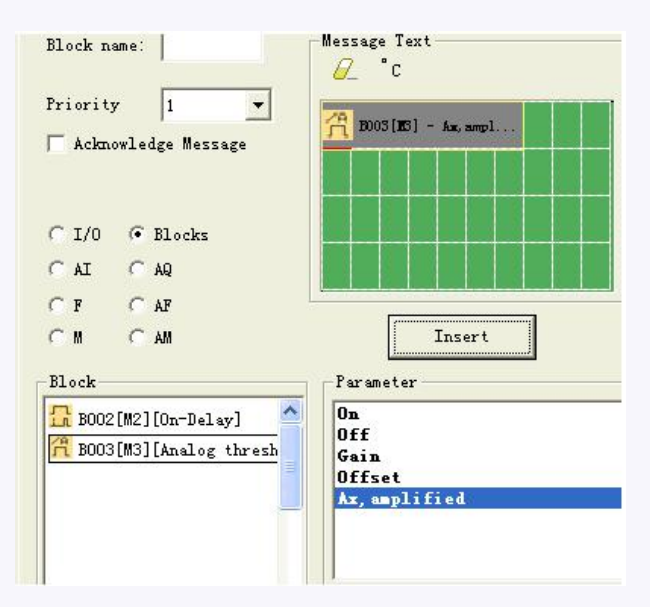

C. Analog input value of CPU and extensions

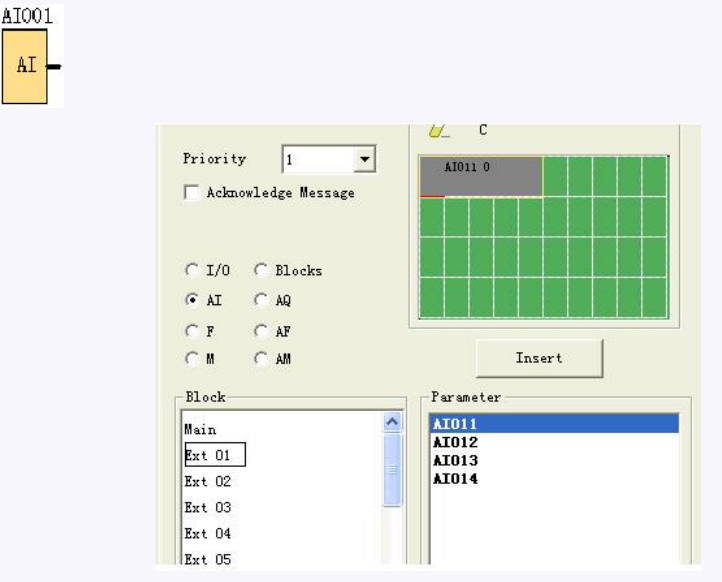

D. Analog output value of CPU and extensions

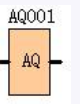

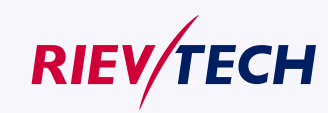

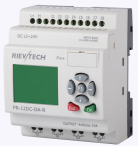

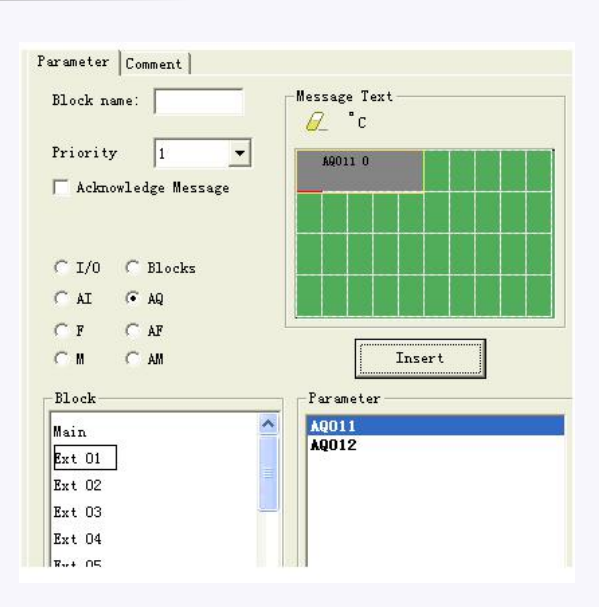

E. F (digital flag) status

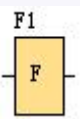

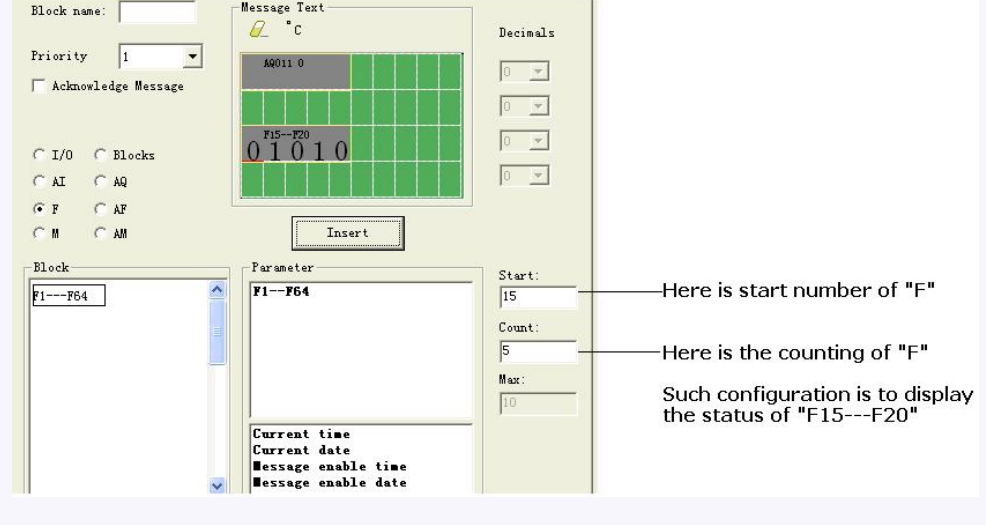

F. AF(analog flag) value

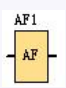

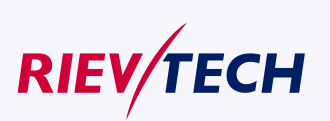

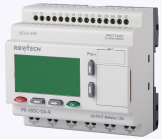

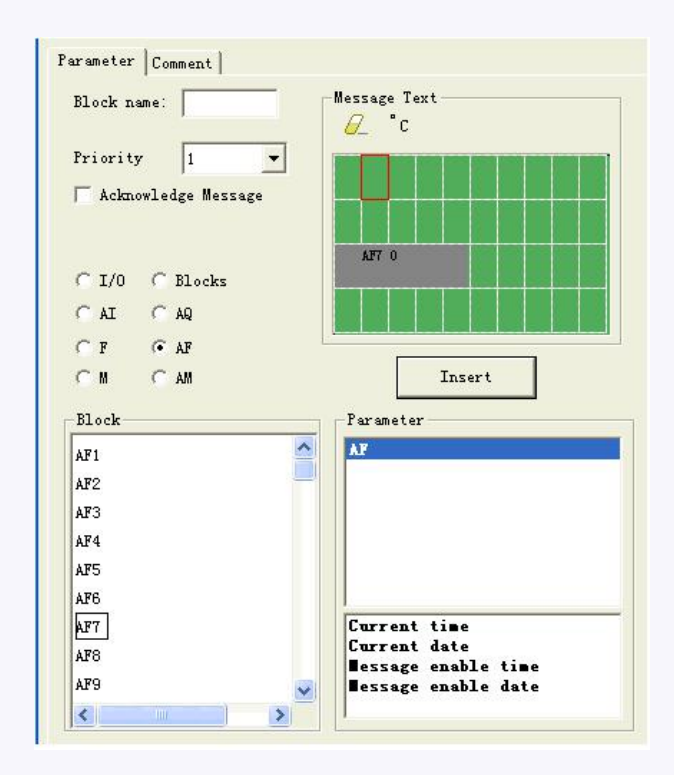

# G. M status

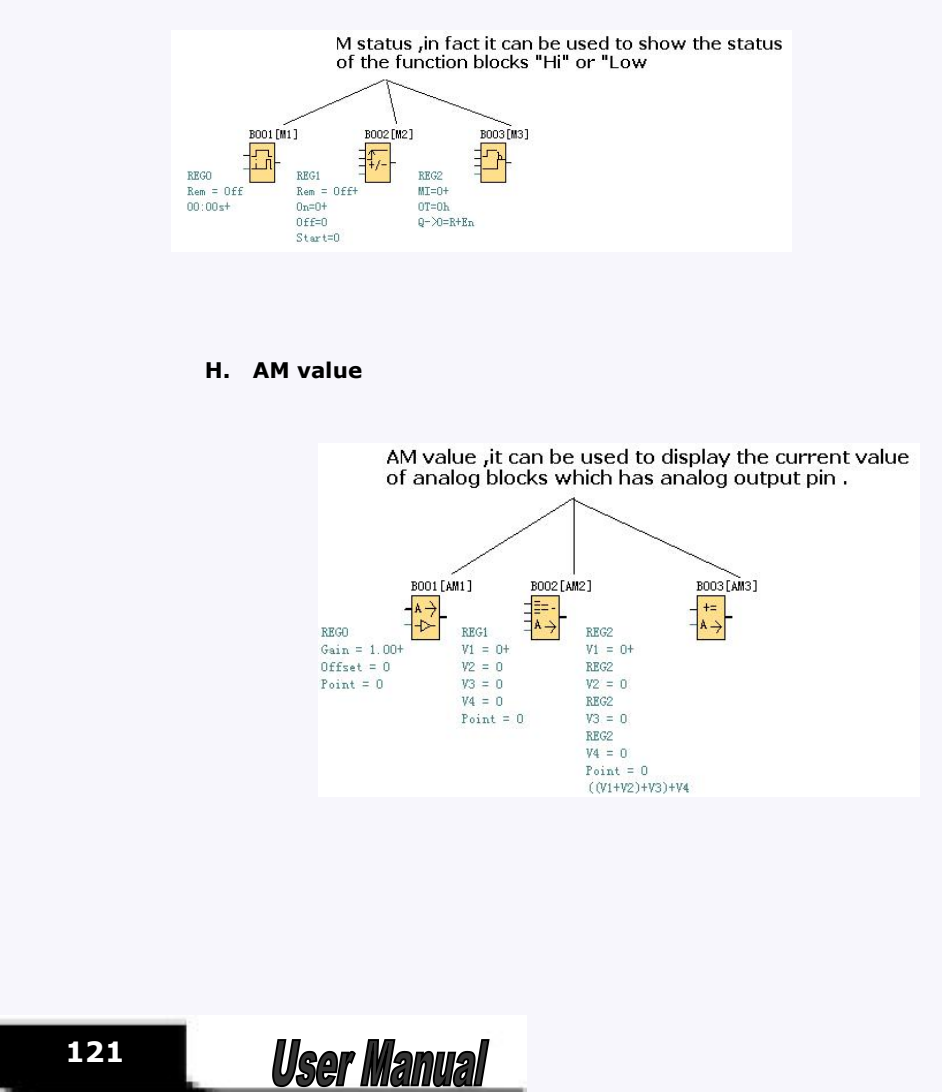

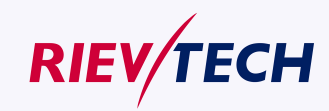

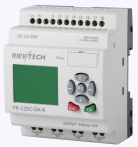

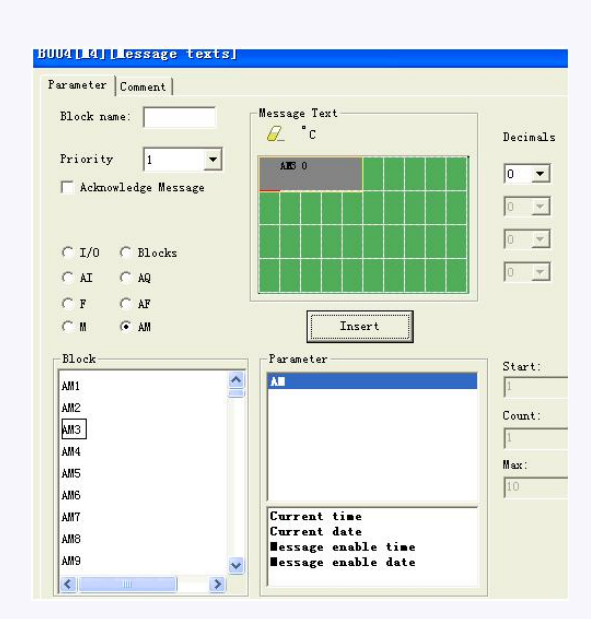

With text message, the text can display big number(6 bits or 4 bits). (This feature only can be used in ELC-22/26 Series CPU and PR-12 CPU).

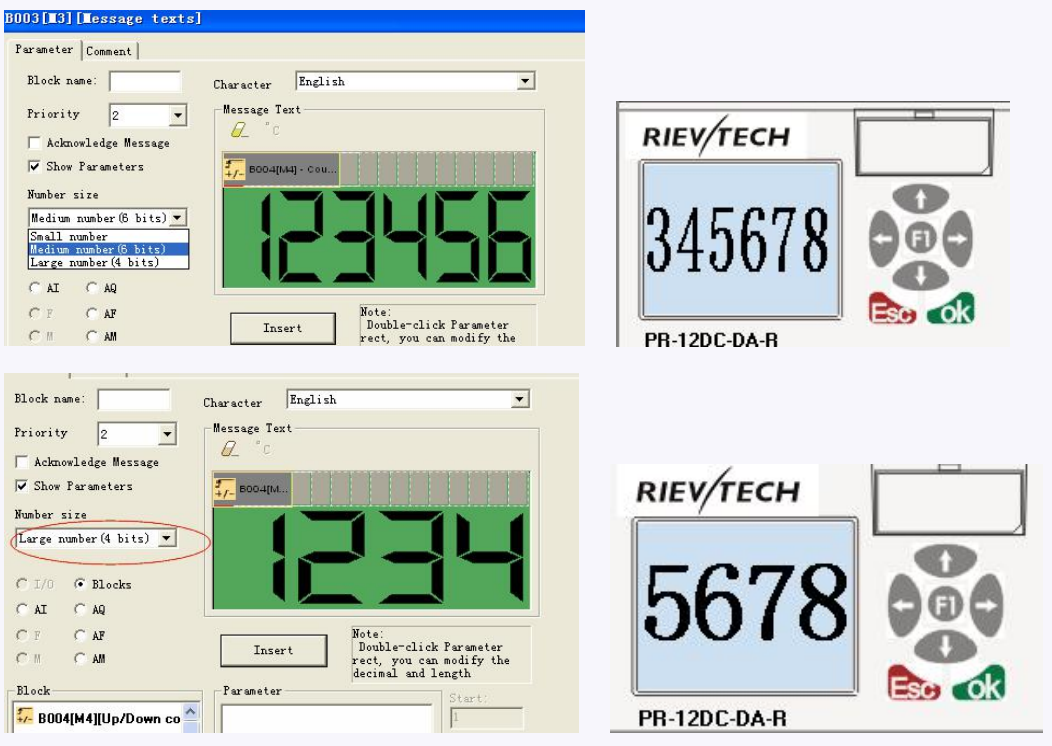

# **Animate option**

This option is for the ELC-43TS touch screen, it is used to trigger the pictures saved in the screen, you can refer to the ELC-43TS user guide for detail information.

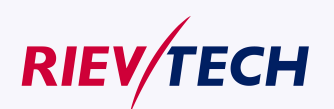

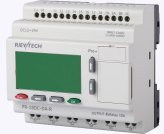

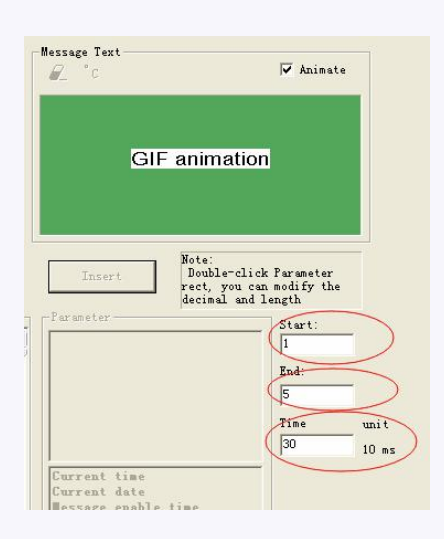

# **5.5.18.1 How to change parameters of blocks in displayed message ?**

Parameters of blocks can be changed in displayed message if inserted into the "message text " block by press "OK" key for 3 seconds.

Step as follows:

A. Insert the parameters of block into message text.(Here is On-delay).

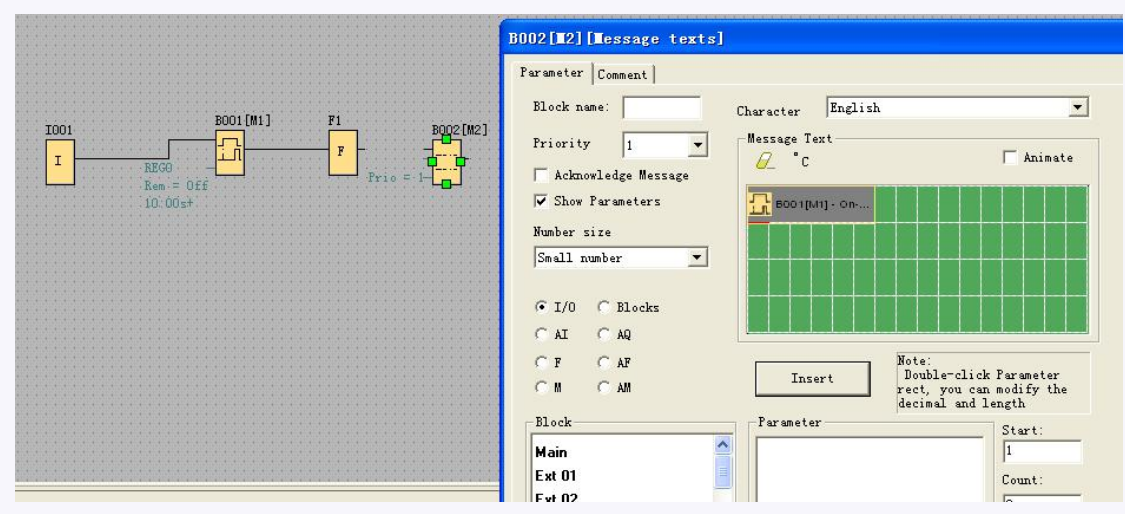

B. Change the page to display the message text contents by arrow keys.

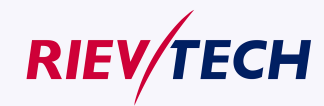

**123 User Manual** 

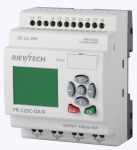

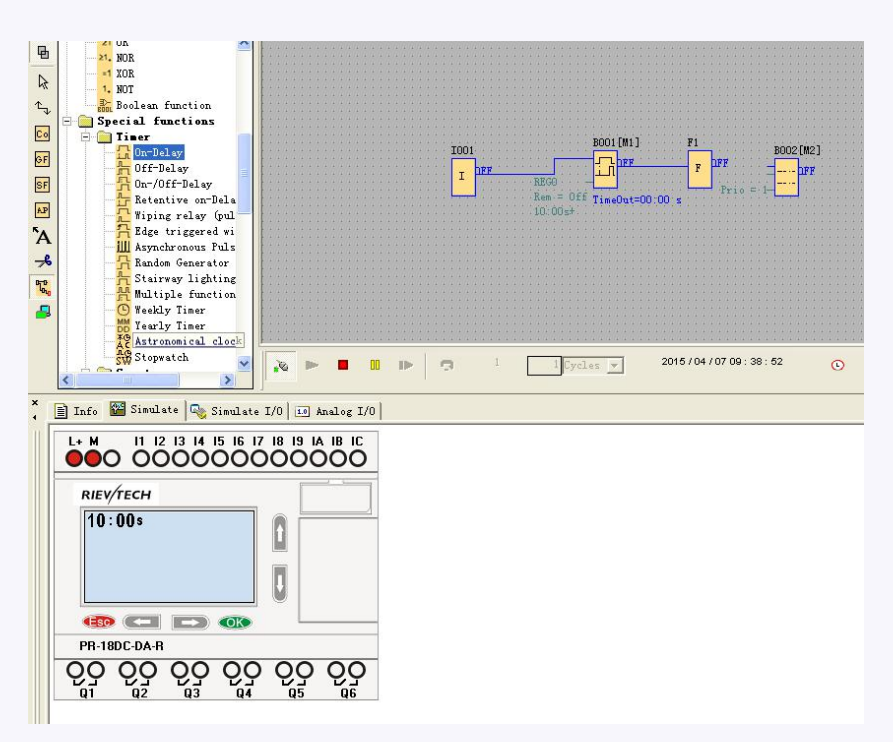

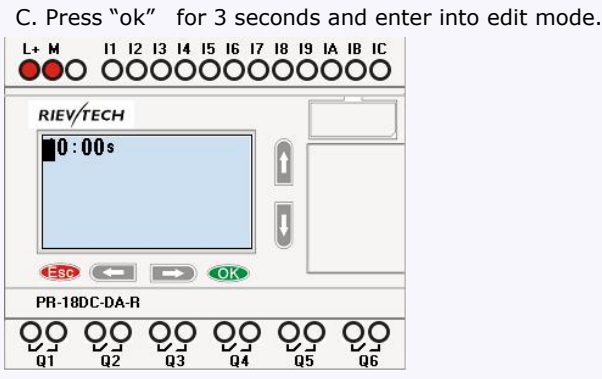

D. Modify value by pressing arrow keys and confirm with OK key.

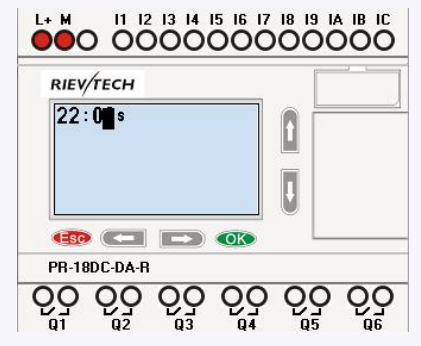

# **5.5.19 Softkey**

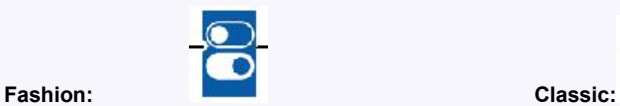

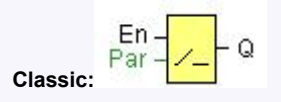

# **Short description**

This SFB provides the action of a mechanical pushbutton or switch.

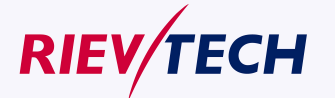

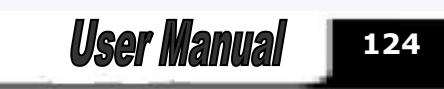

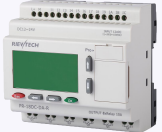

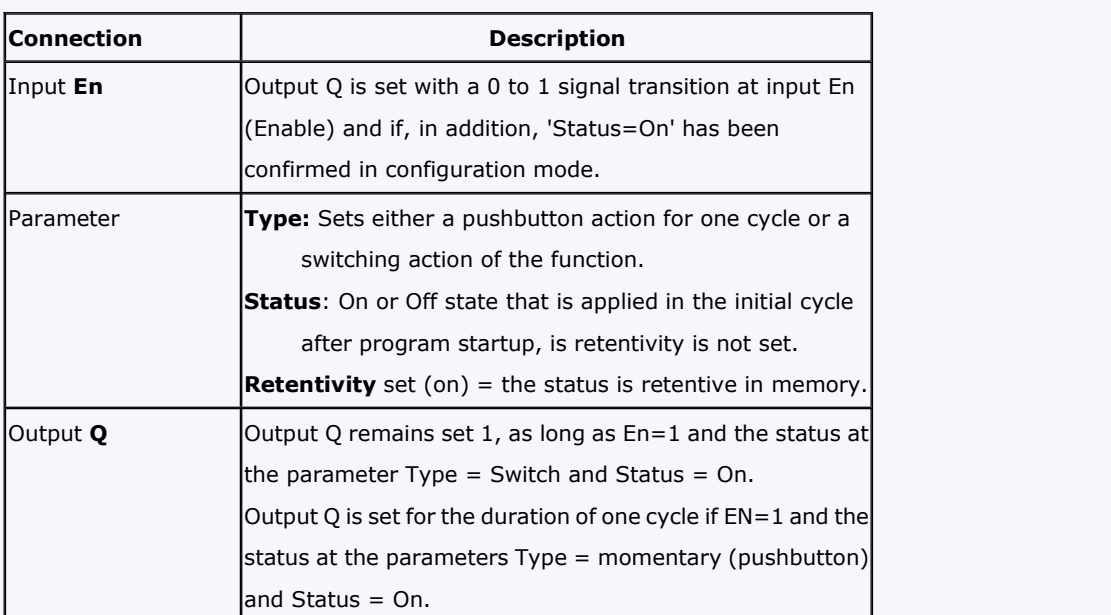

#### **Factory state**

Default of 'Type' is 'momentary action switch'.

# **Timing diagram**

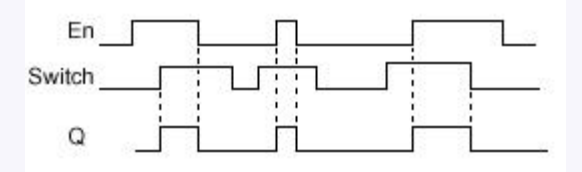

#### **Description of the function**

The output is set, when input En is set and the 'Status' parameter is set to 'On' and confirmed with OK. This action is performed irrespective of a configured switch or pushbutton function. The output is reset to '0' in the following three cases:

- With a 1 to 0 signal transition at input En.
- When a pushbutton function is configured and one cycle has expired after its actuation.
- When the 'Status' parameter sets the 'Off' status in configuration mode, and this has been confirmed with OK.

#### **Particular characteristics to be noted when configuring**

The softkey can be used both with momentary push button or switching action. At the status parameter you can define the on (actuated) or off state for the switch/push button.

If the softkey is assigned a push button action, the output is always set for the duration of one cycle with a 0 to 1 transition at input En when the push button is in on state, or if the push button state changes from Off to On when En=1.

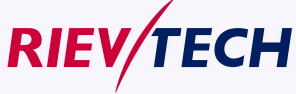

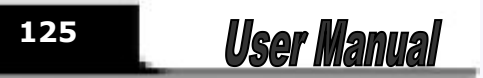

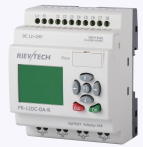

**126**

Parameters of softkey in message texts block:

1.The "ok" means you can press the ok button to switch the status of the softkey block after its parameter inserted into message texts.

2.The "Esc" means you can press the ESC button to switch the status of the softkey block after its parameter inserted into message texts.

3. The status of softkey block is also can be inserted into the message texts block for displaying.

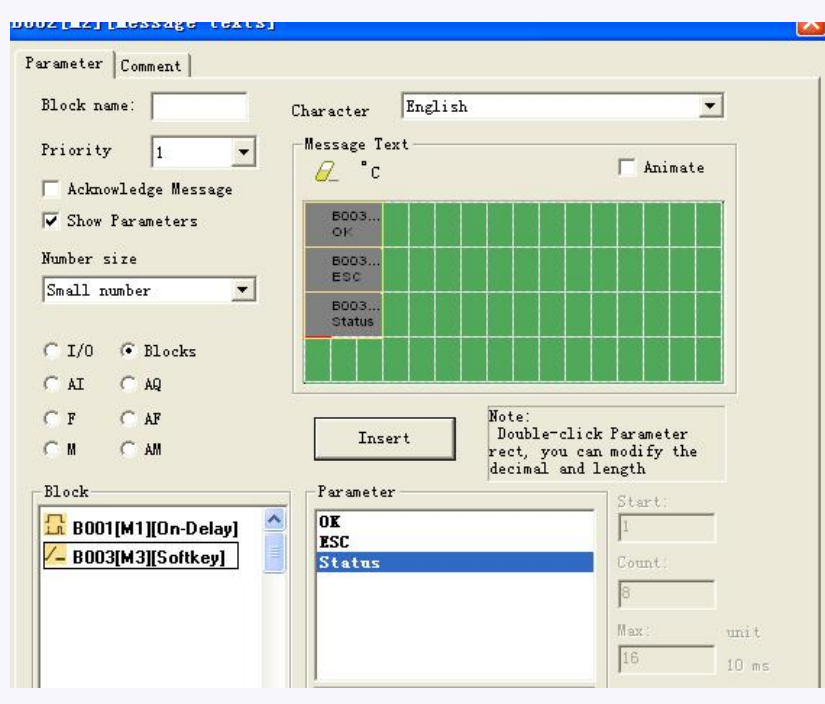

# **5.5.20 Shift register**

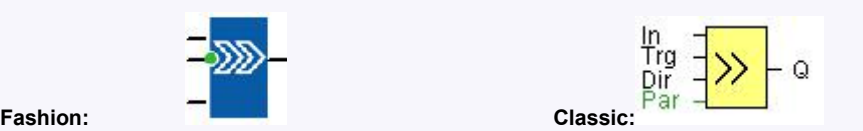

**Short description**

The shift register function can be used to read an input value and to shift the bits. The output value corresponds with the configured shift register bit. The shift direction can be changed at a special input.

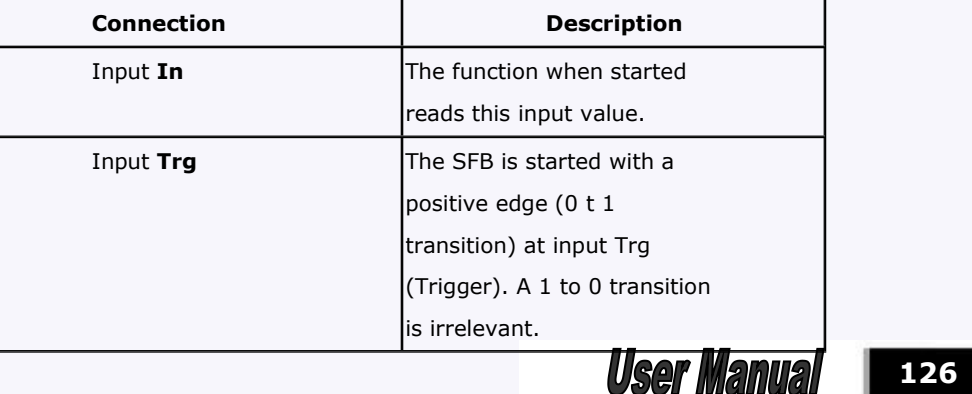

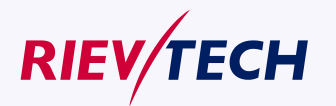

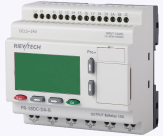

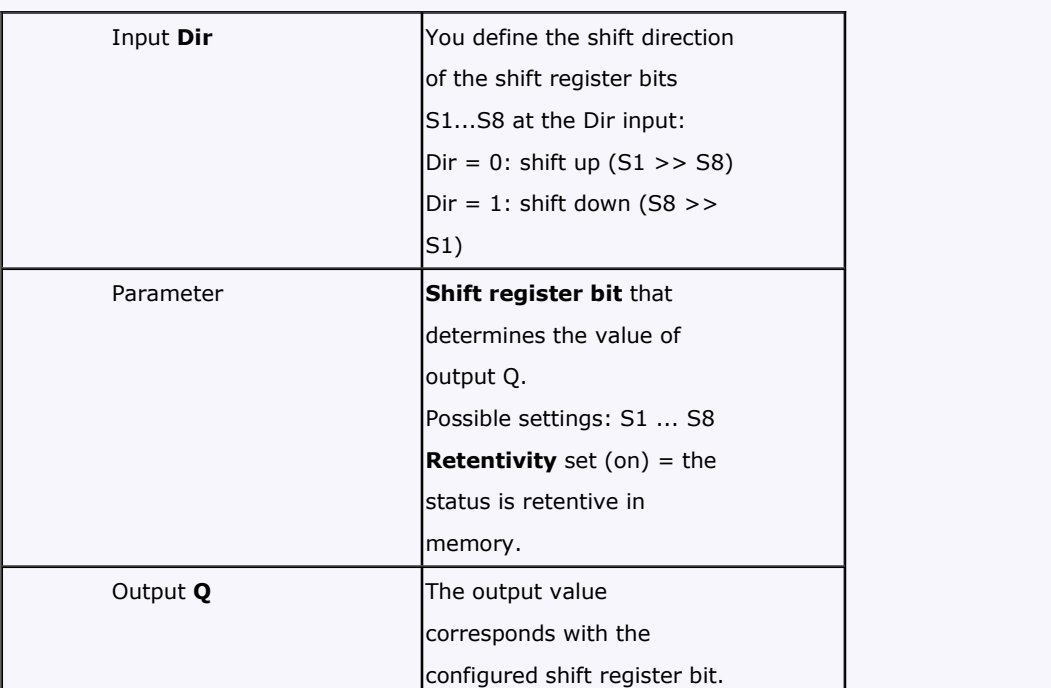

# **Timing diagram**

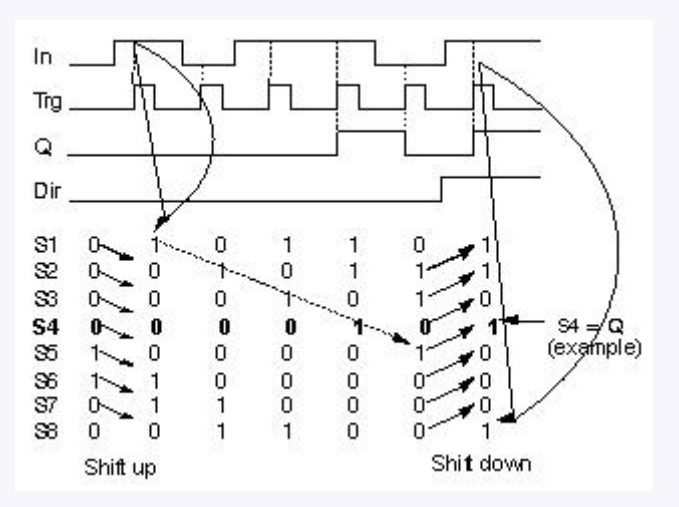

# **Setting the Par parameter**

This special function is not available in parameter assignment mode.

# **Description of the function**

The function reads the value of input In with a positive edge (0 to 1 transition) at input Trg (Trigger). This value is written to shift [register](file:///C:/Documents and Settings/Administrator/桌面/block_shiftregisterinput.html) bits S1 or S8, depending on the set shift direction:

 Shift up: S1 accepts the value of input In; the previous value of S1 is shifted to S2, S2 is shifted to S3, etc.

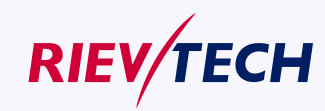

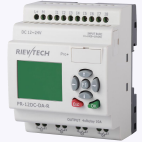

 Shift down: S8 accepts the value of input In; the previous value of S8 is shifted to S7, S7 is shifted to S6, etc.

Q outputs the value of the configured shift register bits.

If retentivity is not enabled, the shift function restarts at S1 or S8 after a power failure.

#### **Note**

The special function shift register can be used only once in the circuit program.

# **5.5.21 Analog comparator**

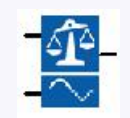

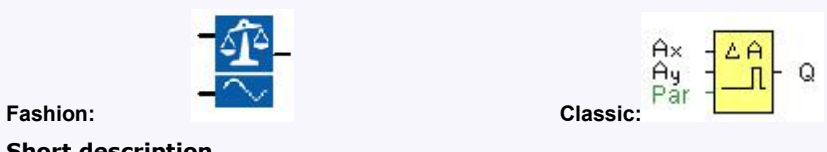

# **Short description**

The output is set and reset depending on the difference Ax - Ay and on two configurable thresholds.

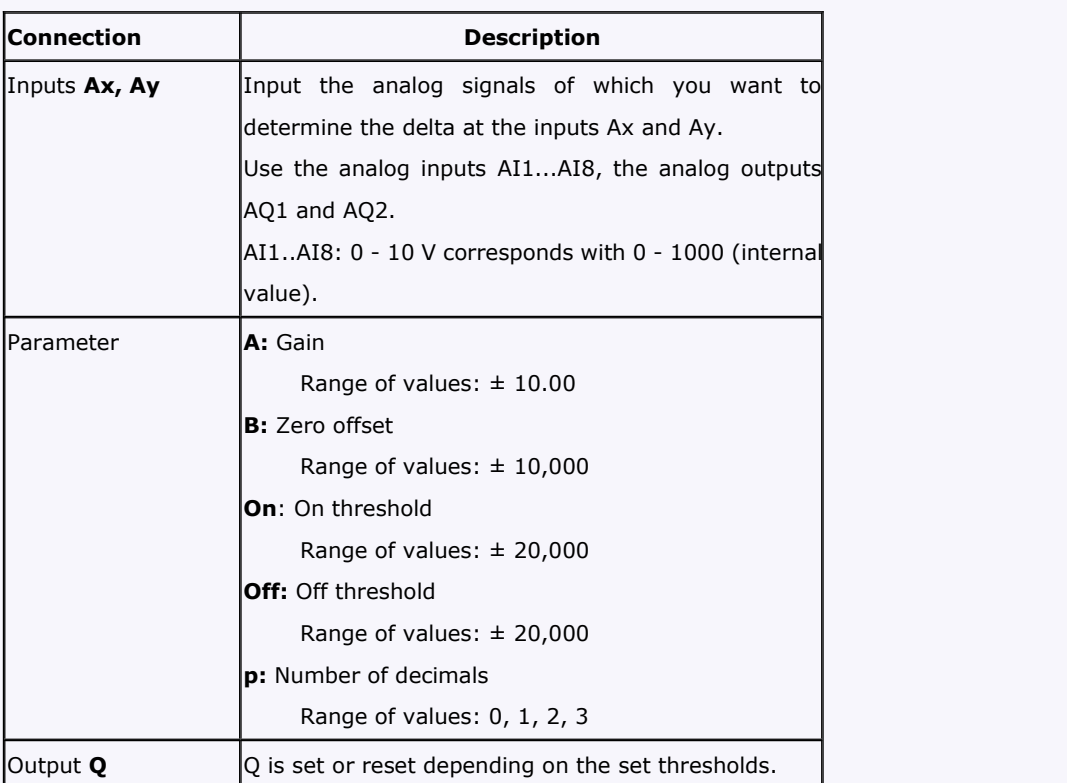

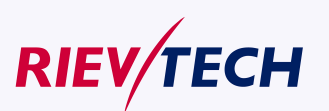

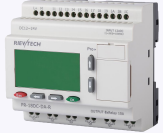

#### **Parameter p** (number of decimals)

The on threshold On and the off threshold Off can be provided by the actual value of another already-programmed function:

Analog comparator: Ax – Ay Analog trigger: Ax Analog amplifier: Ax Analog multiplexer: AQ Analog ramp: AQ Analog math: AQ PI controller: AQ Data latching relay: AQ Up/Down counter: Cnt

Applies only to Ax, Ay, Delta, On and Off values displayed in a message text.

Does not apply to the comparison of on and off values! (The compare function ignores the decimal point.) The value of "On","Off"and "Dec" can be set/modified in parameter mode. For information about how to set/modify, refer to chapter 5.2.2 please.(Dec means decimal point.)

#### **Timing diagram**

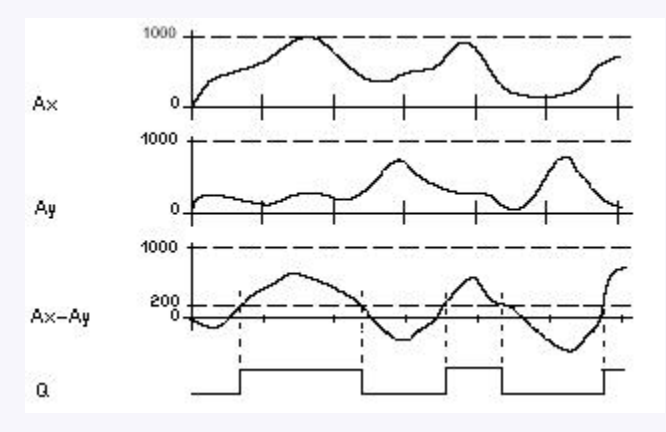

Q for  $Ax - Ay > 200$ ,  $On = Off = 200$ 

# **Description of the function**

The function reads the value of the signal at the analog input Ax.

This value is multiplied by the value of parameter A (gain). Parameter B (offset) is added to the product, hence

 $(Ax \cdot gain) + offset = Actual value Ax.$ 

 $(Av \cdot \text{gain}) + \text{offset} = \text{Actual value}$  Av.

Output Q is set or reset depending on the difference of the actual values Ax - Ay and the set thresholds. See the following calculation rule.

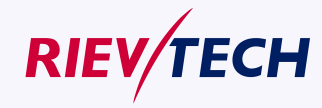

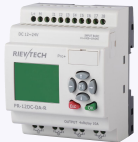

## **Calculation rule**

- If threshold On ≥Threshold Off, then:
- $Q = 1$ , if (actual value Ax actual value Ay) > On
- $Q = 0$ , if (actual value Ax actual value Ay)  $\leq$ Off.
- If threshold On < Threshold Off, then  $Q = 1$ , falls:

On  $\leq$  (actual value Ax - actual value Ay) < Off.

#### **Reducing the input sensitivity of the analog comparator**

You can delay the output of the analog comparator selectively by means of the "on delay" and "off delay" SFBs. By doing so, you determine that output  $Q$  is only set if the input trigger length Trg (= output of the analog comparator) exceeds the defined on delay time.

This way you can set a virtual hysteresis, which renders the input less sensitive to short changes.

#### **Particular characteristics to be noted when configuring**

For help on analog block parameters, refer to the Analog value [processing](file:///C:/Documents and Settings/Administrator/桌面/working_with_analogvalues.html) section in xLogicsoft.

#### **Setting the Par parameter**

The gain and offset parameters are used to adapt the sensors to the relevant application.

#### **Example**

In a heating control system, the supply Tv and return line temperatures Tr are to be compared, for example with a sensor at AI2.

A control signal is to be triggered (for example "heater On") when the difference between the supply and return line temperatures is greater than 15 °C. The control signal is reset when the difference is less than 5 °C.

The process variable of the temperature is to be shown in parameter assignment mode. The thermocouples available have the following technical data: -30 to +70 °C, 0 to 10 VDC.

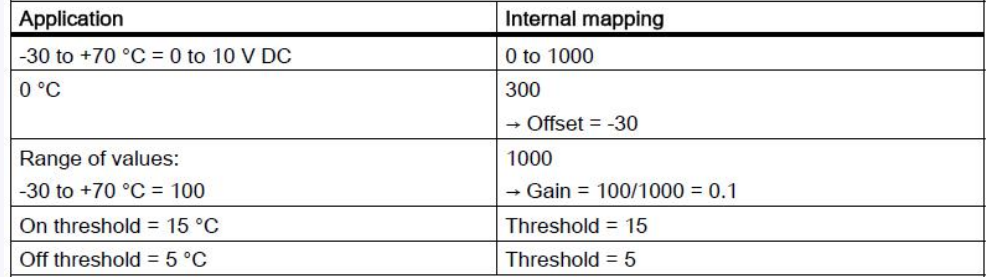

#### **Reducing the input response of the analog comparator**

You can selectively delay the output of an analog comparator by means of the "On-delay" and "Off-delay" special functions. With on-delay, output Q is only set if the pulse width of the triggering signal at input Trg (=analog comparator output) is longer than the on-delay time. Using this method, you will obtain a virtual hysteresis and reduce the input response to short signals. **Function block diagram**

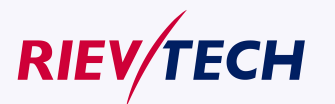

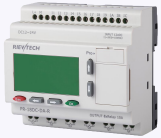

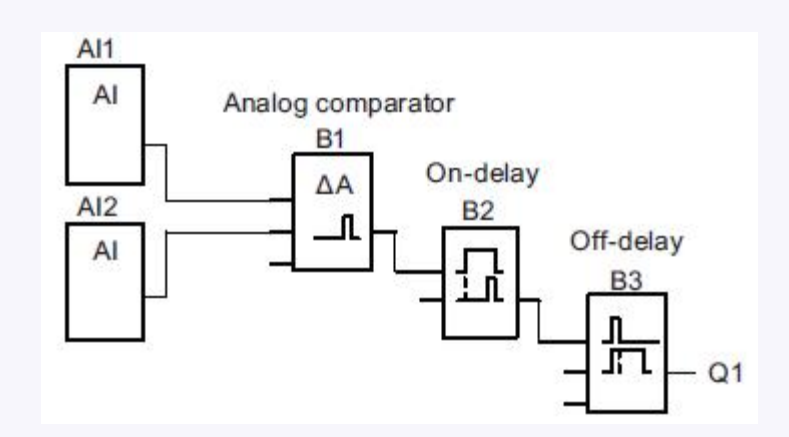

# **5.5.22 Analog threshold trigger**

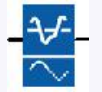

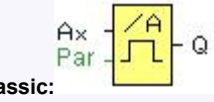

#### **Fashion:** Cla

#### **Short description**

The output is set or reset depending on two configurable thresholds (hysteresis).

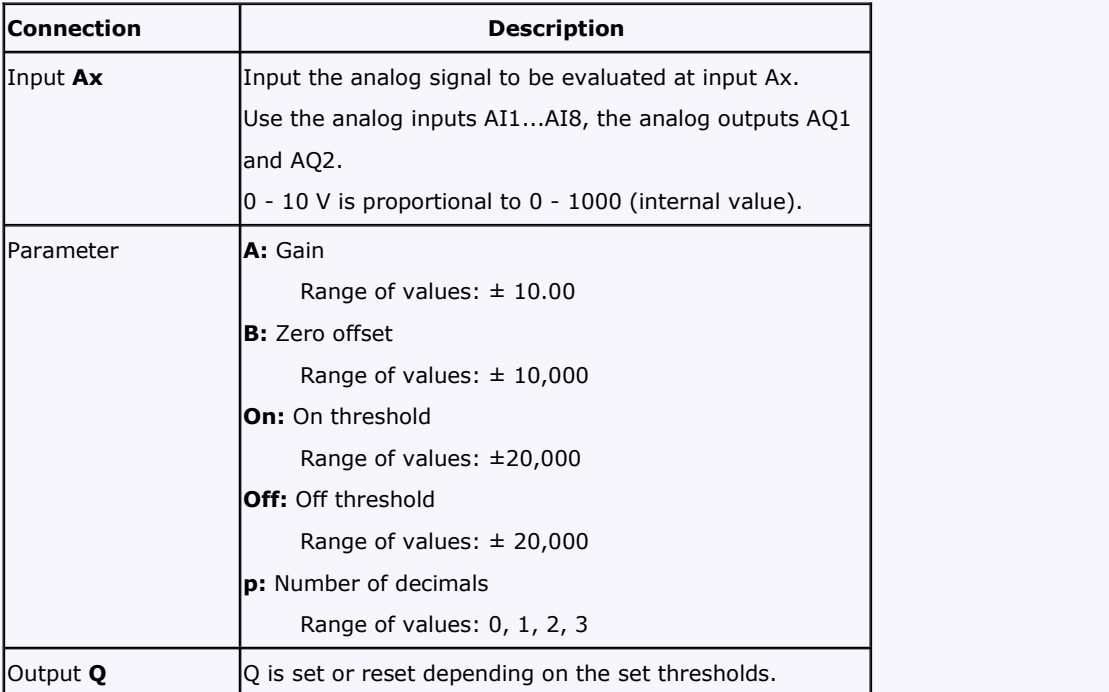

# **Parameter On and Off**

The On and Off parameters can be provided by the actual value of another already-programmed function:

Analog comparator: Ax – Ay Analog trigger: Ax Analog amplifier: Ax

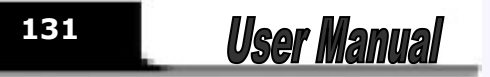

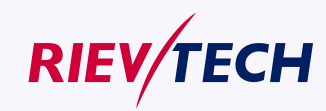

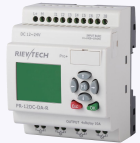

Analog multiplexer: AQ Analog ramp: AQ Analog math: AQ PI controller: AQ Data latching relay: AQ Up/Down counter: Cnt

Applies only to the display of On, Off and Ax values in a message text.

Does not apply to the comparison of On and Off values! (The compare function ignores the decimal point.)

The value of "On","Off"and "Dec" can be set/modified in parameter mode. For information about how to set/modify, refer to chapter 4.2.2 please.(Dec means decimal point.)

# **Timing diagram**

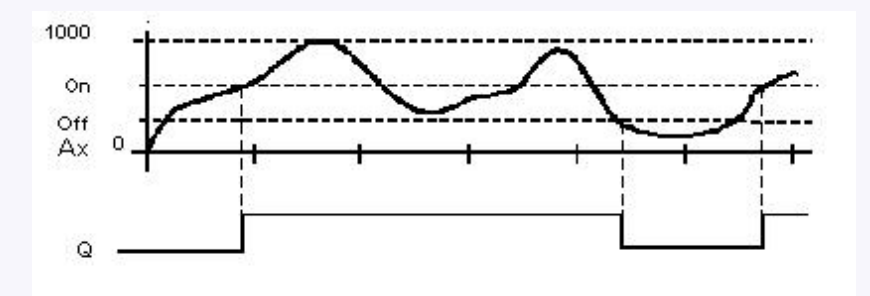

#### **Description of the function**

The function reads the value of the signal at the analog input Ax.

This value is multiplied by the value of parameter A (gain). Parameter B (offset) is added to the product, hence

(Ax ∙Gain) + Offset = Actual value Ax.

Output Q is set or reset depending on the set threshold values. See the following calculation rule.

# **Calculation rule**

If threshold  $(On) \geq$  threshold  $(Off)$ , then:

- $Q = 1$ , if the actual value  $Ax > On$
- $Q = 0$ , if the actual value Ax  $\leq$ Off.

If threshold (On) < threshold (Off), then  $Q = 1$ , if

On  $\leq$  the actual value Ax  $<$  Off.

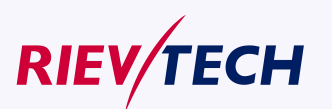

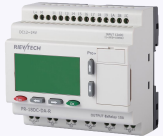

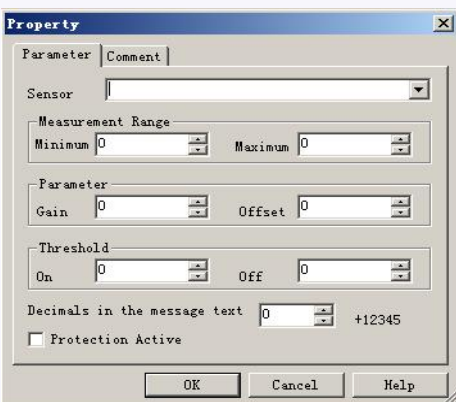

# **Note**

The decimal point setting must be identical in the min. and max. range.

**View in parameter assignment mode (example):**

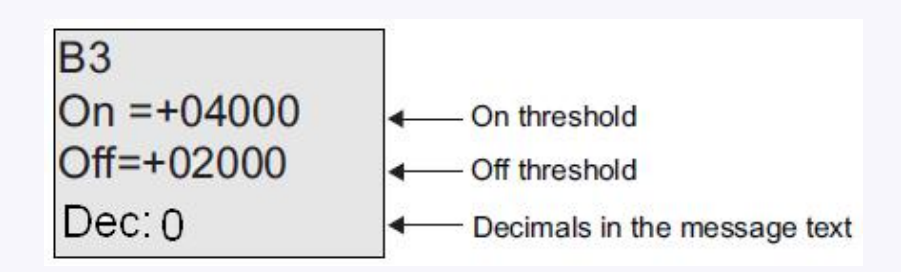

# **5.5.23 Analog amplifier**

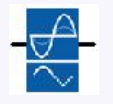

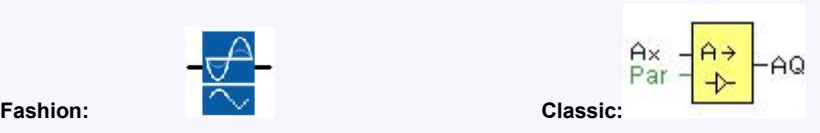

# **Short description**

This SFB amplifies an analog input value and returns it at the analog output.

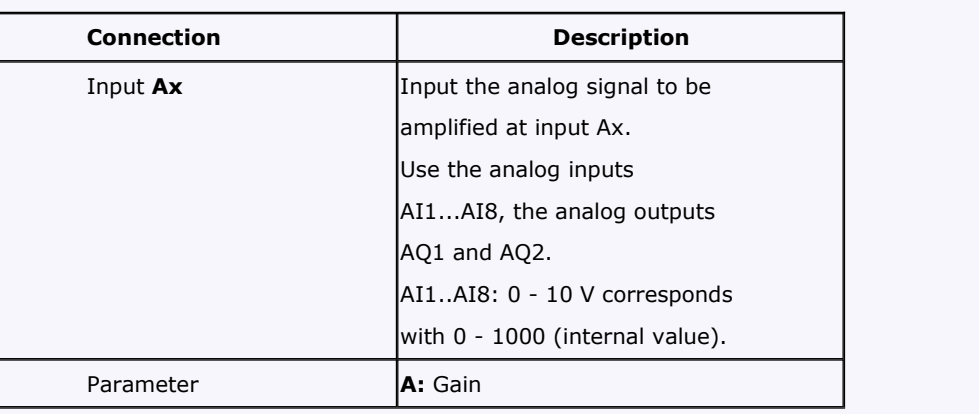

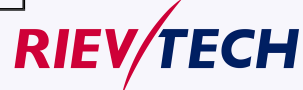

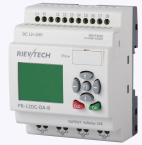

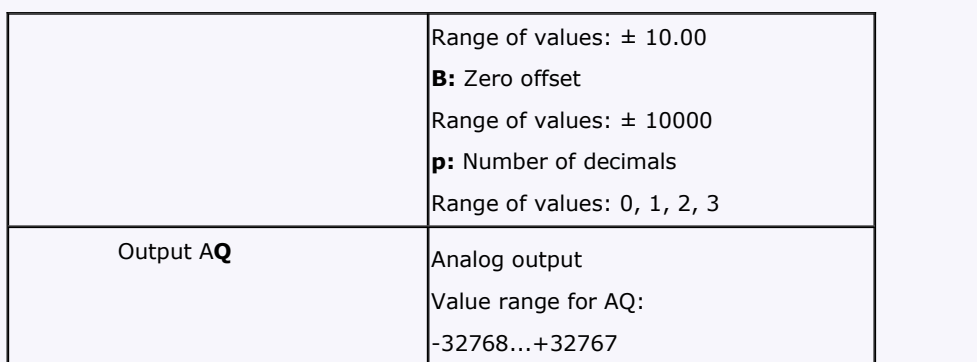

# **Parameter p (number of decimals)**

Applies only to the display of Ax and Ay values in a message text.

Does not apply to the comparison of On and Off values! (The compare function ignores the decimal point.)

#### **Description of the function**

The function reads the value of an analog signal at the analog input Ax.<br>This value is multiplied by the gain parameter A. Parameter B (offset) is added to the product, i.e. (Ax ∙gain) + offset = Actual value Ax.

# **5.5.24 Analog value monitoring**

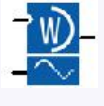

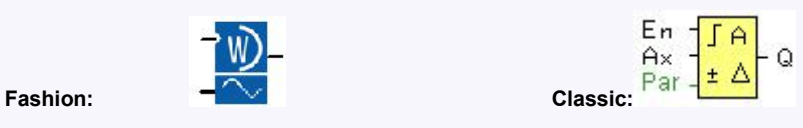

#### **Short description**

This special function saves the process variable of an analog input to memory, and sets the output when the output variable exceeds or drops below this stored value plus a configurable offset.

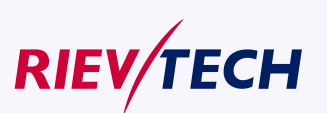

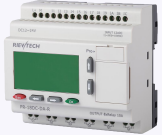

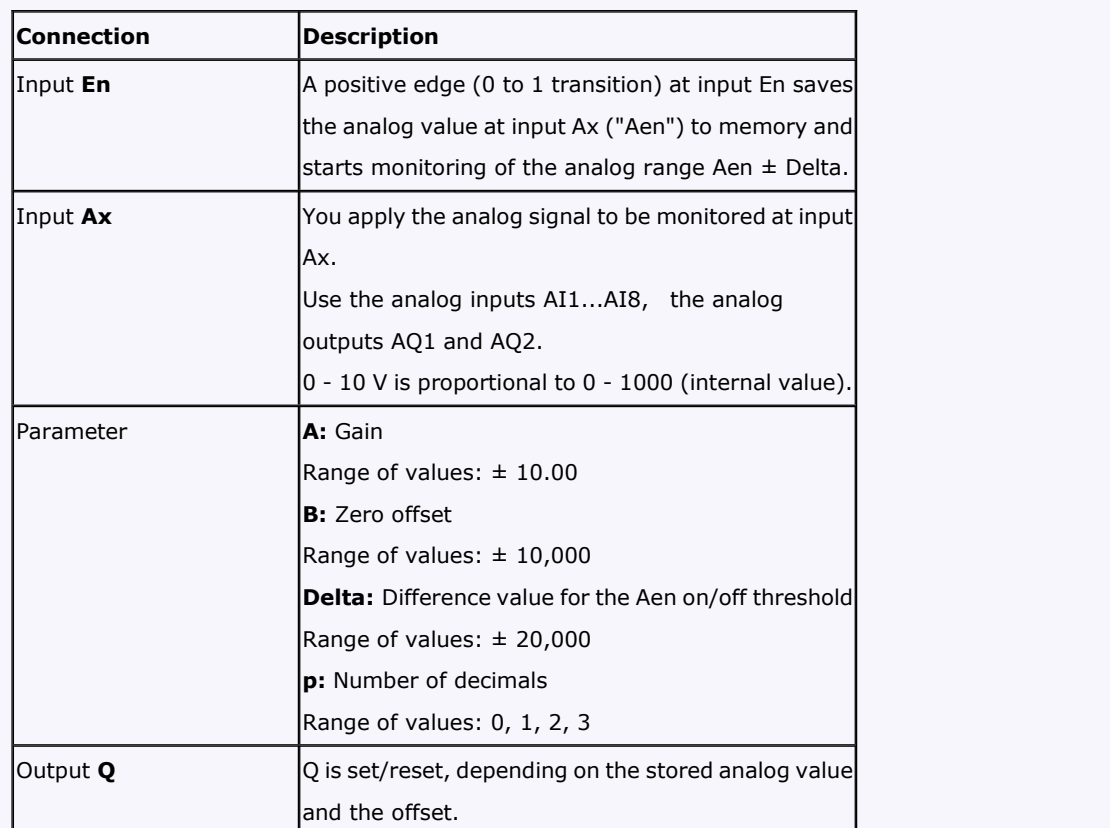

# **Parameter p (number of decimals)**

The two threshold parameters Threshold 1 and Threshold 2 can be provided by the actual value of another already-programmed function:

Analog comparator: Ax – Ay Analog trigger: Ax Analog amplifier: Ax Analog multiplexer: AQ

Analog ramp: AQ

Analog math: AQ

PI controller: AQ

Data latching relay: AQ

Up/Down counter: Cnt

Applies only to the display of Aen, Ax and Delta values in a message text.

# **Timing diagram**

**RIEV/TECH** 

**135** User Manual

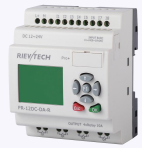

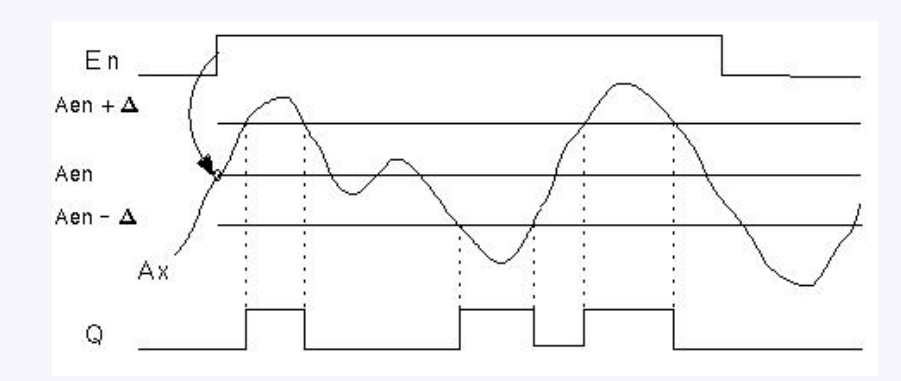

# **Description of the function**

A 0 to 1 transition at input En saves the value of the signal at the analog input Ax.This saved process variable is referred to as Aen".

Both the analog actual values Ax and Aen are multiplied by the value at parameter A (gain), and parameter B (offset) is then added to the product, i.e.

(Ax ∙ gain) + offset = Actual value Aen, when input En changes from 0 to 1, or

 $(Ax \cdot gain) + offset = Actual value Ax.$ 

Output Q is set when the signal at input  $En = 1$  and if the actual value at input Ax is out of range of Aen ± Delta.

Output Q is reset, when the actual value at input Ax lies within the range of Aen +- Delta, or when the signal at input En changes to lo.

# **5.5.25 Analog differential trigger**

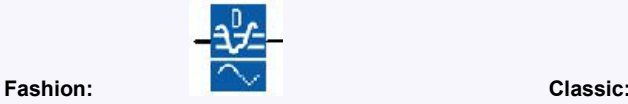

**Short description**

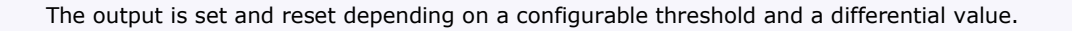

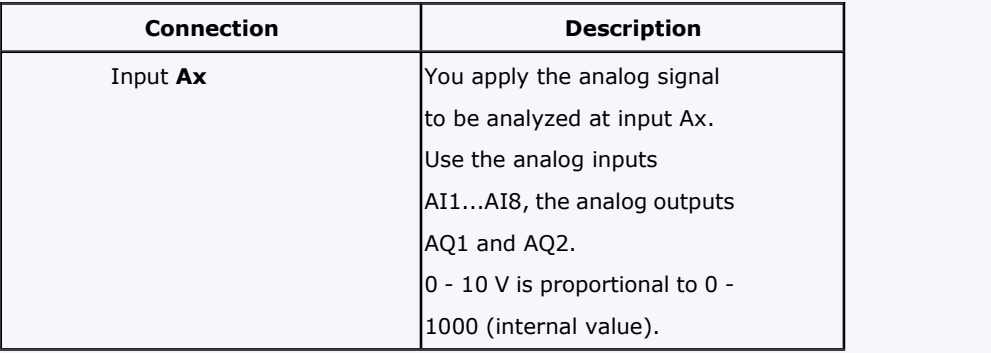

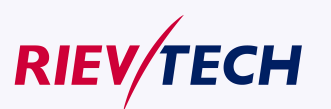

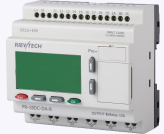

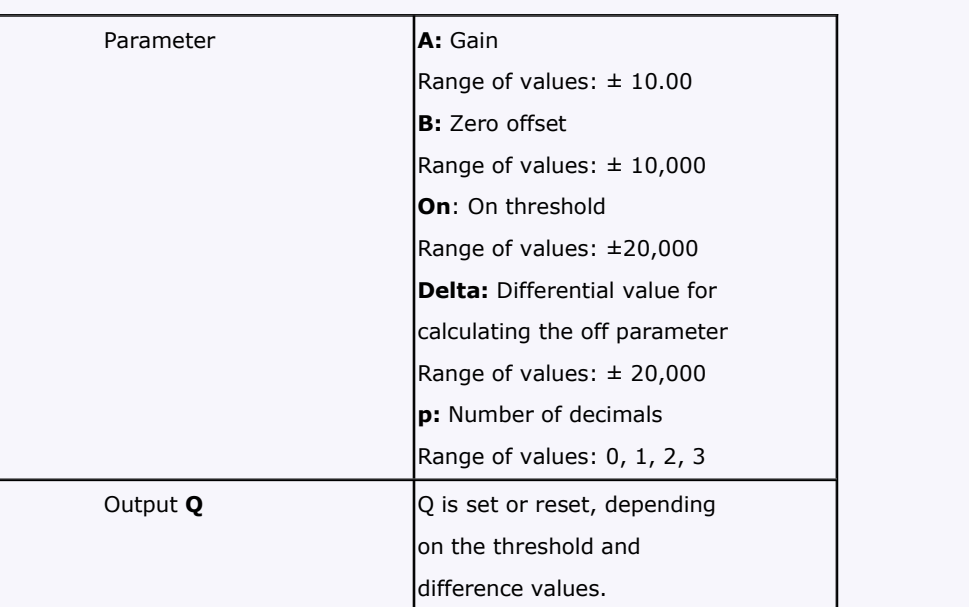

# **Parameter p** (number of decimals)

Applies only to the display of On, Off and Ax values in a message text.

Does not apply to the comparison of On and Off values! (The compare function ignores the decimal point.)

## **Timing diagram A: Function with negative difference Delta**

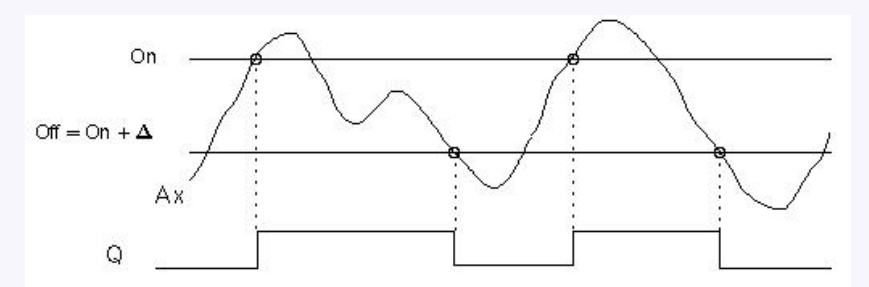

#### **Timing diagram B: Function with positive difference Delta**

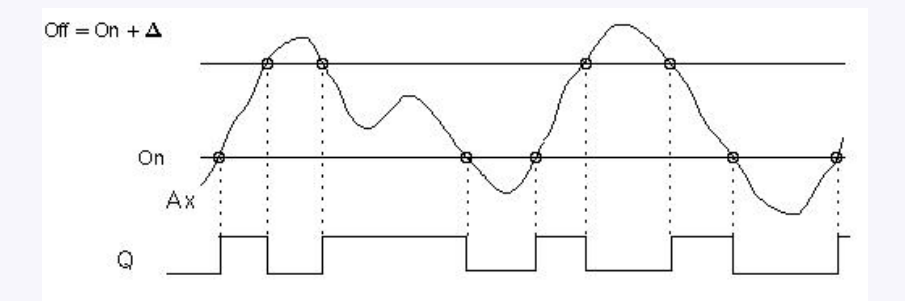

## **Description of the function**

The function fetches the analog signal at input Ax.

Ax is multiplied by the value of the A (gain) parameter, and the value at parameter B (offset) is added to

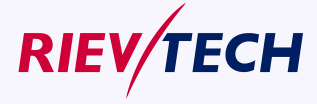

**137 User Manual** 

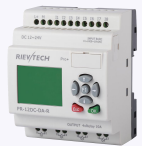

## product, i.e.

 $(Ax \cdot \text{gain}) + \text{offset} = \text{actual value of Ax}.$ 

Output Q is set or reset, depending on the set (On) threshold and difference value (Delta). The function automatically calculates the Off parameter: Off = On + Delta, whereby Delta may be positive or negative.

# **See the calculation rule below.Calculation rule**

When you set a negative differential value Delta, the On threshold  $>$  = Off threshold, and:

 $Q = 1$ , if the actual value  $Ax > On$ 

 $Q = 0$ , if the actual value Ax  $\leq$  Off.

See the timing diagram A.

When you set a positive differential value Delta, the On threshold  $\lt$  the Off threshold, and Q = 1, if:

On  $\leq$  the actual value Ax  $<$  Off.

See the timing diagram B.

# **5.5.26 Analog multiplexer**

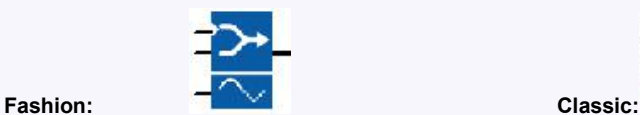

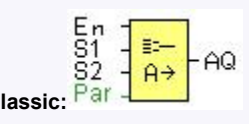

# **Short Description**

This special function displays 0 or one of 4 saved analog values on the analog output.

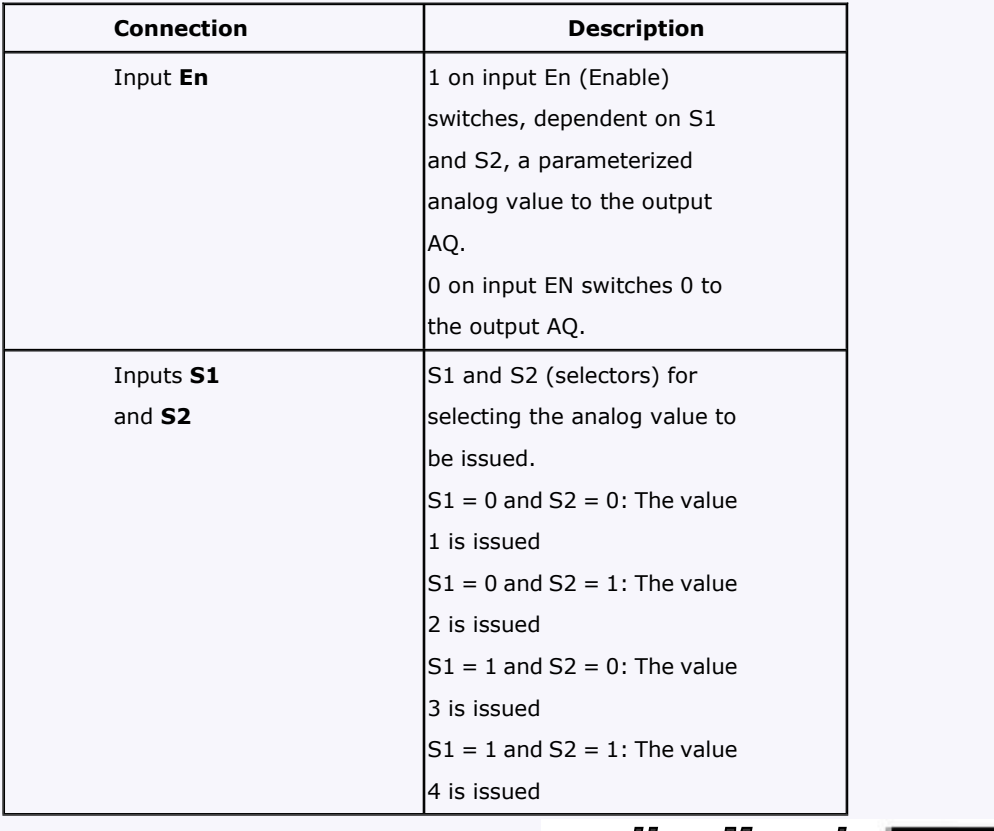

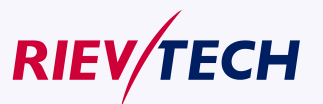

**User Manual** 

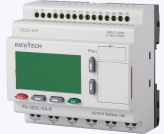

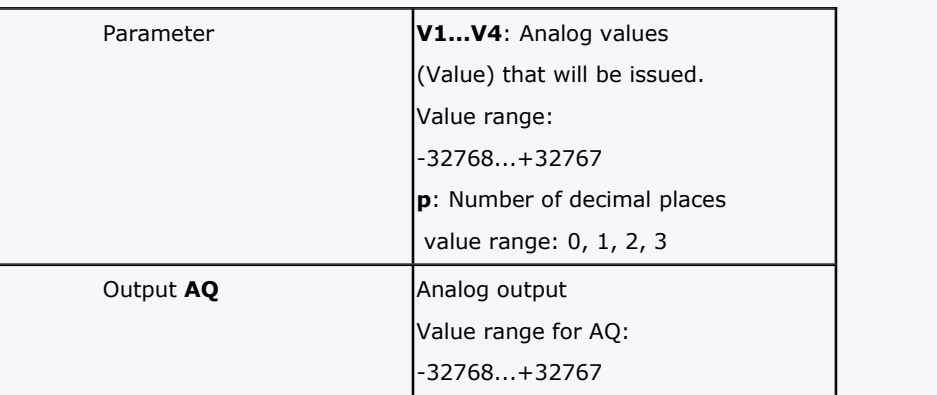

# **Parameters V1…V4**

The values for V1…V4 can be provided by the value of another already-programmed function:

Analog comparator: Ax – Ay

Analog trigger: Ax

Analog amplifier: Ax

Analog multiplexer: AQ

Analog ramp: AQ

Analog math: AQ

PI controller: AQ

Data latching relay: AQ

Up/Down counter: Cnt

# **Timing Diagram**

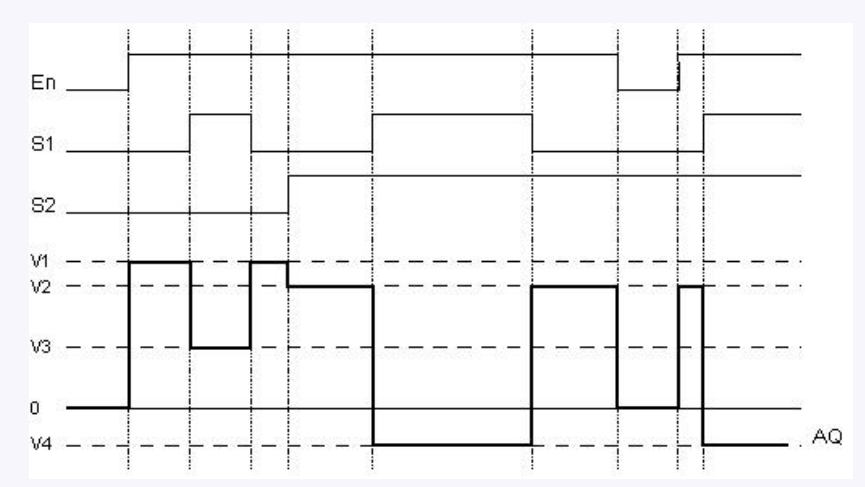

# **Description of Function**

If input En is set, then the function issues one of 4 possible analog values V1 to V4 at the output AQ, depending on the parameters S1 and S2.

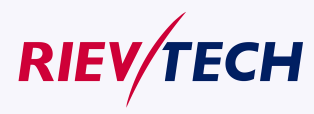

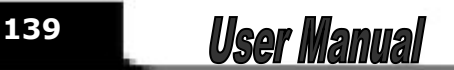

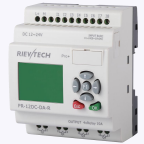

If the input En is not set, then the function issues the analog value 0 at output AQ.

#### **Analog output**

If you interconnect this special function with a real analog output, note that the analog output can only process values between 0 and 1000. To do this, you may need to connect an additional amplifier between the analog output of the special function and the real analog output. Using this amplifier, you standardize the output range of the special function to a value range of 0 to 1000.

#### **5.5.27 System cover**

This block cannot directly be found in the block list , however, it is set as default by system of xLogic, hence system cover can be available if you follow the below procedures : use your mouse to left-click "Tools" menu->select "Edit Cover HMI" by left-click in xLogicsoft .

#### **Short description**

Display the status (Run or Stop) of xLogic when power-on or simulation by soft. Particular characteristics to be noted when configuring

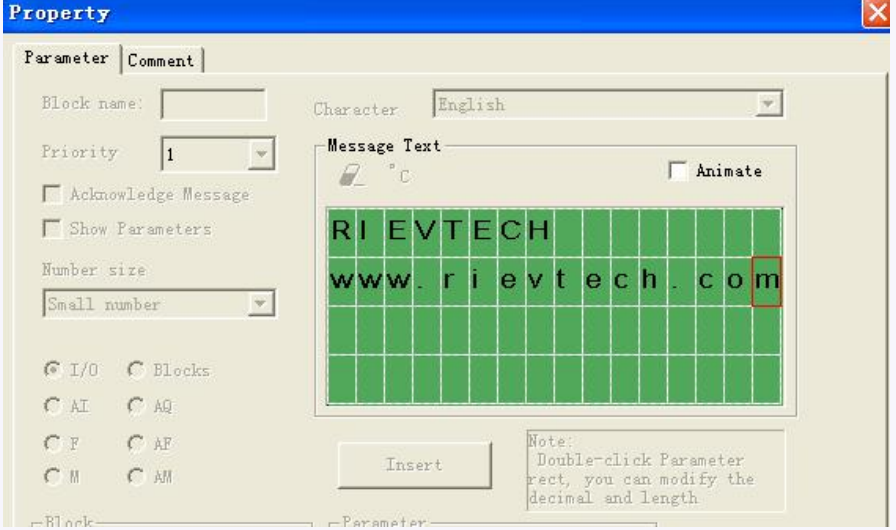

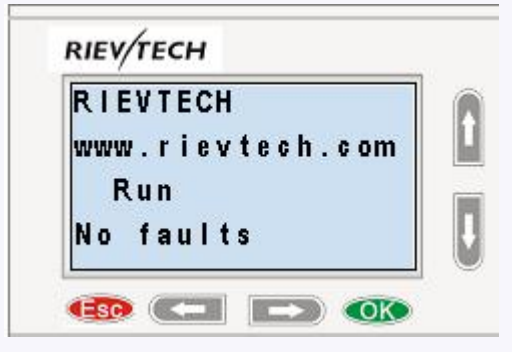

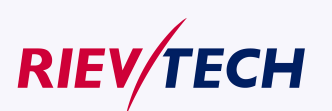

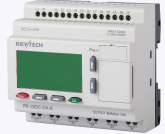

# **5.5.28 Pulse Width Modulator (PWM)**

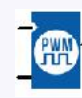

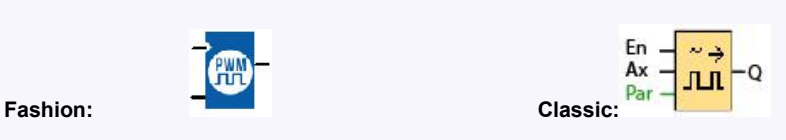

#### **Short Description:**

The Pulse Width Modulator (PWM) instruction modulates the analog input value Ax to a pulsed digital output signal. The pulse width is proportional to the analog value Ax.

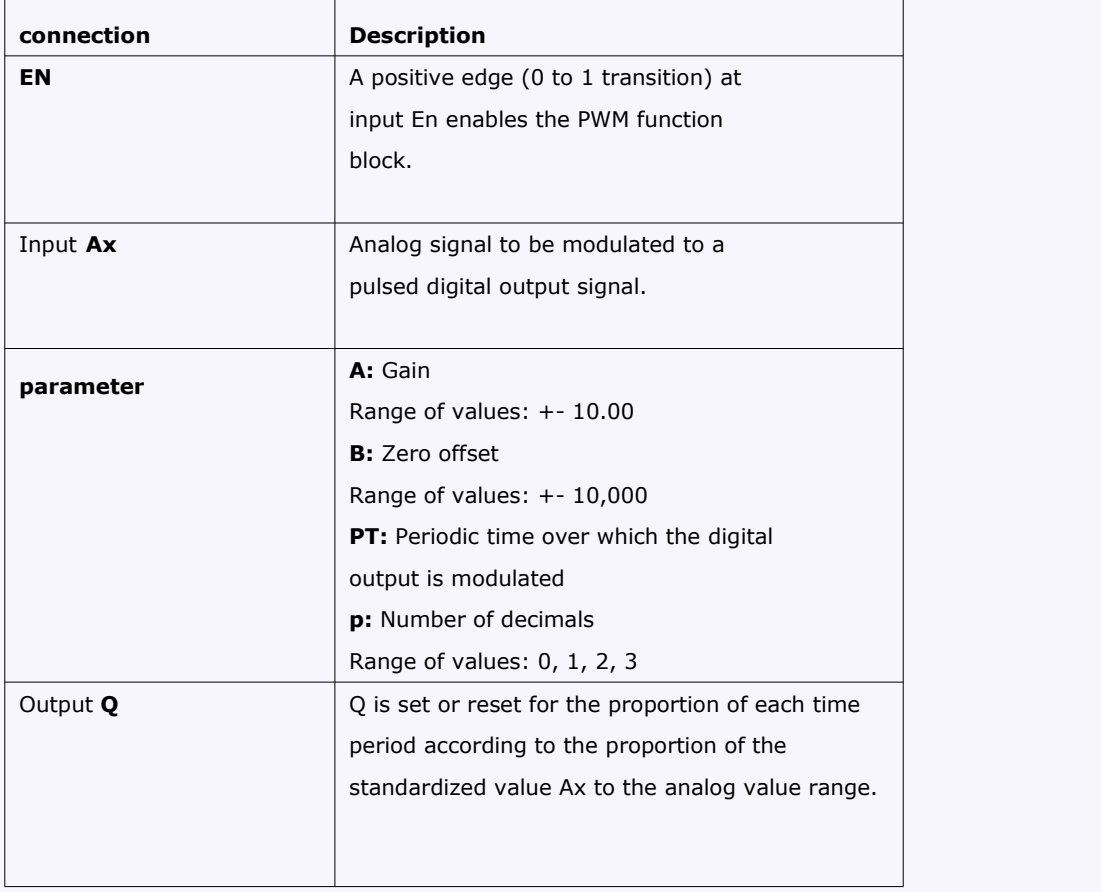

# **Parameter PT**

The periodic time PT can be provided by the actual value of another already-programmed function: Analog comparator: Ax – Ay Analog trigger: Ax Analog amplifier: Ax Analog multiplexer: AQ Analog ramp: AQ PI controller: AQ Analog math: AQ Data latching relay: AQ Up/Down counter: Cnt

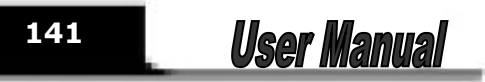

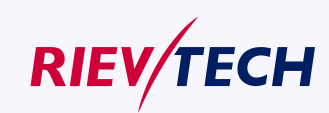

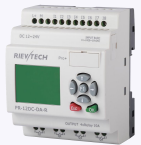

# **Parameter p (number of decimals)**

Parameter p applies only to the display of the Ax value in a message text.

# **Description of the function**

The function reads the value of the signal at the analog input Ax.

This value is multiplied by the value of parameter A (gain). Parameter B (offset) is added to the product, as follows:

 $(Ax * Gain) + Offset = Actual value Ax$ 

The function block calculates the proportion of the value Ax to the range. The block sets the digital output Q high for the same proportion of the PT (periodic time) parameter, and sets Q low for the remainder of the time period.

#### **Examples with Timing Diagrams**

The following examples show how the PWM instruction modulates a digital output signal from the analog input value:

Example 1

Analog input value: 500 (range 0...1000)

Periodic time T: 4 seconds

The digital output of the PWM function is 2 seconds high, 2 seconds low, 2 seconds high, 2 seconds low and continues in that pattern as long as parameter "En" = high.

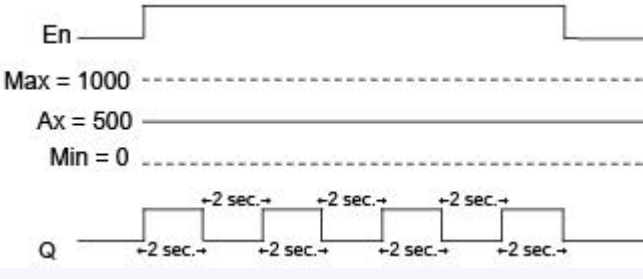

Example 2

Analog input value: 300 (range 0...1000)

Periodic time T: 10 seconds

The digital output of the PWM function is 3 seconds high, 7 seconds low, 3 seconds high, 7 seconds low and continues in that pattern as long as parameter "En" = high.

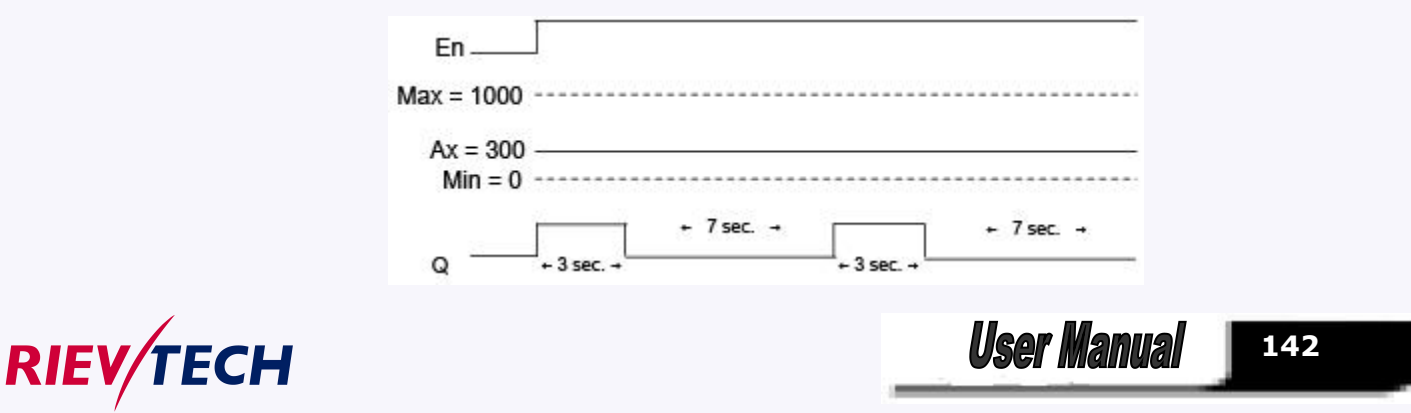

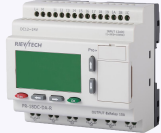

## **Calculation rule**

 $Q = 1$ , for  $(Ax - Min) / (Max - Min)$  of time period PT  $Q = 0$ , for PT –  $[(Ax - Min) / (Max - Min)]$  of time period PT. Note: Ax in thiscalculation refers to the actual value Ax as calculated using the Gain and Offset. Min and Max refer to the minimum and maximum values specified for the range

#### **Special feature.**

Generally, the output frequency could be up to 30Hz But the Q3,Q4 of PR-12 type,Q5,Q6 of ELC-18/22/26 (PNP transistor output) CPU,Q7,Q8 of PR-24 could be up to 10KHZ and the property dialog box of PWM function block setting as follows:

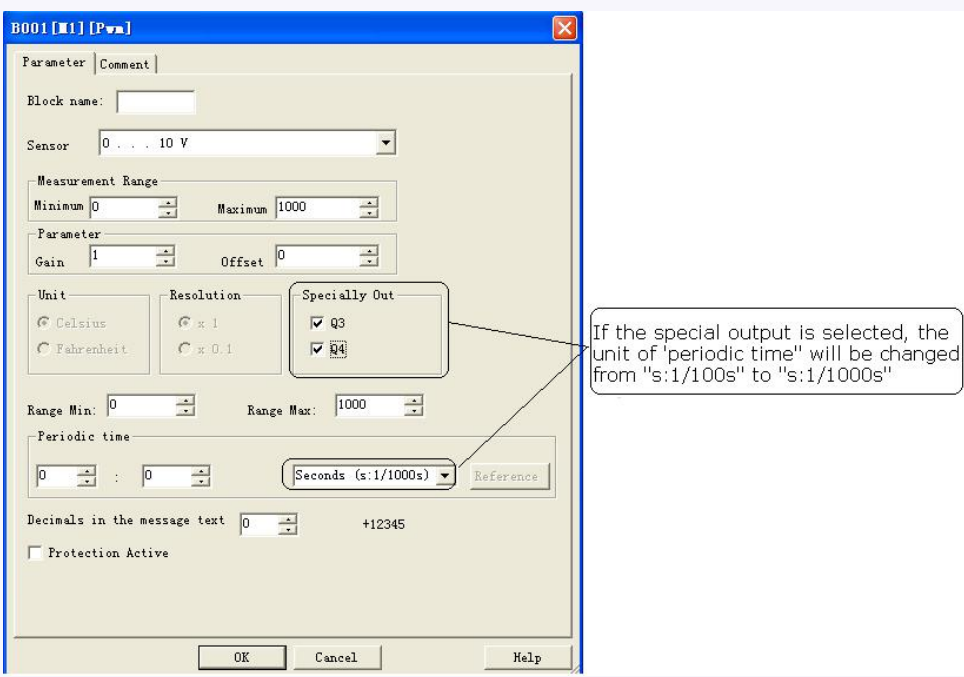

If the special output is selected in the property dialog box of PWM block, then the unit of "periodic time" will be changed from s:1/100s to s:1/1000s, so if you input 3 (1/1000s), then its frequency is 1000/3 Hz.

Notes:

1. The periodic time must be no less than 3 ms.

2. If the specific output is selected in the property dialog box of PWM block, then the output pin of PWM function block cannot be linked as input to other blocks.

3. Q3, Q4 in the above dialog box are exactly corresponding to Q3, Q4 of ELC-12 CPU and Q5,Q6 of ELC-22/26 and upgraded ELC-18 CPUs

4. Common speed output allow the frequency different for Q3&Q4 of ELC-12 CPU and Q5&Q6 of ELC-22/26 and upgraded ELC-18 CPUs; But if the high speed ticked in the dialog box then the frequency

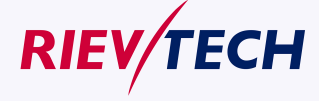

**143 User Manual** 

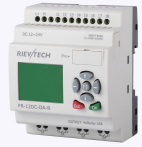

settings must be same for Q3&Q4 of ELC-12 CPU and Q5&Q6 of ELC-22/26 and upgraded ELC-18 CPUs.

# **5.5.29 Analog Ramp**

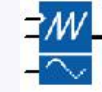

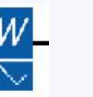

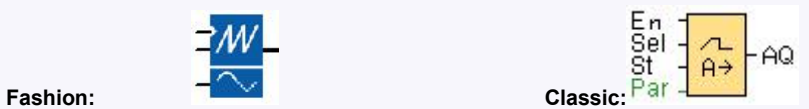

Short Description:

The Analog Ramp instruction allows the output to be changed from the current level to a selected level at a specified rate.

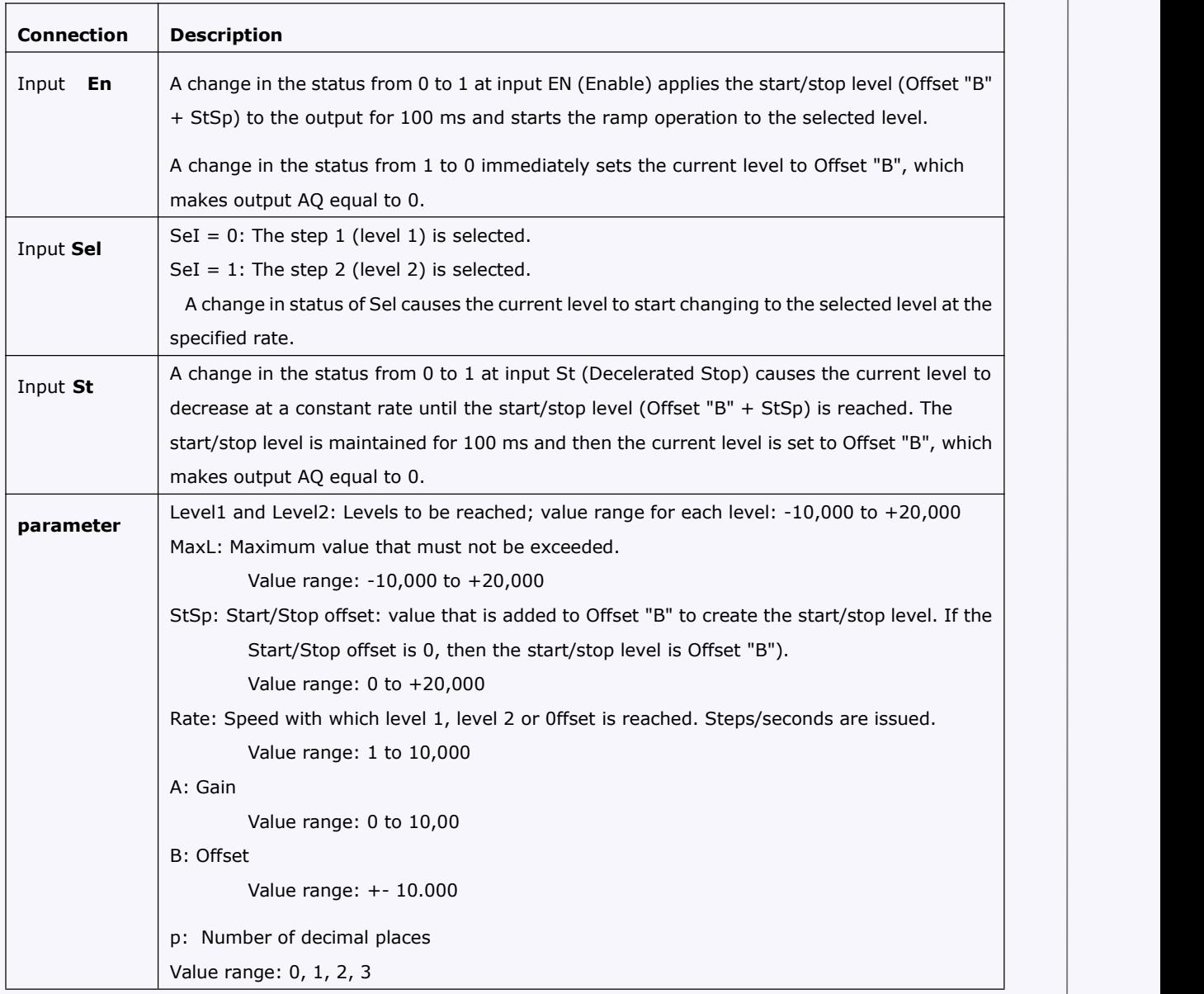

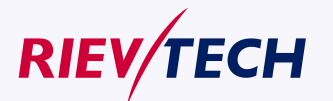

**144**
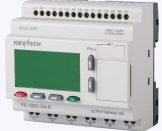

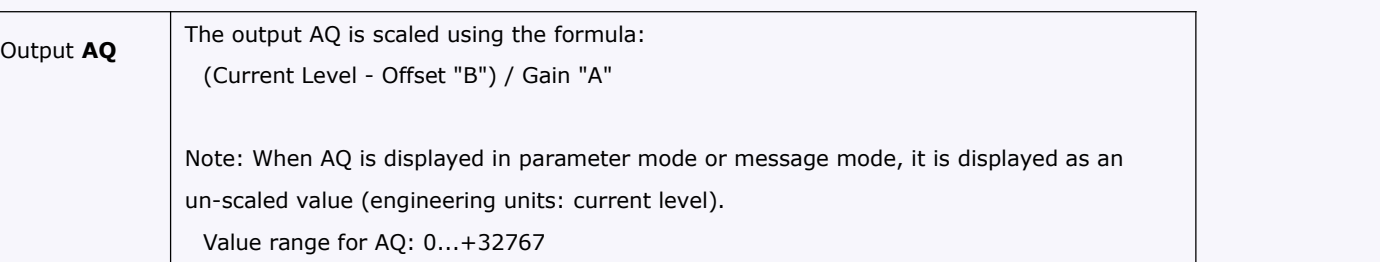

## **Parameter p (number of decimal places)**

The level parameters Level1 and Level2 can be provided by the value of another already-programmed function:

Analog comparator: Ax – Ay Analog trigger: Ax Analog amplifier: Ax Analog multiplexer: AQ Analog ramp: AQ Analog math: AQ PI controller: AQ Data latching relay: AQ Up/Down counter: Cnt

Parameter p only applies for displaying the values of AQ, level 1, level 2, MaxL, StSp, and Rate in a message text.

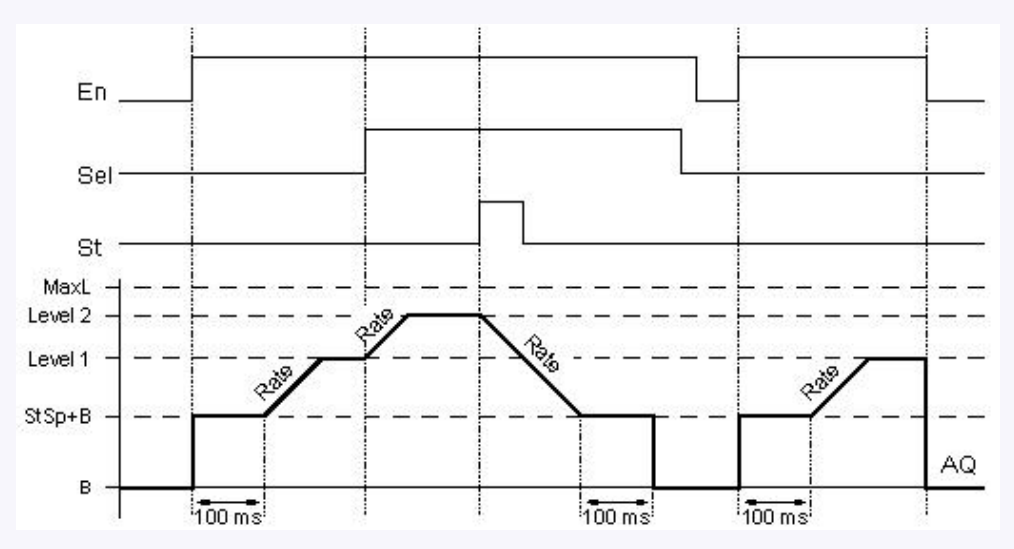

## **Timing diagram for AQ**

## **Description of function**

If the input En is set, then the function sets the value  $StSp + Offset$  "B" for 100 ms. Then, depending on the connection of Sel, the function runs from the level StSp + Offset "B" to either

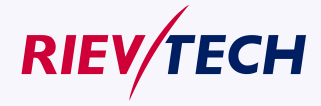

**145 User Manual** 

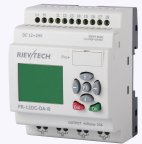

level 1 or level 2 at the acceleration set in Rate.

If the input St is set, the function runs to a level of  $StSp + B$  at the acceleration set in Rate. Then the function holds the level at StSp + Offset "B" for 100 ms. After 100 ms, the level is set to Offset "B". output AQ. The scaled value (output AQ) is 0.

If the input St is set, the function can only be restarted once the inputs St and En have been reset.

If input Sel has been changed, depending on the connection of Sel, the function runs from the current target level to the new target level at the rate that is specified.

If the input En is reset, the function immediately sets the current level to Offset "B".

The current level is updated every 100 ms. Note the relationship between output AQ and the current level:

Output AQ = (current level – Offset "B" ) / Gain "A"

## **5.5.30 Analog Math**

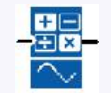

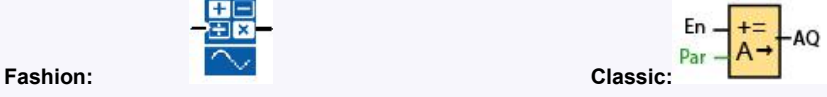

## **Short Description**

The analog math block calculates the value AQ of an equation formed from the user-defined operands and operators.

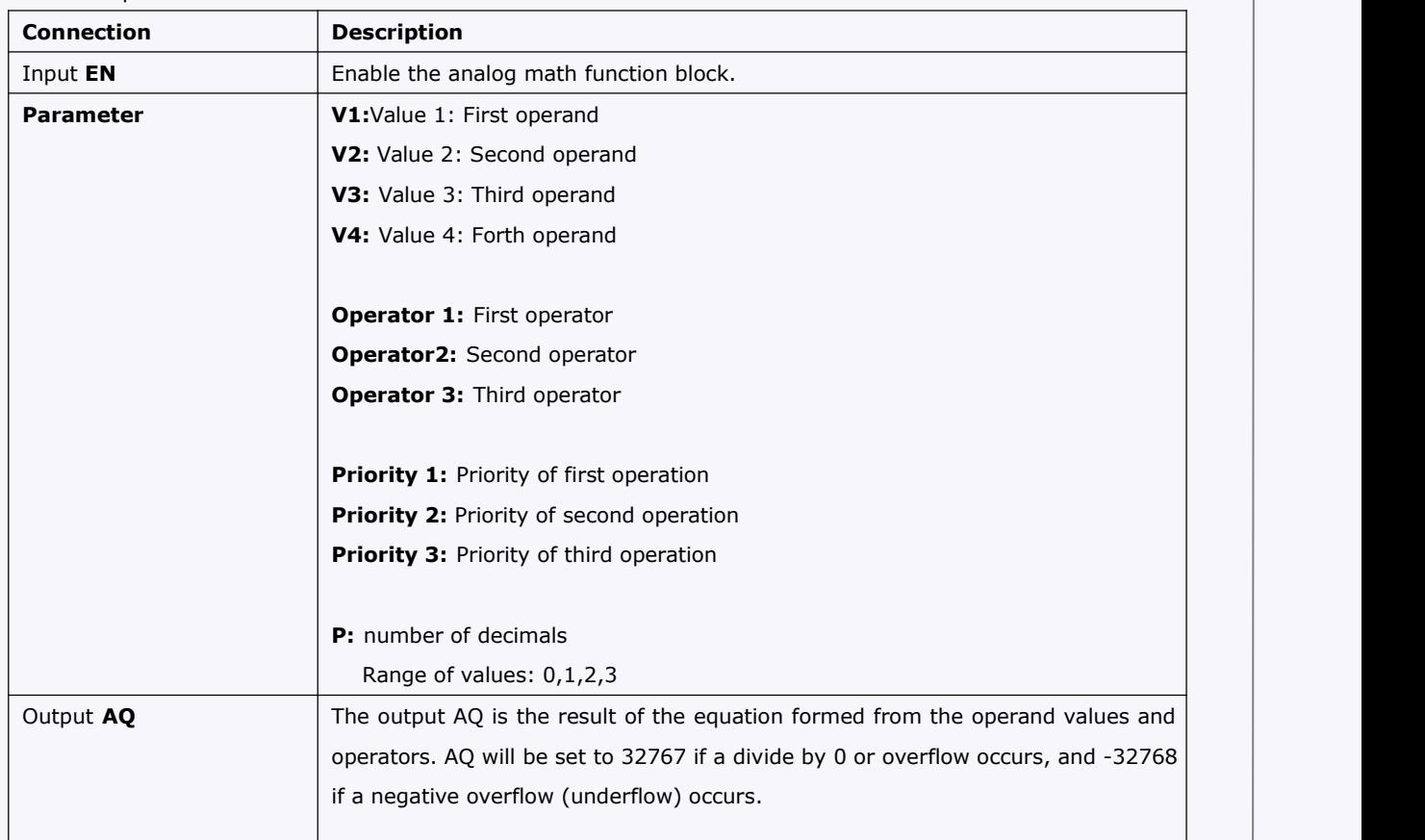

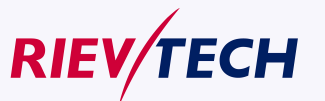

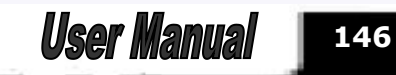

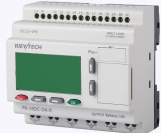

Parameter p (number of decimals) The values V1, V2, V3, and V4 can be provided by the actual value of another already-programmed function: Analog comparator: Ax – Ay Analog trigger: Ax Analog amplifier: Ax Analog multiplexer: AQ Analog ramp: AQ Analog math: AQ PI controller: AQ Data latching relay: AQ Up/Down counter: Cnt

Parameter p applies to the display of V1, V2, V3, V4 and AQ in a message text.

## **Description of the function**

The analog math function combines the four operands and three operators to form an equation. The operator can be any one of the four standard operators:  $+$ ,  $-$ ,  $*$ , or  $/$ . For each operator, you must set a unique priority of High ("H"), Medium ("M"), or Low ("L"). The high operation will be performed first, followed by the medium operation, and then by the low operation. You must have exactly one operation of each priority. The operand values can reference another previously-defined function to provide the value. The analog math function rounds the result to the nearest integer value.

The number of operand values is fixed at four and the number of operators is fixed at 3. If you need to use fewer operands, use constructions such as " +  $0"$  or "  $*$  1" to fill the remaining parameters.

You can also configure the behavior of the function when the Enable parameter "En"=0. The function block can either retain its last value or be set to 0.

#### **Possible errors: Zero division and overflow**

If the analog math function block execution results in zero division or overflow, it sets internal bits that indicate the type of error that occurred. You can program an analog math error [detection](file:///C:/Documents and Settings/Administrator/桌面/block_mathdetection.html) function block in your circuit program to detect these errors, and to control the program behavior as needed. You program one analog math error detection function block to reference one specific analog math function block.

Examples

The following tables show some simple example analog math block parameters, and the resulting equations and output values:

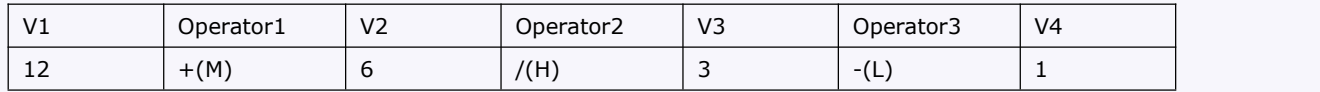

Equation:  $(12 + (6 / 3)) - 1$ 

**147 User Manual** 

Result: 13

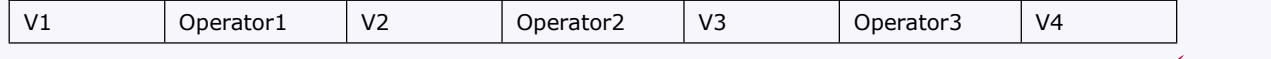

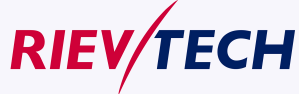

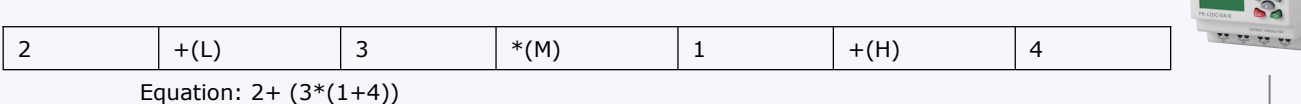

Result: 17

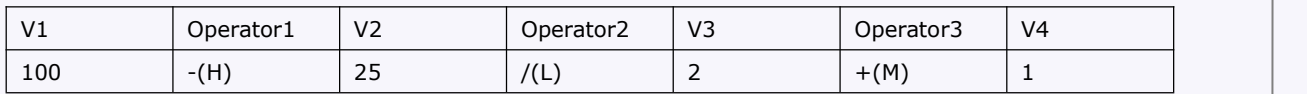

Equation:  $(100 - 25) / (2 + 1)$ 

Result: 25

## **5.5.31 Analog math error detection**

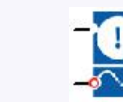

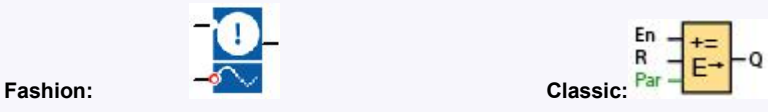

**Short Description**

The analog math error detection block sets an output if an error has occurred in the referenced analog math function block.

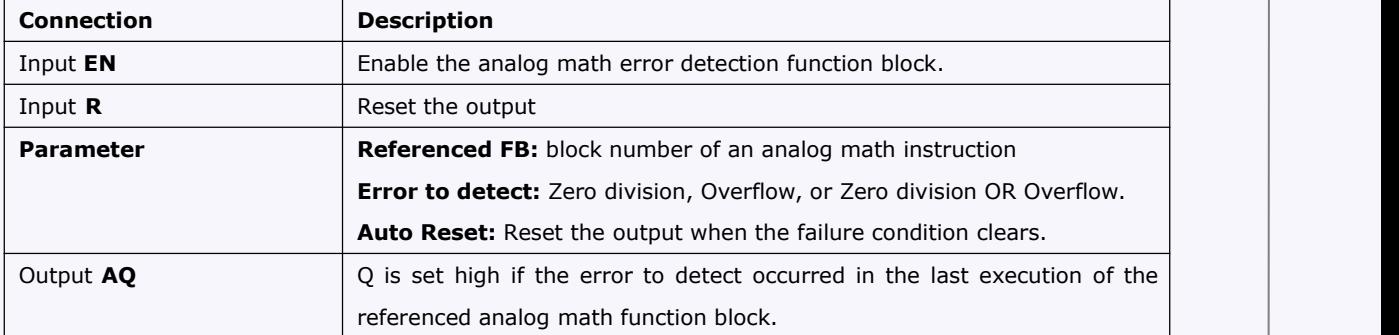

#### **Parameter Referenced FB**

The value for the Referenced FB parameter references the block number of an already-programmed analog math function block.

#### **Description of the function**

The analog math error detection block sets the output when the referenced analog math function block has an error. You can program the function to set the output on a zero division error, an overflow error, or when either type of error occurs.

If you select the automatically reset check box, the output is reset prior to the next execution of the function block. If not, the output retains its state until the analog math error detection block is reset with the R parameter.

In any scan cycle, if the referenced analog math function block executes before the analog math error detection function block, the error is detected in the same scan cycle. if the referenced analog math  $\frac{148}{148}$ 

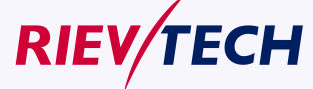

..........

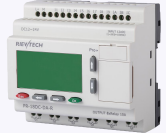

function block executes after the analog math error detection function block, the error is detected in the next scan cycle.

#### **Analog math error detection logic table**

In the table below, Error to Detect represents the parameter of the analog math error detection instruction that selects which type of error to detect. Zero represents the zero division bit set by the [analog](file:///C:/Documents and Settings/Administrator/桌面/block_analogmaths.html) math instruction at the end of its execution: 1 if the error occurred, 0 if not. OF represents the overflow bit set by the analog math instruction: 1 if the error occurred, 0 if not. Zero division OR Overflow represents the logical OR of the zero division bit and the overflow bit of the referenced analog math instruction. Output (Q) represents the output of the analog math error detection function. An " $x''$ indicates that the bit can be either 0 or 1 with no influence on the output.

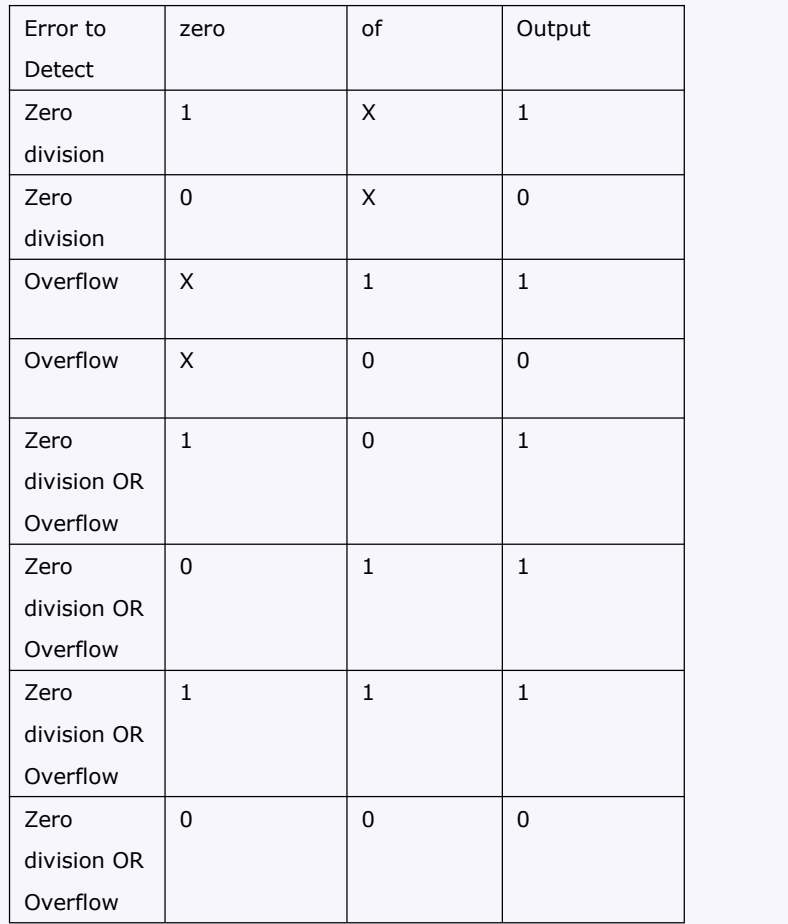

If the Referenced Analog Math FB is null, then the output is always 0.

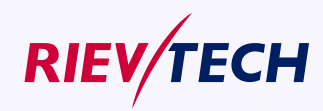

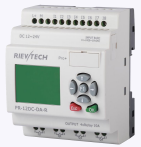

## **5.5.32 Modbus Read**

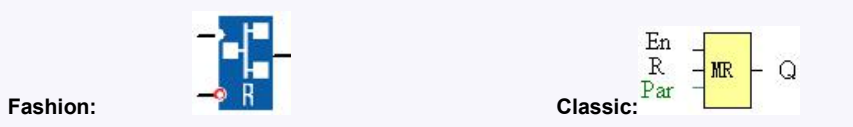

#### **Short description:**

When there is a high level at En, the Modbus Read block will be activated and the xLogic shall communicate with a peripheral device as a master via RS232 or RS485 interface. Furthermore, the output will be switched on when communication is established successfully. Otherwise the output (Q pin) remains "off" which means communication has failed.

A signal at input R resets output Q and disables this block at the same time

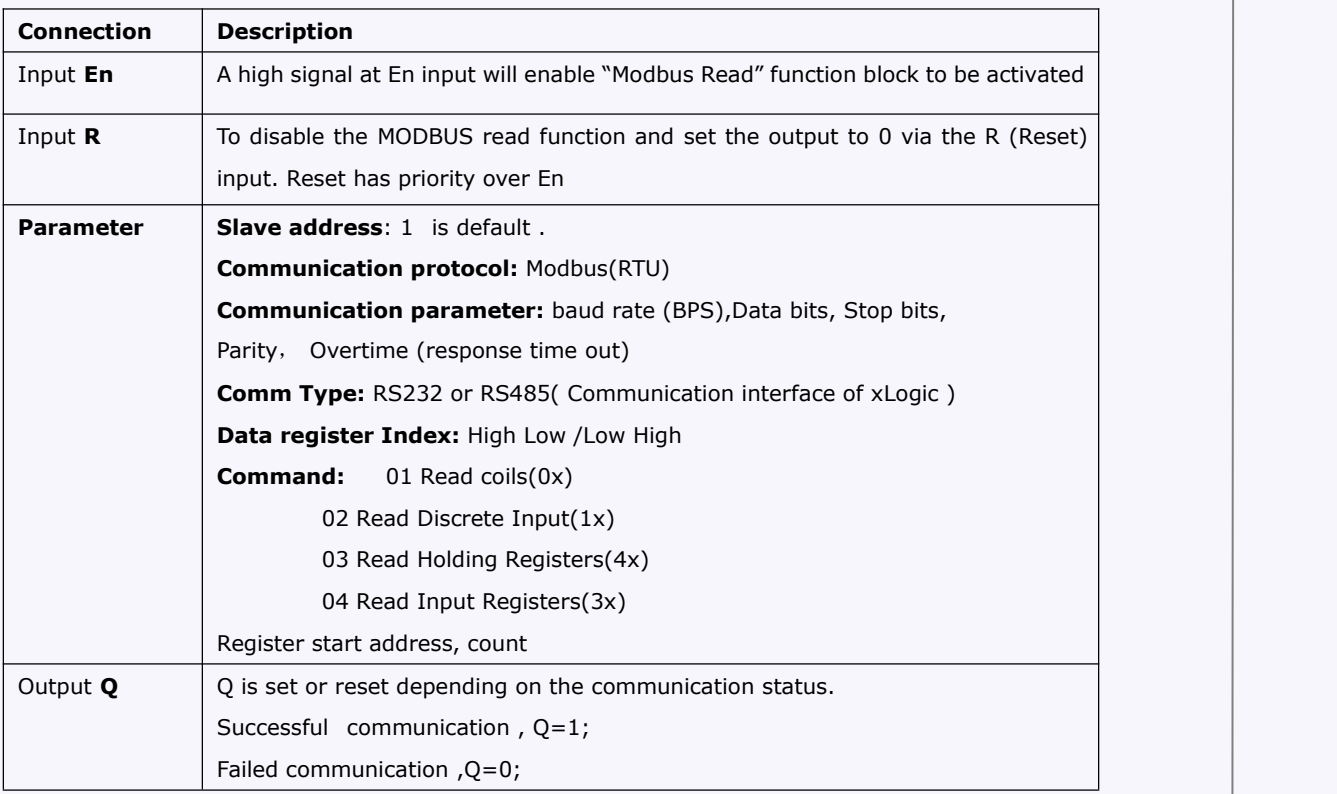

Note: 1. Data register Index: High Low /Low High

For example, when High Low index was set, one data 0x 00 12 was read and saved to AQ, AQ= 0X0012; however, when Low High index was set, AQ=0x 1200

Regarding Modbus RTU detail, please refer to our Modbus RTU communication protocol file for it.

#### **Description of the function:**

In the configuration of our xLogic communication, the xLogic usually serves as a slave via Modbus RTU Protocol, and can communicate with a master directly. That's to say, any device communicating with xLogic sends command to it, and then its response will be sent out only when the xLogic has received the command, Just as the below figure shows:

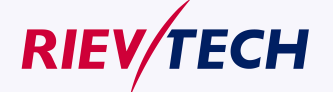

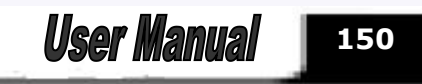

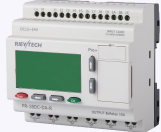

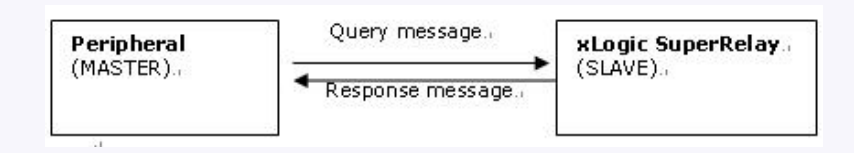

However, the "Modbus Read" or "Modbus Write"(next chapter will introduce it) function block would be utilized if xLogic shall be required to play a role of master to communicate with other devices. As the following figure shows:

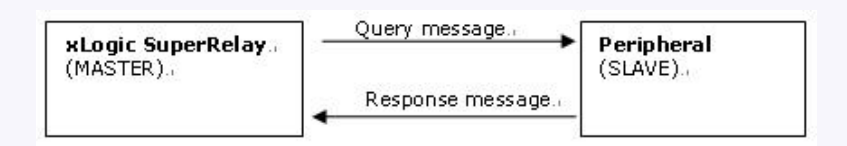

When you put the "Modbus read" or "Modbus Write" function block in your program and make some configurations, the function that xLogic serves as master will be realized.

## **The Property in dialog box of "Modbus Read" shows as below figure:**

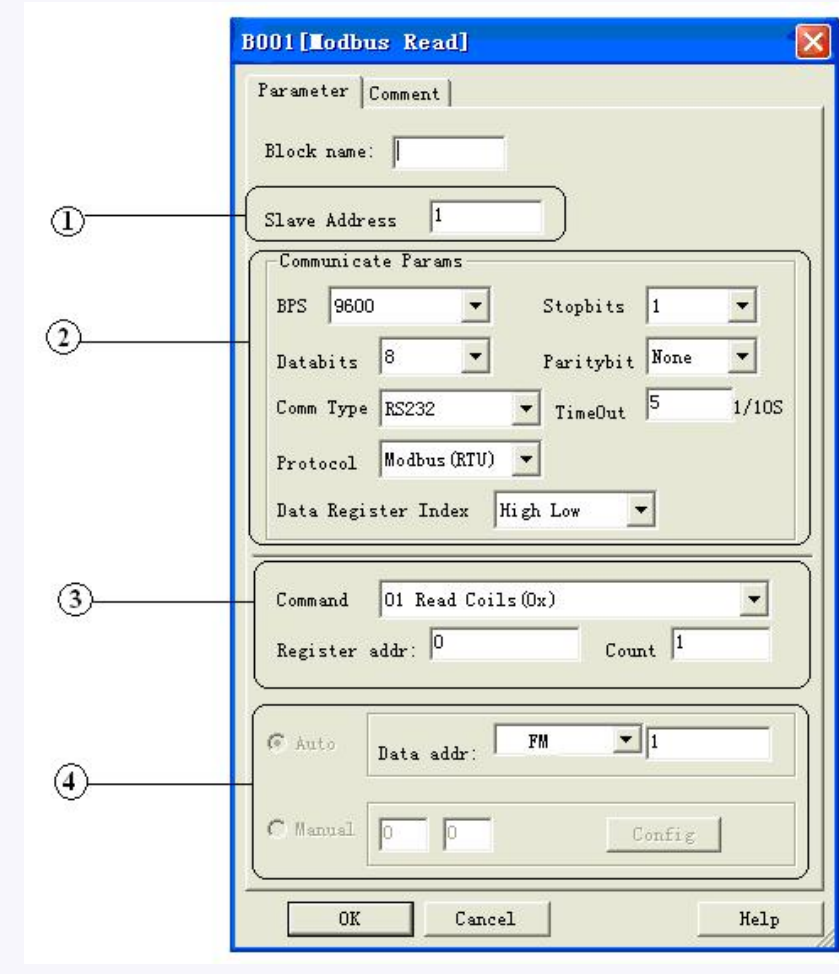

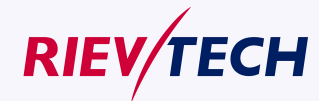

**151**

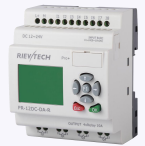

1. Slave Address: 1 is default

2. Communication parameters:BPS is baud rate、Stopbits、Databits、Communication

type: RS232、RS485 . Actually RS232 or RS485 are just interface of xLogic.

3. Command, register address and register count

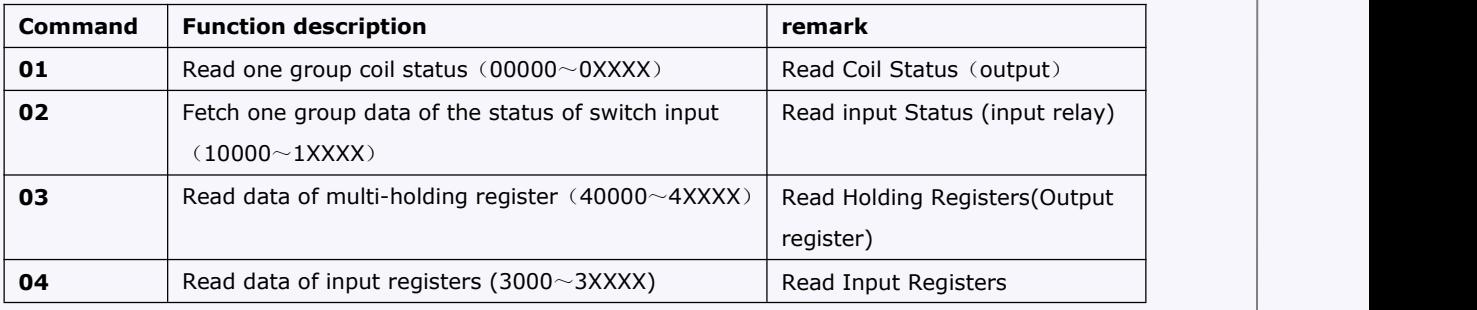

Note: Please use "03" command to read AI/AO of xLogic

4. Where to save the data read from Slave.

Example: The following we'll take a example that one xLogic (Master) communicate with other xLogic (Slave) via RS485.

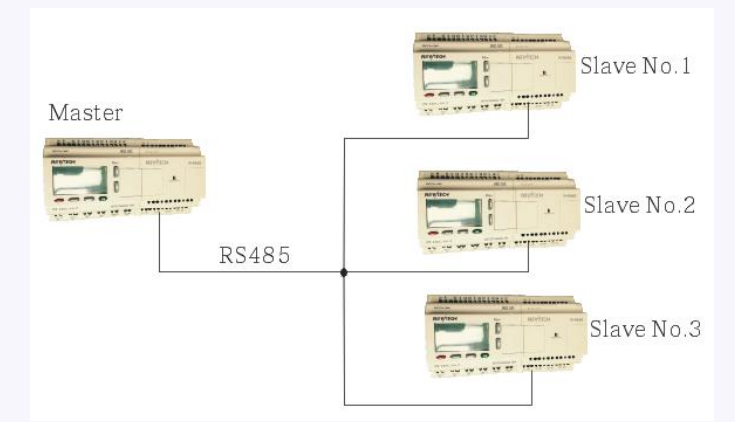

**Example 1:** Get Q1 status of SLAVE1(xLogic) and then save the bit status to F1.

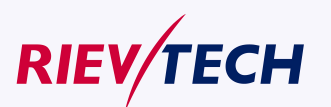

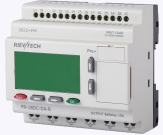

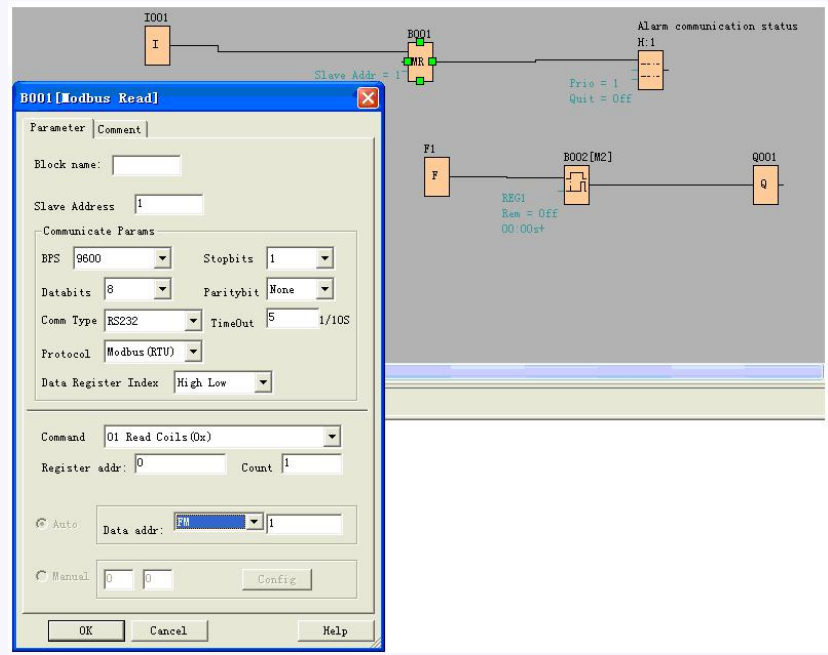

If count was set 4, the Q1,Q2,Q3,Q4 of xLogic (station No.1) will be read and save to F1 to F4

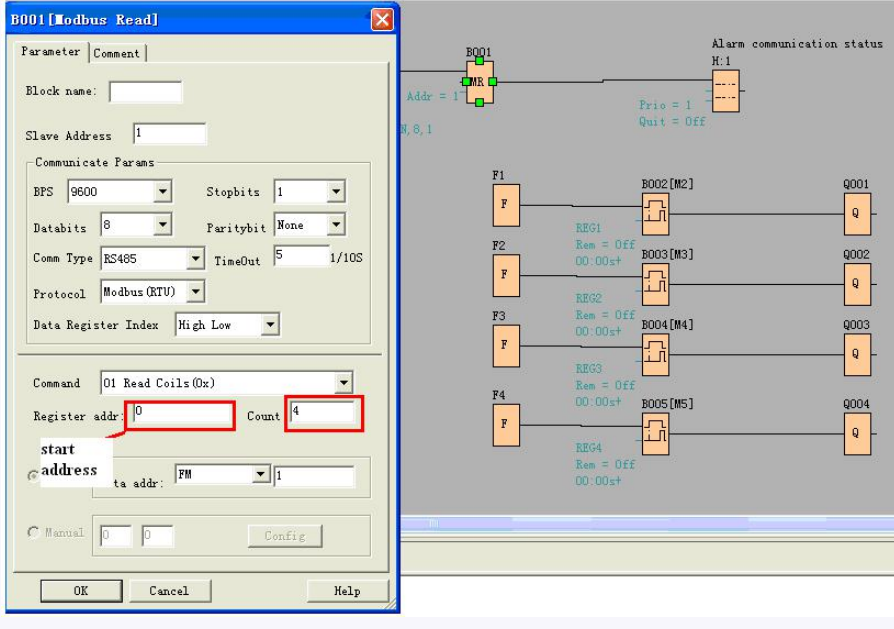

F is bit type flag. It can be used to receive bit data from slave device.

**Example 2 :** Get AI value from Slave 2(xLogic with station No.2) and save the data to AQ11

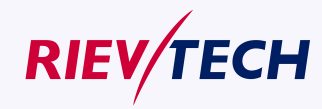

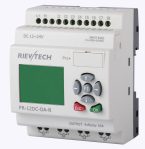

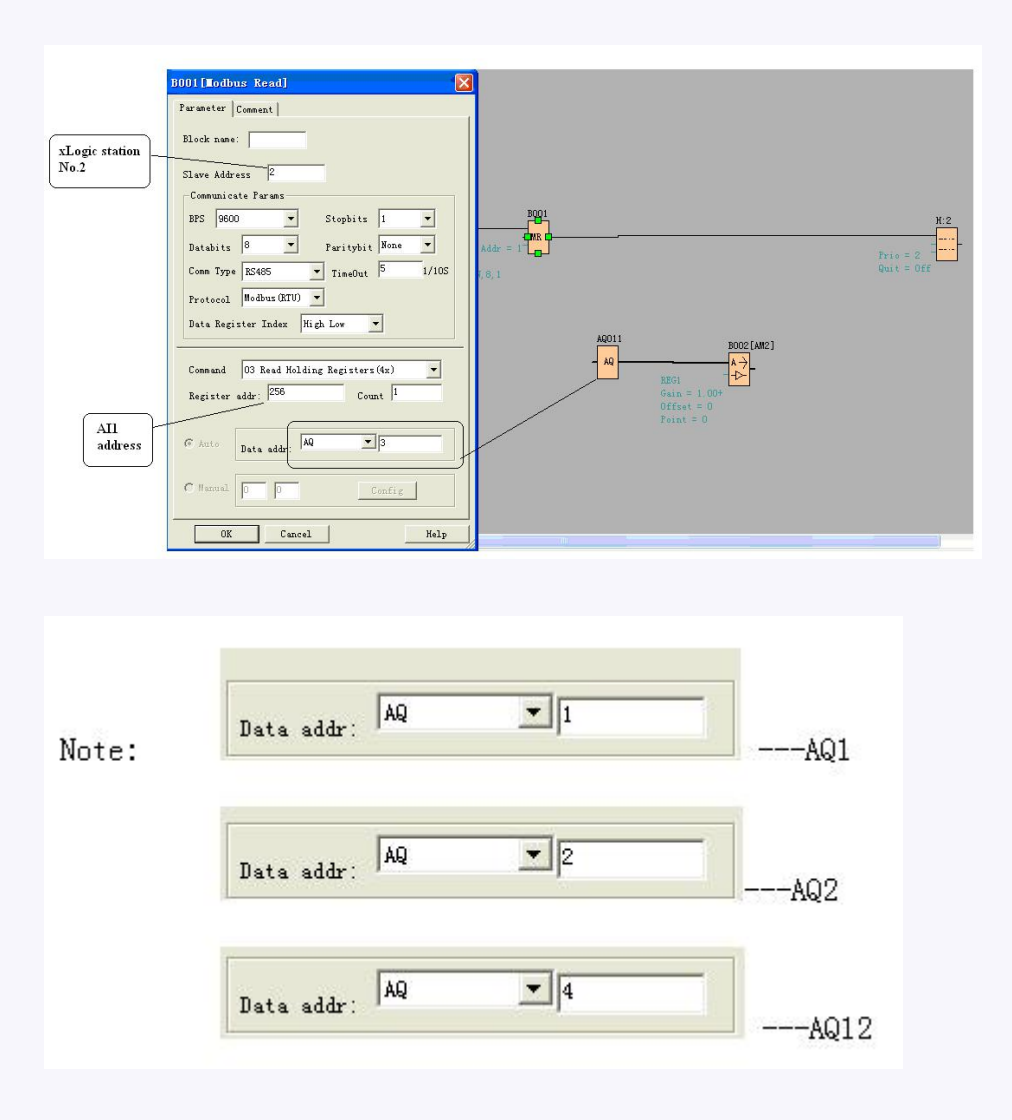

The number setting of Q,I,AQ are continuous .AQ12 cannot be set as AQ 12 and should be set AQ 4 as above figure shows.

The following table shows how to set.

Note: this table also can be applied for the configuration of Modbus Write function block.

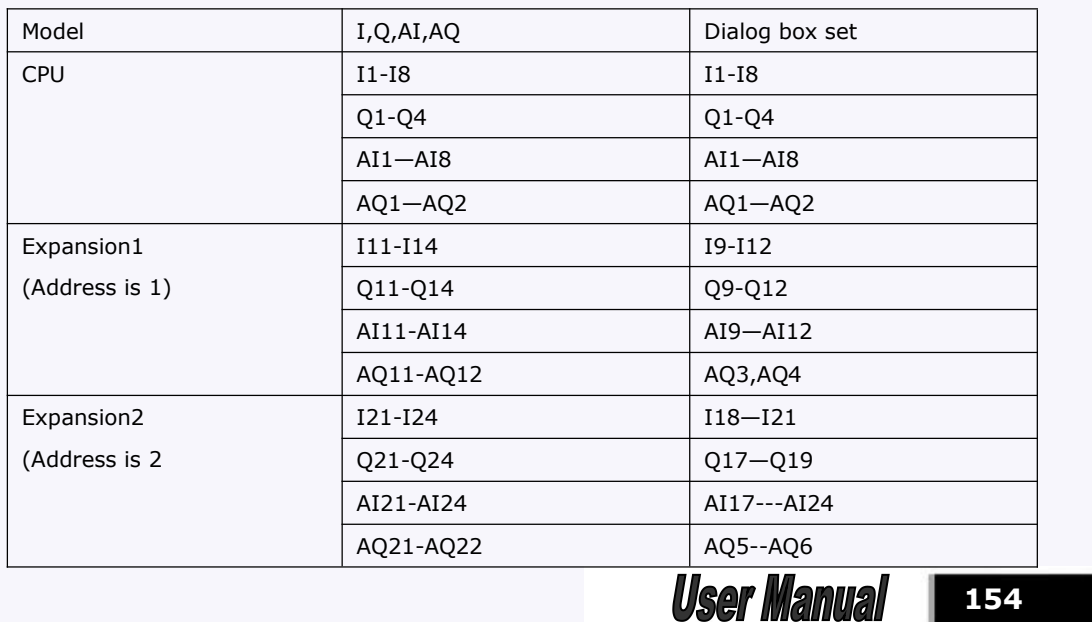

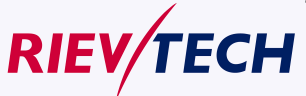

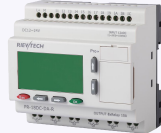

…………….

#### Data format instruction

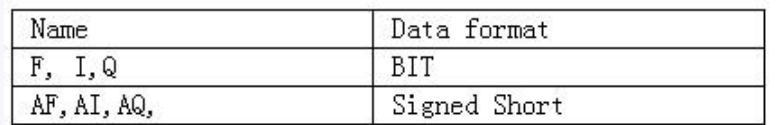

## **5.5.33 Modbus Write**

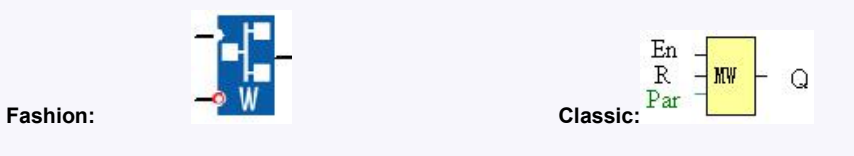

# **Short description:**

When a high level in En, the Modbus Write block will be activated and the xLogic could communicate with peripheral as a master via RS232 or RS485 interface, further the output will be switched on when the communication is established successfully. Otherwise the output (Q pin) is kept"off" it means communication has failed.

A signal at input R resets output Q and disable, this block at the same time

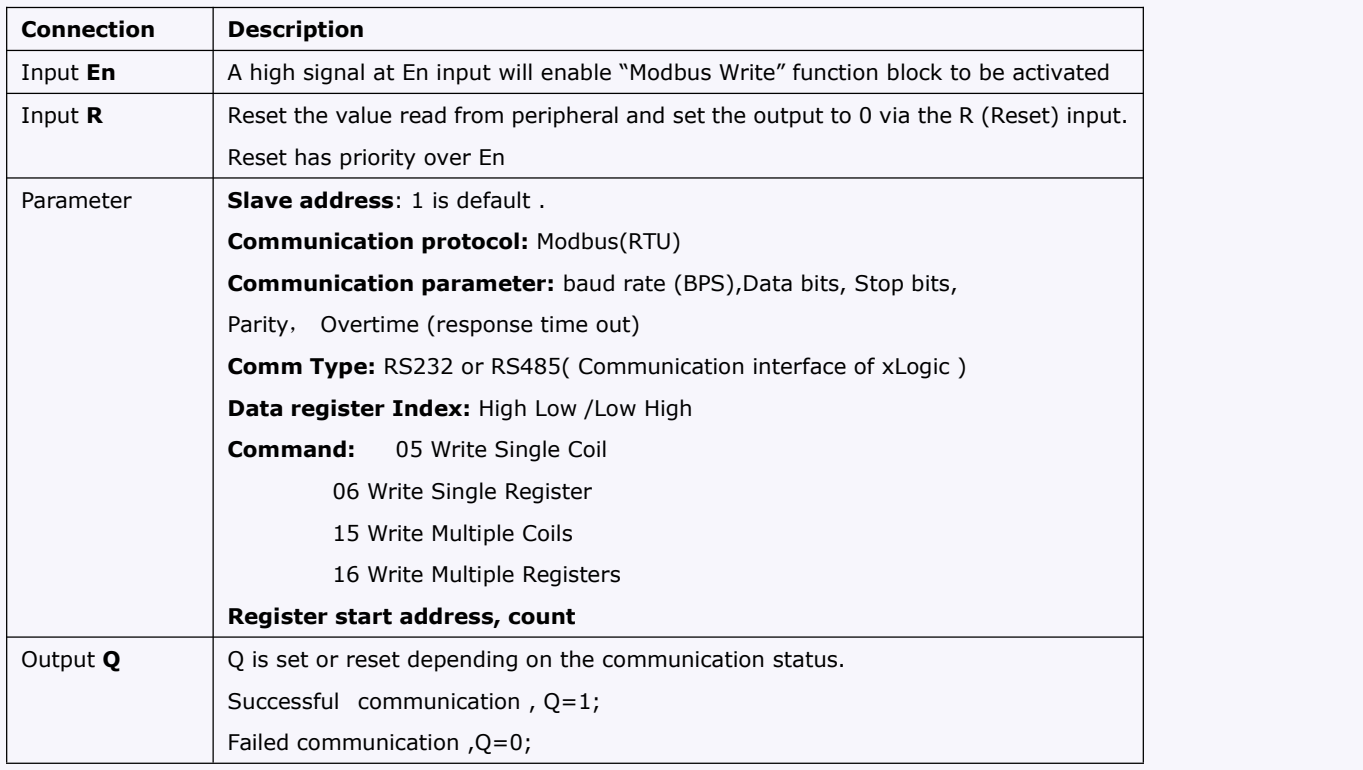

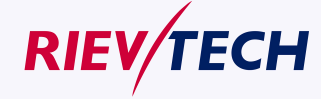

**155 User Manual** 

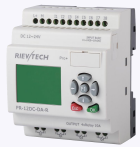

**156**

**User Manual** 

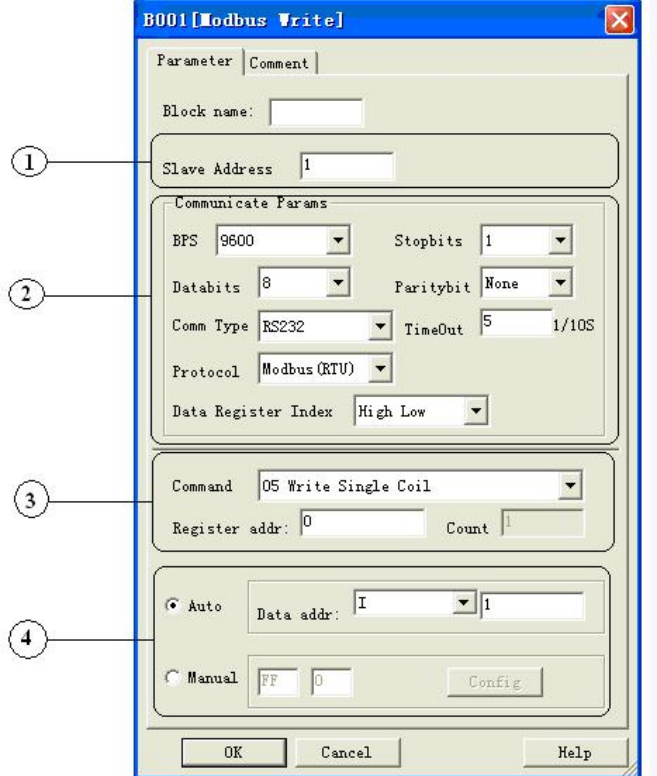

## **The Property in dialog box of "Modbus Write" shows as below figure:**

- 1. Slave Address: 1 is default
- 2.Communication parameters:BPS is baud rate、Stopbits、Databits、Communication type: RS232、RS485 . Actually RS232 or RS485 are just interface of xLogic.
- 3. Command, register address and register count

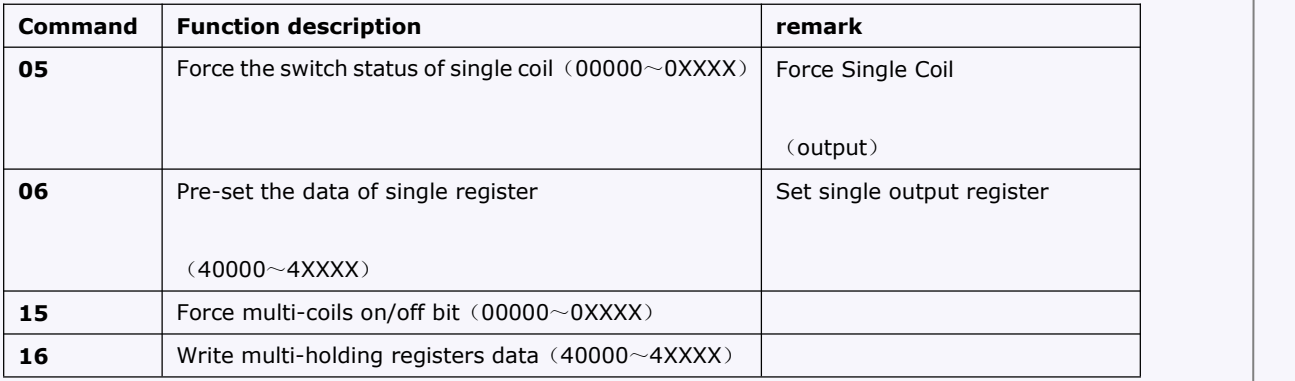

4. Where is to save the pre-configuration data that would be written to Slave. It contains 2 kind ways to pre-configuration. One is auto mode, this data uses the flags in the program, such as FM, AFM, I, Q and AQ. The manual mode is input a fixed value or bit status.

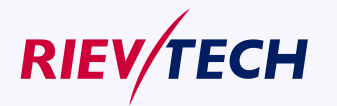

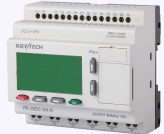

## **Example 1**

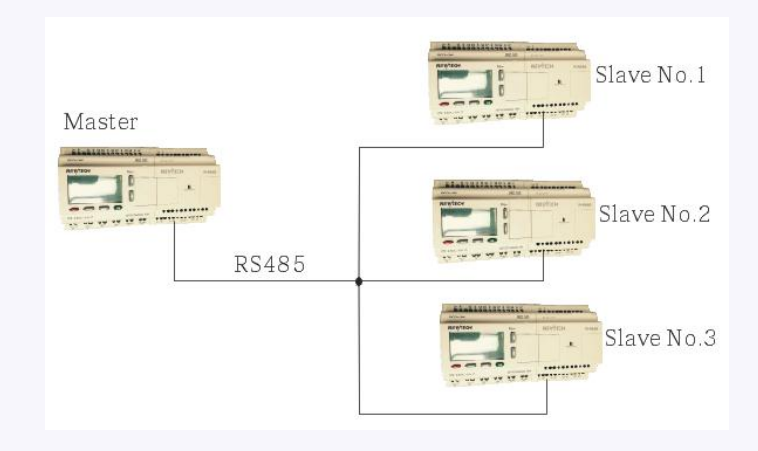

Write the I2 bit status of Master xLogic to Slave xLogic with No.1 and control Q1 of Slave via RS485 port. The program of master can be made as follows:

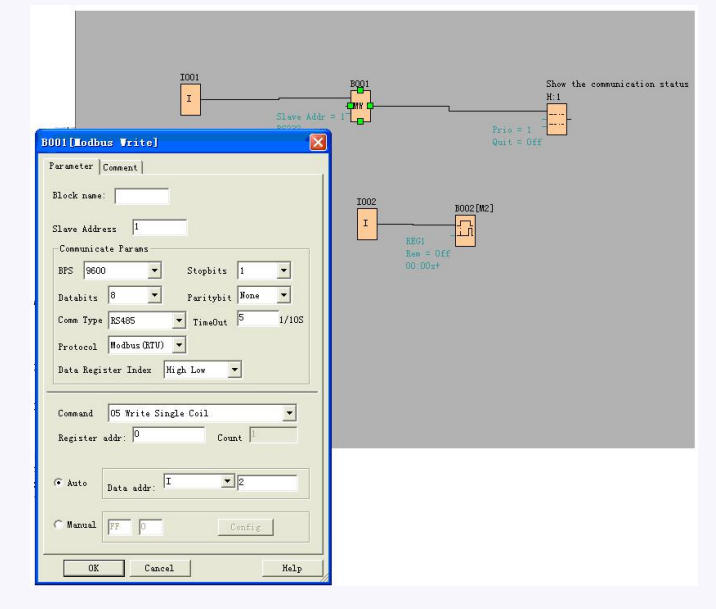

I1of master is used to control the communication .If I1 is high and the communication is established successfully, one alarm message (text message block) will be displayed on LCD. Then the Q1 of slave No.1 will be controlled by I2 of master. If I2 is high, Q1 of slave No.1 would be ON and if I2 is low, Q1 of slave would be OFF.

Note: The Q1 must be free, it means the in the program of Slave No.1, the input pin of Q1 must be not linked to other blocks.

**Example 2, manual mode input value**

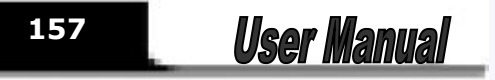

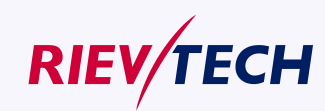

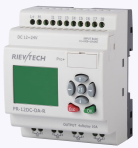

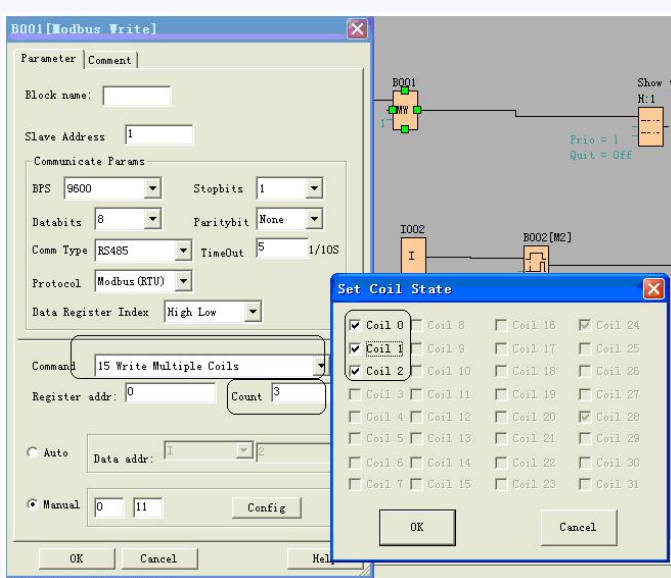

The above configuration is to force Q1, Q2, Q3 of Slave No.1 ON. " $\overline{V}$  Coil O<sub>"</sub> means pre-set the BIT 1 and " " means pre-set the BIT 0 "Coil 0" is corresponding to the start address ,Here is Q1. Note: The manual input value is Hex data .it contains 4 bytes. If you want to write a decimal value to the register of SLAVE, please convert it to Hex format.

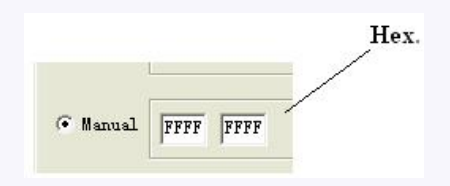

4. The following table shows how to set.

Note: this table also can be applied for the configuration of Modbus Read function block

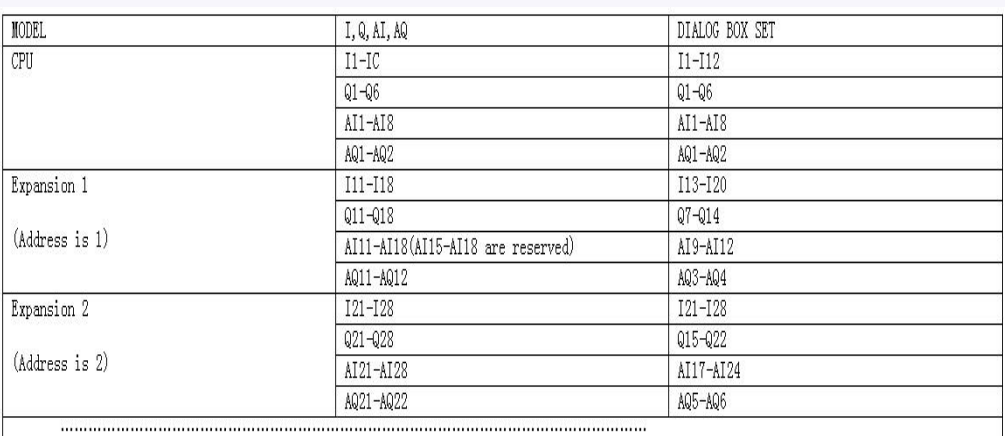

Data format instruction

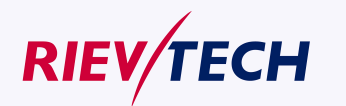

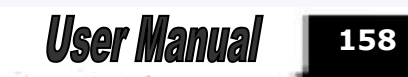

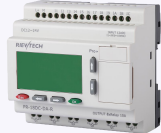

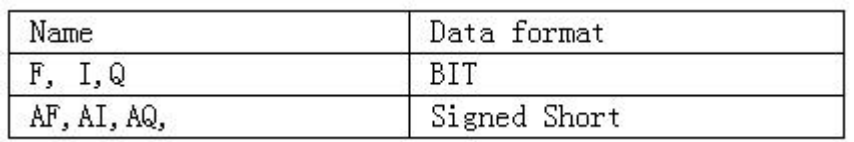

For the detail information about I, AI, Q, AQ, registers address of xLogic ,refer to the RTU protocol file.

## **5.5.34 Data latching relay**

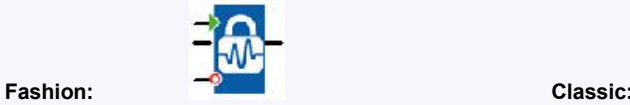

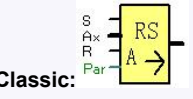

## **Short description**

This special function saves the process variable of an analog input to memory, and returns it at the analog output.

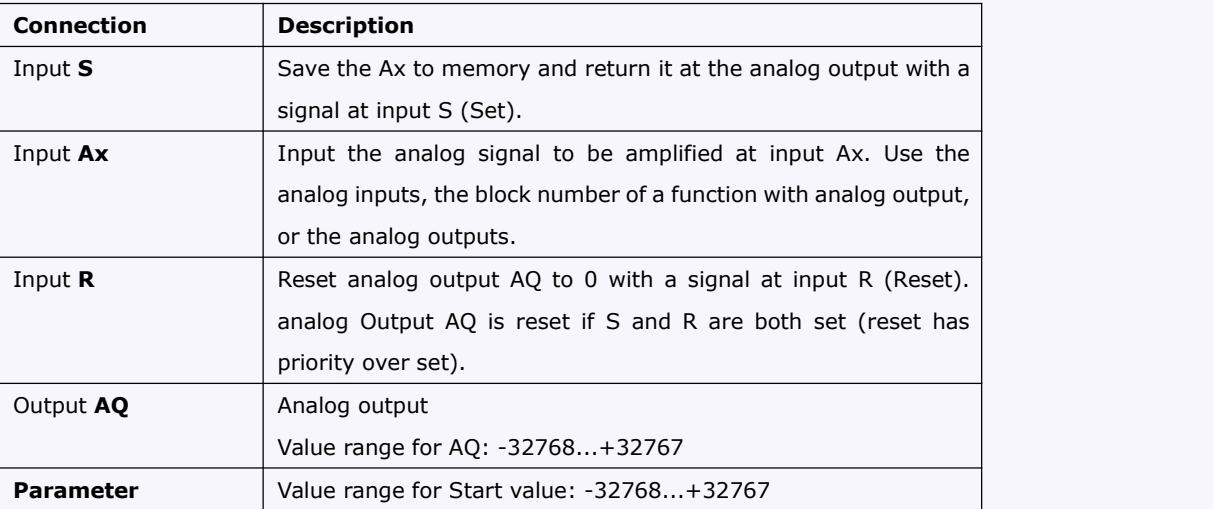

## **Example**

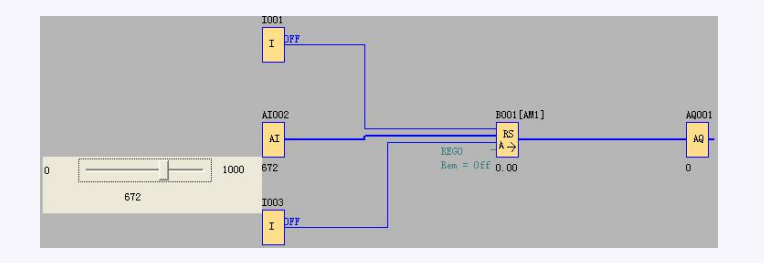

When I1 turn to HIGH, the value of AI2 will be saved to memory and return it to AQ1 as follows:

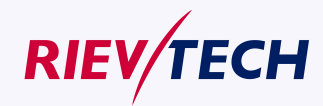

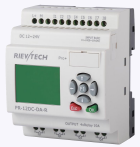

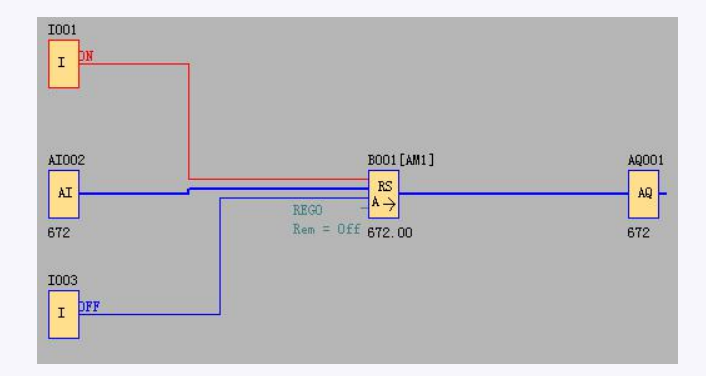

When the I3 turns to HIGH, the value of this function block will be reset to 0.

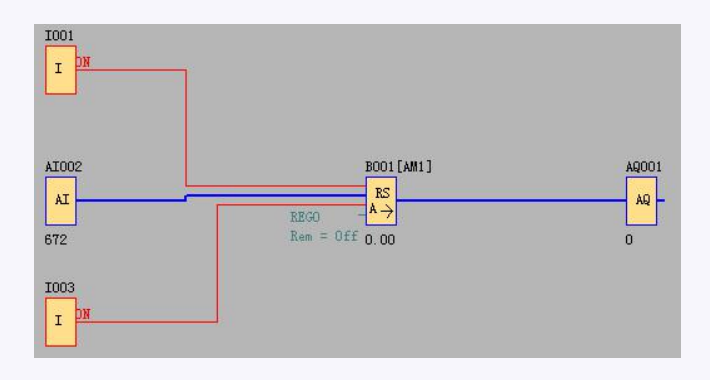

1.Start value, you can set a start value for the data latch relay block now.

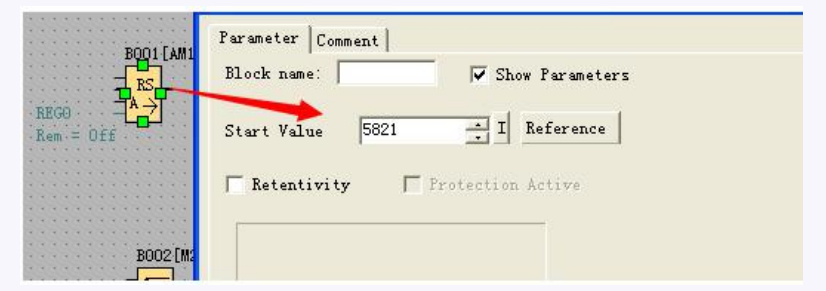

2. The HEG value of the data latch relay can be modified by press OK key for 3 seconds in text message block.

The HEG value of data latch relay block also can be displayed with decimal point now.

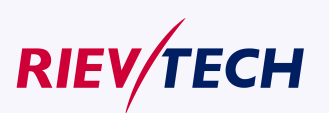

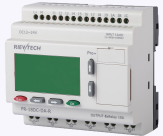

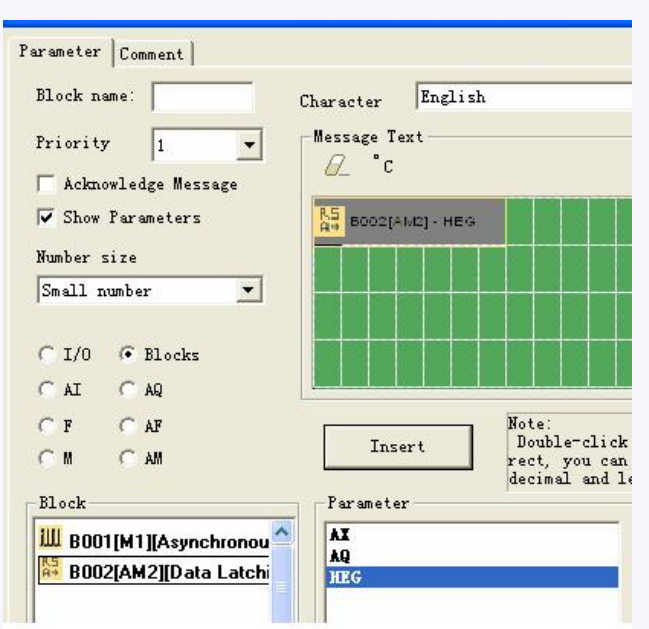

There is Modbus address for the HEG, so you can also can change the HEG value by Master(Touch screen etc.). You can found the address in the modbus RTU protocol(Memory map) file.

Note: If your firmware of CPU cannot support such function, you can download the firmware update package from our website.

## **5.5.35 PI controller**

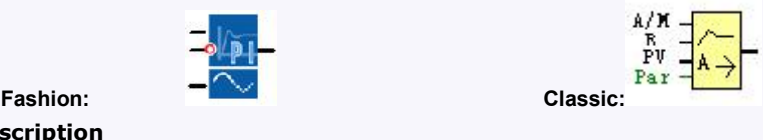

## **Short Description**

It is proportional-action and integral-action controllers. You can use both types of controller individually or combined.

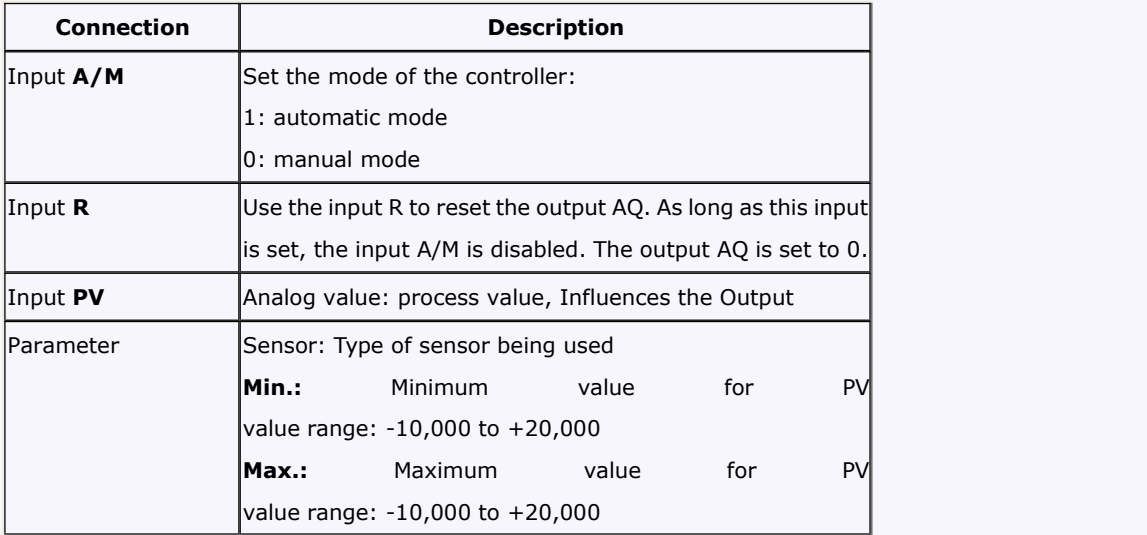

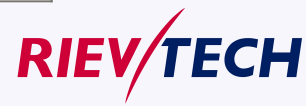

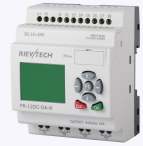

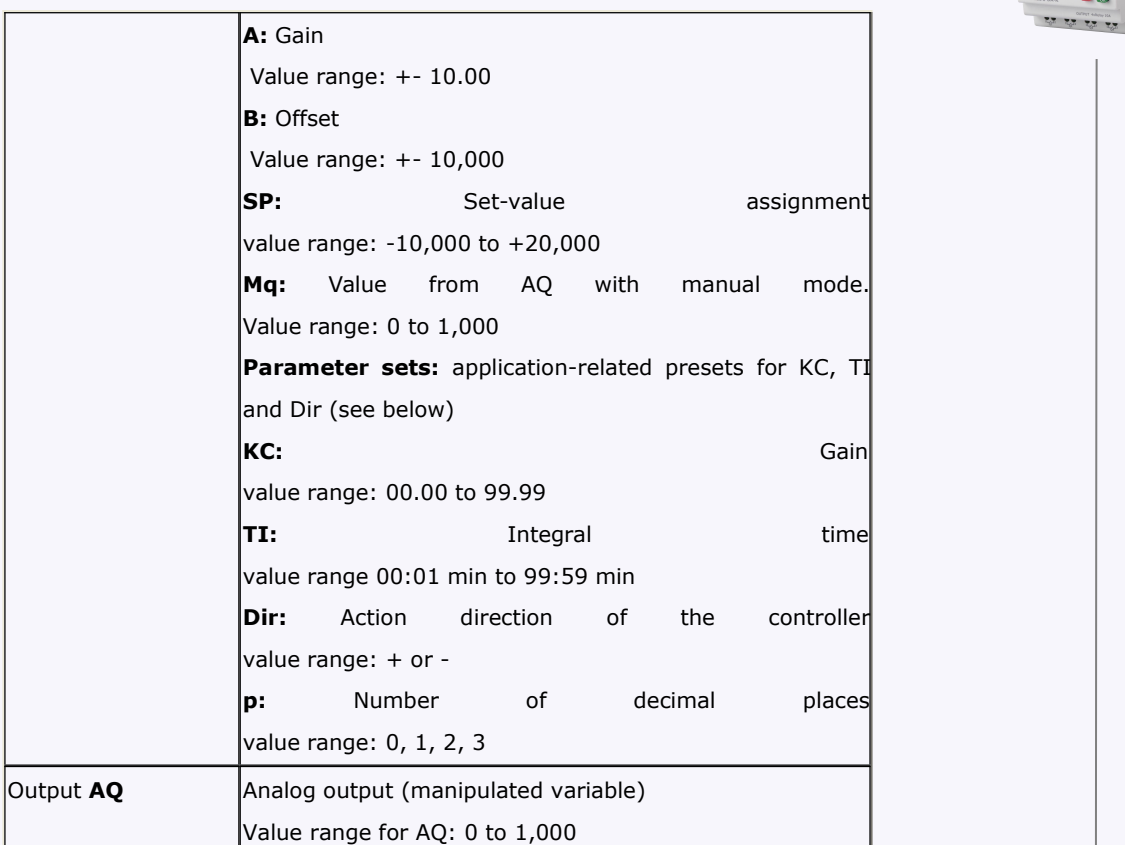

## **Parameter P** (number of decimal places)

Only applies for portraying the values from PV, SP, Min. and Max. in a message text.

## **Timing Diagram**

The nature, manner and speed with which the AQ changes depends on the parameters KC and TI. Thus, the course of AQ in the diagram is merely an example. A control action is continuous; therefore the diagram portrays just an extract.

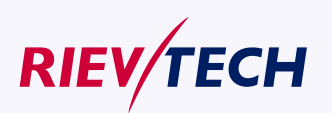

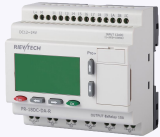

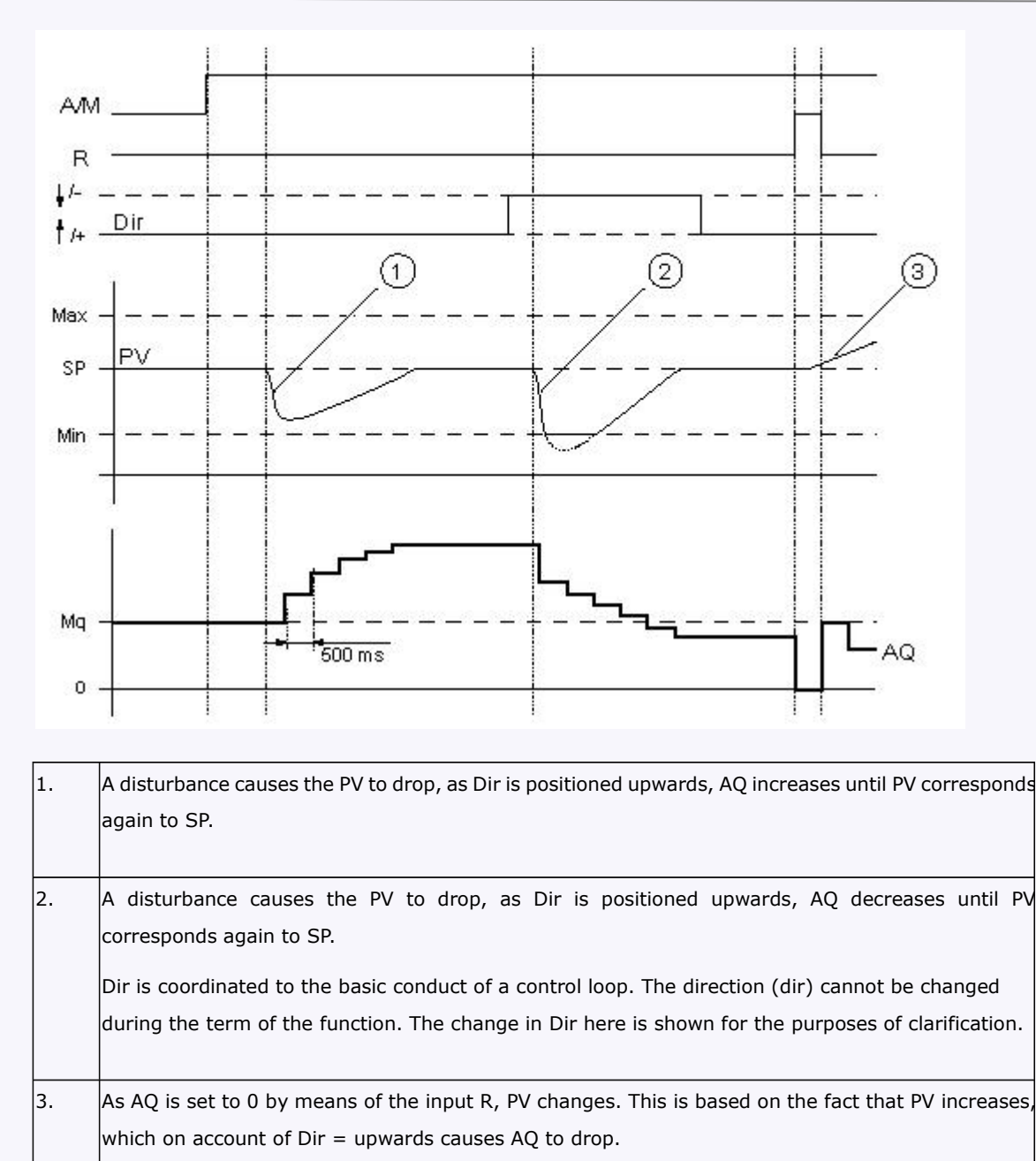

## **Description of Function**

If the input A/M is set to 0, then the special function issues output AQ with the value that you set with parameter Mq.

If the input A/M is set to 1, then automatic mode commences. As an integral sum the value Mq is adopted, the controller function begins the calculations in accordance with the formulas given in Control and regulate basics. The updated value PV is used to calculate in the formulas.

Updated value PV =  $(PV * gain) + offset$ 

If the updated value  $PV = SP$ , then the special function does not change the value of AQ.

 $Dir = upwards/ + (timing diagram numbers 1 and 3)$ 

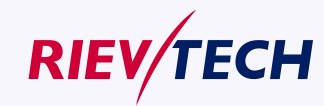

**163 User Manual** 

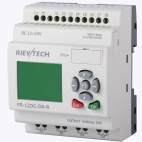

- If the updated value PV > SP, then the special function reduces the value of AQ.
- If the updated value PV  $<$  SP, then the special function increases the value of AQ.

Dir = downwards/-(timing diagram number 2)

- If the updated value PV  $>$  SP, then the special function increases the value of AQ.
- If the updated value PV < SP, then the special function reduces the value of AQ.

With a disturbance, AQ continues to increase / decrease until the updated value PV again corresponds to SP. The speed with which AQ changes depends on the parameters KC and TI. If the input PV exceeds the parameter Max., then the updated value PV is set to the value of Max.. If the PV falls short of the parameter Min., then the updated value PV is set to the value of Min.

If the input R is set to 1, then the AQ output is reset. As long as R is set, the input A/M is disabled.

## **Sampling Time**

The sampling time is fixed at 500 ms.

#### **Parameter sets**

In order to simplify the use of the PI controller, the parameters for KC, TI and Dir are already given as sets for the following applications:

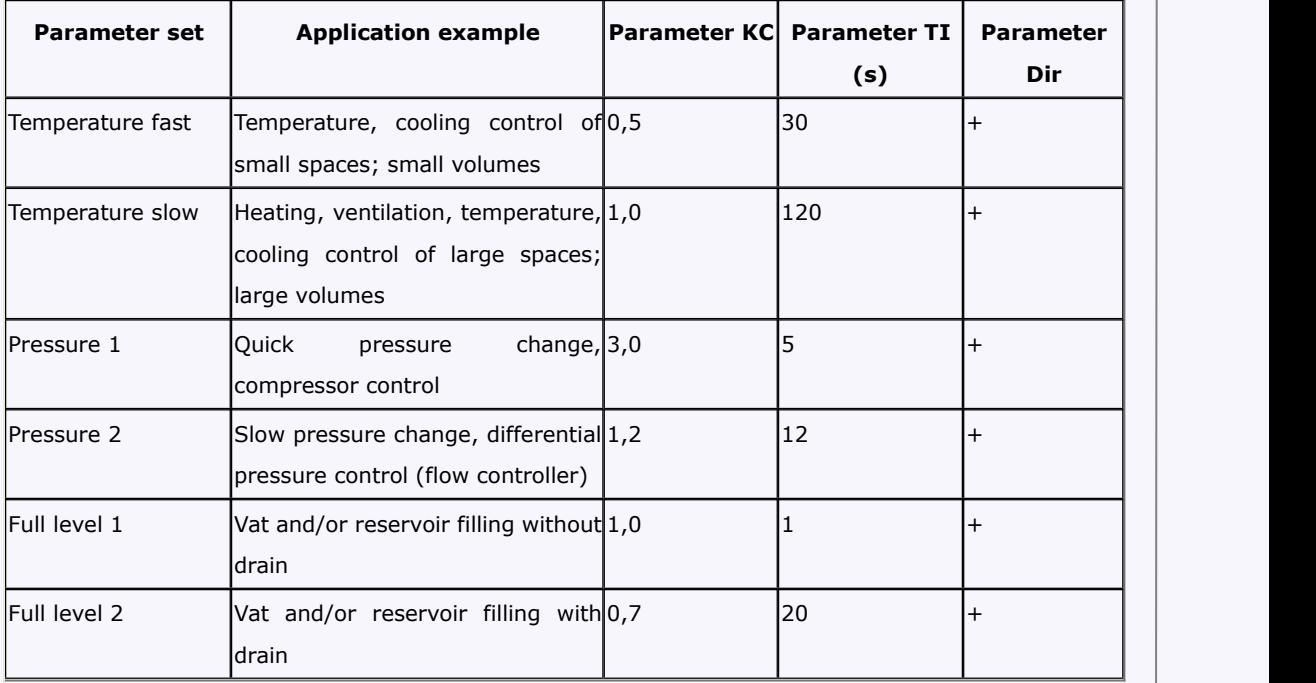

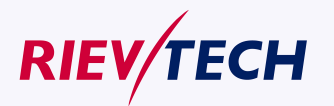

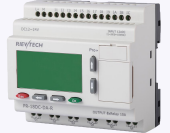

#### **Characteristics when configuring**

Observe the Control and regulate basics.

#### **Control and regulate**

In engineering, quantities can be both controlled and regulated.

When controlling, a quantity is manipulated without being able to compensate for outside influences. When regulating, a quantity is maintained at a specific value in order to compensate for outside influences.

In the following example, controlling means that the person can set the heat output at a fixed value. The heater cannot compensate for the drop in room temperature when a window is opened.

In the example below, regulating means that the person can increase the heat output if the room temperature drops to below 20 °C. If the room temperature rises above 20 °C, the heat output is reduced.

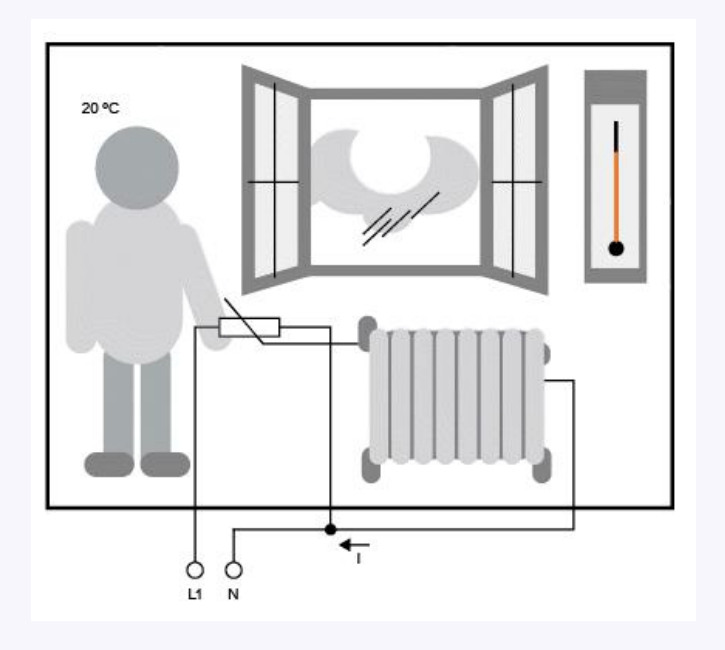

#### **Basic concepts of regulating**

In the example, the current for the electric heating is the manipulated variable. The changeable resistance is the actuator. The hand that operates the actuator is the control. The actual room temperature is the controlled variable or the process value. The desired room temperature is the command variable or the setpoint value. The electric heating is the control process. The thermometer is the sensor. The temperature loss from opening the window is the disturbance variable.

So this means that the person measures the process value (room temperature) with the sensor (thermometer), compares the process value (room temperature) with the command variable (desired room temperature) and uses the actuator (changeable resistance) to manually regulate the manipulated variable (heating current), in order to compensate for the disturbance variable (temperature drop from opening the window). The person is therefore the controller.

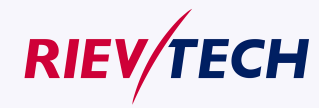

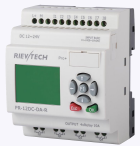

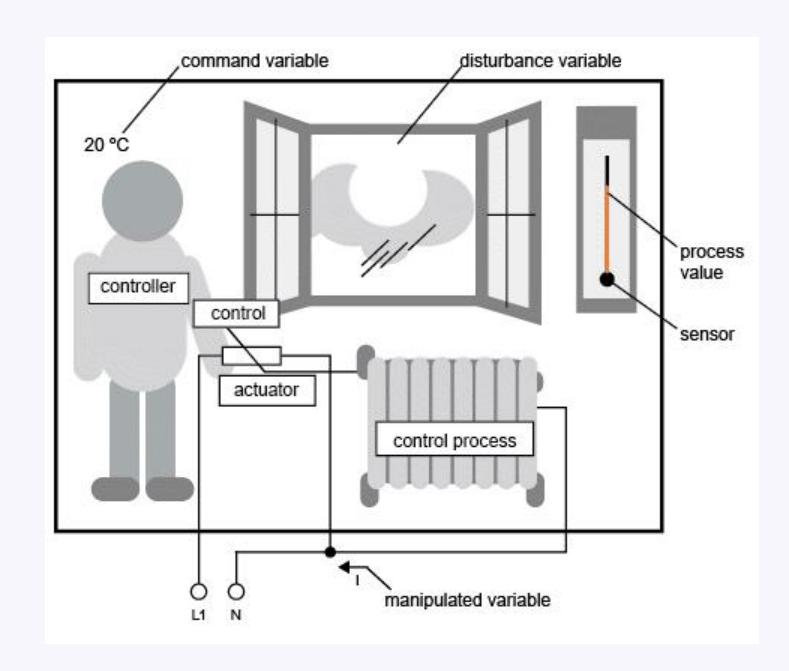

The control device is formed from the actuator and the control.

The control and controller together form the regulating device.

The following picture gives an abstract portrayal of the situation described above.

The comparing element uses the sensor to compare the command variable with the process value. If the command variables and process value deviate from one another, thisresults in a positive or negative loop error that in turn changes the process value.

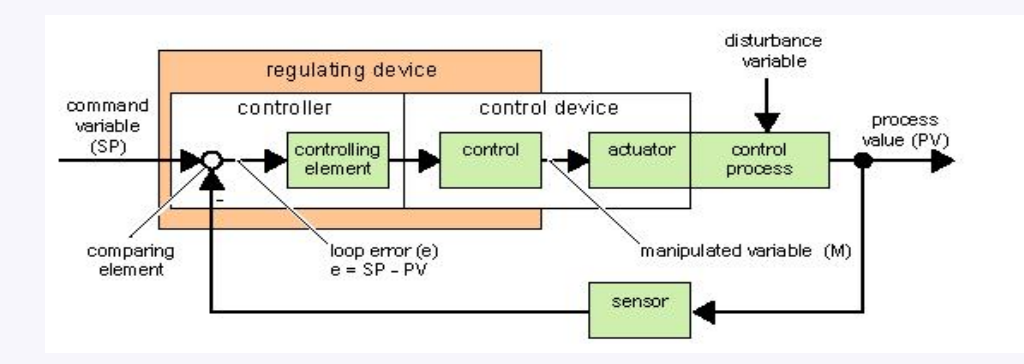

## **Control loop**

The process value x influences the manipulated variable M by means of the regulating device. This creates a closed circuit that is also known as a control loop.

If, in the example above, the window is opened, the temperature in the room drops. The person must increase the heat output of the heater. If the heat output is increased too much, it will get too hot. The person must then reduce the heat output.

If the heat output is increased or reduced too quickly, then the control loop starts to sway. The room temperature fluctuates. It is either too hot or too cold. To prevent this, the person must carefully and slowly reduce or increase the heat output.

#### **Loop error**

The loop error is the difference between the command variable and the process value. In other words: the deviation of a process value from a set value.<br>
The deviation of a process value from a set value.

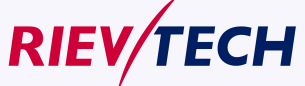

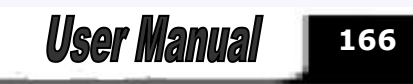

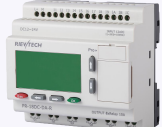

## $e = SP - PV$

The loop error e brings about a change to the manipulated variable M.

The example above illustrates this very well: if, with a desired temperature of 20 °C (= command value w), the room temperature is 22 °C (= process value PV), this results in the loop error:  $e = SP - PV = 20 °C - 22 °C = -2 °C$ 

In this case, the negative sign indicates a reversing action: the heat output is reduced.

In a control loop's state of equilibrium, the loop error is zero or very small. If the command variable changes or there is a disturbance, a loop error arises. The loop error is corrected by means of the manipulated variable M.

## **Controller basics**

A controller can be simply portrayed as follows:

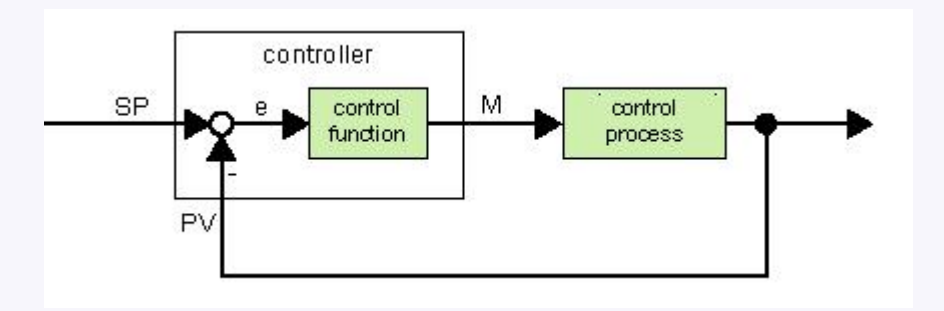

The comparing element and the controller function describe the conduct of the controller.

The following describes the most important types of controller. A controller's step response tells us a lot about its conduct. The step response describes how a controller reacts to the erratic change in the process value.

There are 3 important basic types of controller:

Proportional-action controller (P controller)

Integral-action controller (I controller)

Differential-action controller (D controller – we're not touching on this here)

These are combined for a real controller. For instance, the PI controller:

P Controller

A proportional-action controller (P controller) changes the manipulated variable M proportional to the loop error. The P controller works immediately. By itself it cannot drive the loop error to zero.

# $M_{Pn} = k_P \times e_n$

 $M_{\text{Pn}}$  : Manipulated variable of the P controller at the time n

 $k_P$  : Gain of the P controller

e.<br>
" : Loop error at the time n

The following picture shows a jump in process value and step response of the controller:

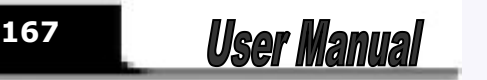

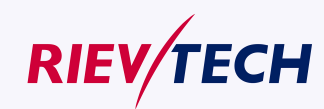

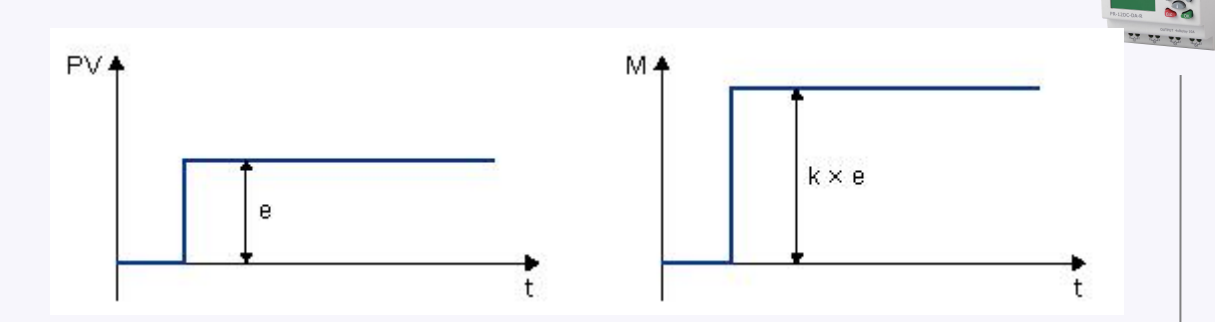

.........

## Summary

The P controller has the following characteristics:

It cannot correct faults with the control process > lasting loop error.

It reacts immediately to a change in the process value.

It is stable.

I Controller

An integral-action controller (I controller) changes the manipulated variable M proportional to the loop error and to the time. The I controller works by delayed action. It completely remedies a loop error. In order to calculate the value of the manipulated variable at a period of time n, the time up until this period of time must be divided into small time slices. The loop errors at the end of each time slice must be added up (integrated) and they are then entered in the calculation.

$$
M_{1n} = k_1 \times (T_S / T_I) \times (e_n + e_{n-1} + e_{n-2} + e_{n-3} + ... + e_0) = k_1 \times (T_S / T_I) \times e_n + M_{1n-1}
$$

 $M_{1n}$ : Manipulated variable of the I controller at the time n

 $M_{\text{In-1}}$ : Manipulated variable of the I controller at the time n-1; also called integral sum

 $k_1$ : Gain of the I controller

 $T_s$ : Sampling time, duration of a time slice

 $\overline{I}_1$ : Integral time: by means of this time, the influence of the integral part is controlled on the manipulated variable, also known as integral-action time

e<sub>n</sub>: Loop error at the time n

 $e_{n-1}$ : Loop error at the time n-1; etc.

 $e_0$ : Loop error at the beginning of the calculations

The following picture shows a jump in process value and step response of the controller:

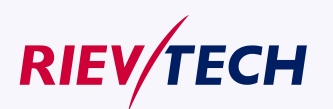

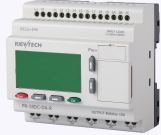

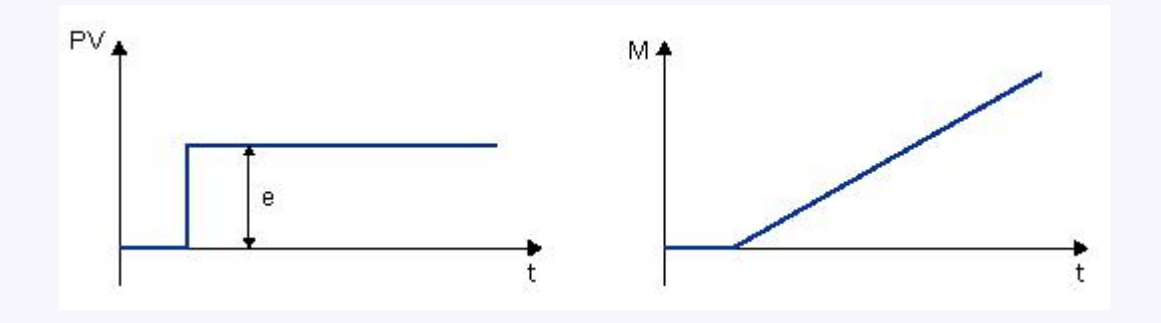

## **Summary**

The PI controller has the following characteristics:

It sets the process value exactly to the command variable.

By so doing, it tends to oscillate and is unstable.

It requires more time to carry out the control action than the P controller .

#### **PI controller**

A PI controller reduces the loop error immediately and will eventually drive the loop error to zero.

$$
M_n = M_{Pn} + M_{In} = k_P \times e_n + k_1 \times (T_S / T_I) \times e_n + M_{In-1}
$$

 $M_{n}$ : Manipulated variable at the time n

 $M_{\text{Pn}}$ : Proportional part of the manipulated variable

 $M_{\text{In}}$ : Integral part of the manipulated variable

 $M_{\text{In-1}}$ : Manipulated variable of the I controller at the time n-1; also called integral sum and the contract of the contract of the contract of the contract of the contract of the contract of the contract of the contract of the contract of the contract of the contract of the contract of the contract of the co

 $k_{\text{P}}$  : Gain of the P controller

 $k_1$ : Gain of the I controller

 $T_{\texttt{S}}$ : Sampling time, duration of a time slice

 $\mathcal{T}_1$ : Integral time; by means of this time the influence of the integral part is controlled on the manipulated variable, also known as the integral-action time

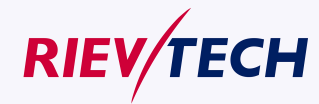

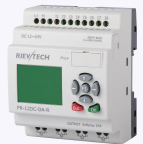

**170**

**User Manual** 

e<sub>n</sub>: Loop error at the time n

The following picture shows a jump in process value and step response of the controller:

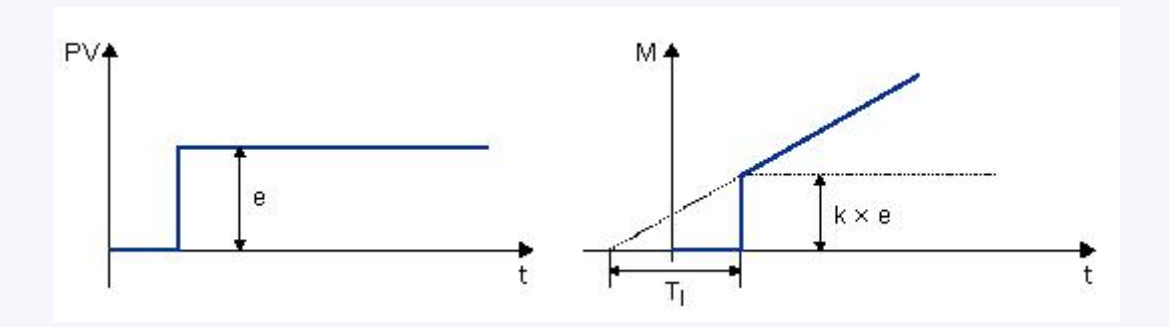

## **Summary**

The PI controller has the following characteristics:

The P controller components quickly intercept an occurring loop error.

The I controller components can then remedy the remaining loop error.

The controller components supplement each other so that the PI controller works quickly and precisely.

## **Description of the individual parameters**

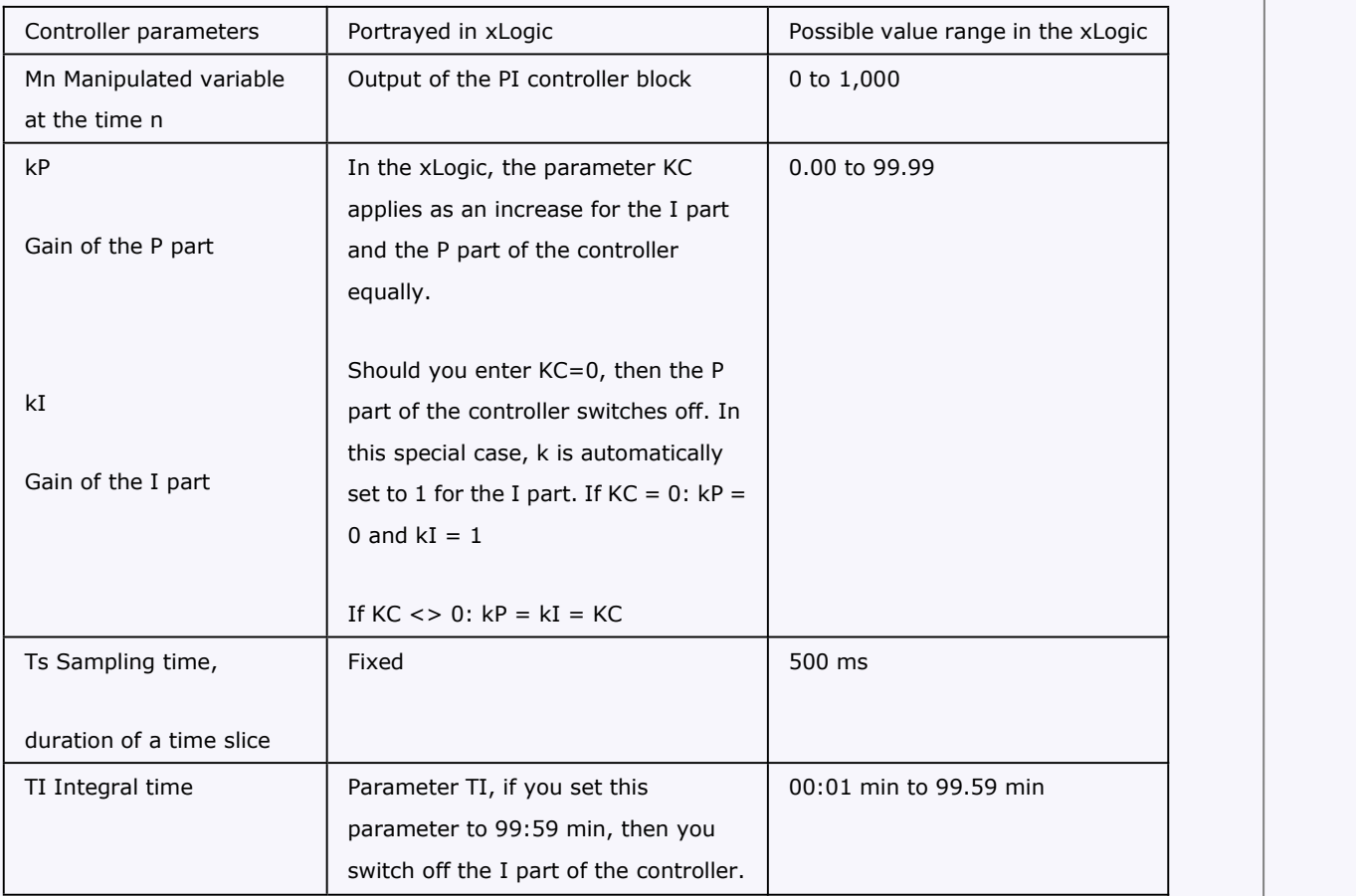

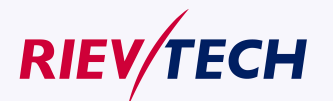

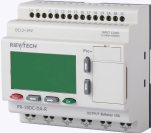

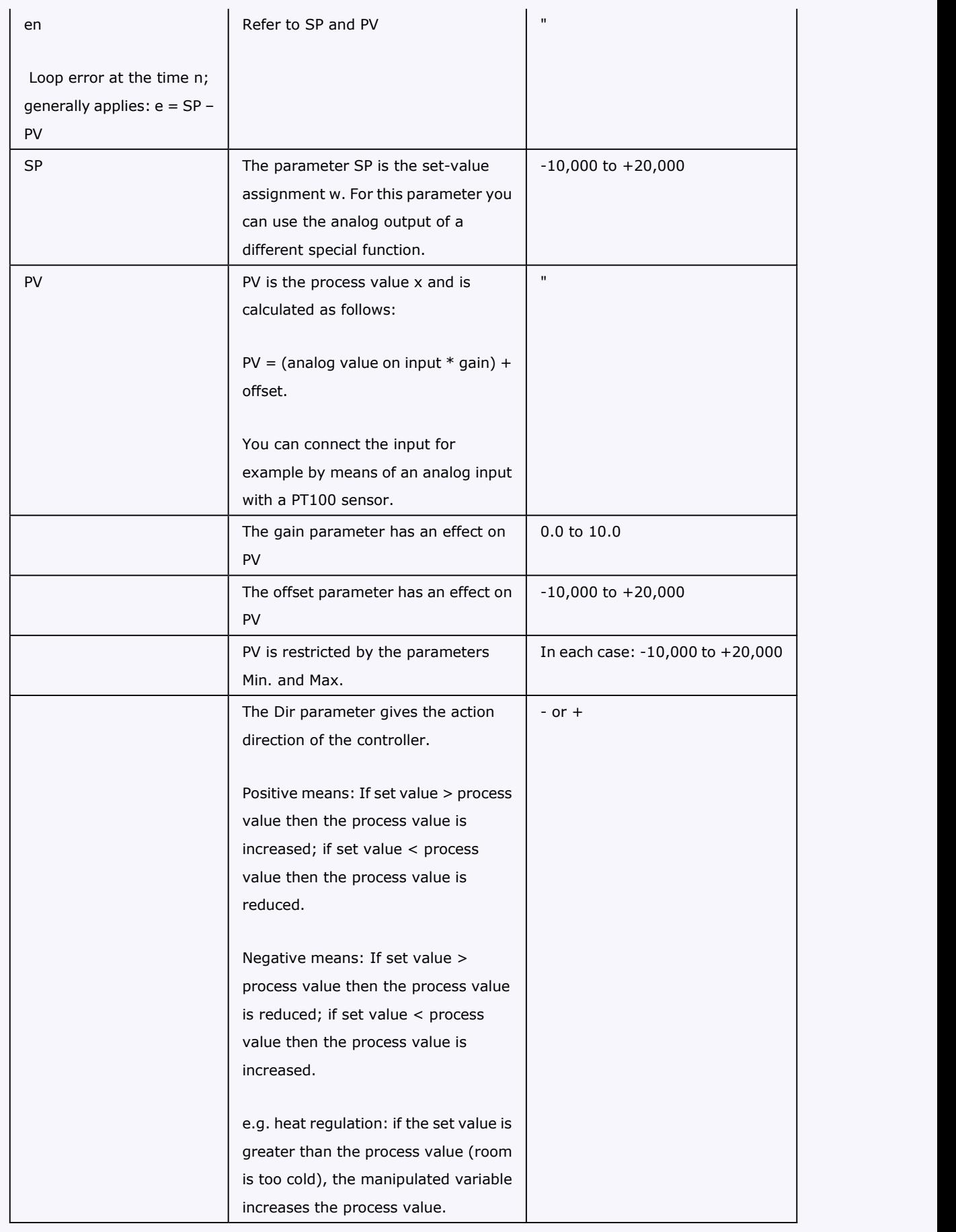

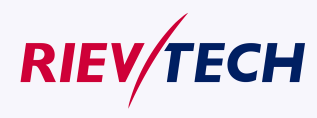

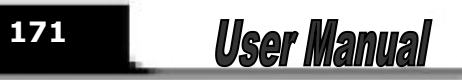

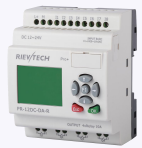

## **5.5.36 Memory write**

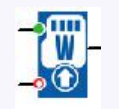

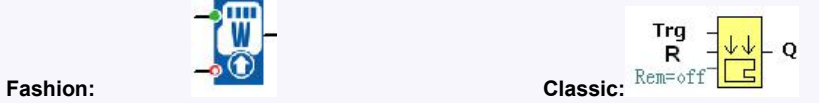

## **Short Description**

Only when there is a low to high trigger at Trg pin, the Memory Write block will be activated and the pre-configured record action will be performed, at the same time the output will switch on if the record action had been done successfully.

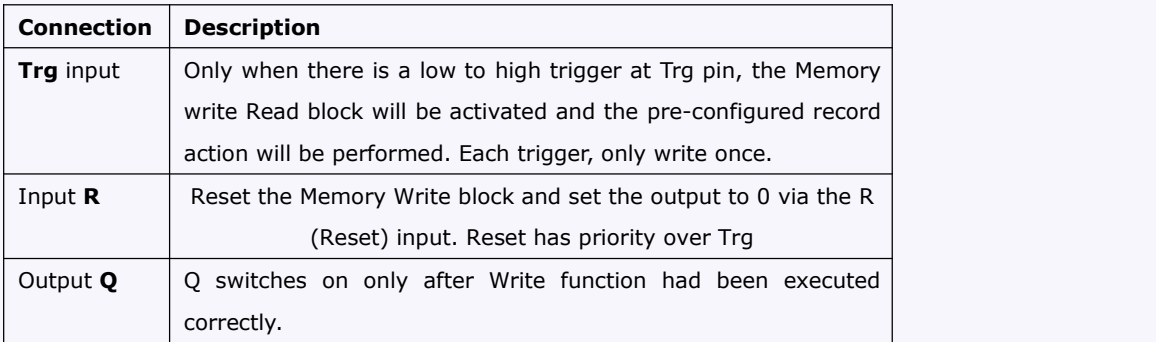

## **Description of Memory write block's property dialog box :**

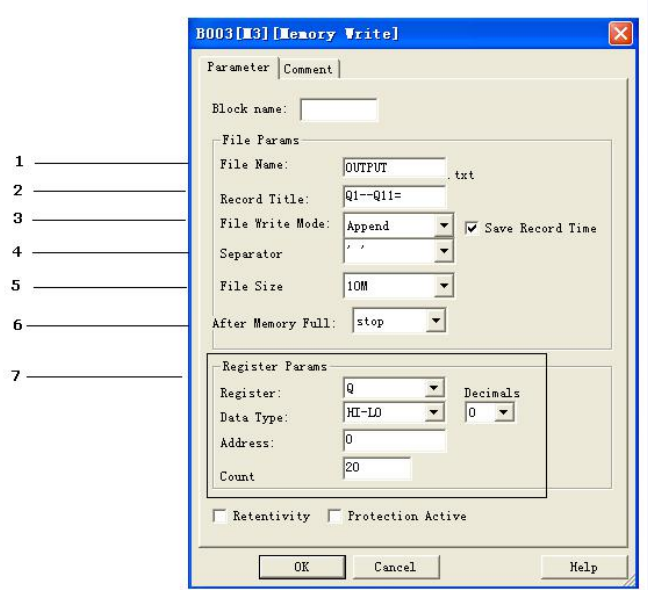

#### **1. File name**

Place where you can set the name of the file used to save the registers' data

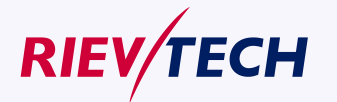

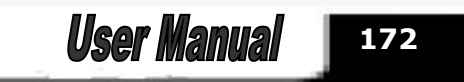

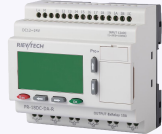

file in SD card of **FLC-MEMORY** 

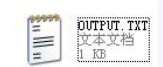

## **2. Record title**

Below is an example in the "OUTPUT.TXT"

2011-01-30 13:52:25 01--011-111100001000000000000 2011-01-30 13:52:31 01--011=111100001000000000000 2011-01-30 13:52:37 01--011=111100001000000000000

The above range circled in red is just pre-set contents in the "Record title" of the Memory write block's property dialog box.

## **2. File write mode**

Two options available: Option A. Append (This option would be selected if a certain file is already existed in the Mini SD card inserted in ELC -MEMORY)

B . Create ( This option shall be chosen, if no any file existed or existed file has different name from that

pre-set in the "file name" in the Mini SD card inserted in ELC-MEMORY IT Save Record Time If such box has been ticked , the file content will show the time when the data starts to be recorded.

## 

#### **4. Separator**

Such separator shall be required while more than one analog values would be stored and displayed for easier observation and convenient analysis.

#### **5. File Size**

It is an option for you to set the size of file to be stored.

#### **6. After memory Full**

Two options can be selected after memory is full (it means the relative file has reached its pre-configured size), one is to over-write and the other is to stop recording.

#### **7. Register params:**

This section is for register's parameters setting. The register includes following sorts:

#### **A. I digitalinputs**

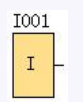

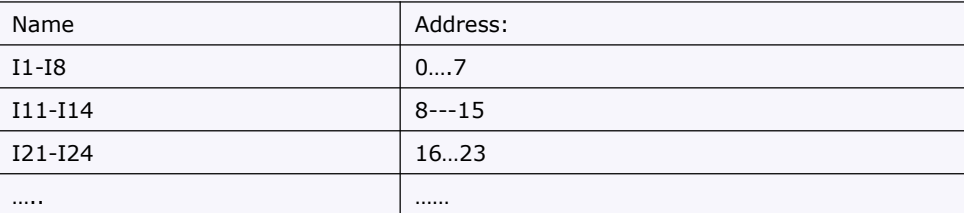

#### **B. Q digital outputs**

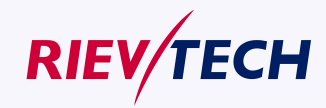

**173** User Manual

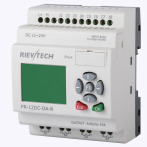

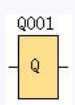

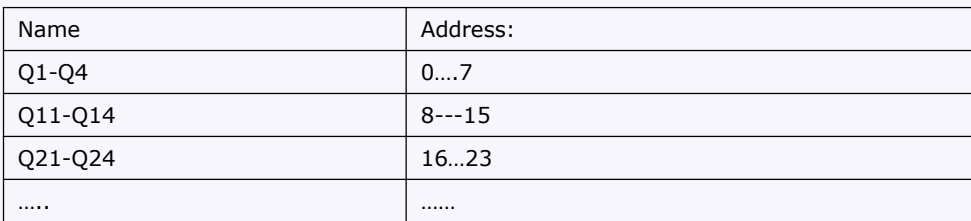

## **C. F digital flag**

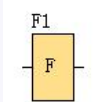

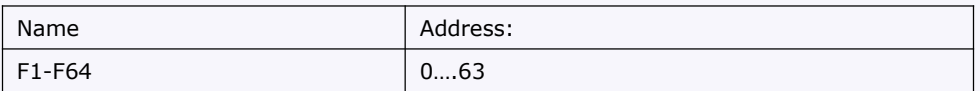

**D. M**

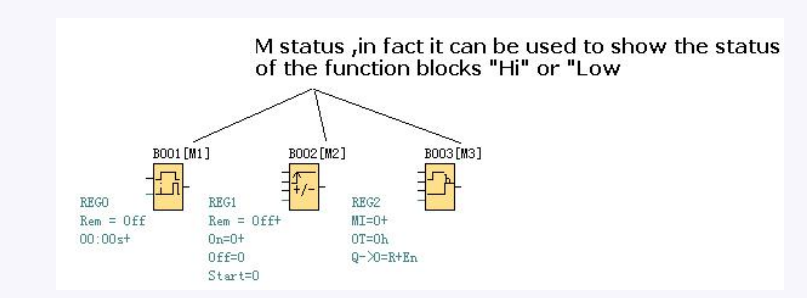

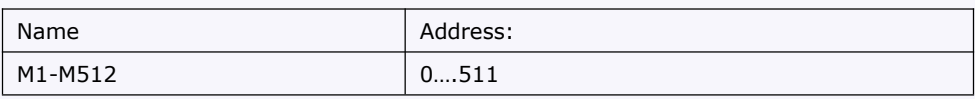

## **E.AI analog inputs**

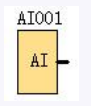

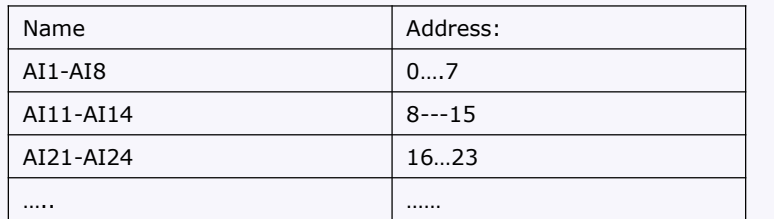

**F. AQ analog outputs**

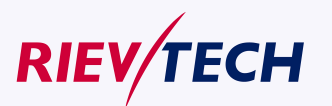

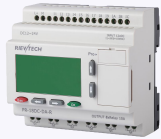

AQ001  $\rm AQ$ 

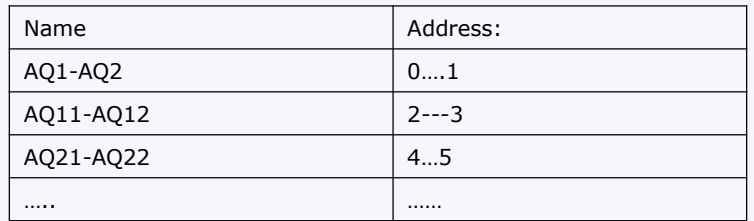

## **G.AF analog flag**

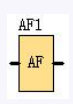

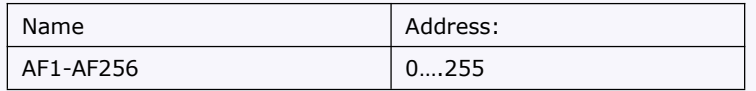

## **I. AM**

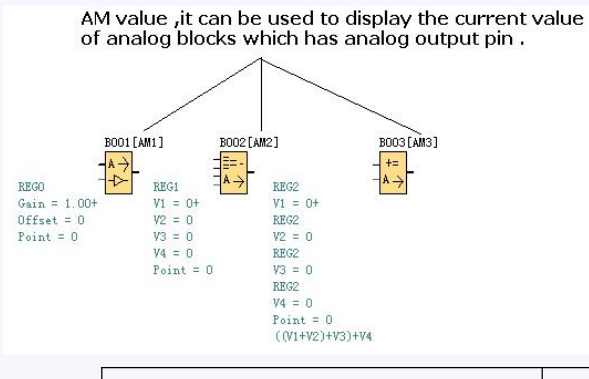

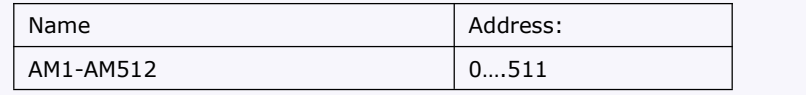

#### **EXAMPLE:**

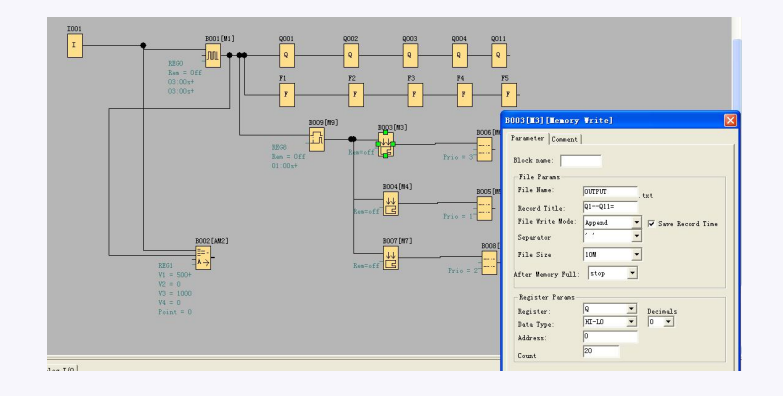

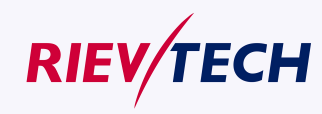

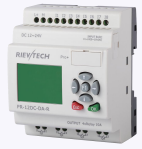

Please refer the property dialog box of B003, it can record the output status .The start address is from 0 and it must record the 20 outputs with continuous addresses.

And the record file shows below:

2011-01-30 13:52:25 Q1--Q11=111100001000000000000+ 2011-01-30 13:52:31 O1--O11=111100001000000000000+ 2011-01-30 13:52:37 Q1--Q11=111100001000000000000+ 2011-01-30 13:52:43 O1--O11=111100001000000000000+ 2011-01-30 13:52:49 Q1--Q11=111100001000000000000+ 2011-01-30 13:52:55 Q1--Q11=111100001000000000000+ 2011-01-30 13:53:01 Q1 -- Q11=1111000010000000000000

Per program, every 6 seconds the record will do once, and the Q1, Q2, Q3, Q4, Q11 will be all "ON". You can see the record file and you'll see the recording time and the status of the output.

> Q1--Q11=11110000100000000000 01-04 Q11

**Notes:** 1.The ELC-MEMORY only can be inserted into the RS232 port ( programming port) of ELC series CPU.

2.If this function block is working ,the RS232 port ( programming port) will be occupied ,some data will be being transferred , if you want to use the programming port for some purposes (for example download or upload program) , you must make sure the Trg pin of this block keeps at Low status or stop the CPU by panel key.

## **5.5.37 Memory Read**

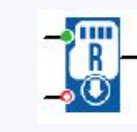

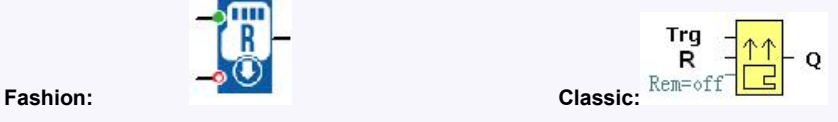

## **Short Description**

Only when there is a low to high trigger at Trg pin, the Memory Read block will be activated once and xLogic CPU will read correlative data (bit or short) to set pre-configured register from the file in the SD card of ELC-MEMORY module, at the same time the output will switch on if the read action had been done successfully.

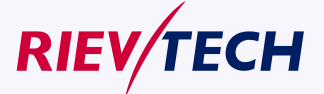

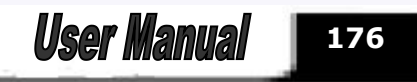

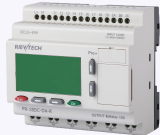

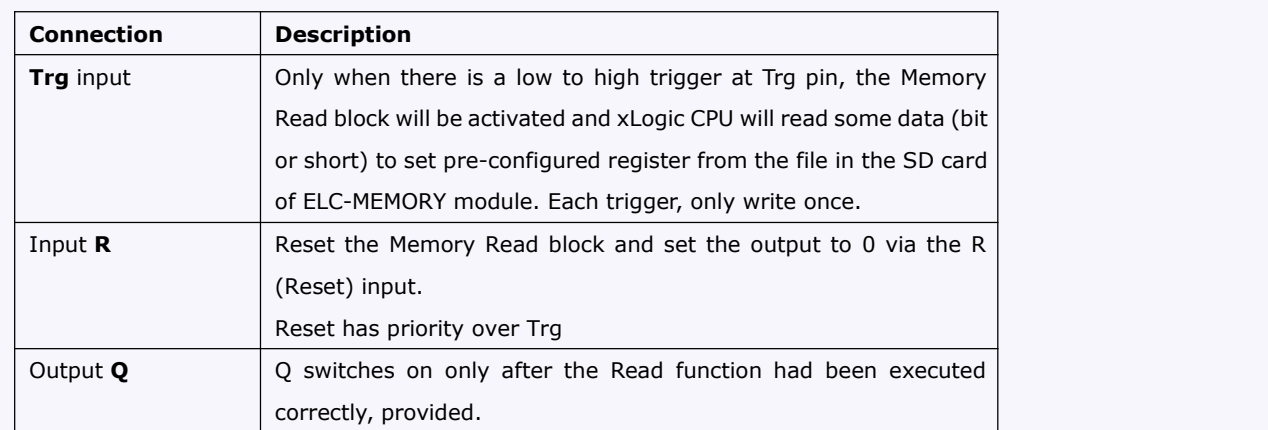

## **Description of Memory write block's property dialog box:**

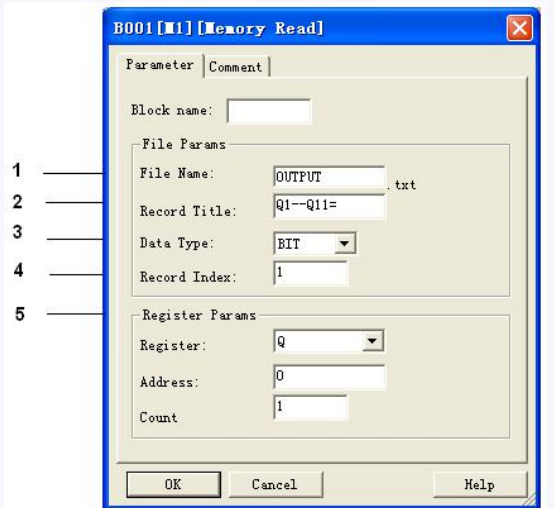

#### **1. File name**

The name of the file which you want to access is stored in the mini-SD card of the ELC-MEMORY module.

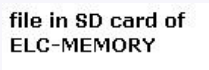

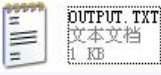

## **2. Record Title**

Below is an example in the "OUTPUT.TXT"

 $2011 - 01 - 30$  13:52:25  $(01 - 011 = 1110000100000000000$ 2011-01-30 13:52:31 01--011=111100001000000000000 2011-01-30 13:52:37 01--011=111100001000000000000

#### **3. Data Type:**

Two options available: Option A. BIT (0 or 1, this is used to be set the status of Q or F )

Option B . WORD (this is used to be set the value of AQ or AF)

## **4. Record Index:**

Here is used to set which line the CPU will access via this Memory Read block

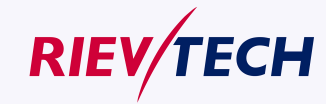

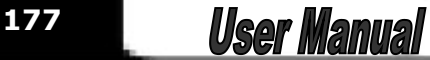

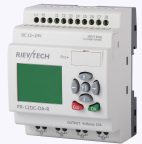

## **3. Register Params**

Here is to set the parameters of register, all these registers have "write" property.

BIT data can be used to set the register "Q" and "F".

## **Q: digital outputs**

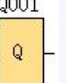

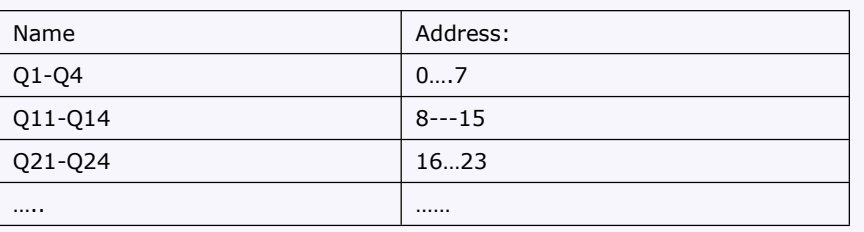

## **F: digital flag**

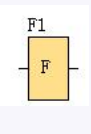

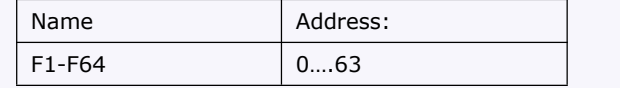

WORD data can be used to set the register "AQ" and "AF"

## **AQ analog outputs**

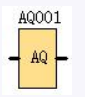

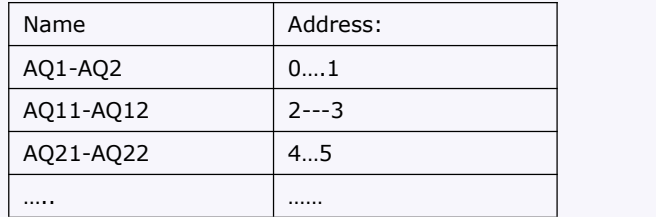

## **AF analog flags**

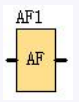

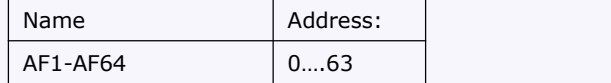

**Count**

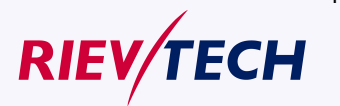

Here is to set how many register you want to set once.<br>**User Manual** 

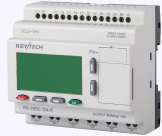

#### **For example**

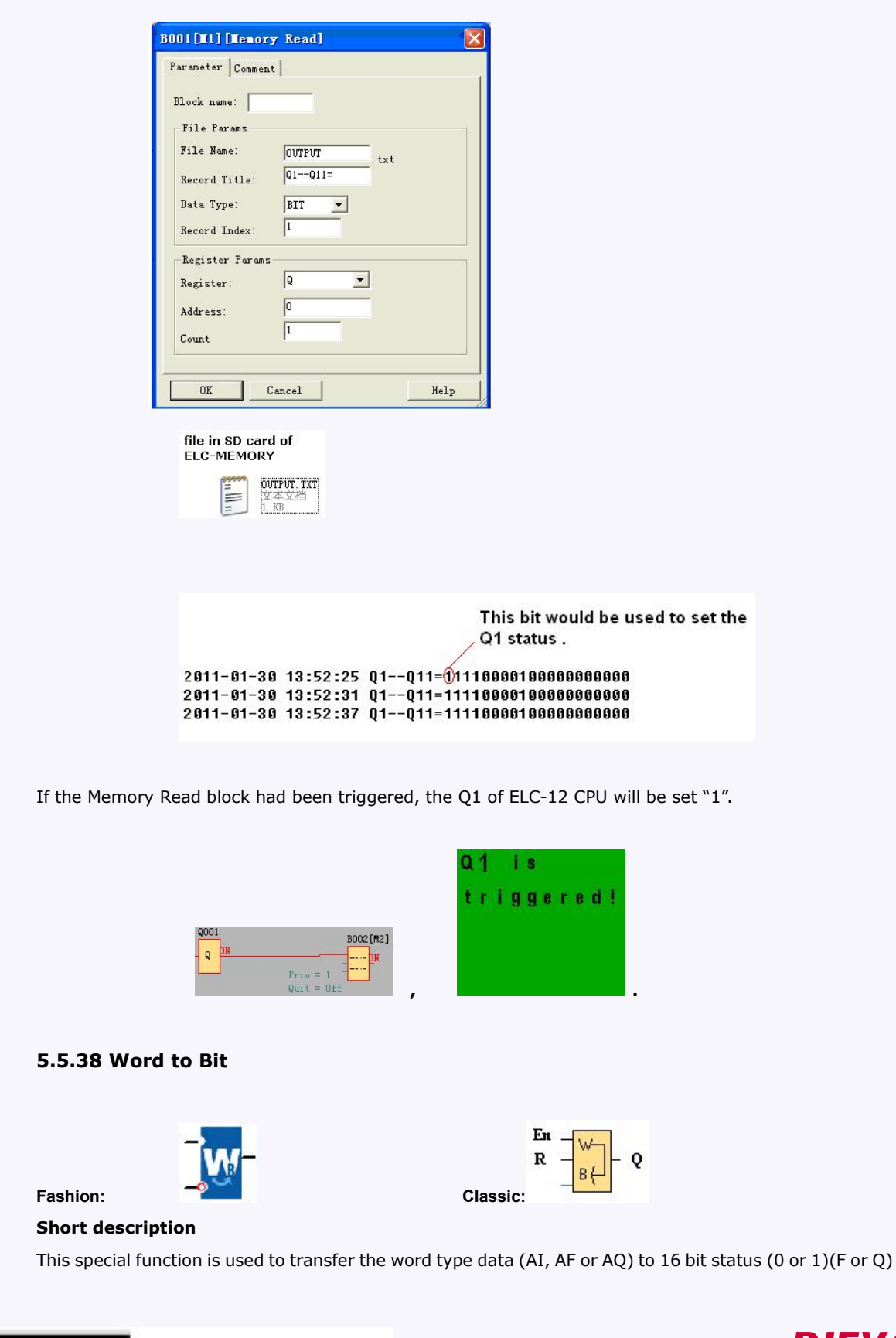

**179**

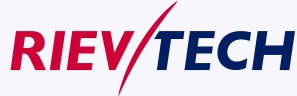

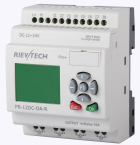

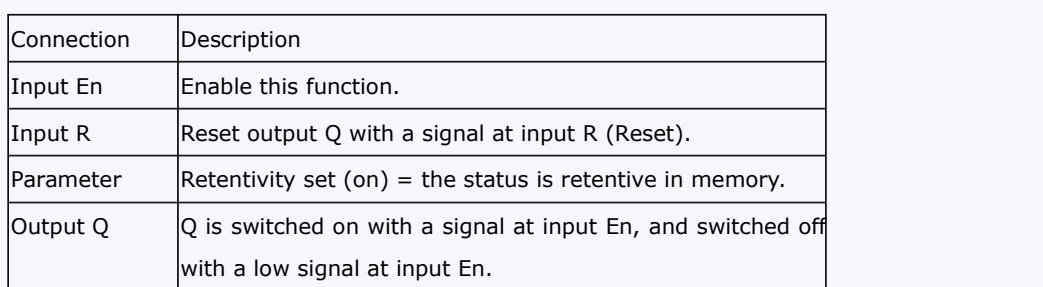

Example1:

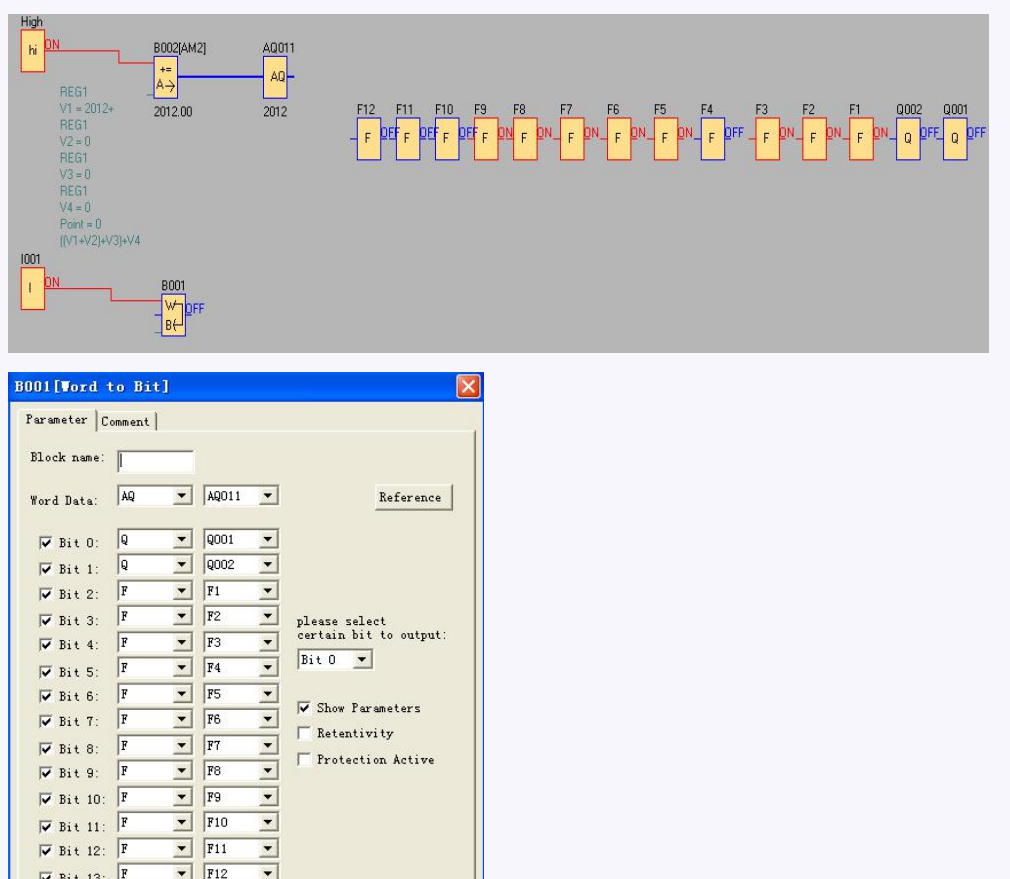

Convert the AQ11 (2012) to Q1,Q2 and F1--F14(0000011111011100)

Example2:

 $\begin{array}{c|cc}\n\hline\n\hline\n\end{array}\n\quad\n\begin{array}{c|cc}\n\hline\n\text{Bit 14:} & \text{F}\n\end{array}\n\quad\n\begin{array}{c|cc}\n\hline\n\text{Fit 15:} & \text{F}\n\end{array}\n\end{array}$ 

 $\begin{array}{c|c|c}\n\hline\n\bullet & \text{F13} & \bullet \\
\hline\n\end{array}$ 

OK Cancel Apply | Help

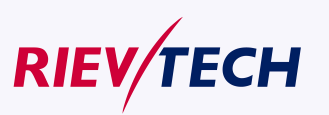
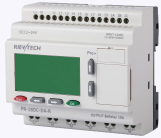

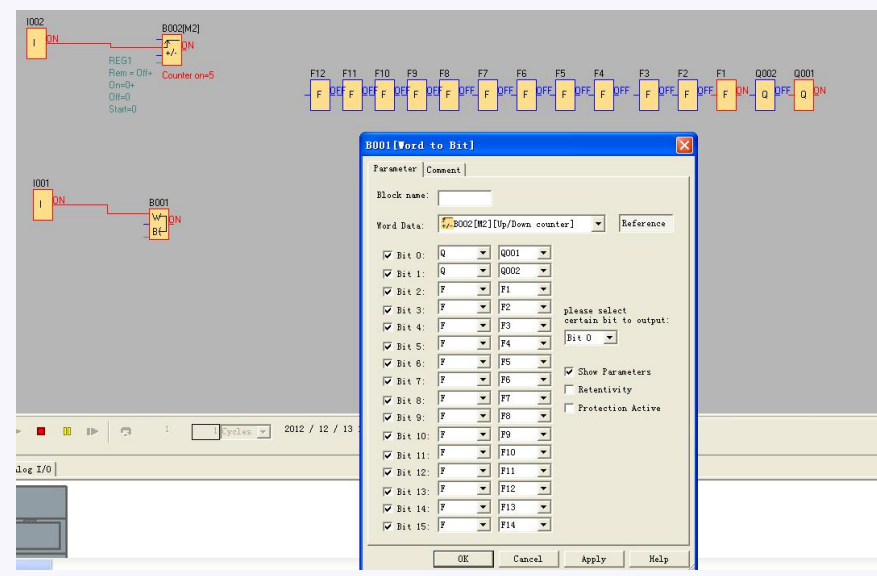

Convert the counter value (5) to Q1,Q2 and F1--F14(0000000000000101)

# **5.5.39 Bit to Word**

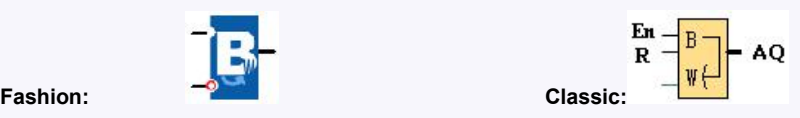

### **Short description**

This special function is used to transfer the 16-Bit status(0 or  $1$ )(F or Q) to word type data (AF or AQ).

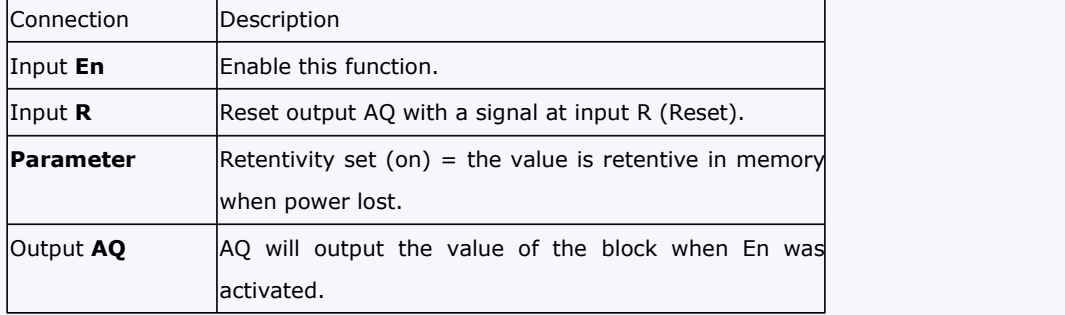

### **For example**

Transfer the F1--F3 and Q1 status to the AQ001. F1 is saved in Bit0, F2 is saved in Bit1,F3 is saved in Bit2,Q1 is saved in Bit3.

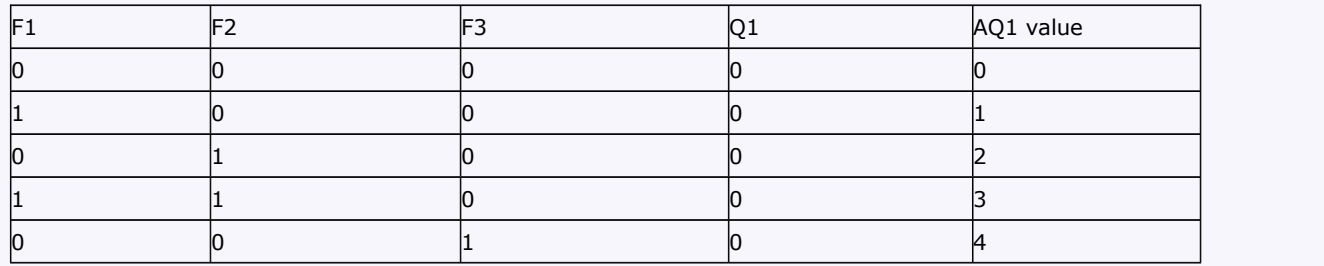

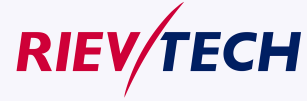

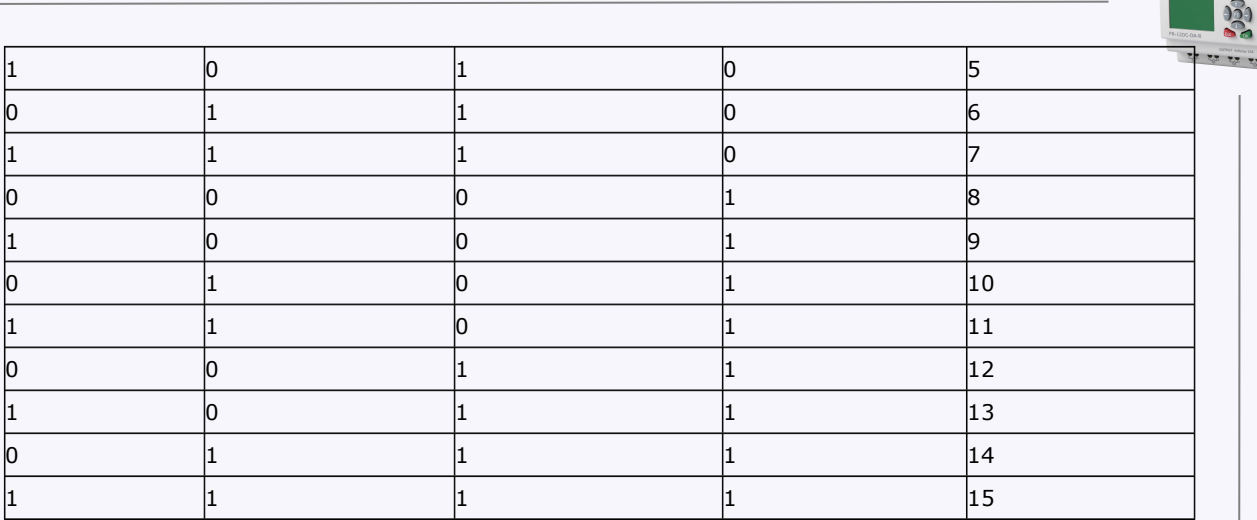

#### **Notes:**

1.The Bit4--Bit15 was not ticked, they are all recognized as 0.

2. With such block you can realize to modify one bit of the word register in the slave devices together with the code 06/16 in Modbus network.

### **5.5.40 Stopwatch**

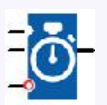

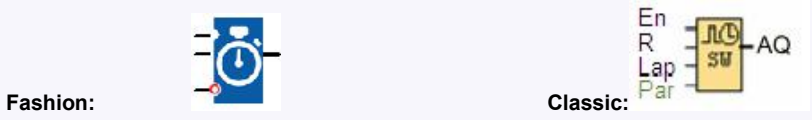

**Short description**

The stopwatch records the time elapsed since it was enabled.

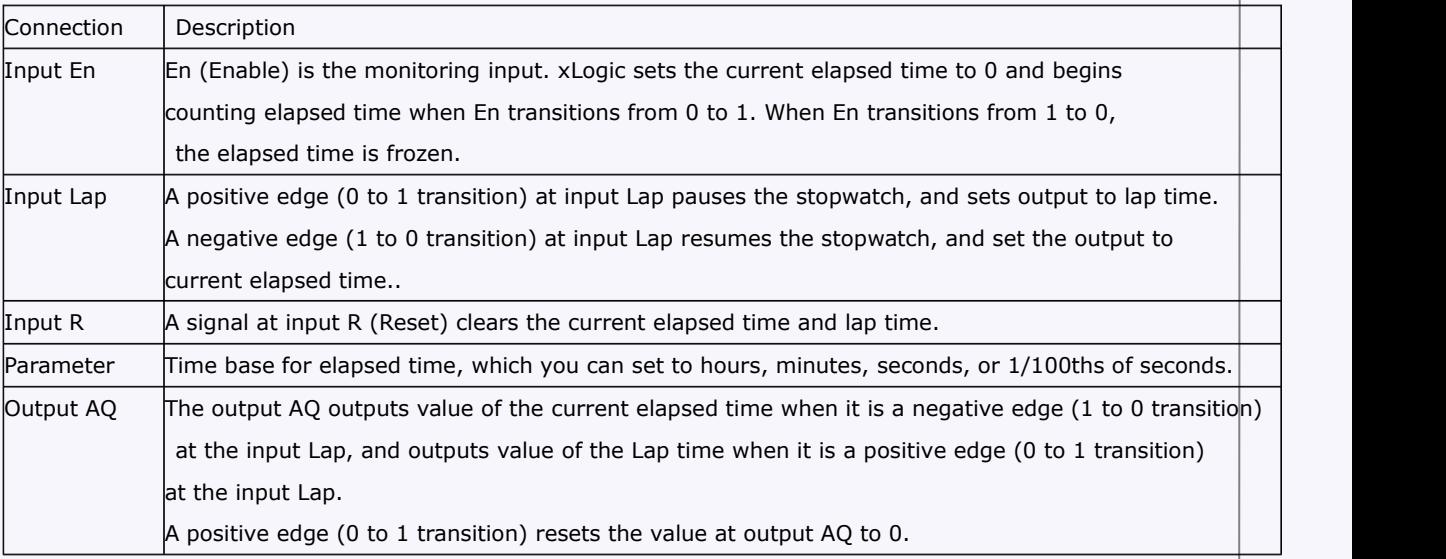

**182**

**User Manual** 

...........

#### **Parameters Time base**

You can configure the time base for the analog output:

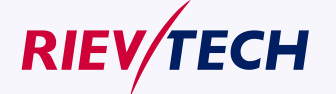

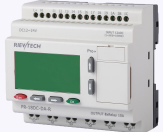

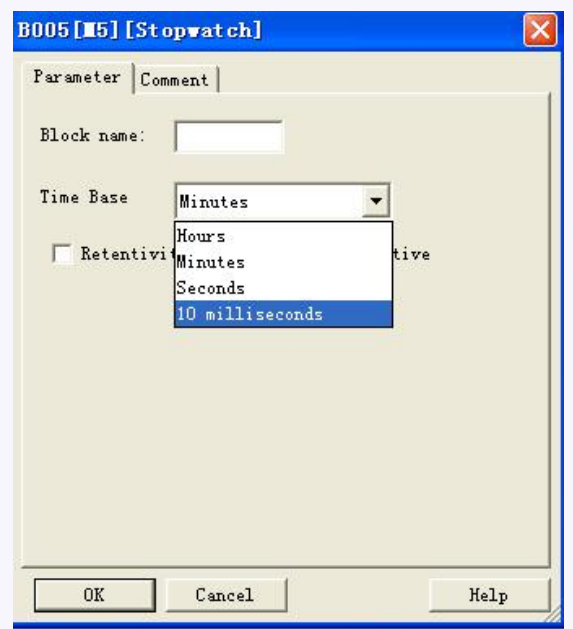

The time base for the elapsed time can be in hours, minutes, seconds, or 1/100ths of seconds (units of 10 milliseconds). The smallest time base, and therefore the resolution, is 10 milliseconds, or 1/100ths of seconds.

### **Timing diagram**

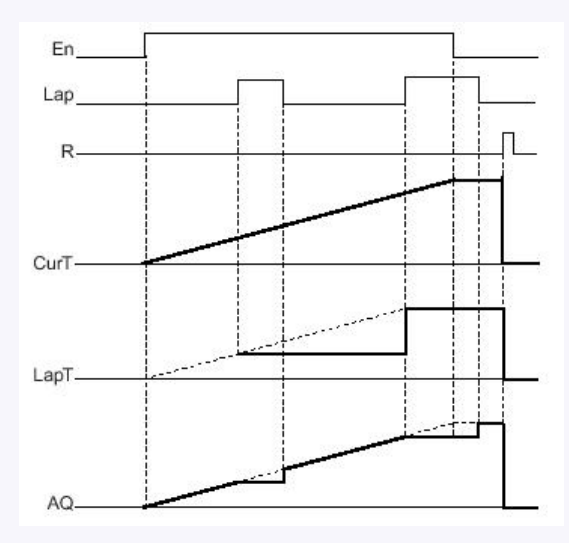

### **Description of the function**

When  $En = 1$ , the current time increases.

When  $En = 0$ , the current time counting pauses.

When  $En = 1$  and  $Lap = 0$ , the output AQ outputs the value of the current elapsed time.

When En = 1 and Lap = 1, the current time continue increasing, but the output AQ outputs the value of the Lap time.

When  $En = 0$  and  $Lap = 1$ , the output AQ outputs the value of the Lap time.

When  $En = 0$  and  $Lap = 0$ , the output AQ outputs the value of the latest current time.

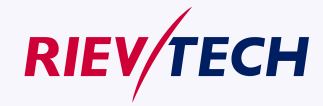

**183 User Manual** 

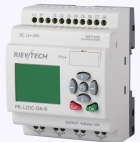

When  $R = 1$ , both the current time and the Lap time are reset.

# **5.5.41 Analog filter**

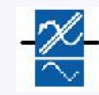

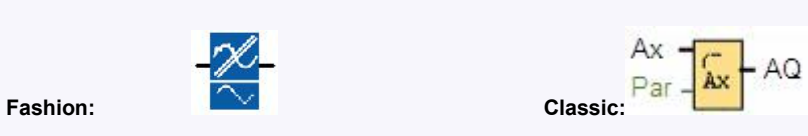

### **Short Description**

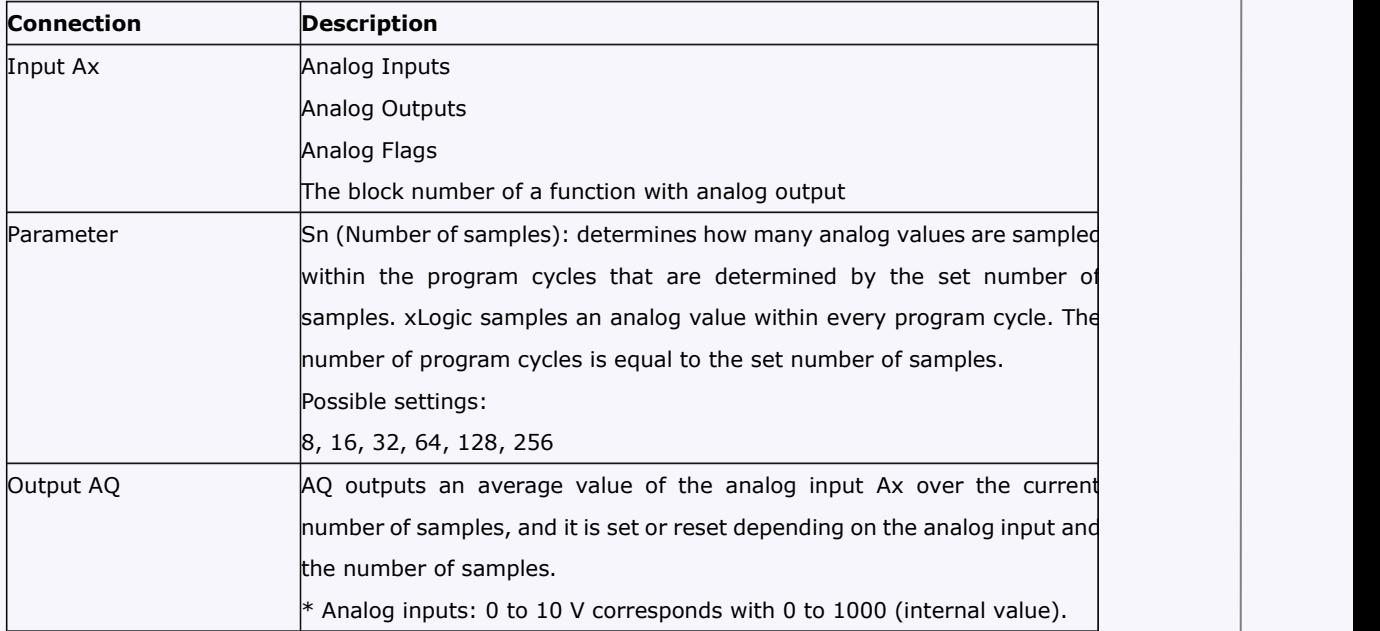

#### **Parameter**

You can set the number of samples to the following values:

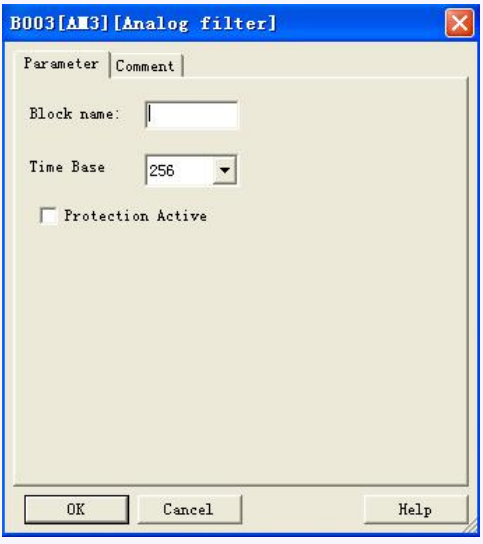

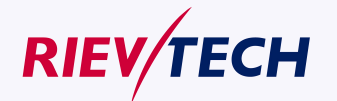

**184**

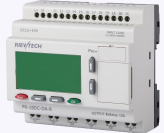

After you set the parameter, the analog filter calculates the average value of the samples and assigns this value to AQ.

# **Timing diagram**

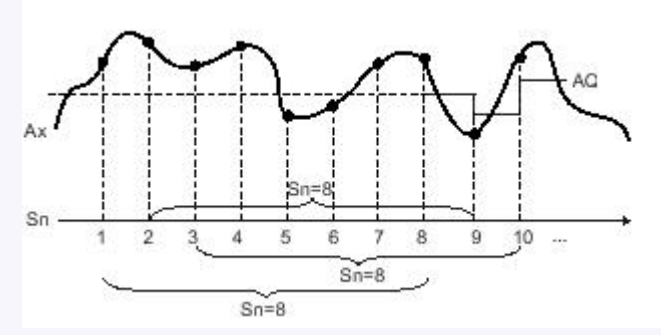

# **Description of function**

The function outputs the average value after sampling the analog input signal according to the set number of samples. This SFB can reduce the error of analog input signal.

### **Note**

There are a maximum of eight analog filter function blocks available for use in the circuit program in xLogicsoft.

# **5.5.42 Max/Min**

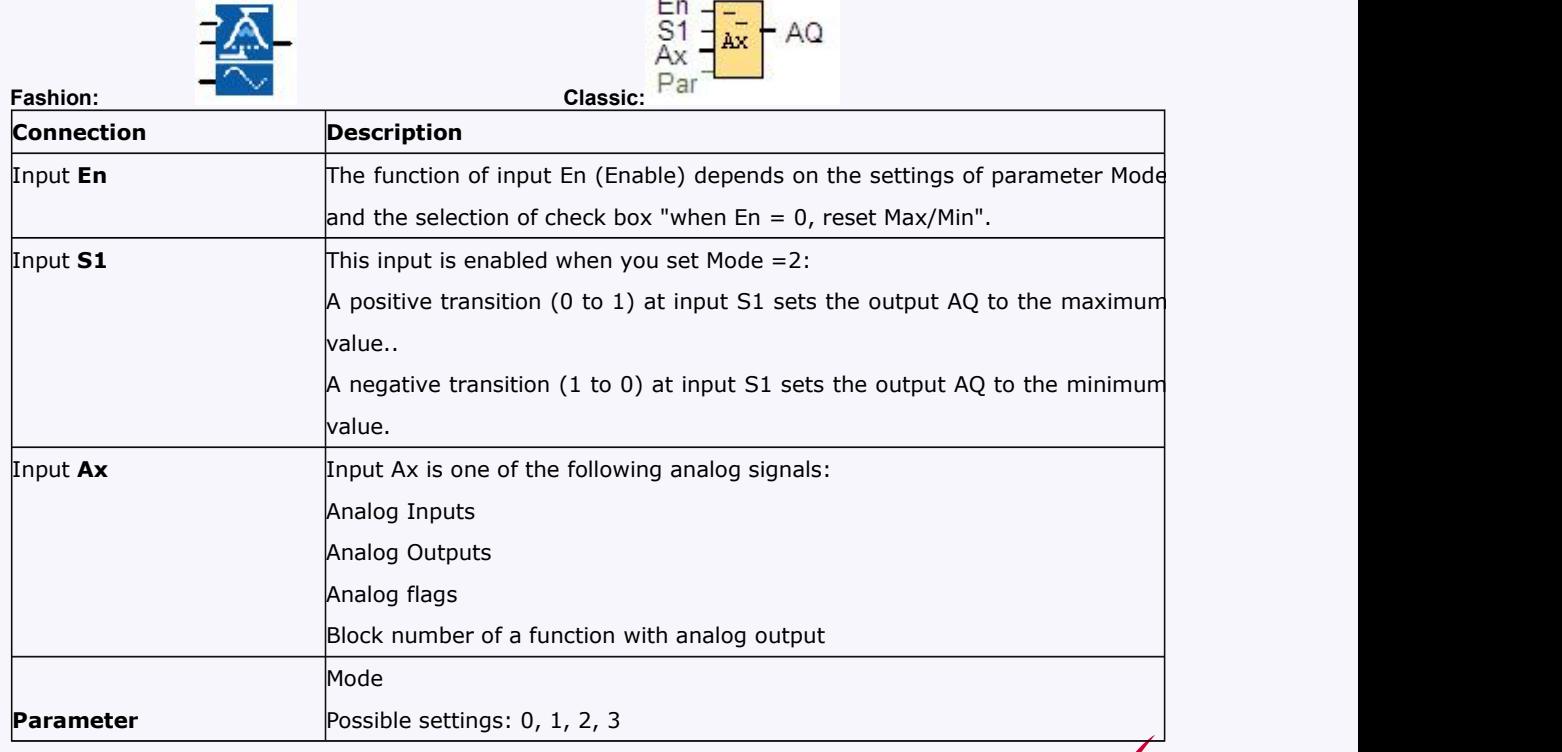

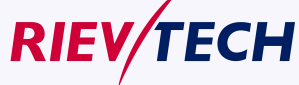

**185** User Manual

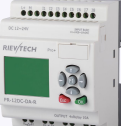

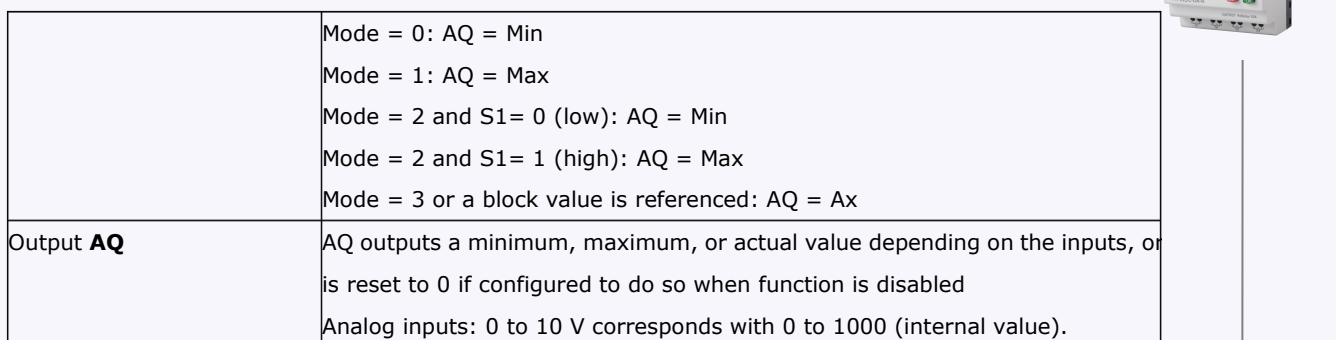

#### **Parameter Mode**

You can set the values for parameter Mode based on the actual values of another already-programmed function:

Analog comparator: Ax - Ay

Analog threshold trigger: Ax

Analog amplifier: Ax

Analog multiplexer: AQ

Analog ramp: AQ

Analog math: AQ

Up/Down counter: Cnt

Threshold trigger: Fre

Max/Min: Ax

PI controller: AQ

Analog filter : AQ

Average value : AQ

You can select the required function by the block number.

# **Timing diagram**

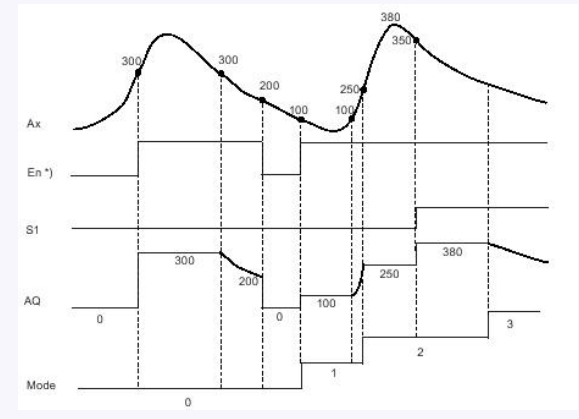

 $*$ ) If you select the check box "when En = 0, reset Max/Min" Description of the function

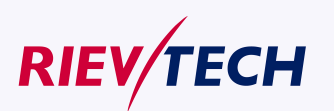

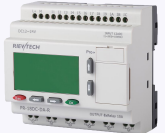

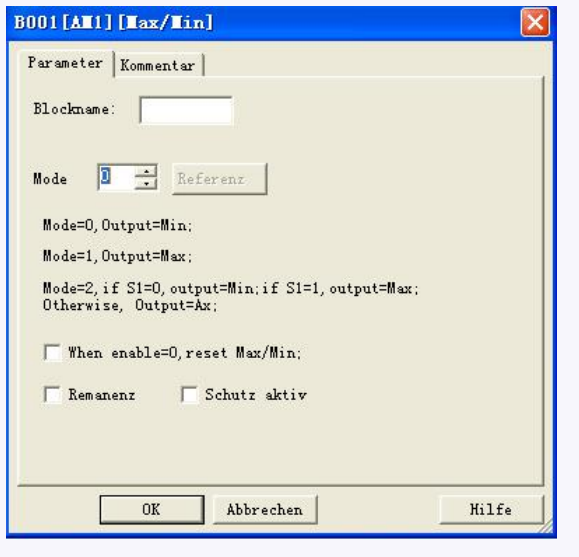

If you select the check box "when  $En = 0$ , reset Max/Min":

En =  $0$ : The function sets the AQ value to 0.

En = 1: The function outputs a value at AQ, depending on the settings of Mode and S1.

If you do not select the check box "when  $En = 0$ , reset Max/Min":

En =  $0$ : The function holds the value of AQ at the current value.

En = 1: The function outputs a value at AQ, depending on the settings of Mode and S1.

Mode =  $0$ : The function sets AQ to the minimum value

Mode =  $1$ : The function sets AQ to the maximum value

Mode =  $2$  and  $S1 = 0$ : The function sets AQ to the minimum value

Mode =  $2$  and  $S1 = 1$ : The function sets AQ to the maximum value

Mode = 3 or a block value is referenced: The function outputs actual analog input value.

### **Max/Min block upper/lower function**

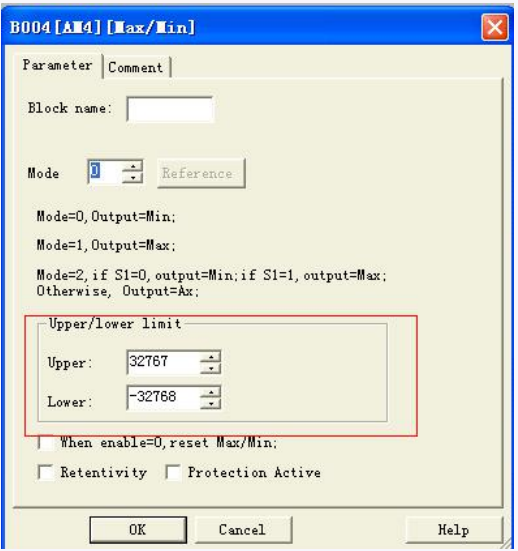

In the dialog box of Max/Min block, there is a upper/lower limit setting, when the block output the AQ value is less than the lower value, the AQ shall be equal to the Lower value; While the block output the

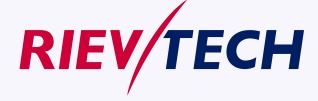

**187**

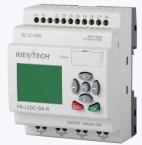

AQ value is more than the upper value, the AQ shall be equal to the uppervalue.

If someone wants to use the upper/lower limitation for other function blocks. such upper/lower limit function can be used, then this block can be referenced as other blocks parameters when programming.

#### **Here is an example:**

Someone wants to use the panel key to change the on-delay parameters for 1s—10s in the text message block, if the value which user set exceeds such range, then it will crush the machine, hence we must add the upper/lower limitation in the program to avoid such trouble.

### **5.5.43 Average value**

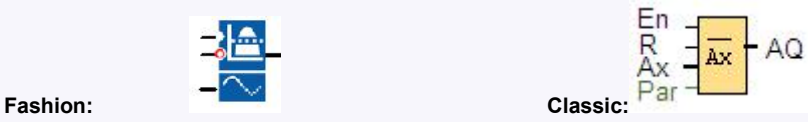

# **Short description**

The average value function samples the analog input signal during configured time period and outputs the average value at AQ.

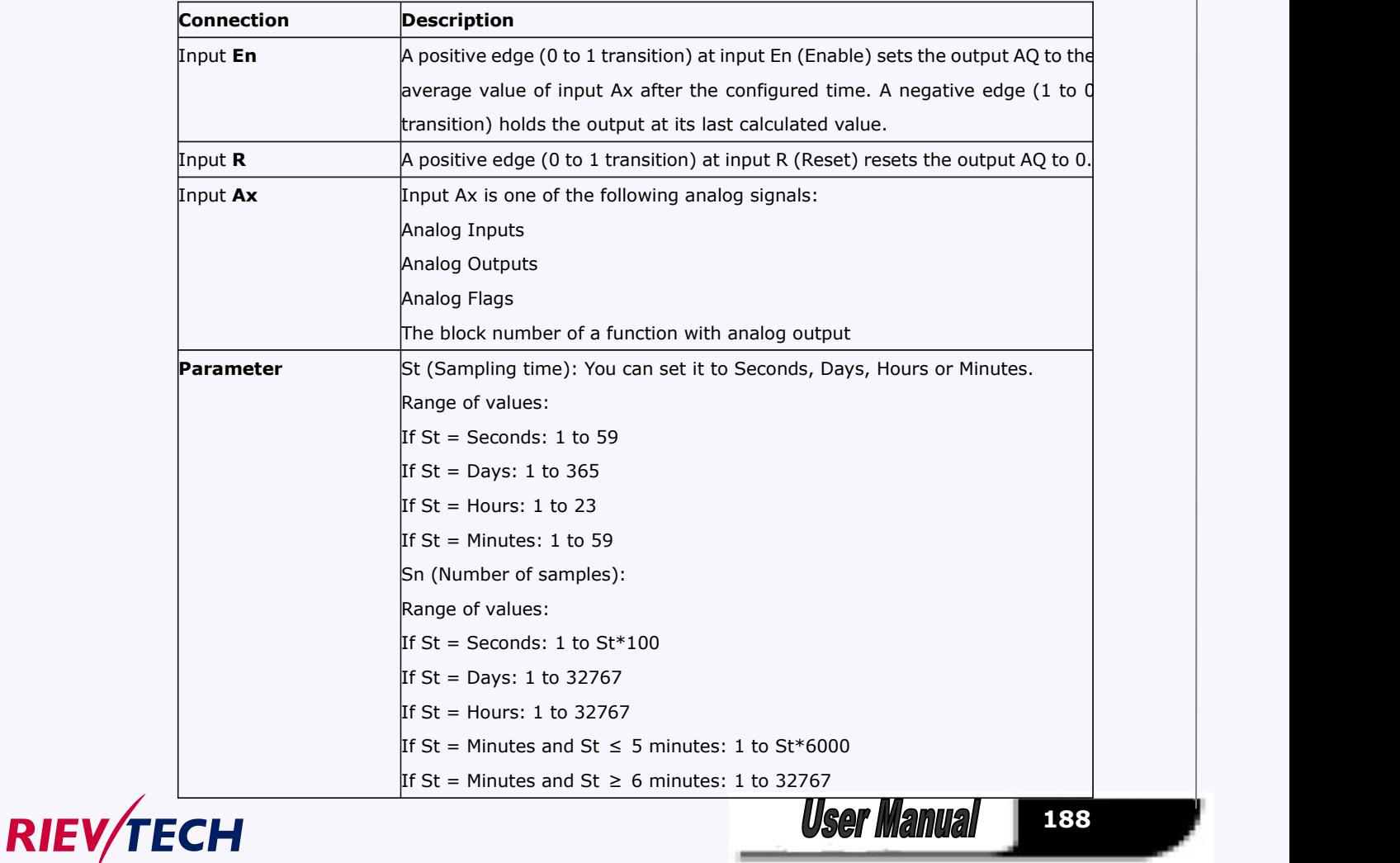

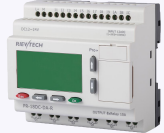

### **Output AQ**

AQ outputs the average value over the specified time of sampling.

\* Analog Inputs: 0 to 10 V corresponds with 0 to 1000 (internal value).

Parameter St and Sn

Parameter St represents the sampling time and parameter Sn represents the number of samples.

### **Timing diagram**

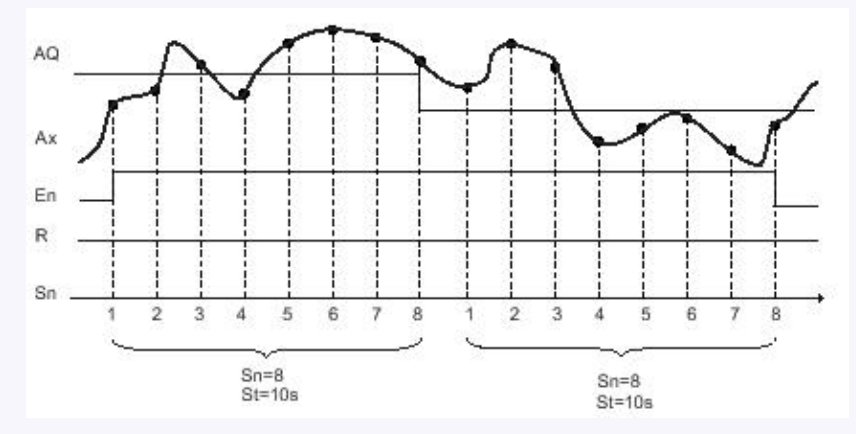

#### **Description of the function**

When  $En = 1$ , the average value function calculates the average value of the samples during the configured time interval. At the end of the sampling time, this function sets output AQ to this calculated average value.

When En = 0, the calculation stops, and AQ retains the last calculated value. When  $R = 0$ , AQ is reset to 0.

### **5.5.44 Device Reset**

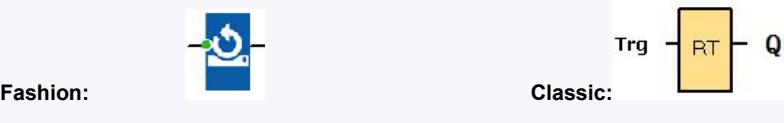

#### **Short description**

This function block is used to reset the device (Ethernet modem or WIFI modem built-in) in the CPU, if there is a trigger at the Trg pin. It merely can be applied to the CPU with Ethernet module or Wifi module built-in.

# **Available in below CPUs:**

**ELC series type:**

ELC-12DC-DA-R-N

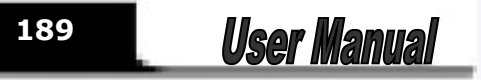

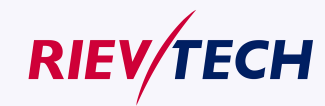

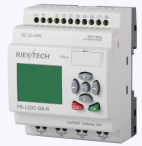

ELC-12AC-R-N ELC-22DC-DA-R-N ELC-22AC-R-N

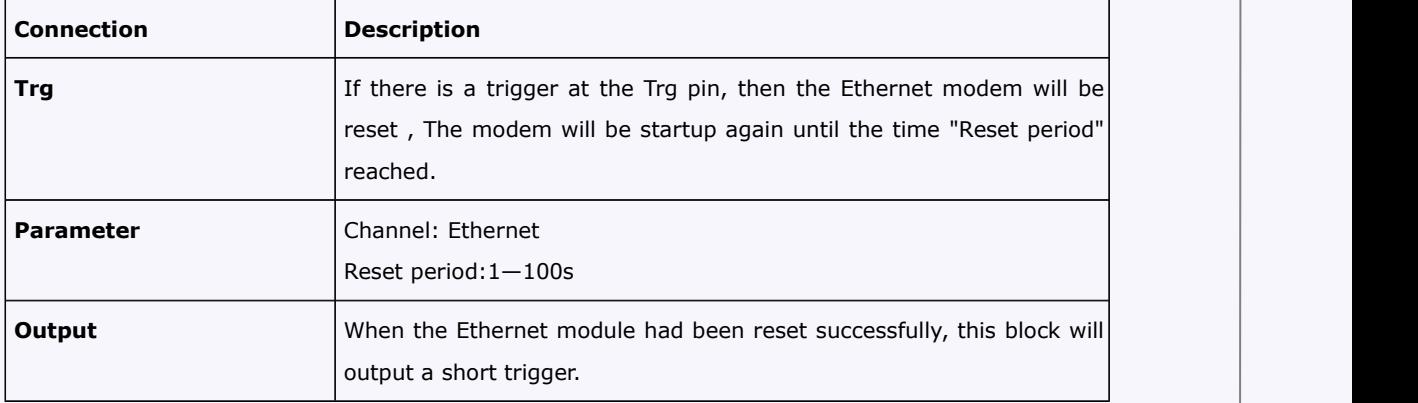

# **Description of the function**

In order to monitor the communication status of the Ethernet to see if it is normal or continuous(or avoid the Ethernet module is dead by unknown cause), sometimes we need reset the Ethernet module built-in in the CPU when the communication has failed or been timeout. Just one parameter to be set is the "Reset period" as follows:

**Here are two examples with detailed description on how to use these blocks in the program.**

#### **Example 1**

Just as below program shows, after the CPU running, we can push down the digital input1(just need a short trigger to reset the Ethernet modem), after the Reset period(here is 5s) is reached, the Ethernet modem will start up and this block will output a short trigger at the same time.

#### **Example2**

We also can use such "device reset" block along with the "Com status" function block together in the program, when there is no data transmission through the Ethernet port while the timeout period(50s) is reached, the com port status will output HI signal ,and then the Device reset block would be enabled and the Ethernet module will be reset for the Reset period in the device reset block property dialog box.

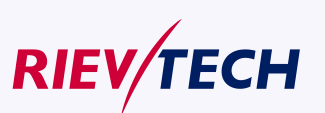

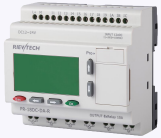

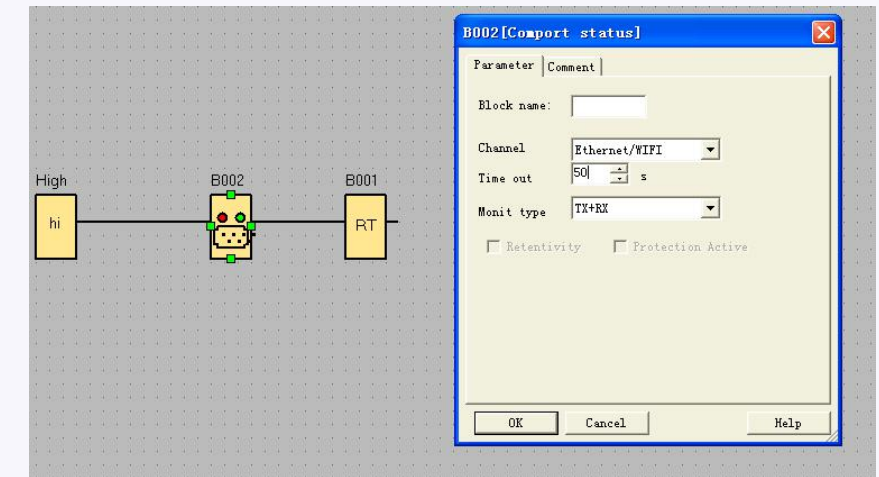

# **5.5.45 Comport Status**

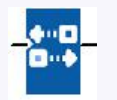

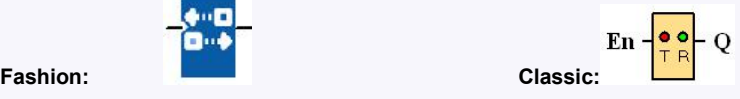

# **Short description**

This function block is used to monitor the communication status of the RS232 (programming port), RS485 port, Ethernet/WIFI port.

With the text message block, we can insert the com port status from such function block for displaying on the LCD.

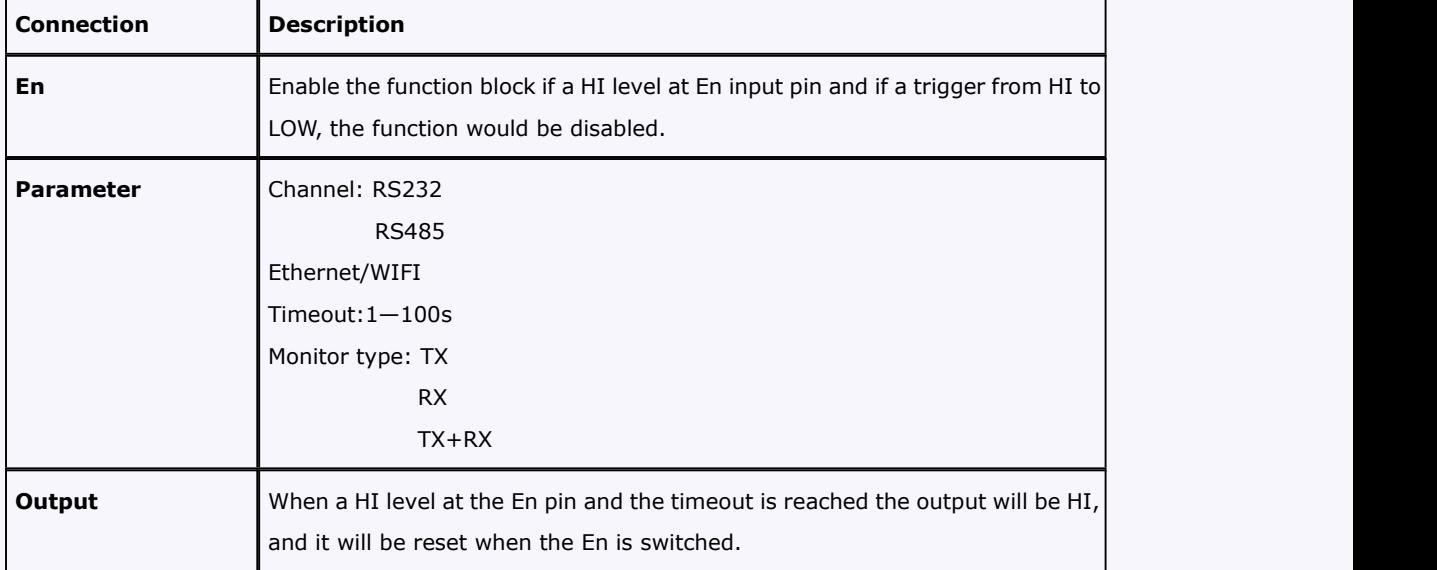

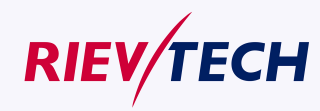

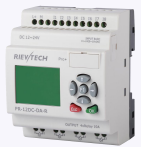

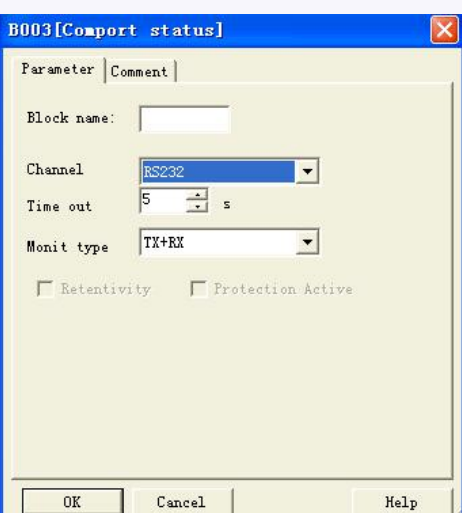

#### **Parameters**

#### **Channel**

**RS232:** This channel is the programming port, it can be used to monitor or display the communication status of the below accessories:

ELC-RS232 cable ELC-USB cable PRO-RS485 cable ELC-MEMORY ELC-Copier

**RS485:** This channel is the RS485 port, it can be used to monitor or display the communication status of the below accessories:

**For Standard ELC-12 Series** ELC12-E-RS485 **For ELC-12DC-DA-R-N-HMI CPU** EXM-E-RS485 **For ELC-18/22/26 Series CPUs** ELC-RS485 **Ethernet:** This channel is the Ethernet port, it can be used to monitor or display the communication status of the LAN port built-in in the CPU: **Timeout** 1—100s **Monitor type Tx** : Data from CPU to external devices. **Rx**: Data from external device to CPU **Tx+Rx**: Data transmission between external device and CPU.

#### **Description of the function**

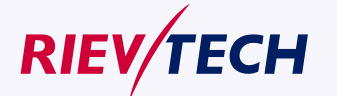

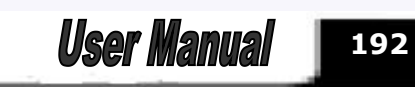

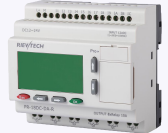

In order to monitor the communication status of the RS232, RS485 and Ethernet port, we can enable such function block, when the timeout period exceeds, such block shall output a high level trigger.

How to insert the com port status to the text message for displaying? Put the "com port status" into program.

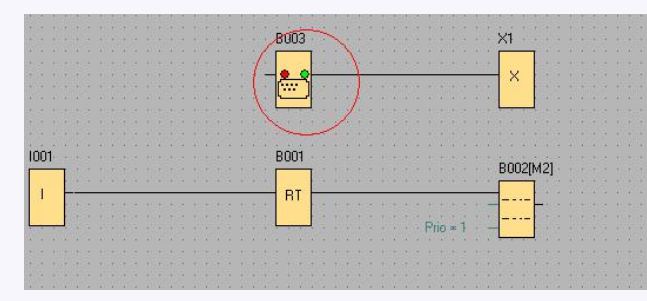

Select "BLOCKS" in the text message property block.

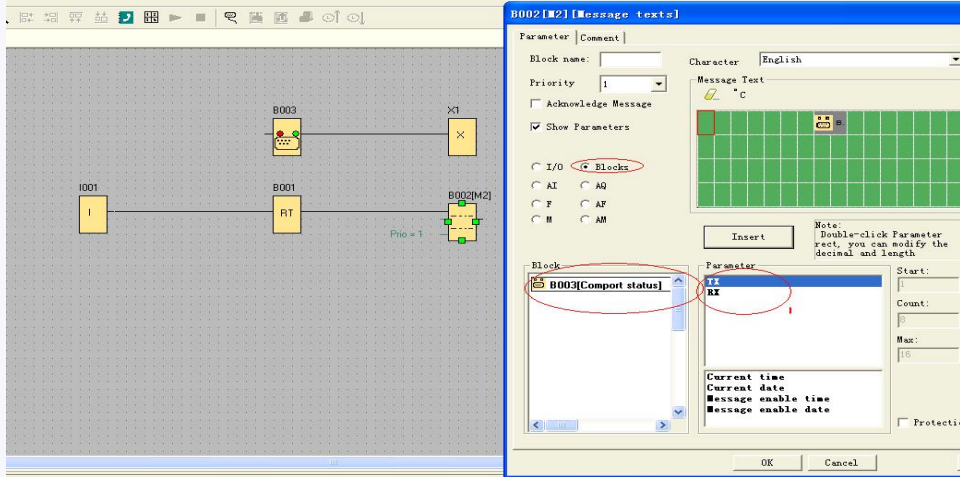

1.select TX or Rx and insert into the screen.

2.You can edit the text in the screen, such as TX:,RX:

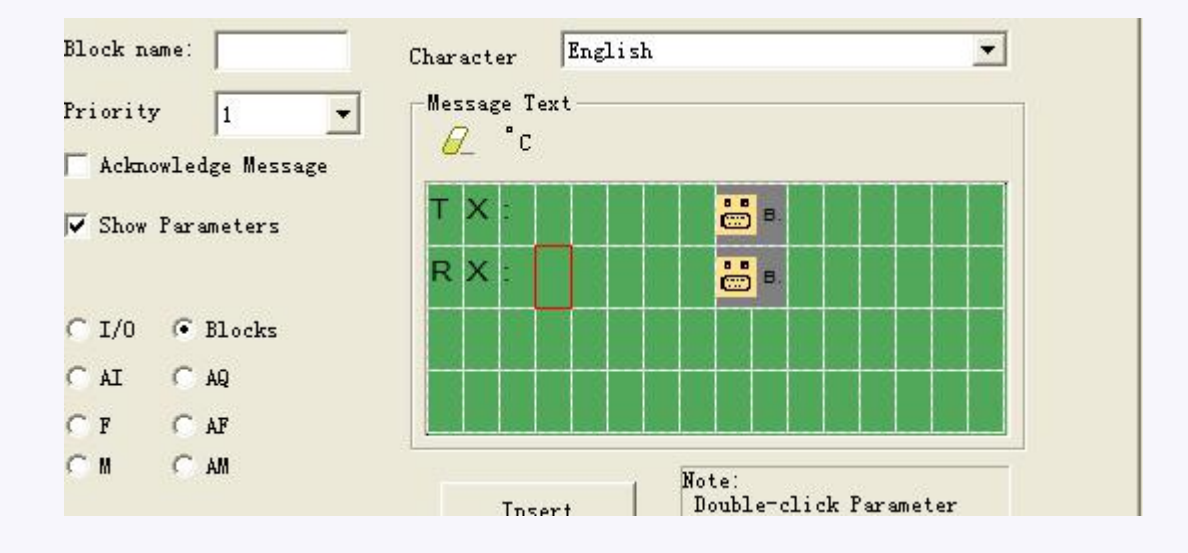

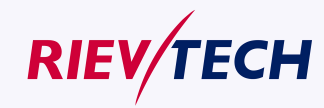

**193**

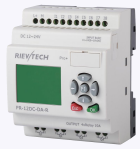

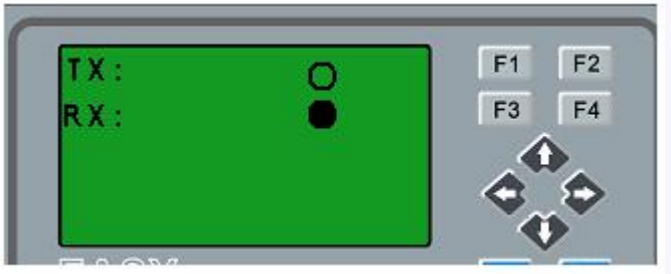

So, you can view the communication status on the LCD, even if there are no indicators on the ELC-RS232/ELC-USB/PRO-RS485.

If there is data transmission, the status of the com port on the LCD will be flashing.

# **5.5.46 Astronomical clock**

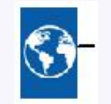

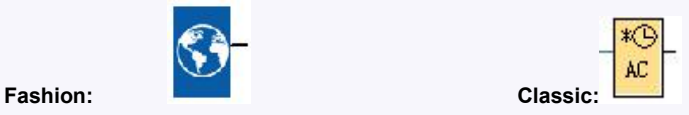

# **Short description**

The astronomical clock SFB is used to set an output high between sunrise and sunset based on the local time at the geographical location of the xLogic devices. The output status of this function block also depends on the configuration of summer time/wintertime conversion.

### **Connection Description**

### **Parameter**

The location info including longitude, latitude and time zone.

#### **Output Q**

Q is set to hi when sunrise time is reached. It holds this state until sunset time is reached.

### **Parameters**

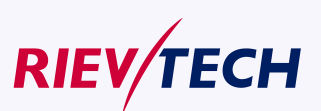

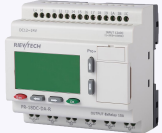

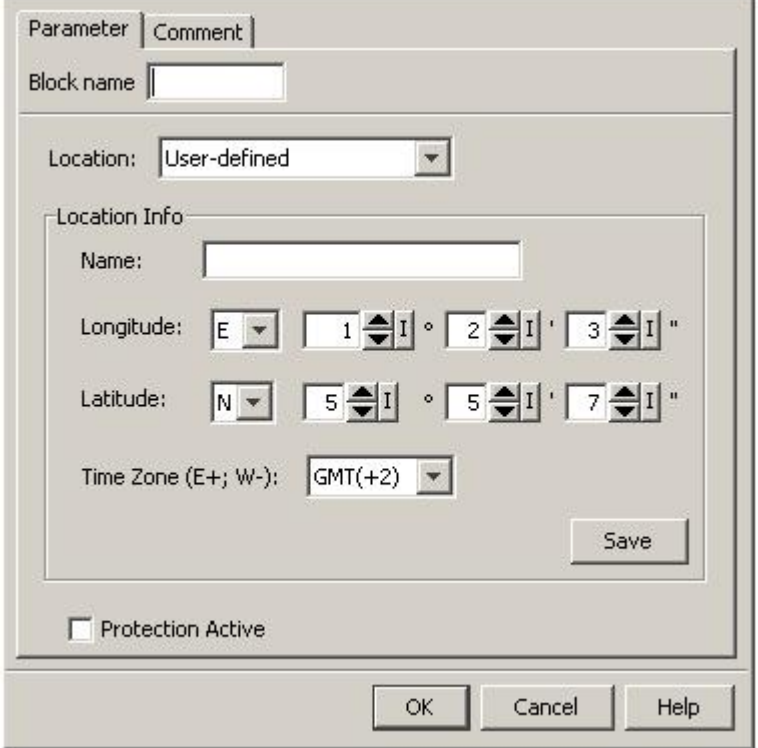

In the astronomical clock dialog, you can select the location of the xLogic device. You can select one of following pre-defined time zone locations:

Beijing Berlin

London

Rome

Moscow

Tokyo

Washington

Ankara

Madrid

Amsterdam

If you select one of these locations, xLogicsoft uses the latitude, longitude, and time zone of your selection.

Alternatively, you can configure a specific latitude, longitude, and time zone for your location, and provide a name for this custom location.

Based on the location and time zone, xLogic calculates the absolute sunrise and sunset time for the current day. The block also takes summer time/winter time into consideration, if it is configured on the computer where xLogicsoft is installed. To do such configuration, you should select check box of "Automatically adjust clock for daylight for saving changes" in the "Date and Time Properties" dialog.

### **Timing diagram**

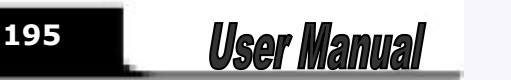

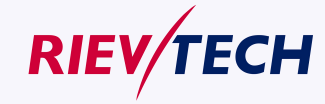

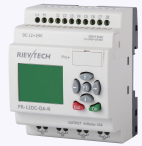

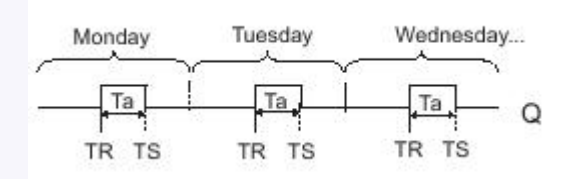

# **Description of function**

The function calculates the value at the input and sets or resets Q depending on the sunrise time and sunset time at the configured location and time zone of the module.

# **5.5.47 Cam Control**

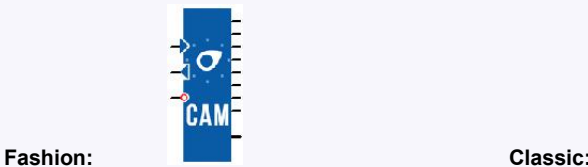

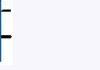

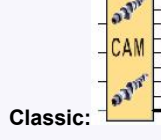

#### **Short description**

The cam programmer function Cam Control is used to control a set of 8 built-in cam wheels.

On its 8 outputs (representing the 8 wheels), the function provides the state corresponding to the current position of the shaft wheels.The cam configuration can be set for each position, output state is adjustable.Once the maximum value has been reached, the cam restarts from its initial position (output returns to 0).

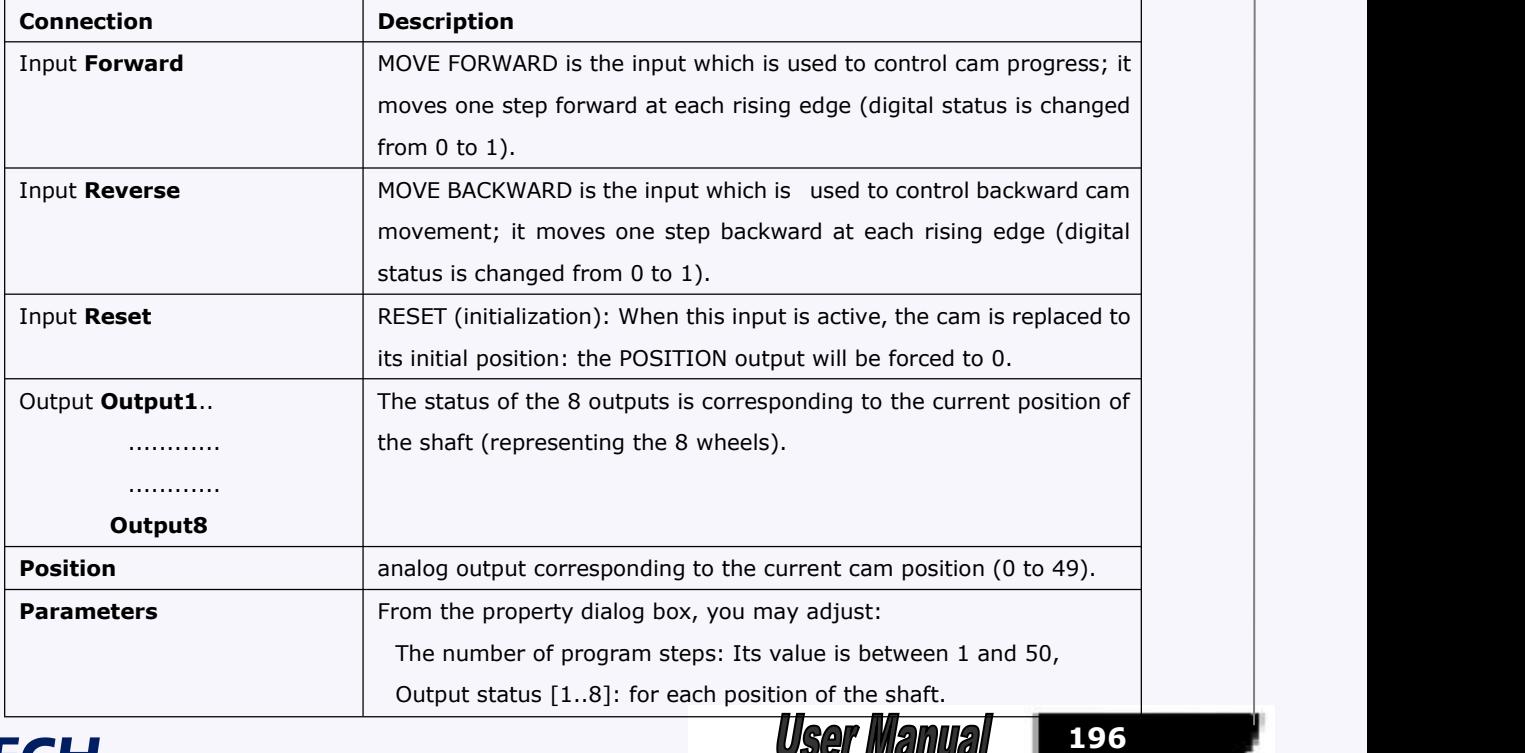

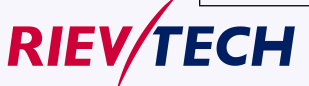

User Manual

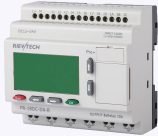

The following figure shows an example of a part of parameters window:

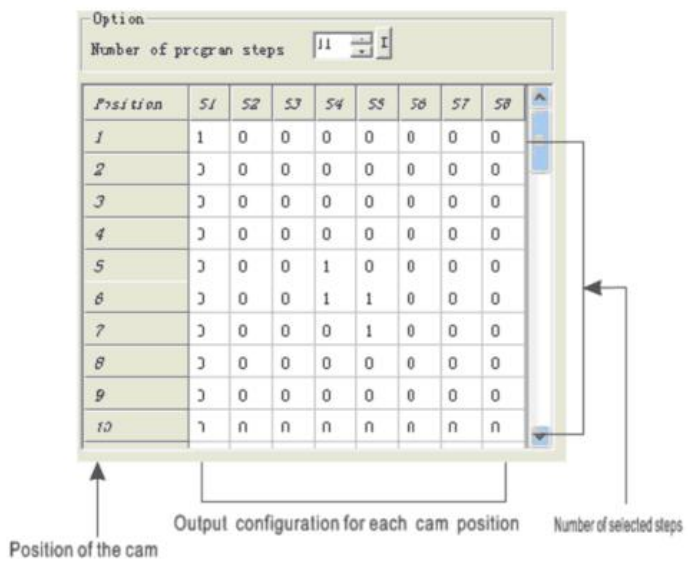

#### **Notes:**

1.The FORWARD input takes priority over the BACKWARD input.

2.If the FORWARD and REVERSE inputs are not connected, they are set to inactive.<br>When selected, the "Retentivity" enables the current value of the timer to be retrieved following a power failure.

# **5.5.48 Angular Cam Timer**

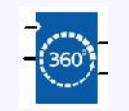

#### **Fashion: Classic:**

### **Short description**

This function block is used to describe operation of a cam timer based on the angle made by the cams as the analog input. The number of steps can be selected and each step corresponds 2 configurable outputs.

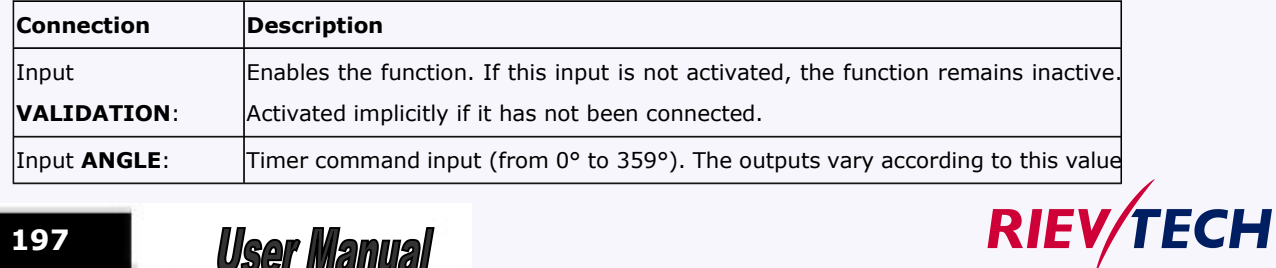

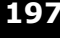

**197**

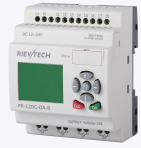

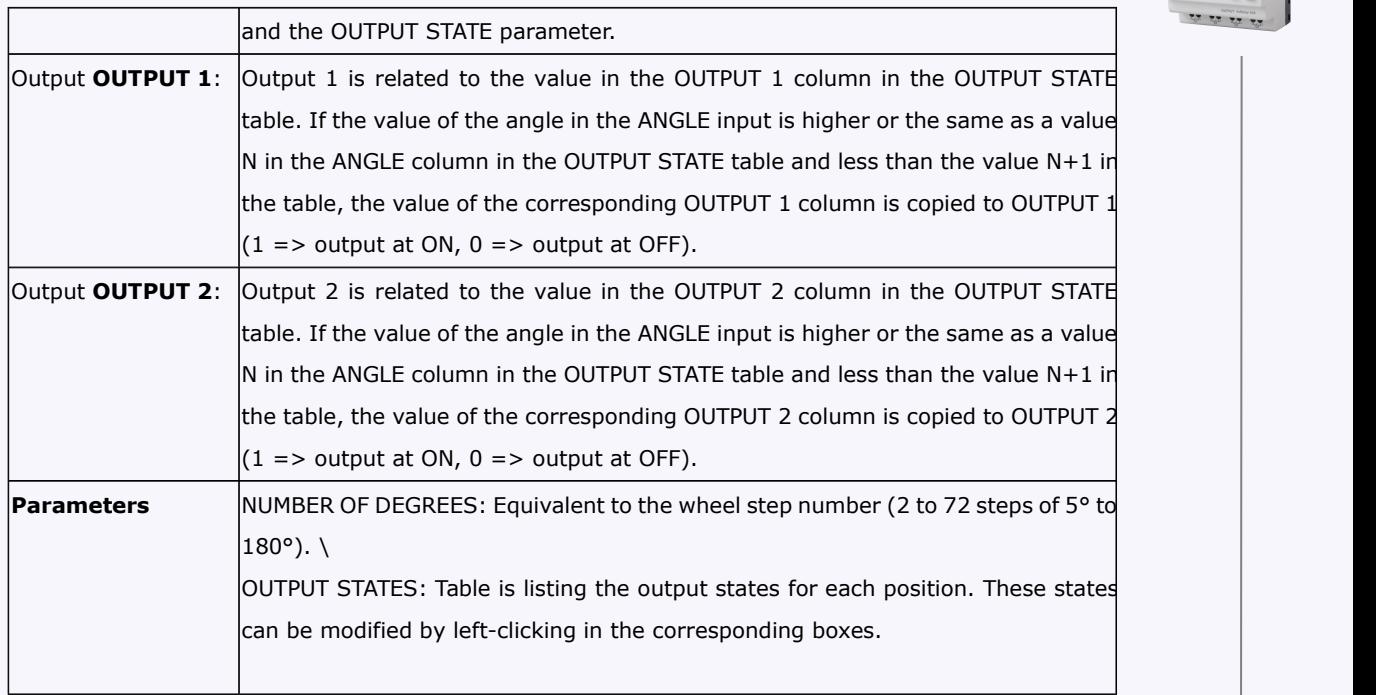

### **5.5.49 Pumps Management**

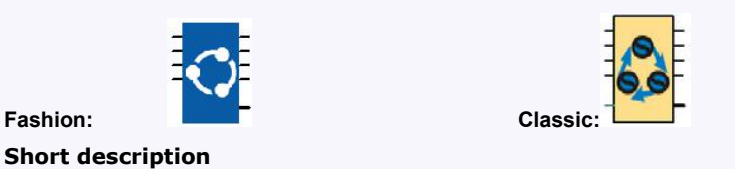

APPLICATION-SPECIFIC FUNCTION: PUMPS MANAGEMENT: (TANK MANAGEMENT WITH CIRCULAR PUMP CHANGEOVER).

This function is used to set to ON a maximum of four digital outputs which can be activated (OUTPUT 1 ... OUTPUT 4). This number is equal to the maximum number of digital inputs (from 2 to 4) in the ON state. In addition, the outputs set to ON are selected so that in the event of prolonged operation, each output will have been set to ON the same number of times.

The ON duration of the outputs is set to equal values by applying the following technique:

As the number of ON inputs increases, the outputs changing to ON are those following the order of the PILOT OUTPUT NUMBER: 1 for OUTPUT 1, 2 for OUTPUT 2, 3 for OUTPUT 3 and 4 for OUTPUT 4. For example, if the "outputs controlled" parameter has the value 4, if PILOT OUTPUT NUMBER has the value 3 and just one input is set to ON, only the OUTPUT 3 output will be set to ON. As soon as two inputs change to ON, the OUTPUT 3 output remains at ON and the OUTPUT 4 output changes to ON. As soon as a third input changes to ON, the OUTPUT 3 and OUTPUT 4 outputs remain ON and OUTPUT 1 changes to ON.

As soon as the number of outputs decreases, the outputs changing to OFF will be those which have been in the ON state the longest. As soon as one output changes to OFF, PILOT OUTPUT NUMBER takes the value of the output number after the output(s) which has (have) just been set to OFF. To complete the

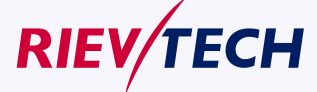

**User Manual** 

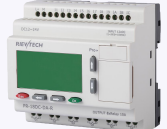

above example, as soon as one input changes to OFF, the OUTPUT 3 output changes to OFF and PILOT OUTPUT NUMBER displays the integer value 4.

The Parameters tab in the property box contains the number of outputs which may change to ON depending on the number of inputs which are set to ON. The values of this parameter are fixed at 2, 3 or 4.

If the value of the parameter is fixed at 2, only the OUTPUT 1 and OUTPUT 2 outputs are used and may therefore change to ON. In this case, if more than two inputs change to ON, the OUTPUT 1 and OUTPUT 2 outputs remain at ON and the OUTPUT 3 and OUTPUT 4 outputs remain fixed at OFF.

If the value of the parameter is fixed at 3, only the OUTPUT 1, OUTPUT 2 and OUTPUT 3 outputs are used and may therefore change to ON. . In this case, if four inputs change to ON, the OUTPUT 1, OUTPUT 2 and OUTPUT 3 outputs remain at ON and OUTPUT 4 remains fixed at OFF.

If the value of the parameter is fixed at 4, only the OUTPUT 1, OUTPUT 2, OUTPUT 3 and OUTPUT 4 outputs are used and may therefore change to ON.

All inputs which are not connected have the value OFF.

When the program is initialized, PILOT OUTPUT NUMBER is fixed at 1.

The Parameters tab contains the default check box which re-initializes PILOT OUTPUT NUMBER to 1 (and defines the first output activated when the first input changes to 1) after a controller power failure.

Example of use:

Filling a tank with a group of four pumps operating in parallel. The operating duration of each pump is the same.

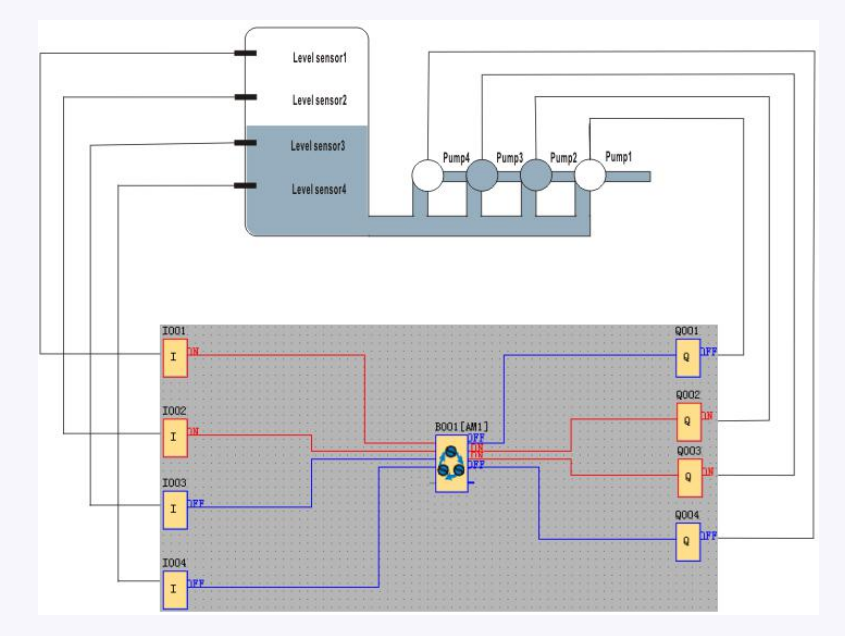

The "number of outputs controlled" parameter is fixed at 4.

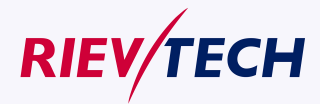

**199 User Manual** 

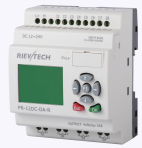

**200**

**User Manual** 

On initialization, PILOT OUTPUT NUMBER has the value 1. On initialization, if the tank is in the state indicated and if a sensor above the water is in the ON state, when the user program is executed, the INPUT 1 and INPUT 2 inputs are ON, INPUT 3 and INPUT 4 are OFF and OUTPUT 2 and OUTPUT3 are ON.

Assuming that the tank is full, INPUT 2 changes to OFF and OUTPUT 1 changes to OFF. PILOT OUTPUT NUMBER indicates the value 2.

Assuming that the tank is empty, INPUT 2 changes back to ON, OUTPUT 3 changes to ON and OUTPUT 2 remains ON.

Assuming that the tank refills, INPUT 2 changes back to OFF, OUTPUT 2 changes to OFF and PILOT OUTPUT NUMBER indicates the value 3.<br>Assuming that the tank continues to refill, INPUT 1 changes to OFF, OUTPUT 3 changes to OFF and PILOT

OUTPUT NUMBER indicates the value 4.

# **5.5.50 Defrost**

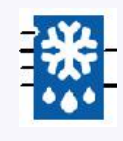

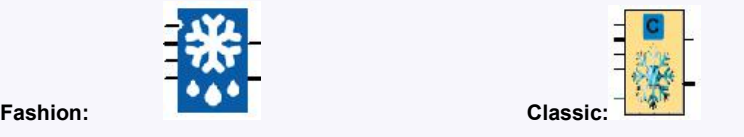

# **short Description**

The defrost output changes to ON when the input temperature is less than the minimum temperature for a time T (T being the cumulative duration of passages below the minimum temperature). If the temperature rises to higher than the maximum temperature during the defrost cycle, the defrost output reverts to OFF even if it has not finished. This output can be triggered and stopped by means of the corresponding inputs.

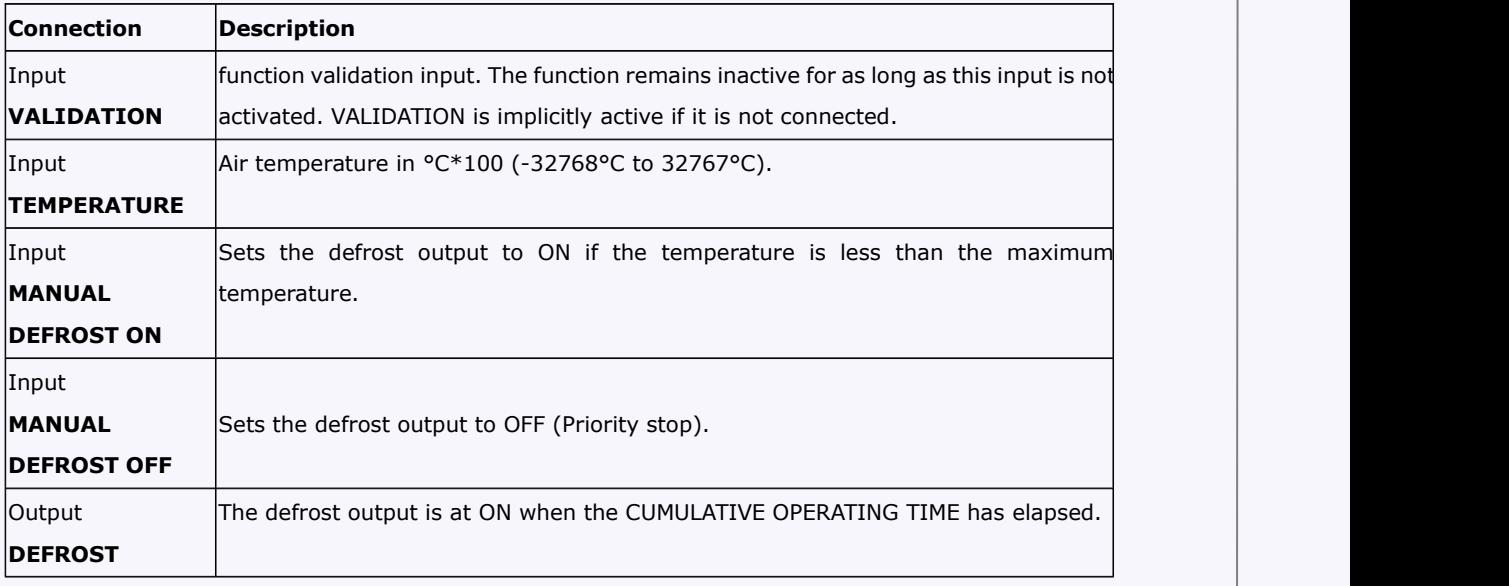

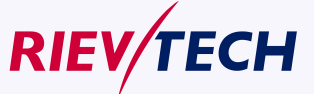

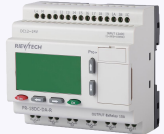

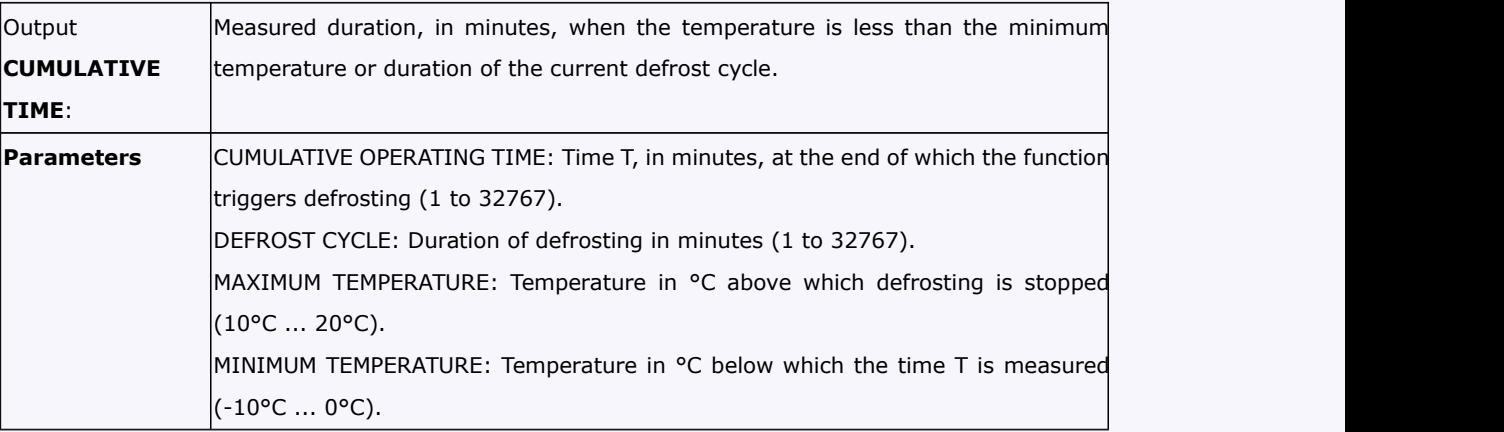

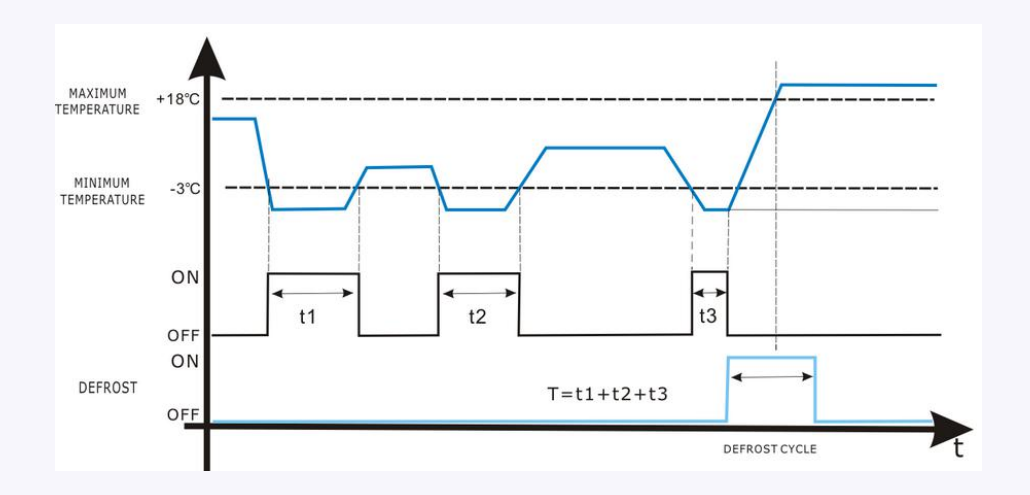

# **5.5.51 Comparison of 2 values**

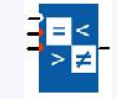

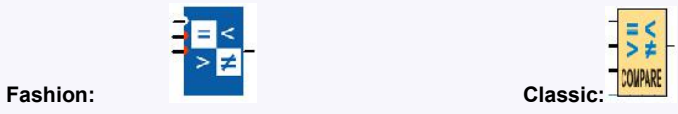

# **Short Description**

The COMPARE function is used to compare two analog values.

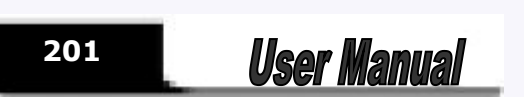

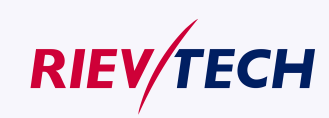

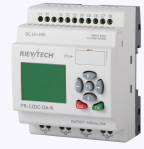

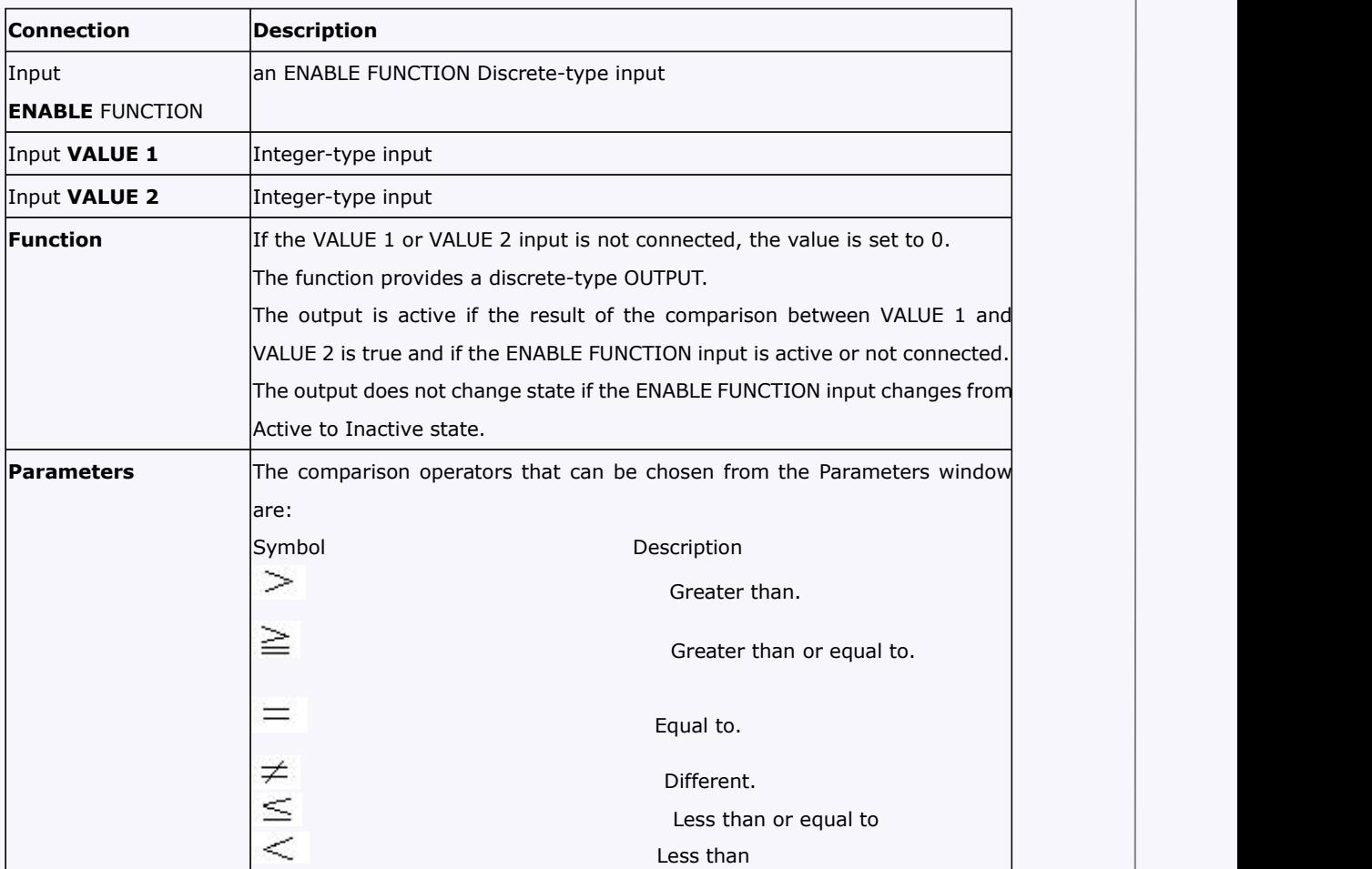

# **5.5.52 Multicompare**

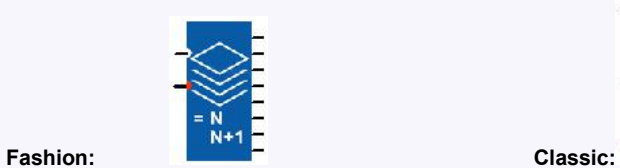

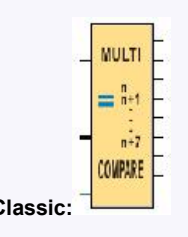

# **Short Description:**

This function is used to activate the output corresponding to the value present on the "Value" input.

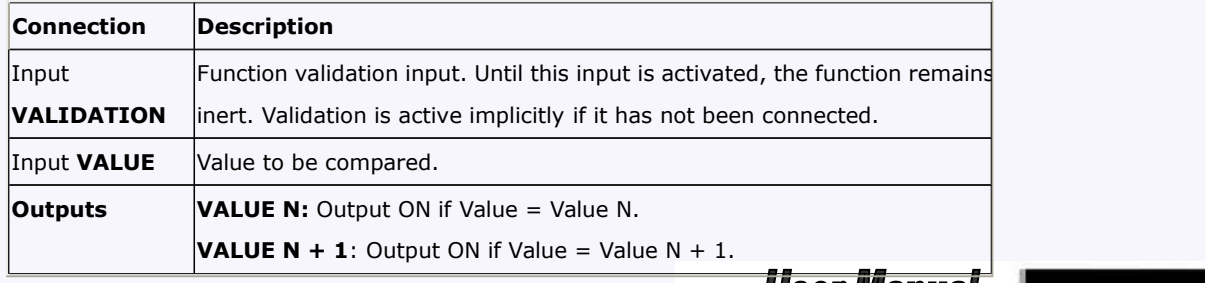

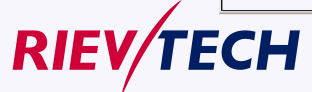

**User Manual** 

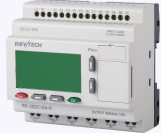

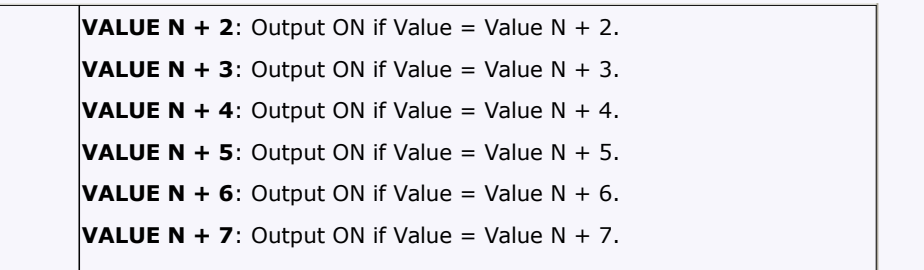

# **Operation:**

The comparison value (Value N) can be configured. It must be between 0 and 32760.

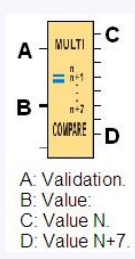

### **5.5.53 Compare in zone**

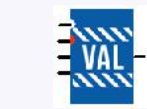

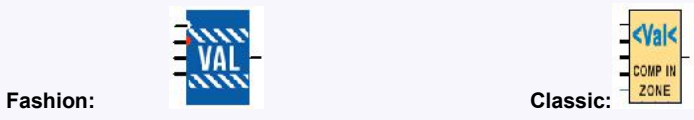

### **Short Description**

The COMP IN ZONE comparison function is used to compare one value between two set points (the MIN and MAX values of the zone).

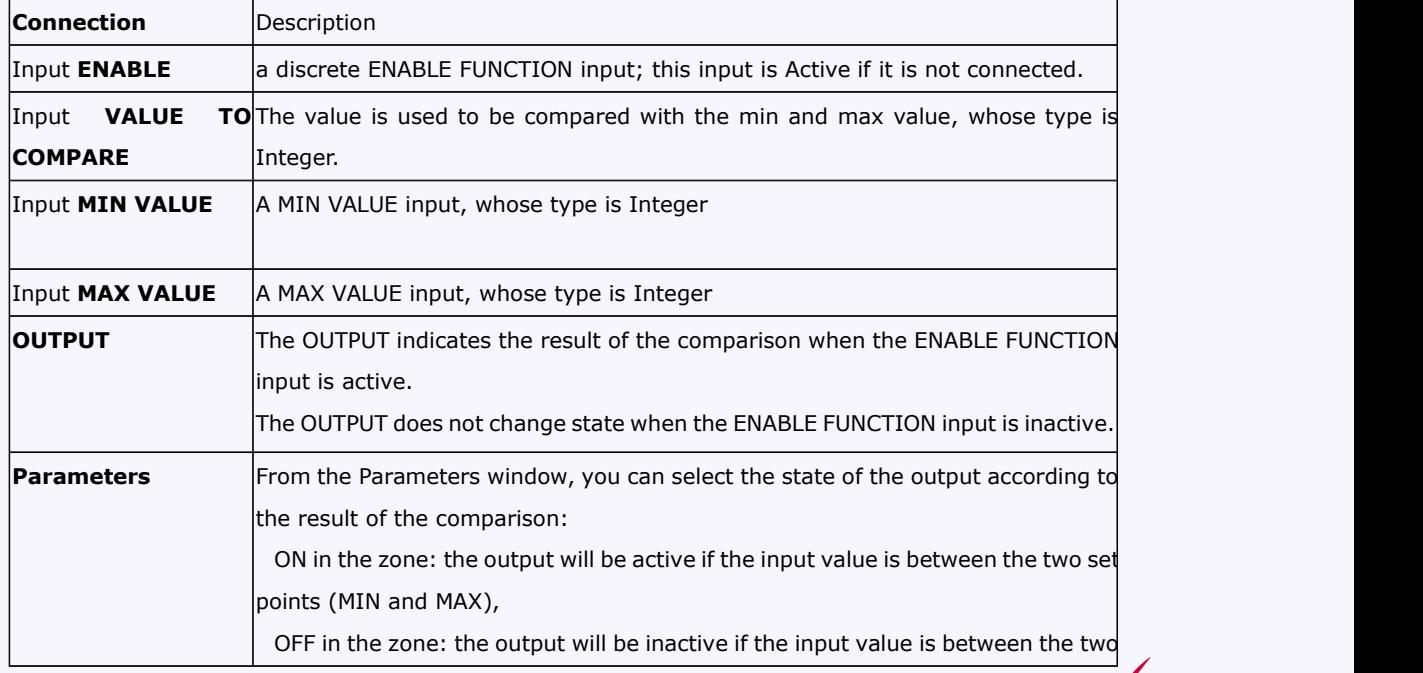

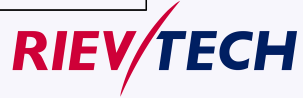

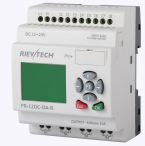

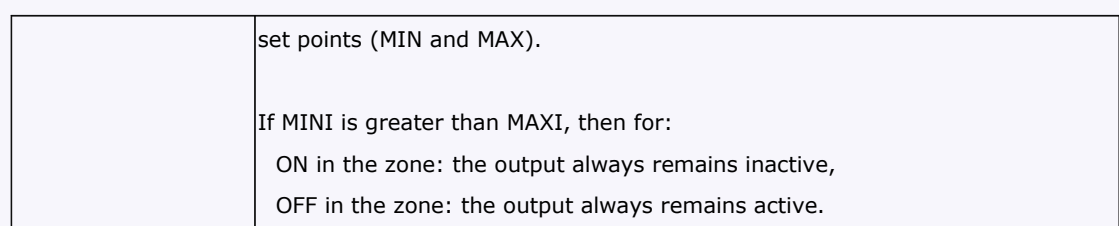

# Comparison Function

The diagram below shows the different states the output can take, depending on the input value to compare and the enable input:

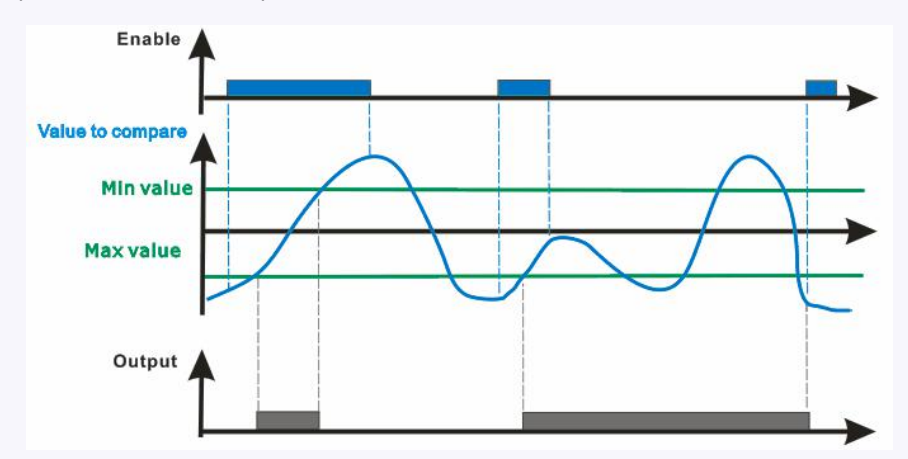

# **5.5.54 Conversion Word bits**

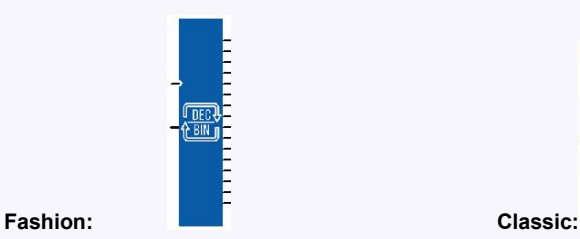

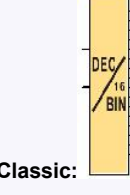

# **Short Description**

When the "En" is high, The DEC/BIN function breaks down an integer (16-bit) type input into 16 bit-type outputs.

Illustration:

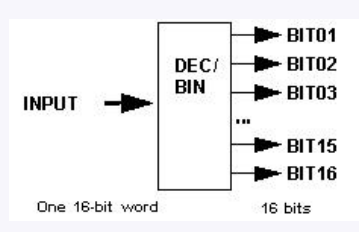

# Inputs/Outputs

This function supports 1 integer type 16-bit input:

This function supports 16 discrete outputs: BIT01 (least significant byte) ... BIT16 (most significant<br> **USEF Manual** 

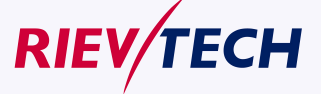

**204**

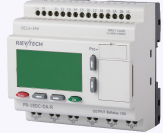

byte).

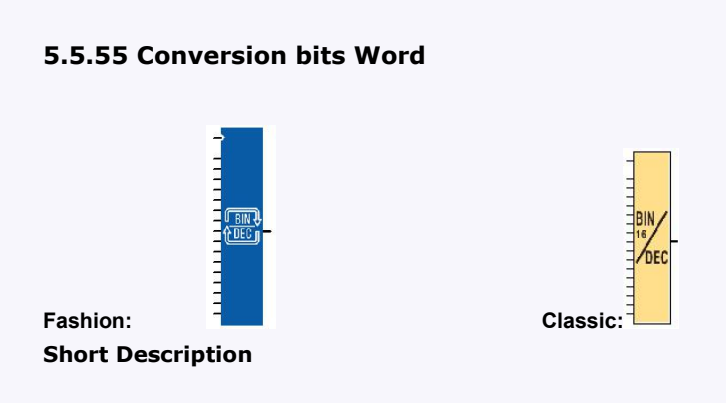

When the "En" is high, the BIN/DEC function produces a 16-bit integer-type output from 16 inputs of the following type: Bit

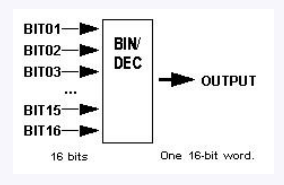

### **Inputs/Outputs**

This function supports 16 discrete inputs: BIT01 (least significant byte) ... BIT16 (most significant byte). This function supports one 16-bit integer-type output.

### **5.5.56 Demultiplexer**

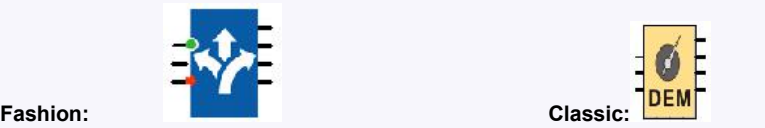

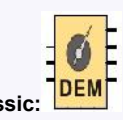

This function demultiplexer integers. It is used to route the input value onto one of the 4 OUTPUTS on each rising edge of the VALIDATION input.

A VALUE copied to an output does not revert to 0 when a VALUE is written to another ADDRESS.

The BASE ADDRESS parameter allows several blocks to be used at the same time to multiply outputs. The Parameters tab contains:

BASE ADDRESS: Contains the address of the ADDRESS 1 output.

Retentivity: Chooses whether or not the function is reinitialised if the controller power supply is disconnected.

When they are not connected, the ADDRESS and VALUE inputs are set to zero.

#### Example:

When the BASE ADDRESS parameter contains the value 0 these outputs have addresses 0, 1, 2, 3 respectively, and in thiscase if the ADDRESS input equals 2 the VALUE will be copied to the third output. If a second block is being used, 8 outputs can be demultiplexed by putting the value 4 as the BASE

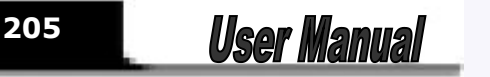

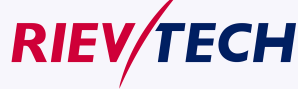

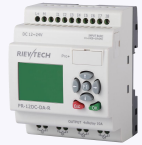

ADDRESS in the second block and connecting the VALIDATION and ADDRESS inputs to the same source.

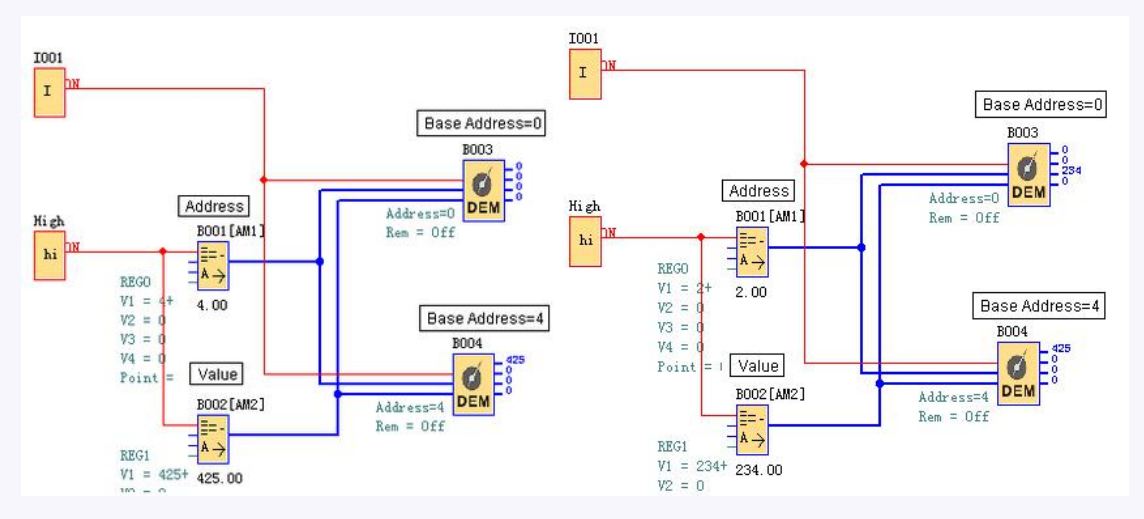

# **5.5.57 Multiplexing**

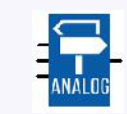

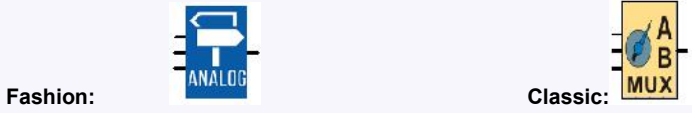

### **Short Description**

The MUX function carries out two input channel multiplexing on the OUTPUT.

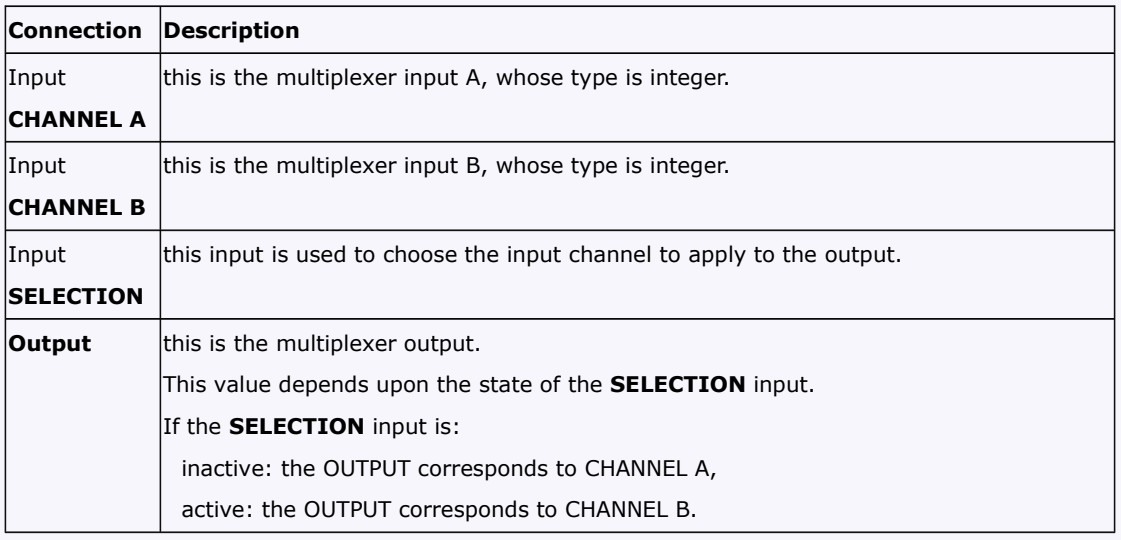

Notes: 1. If the SELECTION input is not connected, then it is considered to be inactive.

2. If CHANNELS A or B are not connected, then they are set to 0.

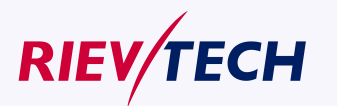

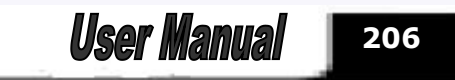

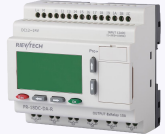

# **5.5.58 Multiplexer**

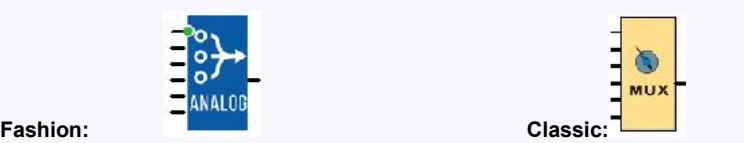

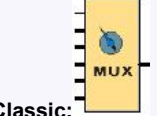

#### **Short Description**

This function multiplexes the WORD inputs. It is used to route the value of one of the inputs selected by the ADDRESS input to the output. The input is routed to the output on each rising edge of the VALIDATION input.

The BASE ADDRESS parameter allows several blocks to be used at the same time to multiply inputs. The Parameters tab contains:

BASE ADDRESS (corresponding to Input 1): Contains the address of the INPUT 1 input.

Retentivity: Chooses whether or not the function is reinitialized if the controller power supply is disconnected.

When they are not connected, the digital input is in the OFF state and the WORD inputs contain 0.

Example:

When the BASE ADDRESS parameter contains the value 0 these inputs have addresses  $0, 1, 2, 3$ respectively, and in thiscase if the ADDRESS input equals 2 the VALUE of the third input will be copied to the output.

If a second block is being used, 8 inputs can be demultiplexed by putting the value 4 as the BASE ADDRESS in the second block and connecting the VALIDATION and ADDRESS inputs to the same source.

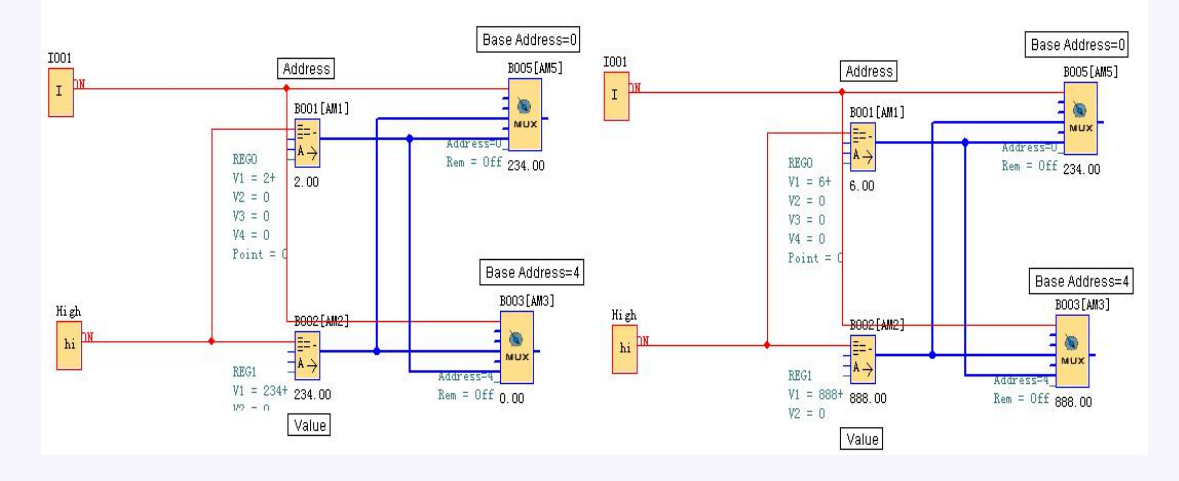

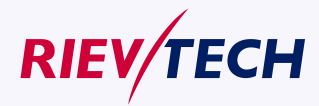

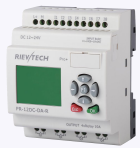

# **5.5.59 Square Boot**

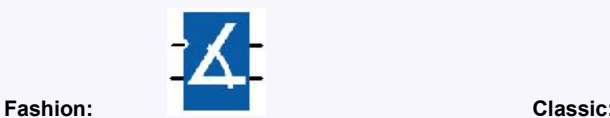

### **Short Description:**

This function is used to calculate the square root of the number present as an input with accuracy to two decimal points.

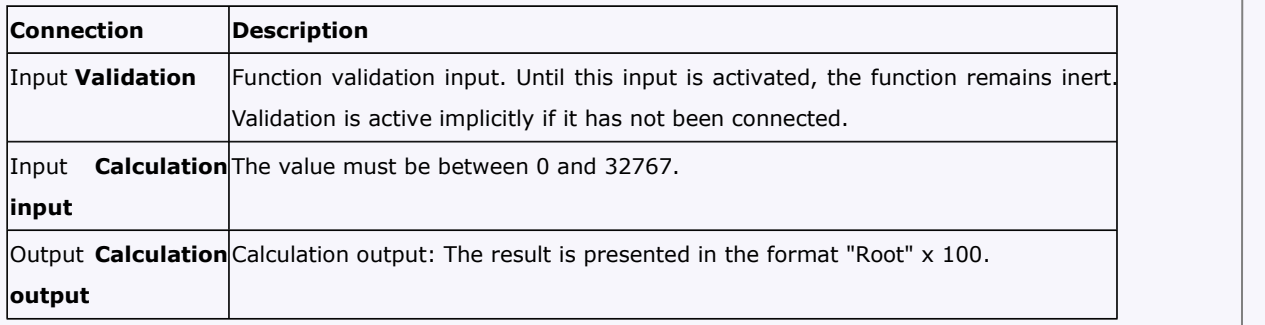

### **Operation:**

Example: for  $X = 20000 \Rightarrow$  Root of  $X = 141.42$ . The value read as an output of the function is 14142.

If used as an input, the number is negative and the result is 0.

# **Performance:**

The calculation is accurate to 0.01 either way.

# **5.5.60 Sin Cos**

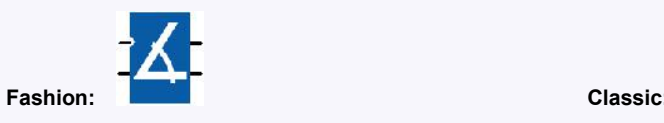

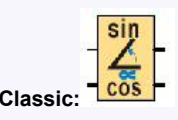

#### **Short Description**

This function is used to calculate the cos and sin of an angle between 0° and 90°.

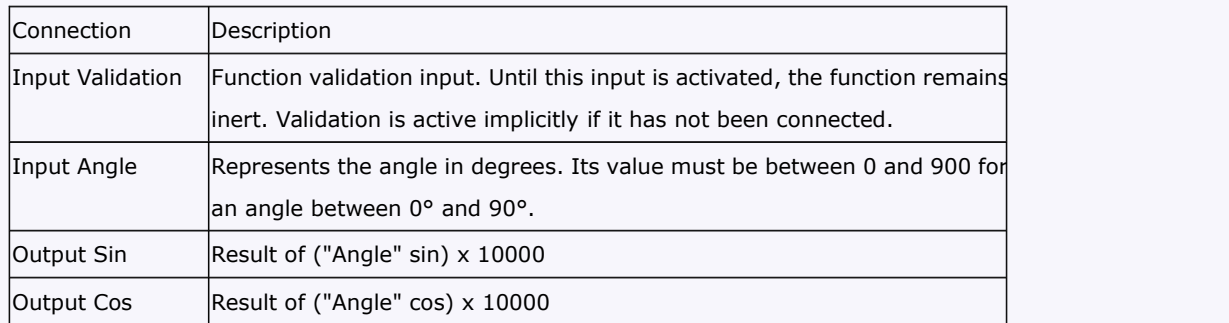

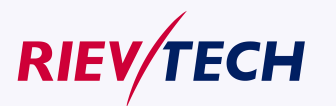

**208**

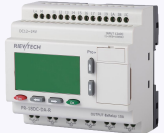

### **Performance:**

The function calculates the cos and the sin to the nearest 0.0001 by rounding up or down as appropriate.

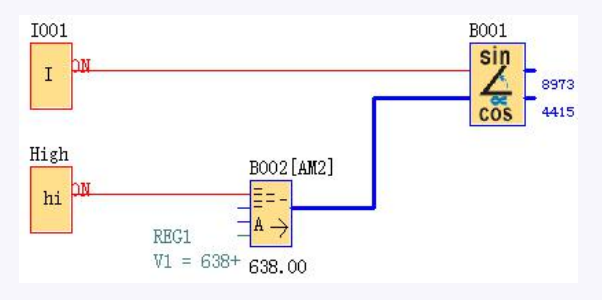

Sin  $(63°8) = 0.8973$  and Cos  $(63°8) = 0.4415$ 

# **5.5.61 Absolute Humidity**

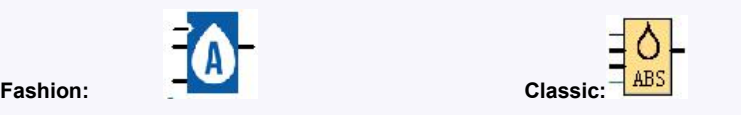

### **Short Description**

This function is used to calculate the absolute humidity.

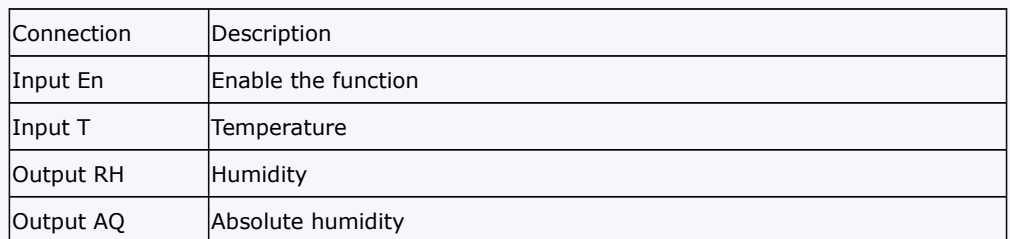

Calculate rule:

RIEV/TECH

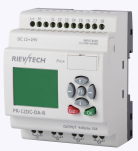

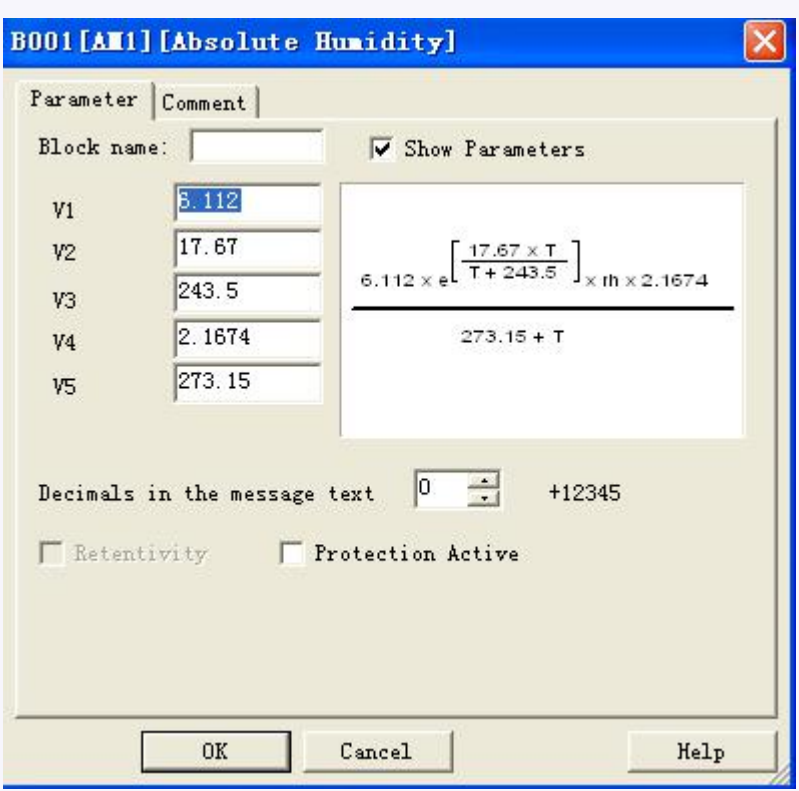

# **5.6 xLogicsoft**

#### **xLogicSoft**

xLogicsoft runs under Windows 95/98,

Windows NT 4.0, Windows Me®, Windows 2000®, Windows XP®,windows Vista xLogicsoft is capable of client/server operation and offers you a high degree of freedom for creating your circuit program.

### **xLogicSoft:** xLogicV3.1.6.2

This is the current version of xLogicsoft. You will find all the functions and the functionality of the devices described in this manual in the version 3.1.6.2 and later.

#### **Note**

If a full version is not installed, you can carry out an upgrade as follows:

- **•** Install the software from the CD.
- When the system prompts you for the previous version, place the old xLogicsoft CD in CD drive.
- Point your browser to the "...\Install" directory on the CD.

#### **Updates and info**

You can download demo versions of the software free of charge from the Internet address specified in the preface.

**Installing xLogicsoft:**

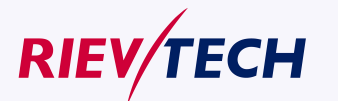

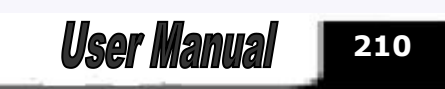

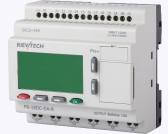

### **1. Double-click on Setup.exe or left-click the "INSTALL" menu directly.**

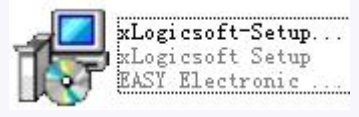

### **2. Select the language you would like and click OK to confirm**

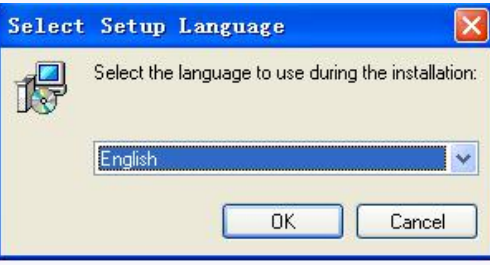

**3**.**If you consent to the license agreement, click Next to confirm.**

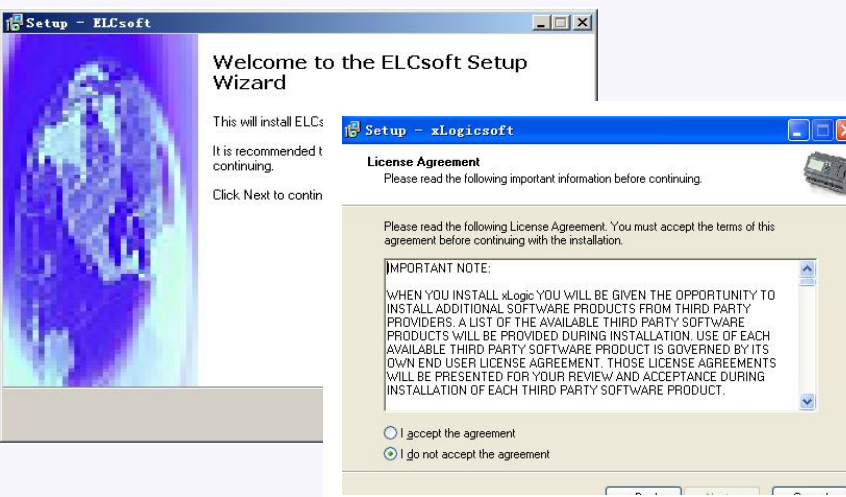

**4. Where is the program to be installed? If you do not want to accept the recommended file location:**

**C:\Program Files\Rievtech\xLogicsoft, specify another directory using Browse.**

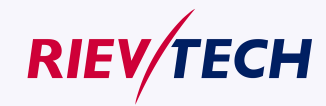

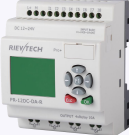

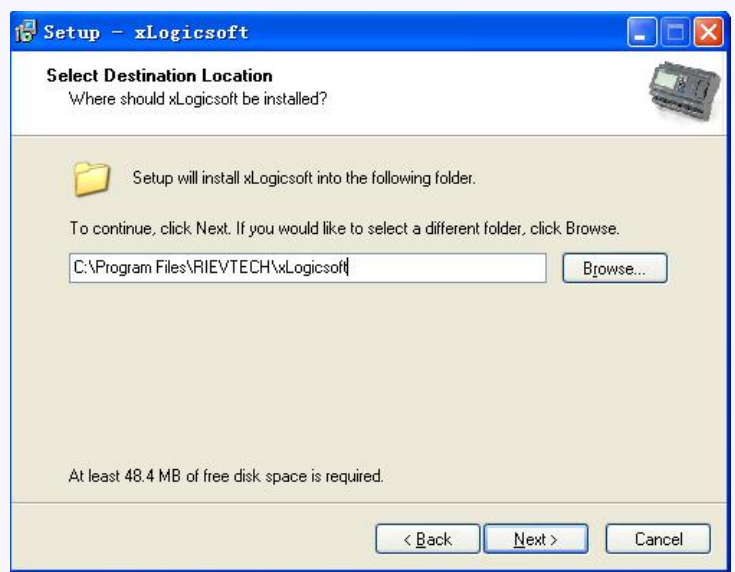

**5. If you want to accept the recommended file location, click Next to Confirm.**

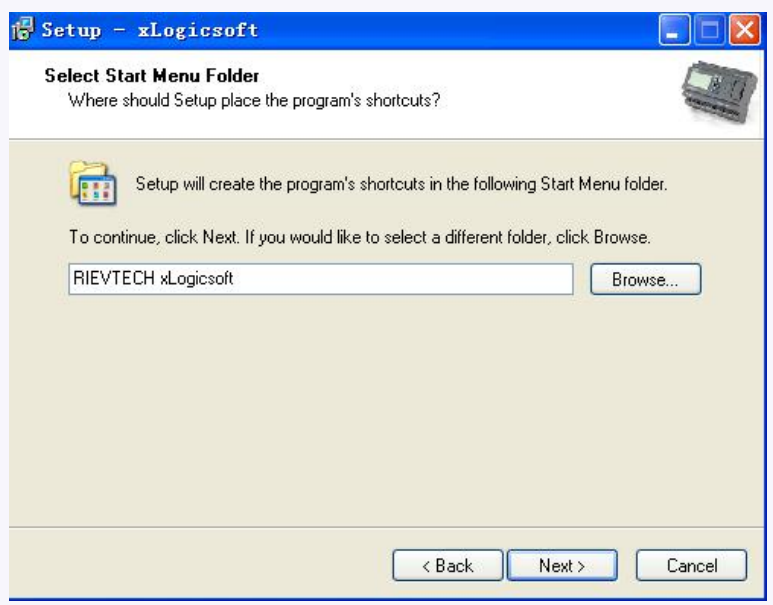

**6. In this example, the program icon is to be placed on the desktop. Use Next to proceed.**

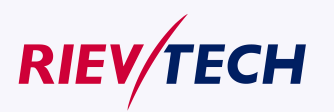

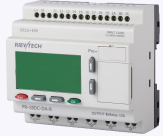

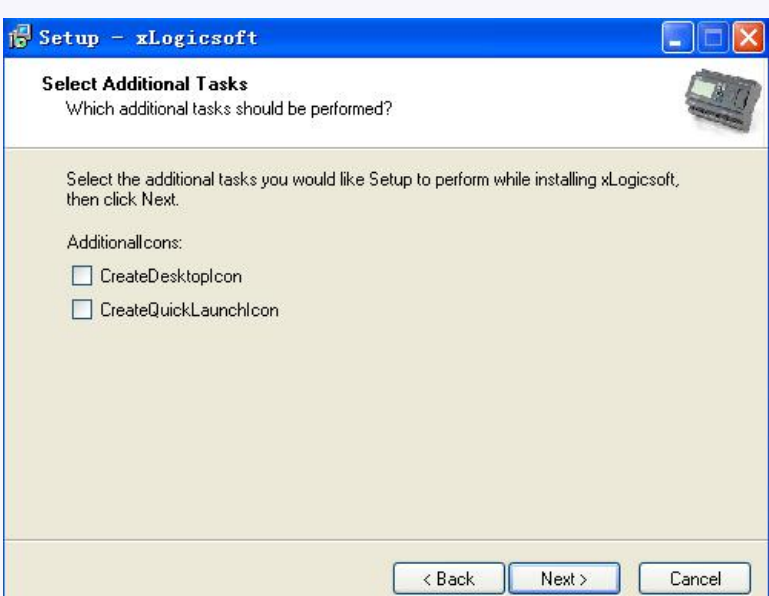

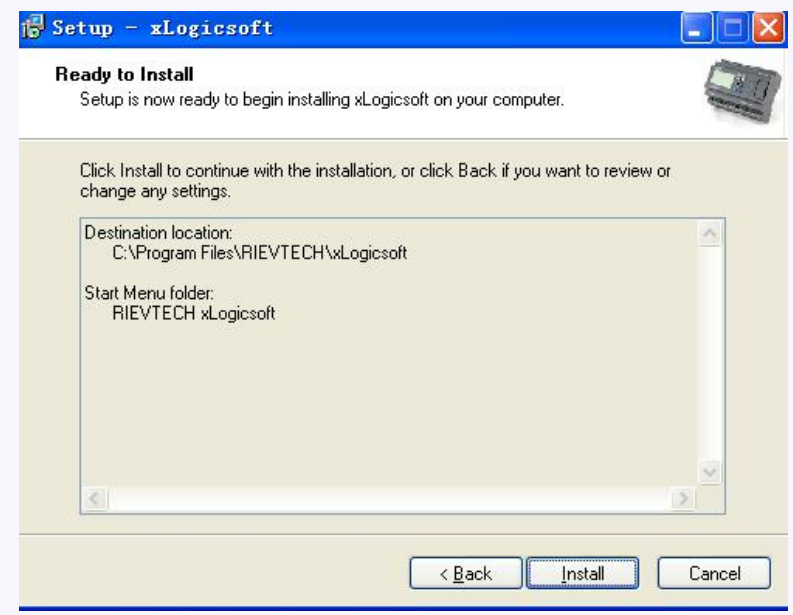

**7.Click Install button to install. Program is being installed. . . . .**

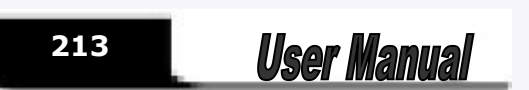

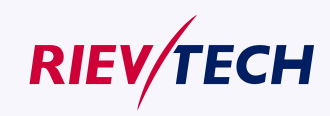

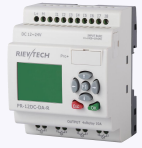

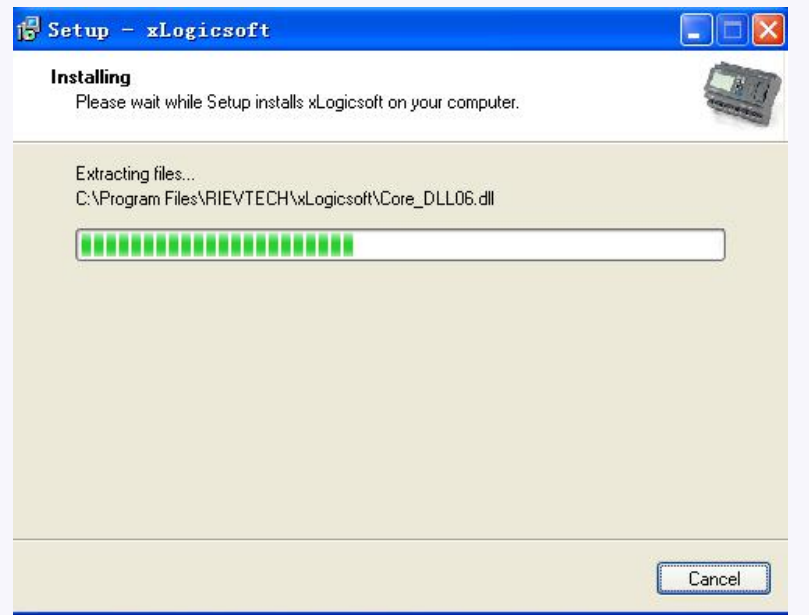

**8. The installation is finished. You can start the xLogicsoft immediately or later by double-clicking the icon on the desktop.**

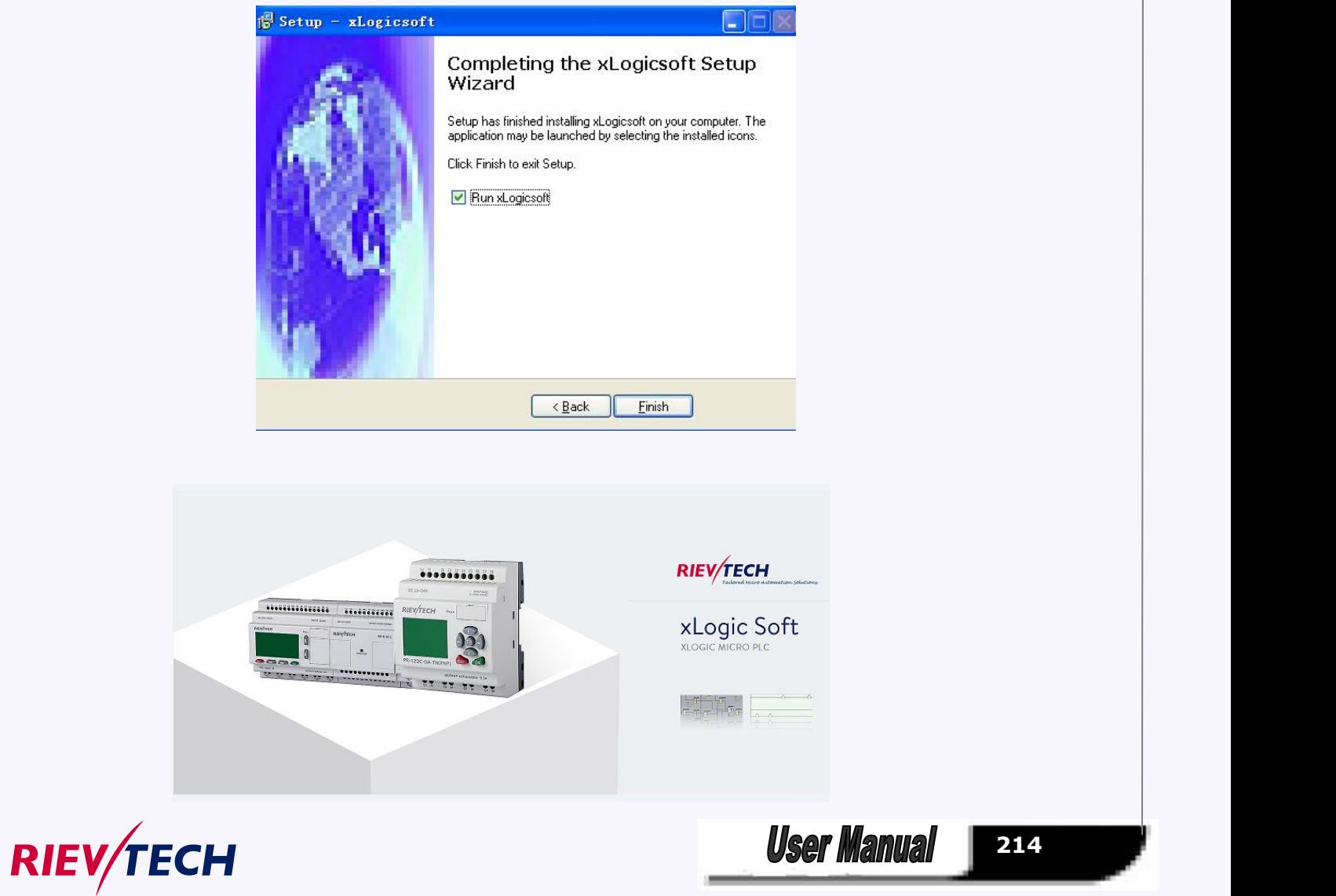

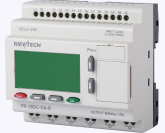

You now see the complete user interface of xLogicsoft The programming interface for creating your circuit programs occupies the greater part of the screen. The icons and logical links of the circuit program are arranged on this programming interface.

To help you to maintain an overview of large circuit programs, the right side and the bottom of the programming interface contains scroll bars, which you can use for vertical and horizontal scrolling of the circuit program.

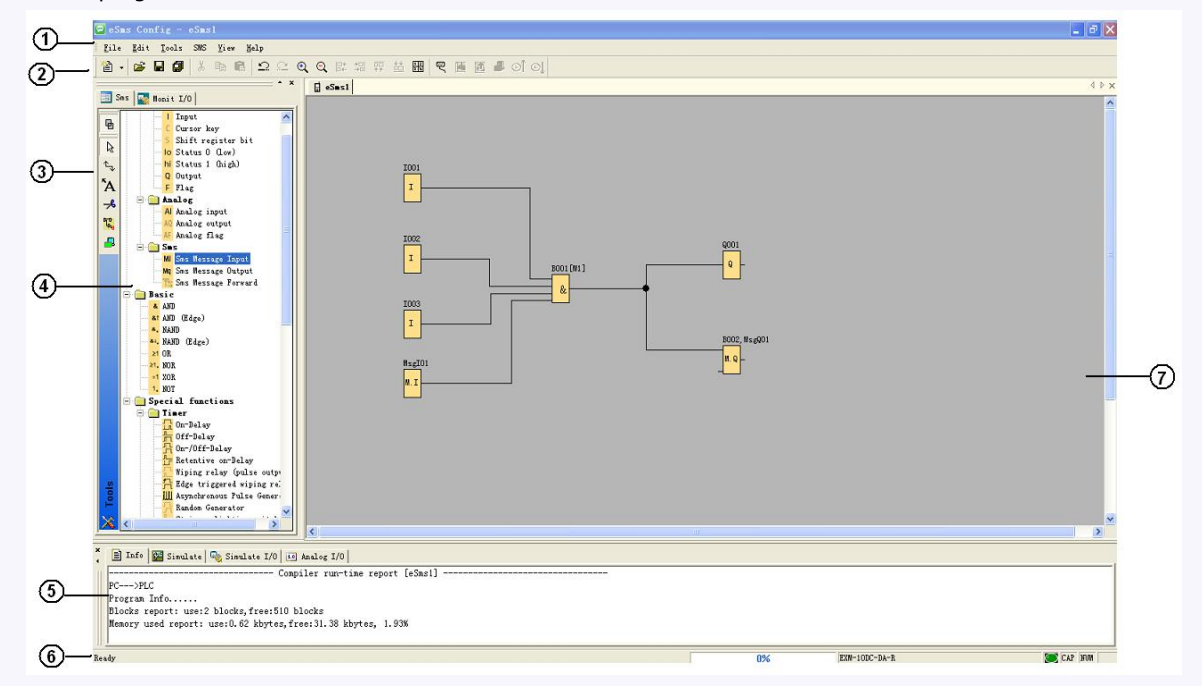

- 1. Menu bar
- 2. Standard Toolbar
- 3. Programming Toolbar
- 4. Reference material (Function block list)
- 5. Info box (Display memory Info, IO status and analog IO values under simulation/monitoring mode)
- 6. Status bar (Including current operation, current CPU model and the communication status)
- 7. Programming Interface

**Notes:** For the detailed operation, please refer to Chapter 10 and Chapter 11 of this part.

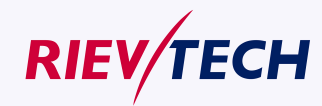

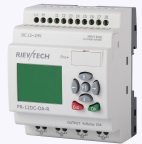

# **5.7 Main Functions**

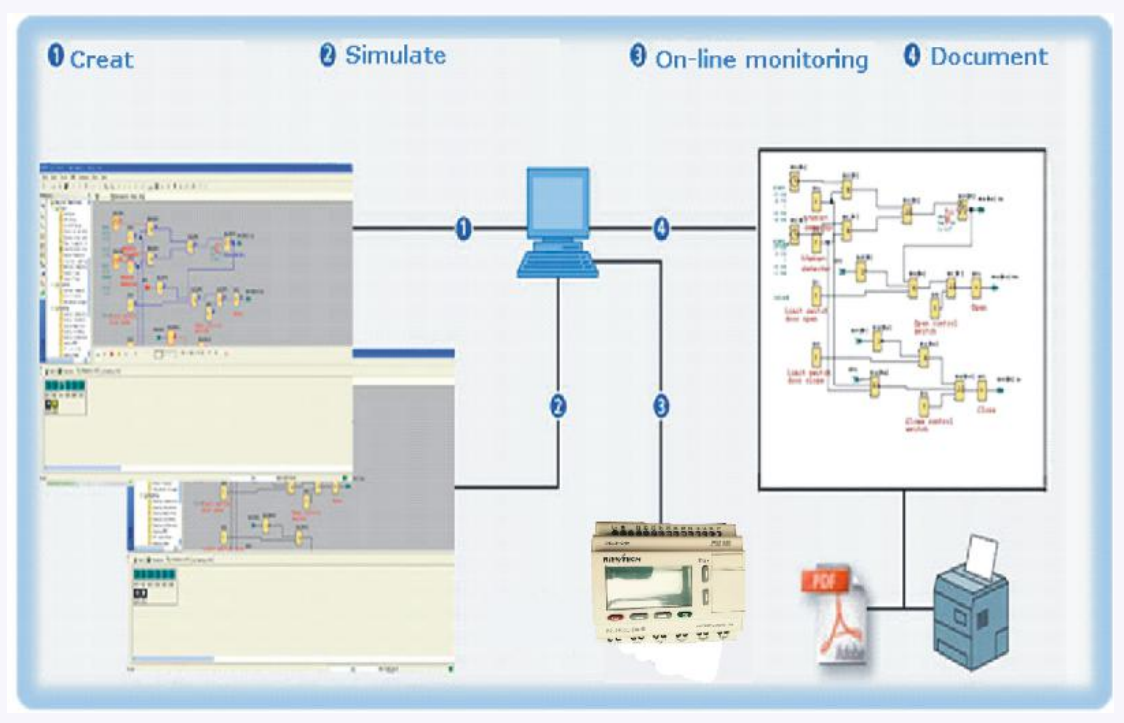

### **1. Edition function**

The main function of xLogicsoft is programming for xLogic. By using the Logical Function Edition window of xLogicsoft, you can create and edit your desired xLogic programs using various function blocks of xLogic and can also perform file operations such as save, print, program management etc.

#### **2. Simulation operation function**

After the program is edited, you can view the program operation result on the computer and conveniently check if the said program meets your control requirements. Here xLogicsoft provides you with a completely new off-line test function, through which you can debug the program without installing the xLogic on site. With this function, many inconvenience of the site test can be avoided.

#### **3. Real-time monitoring**

xLogicsoft has a Real-Time Monitoring window. You can view the process of the control system and the running conditions of all xLogic and control remote xLogic, by connecting the xLogic communication port (RS232,USB, Ethernet optional) to the computer you can view the process of the control system.

#### **4. Document**

The program circuit can be saved and printed. The analog values also can be saved in one excel file .

### **5.8 Operation Instructions**

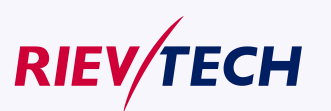
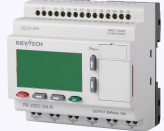

## **5.8.1 Menu Bar**

When xLogicsoft is used to edit xLogic programs under customized mode, some basic operations including files management, opening and closing of the Tool Bar and Status Bar access to Help information are completed by using pull-down menu under File, Edit, Tools, SMS, View and Help. The Instruction Function list of xLogicsoft is characterized by its flexibility and variation according to the main selection.

It can be changed according to the current operation for convenience of your specific operations.

## **5.8.1.1 File**

The instruction is mainly used for file management, including creation, opening, saving and printing of files.

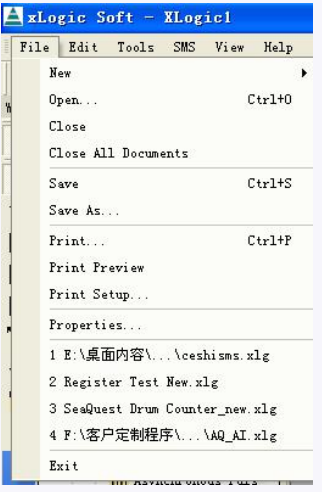

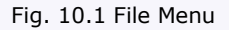

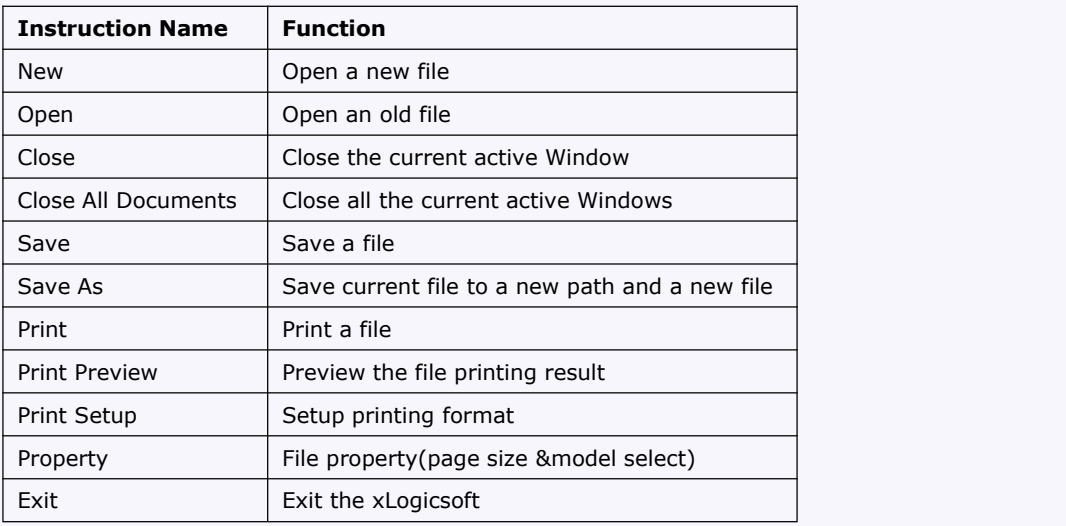

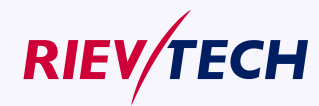

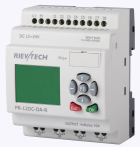

## **5.8.1.2 Edit**

| File     | Edit  <br>Tools         | SMS<br>Library View |
|----------|-------------------------|---------------------|
| 孑        | Undo                    | $Ctr1+Z$            |
| Workspa- | Redo                    | $Ctx1+Y$            |
|          | Cut.                    | Ctrl+X              |
| ⊕        | Copy                    | Ctrl+C              |
| ど        | Paste                   | $Ctr1+V$            |
| ₠        | Delete                  | <b>Bal</b>          |
| Co       | Select All              | $C + r1 + A$        |
| GF       | Goto appointed Block    |                     |
|          | Properties              |                     |
| SF       | Properties (All Blocks) |                     |

Fig. 10.2 Edit Menu

※ Undo: Undo the previous step operation and support consecutive operations.

※ Redo: Recover the contents undone by the previous step of operation and support consecutive operations.

- ※ Cut: Cut the contents in the area highlighted with the cursor.
- ※ Copy: Copy the contents highlighted with the cursor.
- ※ Paste: Paste the contents cut or copied.
- ※ Delete: Delete various graphic components.
- ※ Select All: Select all the contents in the current window editingbox and setup the label.
- ※ Goto Apponited block: Goto the apponited block in the program interface.
- ※ Property: open the property box of the apponited block
- ※ Properties (all blocks): Open all the property boxes of the selected blocks.
- ※ Phonebook: Add/Delete phone number into phonebook Refer to the chapter 6.5.2 .

## **5.8.1.3 Tools**

This instruction is mainly used for reading program from xLogic, writing program to xLogic, diagnosis the communication situation of xLogic, program management and simulation and so on. The pull down menu of Tools is shown as the following:

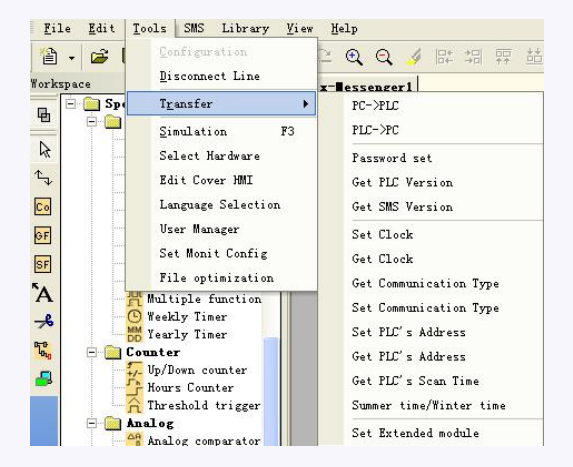

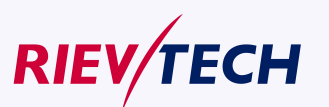

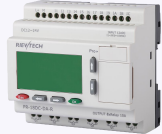

#### Fig. 10.3 Tools Menu

- ※ Configuration: Select and open the Com port.
- ※ Disconnect Line: Cancel the connection of PC and xLogic.
- ※ Transfer: Transfer the following data between PC and xLogic.
	- PC-> PLC: Download the program to xLogic
	- PLC->PC: Upload the program from xLogic.
	- Password set: Set Password protection to xLogic
	- Get PLC Version: Get the current xLogic hardware version
	- Set Clock: Set RTC for xLogic
	- Get Clock: Get RTC from xLogic
	- Get Communication Type: Get current communication type
	- Set Communication Type: Set communication type for current xLogic
	- Set PLC's address: Set the current xLogic address
	- Get PLC's address: Get the address of current xLogic
	- Get PLC's scan time: Get the scan period of the xLogic for current program
	- Summer time/Winter time: Activate/disable the conversion of the summer/ winter time
- Set Extended module: Activate/disable the expansion port of xLogic (Only applied to Standard ELC-12 series CPU)

※Simulation: simulate the xLogic program.

- ※ Select Hardware: Select the model ofxLogic forprogramming.
- ※ Edit Cover HMI: Customers are allowed to edit the first page of the HMI by this menu.
- ※ User manger: File management, program can be protected with different priorities.
- ※ Set monit config: select elements for monitoring or saving with Excel file.

#### **5.8.1.4 SMS**

※ Set Modbus config :Change the MODBUS data format based on the device which will communicate with xLogic.

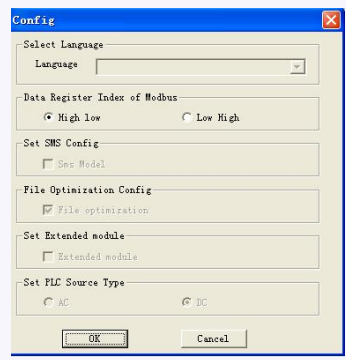

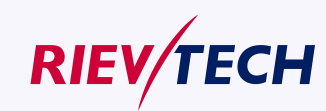

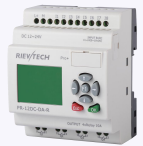

## **5.8.1.5 View**

This instruction is to display the status bar, workspace and the Information window and so on. The pull down menu is shown as the following:

|                                    | View Help                |              |
|------------------------------------|--------------------------|--------------|
|                                    | Status Bar               | Q 辟 猖        |
| ✓<br>پ                             | Workspace<br>Info Window | $\Box$ eSms1 |
|                                    | Zoom                     | 25%          |
|                                    |                          | 50%          |
| :ey<br>gister bit<br>(1)<br>(h, k) |                          | 100%         |
|                                    |                          | 150%         |
|                                    |                          | 200%         |

Fig. 10.5 View Menu

- ※ Status bar: state bar displaying instruction
- ※ Workspace: workspace displaying instruction
- ※ Info Window: Info window displaying instruction
- ※ Zoom: window proportion displaying instruction. There are four different sizes of the windows for the user to select.

## **5.8.1.6 Help**

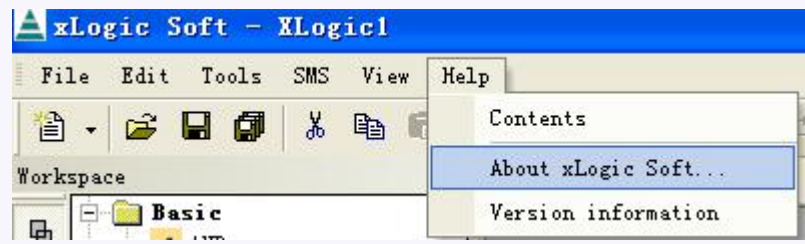

- ※ Content Index: Help index and detailed contents
- ※ About xLogicsoft
- ※ Version information

## **5.8.2 Toolbar**

The icons of the standard toolbar provide quick access to commands that are also available on the menu.

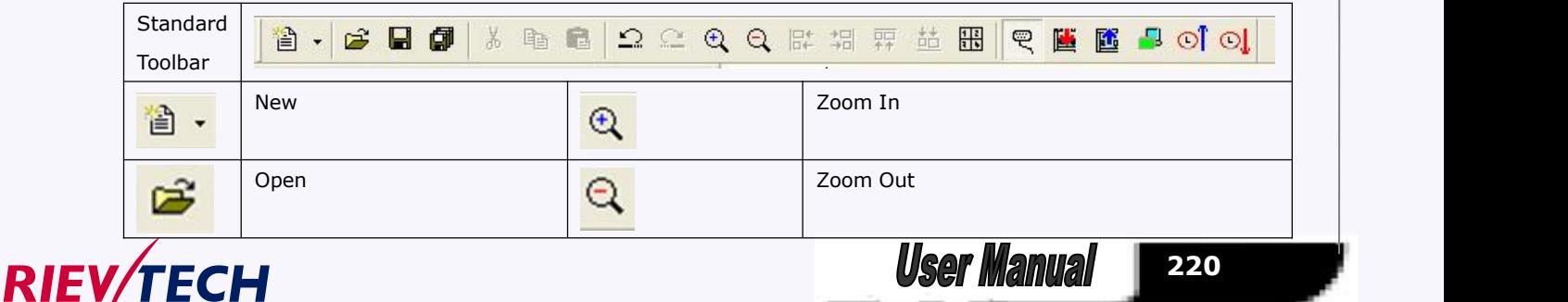

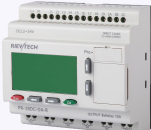

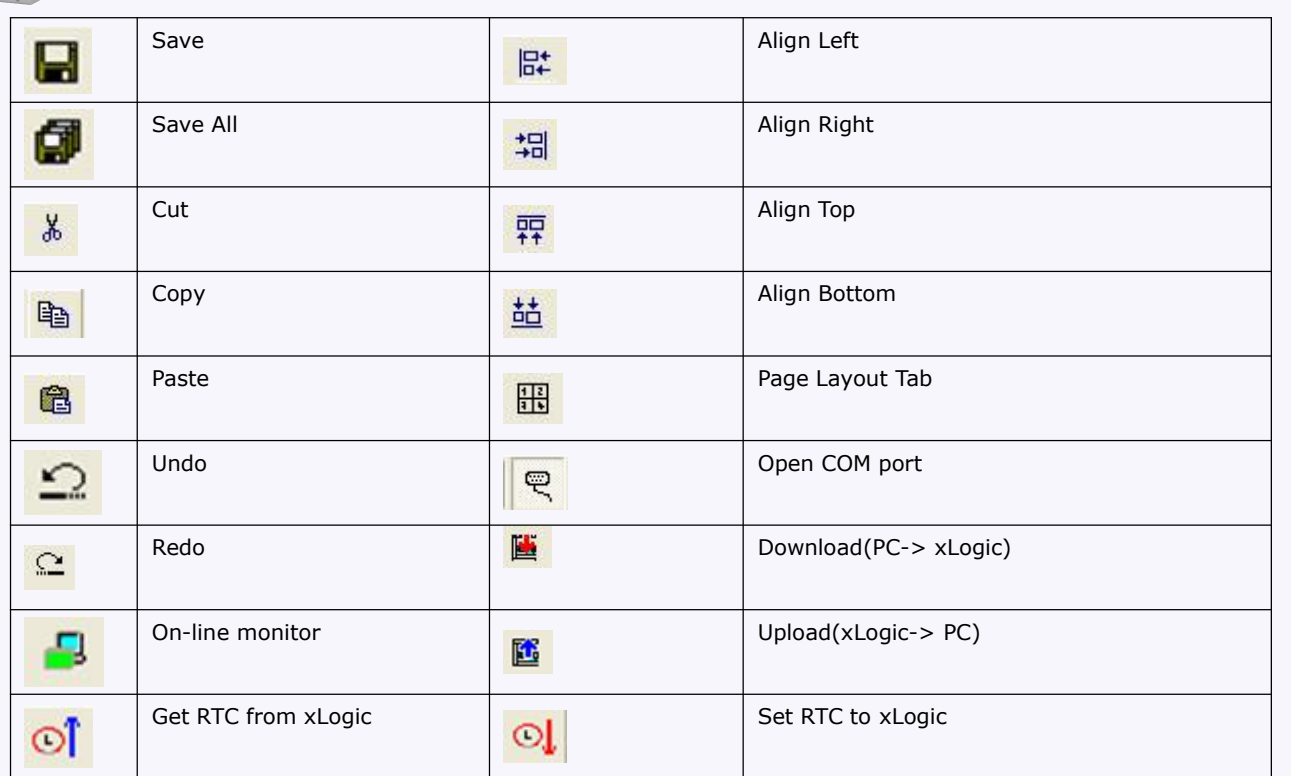

## **5.8.3 Programming Toolbar**

The programming toolbar contains integral icons for creating, editing and testing programs. Each one of these tools represents a programming mode, in which mouse operations have different effects.

The editing tools are not available as menu commands.

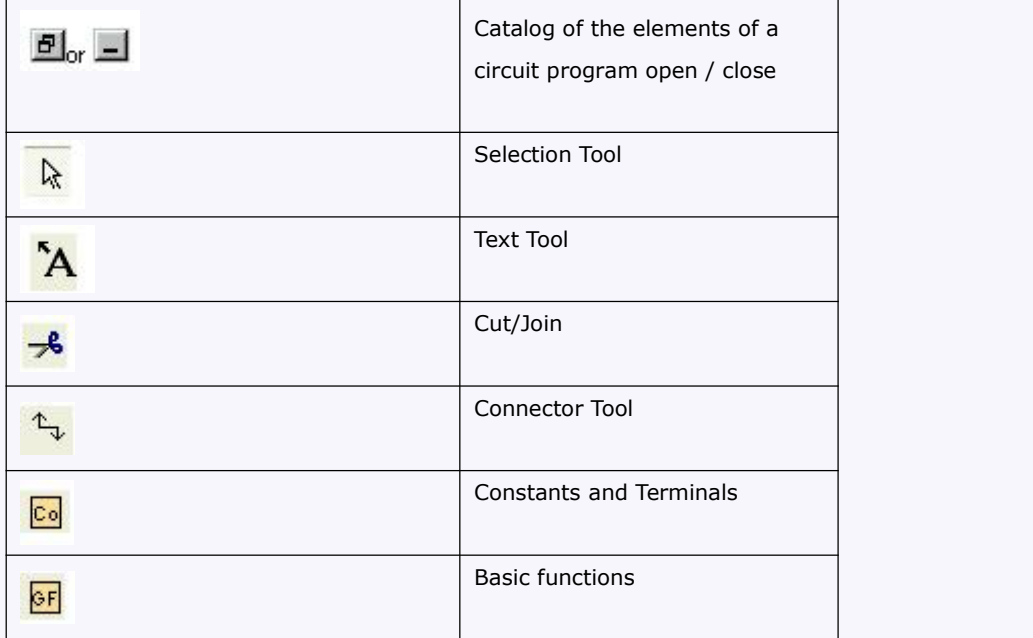

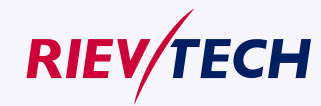

**221 User Manual** 

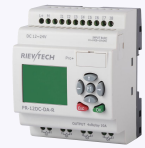

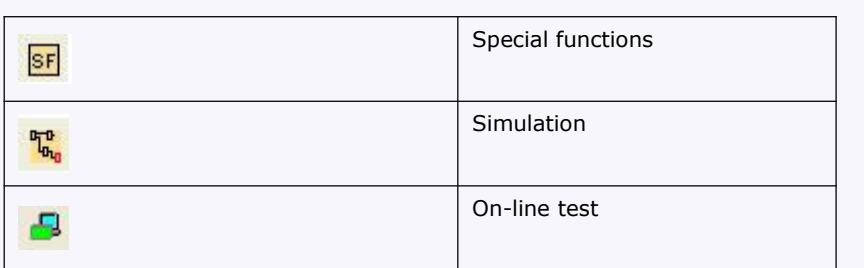

### **Selection Tool**

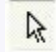

You can use the selection tool to select and move blocks, text and connecting lines. You can select objects individually with a left-click; you can select multiple objects with [Ctrl]+Click, or you can use the mouse as a "lasso" to surround objects with a rectangle and capture them as a selection.

You can call the selection tool in any other tool by pressing the [ESC] key or by clicking on the icon in the programming toolbar.

### **Text Tool**

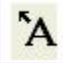

This tool is used to insert or edit user-defined text objects in the programming interface. You can specify the font type, font size and font color for each individual label.

Text figures can be set in Wrap Text format. You can adjust the size of a text figure typically by dragging the rectangle handles.

#### **Cut/Join**

# $-6$

This tool is used to cut and join connections between blocks. To cut a connection, left-click to select the relevant line while the Cut/Join tool is active. The connection is replaced at the blocks by a reference to the partner block. The reference is labeled with the page number, block number and the I/O of the partner block.

### **5.8.4 Simulation Tool and status window**

A toolbox pops up when you open the simulation mode. It contains:

- Icons (e.g. switches) for operator control of the [inputs](mk:@MSITStore:C:\Program Files\EASY\xLogicsoft\Help\xLogicHelp.chm::/Layout_of_inputs.htm) .
- An icon for the simulation of a power [failure,](mk:@MSITStore:C:\Program Files\EASY\xLogicsoft\Help\xLogicHelp.chm::/Power_failure.htm) for testing the switching response with reference to retentivity characteristics after power failure.
- Icons (e.g. bulbs) for monitoring outputs .
- Simulation control icons and
- Time control icons.

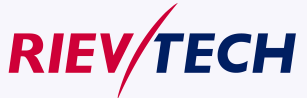

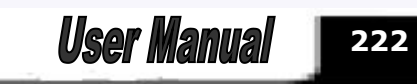

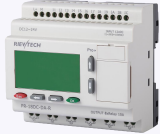

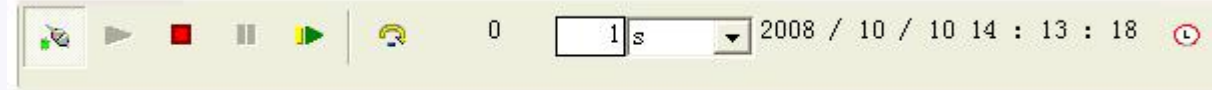

## Simulation control icons

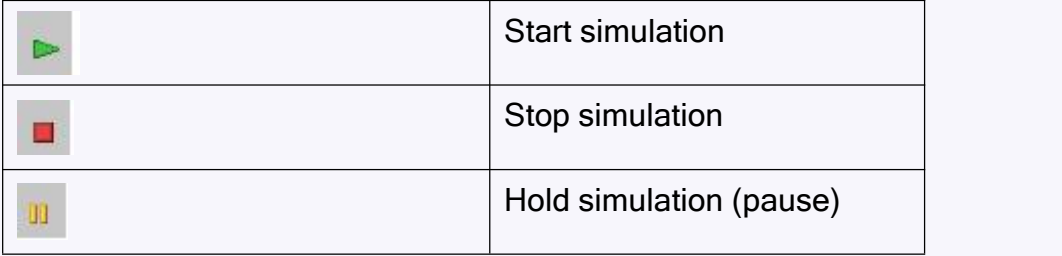

#### **Time control**

If you have programmed a time-sensitive circuit, you should use the time control to monitor the reaction of your circuit program.

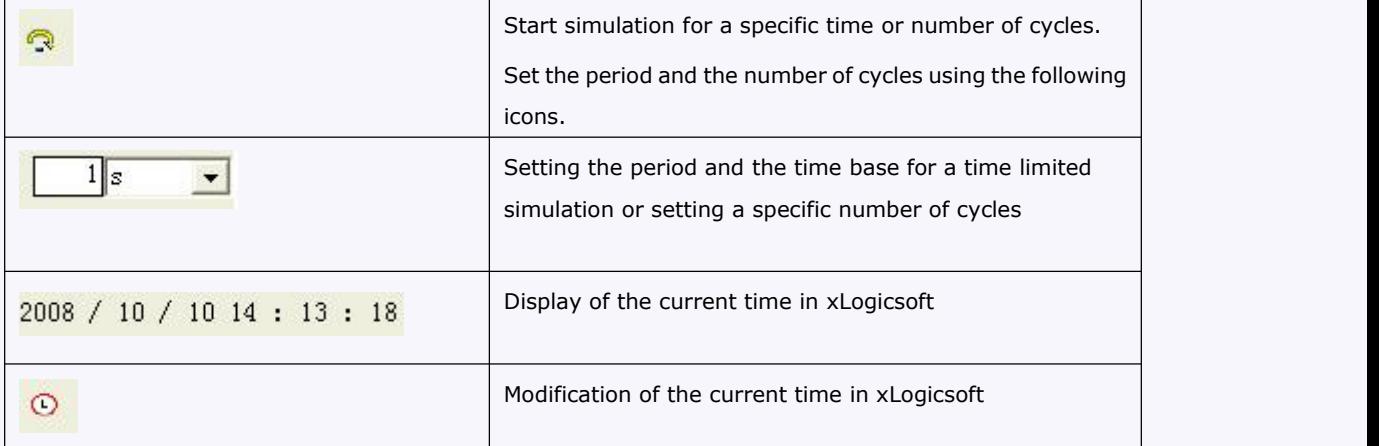

## **Status display**

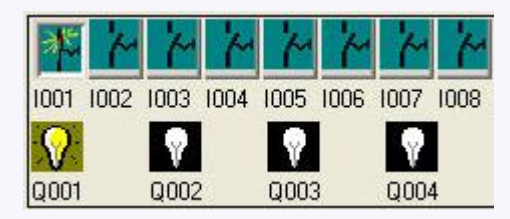

### **Layout of inputs**

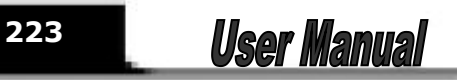

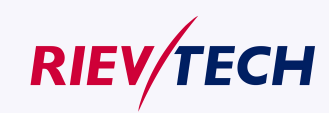

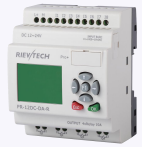

The inputs are displayed in the form of key or switch icons. The name of the input is displayed below the icon. An open input represents an inactive switch. When you click on the icon, it is indicated active and the switch is shown in closed state.

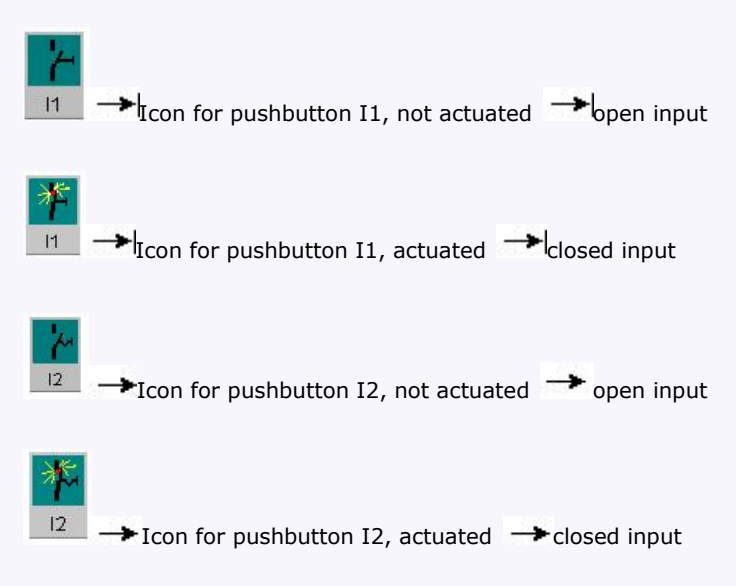

Layout of the outputs

The status of an output is indicated by a light or dark bulb icon. The name of the output in your circuit program is displayed below this icon.

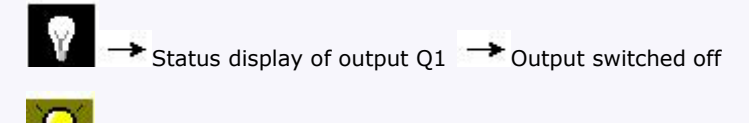

Status display of output  $Q1 \rightarrow$  Output switched on

The output status only indicates the status as such. Here, you cannot switch an output by clicking on an icon. When your circuit program switches an output, the indicator lamp is active; when the output is switched off, the indicator lamp is also switched off.

**Prerequisite:** The display of signal states and process variables is enabled under **Tools**

## **→ Simulation.**

The colored indication lets you identify the "1" or "0" status of a connecting line. Default color of connecting lines carrying a "1" signal is red. Default color of connecting lines carrying a "0" signal is blue.

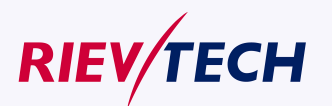

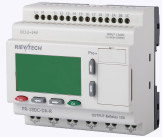

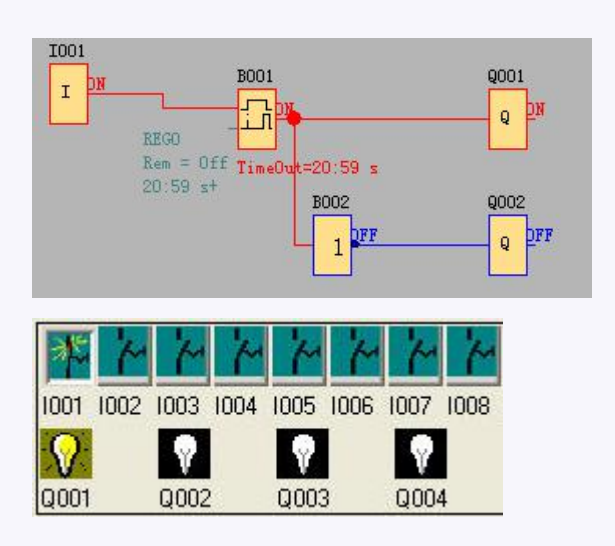

#### **5.9 Basic Operation**

This chapter will tell you how to write logic function graph Program with xLogicsoft, how to simulate the Program you write with xLogicsoft, how to communicate between PC and xLogic with xLogicsoft, how to copy system document of xLogic with xLogicsoft, and how to complete the update of application and system Program code. If you want to write a function graph Program, first of all, it's necessary to start an empty document, and then put the function block into editing box. First set the property of every function block, then link every function block according to logic controlling relation, thereby complete the protracting of a logic function graph. In addition, in order to help the users confirm if the function graph accord with the prospective controlling result, xLogicsoft also provides most intuitionist function of simulation. You can get the moving result of the program through simulation of the function graph.

### **5.9.1 Open File**

## **5.9.1.1 Open New File**

#### **Operation method:**

To open a new file, click 'New' option of menu 'File', click once with left button of mouse. As shown in the following fig.

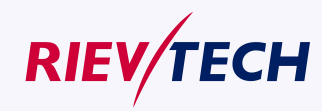

**225** User Manual

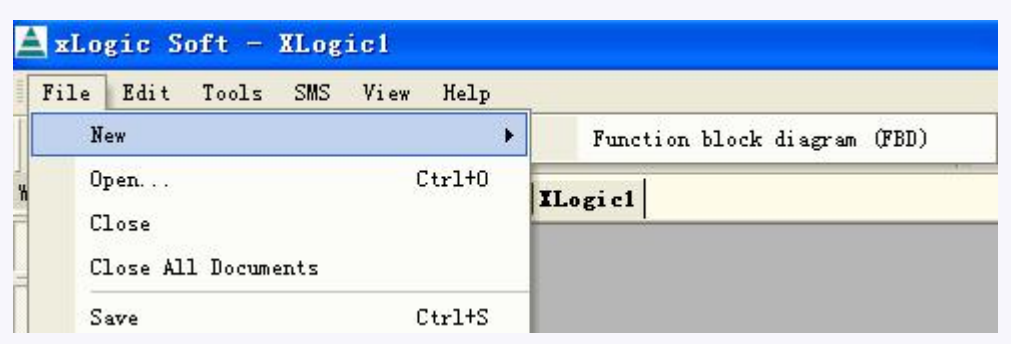

Fig.7. 9.1 Open New Document

**Notes:** An option Window of outside-meet extended module will appear before a new document opened.

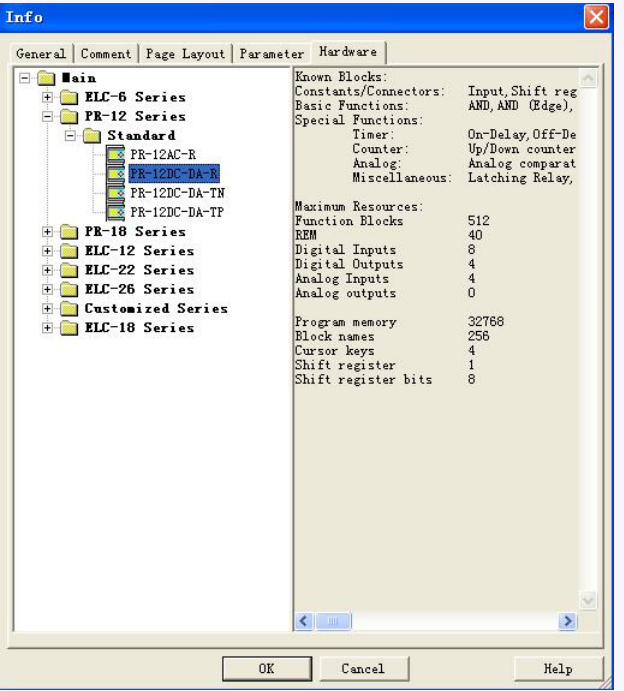

Fig.7. 9.2 Hardware type selection

Page layout set and hardware selection before programming

In the **Page Layout** tab, you can specify how and on how many pages to print your circuit program. You can preview the pagination in this tab. If you choose more than one program page, the page breaks are indicated by white lines on the programming interface.

The **hardware type** selection is also needed be done before programming. The available elements are showing in the right area in the above figure.

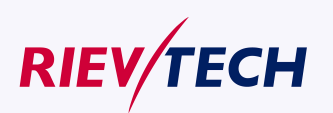

...........

 $\frac{1}{2}$ 

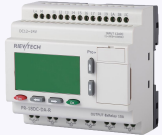

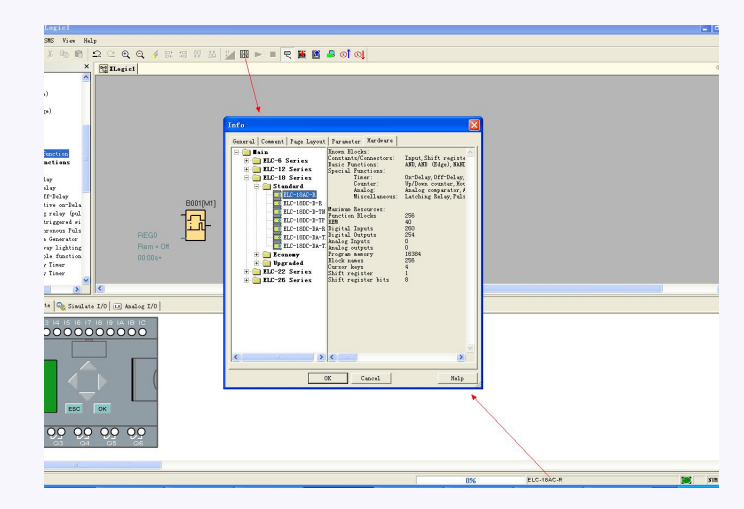

Click the payout icon or double click the model displayed area on the right down of the interface, the model selection dialog box also can pop out

### **5.9.1.2 Open Existed Document**

### **Operation Method:**

1. To open a document, click 'Open' option of menu 'File' once with left button of mouse ,or click once in toolbar, shortcut key 'Ctrl+O' also can be used. As shown in Fig 11.3:

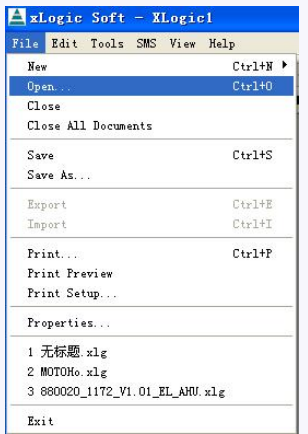

Fig7. 9.3 Open Existed Document

2. Click 'Open', find the path of saving file, dialogue box as follows:

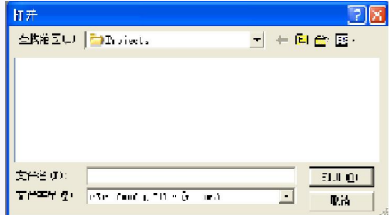

Fig7.9.4 Dialogue Box of Existed Document

3. Click the file you want to open with left button of mouse, then click button "Open". After

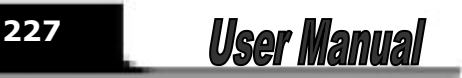

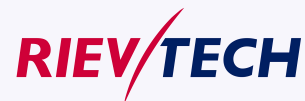

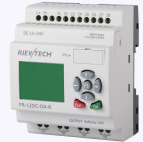

**228**

**User Manual** 

opening the document, you can modify or print the document.

## **5.9.2 Edit Function Diagram Program**

## **5.9.2.1 Place Function Block**

While you set up a new document, you can write your control Program in the new program interface. The method and process of placement is as follows:

The method of placing function block is as follows: choose function block needed from the workspace left of the program interface.

Operation Procedure:

1. Choose corresponding function group. "Constant", "Basic", "Special" list and various blocks can be selected .Refer to the function block instruction chapter 5 for detail instruction of function blocks

2. Click the block you needed with left button of the mouse

3. Move the mouse to the proper place in the program interface, click with left button of the mouse, then complete the placement of a block.

4. According to above operation, put all modules in program interface.

E.g.: To complete all the function block of one certain system control, as Fig 7.10.1 shown, put all function modules into the edit program interface.

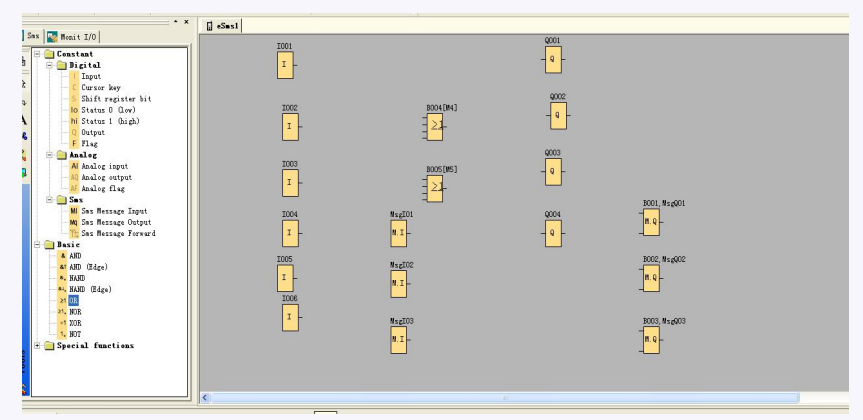

Fig 7.10.1 Place block

## **5.9.2.2 Edit Property of Function Block**

After put all function block in edit box, it's necessary to setup property of every function block. This is the most important step to write function block Program. Operation Method:

1. In the function block Program interface, click some block twice with left button of the mouse, or pitch on a block and press right button of the mouse, then an edit menu appears, and then click "Properties…" of this menu. As shown in Fig 11.6:

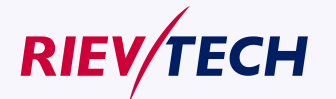

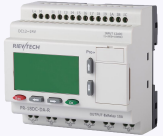

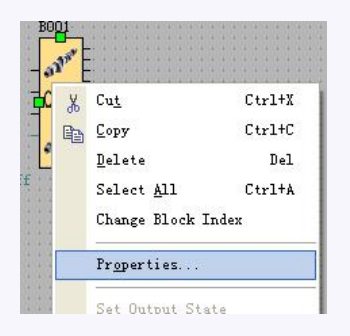

Fig 7.10.2 Block edit menu

2.You also can click the menu Edit-> Properties or Edit-> Properties(all blocks) to change the settings of the block.

Property dialogue box, as shown in Fig 7.10.3, to setup each item of content according to what you need, you also could click "Help" to observe the detail instruction.

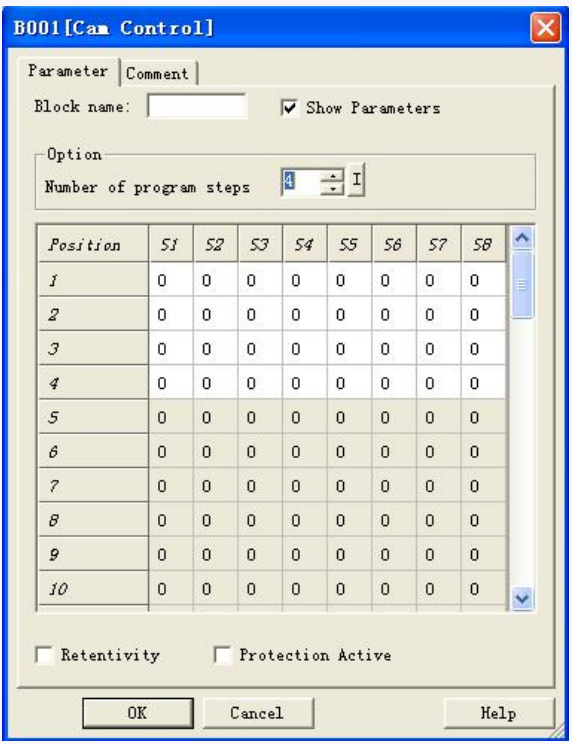

Fig 7.10.3 property box

Note: Different block has different property setup, especially the property of special function block. Please read chapter 5, the explanation to refer the detailed setup.

## **5.9.2.3 Setup link**

After put all the blocks needed in protracting function graph, and set up properties as needed, it's necessary to set up link according to logic control relation and make it an integrated function diagram.

Operation Method:

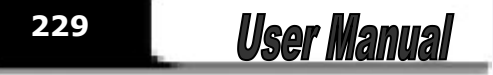

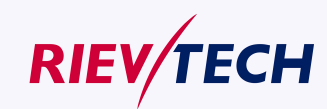

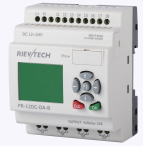

1. Pitch on shortcut key  $\overline{\mathcal{L}}$ , when the mouse becomes the shape of a pen, it can be used to link.

2. To do so, move the mouse pointer to a block input or output and press the left mouse button. Keep the mouse button being pressed down and then drag the mouse pointer from your selected source terminal to the target terminal. Now release the mouse button to anchor the connecting line to both terminals. While the connecting line is being drawn, it is shown as a straight line between the first terminal and the mouse pointer. Once it is anchored, it appears as a combination of horizontal and vertical lines, which can be manipulated using the selection tool.

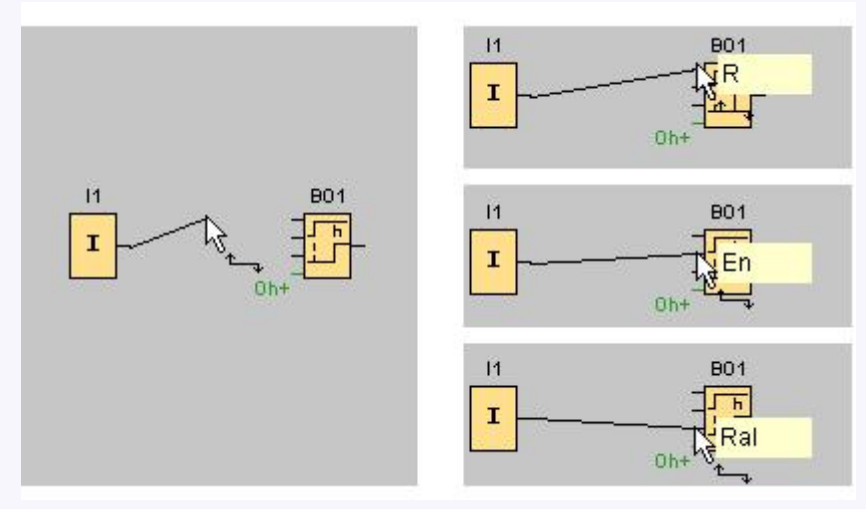

Fig. 7.10.4

xLogicsoft offers you a further option of connecting blocks when you right-click on the input or output of a block. In the shortcut menu, click the **Connect with block** menu command. This calls a selection list that contains all blocks available for your connection. Click on the relevant target block. xLogicsoft Comfort then draws the connecting line. This method is especially useful for connecting a source to a target block over a greater distance on the programming interface.

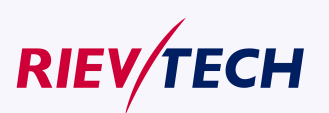

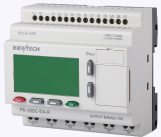

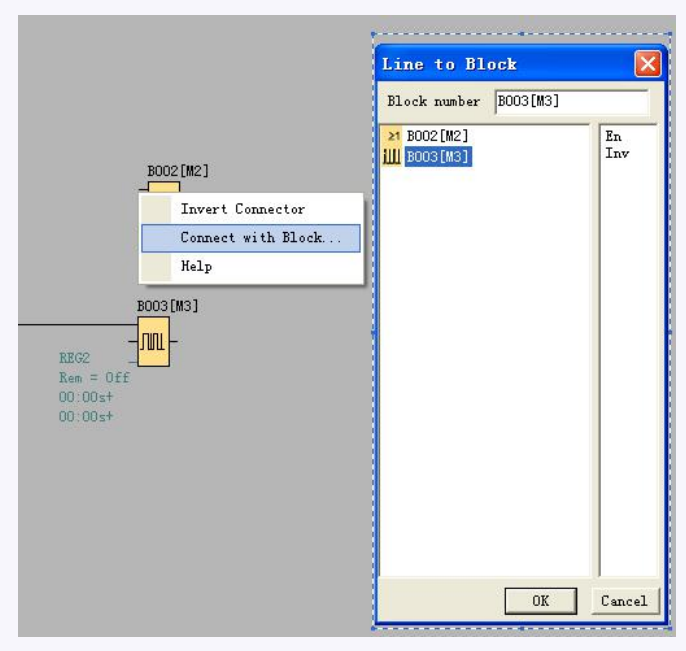

Fig. 7.10.5

#### **Tips on connecting blocks**

1. Move the mouse pointer over a block and briefly hold it in thisposition. The name of the block is shown. The name of the block input appears when you move the mouse pointer onto the input.

2. To make it easier for you to interconnect blocks, a blue frame around the mouse pointer pops when it is "captured" by a pin.

#### **Rules for connecting blocks**

The following rules apply to the connection of blocks:

1. You can connect a single input to multiple outputs.

2. You cannot connect multiple inputs to a single output.

You cannot interconnect I/O in the same path of a circuit program. Recursion is not permitted. Interconnect a flag or output if necessary.

Special function blocks also have green "connectors". These do not represent connecting pins, but are used instead for assigning the parameter settings.

Analog I/O cannot be connected to digital I/O.

### **5.9.2.4 Delete Function Block or Delete Link**

When you put some needless block in program interface or link some default ones, you need to delete them as follows:

1. Pitch on module or link to delete with mouse.

2. Press "Delete" in the keyboard, or click right button of the mouse, select option

"Delete" in the menu, then you can delete the module or link.

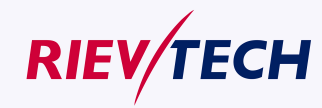

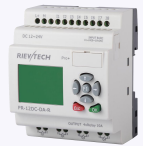

## **5.9.2.5 Change block index**

In a program cycle, the block with little number will be run before the block with big number. For example, The below program, the run sequence is B001,B002,B003, the Q1 cannot get high.

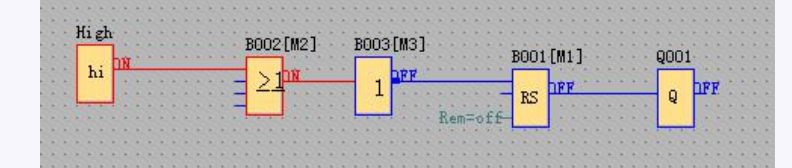

If I change the B002 to B004, the Q1 will get high in first. The program run sequence is B001,B003,B004.

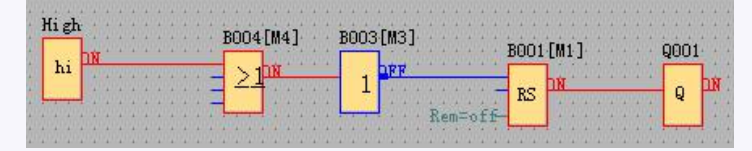

You can change the block number with clicking the block by right key and select the "change block index" option, then change to other block number.

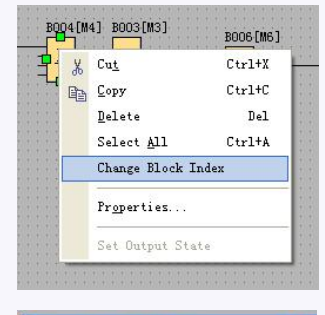

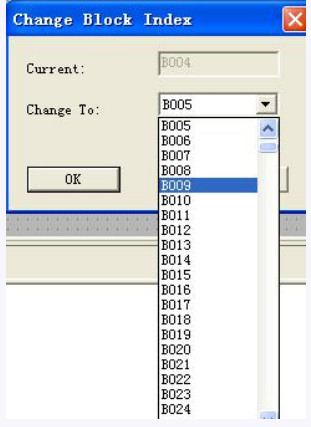

### **5.10 Simulation Running**

xLogicsoft could edit function diagram, and perform function of simulation operation. After you finish the edit, you can start the function of simulation operation, to examine program to see if it performs your control logic or not.

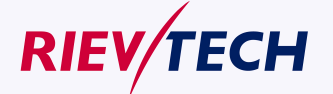

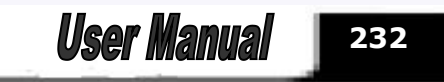

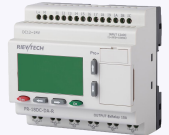

### Operation Method:

1.Click "Simulation" under the menu "Tools" with left button of the mouse . It's time to start

program of simulation, or click "  $\frac{m_{\theta_0}}{m_{\theta_0}}$  " in the simulation toolbar with mouse, and it also can open

simulation operation interface. It shows as Fig. 11.9.

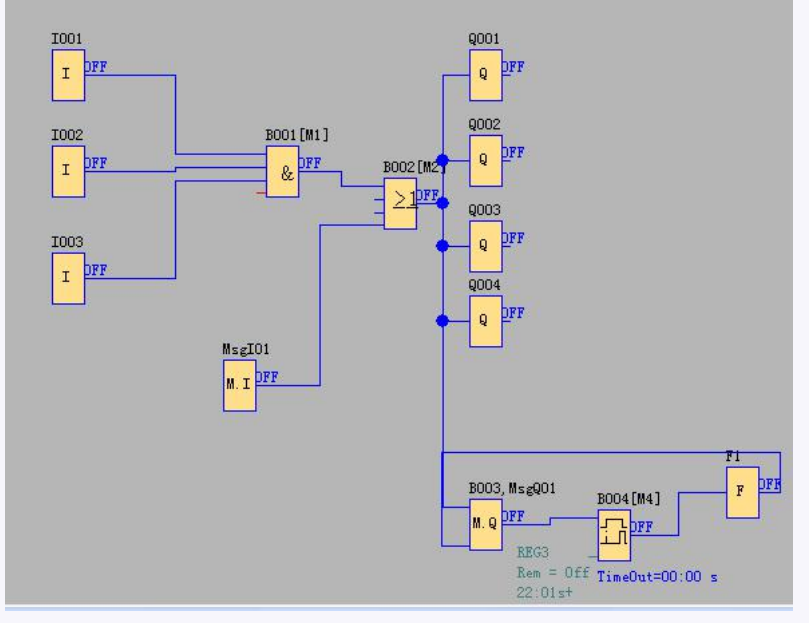

Fig. 7.10.6 Start simulation

2. Click input block with mouse. It can change the state of input, state displays "ON" and "OFF" in the output point of the module, so you can observe the state of input or output.

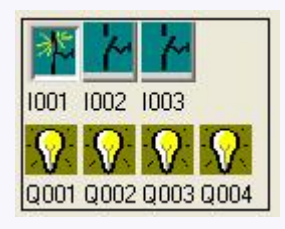

3. Click  $\frac{d_{b_0}}{d_{b_0}}$  button again, to terminate the operation function of the module.

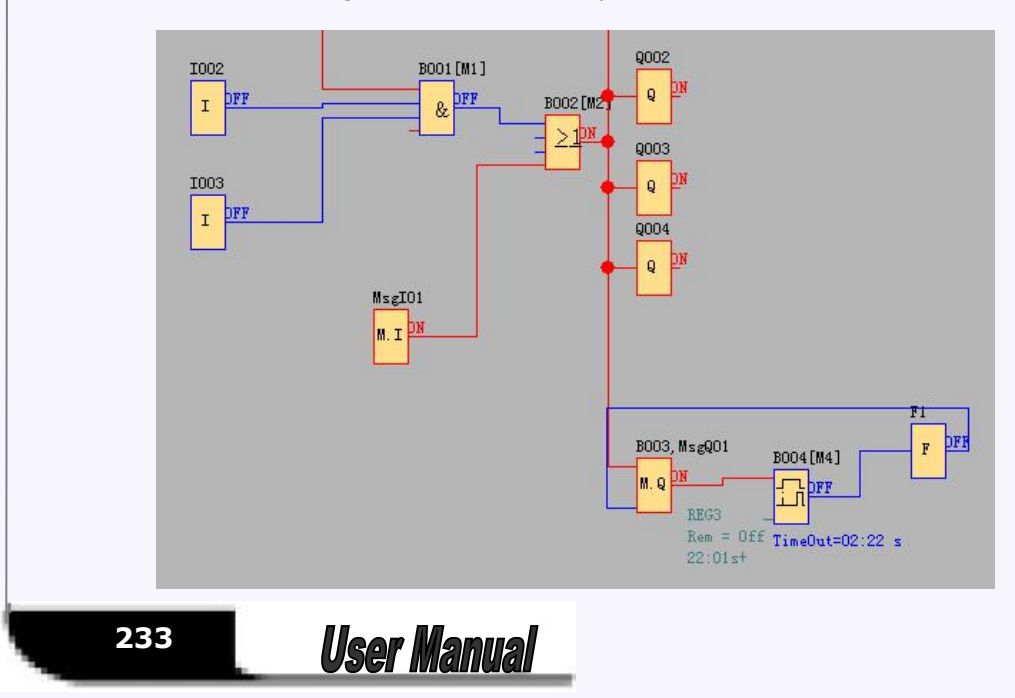

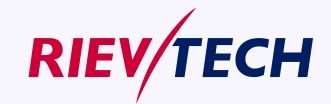

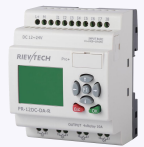

#### Fig. 7.10.7 Simulation Operation

**Attn:** In above graph, you can see "ON" or "OFF" state of input and output, and the output state and the current state of timing and counting of all blocks. Through this simulation operation graph, you can exam the program to see if it performs control requirement or not.

## **5.11 Save and Print**

#### **Operation method of file saving**

1.To save a Program, click option "save" or "Save As" under menu "File" with left button of the mouse,

as shown in Fig.7.10.8, or click button " III" "under toolbar.

2. You can set up saving path and file name in this box.

3. After the setup of the file saving path and file name, click "save" to save file in the appointed path, then complete to save file.

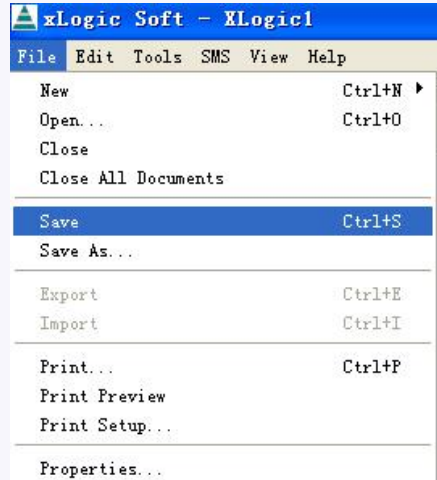

Fig. 7.10.8 Save File Menu

#### **Operation Method of Printing File**

1. Click option "Print" under menu "File" with left button of mouse.

2. Dialog box as shown in Fig. 7.10.9 appears, set up your printing requirement according to the cue of dialog box.

3. Click "confirm" with left button of mouse, then your file will be printed in your printer.

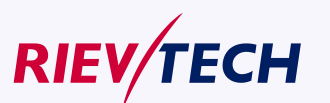

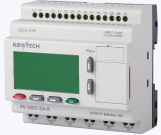

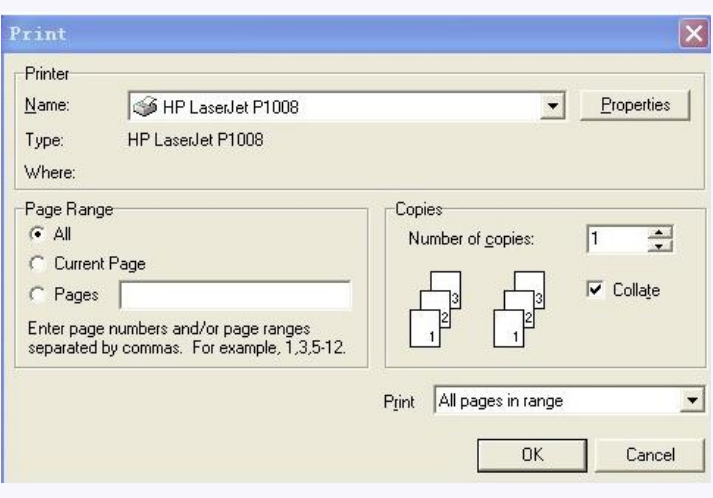

Fig. 7.10.9 File Print

## **5.12 Modify Password and transfer the Program**

#### **Operation Method:**

a. First of all, link xLogic with your PC through the optional way: RS232 cable, USB cable (need install driver first), Ethernet connection.

b. Open application software xLogicsoft, set up a new document, then open computer com. Click option

"Configuration" under menu "Tools" with left button of the mouse, or click" win toolbar, dialog box

shown as 7.10.10 appears, then select your communication port and speed.

Option A. RS232. This option is used when you use the ELC-RS232 or ELC-USB(relative driver needed) cable.

Option B. Ethernet. This option is used when you use the ELC-E-Ethernet module.

Option C. GPRS. This option is used when you has established the GPRS connection between xLogic and PC.

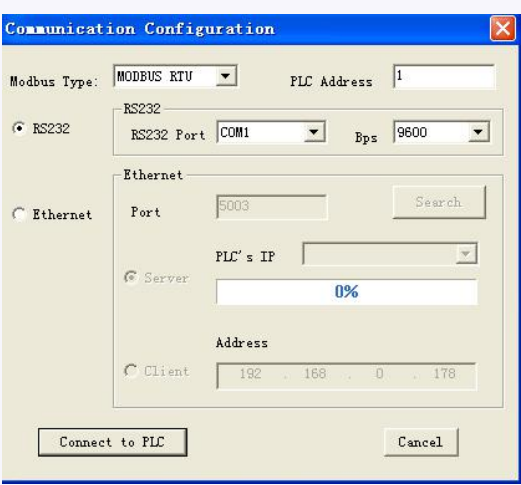

Fig. 7.10.10 Set Up Port and Baud Rate

1. Setup Password and Time

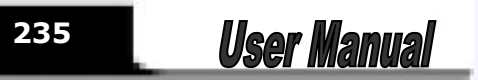

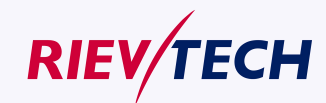

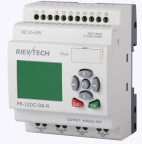

**236**

**User Manual** 

I. xLogic permits you to set up password for your Program. Only after input of right password, you can write, read and modify your Program.

#### **Operation method of setup password**

a. Click "File->Property" and select "parameter" option, then you can input the password into the dialog box shown as Fig.7.10.11 appears:

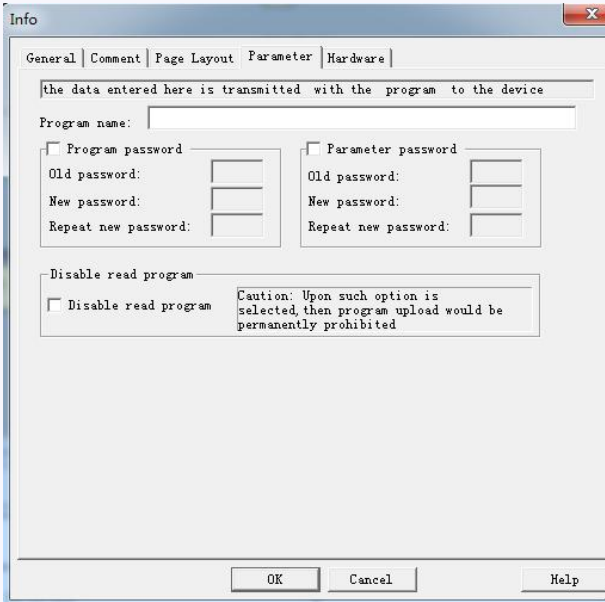

Fig. 7.10.11 Set or modify program password

Program password and parameter password can be set here, and you can directly set the parameter password by the panel on the CPU "Set.."->" Password"-> "Set password" **Operation Method:**

c. Clink option "Tools->transfer->Set xLogic time" with left button of the mouse, or clink "  $\mathbb{Q}$   $\downarrow$ " under toolbar, dialog box appears shown as Fig. 7.10.12.

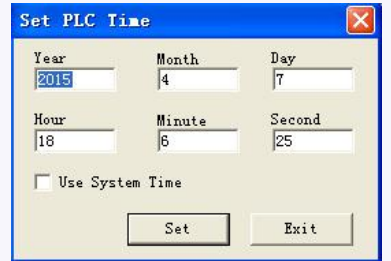

Fig. 7.10.12 Modify Time Interface

d. Display system time in this dialog box, click " $S<sup>et</sup>$ ", cue shown as Fig. 7.10.13 appears, to renew time of xLogic succeed.

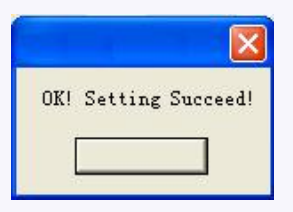

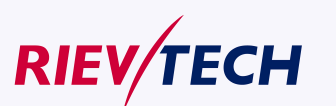

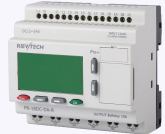

#### Fig. 7.10.13 Setup Time Succeed

2. Download/Upload Function Block Program

After you debug the function graph successfully, you need to download it into xLogic, and operate as following process.

#### **Operation Method of read-in Program**

- a. First of all, connect xLogic with your PC through the optional way: RS232 cable, USB cable(need install driver first), Ethernet connection.
- b. Open xLogicsoft, create a new program, then open computer com port by click then menu Tools->

configuration with left button of the mouse, or click" [14] "in toolbar.

- c. Click option "transfer->PC->xLogic" under menu "Tools"; or click button " in toolbar
- d. Click button "  $\mathbb{R}^n$  with left button of mouse, start update Program, downloading status shown as Fig.

7.10.14 display update Program course.

Fig. 7.10.14 downloading status

19%

**Note:** After the Program updated, xLogic will run the Program automatically, do not need restart.

#### **Operation Method of Upload Program:**

a. Click option "Transfer->xLogic->PC" under menu "Tools" with left button of mouse, or click

 $\mathbf{w}$   $\mathbf{w}$   $\mathbf{w}$   $\mathbf{w}$   $\mathbf{w}$  toolbar.

b. Click button "**in**" with left button of mouse, start upload Program, uploading status shown as Fig. 7.10.14 display upload Program course.

### **5.13 On-line monitoring/test circuit program**

After you are satisfied with your program simulation and have downloaded it to xLogic CPU, you can also perform an online test of the circuit program. An online test is similar to simulation in that you can view inputs and outputs and block parameters. It differs, however, in that you are testing the program running in the xLogic with "live" inputs rather than testing the program on the PC with simulated inputs. Multiple registers can be accessed individually by clicking "Tools->Set Monitor Config".

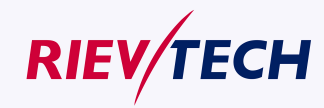

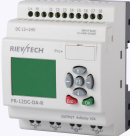

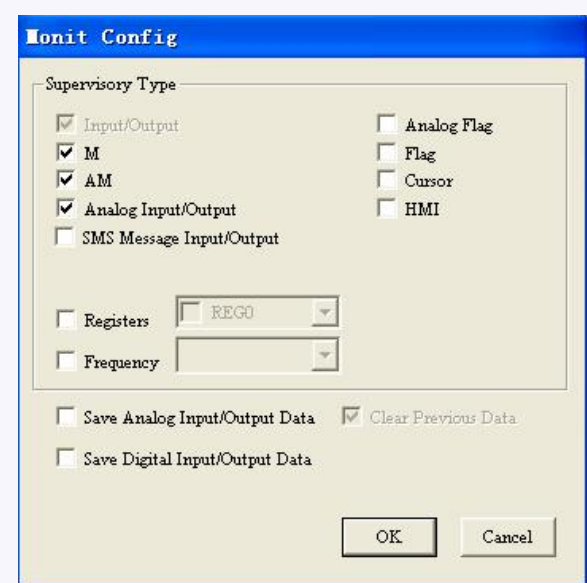

### Monitor mode:

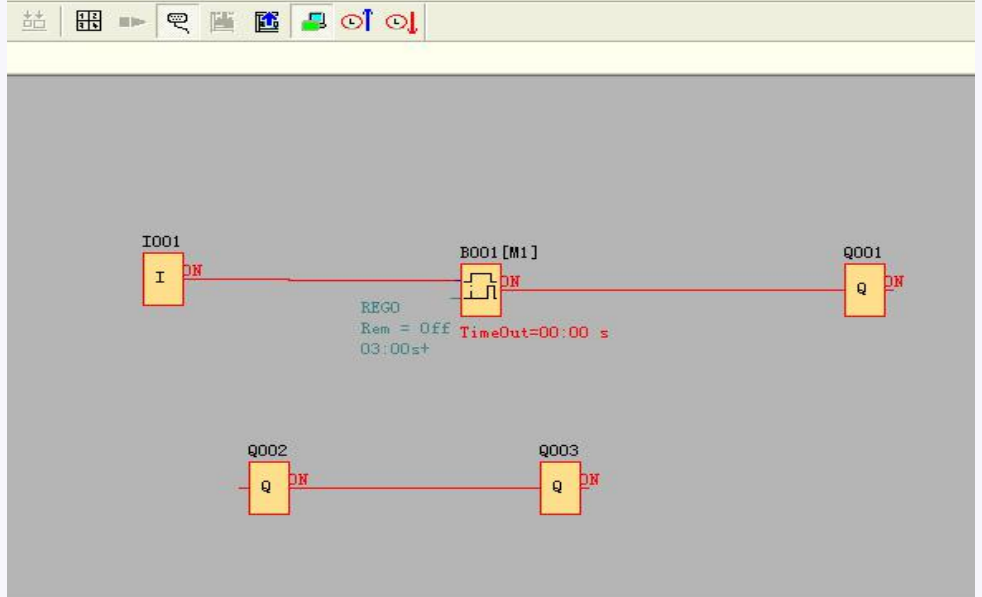

Under monitor mode, user can change the spare output (the input pin of Q is not connected to other blocks) state via xLogicsoft.

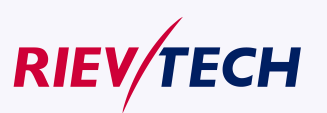

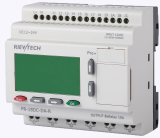

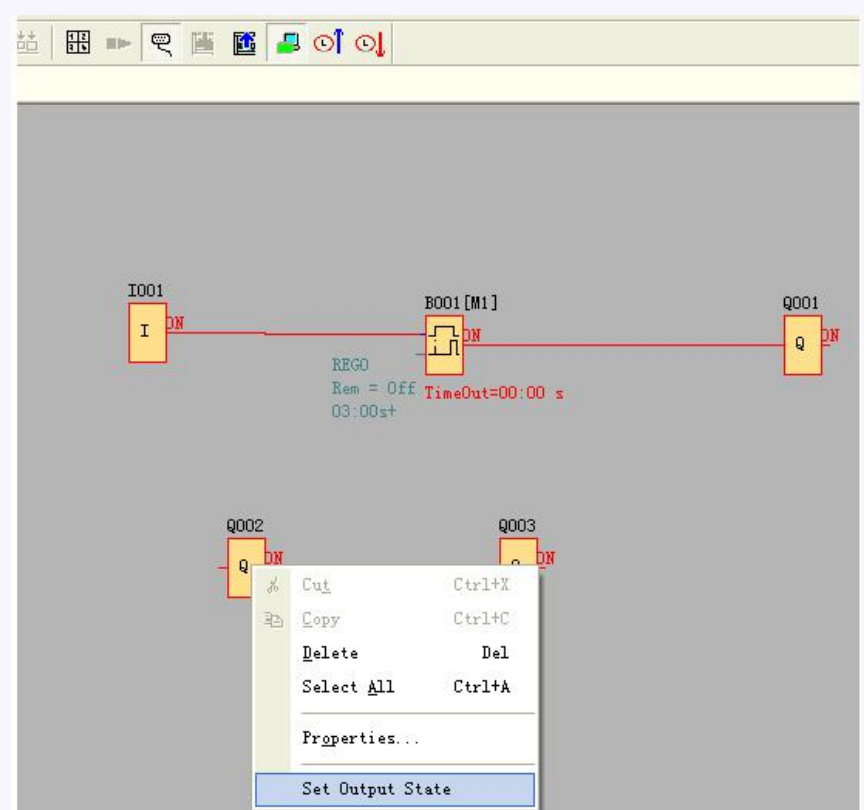

Right click "Q2" and then click "Set Output State".

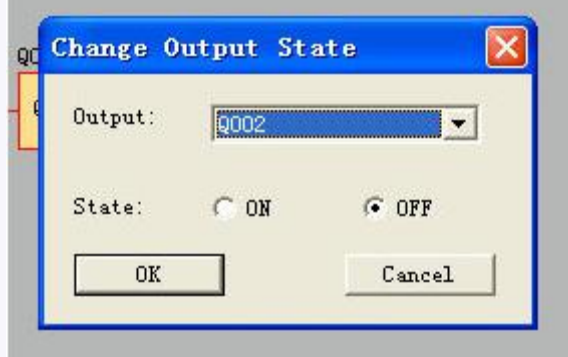

Click "OK" button and the Q2 of xLogic will be turned off.

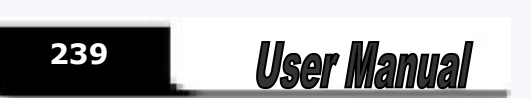

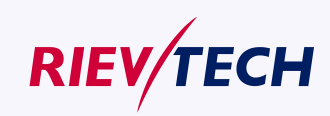

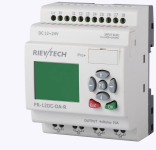

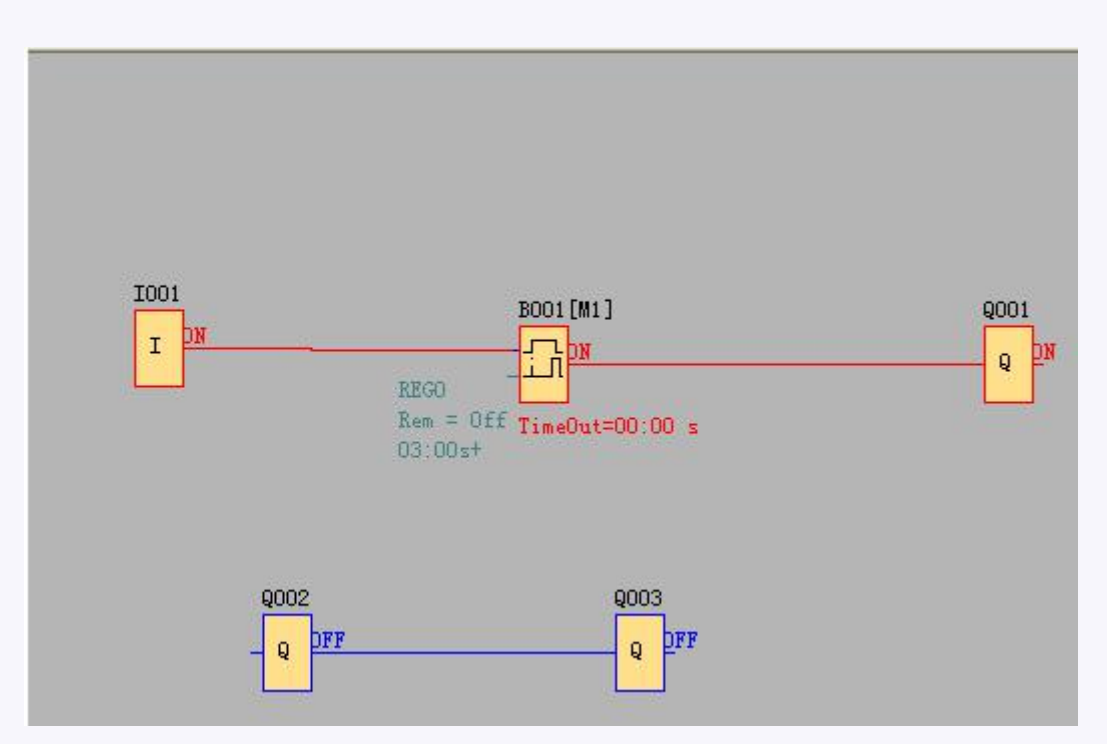

**How to transfer monitoring data (AI/AQ) to an Excel file ?**

Example program:

1. Select Tools-> Set Monit Config and further click it.

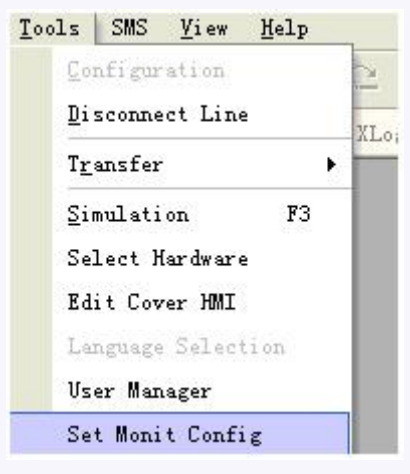

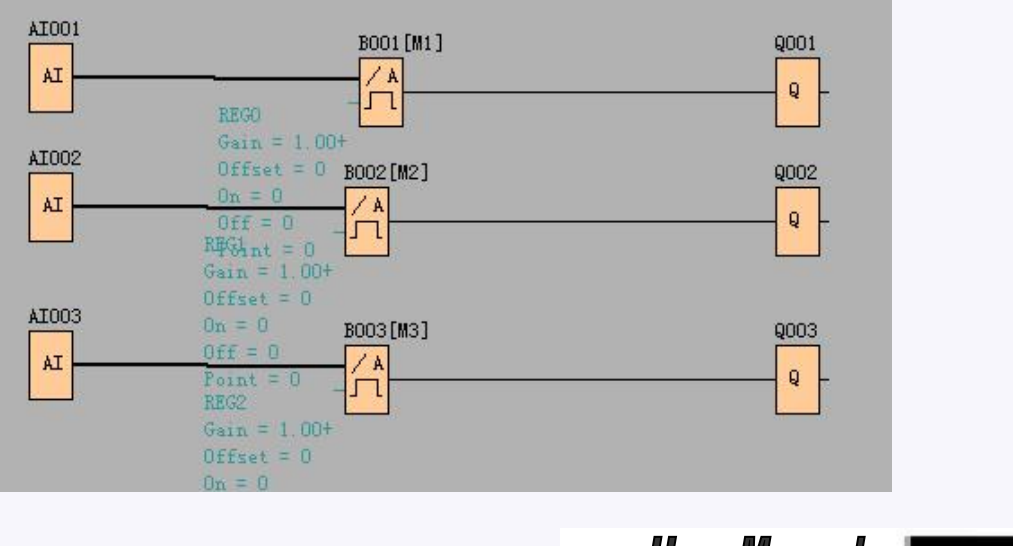

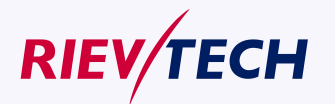

**240**

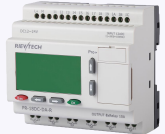

As below configuration shows, all history data of AI/AQ under monitor mode can be automatically saved to one EXCEL file for user's reference.

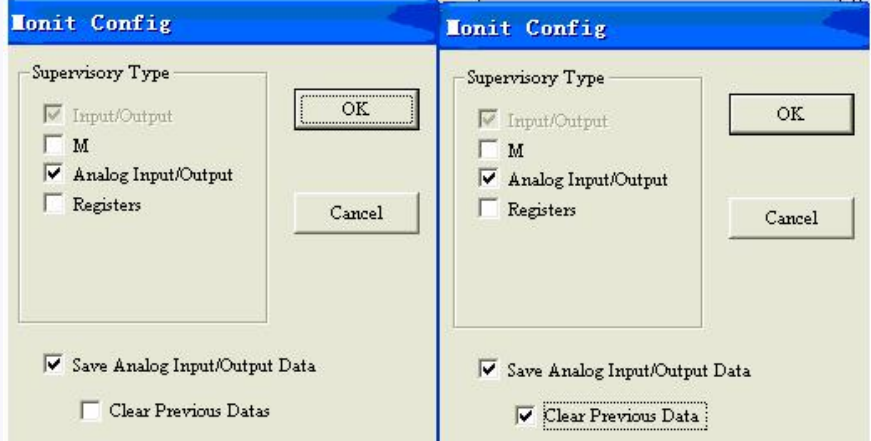

Caution: If the "clear previous data" is selected as well, then the history data cannot be saved, and then only the current monitor data can be saved, furthermore, the history data (previous monitor data) would be simultaneously cleared.<br>2. Click here to enter Monitor Mode

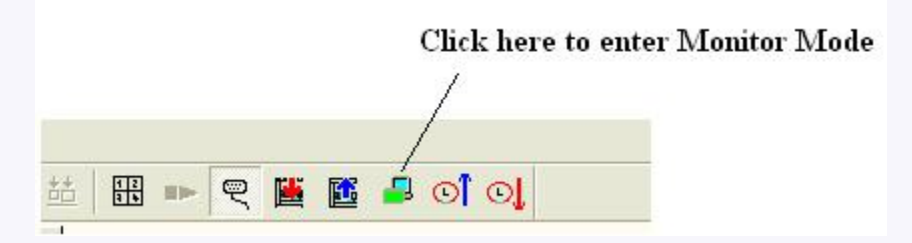

3. View the data by clicking View-> Monit data.

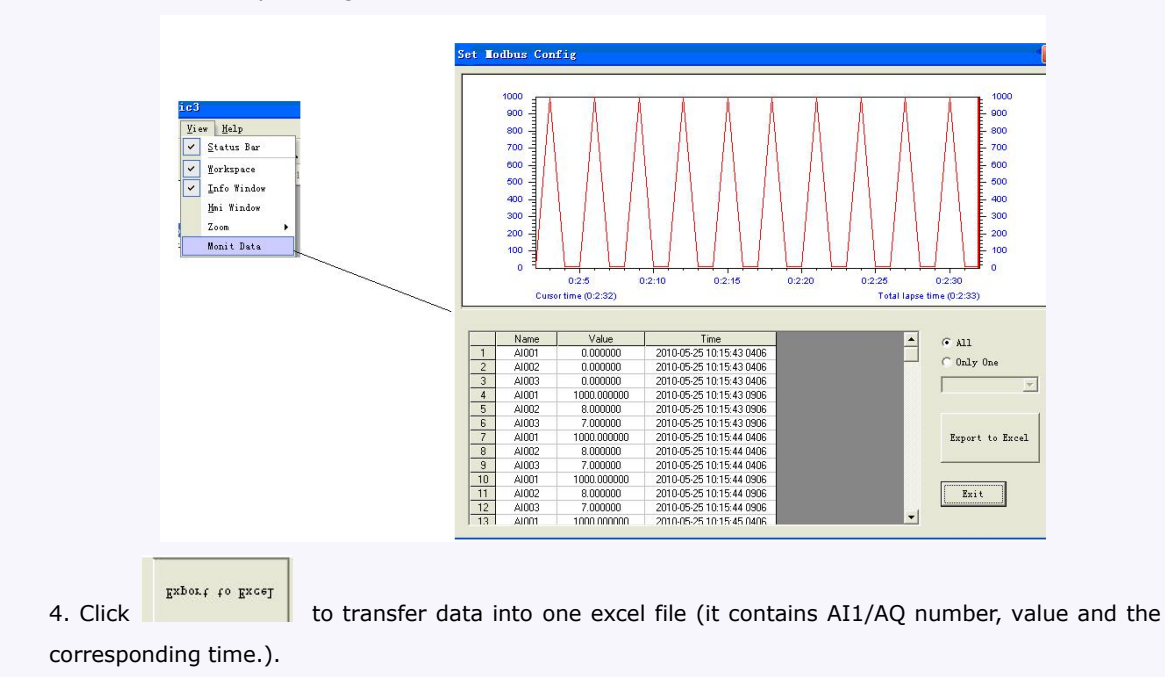

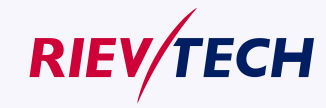

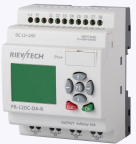

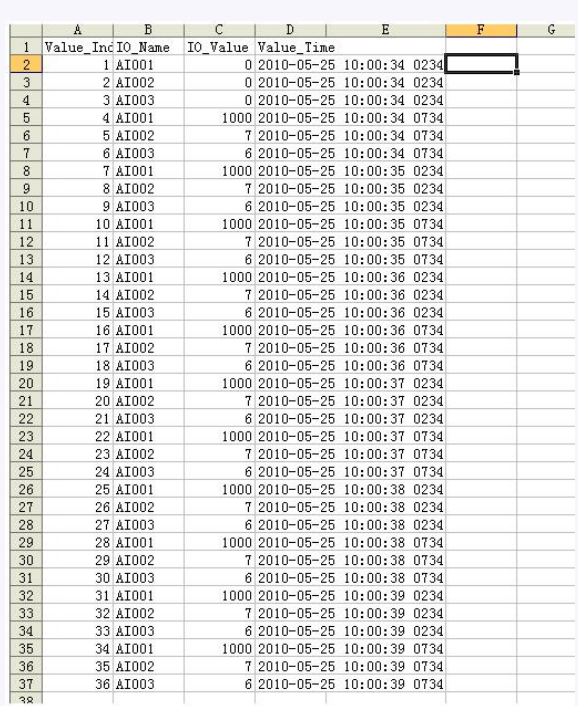

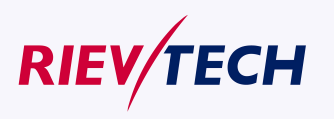

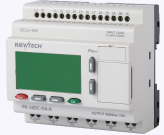

## **Chapter 6 How to configure the Ethernet modem built-in CPU ?**

### **6.1 Configuration with DeviceManager**

**Note**: 1. This chapter is only applied to the CPU with built-in LAN port(Ethernet PLC). Available CPU types : ELC-12DC-DA-R-N ;ELC-12AC-R-N

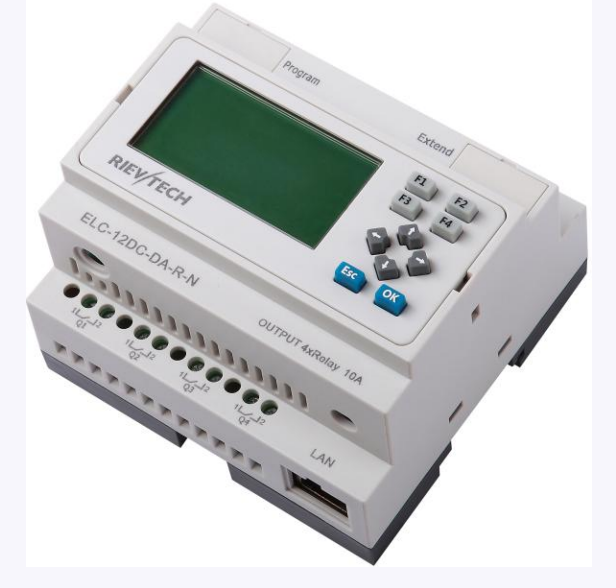

ELC-12DC-DA-R-N figure

#### **Ethernet network**

If the application requires a system where more than one main module is needed and these main modules have to communicate, each main module will be connected over an Ethernet Module box to the Ethernet. The project down- and upload to and from the main modules and the communication between the main modules happens over the Ethernet network. Furthermore the visualization of the whole system is possible and Rievtech to realize by a personal computer.

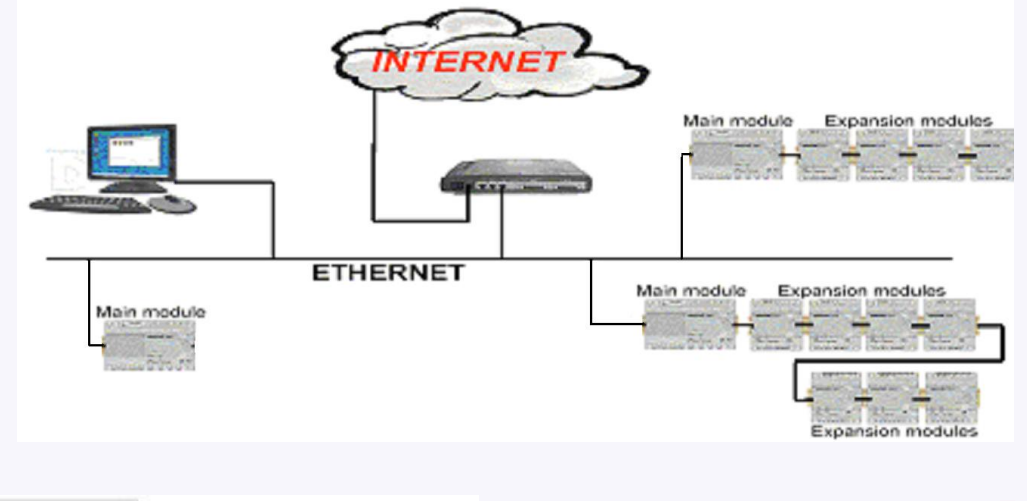

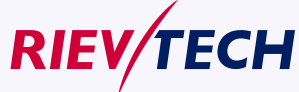

**243** User Manual

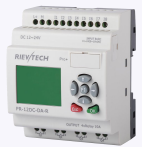

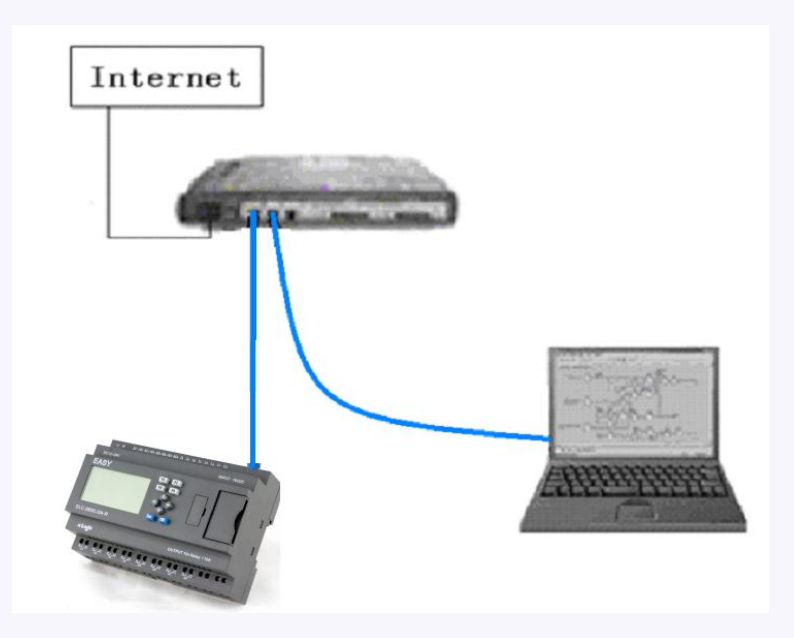

## **Software part:**

Device **IP** factory setting The default IP address of Ethernet module is: 192.168.0.250

Network segment check of PC and Ethernet module's

Users need ensure that PC has Ethernet cards,and that the network settings of PC and Ethernet module's must keep in the same network segment before establishing communication between PC and Ethernet module.

The Ethernet module has a factory setting IP(192.168.0.250) and network mask(255.255.255.0). Users can process as shown in Figure 4.3 to check whether the Ethernet module and PC in the same network segment. If in the same network segment, then congratulations to you, and you do not have to read the following network setting contents. If it is different, then the following settings is very important to you.

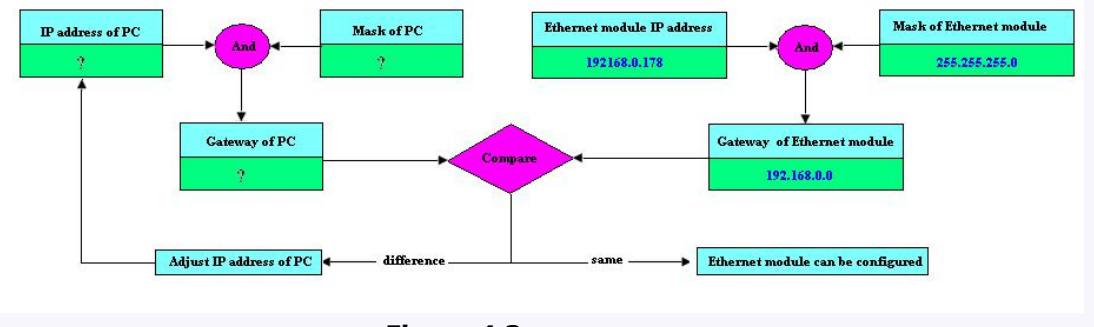

**Figure 4.3**

Above contents is used to tell you how to make the user's PC with the Ethernet module in the same network segment.

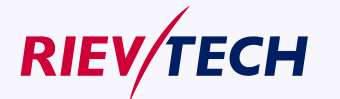

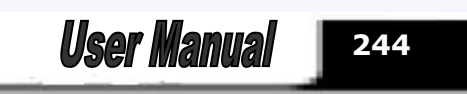

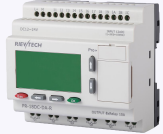

### **How to configure Ethernet module built-in ELC-22DC-DA-R-N IP address?**

#### **Start Ethernet module IP address configuration software.**

Step one: Double click the file "DeviceManager" in CD and then the following contents will pop out:

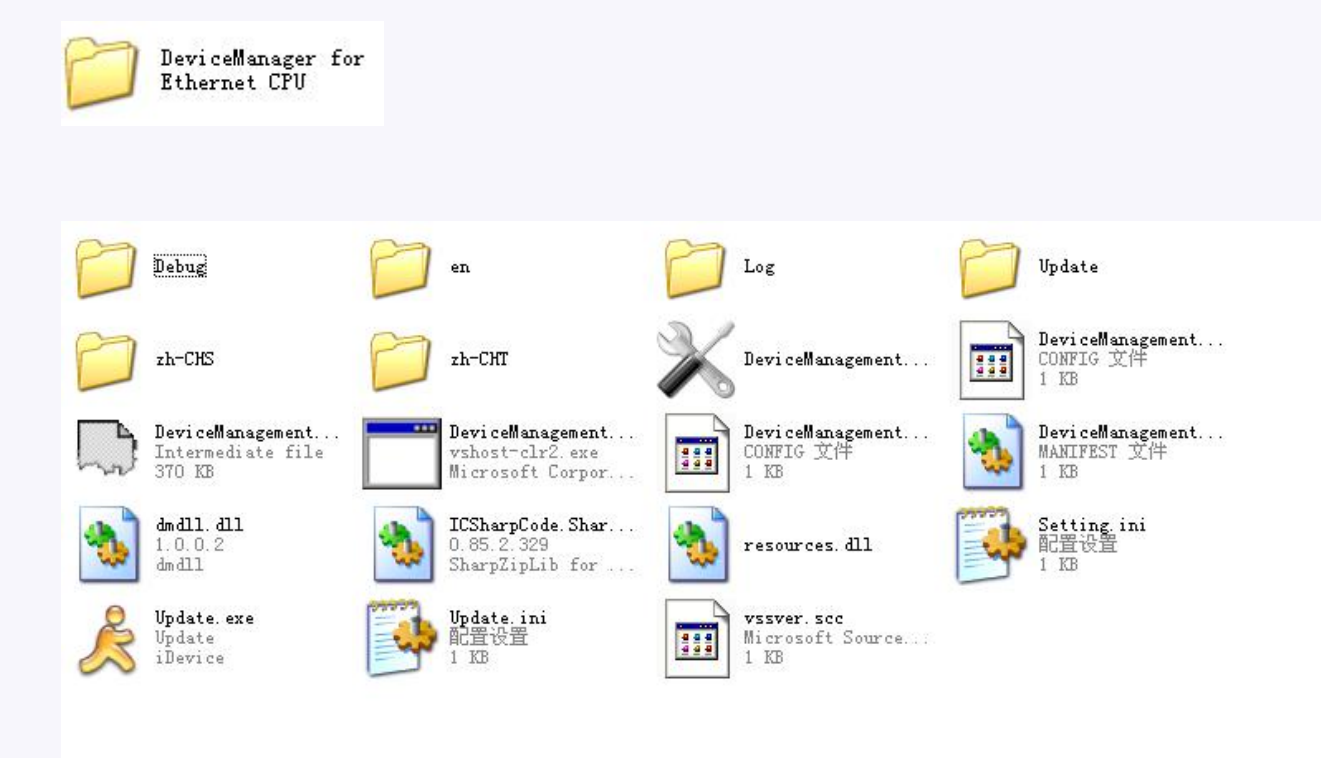

Step two: Select "DeviceManagement.exe" file, and start it with double-click the left key of your mouse.

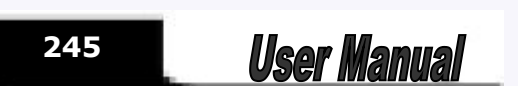

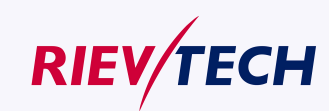

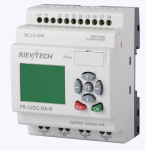

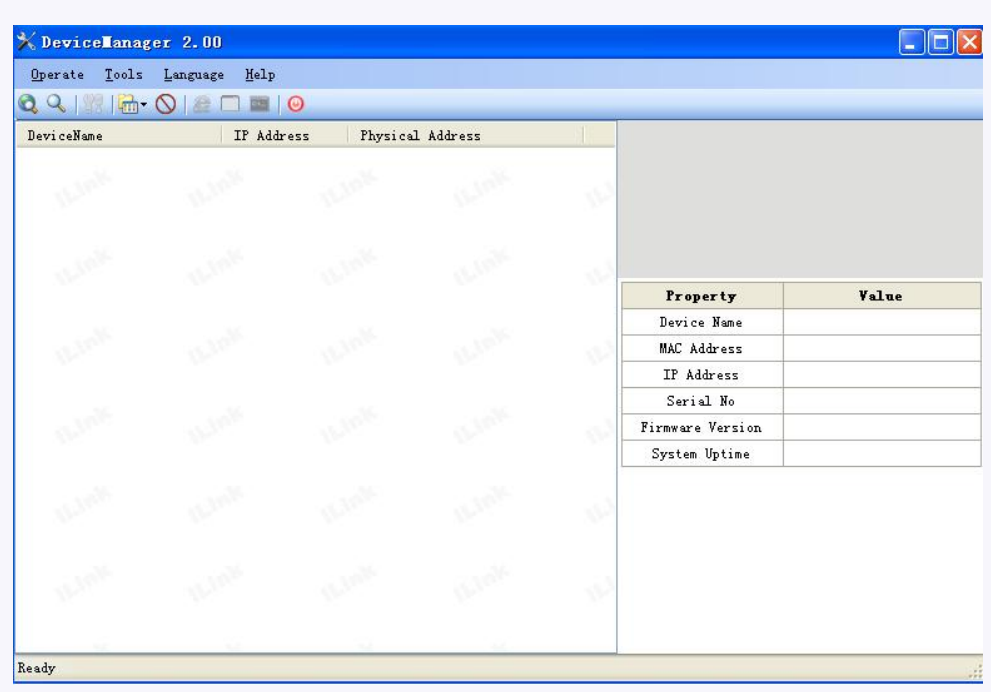

In order to enable your Ethernet module to link to Ethernet, you are required to connect the LAN port of the CPU to your computer by net router. You are allowed to connect the LAN port of the CPU to Ethernet directly by common net cable. Hereunder let's take computer as an example:

#### **Connect diagram:**

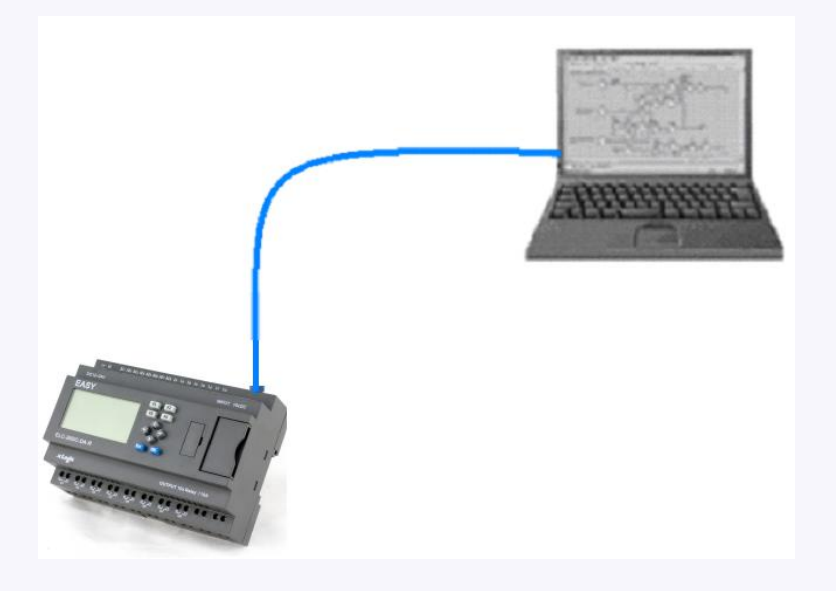

You are required to set as following way, otherwise the Ethernet module may fail to work , please take some time to study the below instruction carefully :

Power on ELC-12DC-DA-R-N module and click to search Ethernet module. At the same time the searching

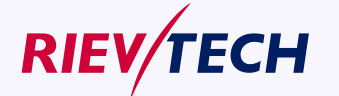

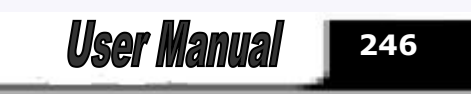

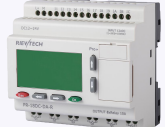

Process will be showing. In the search window, we can see the search module, and the corresponding MAC address and IP Address.

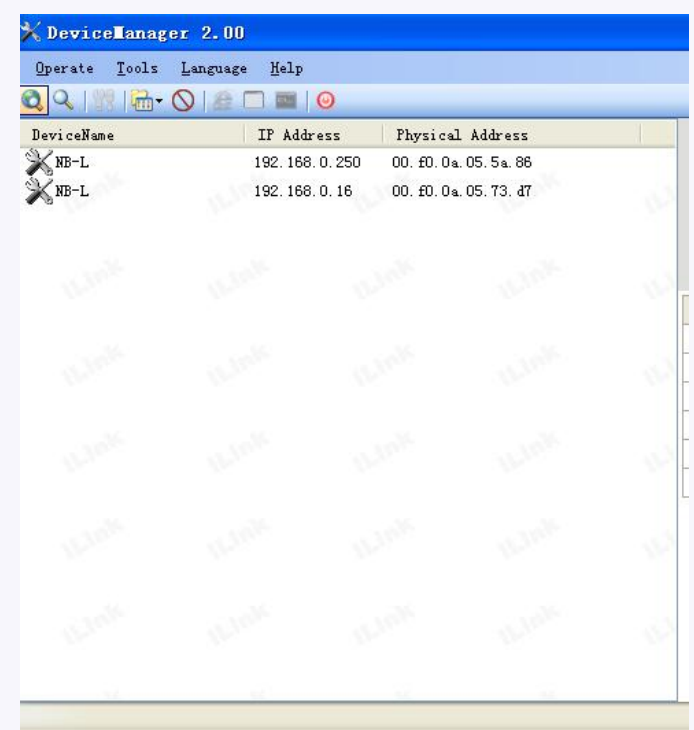

Double-click the device in the list of equipment; or select equipment items, click the toolbar button

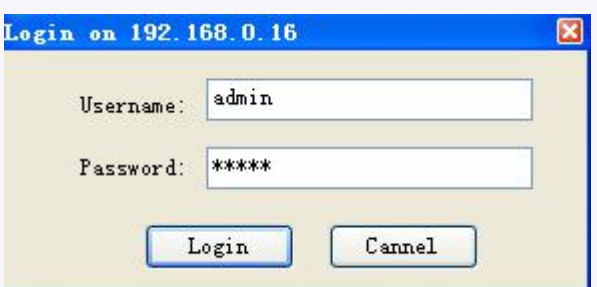

Input the username and password to login. The defaultis Username: admin; Password is admin.If the username and the password are both correct, you can click the button. And the configuration dialog box would pop out.

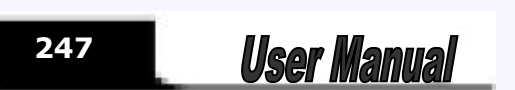

**RIEV/TECH** 

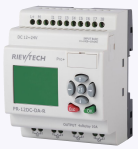

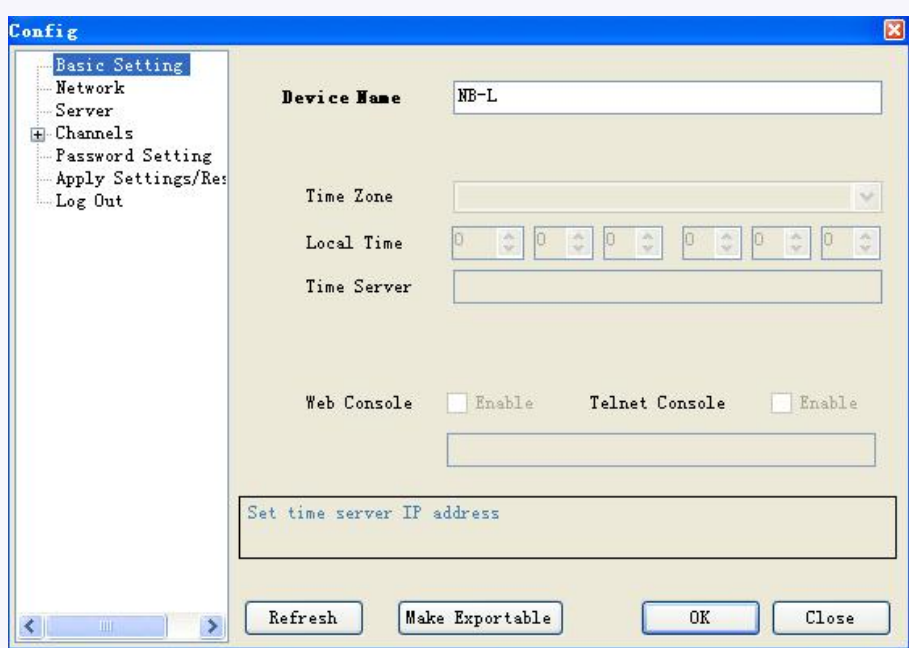

#### **Basic Settings:**

You can rename the Device name, default is NB-L

After you click the "OK" button, the settings in the current dialog box would be set into the CPU.

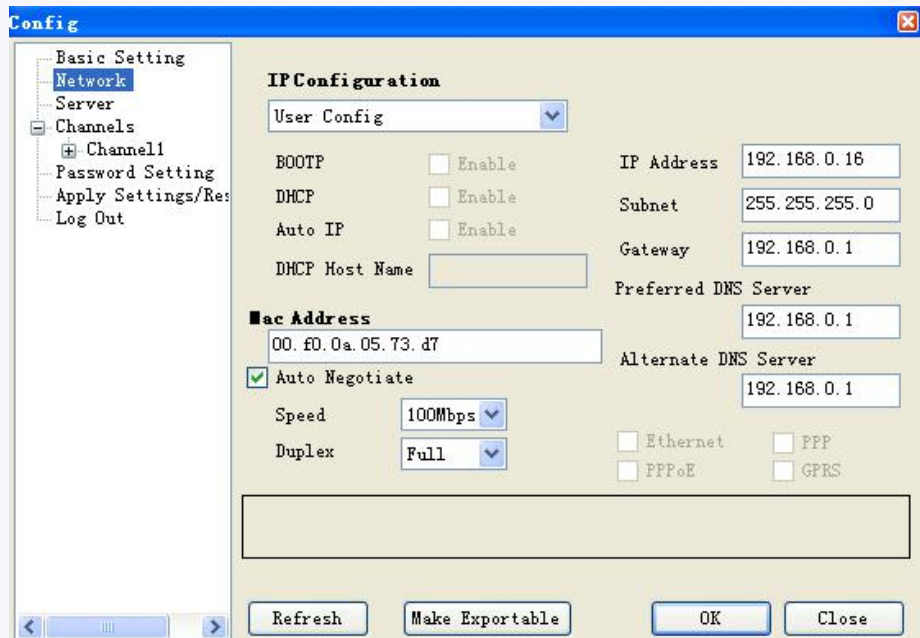

#### **Network settings:**

You can view the network parameters in such table.

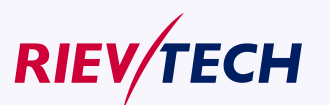

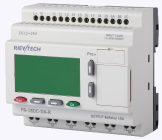

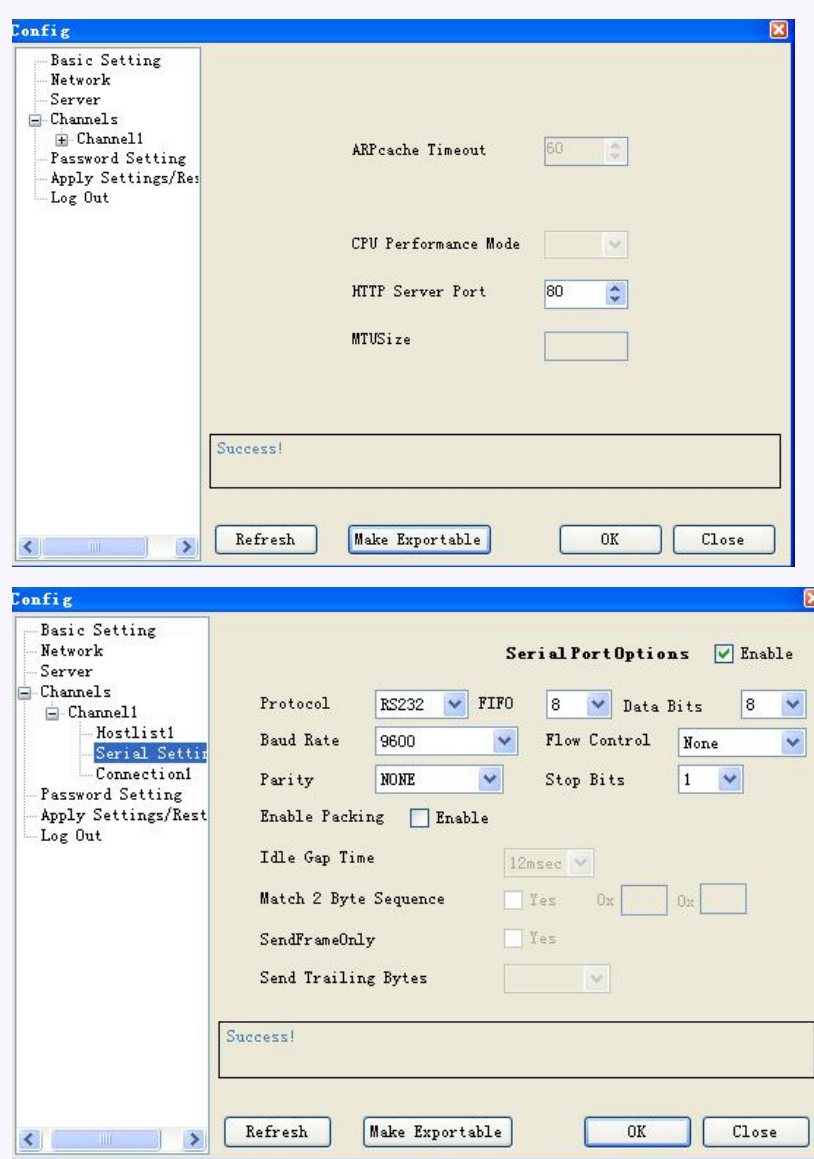

#### **Serial Settings:**

This item is very important, You need keep the settings as the above figure shows, the baud rates need be 9600.

**Note:** Baudrate can be set "4800" ,"9600","19200" and the corresponding communication port must be set the same as baudrate, namely, the COM3 of CPU. The default baudrate is 9600 in CPU.

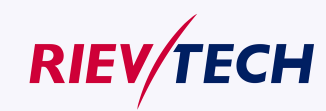

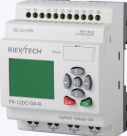

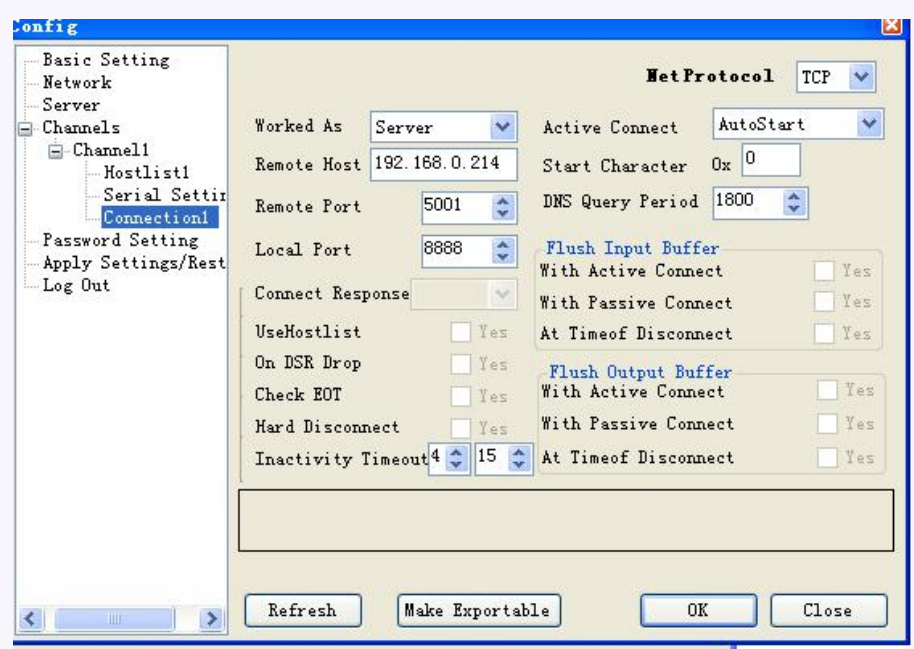

### **Connection settings:**

ELC-12DC-DA-R-N can work as either server or client.

Net Protocol: TCP

Worked As: Server/Client

Remote Host: The remote PC IP address (while working as client, CPU will automatically get connected to such remote host.)

Active connect : AutoStart

Remote Port: the remote port (while working as client, CPU will get connected to remote host with such port.)

Local Port: the local port (while working as server, the client shall be connected with the CPU

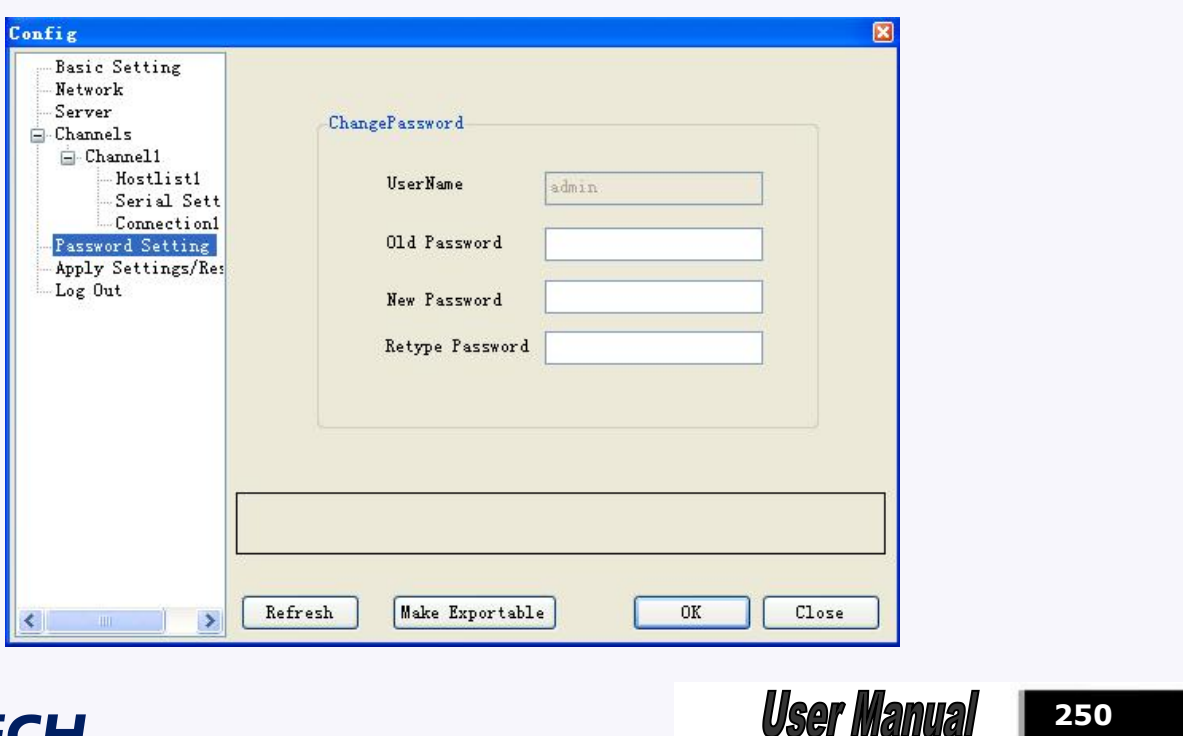

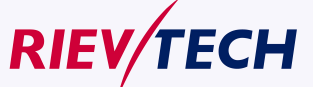

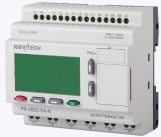

#### **Password setting**

Password can be changed in such dialog box. Password is required for accessing the Ethernet port. You must enter at least one character or number.

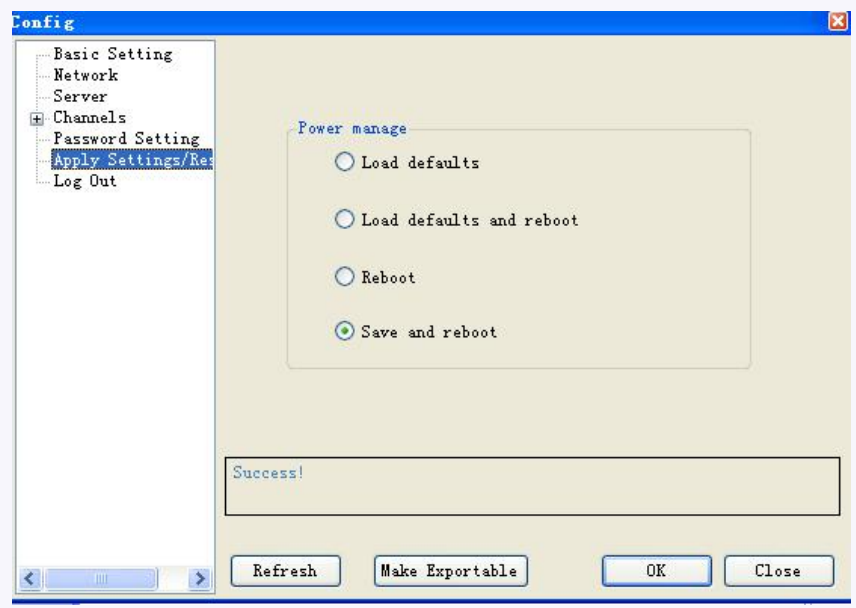

### **Apply Settings/Reset**

Merely "Save and reboot " option can be selected among those options shown in above page.

## **Note**:

After you change or configure the settings for Ethernet module, you must apply settings by save and reboot the module, otherwise the modification settings is not finished.

## **Export you settings:**

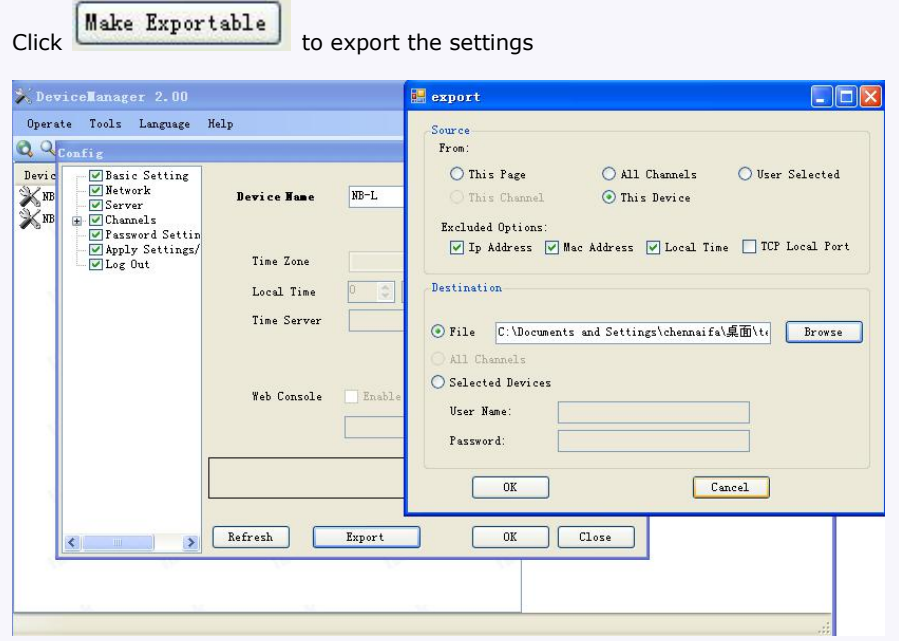

The configuration would be saved as a .xml file.

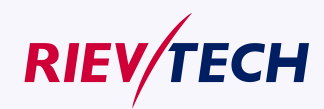

**251 User Manual** 

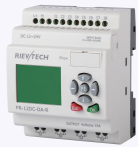

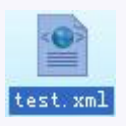

You also can import the existed configuration by the menu Tools->Import Config

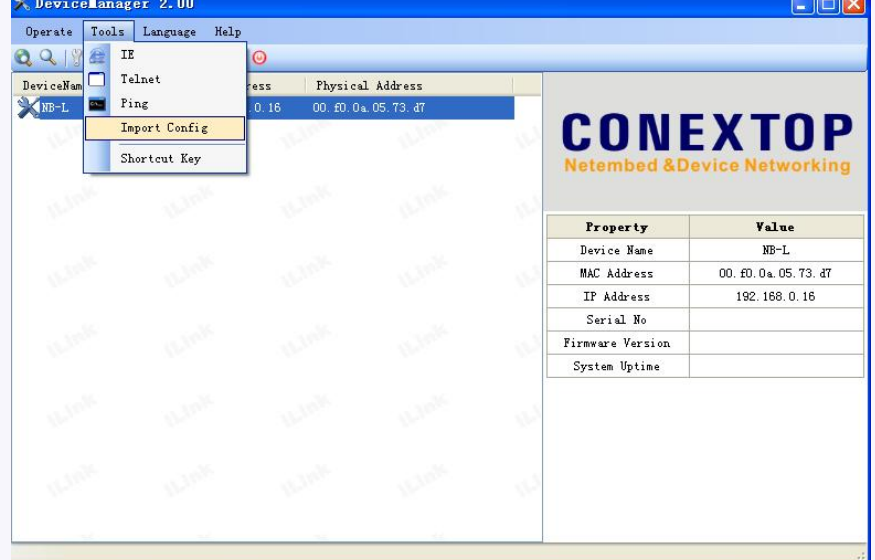

## **6.2 Establish communication between CPU and xLogicSoft/SCADA via Ethernet.**

## **Note:**

- 1. Ethernet CPU can communicate with Touch screen/SCADA via LAN port.
- 2. Communication protocol is Modbus TCP.

Here. we only introduce how to establish the connection between CPU and xlogicsoft via Ethernet?

- 1. Connect the ELC-12DC-DA-R-N as the first part, and configure as the first part.
- 2. Here are two options to open "COM PORT":
- A. click symbol B. select menu Tools->Configuration

**Option 1: Ethernet module in ELC-12DC-DA-R-N works under TCP client mode, xLogicsoft software acting as server .**

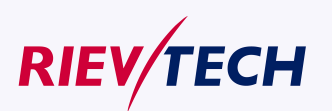
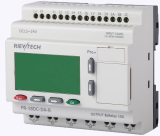

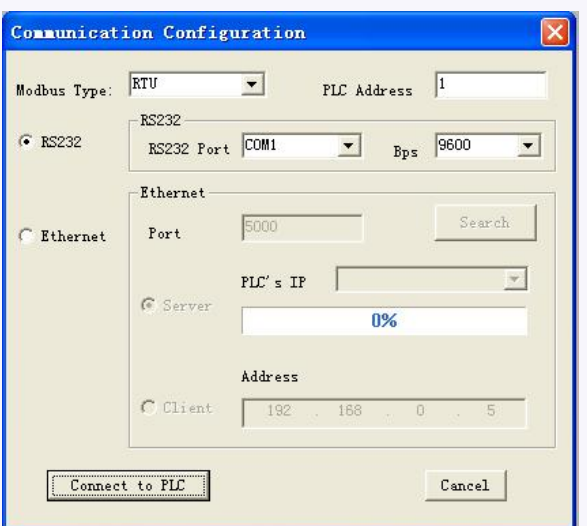

# 3.Select "Ethernet" option

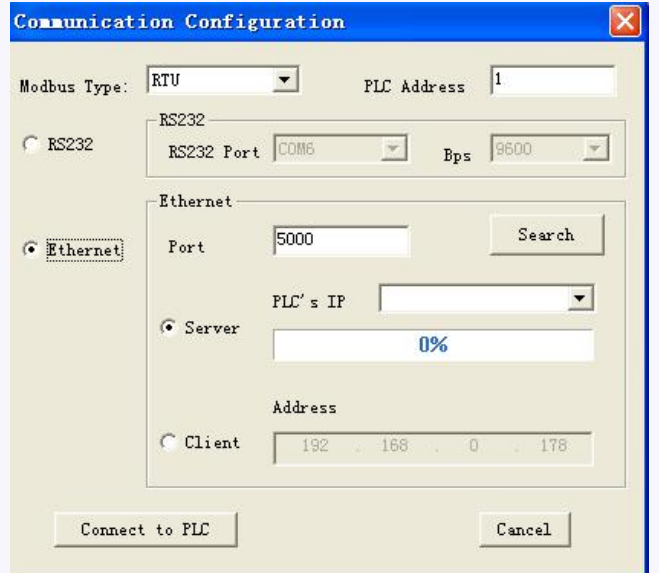

4. To search "PLC's IP" by clicking "Search" button

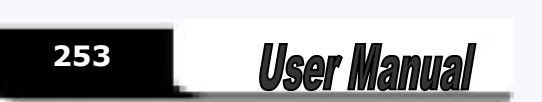

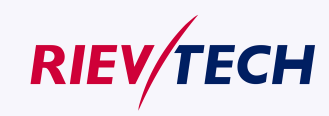

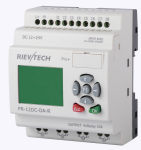

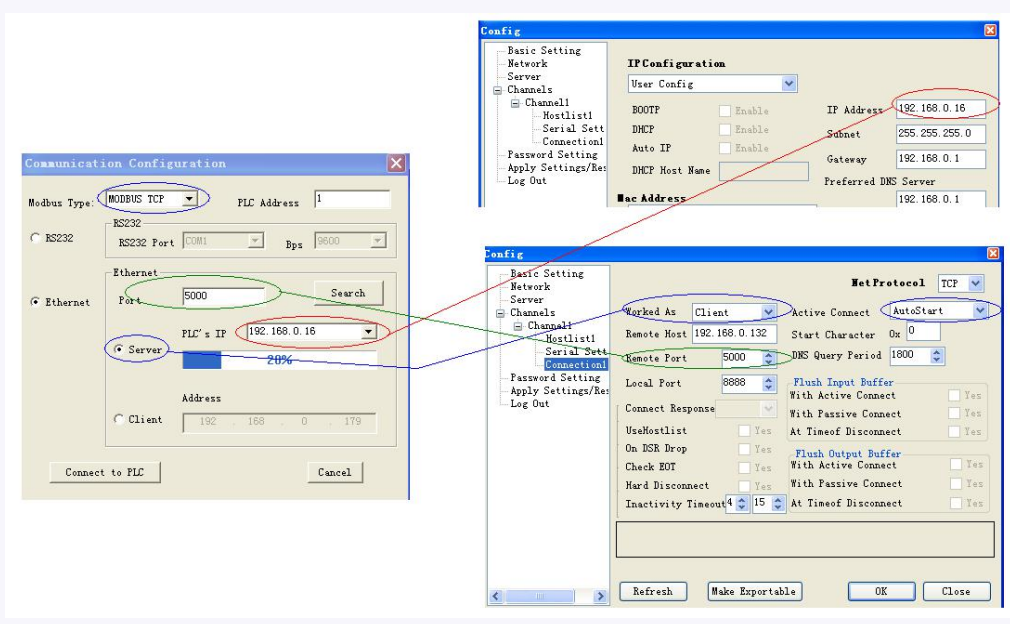

xLogicSoft Com port setting dialog box LAN port setting in Device manager

Port number and PLC's IP pre-configure in Device manager shall be configured as above figure shows **Notes:**

1.The remote host IP address is the same as that of the PC in which the xLogicSoft being installed .

2.Modbus Type in xlogic shall be MODBUS TCP

3. Active Connect must be "AutoStart" in device manager.

5. Click "Connect to PLC" button, and then the Ethernet module and PC will be linked.

After the ELC-12DC-DA-R-N and PC being linked, many features can come true, e.g. downloading user program into xLogic CPU module , uploading program into PC and online monitor (monitor real time status of xLogic IO)can be done, herewith Ethernet module just plays a role of ELC-RS232/USB cable.

A . Upload program: click B. Download program: click C. Monitor program run status: click

**Option 2: ELC-12DC-DA-R-N work under TCP serve mode,xLogicsoft software acting as Client.**

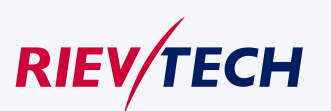

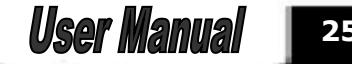

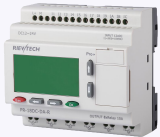

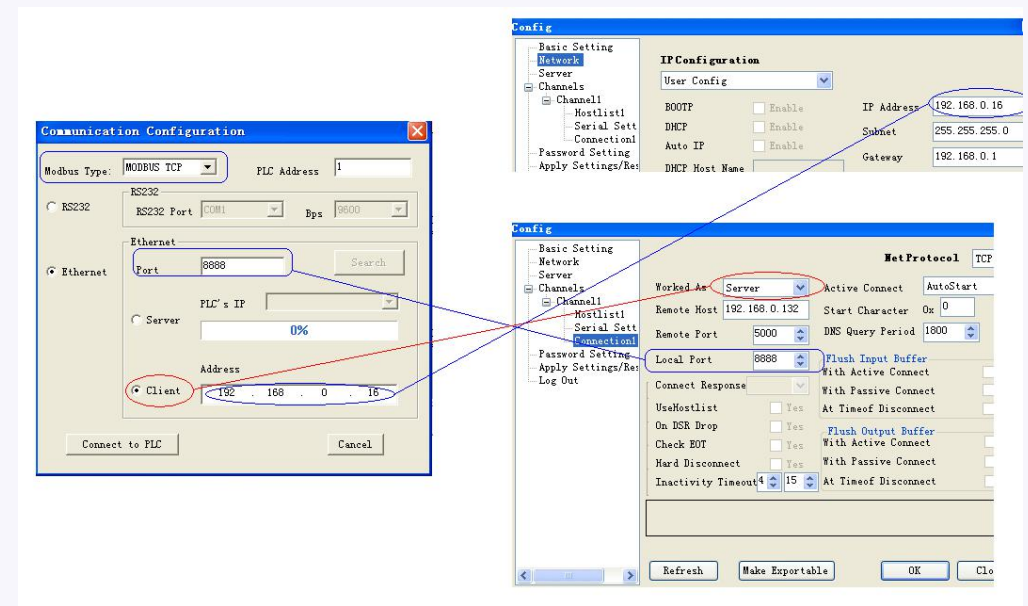

6. Click "Connect to PLC" button, and then the Ethernet module and PC will be linked.

# **6.3 How to establish the communication among CPUs via Ethernet ?**

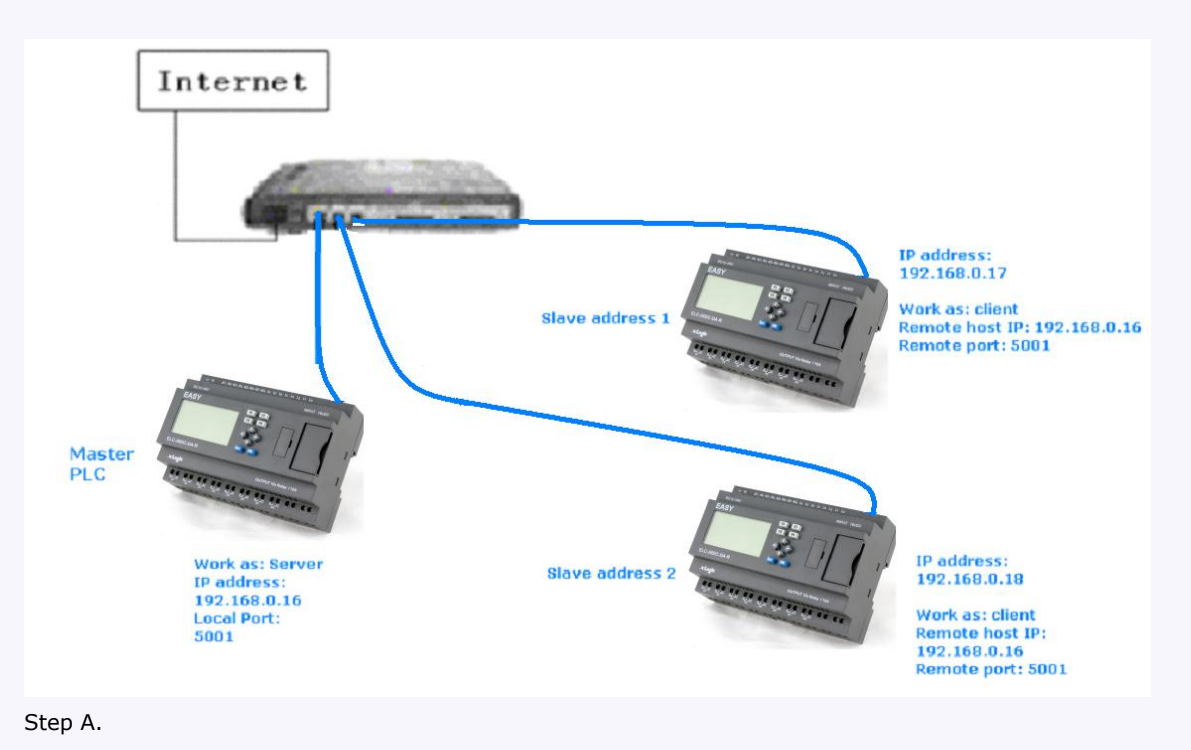

**Hardware connection.**

First you need use the device manger to configure the LAN connection .

## **Example:**

Master PLC works as server. Its IP address is 192.168.0.16 and the local port shall be set as 5001.

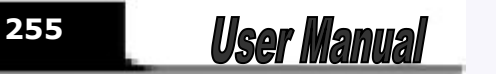

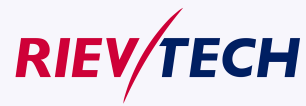

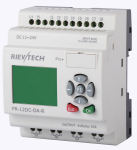

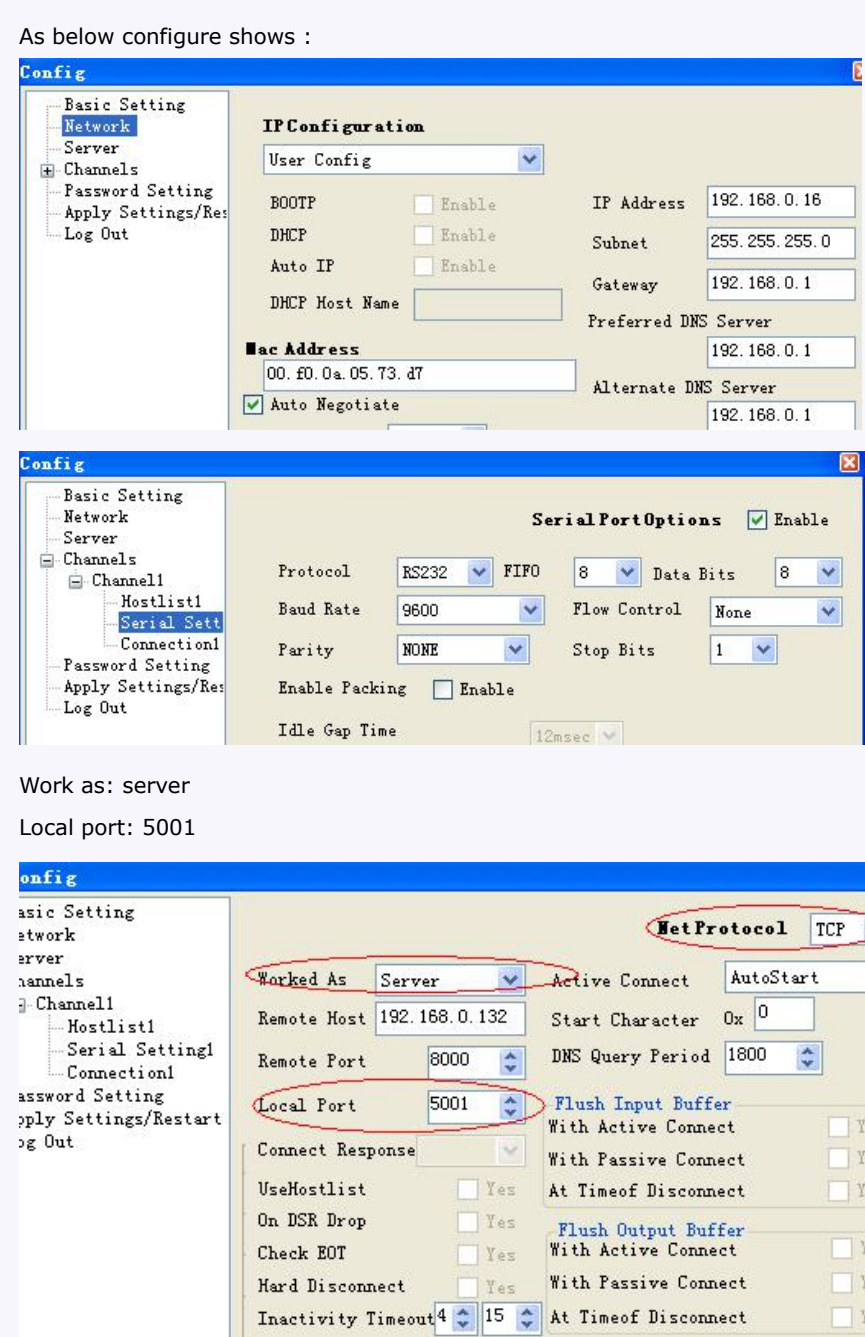

The items with red circle marked must be the same as the above figure.

Success!

# **Slave 1 settings:**

IP address is 192.168.0.17

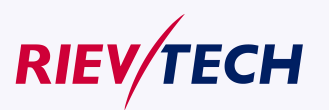

 $\frac{8}{3}$ 

es ëś es

les les les

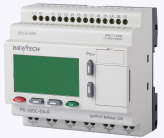

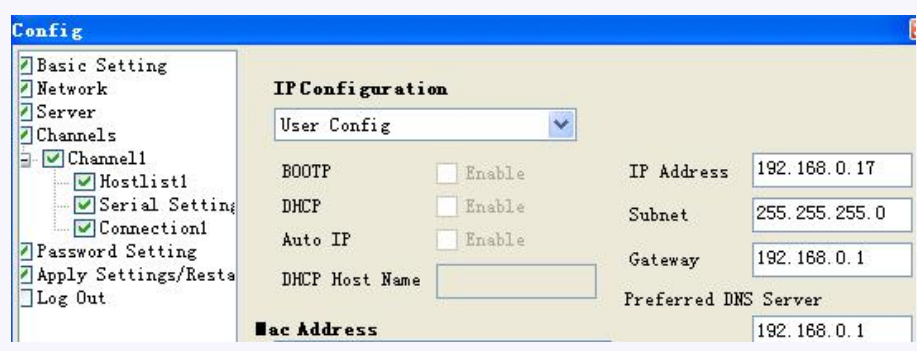

## Work as : Client

Remote Host: 192.168.0.16

Remote port: 5001

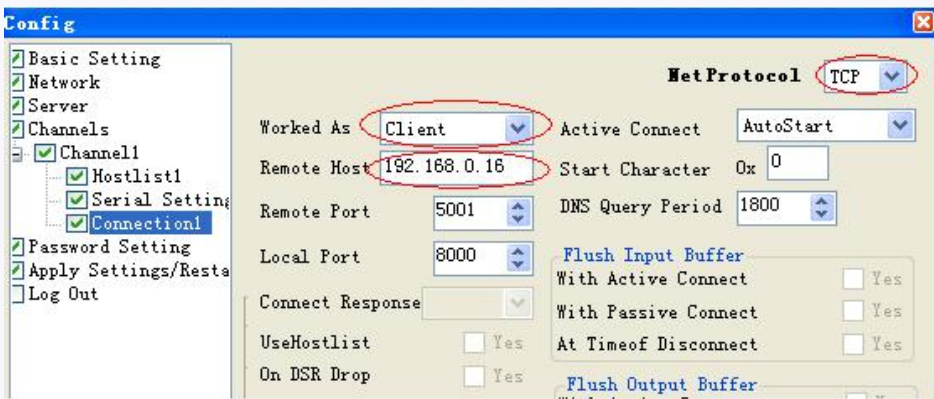

The items with red circle marked must be the same as the above figure.

PLC address need be changed to 1 (default is 1). Change the CPU address with the panel key

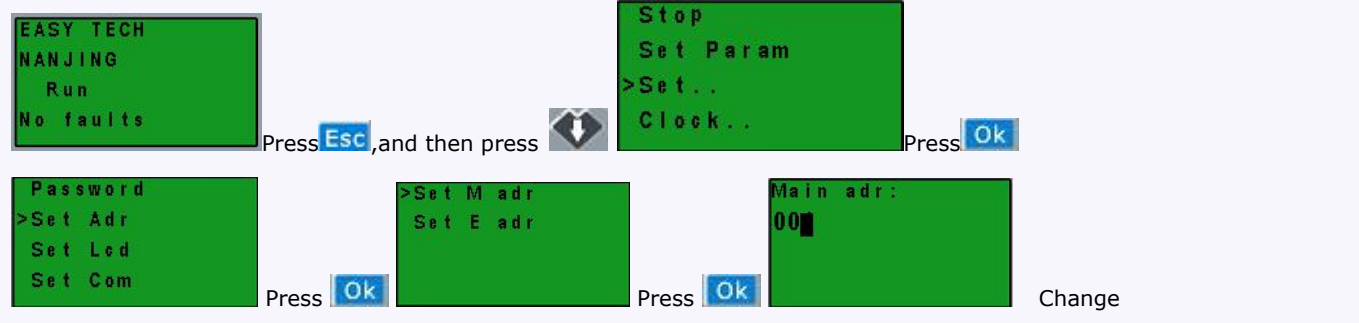

address with UP or DOWN button and confirm with OK.

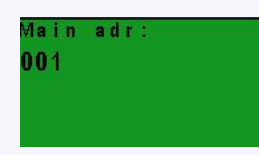

**Slave 2 settings:** IP address is 192.168.0.18

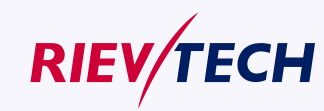

**257 User Manual** 

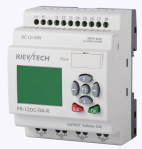

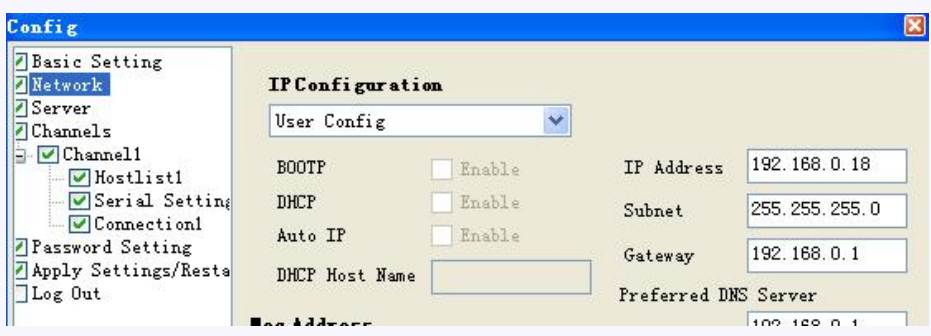

Work as : Client

Remote Host: 192.168.0.16

Remote port: 5001

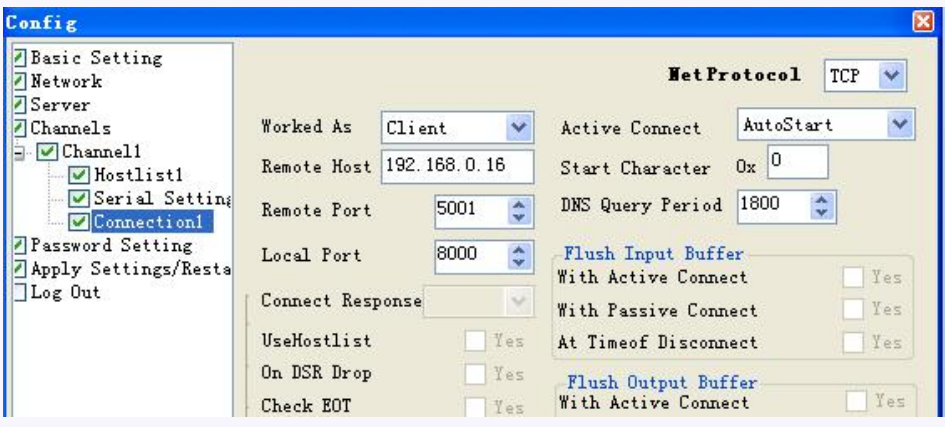

PLC address need be changed to 2 (default is 1). Change the CPU address with the panel key

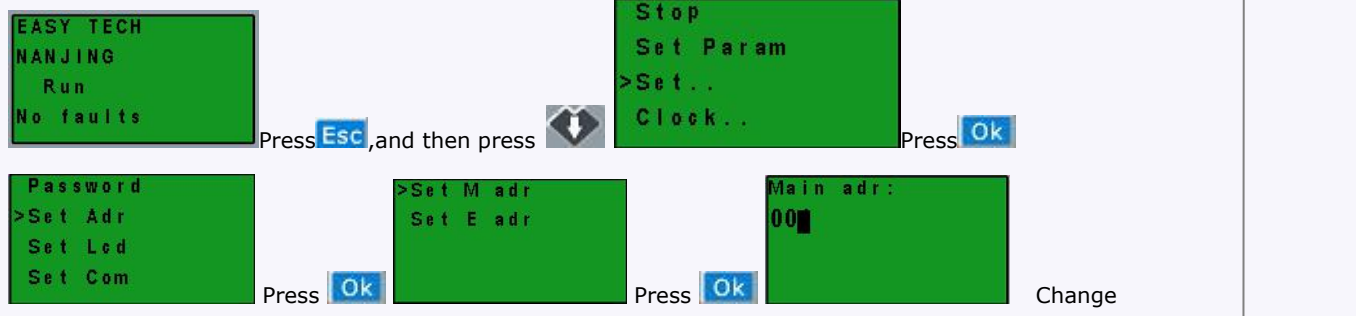

address with UP or DOWN button and confirm with OK.

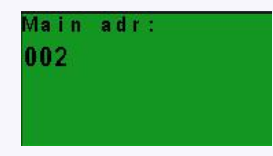

Regarding the program. We need realize the below logic.

1.I1--IA in master to control the Q1--QA in slave1&salve2, if I1 is ON in master, the corresponding Q1 in salves is ON; I2 is ON in master, the corresponding Q2 in salves is ON;....IA is On in master, the corresponding QA in salves is ON. If I1 is OFF in master, the corresponding Q1 in salves is OFF.......IA is OFF in master, the corresponding QA in salves is OFF.

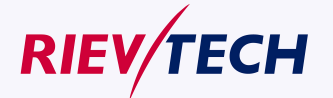

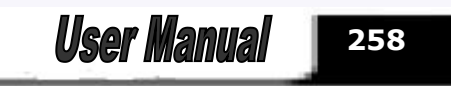

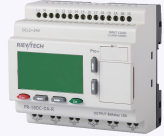

2. Read the Inputs I1--IA status of slave 1 to control the F11--F20 in master; Read the Inputs I1--IA status of slave 2 to control the F21--F30.

3. Read the AF1 value of slave1 to be saved in the AF1 of master; Read AF1 value of slave2 to be saved in AF2 of master.

## Program in slave 1

(Note: In the program, you can put the input/output block in, but you cannot link the input pin of the output)

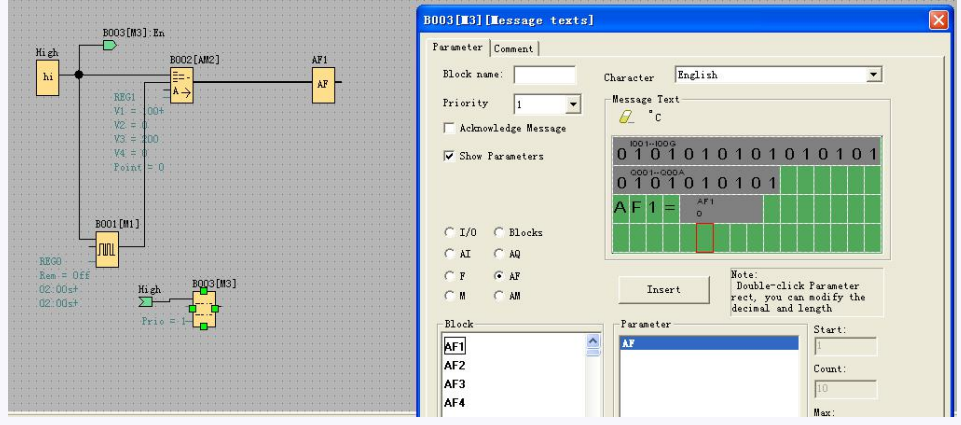

Program in slave 2

(Note: In the program, you can put the input/output block in, but you cannot link the input pin of the output)

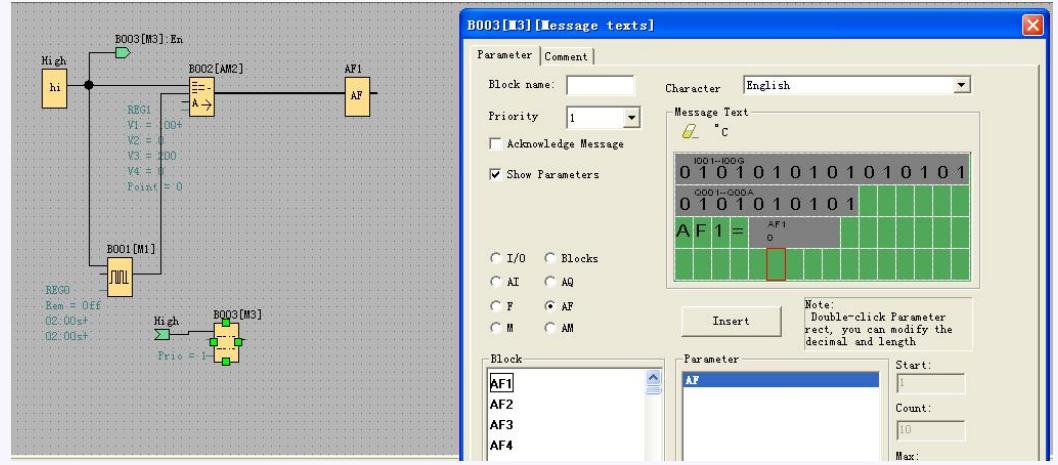

Program in master

You need use the MODBUS BLOCK to realize the data transmission between master and slaves.

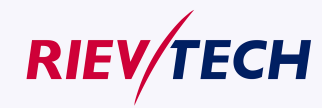

**259 User Manual** 

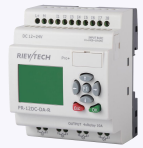

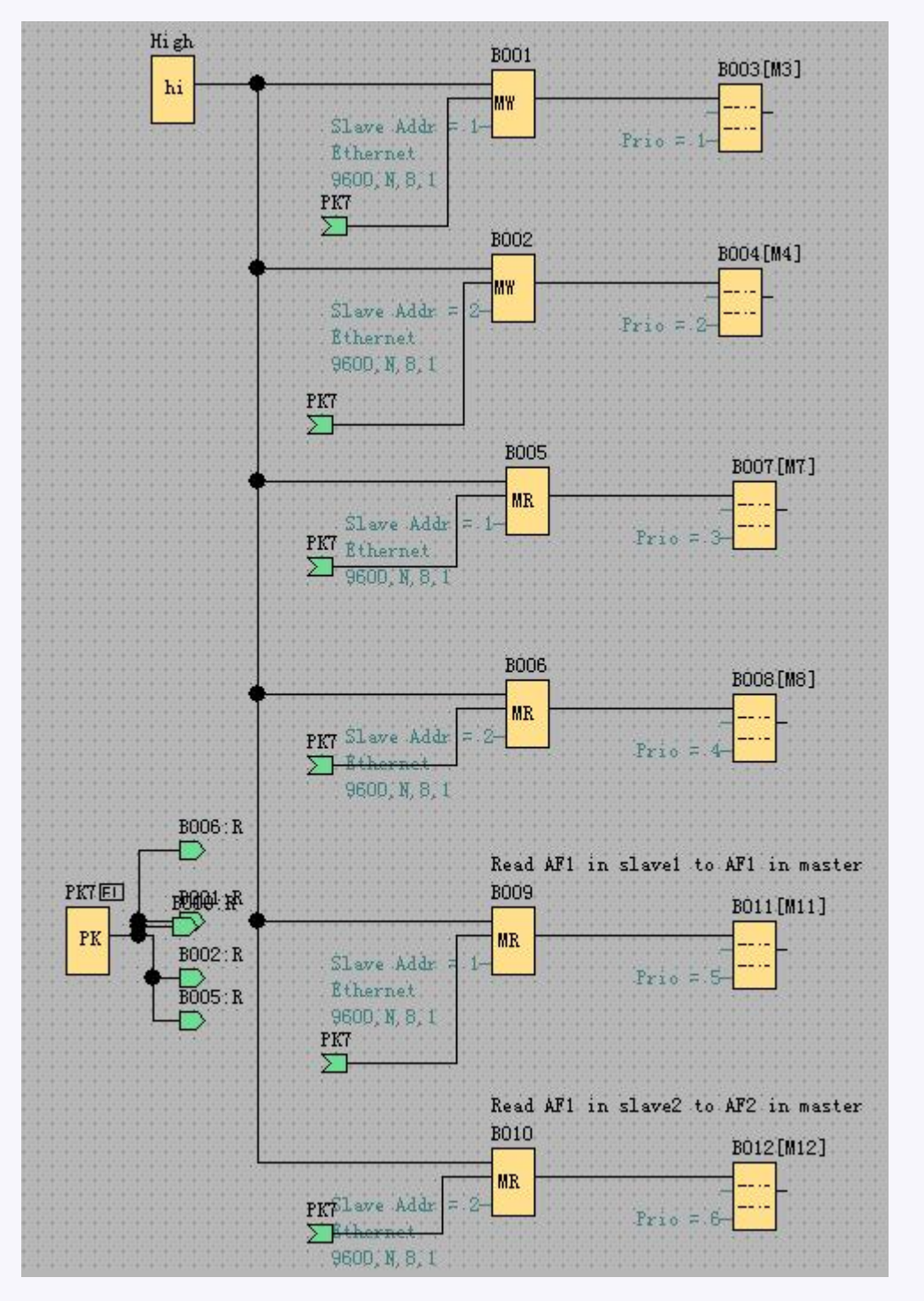

B001: Transfer the I1--IA status from the master to the Q1-QA of the slave1. Setting as follows:

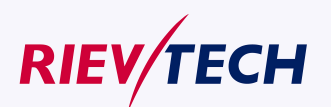

**260**

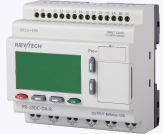

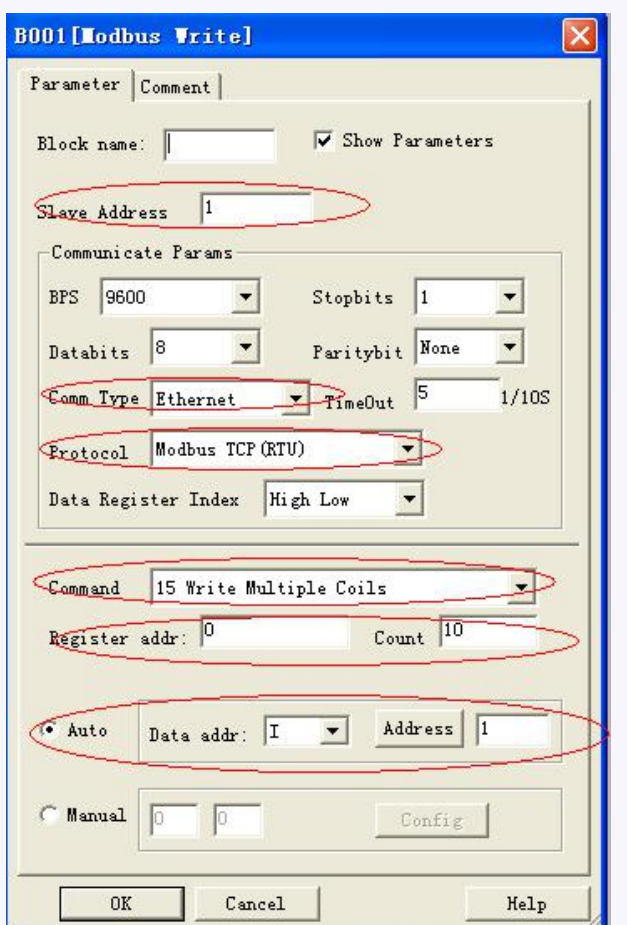

B002: Transfer the I1--IA status from the master to the Q1-QA of the slave2. Setting as follows:

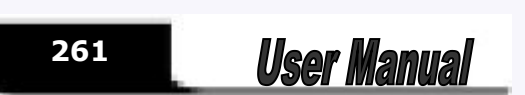

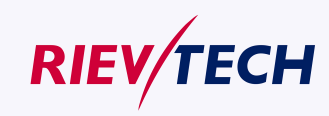

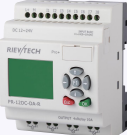

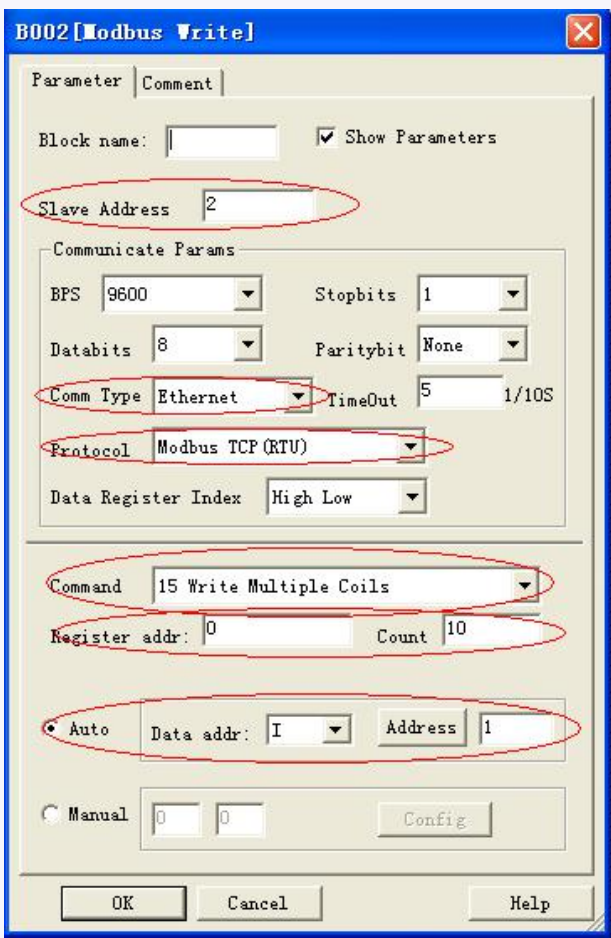

B005: Read the I1--IA status from the slave1 to the F11-F20 of the master. Setting as follows:

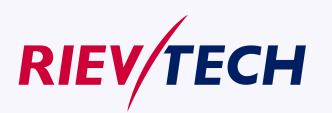

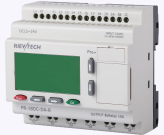

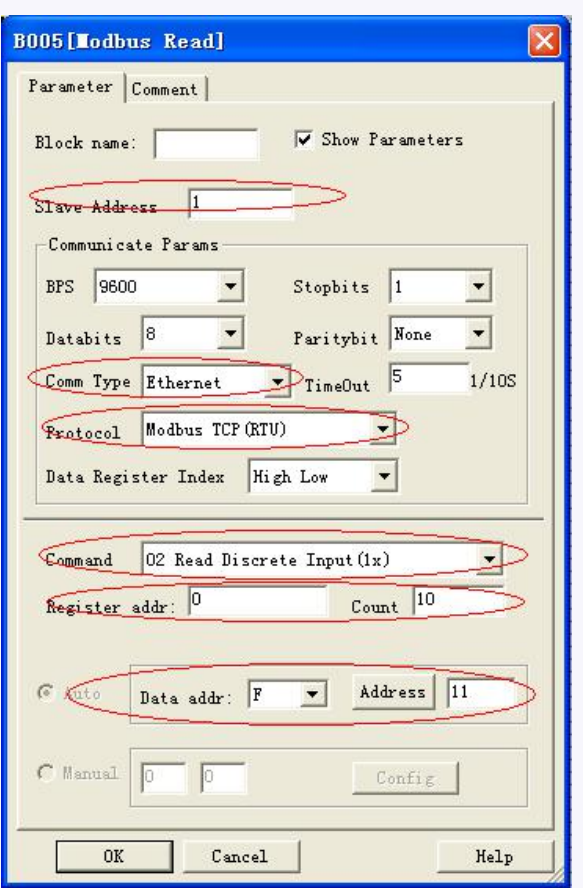

B006: Read the I1--IA status from the slave2 to the F21-F30 of the master. Setting as follows:

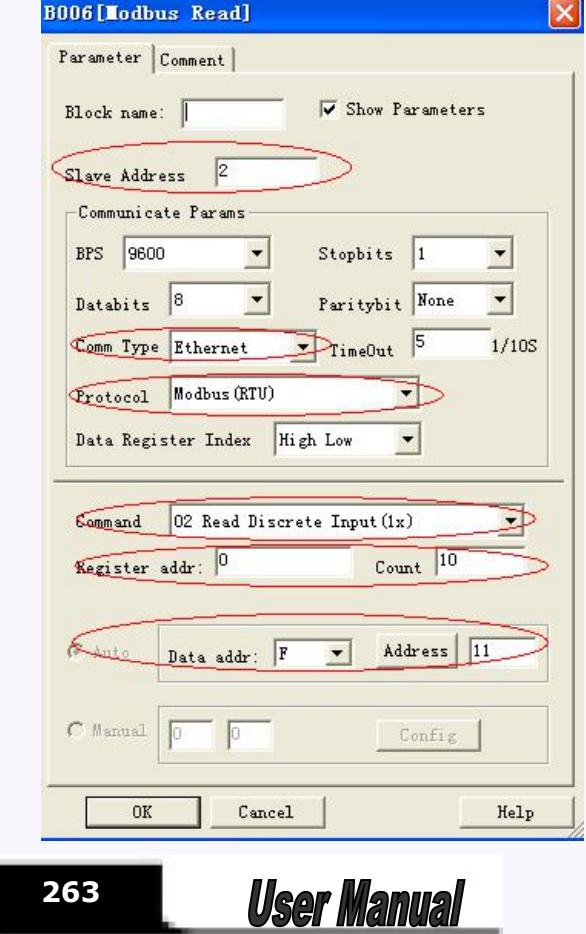

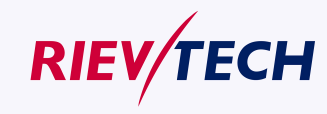

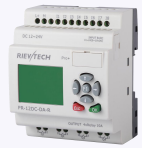

B009: Read the AF1 value from the slave1 to the AF1 of the master. Setting as follows:

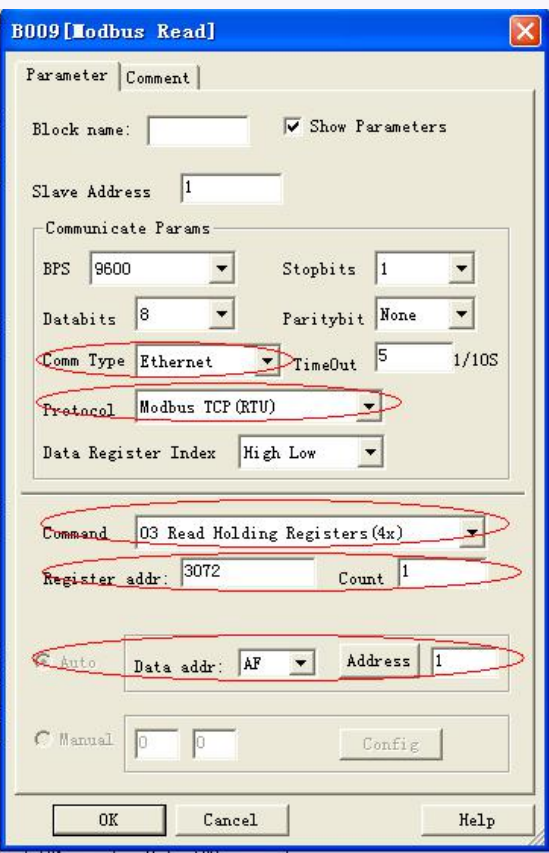

B010: Read the AF1 value from the slave2 to the AF2 of the master. Setting as follows:

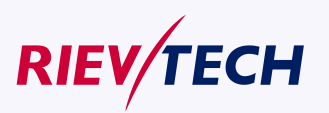

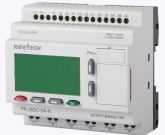

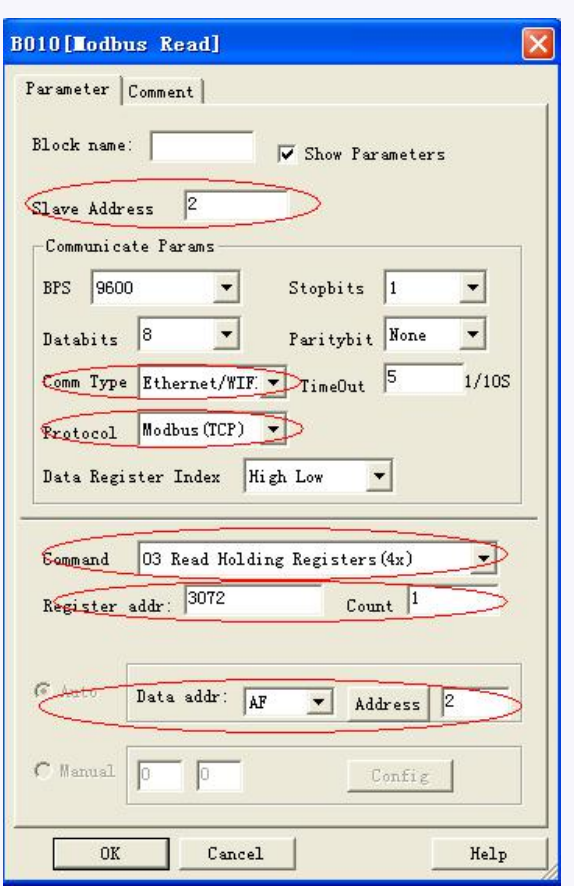

#### **Notes:**

1. When you do not use the MODBUS blocks in your program, then ELC-22DC-DA-R-N CPU shall work as slave, in this case, you can use the SCADA or touch screen to communicate with ELC-22DC-DA-R-N via the LAN port. However, if MODBUS BLOCKS had been used in your program, moreover, the communication type (comm Type) is Ethernet, then ELC-22DC-DA-R-N cannot work as slave through Ethernet port

2. In your program, if the Modbus read/write blocks would be used, then you can use the ELC-22DC-DA-R-N as the master CPU to communicate with the slave ( i.e. xlogic or the devices from other supplier which supports the standard MODBUS TCP communication protocol.) in Modbus network

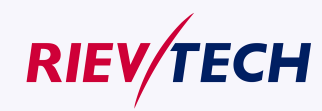

# ..........

**266**

**User Manual** 

# **Chapter 7 Applications**

In order to let users know the far going application field of xLogic, we present a set of application example. Each instance includes the circuit program of its original solution and the compare of solution in which xLogic has been applied.

You can find the following solution: Dual-function switch Automatic gate Ventilation system Industry door Daylight lamps Rain water pump

#### Note:

The application example of xLogic is available free of charge to our clients, but we can't make any promise, it is only to explain the general rule of using xLogic. It is possible that these instances can be different from user's specific application, so user should take all related responsibility of running those instance systems, and we sincerely suggest user shall refer to relevant nation standard and installation rules related to systems. Also, we have to point out that error is unavoidable, and we reserve the according modification rights.

# **7.1 Dual-function switch**

Requirements for stairway lighting systems

The basic requirements for a stairway lighting system are as follows:

- When someone is using the stairs, the stairway lights should be on.
- If no one is in the stairway, the lights should go out in order to save energy.

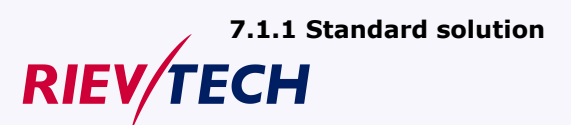

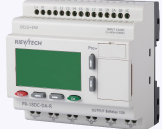

Up to now two methods were known to control such a lighting system:

 Pulse relay: When the lights are off, press any of the pushbuttons to switch on the lights. When the lights are on, press any of the pushbuttons to switch off the lights again.

Disadvantage: People often forget to switch off the lights

 Automatic stairway light switch: Press any one of the pushbuttons to switch on the lights. The lights switch off again automatically when a preset off delay time has expired.

Disadvantage: You can't keep the lights switched on over an extended period of time. The permanent on switch, usually installed inside the stairway lighting timer unit, may be difficult or impossible to access.

The wiring is the same for both systems.

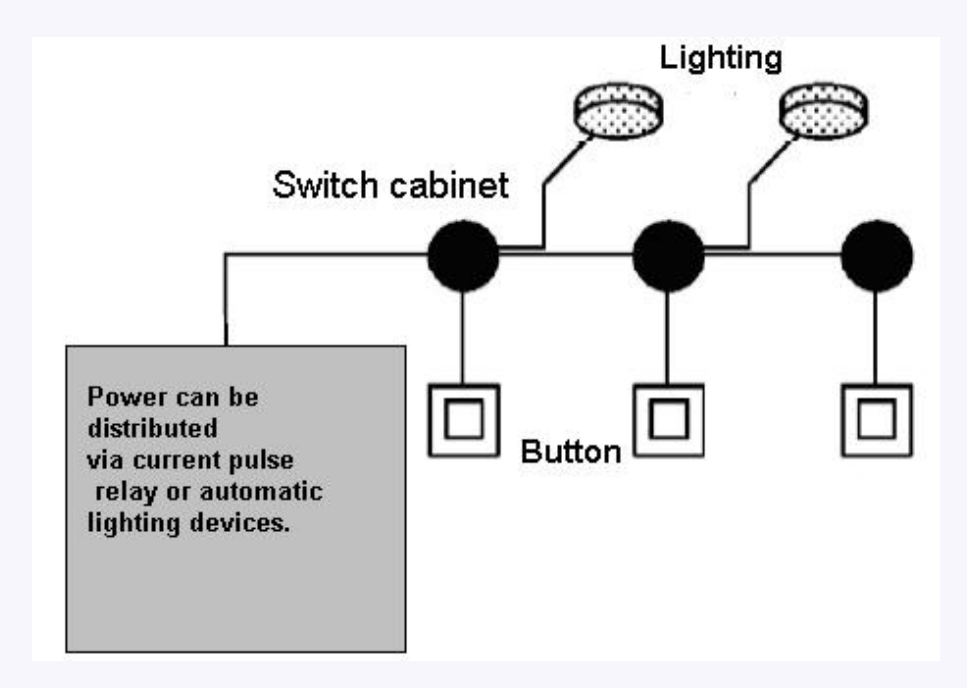

#### **xLogicSoft solution**

The xLogic system can replace the automatic stairway light switch or the pulse relay. xLogic also lets you create a simple automatic stairway light switch via the [stairway](block_stairsswitch.html) light switch SFB. You can also implement both functions (off delay timer and pulse relay) in a single unit. What is more, you can incorporate extra functions without making any alterations to the wiring. In our example

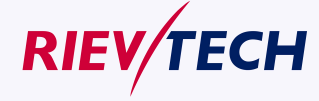

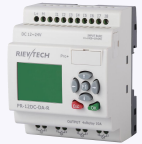

program, we have combined the advantages of both the current impulse relay and the automatic stairway lighting timer as follows:

- Actuate the pushbutton  $\rightarrow$  The light is switched on and switched off again on expiration of a predefined time.
- Hold the pushbutton down  $\rightarrow$  Switches on continuous lighting
- Press the pushbutton once more  $\rightarrow$  Switches off the lighting

# **7.1.2 The scheme of xLogic**

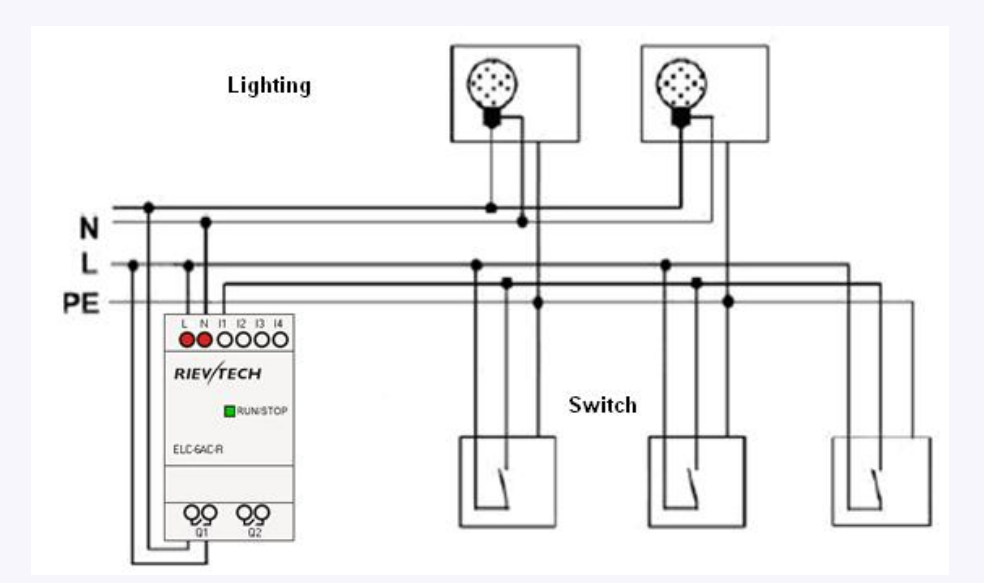

The wiring of a lighting system with xLogic is the same as standard corridor or stairway lighting systems. Only the automatic lighting timer/pulse relay is replaced.

xLogic lets you quickly and easily combine all those functions in a single [dual-function](block_comfortswitch.html) switch SFB, without additional wiring and expenditure.

#### **Apply pulse relay ofxLogic**

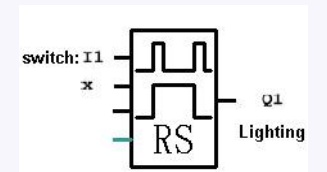

When the input "I1" has a pulse, the output "Q1"will be on or off.

**Automatic stairway lighting system**

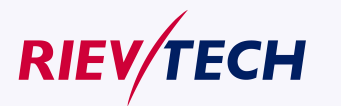

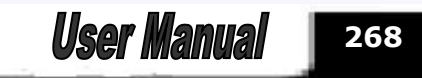

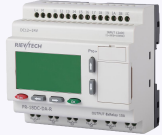

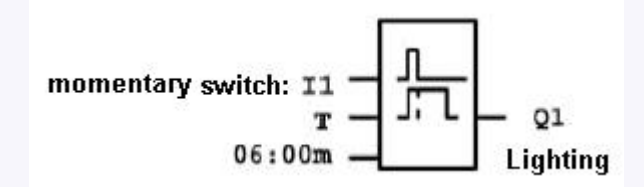

If input "I1"has a pulse, the output Q1will be on and keep 6 minutes, then be off.

Apply xLogic to realize multiple switches

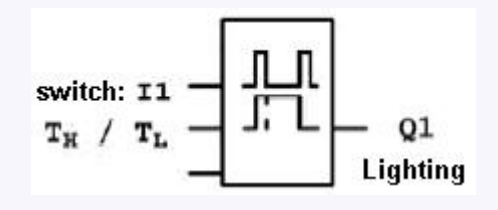

When the input "I1" has a pulse, the output "Q1" will be on and not off until the period"TH"be over. Keep the momentary switch holding down in period "TL", the light will be on all the time.

#### **Select special function**

The following selection can be done as special function or saving energy sources:

- The lighting flicker before it gets off automatically.
- You can integrate different central control functions:
- > Central control off
- > Central control on(emergency button)
- $\triangleright$  Control all lighting or certain single circuitry by lighting control switch.
- $\triangleright$  To control by integrated timer.

## **7.2 Automatic gate**

In the entrance of supermarket、public building、bank、hospital etc, automatic gate is often used.

#### **The requirement of automatic gate**

- If some people approach to gate, it will be opened automatically.
- The gate must remain open until there is no person on the passageway.
- If there is no person on the passageway, the gate must be off automatically in a minute.

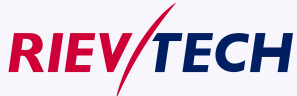

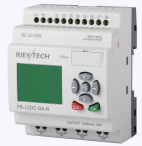

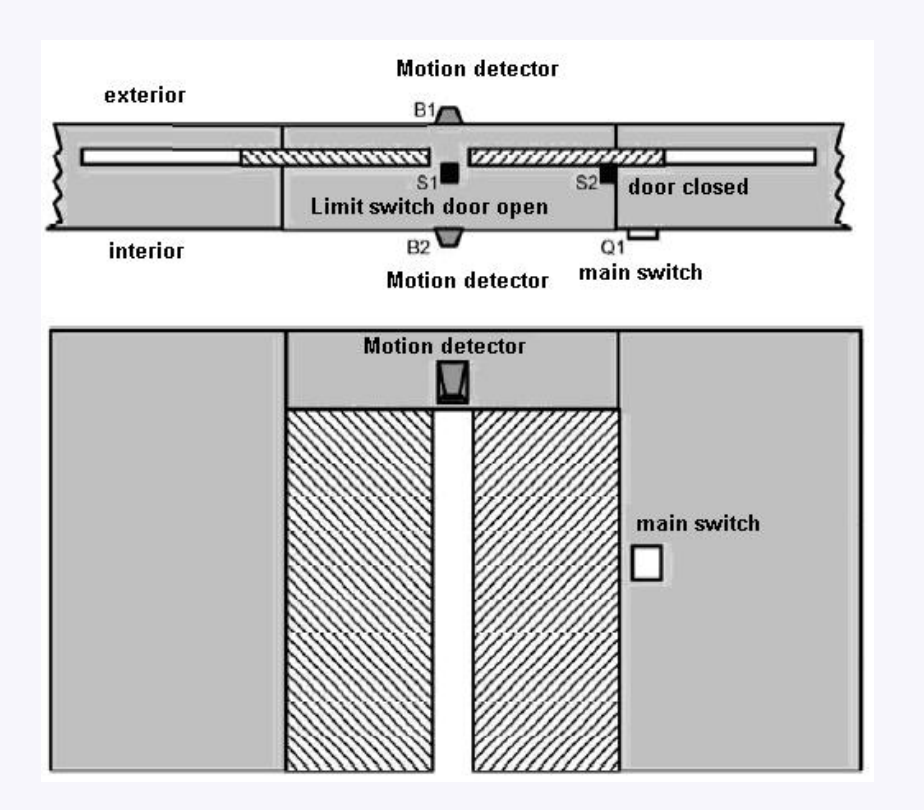

# **7.2.1 Standard solution**

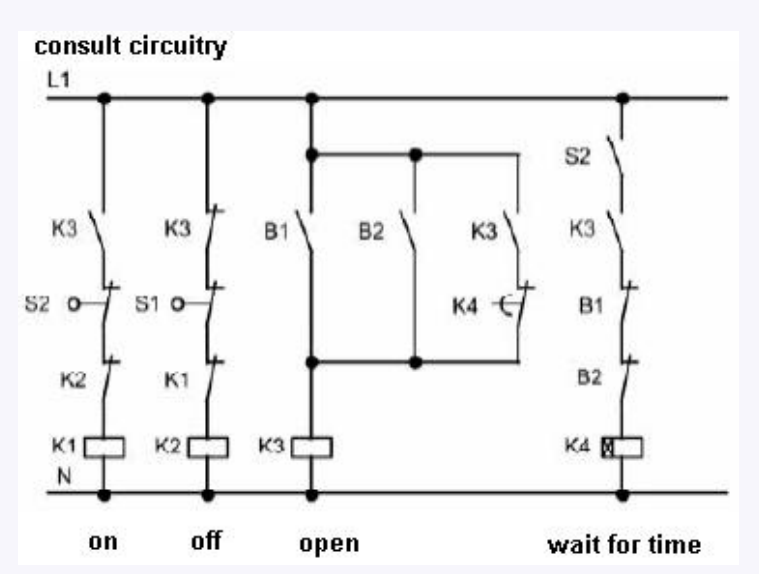

As long as the detector B1 or B2 detects someone approach, the switch K3 will be on and open the door. If the two detectors don't detect person in a short time, trigger K4 and close the door.

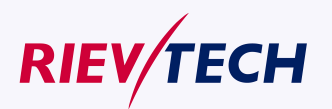

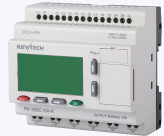

# **7.2.2 The scheme of xLogic**

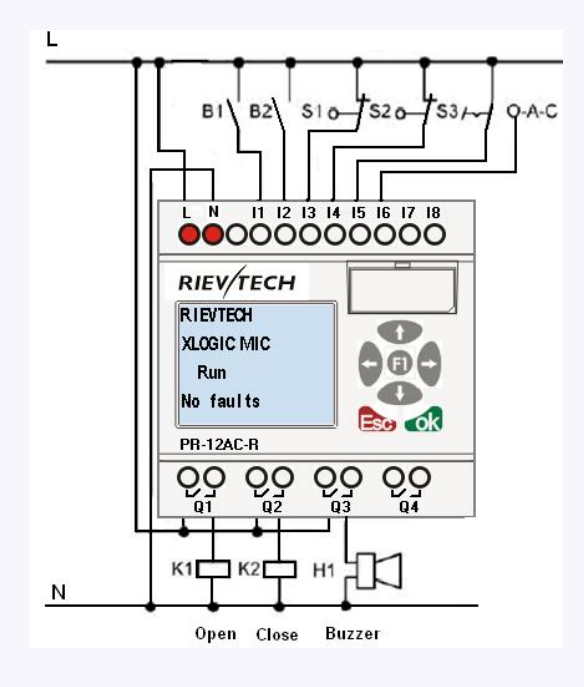

Required components:

- K1 open contactor
- K2 close contactor
- S1(break contact) close limit switch
- S2(break contact) open limit switch
- B1(make contact) outdoor infrared action detector
- B2(make contact) infrared action detector inside

xLogic function block circuit program:

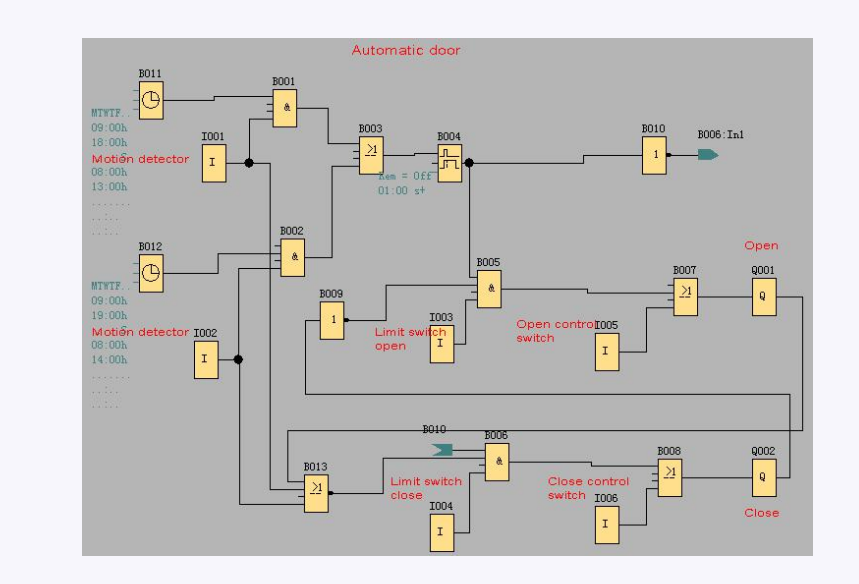

Motion detector

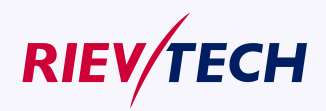

**271** User Manual

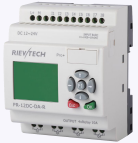

During business hours, if someone enters store, the detector B1 will trigger electric motor to open the door, vice versa.

At closing time, the detector B2 make electromotor keep running for an hour to make more time for customer to leave.

#### **Trigger electromotor for opening door**

The output Q1 is switched on and triggers electromotor, when:

- Operate control switch I5(the door is open all the time)
- The detector indicates that somebody is approaching to the door.
- The door has not been opened entirely (I4 limit switch is not off.).

Trigger electromotor for closing door

- Operate control switch I6(the door is closed all the time )
- The detector indicates that nobody is approaching the door.
- The door had not been closed entirely (I3 limit switch is not off).

#### Buzzer

Connect the buzzer to output Q3.When the door is going to be closed; the buzzer gives off sounds for a short time (1s in this example). To attach buzzer, need to connect the following circuit program to output Q3.

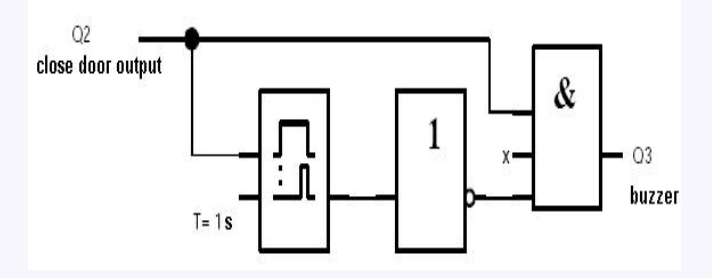

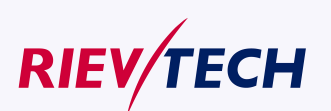

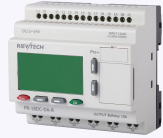

# **7.3 Ventilation system**

#### **Requirements fora Ventilation system**

A Ventilation system supplies fresh air into a room and exhausts the contaminated air. Let us look at the following sample system:

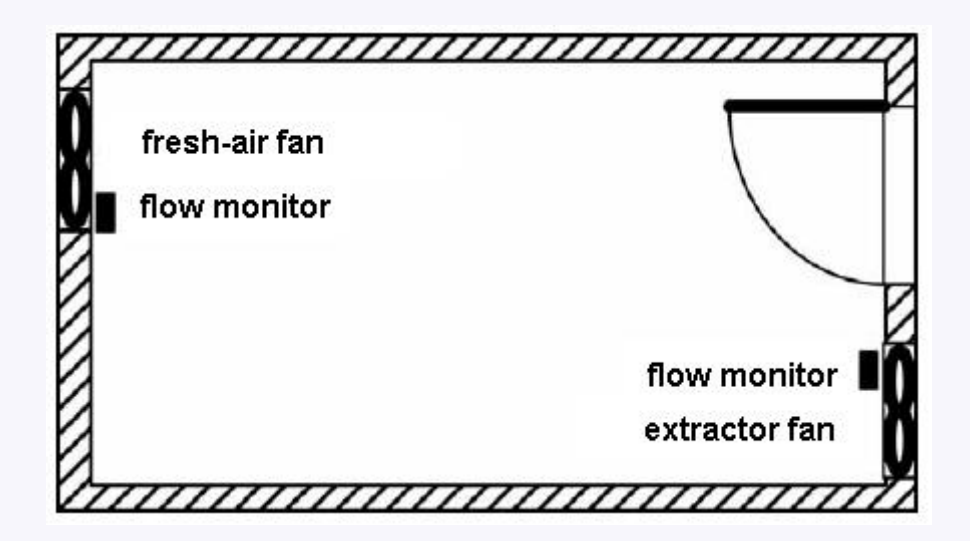

- A room contains an extractor fan and a fresh-air fan.
- Each fan is monitored by means of a flow sensor.
- The pressure in the room may rise above the atmospheric pressure.
- The fresh-air fan may only be switched on if the flow sensor signals the safe operational state of the extractor fan.
- A warning lamp indicates failure of one of the fans.

# **7.3.1 Standard solution**

The control circuit diagram of Ventilation system formerly as follows:

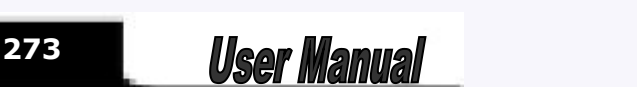

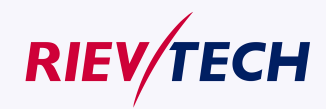

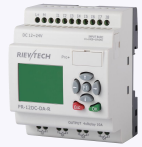

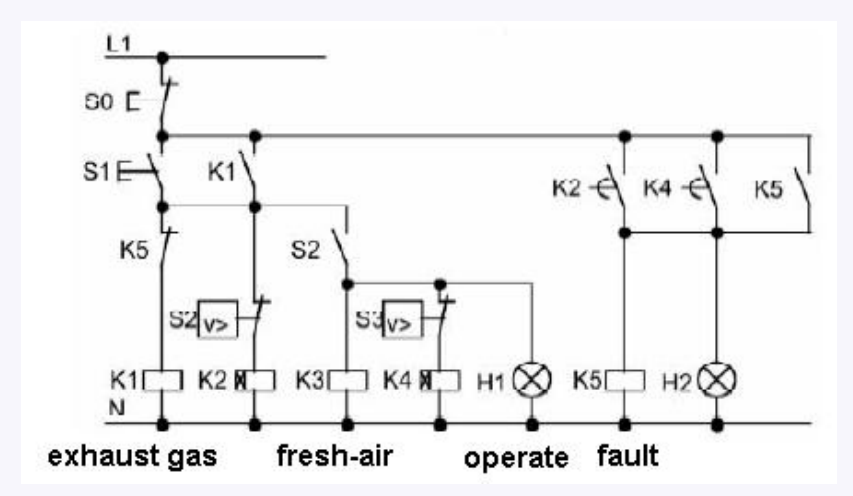

The fans are monitored by means of flow sensors. If no air flow is registered after a short delay time has expired, the system is switched off and an error message is generated, which can be acknowledged by pressing the off button.

Fan monitoring requires an analyzer circuit with several switching devices, in addition to the flow sensors. A single xLogic device can replace this analyzer circuit.

## **7.3.2 The scheme of xLogic**

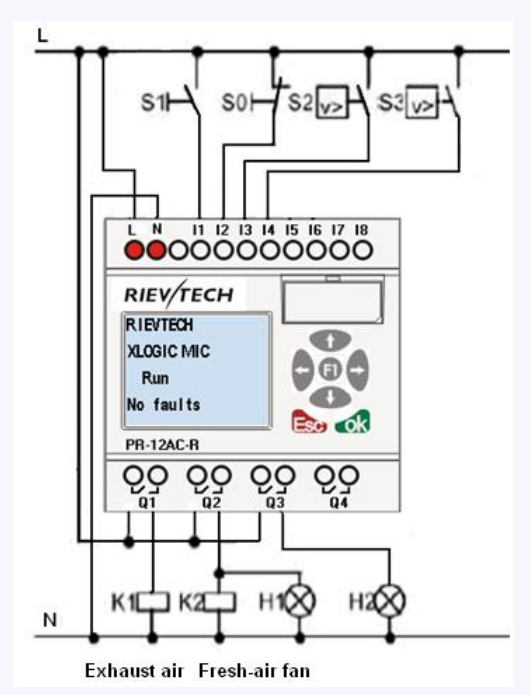

The circuit diagram of ventilation system:

Required components:

K1 Main contactor

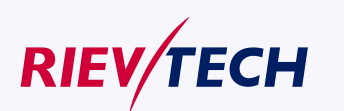

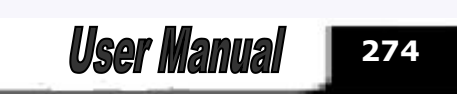

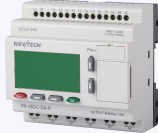

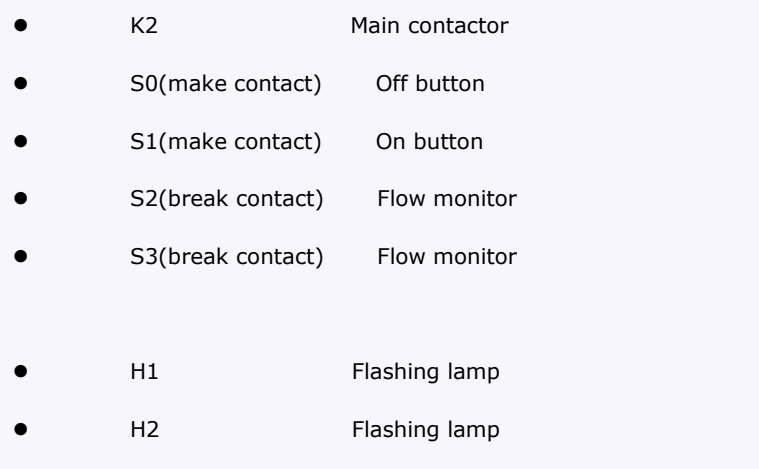

## **xLogicSoft solution**

The use of xLogic reduces the amount of switchgear. Thus, you save installation time and space in the control cabinet. You may even be able to use as a smaller control cabinet. With xLogic you can also switch off of the fans sequentially after the system is switched off.

## **The circuit in xLogicSoft**

The system is switched on and off at the inputs I1 and I2. The fans are connected to outputs Q1 and Q2, the flow sensors are connected to the inputs I3 and I4. Blocks B07 and B10 are used to set the watchdog times after which the flow sensors should send a signal to the fault output Q3.

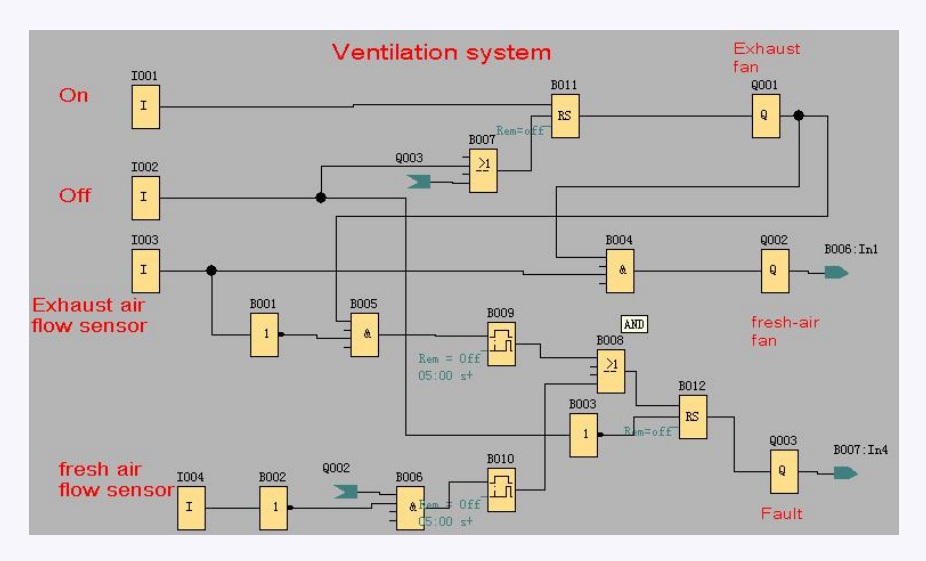

You can invert output Q3 to use output messages at Q4. Relay Q4 only drops out if main power is lost or if there is a fault in the system. The output can then be used for a remote message.

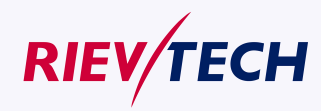

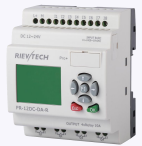

# **7.4 Factory door**

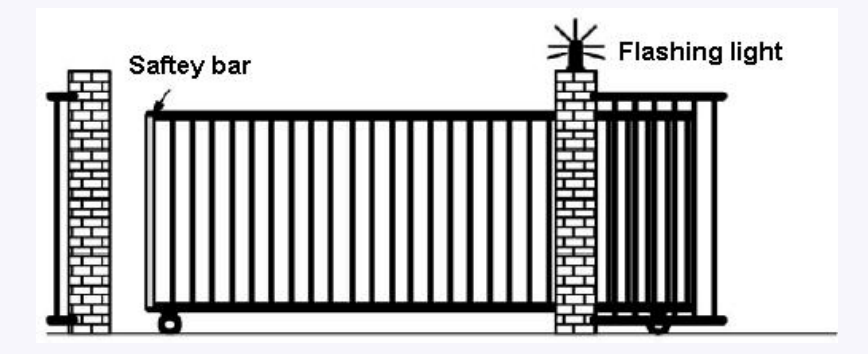

## **Requirements fora gate control system**

In many cases a factory entrance is closed with roll gates. Those gates are only opened when vehicles need to enter or leave the factory grounds. The gate is controlled by the porter.

- The sliding gate is opened and closed by means of a pushbutton control in the gatehouse. The porter can monitor the gate operation.
- The roll gate is normally fully opened or it is closed. However, gate movements can always be interrupted.
- A flashing light is activated five seconds before the gate moves, and while the gate is in motion.
- A safety pressure strip ensures that people are not injured and that no objects are trapped and damaged when the gate is closing.

## **7.4.1 Standard solution**

There are many different control systems for operating automatic gates. The OPEN and CLOSE buttons initiate gate movements into the relevant direction, provided it is not already moving in the opposite direction. Movement of the gate is terminated either by means of the STOP button or the relevant limit switch.

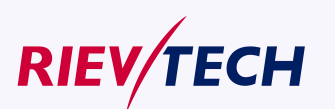

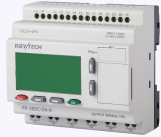

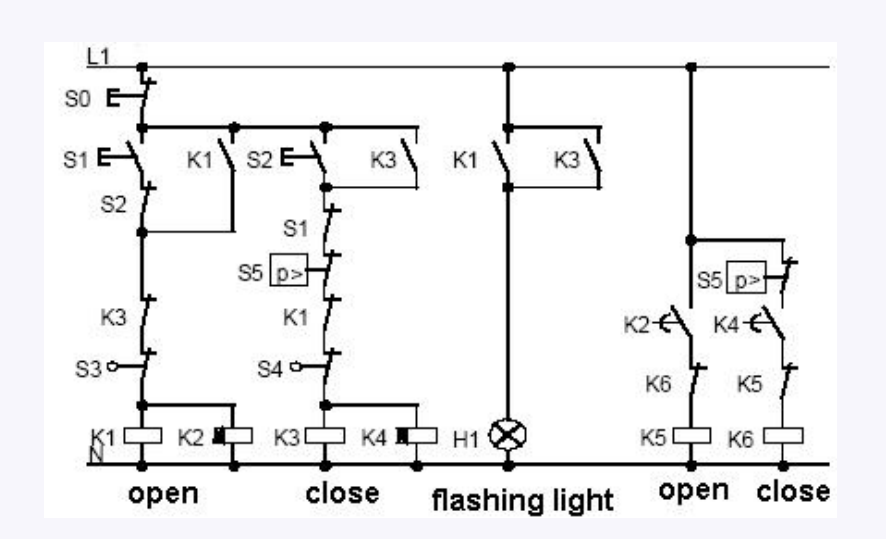

# **7.4.2 The scheme of xLogic**

The circuit diagram of industry gate:

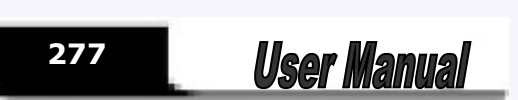

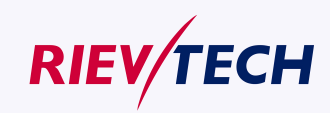

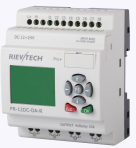

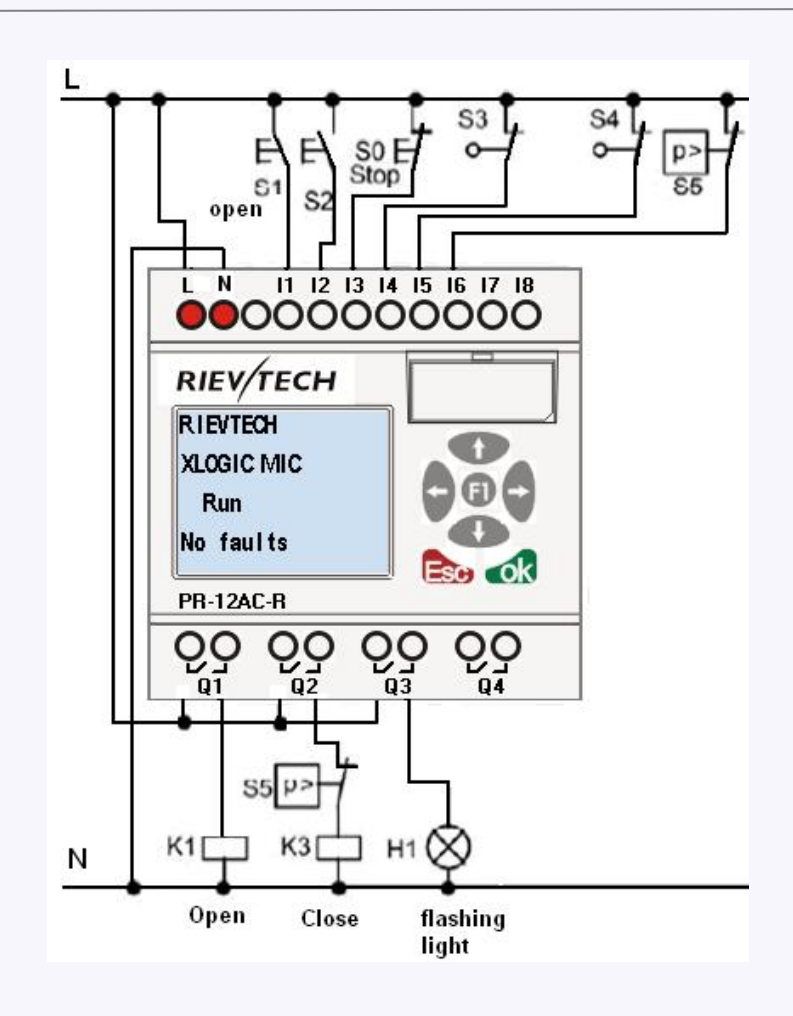

#### Required components:

- K1 Main contactor
- K2 Main contactor
- S0 (break contact) Off button
- S1 (make contact) Open button
- S2 (make contact) Shutdown button
- S3 (break contact) Open position sensor
- S4 (break contact) Shutdown position sensor
- S5 (break contact) Safety bar

#### **xLogicSoft solution**

A xLogic circuit provides a further feature compared to standard controls: The actuation of a safety bar interrupts the closing motion of the gate. Five seconds before the gate is opens or closes, a flashing light<br> **Example:** 

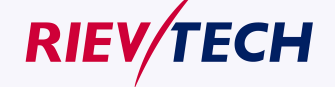

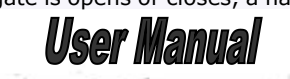

**278**

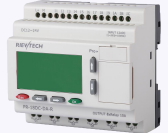

is activated and signals the start of the movement. It continues flashing until the gate has stopped.

In contrast to standard solutions, xLogic offers an Rievtech and economic means of modifying the control system.

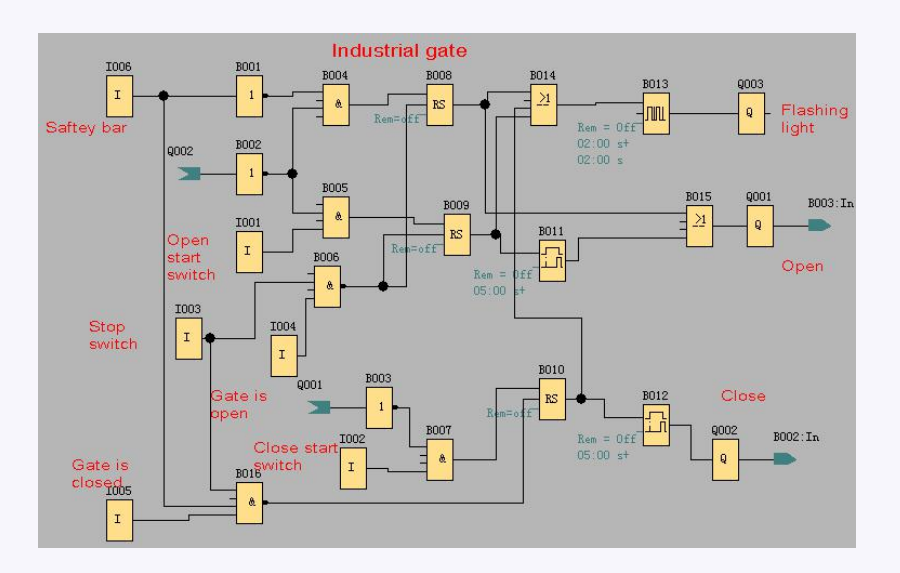

## **7.5 Daylight lamp system**

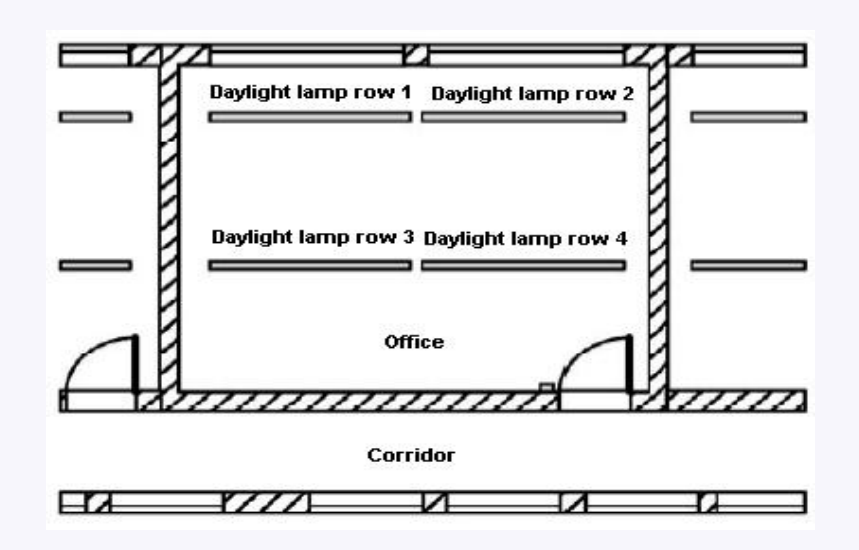

#### **Requirements for lighting system:**

- Different daylight lamp rows should be able to be switched on and off handily.
- If window at one side has enough light, the light will be switched off automatically via lightness

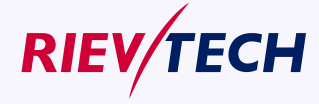

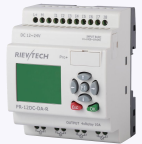

sensitivity switch.

- The light would be switched off automatically at 8:00 p.m.
- The light can be switched on and off manually at any time.

## **7.5.1 Standard solution**

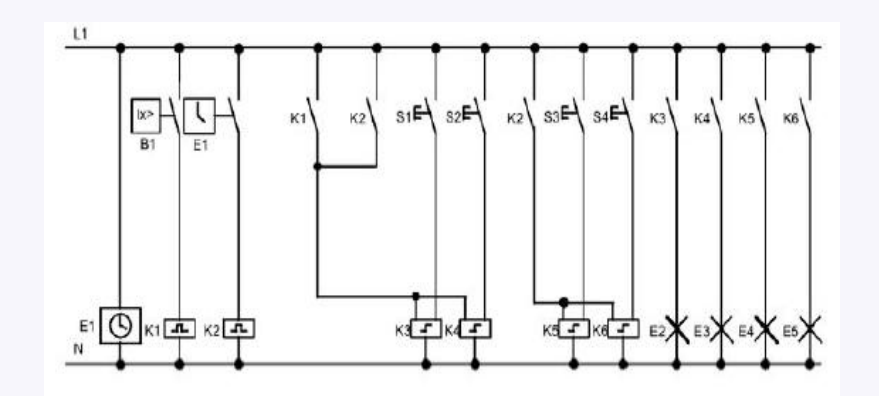

Lighting lamp can be operated by pulse relay controlled by button besides the door. Pulse relay can be repositioned by means of timer and lightness sensitivity switch. Pulse relay may shorten pulse width of "off command".

#### **Required component:**

- Button S1-S4
- Daylight control switch B1
- **•** Timer T1
- Pulse relay K1 and K2
- pulse switch K3—K6 able to be switched off collectively

Disadvantages of traditional solution:

- In order to realize function, it needs plenty of wiring.
- Vast mechanical parts will result in obvious abrasion and high maintenance costs.
- Modification function can cause much work.

## **7.5.2 The scheme of xLogic**

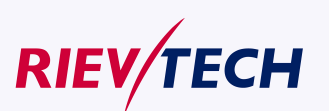

**280**

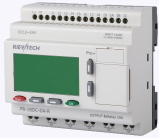

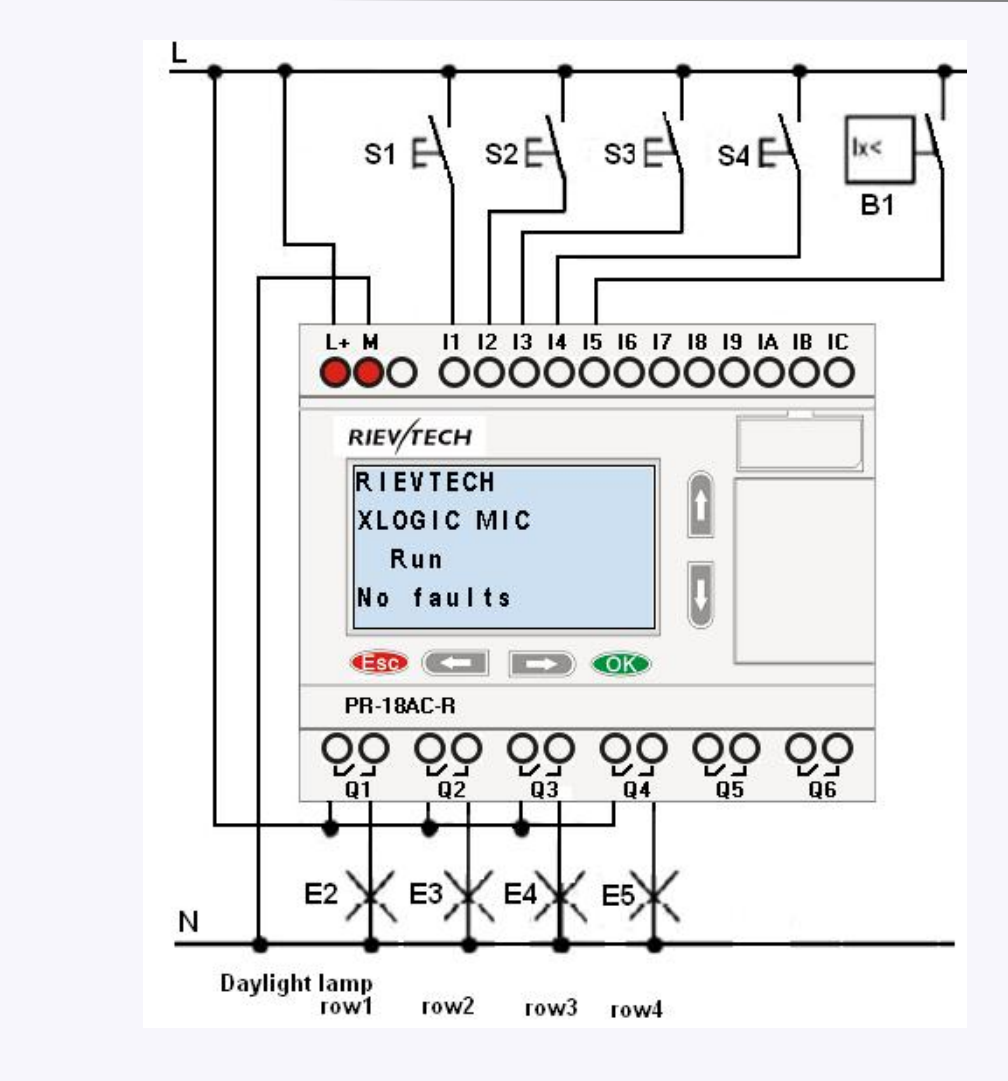

## Components:

- S1-S4(make contact) Momentary switch
- B1(make contact) Daylight control switch

Circuit diagram by xLogicsoft:

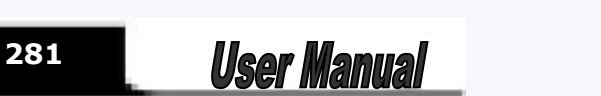

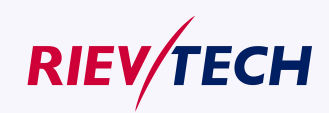

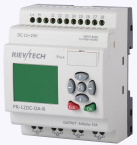

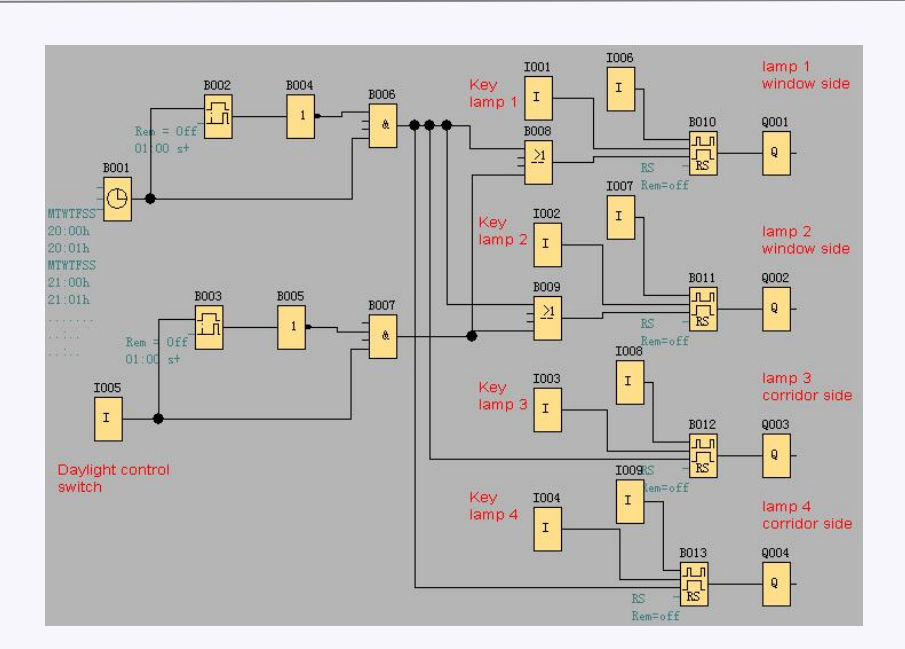

#### Benefits:

While power consumption of load does not exceed output of switch's voltage range, lamp can be directly connected to xLogic main module; however, if power consumption of load exceeds output of switch's voltage range, then power contactor would be required.

- You can connect directly lightness sensitivity switch to the input of xLogic.
- Don't need external timer, as this function has been integrated in xLogic.
- It can be installed in a small-sized cabinet, so quite space-saving.
- Less equipment
- Quite easier to modify lighting system

According to your demand, you may setup supplementary on/off timing (lamp can be switched off in order at the end of day.

Easier to apply role of lightness sensitivity switch to lamp or already modified lamp row.

# **7.6 Rainwater pump**

Nowadays besides drinkable water in family, rainwater applications is gradually increasing. In this way much costs can be saved, also environment can be improved as well. The application of rain water as follows:

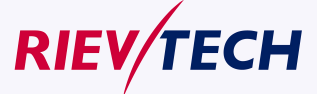

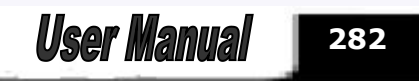

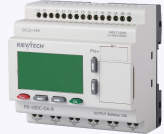

- **•** Wash clothes
- **Water system in garden**
- Potted plant water
- Wash car
- Scour W.C.

The following figure is to tell you how to run the rainwater application system:

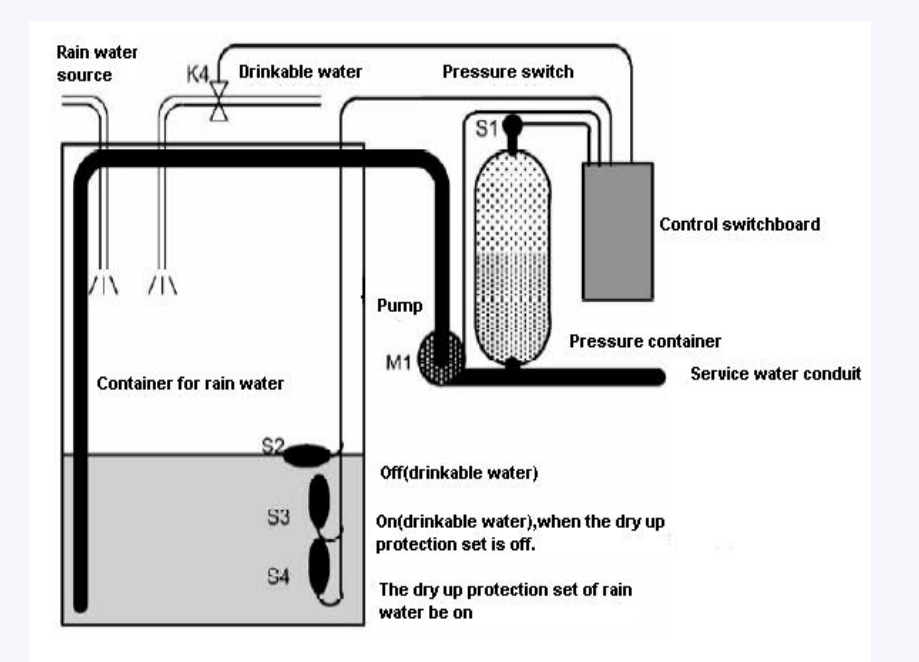

The rain water is collected in the container and then pumped to service water ductwork through pumping station. So you can apply rain water as drinkable water. If the rain water in the container dried up, this system can supply drinkable water.

#### **Requirements forthe control system of service water pump**

- It can provide service waterall day, under the contingency instance, the control system must be able to be switched over to drinkable water system automatically.
- When switching to drinkable water system, it can't interlard rain water.
- If rain container has not enough rain water, service water pump can't be on (rain water dry-up protection).

## **7.6.1 Standard solution**

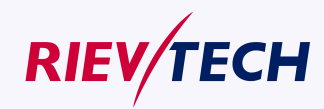

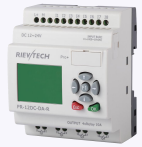

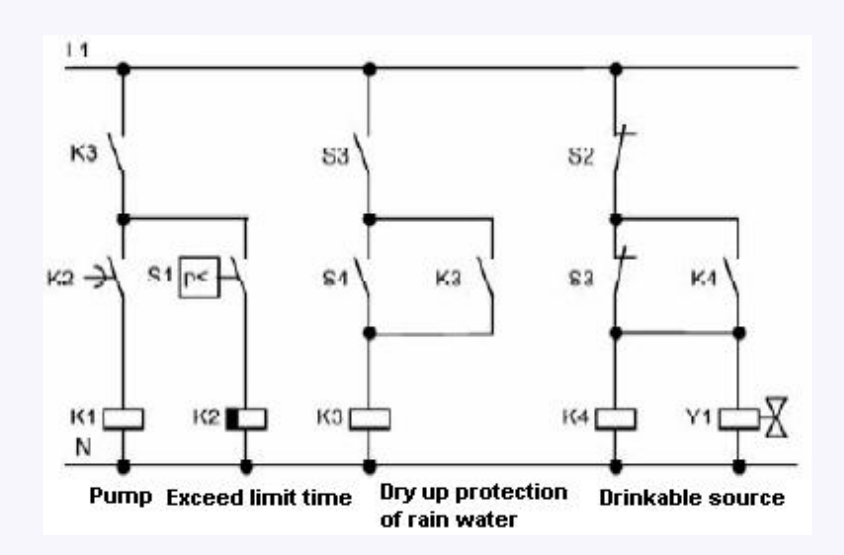

**7.6.2 The scheme of xLogic**

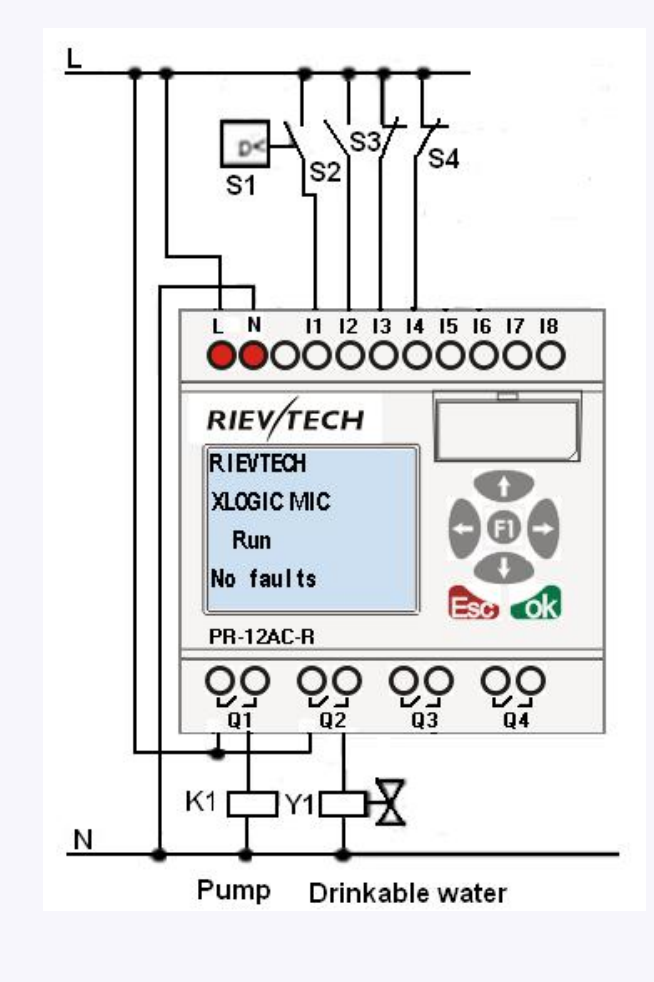

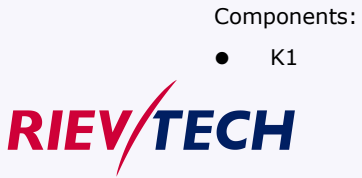

K1 main contactor

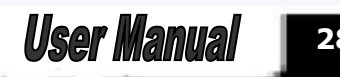

**284**

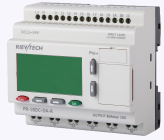

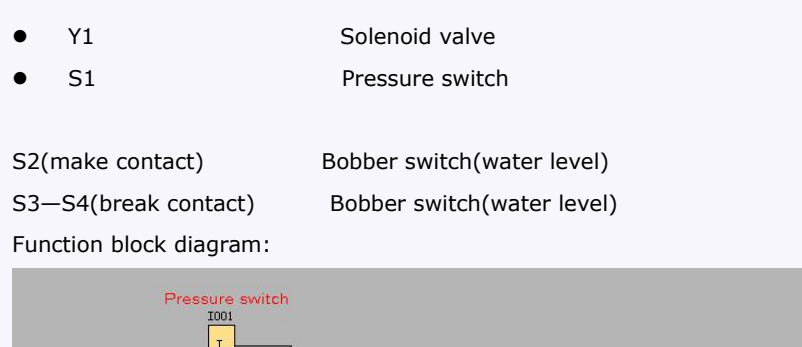

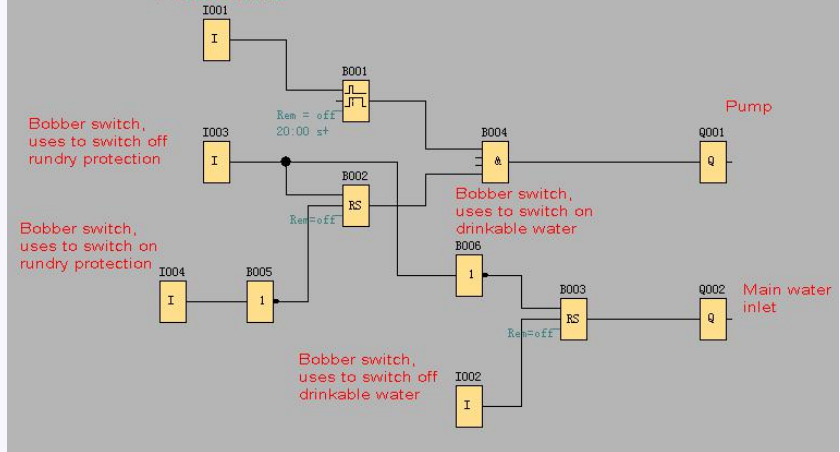

# **Chapter 8 Modbus function code and Register addresses**

# **8.1 xLogic modbus function code**

The following table contains some communication orders supported by xLogic.

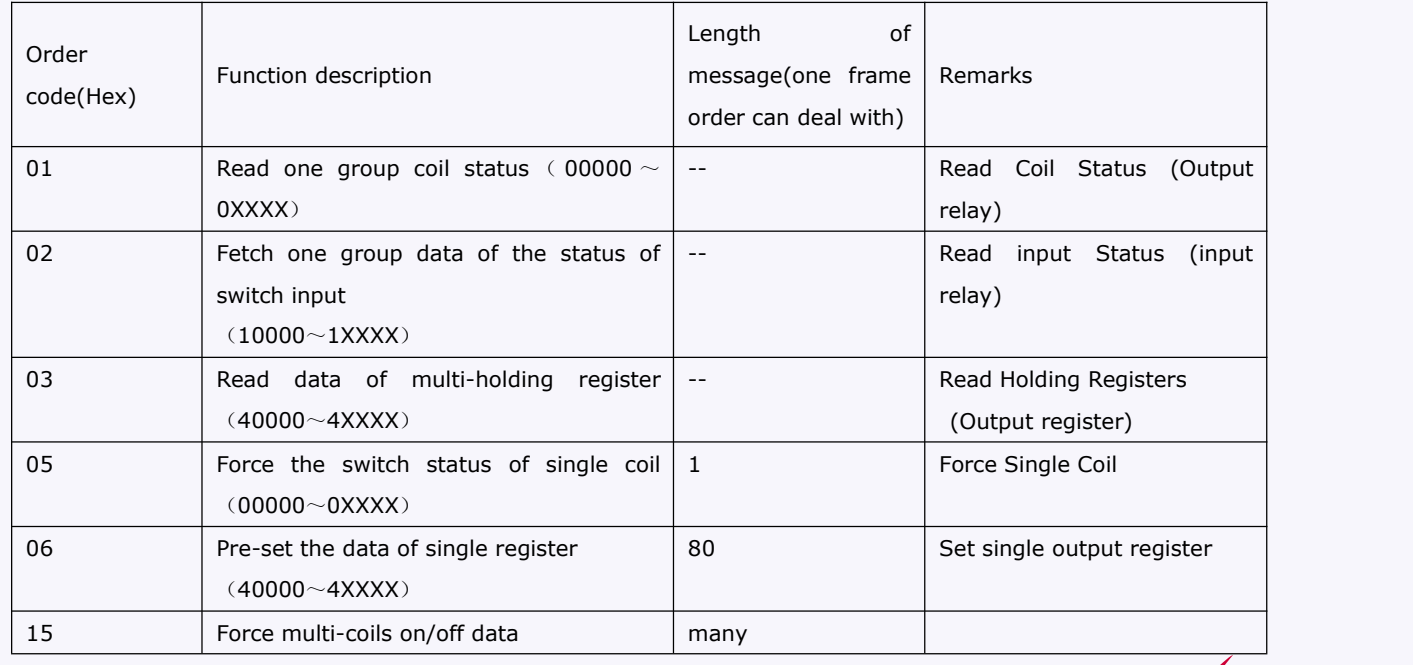

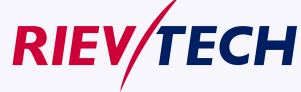

**285 User Manual** 

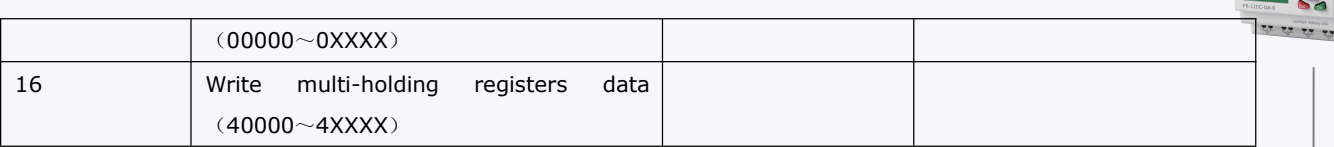

...........

 $\sqrt{3}$ 

## **8.2 Register addresses of xLogic**

## **Communication parameters settings:**

PLC mode selection: MODBUS RTU Communication parameter set: Baud rates: 9600 Data bit: 8 Stop bit: 1

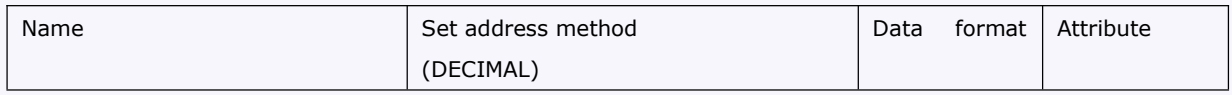

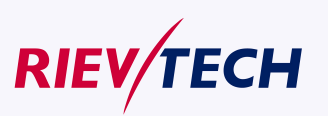

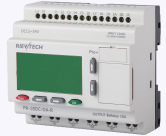

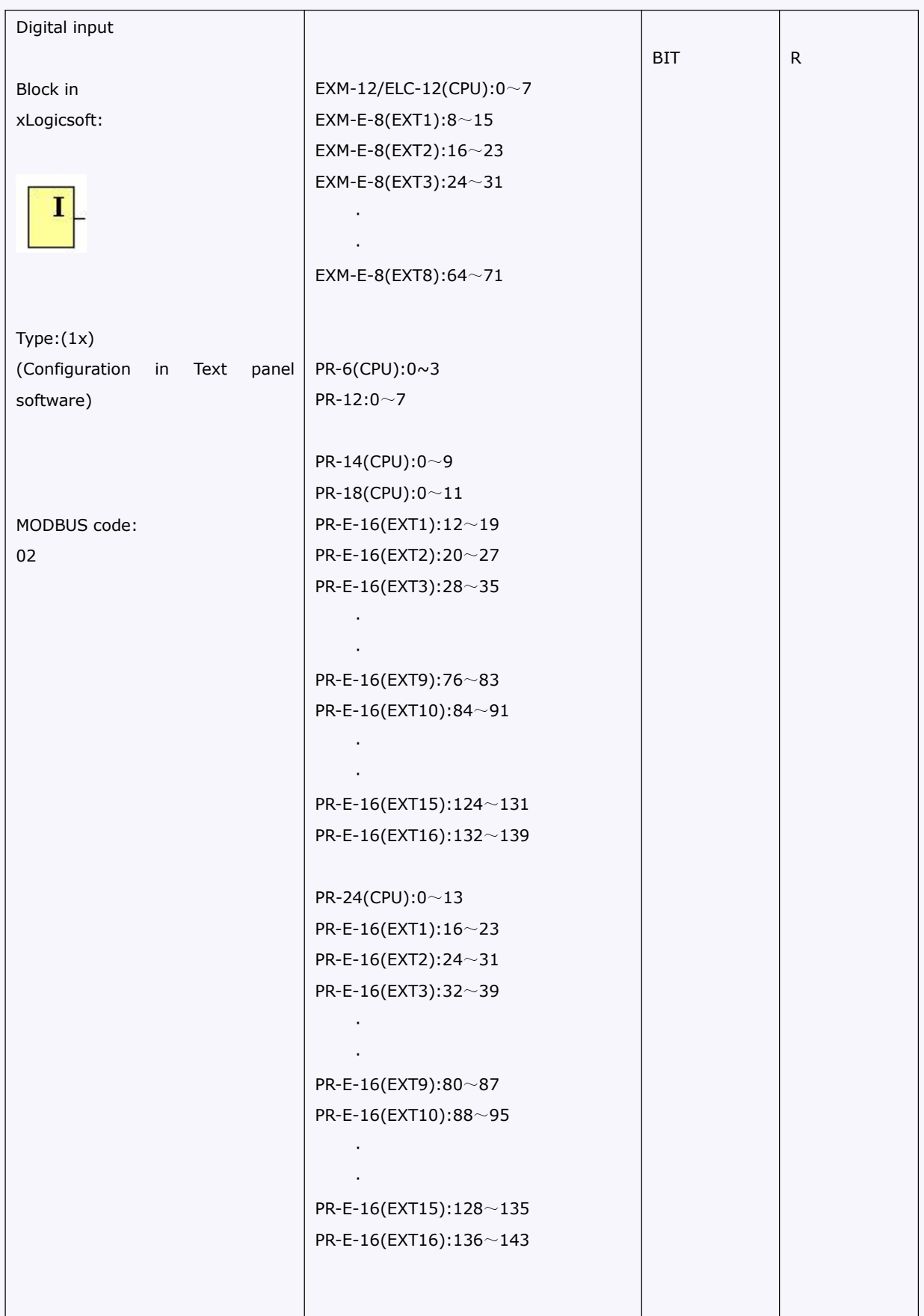

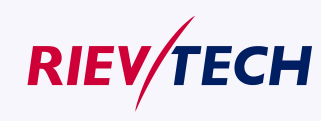

**287 <b>User Manual** 

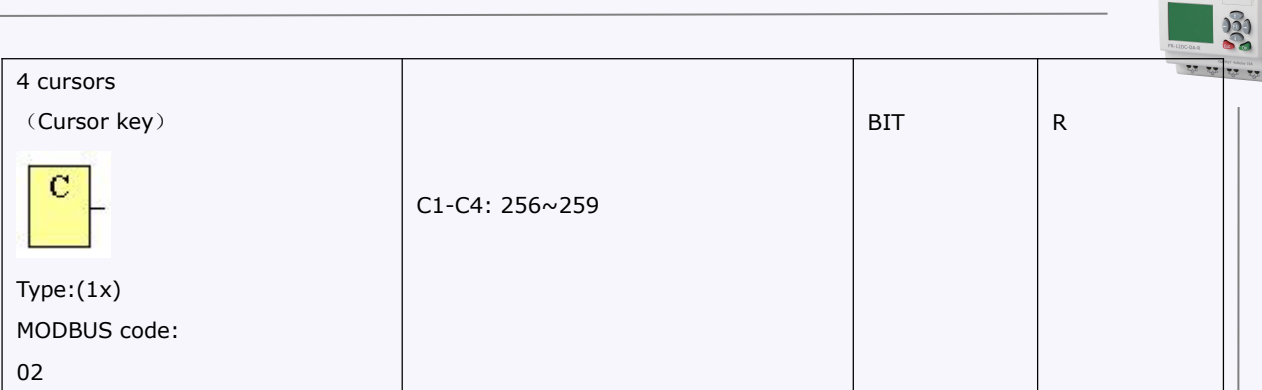

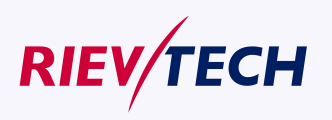

...........
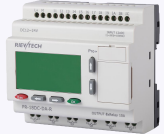

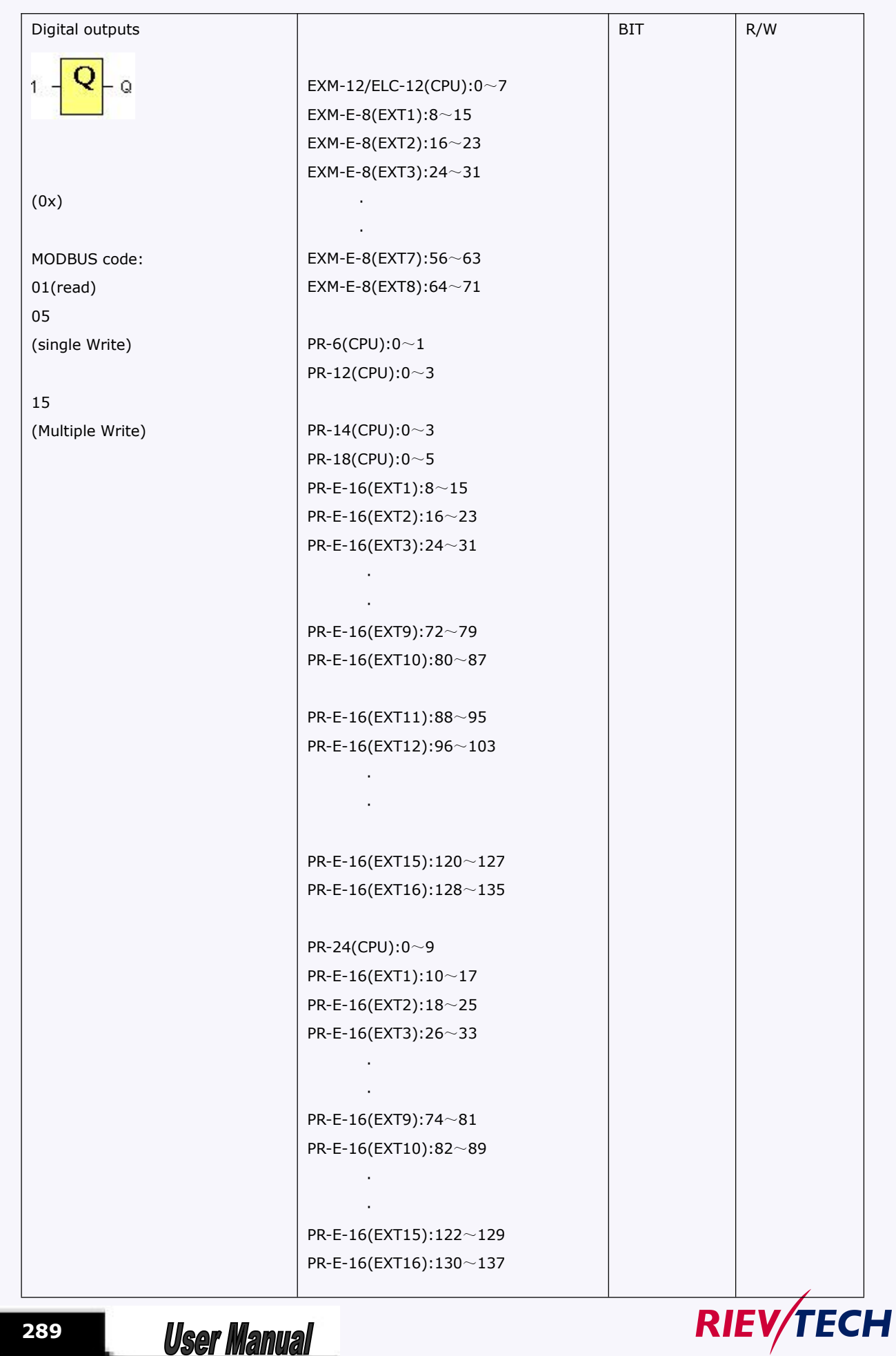

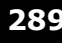

**289 User Manual** 

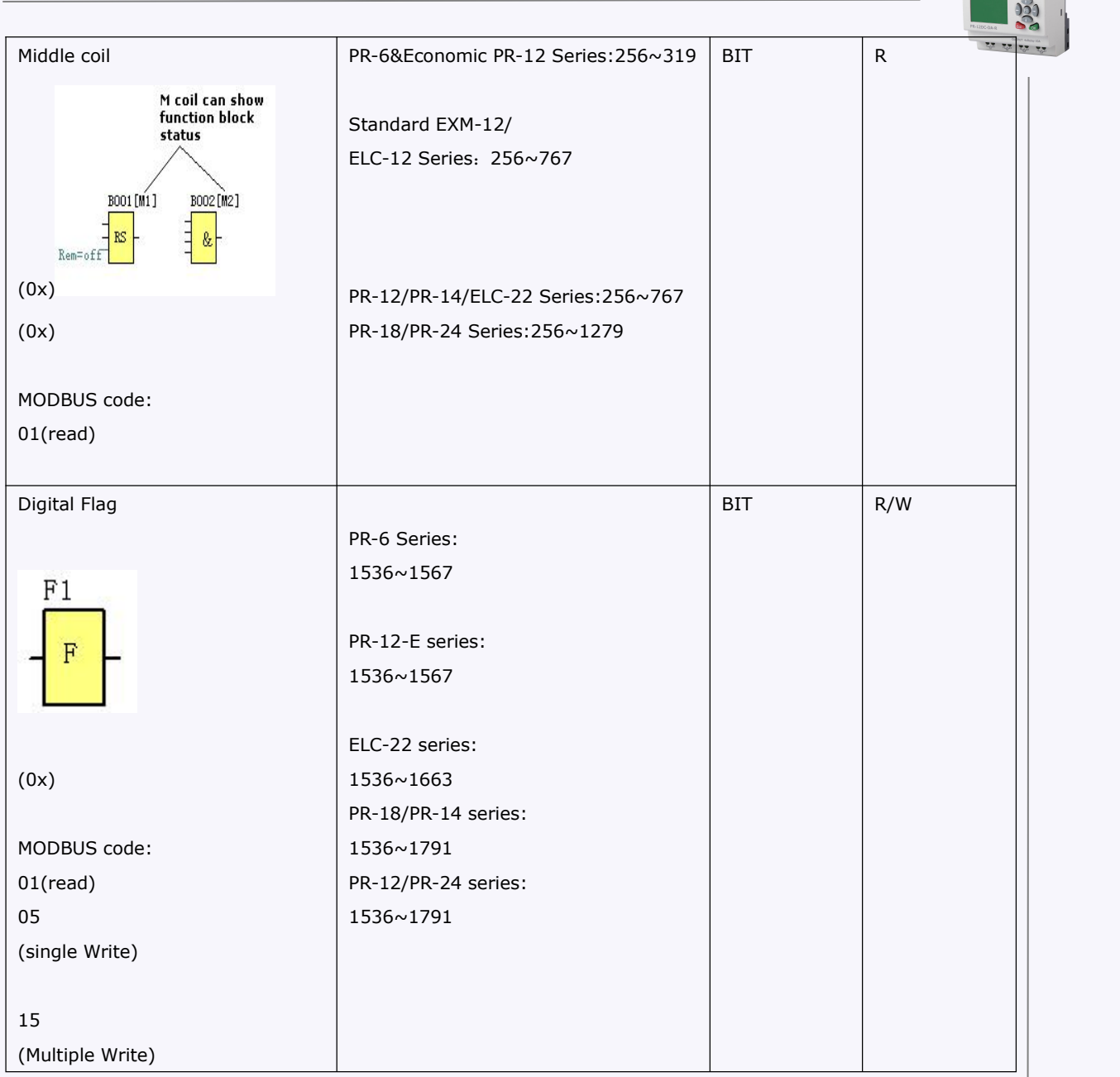

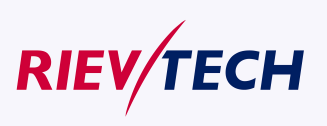

**290**

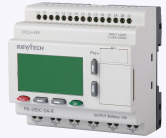

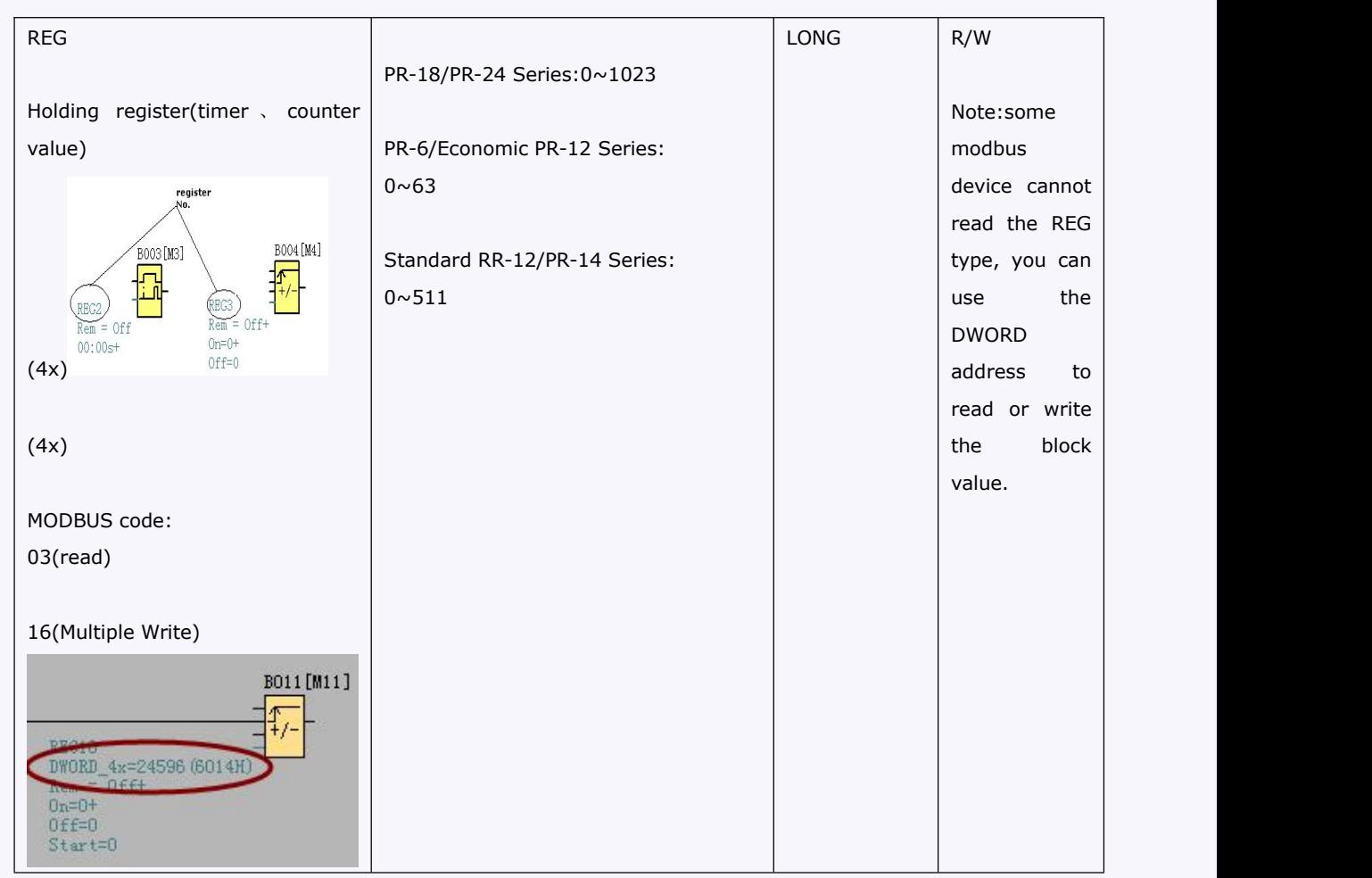

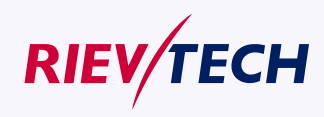

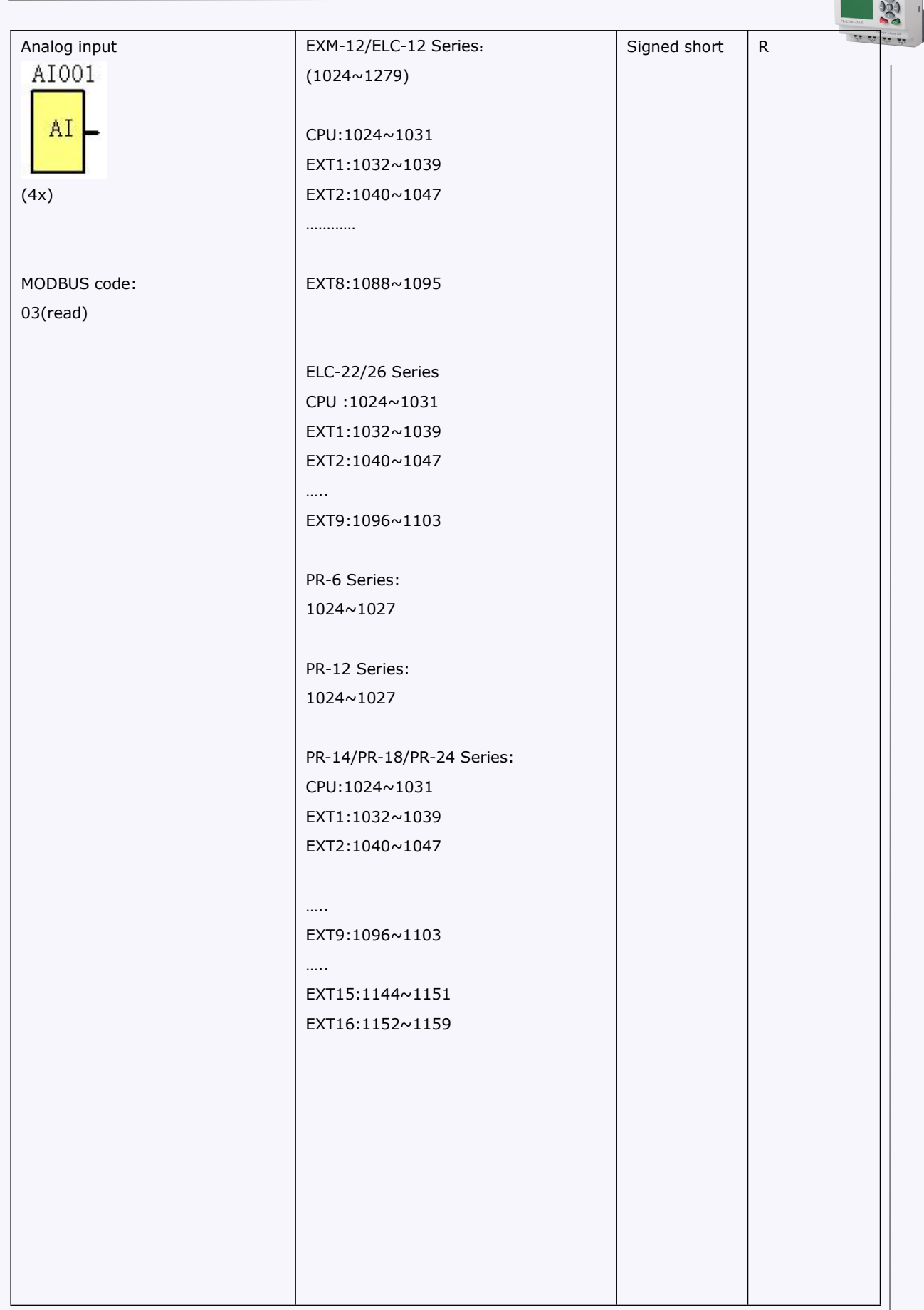

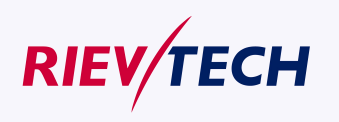

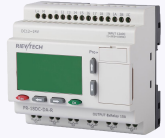

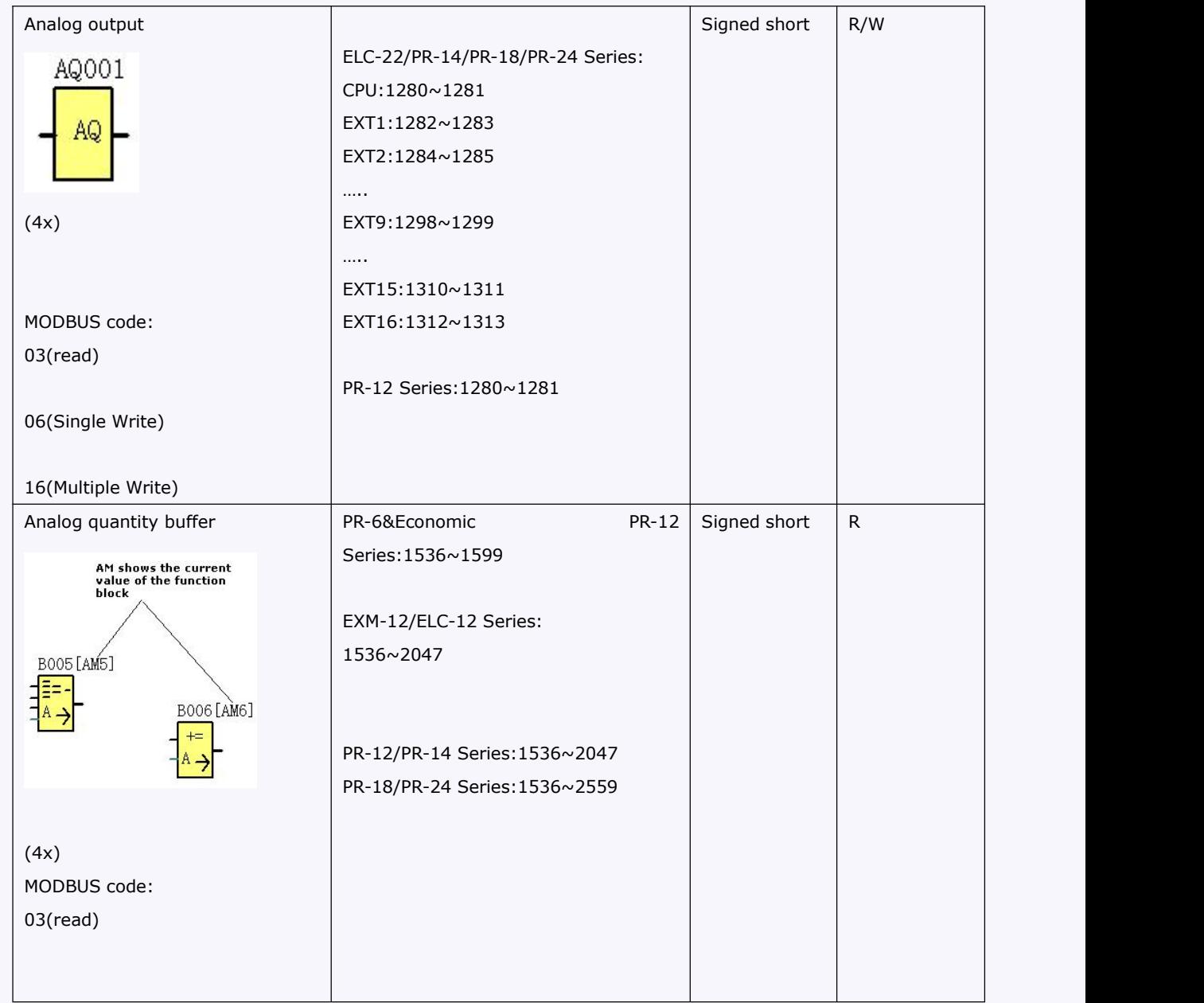

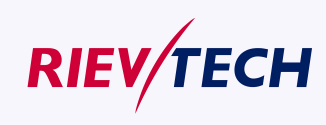

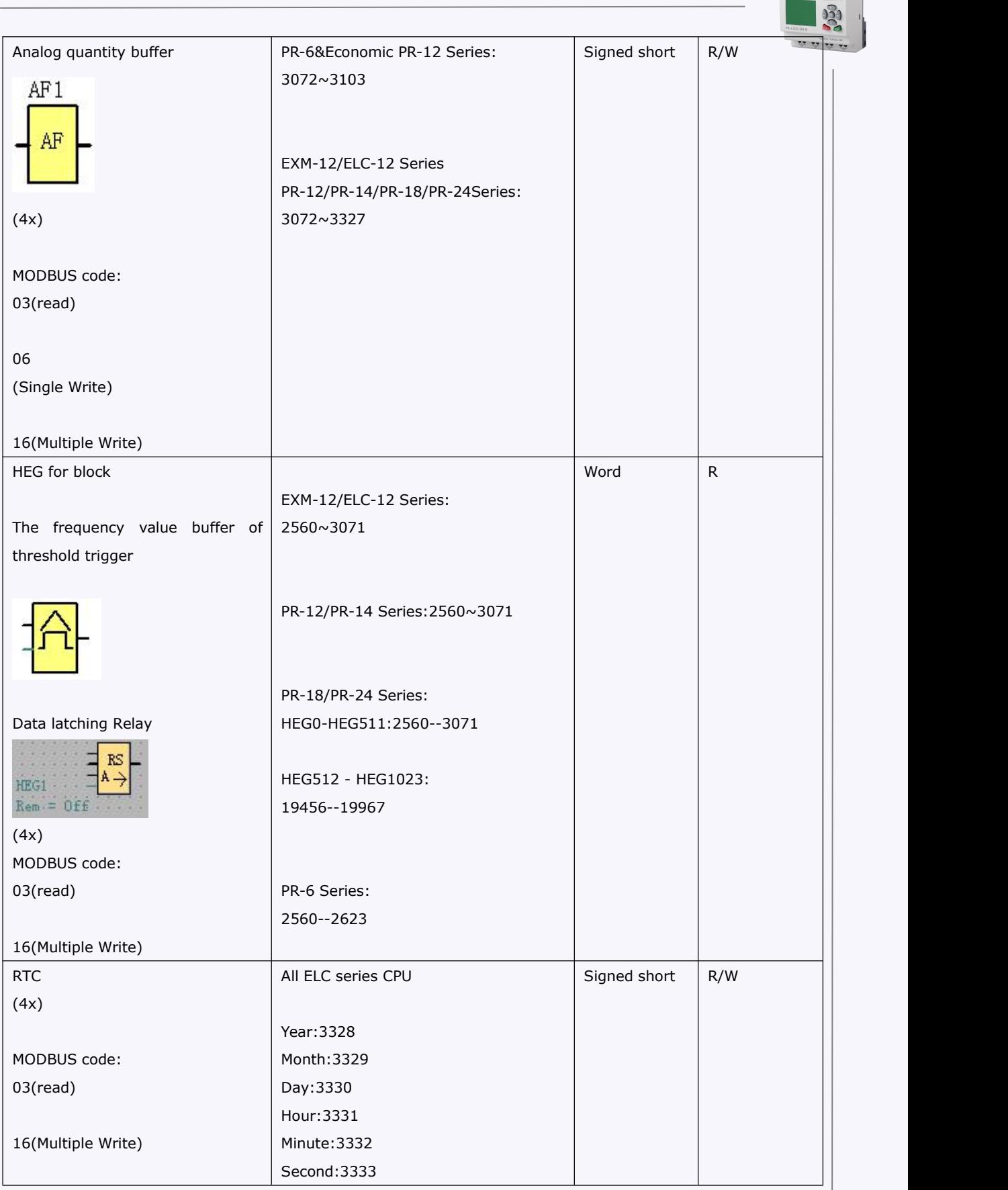

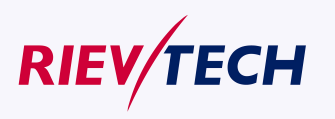

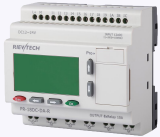

### **Appendix**

### **A Technical data**

#### **A.1 General technical data**

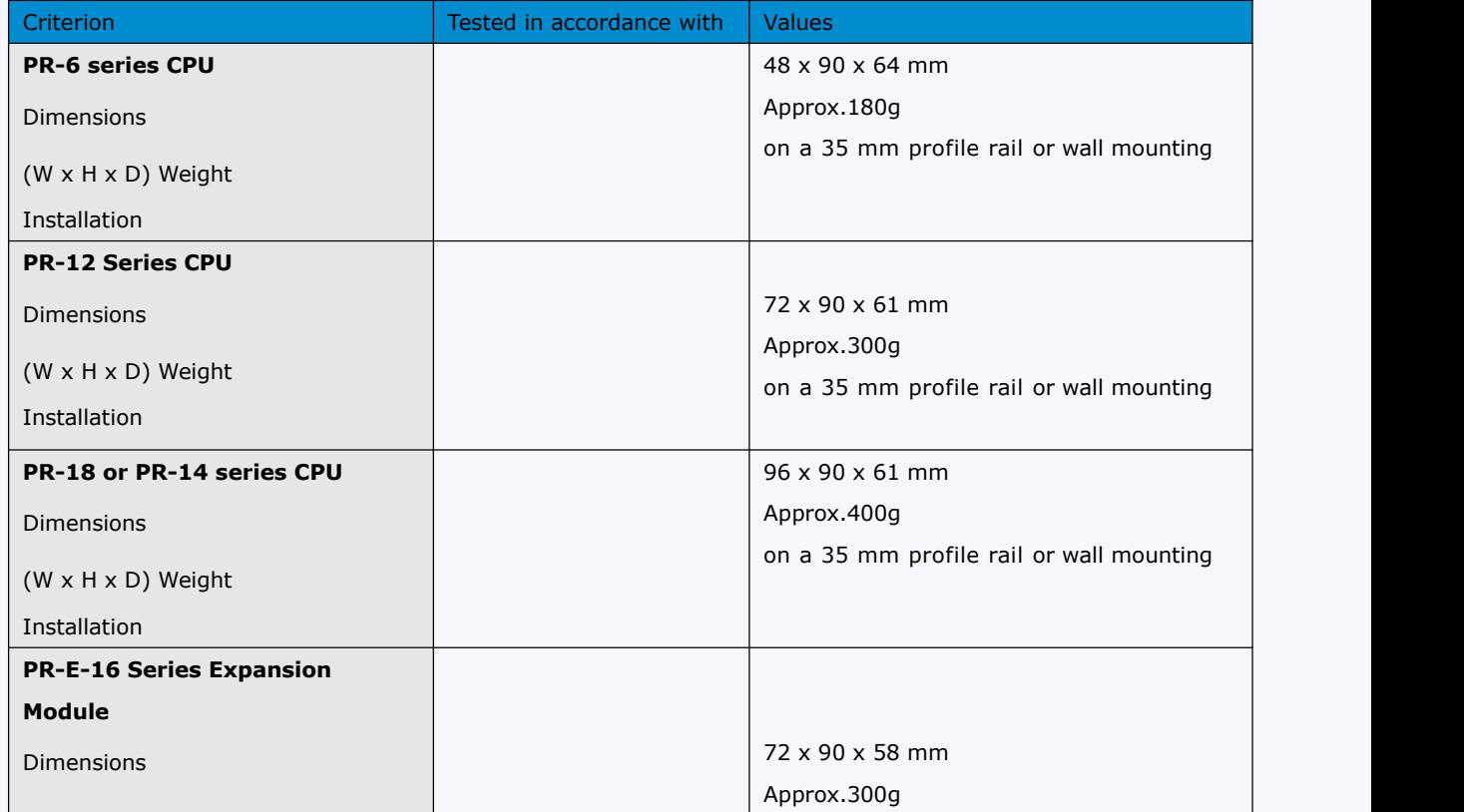

![](_page_294_Picture_5.jpeg)

![](_page_295_Picture_269.jpeg)

![](_page_295_Picture_1.jpeg)

![](_page_296_Picture_0.jpeg)

![](_page_296_Picture_318.jpeg)

![](_page_296_Picture_2.jpeg)

**297 User Manual** 

![](_page_297_Picture_0.jpeg)

# **A.2 Technical data: xLogic (PR&ELC series)**

![](_page_297_Picture_596.jpeg)

![](_page_297_Picture_3.jpeg)

![](_page_298_Picture_0.jpeg)

![](_page_298_Picture_514.jpeg)

![](_page_298_Picture_2.jpeg)

**299 <b>User Manual** 

![](_page_299_Picture_588.jpeg)

#### **Note: The following function block cannotbe used in PR-6 & Economic PR-12series**

Constant (Cursor key, Sms input/output,Sms message input/output)

Basic (Boolean function)

Timer( Astronomical clock, Stopwatch)

Analog (Analog MUX, PI Controller,Analog Ramp,Analog Math,Analog Math error detection,Analog filter,Max/Min,Average value)

Miscellaneous(Message texts, Pwm,Modbus Read,Modbus Write,word to bit,bit to word,device reset, comport status)

App(all are unavailable)

![](_page_299_Picture_589.jpeg)

![](_page_299_Picture_9.jpeg)

**User Manual** 

...........

 $\sqrt{2}$ 

![](_page_300_Picture_0.jpeg)

![](_page_300_Picture_488.jpeg)

![](_page_300_Picture_2.jpeg)

**301 <b>User Manual** 

...........  $\frac{1}{2}$ 

![](_page_301_Picture_207.jpeg)

![](_page_301_Picture_2.jpeg)

**302**

![](_page_302_Picture_0.jpeg)

![](_page_302_Picture_600.jpeg)

![](_page_302_Picture_2.jpeg)

**303** *User Manual* 

![](_page_303_Picture_569.jpeg)

![](_page_303_Picture_1.jpeg)

**User Manual** 

**304**

![](_page_304_Picture_0.jpeg)

![](_page_304_Picture_586.jpeg)

![](_page_304_Picture_587.jpeg)

![](_page_304_Picture_3.jpeg)

![](_page_304_Picture_5.jpeg)

![](_page_305_Picture_503.jpeg)

![](_page_305_Picture_1.jpeg)

![](_page_306_Picture_0.jpeg)

![](_page_306_Picture_612.jpeg)

![](_page_306_Picture_613.jpeg)

![](_page_306_Picture_3.jpeg)

![](_page_306_Picture_5.jpeg)

![](_page_307_Picture_0.jpeg)

**V/TECH** 

![](_page_308_Picture_0.jpeg)

![](_page_308_Picture_517.jpeg)

![](_page_308_Picture_518.jpeg)

![](_page_308_Picture_3.jpeg)

![](_page_308_Picture_5.jpeg)

![](_page_309_Picture_0.jpeg)

![](_page_309_Picture_1.jpeg)

![](_page_310_Picture_0.jpeg)

![](_page_310_Picture_496.jpeg)

![](_page_310_Picture_2.jpeg)

**3111 <b>User Manual** 

![](_page_311_Picture_509.jpeg)

![](_page_311_Picture_510.jpeg)

![](_page_312_Picture_0.jpeg)

![](_page_312_Picture_646.jpeg)

![](_page_312_Picture_2.jpeg)

![](_page_312_Picture_4.jpeg)

![](_page_313_Picture_440.jpeg)

![](_page_313_Picture_441.jpeg)

![](_page_313_Picture_442.jpeg)

![](_page_313_Picture_3.jpeg)

![](_page_314_Picture_0.jpeg)

![](_page_314_Picture_480.jpeg)

![](_page_314_Picture_481.jpeg)

![](_page_314_Picture_482.jpeg)

![](_page_314_Picture_4.jpeg)

![](_page_314_Picture_6.jpeg)

![](_page_315_Picture_586.jpeg)

- \*\*\*\*\*\*\*\*\*\*\*

![](_page_316_Picture_0.jpeg)

![](_page_316_Picture_492.jpeg)

![](_page_316_Picture_493.jpeg)

![](_page_316_Picture_3.jpeg)

**317 <b>User Manual** 

![](_page_316_Picture_5.jpeg)

![](_page_317_Picture_0.jpeg)

![](_page_317_Picture_1.jpeg)

**User Manual** 

...........

 $\frac{1}{2}$ 

![](_page_318_Picture_0.jpeg)

![](_page_318_Picture_512.jpeg)

![](_page_318_Picture_513.jpeg)

**319** *<u>User Manual</u>* 

![](_page_319_Picture_465.jpeg)

![](_page_319_Picture_466.jpeg)

![](_page_319_Picture_2.jpeg)

![](_page_320_Picture_0.jpeg)

![](_page_320_Picture_147.jpeg)

# **A.3 Switching capacity and service life of the relay outputs**

![](_page_320_Figure_3.jpeg)

**Ohmic load**

Figure A Switching capacity and service life of the contacts with ohmic load (heating)

**Inductive load**

![](_page_320_Picture_7.jpeg)

![](_page_321_Figure_0.jpeg)

![](_page_321_Figure_1.jpeg)

Figure B Switching capacity and service life of the contacts with high inductive load (contactors, solenoid coils, motors).

### **REVISION RECORD**

![](_page_321_Picture_80.jpeg)

![](_page_321_Picture_5.jpeg)

**322**

![](_page_322_Picture_0.jpeg)

![](_page_322_Picture_10.jpeg)

![](_page_322_Picture_2.jpeg)

![](_page_322_Picture_3.jpeg)

![](_page_323_Picture_0.jpeg)

# **REVISION RECORD**

![](_page_323_Picture_38.jpeg)

![](_page_323_Picture_3.jpeg)